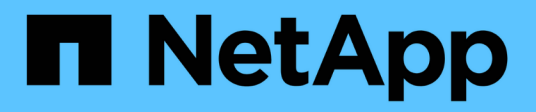

# **Maintenance**

StorageGRID 11.5

NetApp April 11, 2024

This PDF was generated from https://docs.netapp.com/fr-fr/storagegrid-115/expand/guidelines-foradding-object-capacity.html on April 11, 2024. Always check docs.netapp.com for the latest.

# **Sommaire**

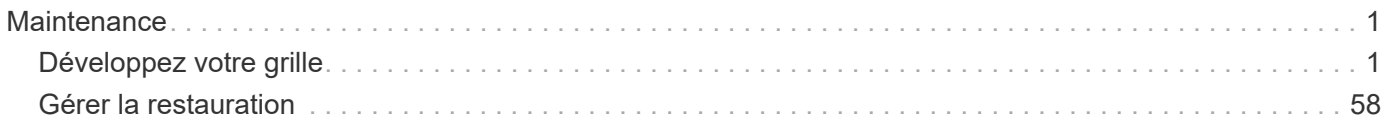

# <span id="page-2-0"></span>**Maintenance**

# <span id="page-2-1"></span>**Développez votre grille**

Découvrez comment étendre un système StorageGRID sans interrompre les opérations système.

- ["Planification d'une extension StorageGRID"](#page-2-2)
- ["Préparation d'une expansion"](#page-16-0)
- ["Présentation de la procédure d'expansion"](#page-23-0)
- ["Ajout de volumes de stockage aux nœuds de stockage"](#page-24-0)
- ["Ajout de nœuds grid à un site existant ou ajout d'un nouveau site"](#page-32-0)
- ["Configuration de votre système StorageGRID étendu"](#page-48-0)
- ["Contacter le support technique"](#page-59-1)

# <span id="page-2-2"></span>**Planification d'une extension StorageGRID**

Vous pouvez développer StorageGRID pour augmenter la capacité de stockage, ajouter de la capacité de métadonnées, ajouter de la redondance ou de nouvelles fonctionnalités, ou encore ajouter un site. Le nombre, le type et l'emplacement des nœuds que vous devez ajouter dépendent de la raison de l'extension.

- ["L'ajout de capacité de stockage"](#page-2-3)
- ["L'ajout de capacité de métadonnées"](#page-13-0)
- ["Ajout de nœuds grid pour ajouter des fonctionnalités à votre système"](#page-15-0)
- ["Ajout d'un site"](#page-15-1)

# <span id="page-2-3"></span>**L'ajout de capacité de stockage**

Lorsque les nœuds de stockage actuels sont pleins, vous devez augmenter la capacité de stockage de votre système StorageGRID.

Pour augmenter la capacité de stockage, vous devez d'abord savoir où les données sont stockées, puis ajouter de la capacité à tous les emplacements requis. Par exemple, si vous stockez actuellement des copies de données d'objet sur plusieurs sites, vous devrez peut-être augmenter la capacité de stockage de chaque site.

- ["Instructions d'ajout de capacité d'objet"](#page-2-4)
- ["Ajout de capacité de stockage pour les objets répliqués"](#page-4-0)
- ["Ajout de capacité de stockage pour les objets avec code d'effacement"](#page-5-0)
- ["Considérations relatives au rééquilibrage des données avec code d'effacement"](#page-9-0)

# <span id="page-2-4"></span>**Instructions d'ajout de capacité d'objet**

Pour étendre la capacité de stockage objet de votre système StorageGRID, ajoutez des

volumes de stockage aux nœuds de stockage existants ou ajoutez de nouveaux nœuds de stockage aux sites existants. Vous devez ajouter de la capacité de stockage qui répond aux besoins de votre stratégie de gestion du cycle de vie des informations (ILM).

# **Instructions d'ajout de volumes de stockage**

Avant d'ajouter des volumes de stockage à des nœuds de stockage existants, consultez les consignes et limites suivantes :

- Vous devez examiner vos règles ILM actuelles pour déterminer où et quand ajouter des volumes de stockage afin d'augmenter la capacité de stockage disponible pour les objets répliqués ou soumis au code d'effacement. Voir les instructions de gestion des objets avec la gestion du cycle de vie des informations.
- Vous ne pouvez pas augmenter la capacité des métadonnées de votre système en ajoutant des volumes de stockage, car les métadonnées de l'objet sont stockées uniquement sur le volume 0.
- Chaque nœud de stockage logiciel peut prendre en charge un maximum de 16 volumes de stockage. Si vous avez besoin d'ajouter de la capacité, vous devez ajouter des nœuds de stockage.
- Vous pouvez ajouter un ou deux tiroirs d'extension à chaque appliance SG6060. Chaque tiroir d'extension ajoute 16 volumes de stockage. Avec les deux tiroirs d'extension installés, le SG6060 peut prendre en charge un total de 48 volumes de stockage.
- Vous ne pouvez pas ajouter de volumes de stockage à une autre appliance de stockage.
- Vous ne pouvez pas augmenter la taille d'un volume de stockage existant.
- Vous ne pouvez pas ajouter de volumes de stockage à un nœud de stockage en même temps que vous effectuez une mise à niveau du système, une opération de restauration ou une autre extension.

Une fois que vous avez décidé d'ajouter des volumes de stockage et que vous avez déterminé les nœuds de stockage à étendre pour répondre à la règle ILM, suivez les instructions relatives à votre type de nœud de stockage :

• Pour ajouter des tiroirs d'extension à une appliance de stockage SG6060, consultez les instructions d'installation et de maintenance de l'appliance SG6000.

#### ["Dispositifs de stockage SG6000"](https://docs.netapp.com/fr-fr/storagegrid-115/sg6000/index.html)

• Pour un nœud logiciel, suivez les instructions relatives à l'ajout de volumes de stockage aux nœuds de stockage.

#### ["Ajout de volumes de stockage aux nœuds de stockage"](#page-24-0)

# **Instructions sur l'ajout de nœuds de stockage**

Avant d'ajouter des nœuds de stockage à des sites existants, consultez les consignes et limites suivantes :

- Vous devez examiner vos règles ILM actuelles pour déterminer où et quand ajouter des nœuds de stockage afin d'augmenter la capacité de stockage disponible pour les objets répliqués ou soumis au code d'effacement.
- Vous ne devez pas ajouter plus de 10 nœuds de stockage en une seule procédure d'extension.
- Vous pouvez ajouter des nœuds de stockage à plusieurs sites en une seule procédure d'extension.
- Vous pouvez ajouter des nœuds de stockage et d'autres types de nœuds en une seule procédure d'extension.
- Avant de démarrer la procédure d'extension, vous devez vérifier que toutes les opérations de réparation des données effectuées dans le cadre d'une restauration sont terminées. Voir les étapes de vérification des travaux de réparation de données dans les instructions de récupération et de maintenance.
- Si vous devez supprimer des nœuds de stockage avant ou après une extension, vous ne devez pas désaffecter plus de 10 nœuds de stockage dans une procédure de nœud de mise hors service unique.

#### **Instructions relatives au service ADC sur les nœuds de stockage**

Lors de la configuration de l'extension, vous devez choisir d'inclure le service contrôleur de domaine d'administration (ADC) sur chaque nouveau nœud de stockage. Le service ADC conserve le suivi de l'emplacement et de la disponibilité des services de réseau.

• Le système StorageGRID nécessite que le quorum des services ADC soit disponible sur chaque site et à tout moment.

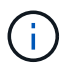

Découvrez le quorum ADC dans les instructions de récupération et de maintenance.

- Au moins trois nœuds de stockage de chaque site doivent inclure le service ADC.
- Il est déconseillé d'ajouter le service ADC à chaque nœud de stockage. L'inclusion d'un trop grand nombre de services ADC peut provoquer des ralentissements en raison de l'augmentation de la quantité de communication entre les nœuds.
- Une seule grille ne doit pas comporter plus de 48 nœuds de stockage avec le service ADC. Cela équivaut à 16 sites avec trois services ADC sur chaque site.
- En général, lorsque vous sélectionnez le paramètre **Service ADC** pour un nouveau nœud, vous devez sélectionner **automatique**. Sélectionnez **Oui** uniquement si le nouveau nœud remplace un autre nœud de stockage qui inclut le service ADC. Comme vous ne pouvez pas désaffecter un nœud de stockage si trop peu de services ADC restent, cela garantit qu'un nouveau service ADC est disponible avant la suppression de l'ancien service.
- Vous ne pouvez pas ajouter le service ADC à un nœud après son déploiement.

#### **Informations connexes**

["Gestion des objets avec ILM"](https://docs.netapp.com/fr-fr/storagegrid-115/ilm/index.html)

["Dispositifs de stockage SG6000"](https://docs.netapp.com/fr-fr/storagegrid-115/sg6000/index.html)

["Ajout de volumes de stockage aux nœuds de stockage"](#page-24-0)

["Maintenance et récupération"](#page-59-0)

["Réalisation de l'extension"](#page-40-0)

#### <span id="page-4-0"></span>**Ajout de capacité de stockage pour les objets répliqués**

Si la règle de gestion du cycle de vie des informations (ILM) de votre déploiement inclut une règle qui crée des copies répliquées des objets, vous devez tenir compte de la quantité de stockage à ajouter et de l'emplacement où ajouter les nouveaux volumes ou nœuds de stockage.

Pour savoir où ajouter du stockage, consultez les règles ILM qui créent des copies répliquées. Si les règles ILM créent au moins deux copies d'objet, prévoyez d'ajouter du stockage à chaque emplacement où les copies

d'objet sont créées. À titre d'exemple simple, si une grille sur deux sites et une règle ILM permettent de créer une copie d'objet sur chaque site, vous devez ajouter du stockage à chaque site pour augmenter la capacité globale de l'objet de la grille.

Pour des raisons de performance, essayez de préserver l'équilibre entre la capacité de stockage et la puissance de calcul entre les sites. Pour cet exemple, vous devez ajouter le même nombre de nœuds de stockage à chaque site ou des volumes de stockage supplémentaires sur chaque site.

Si vous disposez d'une règle ILM plus complexe qui comprend des règles permettant de placer les objets à différents emplacements en fonction de critères tels que le nom de compartiment ou des règles qui modifient les emplacements des objets au fil du temps, votre analyse des emplacements de stockage requis pour l'extension sera similaire, mais plus complexe.

La vitesse à laquelle la capacité de stockage globale est consommée peut vous aider à déterminer la quantité de stockage à ajouter lors de l'extension et les moments où il faut ajouter de l'espace de stockage. Vous pouvez utiliser le gestionnaire de grille pour surveiller et tracer la capacité de stockage comme décrit dans les instructions de surveillance et de dépannage de StorageGRID.

Lorsque vous planifiez une extension, pensez au délai d'acquisition et d'installation d'un stockage supplémentaire.

#### **Informations connexes**

["Gestion des objets avec ILM"](https://docs.netapp.com/fr-fr/storagegrid-115/ilm/index.html)

#### ["Moniteur et amp ; dépannage"](https://docs.netapp.com/fr-fr/storagegrid-115/monitor/index.html)

#### <span id="page-5-0"></span>**Ajout de capacité de stockage pour les objets avec code d'effacement**

Si votre règle ILM comprend une règle qui effectue des copies avec code d'effacement, vous devez prévoir où ajouter du stockage, et quand ajouter de la capacité de stockage. La quantité de stockage que vous ajoutez, et la durée de l'ajout peut affecter la capacité de stockage utilisable de la grille.

La première étape de la planification d'une extension de stockage consiste à examiner les règles de la règle ILM qui créent des objets avec code d'effacement. Étant donné que StorageGRID crée des fragments *k+m* pour chaque objet avec code d'effacement et stocke chaque fragment sur un nœud de stockage différent, vous devez vous assurer qu'au moins *k+m* les nœuds de stockage disposent d'espace pour les nouvelles données avec code d'effacement après l'extension. Si le profil de code d'effacement assure la protection contre la perte du site, vous devez ajouter de l'espace de stockage à chaque site.

Le nombre de nœuds à ajouter dépend également de la totalité des nœuds existants lors de l'extension.

#### **Recommandations générales pour l'ajout de capacité de stockage pour les objets avec code d'effacement**

Pour éviter les calculs détaillés, vous pouvez ajouter deux nœuds de stockage par site lorsque les nœuds de stockage existants atteignent 70 % de capacité.

Cette recommandation générale donne des résultats raisonnables dans le cadre d'un large éventail de schémas de codage d'effacement pour les grilles à site unique et pour les grilles où le codage d'effacement assure la protection de la perte au niveau du site.

Pour mieux comprendre les facteurs qui conduisent à cette recommandation ou pour élaborer un plan plus précis pour votre site, passez en revue la section suivante. Pour obtenir une recommandation personnalisée optimisée pour votre situation, contactez votre ingénieur commercial NetApp.

# **Calcul du nombre de nœuds de stockage d'extension à ajouter pour les objets avec code d'effacement**

Pour optimiser la façon dont vous développez un déploiement qui stocke des objets avec code d'effacement, vous devez prendre en compte de nombreux facteurs :

- Schéma de code d'effacement utilisé
- Caractéristiques du pool de stockage utilisé pour le codage d'effacement, y compris le nombre de nœuds sur chaque site et la quantité d'espace libre sur chaque nœud
- Indique si la grille a été développée précédemment (car la quantité d'espace libre par nœud de stockage peut ne pas être identique sur tous les nœuds)
- La nature exacte de la règle ILM, par exemple si les règles ILM font des objets répliqués et des objets avec code d'effacement

Voici quelques exemples d'exemples qui vous aideront à comprendre l'impact du schéma de code d'effacement, le nombre de nœuds du pool de stockage et la quantité d'espace libre sur chaque nœud.

Des considérations similaires affectent les calculs d'une règle ILM qui stocke les données répliquées et codées par effacement, ainsi que les calculs d'une grille qui a été développée précédemment.

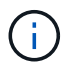

Les exemples de cette section illustrent les meilleures pratiques en termes d'ajout de capacité de stockage à un système StorageGRID. Si vous ne pouvez pas ajouter le nombre de nœuds recommandé, vous devrez peut-être exécuter la procédure de rééquilibrage EC pour permettre le stockage d'autres objets avec code d'effacement.

["Considérations relatives au rééquilibrage des données avec code d'effacement"](#page-9-0)

# **Exemple 1 : développement d'une grille sur un site qui utilise un code d'effacement 2+1**

Cet exemple explique comment développer un grid simple qui n'inclut que trois nœuds de stockage.

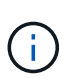

Cet exemple utilise seulement trois nœuds de stockage pour plus de simplicité. Cependant, il n'est pas recommandé d'utiliser seulement trois nœuds de stockage : une grille de production réelle doit utiliser un minimum de *k+m* + 1 nœuds de stockage pour la redondance, soit quatre nœuds de stockage (2+1+1) dans cet exemple.

Supposons que :

- Toutes les données sont stockées avec le schéma de code d'effacement 2+1. Grâce au schéma de code d'effacement 2+1, chaque objet est stocké sous la forme de trois fragments et chaque fragment est enregistré sur un nœud de stockage différent.
- Vous avez un site avec trois nœuds de stockage. La capacité totale de chaque nœud de stockage est de 100 To.
- Vous souhaitez étendre votre infrastructure en ajoutant des nœuds de stockage de 100 To.
- Vous souhaitez éventuellement équilibrer les données avec code d'effacement entre les anciens et les nouveaux nœuds.

Plusieurs options sont disponibles et dépendent de l'intégralité des nœuds de stockage lors de l'extension.

• **Ajouter trois nœuds de stockage de 100 To lorsque les nœuds existants sont pleins à 100 %**

Dans cet exemple, les nœuds existants sont remplis à 100 %. Comme il n'y a pas de capacité disponible, vous devez immédiatement ajouter trois nœuds pour continuer le codage d'effacement 2+1.

Une fois l'extension terminée, lorsque les objets sont codés avec effacement, tous les fragments sont placés sur les nouveaux nœuds.

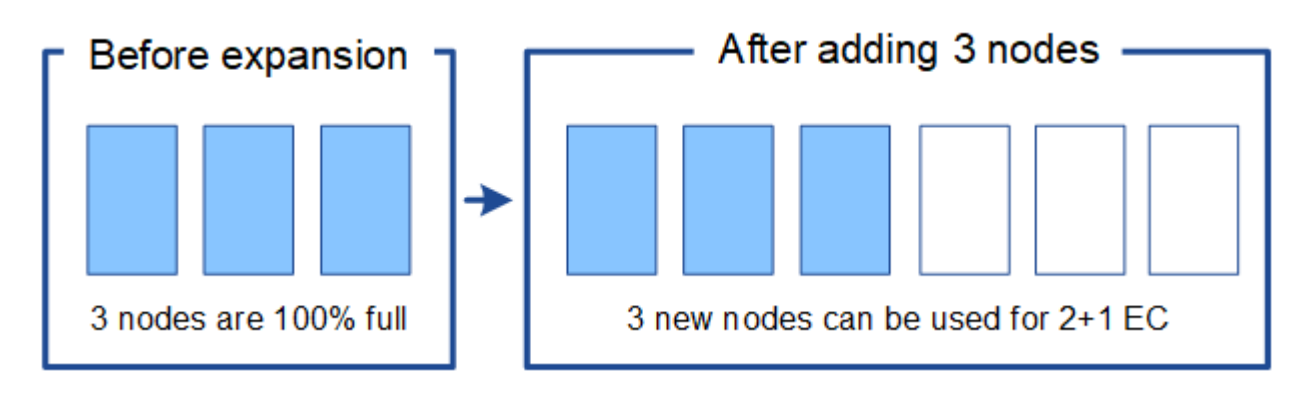

Cette extension ajoute *k+m* noeuds. Il est recommandé d'ajouter quatre nœuds pour assurer la redondance. Si vous ajoutez uniquement *k+m* extension nœuds de stockage lorsque les nœuds existants sont pleins à 100 %, tous les nouveaux objets doivent être stockés sur les nœuds d'extension. Si l'un des nouveaux nœuds n'est plus disponible, même temporairement, la StorageGRID ne peut pas répondre aux exigences du programme ILM.

# • **Ajouter deux nœuds de stockage de 100 To, lorsque les nœuds de stockage existants sont pleins à 67 %**

Dans cet exemple, les nœuds existants sont remplis à 67 %. Étant donné que la capacité disponible est de 100 To sur les nœuds existants (33 To par nœud), il vous suffit d'ajouter deux nœuds si vous effectuez l'extension maintenant.

L'ajout de 200 To de capacité supplémentaire vous permet de poursuivre le code d'effacement 2+1 et d'équilibrer éventuellement les données avec code d'effacement sur tous les nœuds.

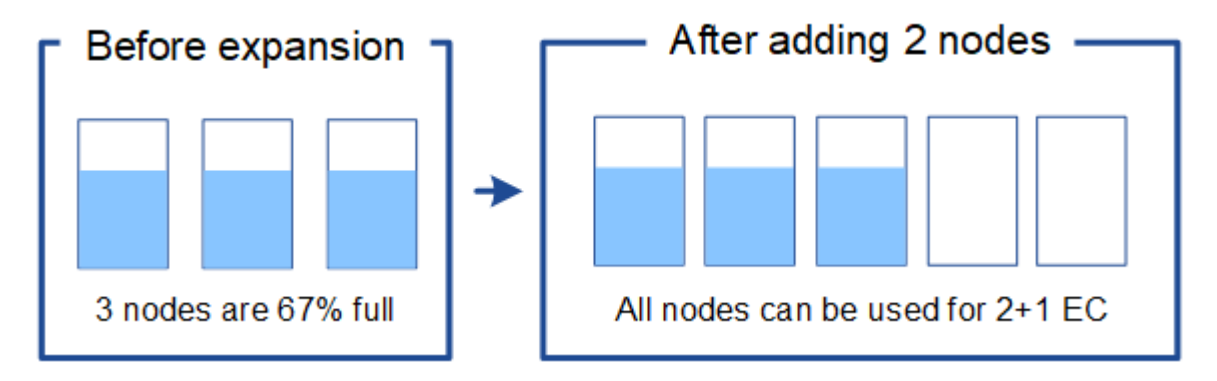

### • **Ajouter un nœud de stockage de 100 To lorsque les nœuds de stockage existants sont pleins à 33 %**

Dans cet exemple, les nœuds existants sont remplis à 33 %. Étant donné que la capacité disponible est de 200 To sur les nœuds existants (67 To par nœud), il vous suffit d'ajouter un nœud si vous effectuez l'extension maintenant.

L'ajout de 100 To de capacité supplémentaire vous permet de poursuivre le code d'effacement 2+1 et

d'équilibrer éventuellement les données avec code d'effacement sur tous les nœuds.

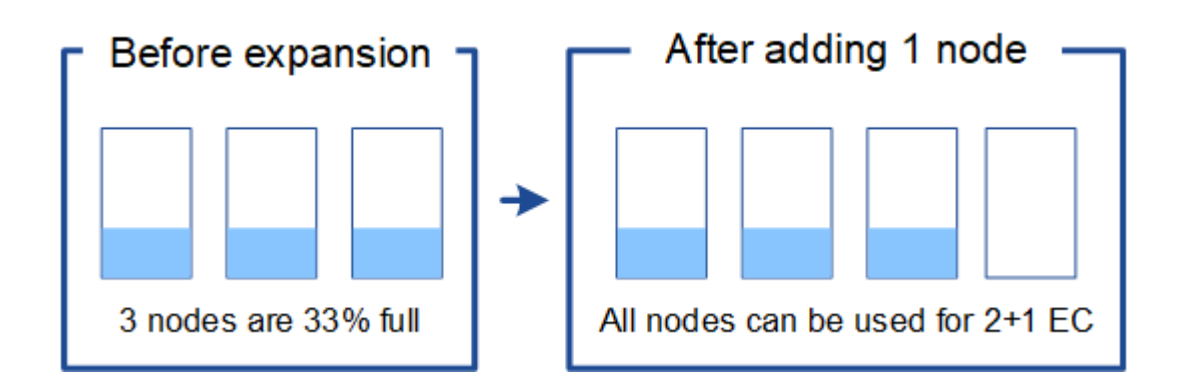

# **Exemple 2 : extension d'une grille à trois sites qui utilise le code d'effacement 6+3**

Cet exemple montre comment développer un plan d'extension pour une grille multisite comportant un schéma de code d'effacement avec un plus grand nombre de fragments. Malgré les différences entre ces exemples, le plan d'expansion recommandé est très similaire.

Supposons que :

- Toutes les données sont stockées avec le schéma de code d'effacement 6+3. Avec le schéma de code d'effacement 6+3, chaque objet est stocké sous la forme de 9 fragments et chaque fragment est enregistré sur un nœud de stockage différent.
- Vous avez trois sites et chaque site dispose de quatre nœuds de stockage (12 nœuds au total). La capacité totale de chaque nœud est de 100 To.
- Vous souhaitez étendre votre infrastructure en ajoutant des nœuds de stockage de 100 To.
- Vous souhaitez éventuellement équilibrer les données avec code d'effacement entre les anciens et les nouveaux nœuds.

Plusieurs options sont disponibles et dépendent de l'intégralité des nœuds de stockage lors de l'extension.

### • **Ajouter neuf nœuds de stockage de 100 To (trois par site), lorsque les nœuds existants sont pleins à 100 %**

Dans cet exemple, les 12 nœuds existants sont pleins à 100 %. Comme il n'y a pas de capacité disponible, vous devez immédiatement ajouter neuf nœuds (900 To de capacité supplémentaire) pour continuer le codage d'effacement 6+3.

Une fois l'extension terminée, lorsque les objets sont codés avec effacement, tous les fragments sont placés sur les nouveaux nœuds.

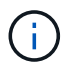

Cette extension ajoute *k+m* noeuds. Il est recommandé d'ajouter 12 nœuds (quatre par site) pour assurer la redondance. Si vous ajoutez uniquement *k+m* extension nœuds de stockage lorsque les nœuds existants sont pleins à 100 %, tous les nouveaux objets doivent être stockés sur les nœuds d'extension. Si l'un des nouveaux nœuds n'est plus disponible, même temporairement, la StorageGRID ne peut pas répondre aux exigences du programme ILM.

• **Ajouter six nœuds de stockage de 100 To (deux par site), lorsque les nœuds existants sont pleins à 75 %**

Dans cet exemple, les 12 nœuds existants sont pleins à 75 %. Puisqu'il y a 300 To de capacité libre (25 To par nœud), il n'est nécessaire d'ajouter six nœuds que si vous effectuez l'extension maintenant. Vous ajouterez deux nœuds à chacun des trois sites.

L'ajout de 600 To de capacité de stockage permet de poursuivre le code d'effacement au niveau de 6+3 et d'équilibrer éventuellement les données avec code d'effacement sur tous les nœuds.

# • **Ajouter trois nœuds de stockage de 100 To (un par site), lorsque les nœuds existants sont pleins à 50 %**

Dans cet exemple, les 12 nœuds existants sont pleins à 50 %. Puisqu'il y a 600 To de capacité libre (50 To par nœud), vous n'avez besoin d'ajouter que trois nœuds si vous effectuez l'extension maintenant. Vous ajouterez un nœud à chacun des trois sites.

L'ajout de 300 To de capacité de stockage permet de poursuivre le code d'effacement au niveau de 6+3 et d'équilibrer éventuellement les données avec code d'effacement sur tous les nœuds.

### **Informations connexes**

["Gestion des objets avec ILM"](https://docs.netapp.com/fr-fr/storagegrid-115/ilm/index.html)

["Moniteur et amp ; dépannage"](https://docs.netapp.com/fr-fr/storagegrid-115/monitor/index.html)

["Considérations relatives au rééquilibrage des données avec code d'effacement"](#page-9-0)

#### <span id="page-9-0"></span>**Considérations relatives au rééquilibrage des données avec code d'effacement**

Si vous effectuez une extension pour ajouter des nœuds de stockage et que votre règle ILM inclut une ou plusieurs règles ILM pour supprimer les données du code, vous pouvez avoir besoin de procéder à un rééquilibrage EC une fois l'extension terminée.

Par exemple, si vous ne pouvez pas ajouter le nombre de nœuds de stockage recommandé dans une extension, vous devrez peut-être exécuter la procédure de rééquilibrage EC pour permettre le stockage d'autres objets avec code d'effacement.

# **Qu'est-ce que le rééquilibrage EC ?**

Le rééquilibrage EC est une procédure StorageGRID qui peut être requise après l'extension d'un nœud de stockage. La procédure est exécutée en tant que script de ligne de commande à partir du nœud d'administration principal. Lorsque vous exécutez la procédure de rééquilibrage EC, le StorageGRID redistribue des fragments avec code d'effacement entre les nœuds de stockage existants et nouvellement étendus sur un site.

Lorsque la procédure de rééquilibrage EC s'exécute :

- Elle déplace uniquement les données d'objet avec code d'effacement. Il ne déplace pas les données d'objet répliqué.
- Il redistribue les données au sein d'un site. Il ne déplace pas les données entre les sites.
- Elle redistribue les données entre tous les nœuds de stockage du site. Elle ne rerépartit pas les données au sein des volumes de stockage.

Lorsque la procédure de rééquilibrage EC est terminée :

- Les données codées sont déplacées depuis les nœuds de stockage qui occupent moins d'espace disponible vers les nœuds de stockage qui occupent davantage d'espace disponible.
- Les valeurs utilisées (%) peuvent rester différentes entre les nœuds de stockage, car la procédure de rééquilibrage EC ne déplace pas les copies d'objet répliquées.
- Les données protégées des objets avec code d'effacement restent les mêmes.

Lors de l'exécution de la procédure de rééquilibrage EC, les performances des opérations ILM et les opérations des clients S3 et Swift sont susceptibles d'être affectées. Pour cette raison, vous ne devez effectuer cette procédure que dans des cas limités.

# **Lorsqu'il ne doit pas effectuer de rééquilibrage EC**

Par exemple lorsque vous n'avez pas besoin d'effectuer un rééquilibrage EC, prenez en compte les points suivants :

- StorageGRID s'exécute sur un seul site, qui contient trois nœuds de stockage.
- La règle ILM utilise une règle de code d'effacement 2+1 pour tous les objets de plus de 0.2 Mo et une règle de réplication à 2 copies pour les objets plus petits.
- Tous les nœuds de stockage sont complètement pleins et l'alerte **stockage d'objets bas** a été déclenchée au niveau de gravité principal. L'action recommandée est d'effectuer une procédure d'extension pour ajouter des nœuds de stockage.

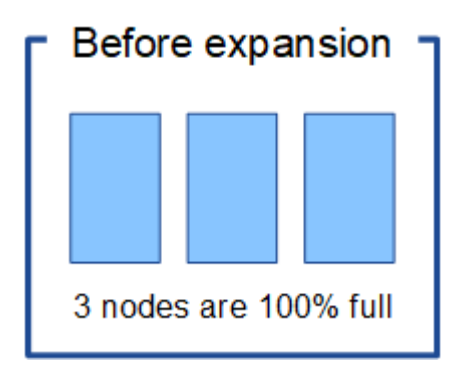

Pour développer le site dans cet exemple, il est recommandé d'ajouter au moins trois nœuds de stockage. StorageGRID a besoin de trois nœuds de stockage pour le codage d'effacement 2+1. Ainsi, il peut placer les deux fragments de données et le fragment de parité sur différents nœuds.

Une fois les trois nœuds de stockage ajoutés, les nœuds de stockage d'origine restent pleins, mais les objets peuvent continuer à être ingérées sur le schéma de codage d'effacement 2+1 sur les nouveaux nœuds. L'exécution de la procédure de rééquilibrage EC n'est pas recommandée dans ce cas : l'exécution de la procédure réduit temporairement les performances, ce qui risque d'affecter les opérations client.

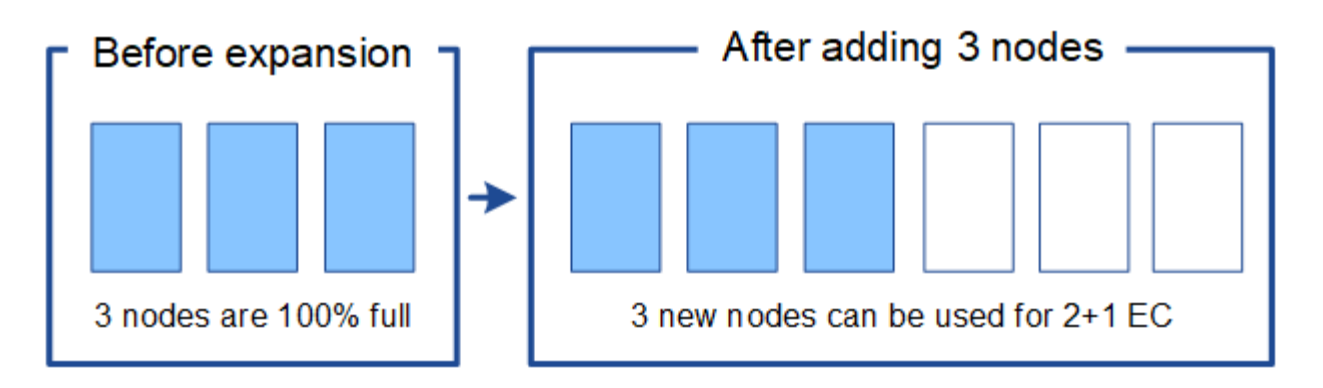

# **Quand effectuer un rééquilibrage EC**

Prenons l'exemple de la procédure de rééquilibrage EC lorsque vous devez effectuer la procédure de rééquilibrage EC, mais que vous supposons que vous ne pouvez ajouter que deux nœuds de stockage. Comme le code d'effacement 2+1 nécessite au moins trois nœuds de stockage, les nouveaux nœuds ne peuvent pas être utilisés pour des données avec code d'effacement.

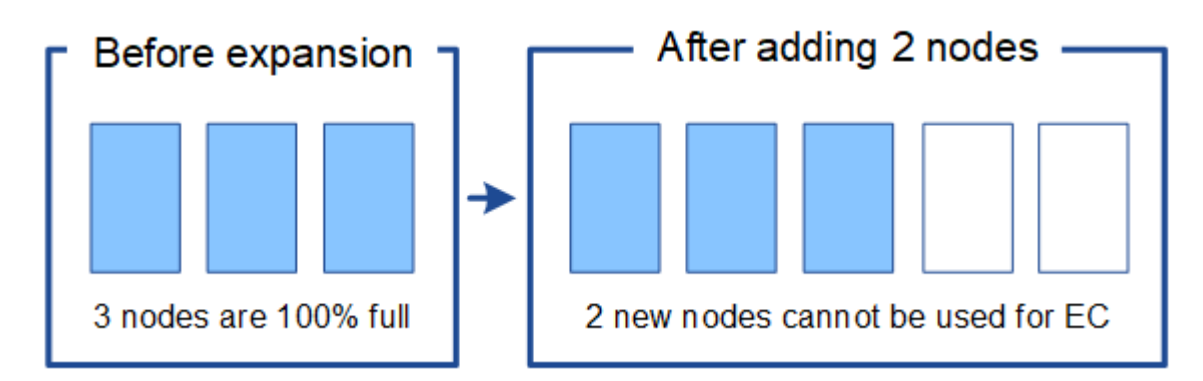

Pour résoudre ce problème et utiliser les nouveaux nœuds de stockage, vous pouvez exécuter la procédure de rééquilibrage EC. Lorsque cette procédure est exécutée, StorageGRID redistribue les données avec code d'effacement et les fragments de parité entre tous les nœuds de stockage du site. Dans cet exemple, lorsque la procédure de rééquilibrage EC est terminée, les cinq nœuds sont maintenant pleins à 60 % et les objets peuvent continuer à être ingérées sur le schéma de codage d'effacement 2+1 sur tous les nœuds de stockage.

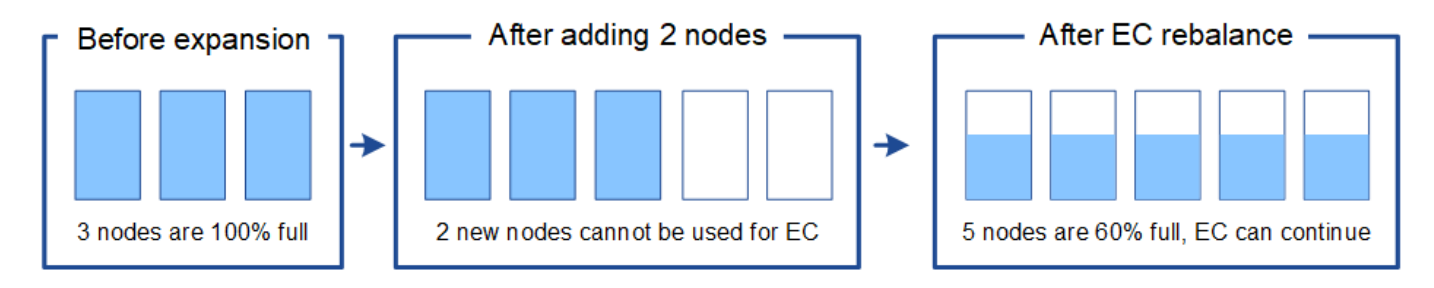

# **Considérations relatives au rééquilibrage EC**

En général, vous ne devez exécuter la procédure de rééquilibrage EC que dans des cas limités. Plus précisément, vous devez procéder à un rééquilibrage EC uniquement si toutes les affirmations suivantes sont vraies :

- Vous utilisez le code d'effacement pour vos données d'objet.
- L'alerte **Low Object Storage** a été déclenchée pour un ou plusieurs nœuds de stockage d'un site, ce qui indique que les nœuds sont pleins à 80 % ou plus.

• Vous ne pouvez pas ajouter le nombre recommandé de nouveaux nœuds de stockage pour le schéma de code d'effacement utilisé.

# ["Ajout de capacité de stockage pour les objets avec code d'effacement"](#page-5-0)

• Vos clients S3 et Swift peuvent tolérer des performances plus faibles pour leurs opérations d'écriture et de lecture pendant l'exécution de la procédure de rééquilibrage EC.

# **La façon dont la procédure de rééquilibrage EC interagit avec d'autres tâches de maintenance**

Vous ne pouvez pas effectuer certaines procédures de maintenance en même temps que vous exécutez la procédure de rééquilibrage EC.

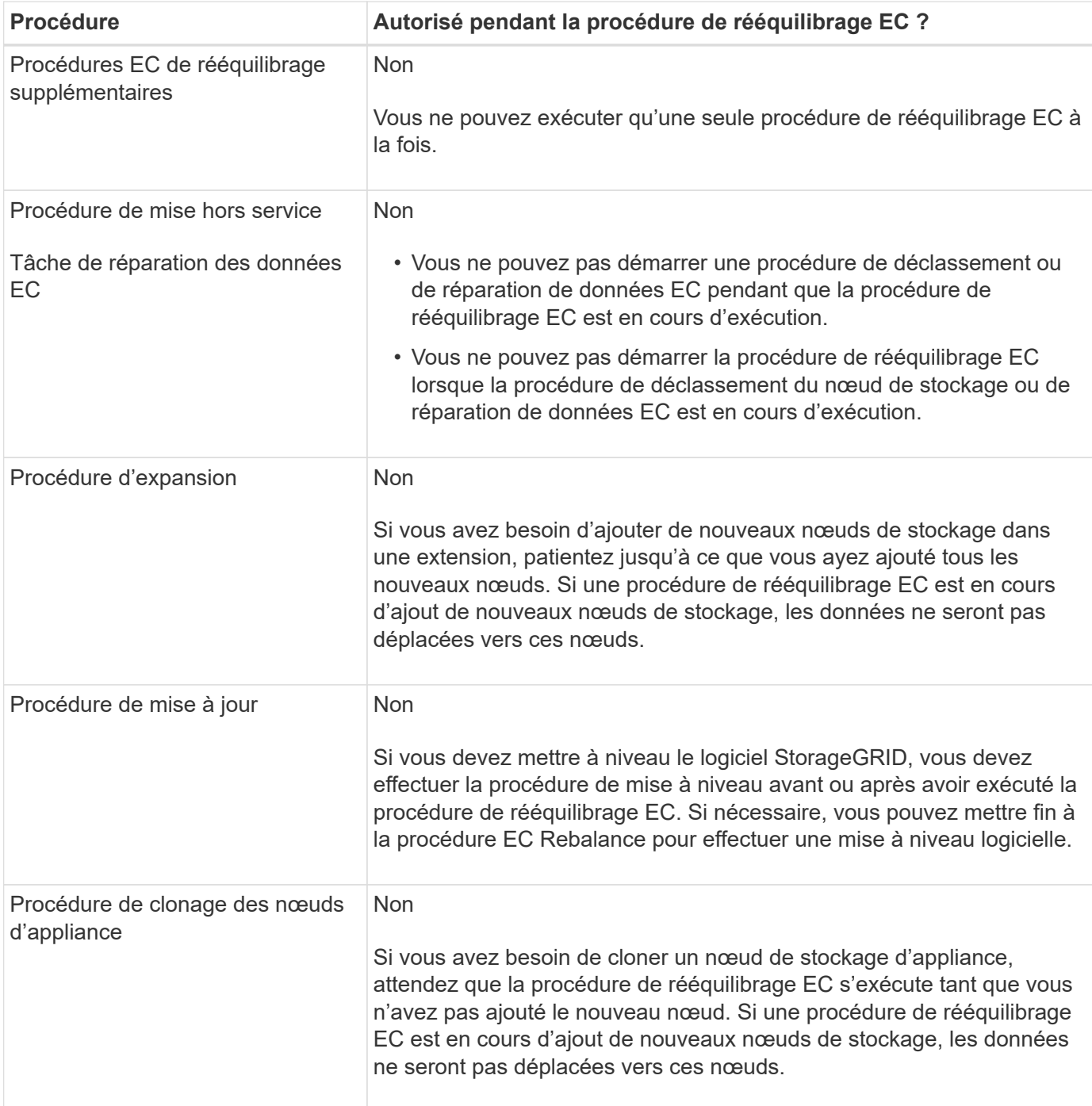

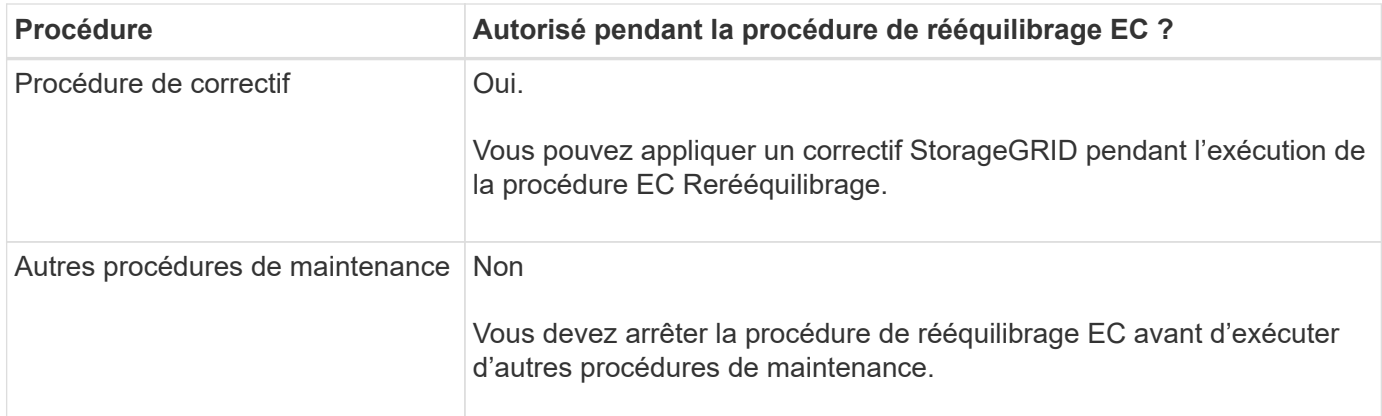

# **Interaction de la procédure de rééquilibrage EC avec ILM**

Pendant l'exécution de la procédure de rééquilibrage EC, évitez d'apporter des modifications au ILM susceptibles de modifier l'emplacement des objets avec code d'effacement existants. Par exemple, ne commencez pas à utiliser une règle ILM dotée d'un profil de code d'effacement différent. Pour effectuer de telles modifications ILM, vous devez abandonner la procédure de rééquilibrage EC.

### **Informations associées**

["Rééquilibrage des données avec code d'effacement après l'ajout de nœuds de stockage"](#page-56-0)

# <span id="page-13-0"></span>**L'ajout de capacité de métadonnées**

Pour assurer la disponibilité de l'espace adéquat pour les métadonnées des objets, vous devez effectuer une procédure d'extension afin d'ajouter de nouveaux nœuds de stockage sur chaque site.

StorageGRID réserve de l'espace pour les métadonnées d'objet sur le volume 0 de chaque nœud de stockage. Trois copies de toutes les métadonnées d'objet sont conservées sur chaque site, réparties de manière homogène entre tous les nœuds de stockage.

Vous pouvez utiliser Grid Manager pour surveiller la capacité des métadonnées des nœuds de stockage et estimer la vitesse de consommation de la capacité des métadonnées. En outre, l'alerte **stockage de métadonnées faible** est déclenchée pour un nœud de stockage lorsque l'espace de métadonnées utilisé atteint certains seuils. Pour plus d'informations, reportez-vous aux instructions de surveillance et de dépannage de StorageGRID.

La capacité des métadonnées d'objet d'une grille peut être consommée plus rapidement que la capacité de stockage objet, selon l'utilisation de la grille. Par exemple, si vous ingérer d'importants volumes d'objets de petite taille ou si vous ajoutez de grandes quantités de métadonnées ou de balises utilisateur aux objets, vous devrez ajouter des nœuds de stockage pour augmenter la capacité des métadonnées, même si la capacité de stockage objet reste suffisante.

#### **Instructions d'augmentation de la capacité des métadonnées**

Avant d'ajouter des nœuds de stockage pour augmenter la capacité des métadonnées, consultez les directives et les limites suivantes :

• En supposant une capacité de stockage objet suffisante, l'augmentation de l'espace disponible pour les métadonnées d'objet augmente le nombre d'objets que vous pouvez stocker dans votre système StorageGRID.

- Vous pouvez augmenter la capacité des métadonnées d'une grille en ajoutant un ou plusieurs nœuds de stockage à chaque site.
- L'espace réel réservé pour les métadonnées d'objet sur un nœud de stockage donné dépend de l'option de stockage de l'espace réservé aux métadonnées (paramètre pour tout le système), de la quantité de RAM allouée au nœud et de la taille du volume 0 du nœud. Pour plus d'informations, reportez-vous aux instructions d'administration de StorageGRID.
- Vous ne pouvez pas augmenter la capacité des métadonnées en ajoutant des volumes de stockage aux nœuds de stockage existants, car les métadonnées sont stockées uniquement sur le volume 0.
- Vous ne pouvez pas augmenter la capacité des métadonnées en ajoutant un nouveau site.
- StorageGRID conserve trois copies de toutes les métadonnées d'objets sur chaque site. C'est pourquoi la capacité de métadonnées de votre système est limitée par la capacité de métadonnées de votre plus petit site.
- Lorsque vous ajoutez de la capacité des métadonnées, vous devez ajouter le même nombre de nœuds de stockage à chaque site.

#### **Comment les métadonnées sont redistribuées lorsque vous ajoutez des nœuds de stockage**

Lorsque vous ajoutez des nœuds de stockage dans une extension, StorageGRID redistribue les métadonnées de l'objet vers les nouveaux nœuds de chaque site, ce qui augmente la capacité globale des métadonnées de la grille. Aucune action de l'utilisateur n'est requise.

La figure suivante montre comment StorageGRID redistribue les métadonnées d'objet lorsque vous ajoutez des nœuds de stockage dans une extension. La partie gauche de la figure représente le volume 0 de trois nœuds de stockage avant toute extension. Les métadonnées consomment une portion relativement importante de l'espace disponible de métadonnées de chaque nœud et l'alerte **stockage de métadonnées faible** a été déclenchée.

La partie droite de la figure montre comment les métadonnées existantes sont redistribuées après deux nœuds de stockage ajoutés au site. La quantité de métadonnées sur chaque nœud a diminué, l'alerte **stockage de métadonnées faible** n'est plus déclenchée et l'espace disponible pour les métadonnées a augmenté.

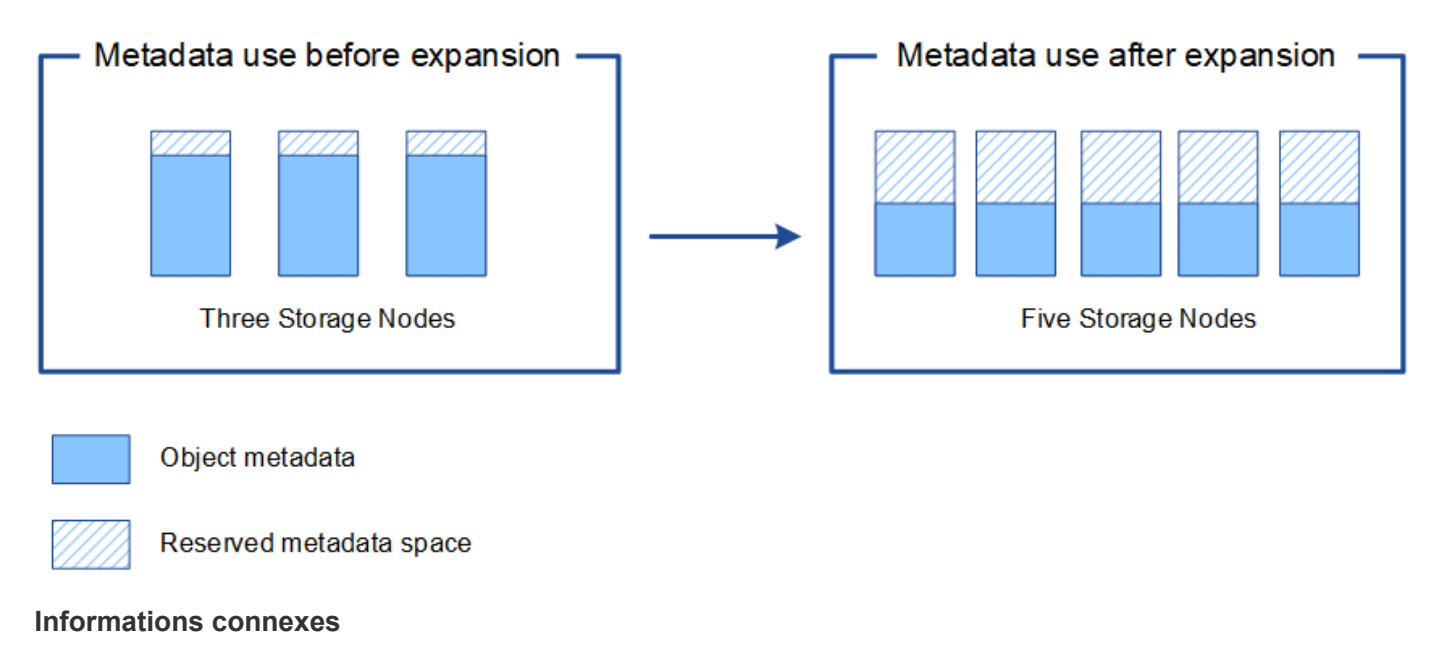

["Administrer StorageGRID"](https://docs.netapp.com/fr-fr/storagegrid-115/admin/index.html)

# <span id="page-15-0"></span>**Ajout de nœuds grid pour ajouter des fonctionnalités à votre système**

Vous pouvez ajouter de la redondance ou des fonctionnalités supplémentaires à un système StorageGRID en ajoutant de nouveaux nœuds grid à des sites existants.

Par exemple, vous pouvez choisir d'ajouter des nœuds de passerelle supplémentaires pour prendre en charge la création de groupes haute disponibilité de nœuds de passerelle. Vous pouvez également ajouter un nœud d'administration sur un site distant pour permettre la surveillance à l'aide d'un nœud local.

Vous pouvez ajouter un ou plusieurs des types de nœuds suivants à un ou plusieurs sites existants au cours d'une seule opération d'extension :

- Nœuds d'administration non primaires
- Nœuds de stockage
- Nœuds de passerelle
- Nœuds d'archivage

Lorsque vous préparez l'ajout de nœuds grid, tenez compte des limites suivantes :

- Le nœud d'administration principal est déployé lors de l'installation initiale. Vous ne pouvez pas ajouter un nœud d'administration principal pendant une extension.
- Vous pouvez ajouter des nœuds de stockage et d'autres types de nœuds dans la même extension.
- Lorsque vous ajoutez des nœuds de stockage, vous devez planifier soigneusement le nombre et l'emplacement des nouveaux nœuds.

# ["L'ajout de capacité de stockage"](#page-2-3)

- Si vous ajoutez des nœuds d'archivage, notez que chaque nœud d'archivage prend uniquement en charge la bande via le middleware Tivoli Storage Manager (TSM).
- Si l'option **Nouveau réseau client de nœud par défaut** est définie sur **non fiable** sur la page réseaux clients non approuvés, les applications client qui se connectent aux nœuds d'extension à l'aide du réseau client doivent se connecter à l'aide d'un port de point de terminaison d'équilibreur de charge (**Configuration** > **Paramètres réseau** > **réseau client non fiable**). Pour modifier le paramètre du nouveau nœud et configurer les terminaux de l'équilibreur de charge, reportez-vous aux instructions d'administration de StorageGRID.

#### **Informations connexes**

# ["Administrer StorageGRID"](https://docs.netapp.com/fr-fr/storagegrid-115/admin/index.html)

# <span id="page-15-1"></span>**Ajout d'un site**

Vous pouvez étendre votre système StorageGRID en ajoutant un nouveau site.

#### **Instructions pour l'ajout d'un site**

Avant d'ajouter un site, vérifiez les exigences et limites suivantes :

• Vous ne pouvez ajouter qu'un site par opération d'extension.

- Vous ne pouvez pas ajouter de nœuds de grille à un site existant dans le cadre de la même extension.
- Tous les sites doivent inclure au moins trois nœuds de stockage.
- L'ajout d'un nouveau site n'augmente pas automatiquement le nombre d'objets que vous pouvez stocker. La capacité totale d'objet d'un grid dépend de la quantité de stockage disponible, de la règle ILM et de la capacité des métadonnées sur chaque site.
- Lors du dimensionnement d'un nouveau site, vous devez vous assurer qu'il inclut suffisamment de capacité de métadonnées.

StorageGRID conserve une copie de toutes les métadonnées d'objet sur chaque site. Lorsque vous ajoutez un nouveau site, vous devez vous assurer qu'il inclut une capacité de métadonnées suffisante pour les métadonnées d'objet existantes et une capacité de métadonnées suffisante pour croître.

Pour plus d'informations sur la surveillance de la capacité des métadonnées d'objet, reportez-vous aux instructions de contrôle et de dépannage de StorageGRID.

- Vous devez tenir compte de la bande passante réseau disponible entre les sites et du niveau de latence du réseau. Les mises à jour des métadonnées sont continuellement répliquées entre les sites, même si tous les objets sont stockés uniquement sur le site où ils sont ingéré.
- Votre système StorageGRID reste opérationnel pendant son développement. Vous devez donc revoir les règles ILM avant de démarrer la procédure d'extension. Vous devez vous assurer que les copies d'objet ne sont pas stockées sur le nouveau site tant que la procédure d'extension n'est pas terminée.

Par exemple, avant de commencer l'extension, déterminez si des règles utilisent le pool de stockage par défaut (tous les nœuds de stockage). Le cas échéant, vous devez créer un nouveau pool de stockage contenant les nœuds de stockage existants et mettre à jour les règles ILM pour utiliser le nouveau pool de stockage. Sinon, les objets seront copiés sur le nouveau site dès que le premier nœud de ce site devient actif.

Pour plus d'informations sur la modification d'ILM lors de l'ajout d'un nouveau site, reportez-vous à l'exemple de modification d'une politique ILM dans les instructions de gestion des objets avec gestion du cycle de vie des informations.

#### **Informations connexes**

#### ["Gestion des objets avec ILM"](https://docs.netapp.com/fr-fr/storagegrid-115/ilm/index.html)

# <span id="page-16-0"></span>**Préparation d'une expansion**

Vous devez préparer l'extension StorageGRID en obtenant les ressources requises et en installant et configurant de nouveaux matériels et réseaux.

#### **Collecte des matériaux nécessaires**

Avant d'effectuer une opération d'expansion, vous devez rassembler les matériaux répertoriés dans le tableau suivant.

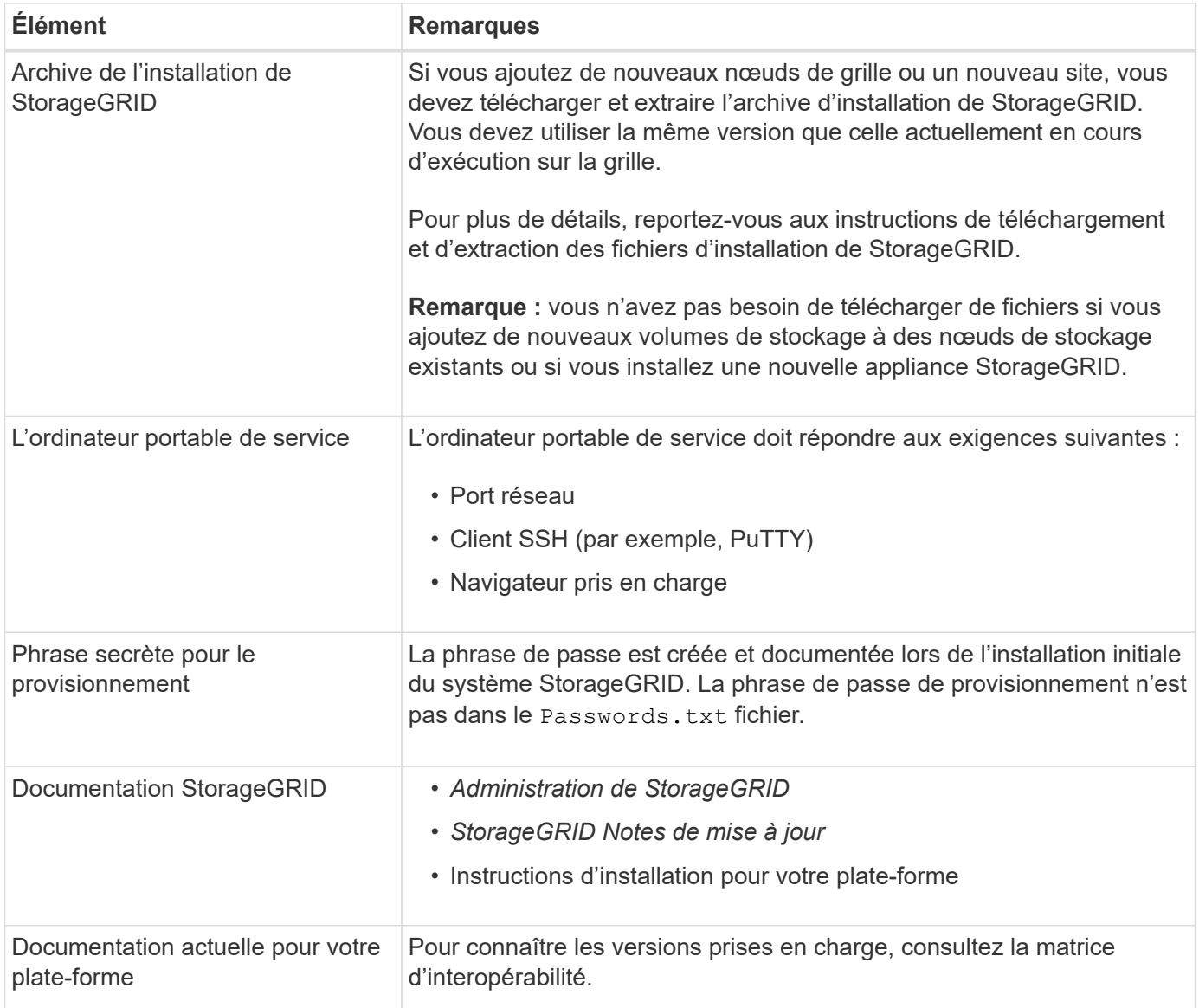

# **Informations associées**

["Administrer StorageGRID"](https://docs.netapp.com/fr-fr/storagegrid-115/admin/index.html)

["Notes de mise à jour"](https://docs.netapp.com/fr-fr/storagegrid-115/release-notes/index.html)

["Installez VMware"](https://docs.netapp.com/fr-fr/storagegrid-115/vmware/index.html)

["Installez Red Hat Enterprise Linux ou CentOS"](https://docs.netapp.com/fr-fr/storagegrid-115/rhel/index.html)

["Installez Ubuntu ou Debian"](https://docs.netapp.com/fr-fr/storagegrid-115/ubuntu/index.html)

["Matrice d'interopérabilité NetApp"](https://mysupport.netapp.com/matrix)

# **Navigateurs Web pris en charge**

Vous devez utiliser un navigateur Web pris en charge.

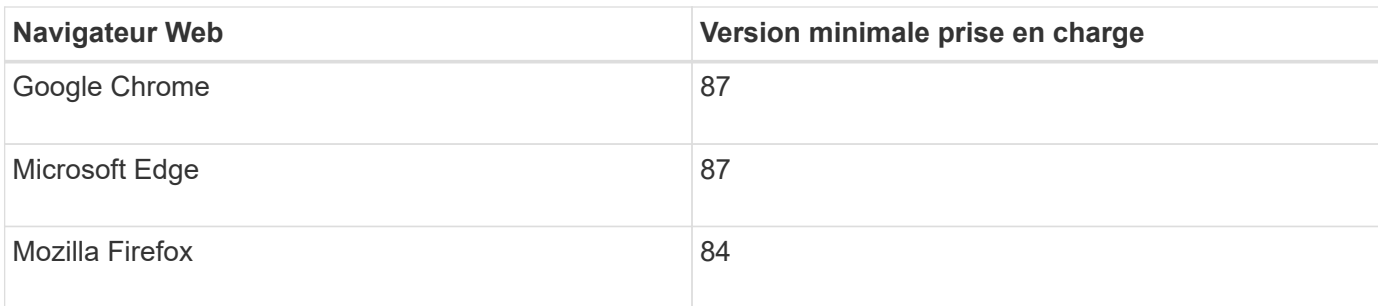

Vous devez régler la fenêtre du navigateur sur une largeur recommandée.

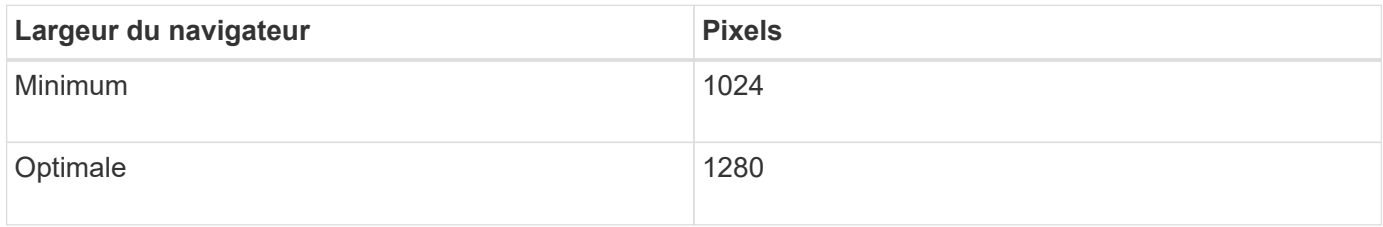

# **Téléchargement et extraction des fichiers d'installation de StorageGRID**

Avant de pouvoir ajouter de nouveaux nœuds de grille ou un nouveau site, vous devez télécharger l'archive d'installation StorageGRID appropriée et extraire les fichiers.

### **Description de la tâche**

Vous devez effectuer des opérations d'extension à l'aide de la version de StorageGRID actuellement exécutée sur la grille.

# **Étapes**

1. Accédez à la page de téléchargements NetApp pour StorageGRID.

# ["Téléchargement NetApp : StorageGRID"](https://mysupport.netapp.com/site/products/all/details/storagegrid/downloads-tab)

- 2. Sélectionnez la version de StorageGRID en cours d'exécution sur la grille.
- 3. Connectez-vous avec le nom d'utilisateur et le mot de passe de votre compte NetApp.
- 4. Lisez le contrat de licence de l'utilisateur final, cochez la case, puis sélectionnez **accepter et continuer**.
- 5. Dans la colonne **installer StorageGRID** de la page de téléchargement, sélectionnez .tgz ou .zip fichier pour votre plate-forme.

La version affichée dans le fichier d'archive d'installation doit correspondre à la version du logiciel actuellement installé.

Utilisez le .zip Fichier si vous exécutez Windows sur l'ordinateur portable de service.

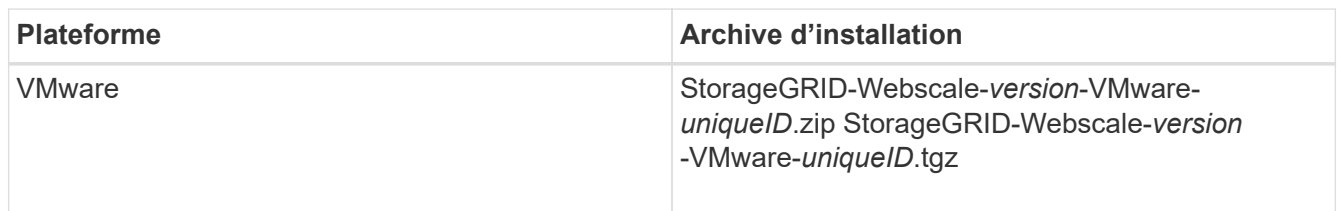

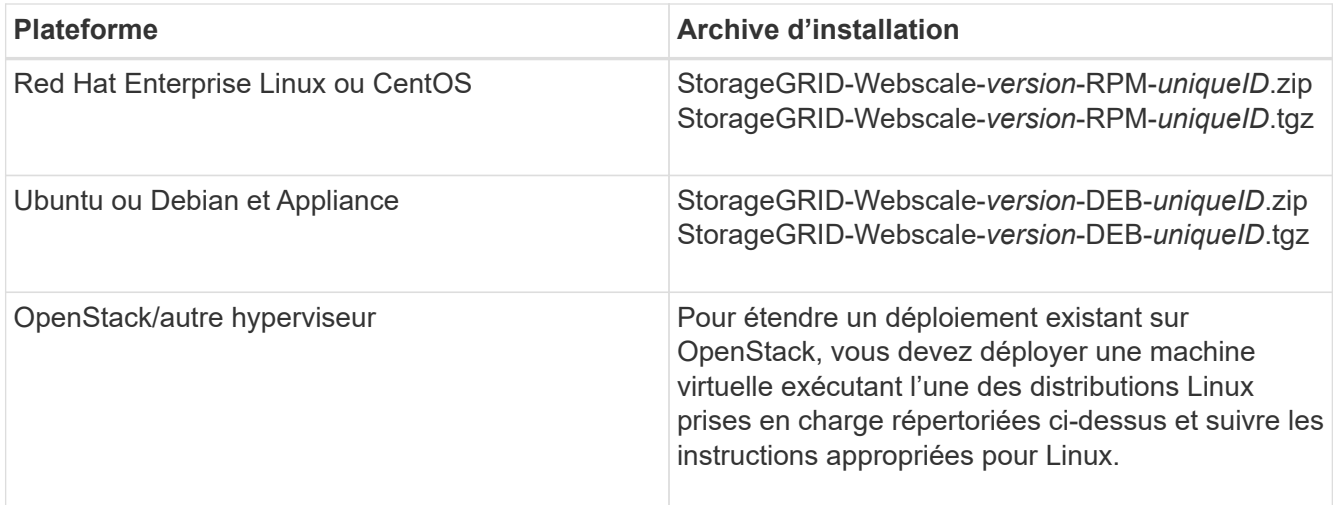

- 6. Téléchargez et extrayez le fichier d'archive.
- 7. Suivez les étapes appropriées pour votre plate-forme afin de choisir les fichiers dont vous avez besoin, en fonction de votre plate-forme, de la topologie de grille planifiée et de la manière dont vous allez étendre votre système StorageGRID.

Les chemins répertoriés dans l'étape pour chaque plate-forme sont relatifs au répertoire de niveau supérieur installé par le fichier d'archive.

8. Si vous étendez un système VMware, sélectionnez les fichiers appropriés.

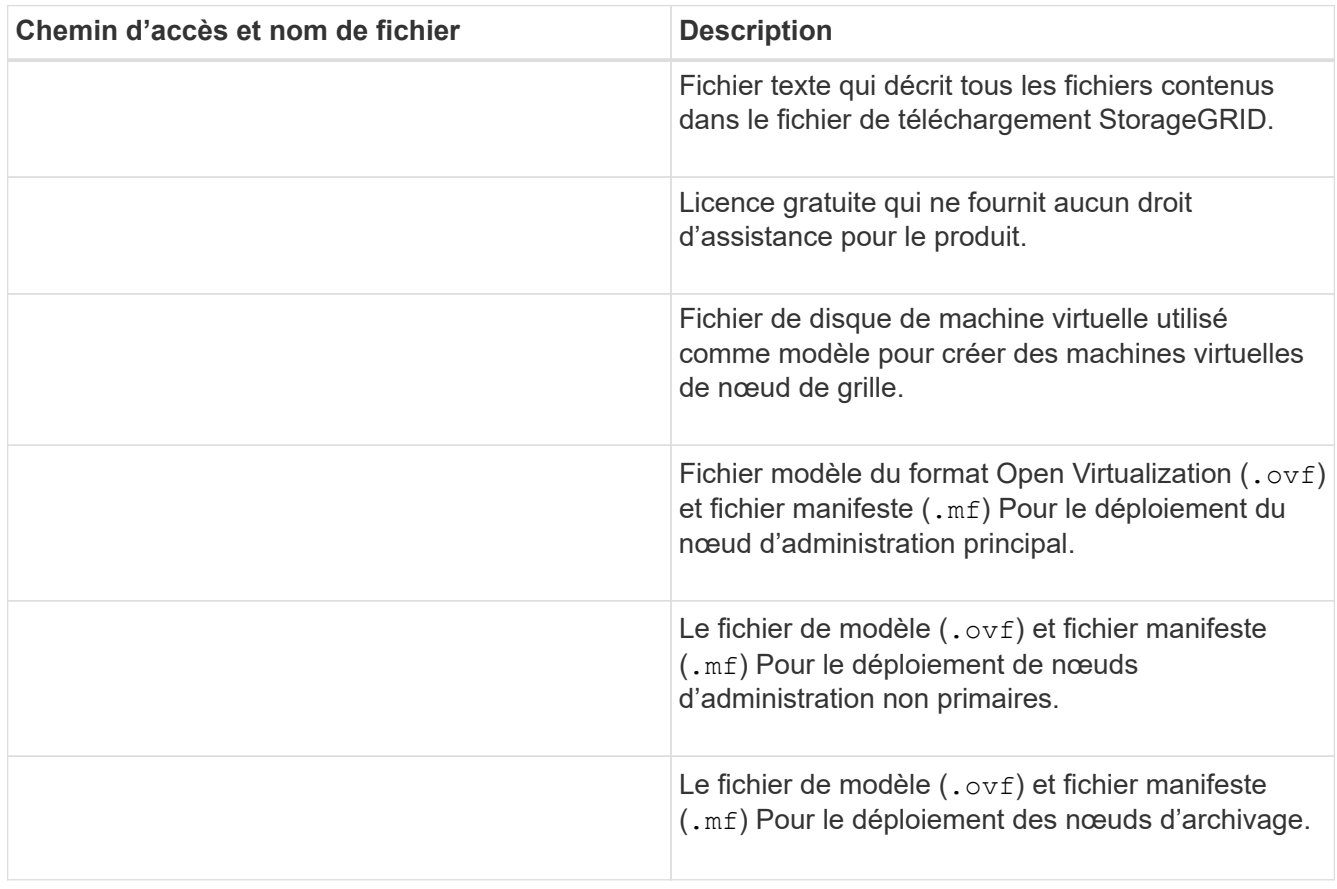

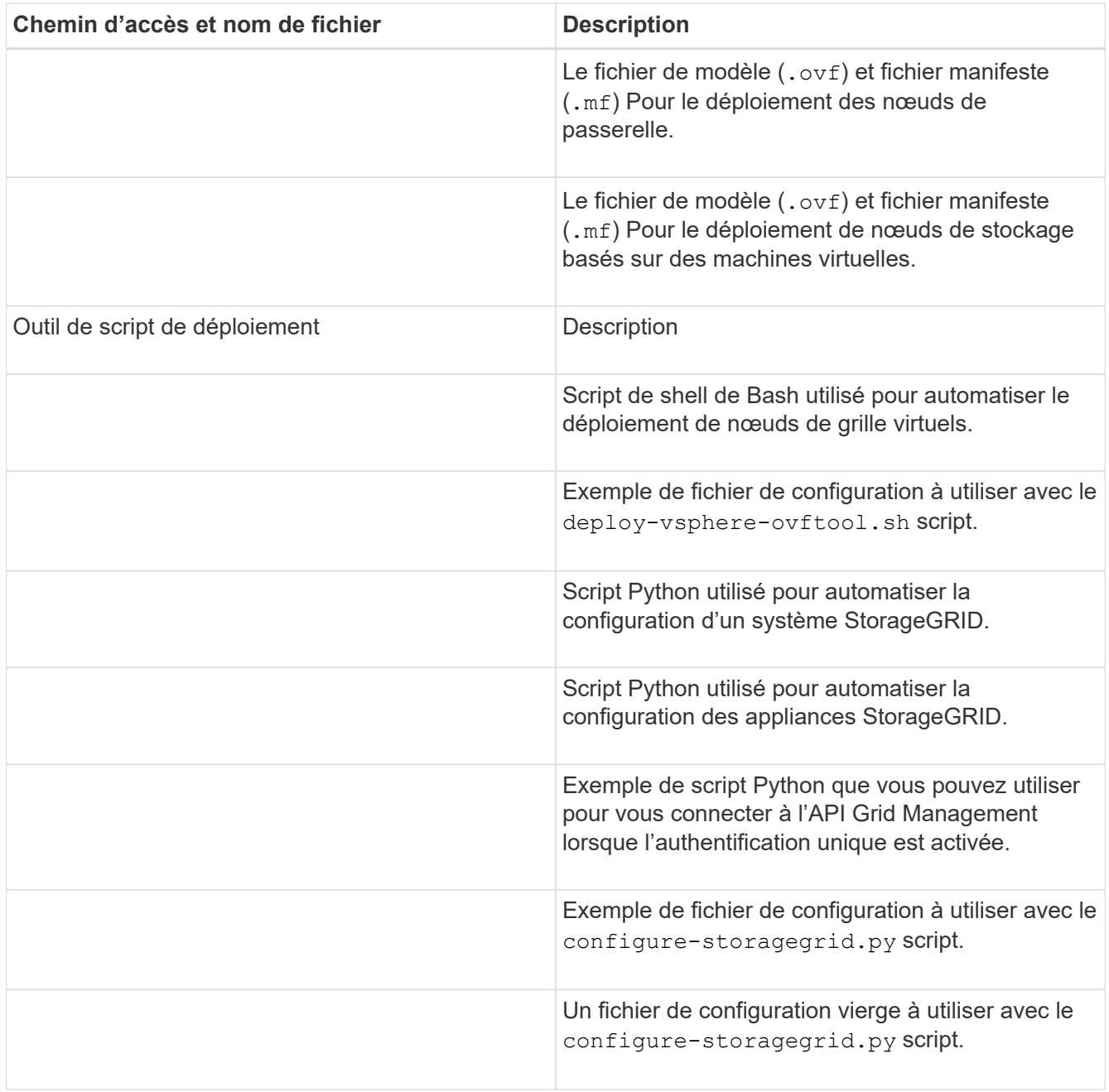

9. Si vous étendez un système Red Hat Enterprise Linux ou CentOS, sélectionnez les fichiers appropriés.

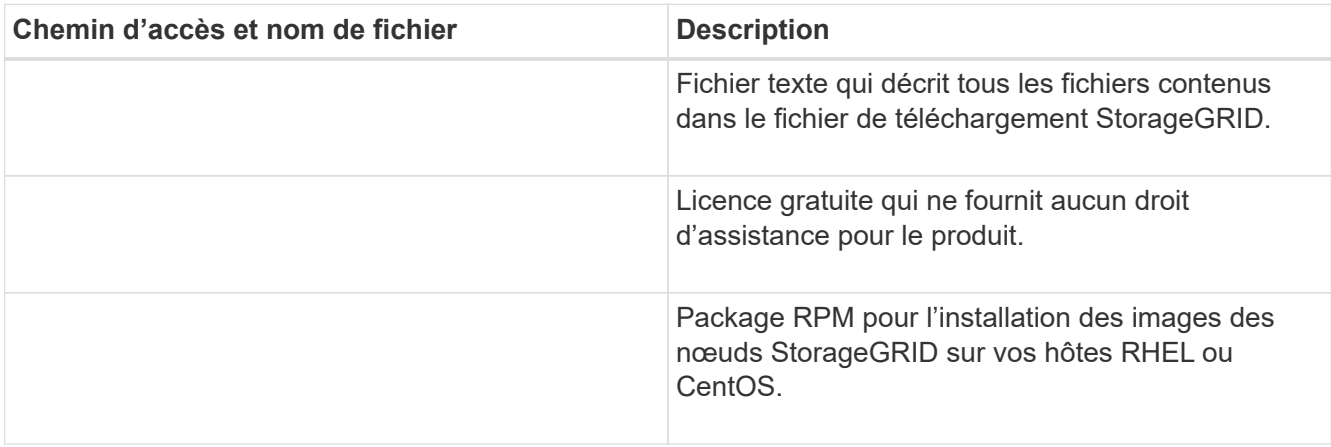

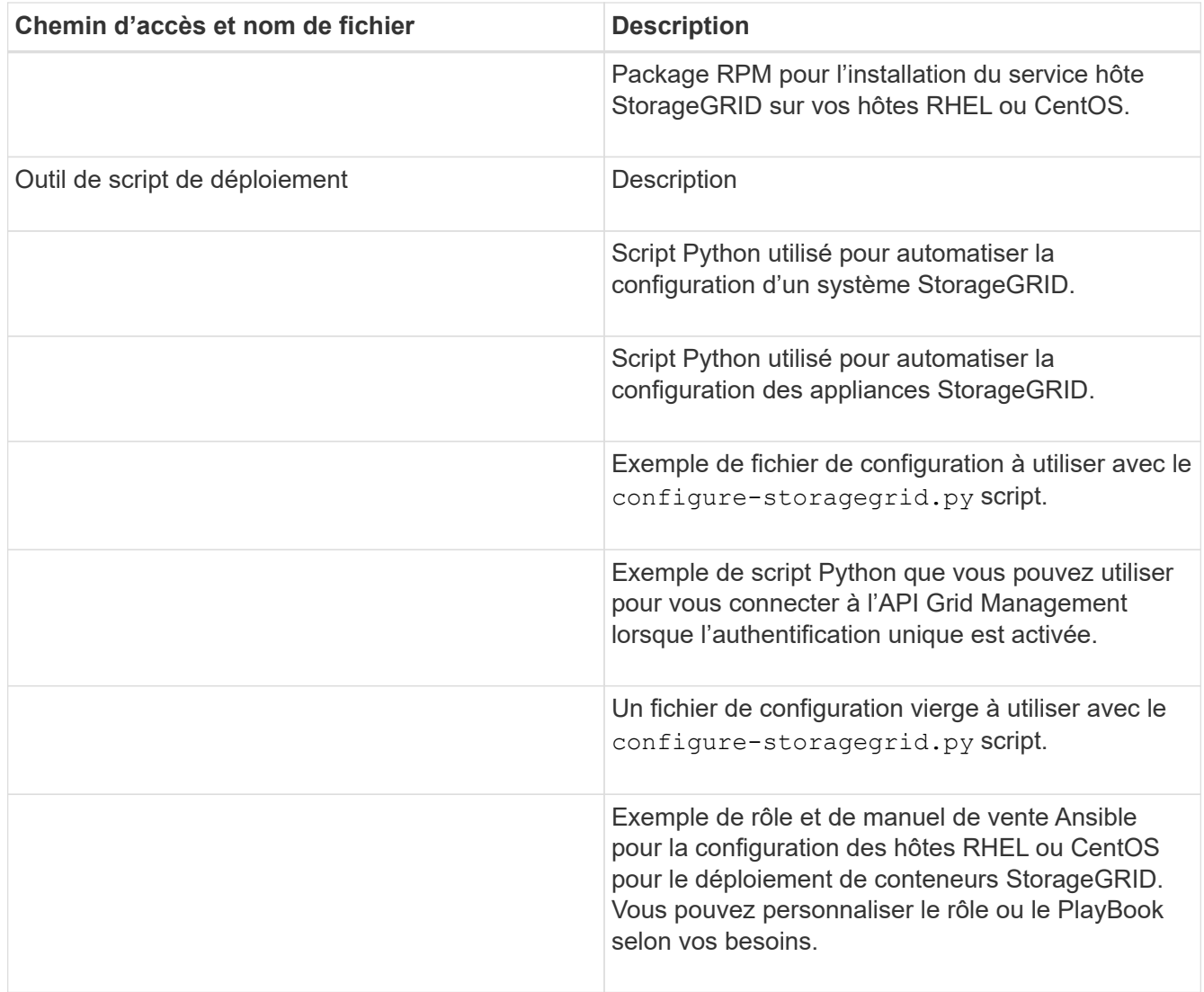

10. Si vous étendez un système Ubuntu ou Debian, sélectionnez les fichiers appropriés.

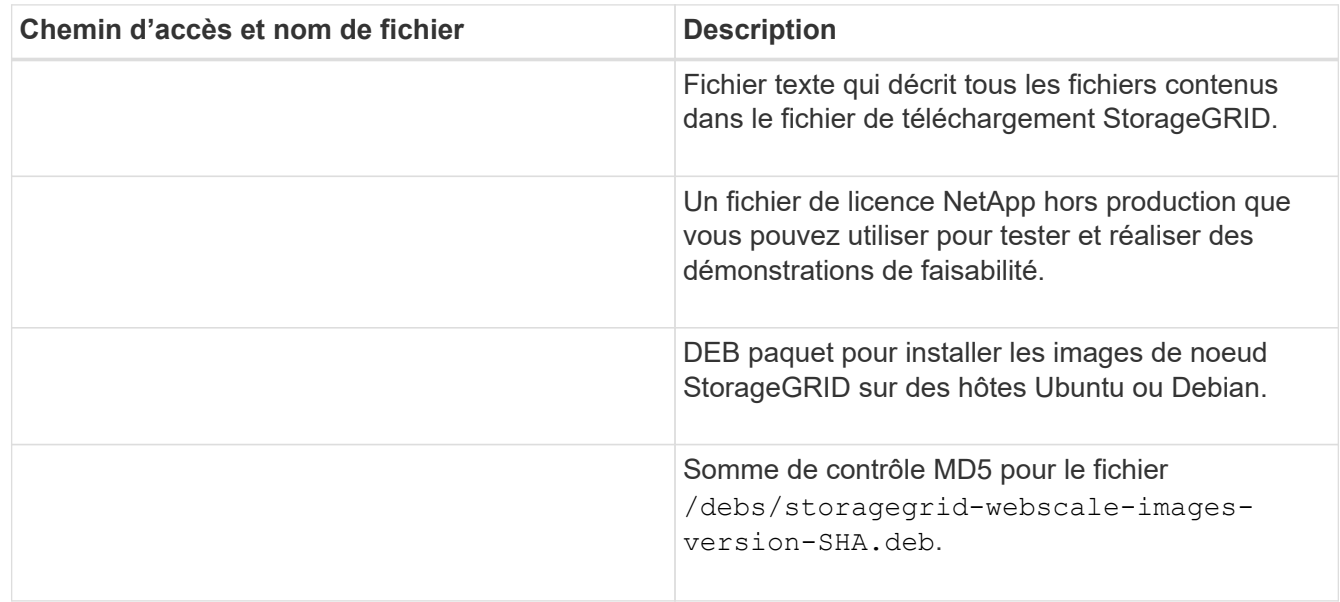

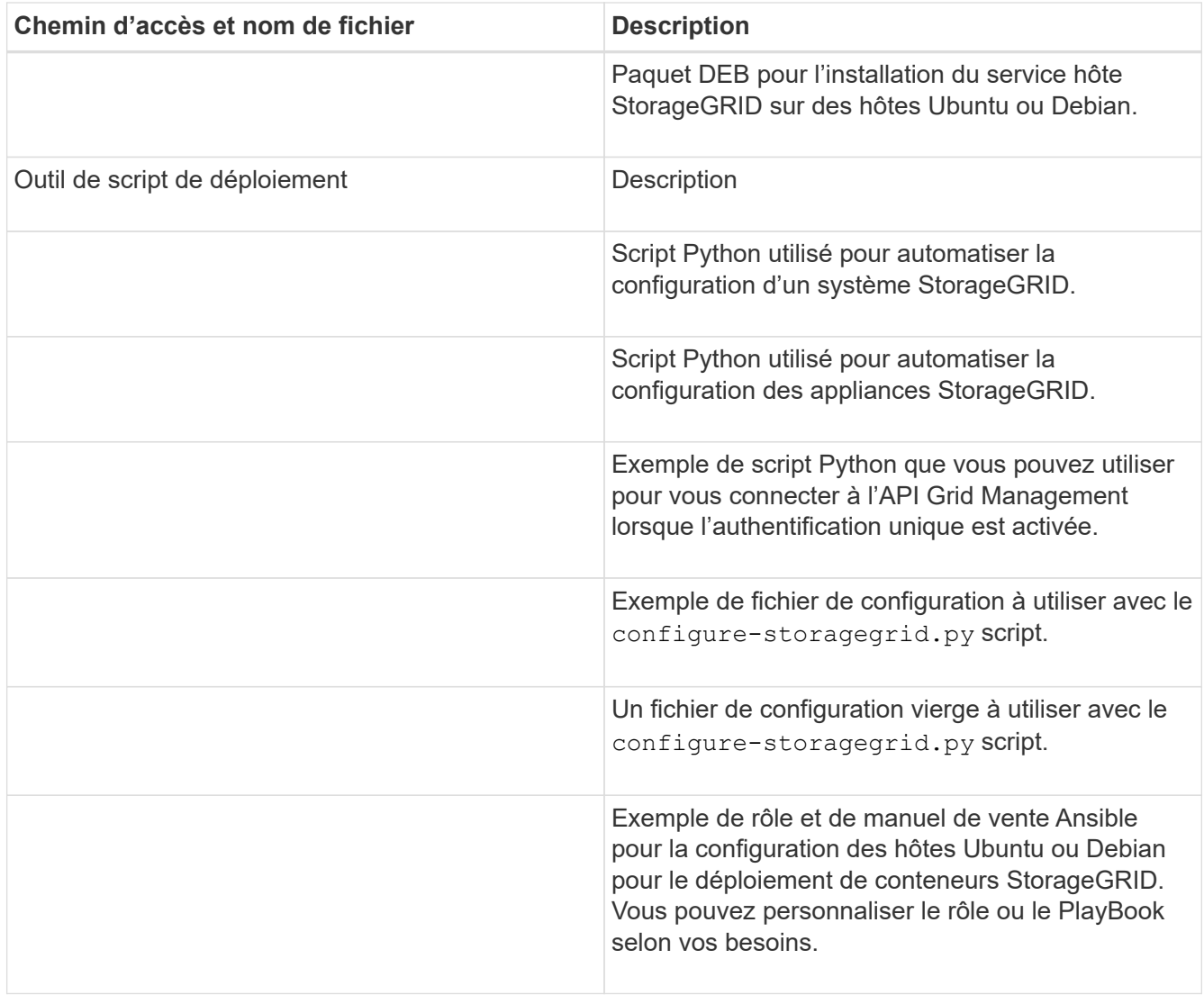

11. Si vous étendez un système basé sur l'appliance StorageGRID, sélectionnez les fichiers appropriés.

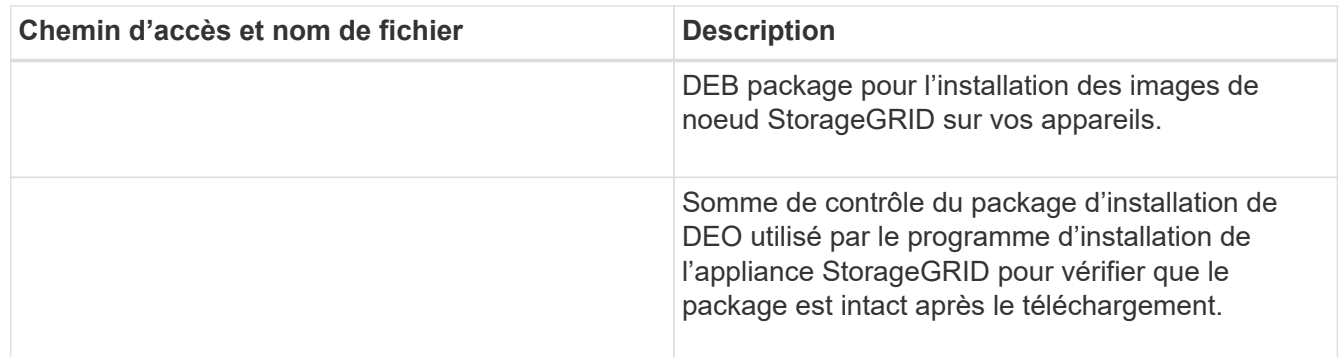

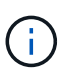

Pour l'installation de l'appliance, ces fichiers ne sont nécessaires que si vous devez éviter le trafic réseau. L'appliance peut télécharger les fichiers requis à partir du nœud d'administration principal.

# **Vérification du matériel et du réseau**

Avant de commencer l'extension de votre système StorageGRID, vous devez vous assurer que vous avez

installé et configuré le matériel nécessaire pour prendre en charge les nouveaux nœuds de grid ou le nouveau site.

Pour plus d'informations sur les versions prises en charge, voir la matrice d'interopérabilité.

Vous devez également vérifier la connectivité réseau entre les serveurs du site et confirmer que le nœud d'administration principal peut communiquer avec tous les serveurs d'extension destinés à héberger le système StorageGRID.

Si vous effectuez une activité d'extension incluant l'ajout d'un nouveau sous-réseau, vous devez ajouter le nouveau sous-réseau Grid avant de lancer la procédure d'extension.

N'utilisez pas la traduction d'adresse réseau (NAT) sur le réseau de grille entre les nœuds de la grille ou entre les sites StorageGRID. Lorsque vous utilisez des adresses IPv4 privées pour le réseau Grid, ces adresses doivent être directement routables à partir de chaque nœud de la grille sur chaque site. Toutefois, vous pouvez utiliser NAT entre des clients externes et des nœuds de grille, par exemple pour fournir une adresse IP publique pour un nœud de passerelle. L'utilisation de la fonction NAT pour relier un segment de réseau public n'est prise en charge que lorsque vous utilisez une application de tunneling transparente pour tous les nœuds de la grille, ce qui signifie que les nœuds de la grille ne nécessitent aucune connaissance des adresses IP publiques.

### **Informations connexes**

["Matrice d'interopérabilité NetApp"](https://mysupport.netapp.com/matrix)

["Mise à jour des sous-réseaux pour le réseau Grid"](#page-33-0)

# <span id="page-23-0"></span>**Présentation de la procédure d'expansion**

Les étapes de base d'une extension StorageGRID varient en fonction des différents types d'extension : ajout de volumes de stockage à un nœud de stockage, ajout de nouveaux nœuds à un site existant ou ajout d'un site. Les expansions ne nécessitent aucune interruption du fonctionnement du système.

Le type de nœud que vous ajoutez à la grille ou la raison pour laquelle vous ajoutez des nœuds n'a pas d'impact sur la procédure d'extension de base. Mais comme illustré dans le schéma des flux de travail cidessous, les étapes d'ajout de nœuds varient légèrement selon que vous ajoutez des appliances StorageGRID ou des hôtes exécutant VMware ou Linux.

Ť.

Les scripts et les fichiers de disques de machine virtuelle fournis par NetApp pour les nouvelles installations ou les extensions de StorageGRID sur OpenStack ne sont plus pris en charge. Pour étendre un déploiement existant sur OpenStack, reportez-vous aux étapes de votre distribution Linux.

 $\left(\begin{smallmatrix} 1 \ 1 \end{smallmatrix}\right)$ 

« Linux » désigne un déploiement Red Hat® Enterprise Linux®, Ubuntu®, CentOS ou Debian®. Utilisez la matrice d'interopérabilité NetApp pour obtenir la liste des versions prises en charge.

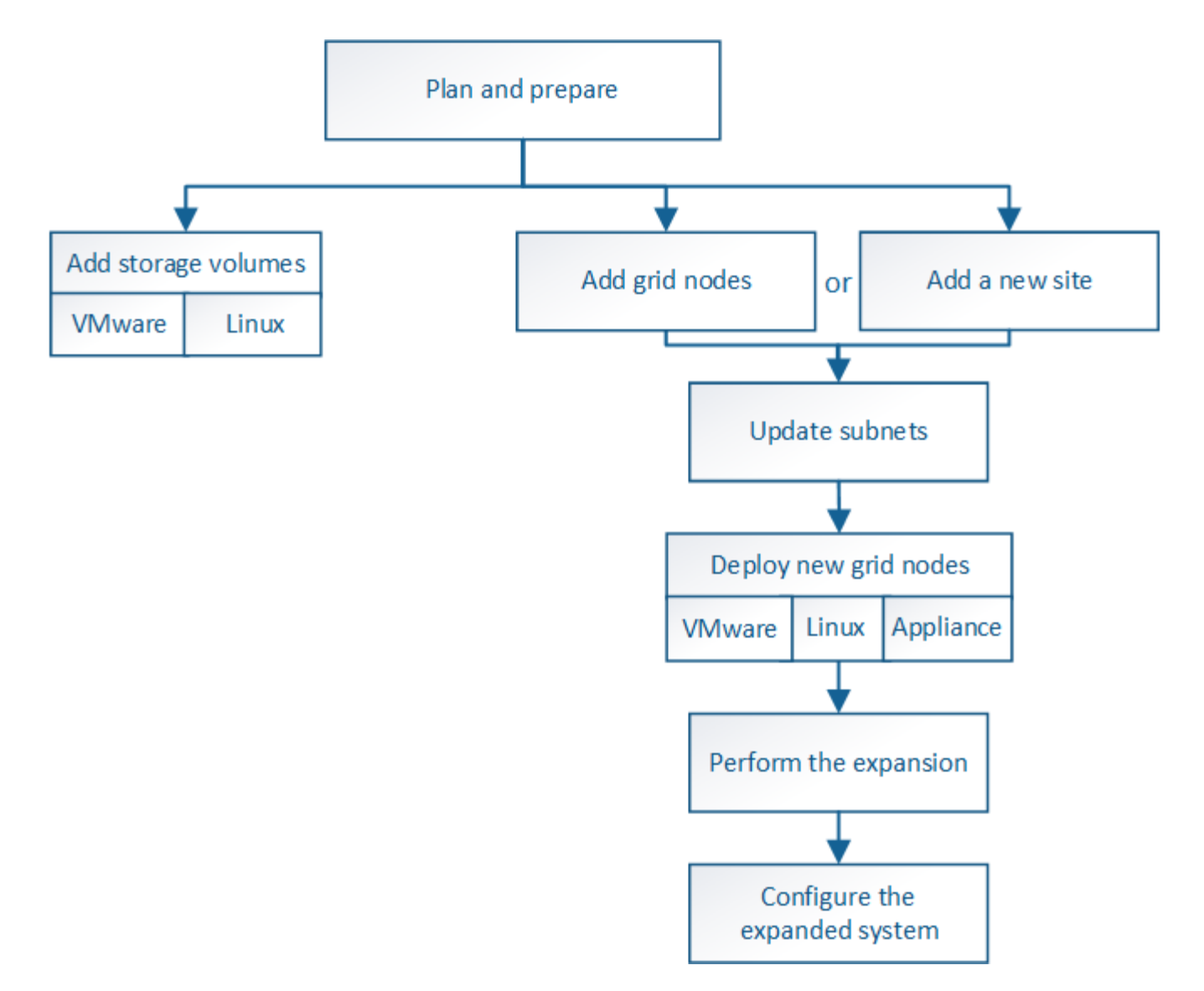

#### **Informations connexes**

["Matrice d'interopérabilité NetApp"](https://mysupport.netapp.com/matrix)

["Planification d'une extension StorageGRID"](#page-2-2)

["Préparation d'une expansion"](#page-16-0)

["Ajout de volumes de stockage aux nœuds de stockage"](#page-24-0)

["Ajout de nœuds grid à un site existant ou ajout d'un nouveau site"](#page-32-0)

# <span id="page-24-0"></span>**Ajout de volumes de stockage aux nœuds de stockage**

Vous pouvez étendre la capacité de stockage des nœuds de stockage disposant d'au moins 16 volumes de stockage en ajoutant des volumes de stockage supplémentaires. Vous pouvez avoir besoin d'ajouter des volumes de stockage à plusieurs nœuds de stockage pour répondre aux exigences ILM des copies répliquées ou avec code d'effacement.

#### **Ce dont vous avez besoin**

Avant d'ajouter des volumes de stockage, consultez les instructions d'ajout de capacité de stockage pour savoir où ajouter des volumes afin de répondre aux exigences de la règle ILM.

# ["L'ajout de capacité de stockage"](#page-2-3)

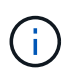

Ces instructions s'appliquent uniquement aux nœuds de stockage basés sur logiciel. Découvrez les instructions d'installation et de maintenance de l'appliance SG6060 pour apprendre à ajouter des volumes de stockage à SG6060 en installant des tiroirs d'extension. Les autres nœuds de stockage de l'appliance ne peuvent pas être étendus.

["Dispositifs de stockage SG6000"](https://docs.netapp.com/fr-fr/storagegrid-115/sg6000/index.html)

#### **Description de la tâche**

Le stockage sous-jacent d'un nœud de stockage est divisé en plusieurs volumes de stockage. Les volumes de stockage sont des périphériques de stockage basés sur des blocs formatés par le système StorageGRID et montés pour stocker des objets. Chaque nœud de stockage peut prendre en charge jusqu'à 16 volumes de stockage, appelés *object stores* dans Grid Manager.

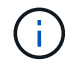

Les métadonnées d'objet sont toujours stockées dans le magasin d'objets 0.

Chaque magasin d'objets est monté sur un volume qui correspond à son ID. C'est-à-dire que le magasin d'objets avec un ID de 0000 correspond à l' /var/local/rangedb/0 point de montage.

Avant d'ajouter de nouveaux volumes de stockage, utilisez la grille Manager pour afficher les magasins d'objets actuels pour chaque nœud de stockage ainsi que les points de montage correspondants. Vous pouvez utiliser ces informations lors de l'ajout de volumes de stockage.

# **Étapes**

- 1. Sélectionnez **Nodes** > *site* > *Storage Node* > **Storage**.
- 2. Faites défiler vers le bas pour afficher les quantités de stockage disponibles pour chaque volume et magasin d'objets.

Pour les nœuds de stockage de l'appliance, le nom mondial de chaque disque correspond à l'identifiant WWID (World Wide identifier) du volume lorsque vous affichez les propriétés des volumes standard dans le logiciel SANtricity (le logiciel de gestion connecté au contrôleur de stockage de l'appliance).

Pour vous aider à interpréter les statistiques de lecture et d'écriture du disque relatives aux points de montage du volume, la première partie du nom affichée dans la colonne **Name** de la table Disk Devices (c'est-à-dire *sdc*, *sdd*, *sde*, etc.) correspond à la valeur indiquée dans la colonne **Device** de la table volumes.

#### **Disk Devices**

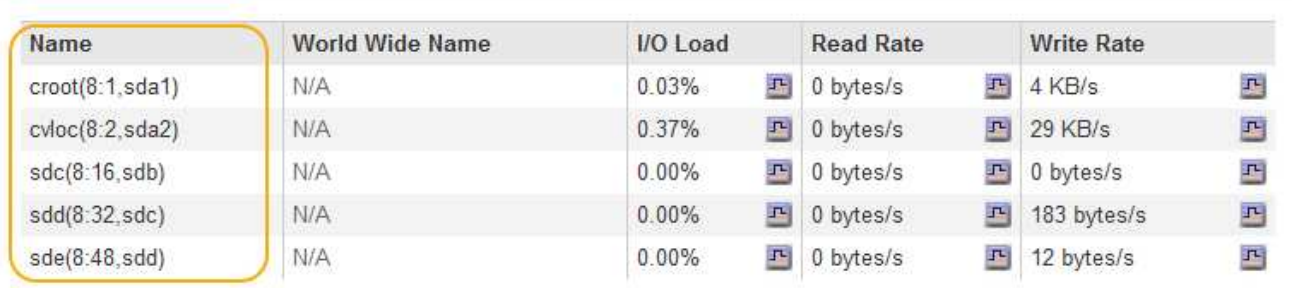

#### Volumes

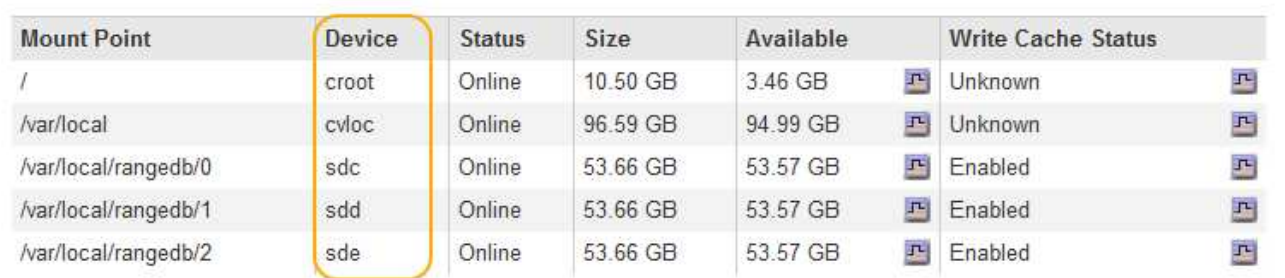

# **Object Stores**

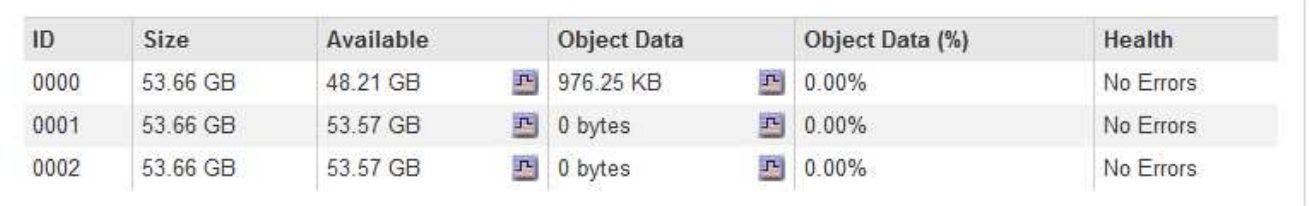

- 3. Suivez les instructions fournies par votre plateforme pour ajouter de nouveaux volumes de stockage au nœud de stockage.
	- ["VMware : ajout de volumes de stockage à un nœud de stockage"](#page-26-0)
	- ["Linux : ajout de volumes SAN ou DAS à un nœud de stockage"](#page-28-0)

# <span id="page-26-0"></span>**VMware : ajout de volumes de stockage à un nœud de stockage**

Si un nœud de stockage comprend moins de 16 volumes de stockage, vous pouvez augmenter sa capacité en utilisant VMware vSphere pour ajouter des volumes.

#### **Ce dont vous avez besoin**

- Vous devez avoir accès aux instructions d'installation de StorageGRID pour les déploiements.
- Vous devez avoir le Passwords.txt fichier.
- Vous devez disposer d'autorisations d'accès spécifiques.

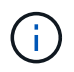

N'essayez pas d'ajouter des volumes de stockage à un nœud de stockage lorsqu'une mise à niveau logicielle, une procédure de restauration ou une autre procédure d'extension est active.

#### **Description de la tâche**

Le nœud de stockage n'est pas disponible brièvement lorsque vous ajoutez des volumes de stockage. Cette procédure doit être effectuée sur un seul nœud de stockage à la fois pour éviter d'affecter les services de grid côté client.

# **Étapes**

- 1. Si nécessaire, installez un nouveau matériel de stockage et créez de nouveaux datastores VMware.
- 2. Ajoutez un ou plusieurs disques durs à la machine virtuelle pour l'utiliser comme stockage (magasins d'objets).
	- a. Ouvrez le client VMware vSphere.
	- b. Modifiez les paramètres de la machine virtuelle pour ajouter un ou plusieurs disques durs supplémentaires.

Les disques durs sont généralement configurés en tant que disques d'ordinateurs virtuels (VMDK, Virtual machine Disks). Les VMDK sont généralement utilisés et sont plus faciles à gérer, tandis que les RDM peuvent fournir de meilleures performances pour les charges de travail utilisant des objets de plus grande taille (par exemple, plus de 100 Mo). Pour plus d'informations sur l'ajout de disques durs aux machines virtuelles, consultez la documentation de VMware vSphere.

3. Redémarrez la machine virtuelle à l'aide de l'option **Restart Guest OS** du client VMware vSphere ou en entrant la commande suivante dans une session ssh à la machine virtuelle :sudo reboot

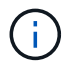

N'utilisez pas **Power Off** ou **Reset** pour redémarrer la machine virtuelle.

- 4. Configurez le nouveau stockage pour qu'il soit utilisé par le nœud de stockage :
	- a. Connectez-vous au nœud grid :
		- i. Saisissez la commande suivante : ssh admin@*grid\_node\_IP*
		- ii. Entrez le mot de passe indiqué dans le Passwords.txt fichier.
		- iii. Entrez la commande suivante pour passer à la racine : su -
		- iv. Entrez le mot de passe indiqué dans le Passwords.txt fichier. Lorsque vous êtes connecté en tant que root, l'invite passe de  $\frac{1}{2}$  à #.
	- b. Configurer les nouveaux volumes de stockage :

sudo add\_rangedbs.rb

Ce script trouve tous les nouveaux volumes de stockage et vous invite à les formater.

- a. Saisissez **y** pour accepter le formatage.
- b. Si l'un des volumes a déjà été formaté, décidez si vous souhaitez les reformater.
	- Entrez **y** pour reformater.
	- Saisissez **n** pour ignorer le reformatage. Les volumes de stockage sont formatés.
- c. Lorsque vous y êtes invité, saisissez **y** pour arrêter les services de stockage.

Les services de stockage sont arrêtés, et le setup rangedbs. sh le script s'exécute automatiquement. Une fois que les volumes sont prêts à être utilisés comme des rangedbs, les services démarrent à nouveau.

- 5. Vérifier que les services démarrent correctement :
	- a. Afficher la liste de l'état de tous les services sur le serveur :

sudo storagegrid-status

L'état est mis à jour automatiquement.

- a. Attendez que tous les services soient en cours d'exécution ou vérifiés.
- b. Quitter l'écran d'état :

Ctrl+C

- 6. Vérifiez que le nœud de stockage est en ligne :
	- a. Connectez-vous au Grid Manager à l'aide d'un navigateur pris en charge.
	- b. Sélectionnez **support** > **Outils** > **topologie de grille**.
	- c. Sélectionnez *site* > *Storage Node* > **LDR** > **Storage**.
	- d. Sélectionnez l'onglet **Configuration**, puis l'onglet **main**.
	- e. Si la liste déroulante État de stockage souhaité\* est définie sur lecture seule ou hors ligne, sélectionnez **en ligne**.
	- f. Cliquez sur **appliquer les modifications**.
- 7. Pour afficher les nouveaux magasins d'objets :
	- a. Sélectionnez **Nodes** > *site* > *Storage Node* > **Storage**.
	- b. Affichez les détails dans le tableau **magasins d'objets**.

#### **Résultat**

Vous pouvez maintenant utiliser la capacité étendue des nœuds de stockage pour sauvegarder les données d'objet.

# **Informations associées**

["Installez VMware"](https://docs.netapp.com/fr-fr/storagegrid-115/vmware/index.html)

# <span id="page-28-0"></span>**Linux : ajout de volumes SAN ou DAS à un nœud de stockage**

Si un nœud de stockage contient moins de 16 volumes de stockage, vous pouvez augmenter sa capacité en ajoutant de nouveaux périphériques de stockage en mode bloc, en les rendant visibles pour les hôtes Linux et en ajoutant les nouveaux mappages de périphériques de bloc au fichier de configuration StorageGRID utilisé pour le nœud de stockage.

# **Ce dont vous avez besoin**

- Vous devez avoir accès aux instructions d'installation de StorageGRID pour votre plate-forme Linux.
- Vous devez avoir le Passwords.txt fichier.
- Vous devez disposer d'autorisations d'accès spécifiques.

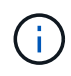

N'essayez pas d'ajouter des volumes de stockage à un nœud de stockage lorsqu'une mise à niveau logicielle, une procédure de restauration ou une autre procédure d'extension est active.

#### **Description de la tâche**

Le nœud de stockage n'est pas disponible brièvement lorsque vous ajoutez des volumes de stockage. Cette procédure doit être effectuée sur un seul nœud de stockage à la fois pour éviter d'affecter les services de grid côté client.

#### **Étapes**

1. Installez le nouveau matériel de stockage.

Pour plus d'informations, consultez la documentation fournie par votre fournisseur de matériel.

- 2. Créer de nouveaux volumes de stockage en mode bloc de la taille souhaitée.
	- Connectez les nouveaux lecteurs de disque et mettez à jour la configuration du contrôleur RAID si nécessaire, ou allouez les nouveaux LUN SAN sur les matrices de stockage partagées et laissez l'hôte Linux y accéder.
	- Utilisez le même schéma de nommage persistant que celui utilisé pour les volumes de stockage sur le nœud de stockage existant.
	- Si vous utilisez la fonctionnalité de migration de nœud StorageGRID, rendez les nouveaux volumes visibles pour les autres hôtes Linux qui sont des cibles de migration pour ce nœud de stockage. Pour plus d'informations, reportez-vous aux instructions d'installation de StorageGRID pour votre plateforme Linux.
- 3. Connectez-vous à l'hôte Linux prenant en charge le nœud de stockage en tant que racine ou avec un compte disposant de l'autorisation sudo.
- 4. Vérifiez que les nouveaux volumes de stockage sont visibles sur l'hôte Linux.

Il se peut que vous deviez effectuer une nouvelle analyse pour les périphériques.

5. Exécutez la commande suivante pour désactiver temporairement le nœud de stockage :

sudo storagegrid node stop <node-name>

- 6. À l'aide d'un éditeur de texte tel que vim ou pico, modifiez le fichier de configuration de nœud pour le nœud de stockage, qui se trouve à l'adresse /etc/storagegrid/nodes/<node-name>.conf.
- 7. Recherchez la section du fichier de configuration de nœud contenant les mappages de périphériques de bloc de stockage objet existants.

Dans l'exemple : BLOCK\_DEVICE\_RANGEDB\_00 à BLOCK\_DEVICE\_RANGEDB\_03 les mappages de périphériques de blocs de stockage objet sont-ils existants ?

```
NODE_TYPE = VM_Storage_Node
ADMIN_IP = 10.1.0.2
BLOCK_DEVICE_VAR_LOCAL = /dev/mapper/sgws-sn1-var-local
BLOCK_DEVICE_RANGEDB_00 = /dev/mapper/sgws-sn1-rangedb-0
BLOCK_DEVICE_RANGEDB_01 = /dev/mapper/sgws-sn1-rangedb-1
BLOCK_DEVICE_RANGEDB_02 = /dev/mapper/sgws-sn1-rangedb-2
BLOCK_DEVICE_RANGEDB_03 = /dev/mapper/sgws-sn1-rangedb-3
GRID NETWORK TARGET = bond0.1001
ADMIN_NETWORK_TARGET = bond0.1002
CLIENT NETWORK TARGET = bond0.1003
GRID NETWORK IP = 10.1.0.3GRID NETWORK MASK = 255.255.255.0GRID NETWORK GATEWAY = 10.1.0.1
```
8. Ajoutez de nouveaux mappages de périphériques de blocs de stockage objet correspondant aux volumes de stockage bloc que vous avez ajoutés pour ce nœud de stockage.

N'oubliez pas de commencer à la suivante BLOCK\_DEVICE\_RANGEDB\_nn. Ne pas laisser un espace.

- En fonction de l'exemple ci-dessus, commencez à BLOCK\_DEVICE\_RANGEDB\_04.
- Dans l'exemple ci-dessous, quatre nouveaux volumes de stockage en mode bloc ont été ajoutés au nœud : BLOCK\_DEVICE\_RANGEDB\_04 à BLOCK\_DEVICE\_RANGEDB\_07.

```
NODE TYPE = VM Storage Node
ADMIN_IP = 10.1.0.2
BLOCK_DEVICE_VAR_LOCAL = /dev/mapper/sgws-sn1-var-local
BLOCK DEVICE RANGEDB 00 = /dev/mapper/sgws-sn1-rangedb-0BLOCK_DEVICE_RANGEDB_01 = /dev/mapper/sgws-sn1-rangedb-1
BLOCK DEVICE RANGEDB 02 = /dev/mapper/sqws-sn1-rangedb-2BLOCK DEVICE RANGEDB 03 = /dev /mapper /sgws-sn1-rangedb-3<strong>BLOCK_DEVICE_RANGEDB_04 = /dev/mapper/sgws-sn1-rangedb-
4</strong>
<strong>BLOCK_DEVICE_RANGEDB_05 = /dev/mapper/sgws-sn1-rangedb-
5</strong>
<strong>BLOCK_DEVICE_RANGEDB_06 = /dev/mapper/sgws-sn1-rangedb-
6</strong>
<strong>BLOCK_DEVICE_RANGEDB_07 = /dev/mapper/sgws-sn1-rangedb-
7</strong>
GRID NETWORK TARGET = bond0.1001
ADMIN_NETWORK_TARGET = bond0.1002
CLIENT NETWORK TARGET = bond0.1003
GRID NETWORK IP = 10.1.0.3GRID NETWORK MASK = 255.255.255.0GRID NETWORK GATEWAY = 10.1.0.1
```
9. Exécutez la commande suivante pour valider les modifications apportées au fichier de configuration de nœud pour le nœud de stockage :

```
sudo storagegrid node validate <node-name>
```
Traitez les erreurs ou les avertissements avant de passer à l'étape suivante.

Si vous observez une erreur similaire à celle qui suit, cela signifie que le fichier de configuration du nœud tente de mapper le périphérique de bloc utilisé par <node-name> pour <PURPOSE> à la donnée <path-name> Dans le système de fichiers Linux, mais il n'existe pas de fichier spécial de périphérique de bloc valide (ou de lien logiciel vers un fichier spécial de périphérique de bloc) à cet emplacement.

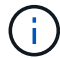

Checking configuration file for node <node-name>... ERROR: BLOCK DEVICE <PURPOSE> = <path-name> <path-name> is not a valid block device

Vérifiez que vous avez saisi le bon <path-name>.

10. Exécutez la commande suivante pour redémarrer le nœud avec les nouveaux mappages de périphériques de bloc en place :

sudo storagegrid node start <node-name>

- 11. Connectez-vous au nœud de stockage en tant qu'administrateur à l'aide du mot de passe indiqué dans le Passwords.txt fichier.
- 12. Vérifier que les services démarrent correctement :
	- a. Afficher la liste de l'état de tous les services sur le serveur : sudo storagegrid-status

L'état est mis à jour automatiquement.

- b. Attendez que tous les services soient en cours d'exécution ou vérifiés.
- c. Quitter l'écran d'état :

Ctrl+C

- 13. Configurez le nouveau stockage pour qu'il soit utilisé par le nœud de stockage :
	- a. Configurer les nouveaux volumes de stockage :

sudo add\_rangedbs.rb

Ce script trouve tous les nouveaux volumes de stockage et vous invite à les formater.

- a. Entrez **y** pour formater les volumes de stockage.
- b. Si l'un des volumes a déjà été formaté, décidez si vous souhaitez les reformater.
	- Entrez **y** pour reformater.
- Saisissez **n** pour ignorer le reformatage. Les volumes de stockage sont formatés.
- c. Lorsque vous y êtes invité, saisissez **y** pour arrêter les services de stockage.

Les services de stockage sont arrêtés, et le setup rangedbs.sh le script s'exécute automatiquement. Une fois que les volumes sont prêts à être utilisés comme des rangedbs, les services démarrent à nouveau.

14. Vérifier que les services démarrent correctement :

a. Afficher la liste de l'état de tous les services sur le serveur :

sudo storagegrid-status

L'état est mis à jour automatiquement.

- a. Attendez que tous les services soient en cours d'exécution ou vérifiés.
- b. Quitter l'écran d'état :

Ctrl+C

- 15. Vérifiez que le nœud de stockage est en ligne :
	- a. Connectez-vous au Grid Manager à l'aide d'un navigateur pris en charge.
	- b. Sélectionnez **support** > **Outils** > **topologie de grille**.
	- c. Sélectionnez *site* > *Storage Node* > **LDR** > **Storage**.
	- d. Sélectionnez l'onglet **Configuration**, puis l'onglet **main**.
	- e. Si la liste déroulante État de stockage souhaité\* est définie sur lecture seule ou hors ligne, sélectionnez **en ligne**.
	- f. Cliquez sur **appliquer les modifications**.
- 16. Pour afficher les nouveaux magasins d'objets :
	- a. Sélectionnez **Nodes** > *site* > *Storage Node* > **Storage**.
	- b. Affichez les détails dans le tableau **magasins d'objets**.

#### **Résultat**

Vous pouvez maintenant utiliser la capacité étendue des nœuds de stockage pour sauvegarder les données d'objet.

#### **Informations associées**

["Installez Red Hat Enterprise Linux ou CentOS"](https://docs.netapp.com/fr-fr/storagegrid-115/rhel/index.html)

["Installez Ubuntu ou Debian"](https://docs.netapp.com/fr-fr/storagegrid-115/ubuntu/index.html)

# <span id="page-32-0"></span>**Ajout de nœuds grid à un site existant ou ajout d'un nouveau site**

Vous pouvez suivre cette procédure pour ajouter des nœuds de grille à des sites existants ou pour ajouter un nouveau site, mais vous ne pouvez pas effectuer les deux types d'extension en même temps.

# **Ce dont vous avez besoin**

- Vous devez disposer d'autorisations root ou de maintenance. Pour plus d'informations, reportez-vous à la section informations sur le contrôle de l'accès au système avec les comptes utilisateur et les groupes d'administration.
- Tous les nœuds existants de la grille doivent être opérationnels sur tous les sites.
- Toute procédure antérieure d'extension, de mise à niveau, de déclassement ou de restauration doit être effectuée.

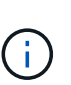

Vous ne pouvez pas démarrer une extension pendant qu'une autre procédure d'extension, de mise à niveau, de récupération ou de mise hors service active est en cours. Toutefois, si nécessaire, vous pouvez interrompre une procédure de mise hors service pour démarrer une extension.

### **Étapes**

- 1. ["Mise à jour des sous-réseaux pour le réseau Grid"](#page-33-0)
- 2. ["Déploiement de nouveaux nœuds grid"](#page-34-0)
- 3. ["Réalisation de l'extension"](#page-40-0)

#### <span id="page-33-0"></span>**Mise à jour des sous-réseaux pour le réseau Grid**

Lorsque vous ajoutez des nœuds de grille ou un nouveau site dans une extension, vous devrez peut-être mettre à jour ou ajouter des sous-réseaux au réseau Grid.

StorageGRID conserve une liste des sous-réseaux réseau utilisés pour communiquer entre les nœuds de la grille sur le réseau Grid (eth0). Ces entrées incluent les sous-réseaux utilisés pour le réseau Grid par chaque site du système StorageGRID, ainsi que tous les sous-réseaux utilisés pour les serveurs NTP, DNS, LDAP ou autres serveurs externes accessibles via la passerelle réseau Grid.

#### **Ce dont vous avez besoin**

- Vous devez être connecté à Grid Manager à l'aide d'un navigateur pris en charge.
- Vous devez disposer de l'autorisation Maintenance ou accès racine.
- Vous devez disposer de la phrase secrète pour le provisionnement.
- Vous devez avoir les adresses réseau, en notation CIDR, des sous-réseaux que vous souhaitez configurer.

#### **Description de la tâche**

Si vous effectuez une activité d'extension incluant l'ajout d'un nouveau sous-réseau, vous devez ajouter le nouveau sous-réseau Grid avant de lancer la procédure d'extension.

#### **Étapes**

1. Sélectionnez **Maintenance réseau réseau réseau de grille**.

#### **Grid Network**

Configure the subnets that are used on the Grid Network. These entries typically include the subnets for the Grid Network (eth0) for each site in your StorageGRID system as well as any subnets for NTP, DNS, LDAP, or other external servers accessed through the Grid Network gateway.

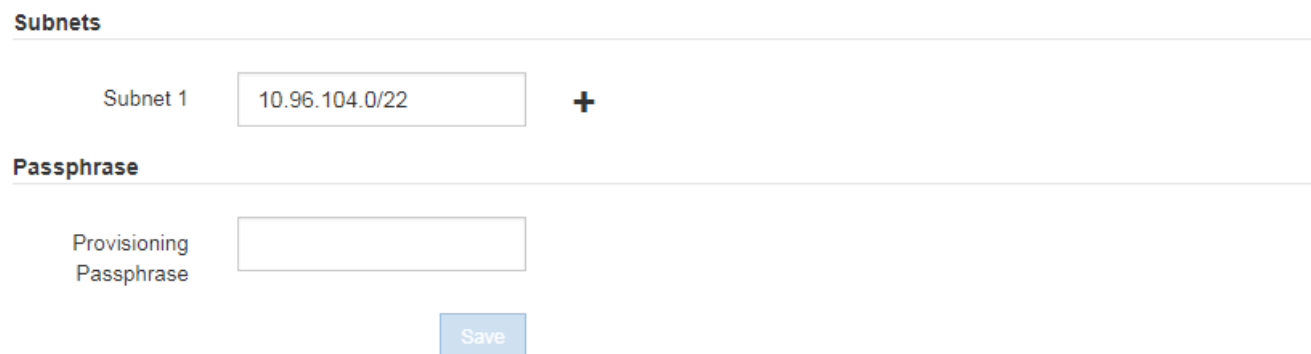

2. Dans la liste des sous-réseaux, cliquez sur le signe plus pour ajouter un nouveau sous-réseau en notation CIDR.

Par exemple, entrez 10.96.104.0/22.

3. Saisissez le mot de passe de provisionnement, puis cliquez sur **Enregistrer**.

Les sous-réseaux que vous avez spécifiés sont automatiquement configurés pour votre système StorageGRID.

#### <span id="page-34-0"></span>**Déploiement de nouveaux nœuds grid**

Les étapes du déploiement de nouveaux nœuds de grille dans une extension sont les mêmes que celles utilisées lors de l'installation initiale de la grille. Vous devez déployer tous les nouveaux nœuds de la grille avant de pouvoir réaliser l'extension.

Lorsque vous développez la grille, les nœuds que vous ajoutez n'ont pas besoin de faire correspondre les types de nœud existants. Vous pouvez ajouter des nœuds VMware, des nœuds basés sur des conteneurs Linux ou des nœuds d'appliance.

#### **VMware : déploiement des nœuds grid**

Vous devez déployer une machine virtuelle dans VMware vSphere pour chaque nœud VMware que vous souhaitez ajouter à l'extension.

#### **Étapes**

1. Déployez le nouveau nœud de grille en tant que machine virtuelle et connectez-le à un ou plusieurs réseaux StorageGRID.

Lorsque vous déployez le nœud, vous pouvez remappage les ports de nœud ou augmenter les paramètres de processeur ou de mémoire.

#### ["Déploiement d'un nœud StorageGRID en tant que machine virtuelle"](https://docs.netapp.com/fr-fr/storagegrid-115/vmware/deploying-storagegrid-node-as-virtual-machine.html)

2. Une fois tous les nouveaux nœuds VMware déployés, revenez à ces instructions pour effectuer la procédure d'extension.

#### **Linux : déploiement de nœuds grid**

Vous pouvez déployer des nœuds grid sur de nouveaux hôtes Linux ou sur des hôtes Linux existants. Si vous avez besoin d'hôtes Linux supplémentaires pour prendre en charge les exigences en matière de processeur, de RAM et de stockage des nœuds StorageGRID que vous souhaitez ajouter à votre grille, vous devez les préparer de la même manière que lorsque vous les avez installés pour la première fois. Vous déployez ensuite les nœuds d'extension de la même manière que vous avez déployé des nœuds grid lors de l'installation.

#### **Ce dont vous avez besoin**

- Vous disposez des instructions d'installation de StorageGRID pour votre version de Linux, et vous avez examiné la configuration matérielle et la configuration de stockage requise.
- Si vous prévoyez de déployer de nouveaux nœuds grid sur des hôtes existants, vous avez confirmé que les hôtes existants disposent de suffisamment de processeur, de mémoire RAM et de capacité de stockage pour les nœuds supplémentaires.
- Vous disposez d'un plan pour réduire les domaines d'échec. Par exemple, vous ne devez pas déployer tous les nœuds de passerelle sur un hôte physique unique.

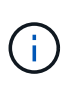

Dans un déploiement de production, n'exécutez pas plus d'un nœud de stockage sur un hôte physique ou virtuel unique. L'utilisation d'un hôte dédié pour chaque nœud de stockage fournit un domaine de défaillance isolé.

• Si le nœud StorageGRID utilise le stockage affecté à un système NetApp AFF, vérifiez que cette FabricPool règle n'est pas activée pour le volume. La désactivation du Tiering FabricPool pour les volumes utilisés avec des nœuds StorageGRID simplifie la résolution des problèmes et les opérations de stockage.

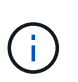

N'utilisez jamais FabricPool pour transférer automatiquement toutes les données liées à StorageGRID vers StorageGRID. Le Tiering des données StorageGRID vers StorageGRID augmente la complexité opérationnelle et la résolution des problèmes.

# **Étapes**

- 1. Si vous ajoutez de nouveaux hôtes, accédez aux instructions d'installation pour le déploiement des nœuds StorageGRID.
- 2. Pour déployer les nouveaux hôtes, suivez les instructions de préparation des hôtes.
- 3. Pour créer des fichiers de configuration de nœuds et valider la configuration StorageGRID, suivez les instructions de déploiement des nœuds grid.
- 4. Si vous ajoutez des nœuds à un nouvel hôte Linux, démarrez le service d'hôte StorageGRID.
- 5. Si vous ajoutez des nœuds à un hôte Linux existant, démarrez les nouveaux nœuds à l'aide de l'interface de ligne de commande du service hôte StorageGRID : sudo storagegrid node start [<node name\>]

#### **Une fois que vous avez terminé**

Une fois tous les nouveaux nœuds de la grille déployés, vous pouvez effectuer l'extension.

#### **Informations connexes**

["Installez Red Hat Enterprise Linux ou CentOS"](https://docs.netapp.com/fr-fr/storagegrid-115/rhel/index.html)
#### ["Réalisation de l'extension"](#page-40-0)

#### **Appliances : déploiement de nœuds de stockage, de passerelle ou d'administration non primaires**

Pour installer le logiciel StorageGRID sur un nœud d'appliance, utilisez le programme d'installation de l'appliance StorageGRID, qui est inclus sur l'appliance. Dans une extension, chaque appliance de stockage fonctionne comme un seul nœud de stockage, et chaque appliance de services fonctionne comme un seul nœud de passerelle ou un nœud d'administration non primaire. Tout appareil peut se connecter au réseau Grid, au réseau Admin et au réseau client.

#### **Ce dont vous avez besoin**

- L'appliance a été installée dans un rack ou une armoire, connectée à vos réseaux et sous tension.
- Vous avez utilisé le programme d'installation de l'appliance StorageGRID pour effectuer toutes les étapes de configuration du matériel dans les instructions d'installation et de maintenance de l'appliance.

La configuration du matériel de l'appliance comprend les étapes requises pour la configuration des connexions StorageGRID (liaisons réseau et adresses IP) ainsi que les étapes optionnelles d'activation du cryptage de nœud, de modification du mode RAID et de remappage des ports réseau.

- Tous les sous-réseaux de réseau Grid répertoriés sur la page de configuration IP du programme d'installation de l'appliance StorageGRID ont été définis dans la liste de sous-réseaux de réseau de grille sur le nœud d'administration principal.
- La version du programme d'installation de l'appliance StorageGRID installée sur l'appliance de remplacement correspond à la version logicielle de votre système StorageGRID. (Si les versions ne correspondent pas, vous devez mettre à niveau le micrologiciel du programme d'installation de l'appliance StorageGRID.)

Pour obtenir des instructions, reportez-vous aux instructions d'installation et de maintenance de l'appareil.

- ["SG100 etamp ; appareils de services SG1000"](https://docs.netapp.com/fr-fr/storagegrid-115/sg100-1000/index.html)
- ["Appliances de stockage SG5600"](https://docs.netapp.com/fr-fr/storagegrid-115/sg5600/index.html)
- ["Appliances de stockage SG5700"](https://docs.netapp.com/fr-fr/storagegrid-115/sg5700/index.html)
- ["Dispositifs de stockage SG6000"](https://docs.netapp.com/fr-fr/storagegrid-115/sg6000/index.html)
- Vous avez un ordinateur portable de service avec un navigateur Web pris en charge.
- Vous connaissez l'une des adresses IP attribuées au contrôleur de calcul de l'appliance. Vous pouvez utiliser l'adresse IP de n'importe quel réseau StorageGRID connecté.

#### **Description de la tâche**

Le processus d'installation de StorageGRID sur un nœud d'appliance comprend les phases suivantes :

- Vous spécifiez ou confirmez l'adresse IP du nœud d'administration principal et le nom du nœud d'appliance.
- Vous démarrez l'installation et attendez que les volumes soient configurés et que le logiciel soit installé.

Pendant les tâches d'installation de l'appliance, l'installation s'interrompt. Pour reprendre l'installation, connectez-vous au Grid Manager, approuvez tous les nœuds de la grille et terminez le processus d'installation de StorageGRID.

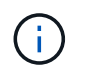

Si vous devez déployer plusieurs nœuds d'appliance à la fois, vous pouvez automatiser le processus d'installation à l'aide du configure-sga.py Script d'installation de l'appliance.

## **Étapes**

1. Ouvrez un navigateur et entrez l'une des adresses IP du contrôleur de calcul de l'appliance.

https://*Controller\_IP*:8443

La page d'accueil du programme d'installation de l'appliance StorageGRID s'affiche.

2. Dans la section connexion **Primary Admin Node**, déterminez si vous devez spécifier l'adresse IP du noeud d'administration principal.

Si vous avez déjà installé d'autres nœuds dans ce centre de données, le programme d'installation de l'appliance StorageGRID peut détecter automatiquement cette adresse IP, en supposant que le nœud d'administration principal, ou au moins un autre nœud de grille avec ADMIN\_IP configuré, soit présent sur le même sous-réseau.

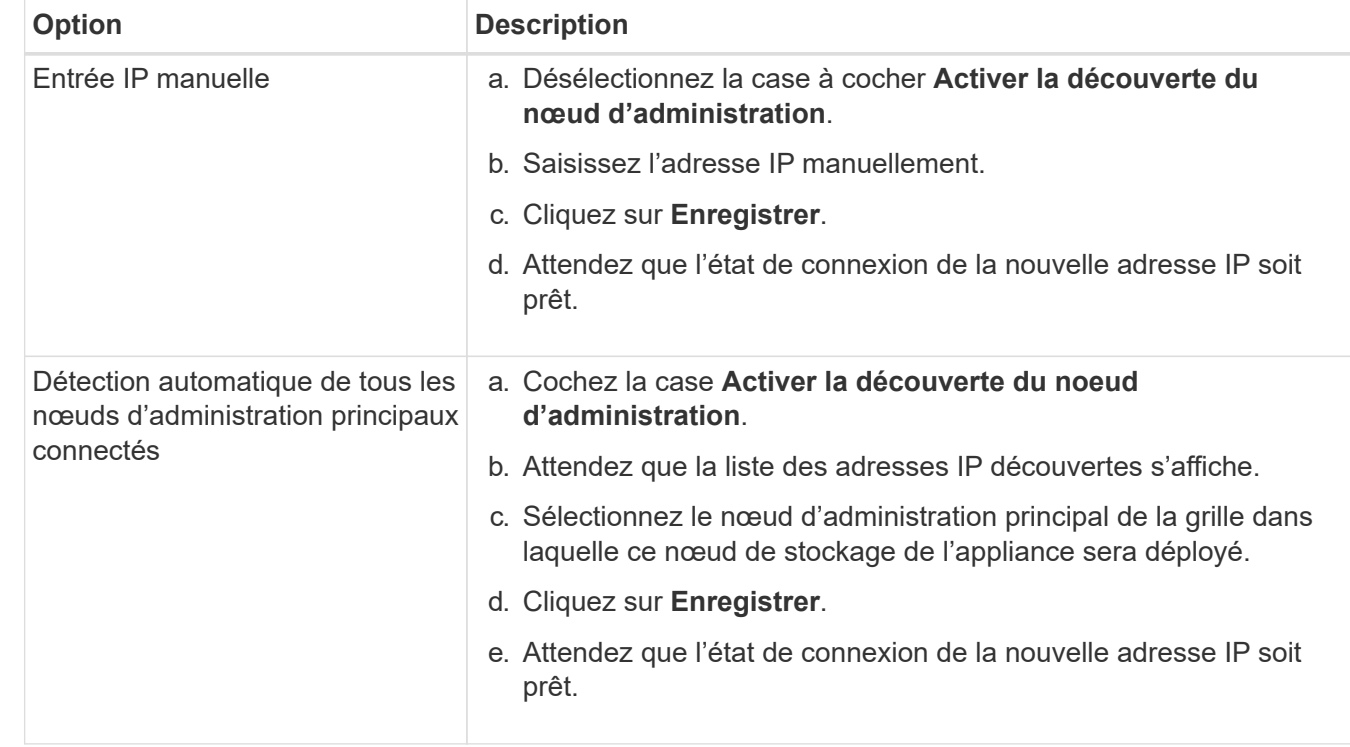

3. Si cette adresse IP n'apparaît pas ou si vous devez la modifier, spécifiez l'adresse :

4. Dans le champ **Nom de noeud**, entrez le nom que vous souhaitez utiliser pour ce noeud d'appliance, puis cliquez sur **Enregistrer**.

Le nom de nœud est attribué à ce nœud d'appliance dans le système StorageGRID. Elle s'affiche sur la page nœuds (onglet Présentation) dans Grid Manager. Si nécessaire, vous pouvez modifier le nom du nœud lors de l'approbation.

5. Dans la section **installation**, confirmez que l'état actuel est « prêt à démarrer l'installation de *node* dans la grille avec le noeud d'administration principal *admin\_ip*» et que le bouton **Démarrer l'installation** est activé.

Si le bouton **Start installation** n'est pas activé, vous devrez peut-être modifier la configuration réseau ou les paramètres de port. Pour obtenir des instructions, reportez-vous aux instructions d'installation et de maintenance de votre appareil.

6. Dans la page d'accueil du programme d'installation de l'appliance StorageGRID, cliquez sur **Démarrer l'installation**.

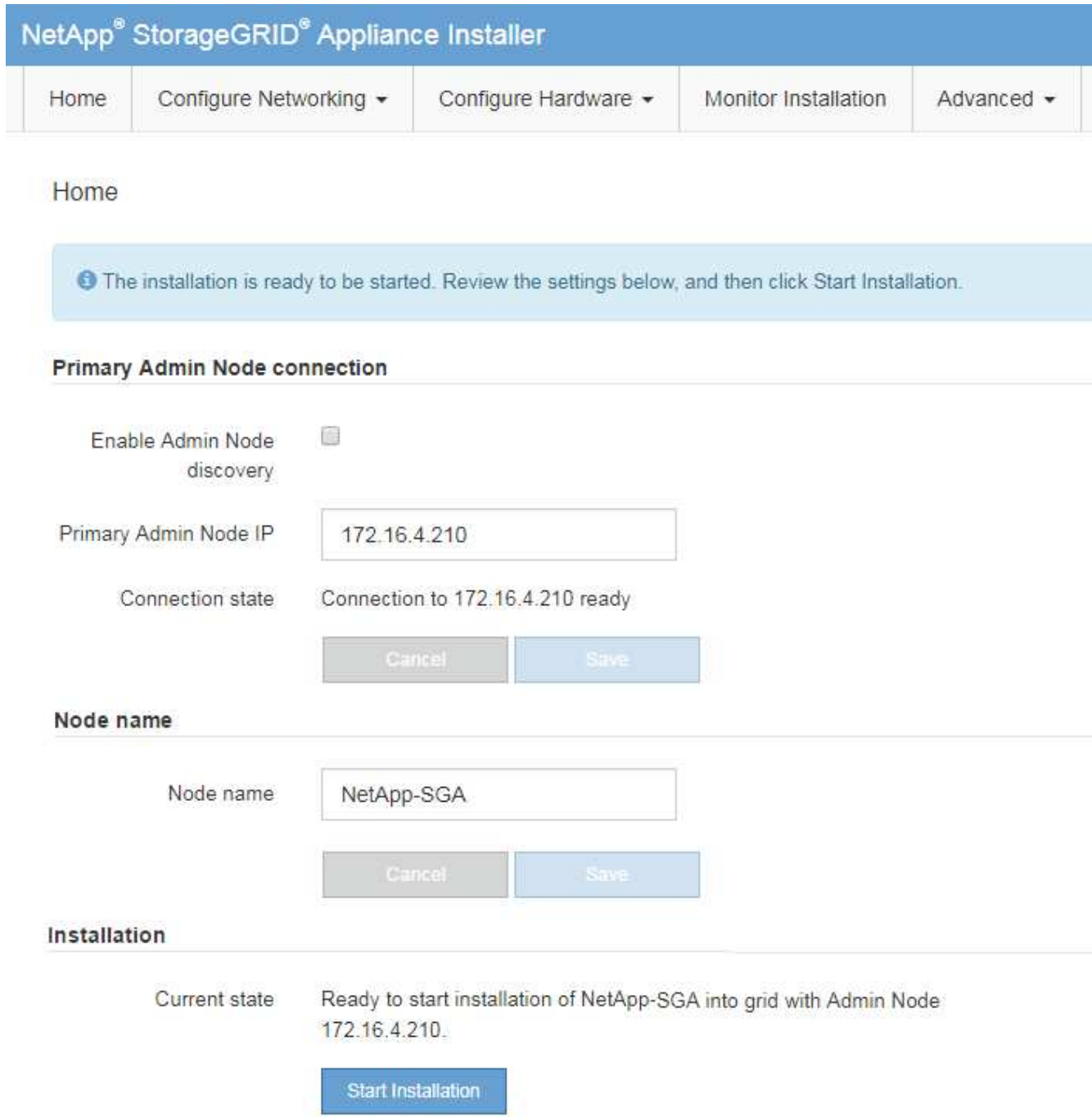

L'état actuel passe à « installation en cours » et la page installation du moniteur s'affiche.

7. Si votre extension inclut plusieurs nœuds d'appliance, répétez les étapes précédentes pour chaque appliance.

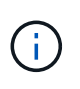

Si vous devez déployer plusieurs nœuds de stockage d'appliance à la fois, vous pouvez automatiser le processus d'installation à l'aide du script d'installation de l'appliance configure-sga.py.

8. Si vous devez accéder manuellement à la page installation du moniteur, cliquez sur **installation du moniteur** dans la barre de menus.

La page installation du moniteur affiche la progression de l'installation.

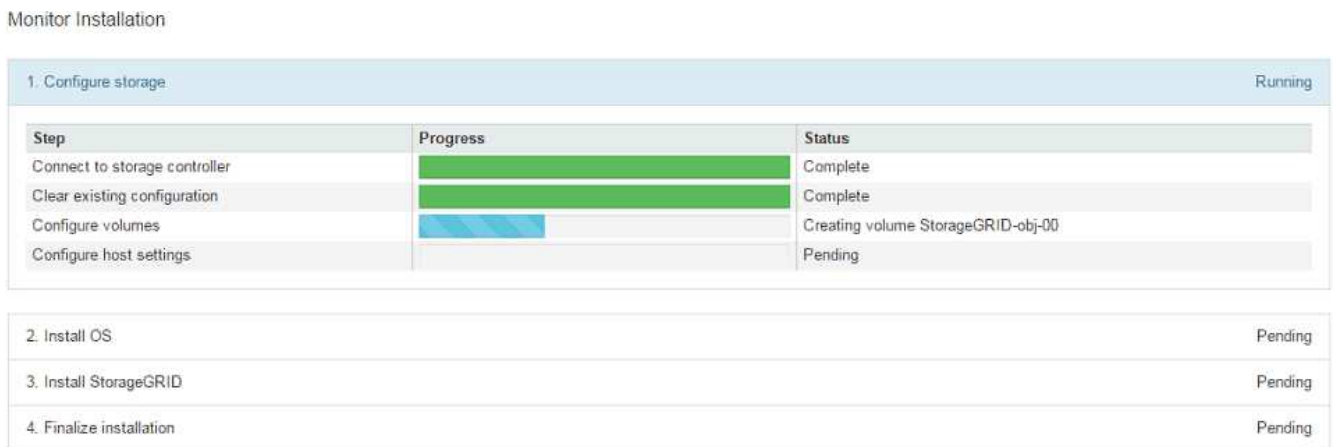

La barre d'état bleue indique la tâche en cours. Les barres d'état vertes indiquent que les tâches ont été effectuées avec succès.

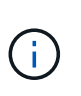

Le programme d'installation s'assure que les tâches effectuées lors d'une installation précédente ne sont pas réexécutées. Si vous exécutez de nouveau une installation, toutes les tâches qui n'ont pas besoin d'être réexécutées sont affichées avec une barre d'état verte et un statut de "`Enregistrer.'"

9. Passez en revue l'état d'avancement des deux premières étapes d'installation.

## **1. Configurer l'appliance**

Au cours de cette étape, l'un des processus suivants se produit :

- Pour une appliance de stockage, le programme d'installation se connecte au contrôleur de stockage, efface toute configuration existante, communique avec le logiciel SANtricity pour configurer des volumes et configure les paramètres de l'hôte.
- Pour une appliance de services, le programme d'installation efface toute configuration existante des disques du contrôleur de calcul et configure les paramètres de l'hôte.

## **2. Installez OS**

Au cours de cette étape, le programme d'installation copie l'image du système d'exploitation de base pour StorageGRID sur l'appliance.

10. Continuez à surveiller la progression de l'installation jusqu'à ce qu'un message s'affiche dans la fenêtre de la console, vous invitant à utiliser le gestionnaire de grille pour approuver le nœud.

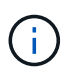

Attendez que tous les nœuds ajoutés à cette extension soient prêts pour approbation avant de passer à Grid Manager pour approuver les nœuds.

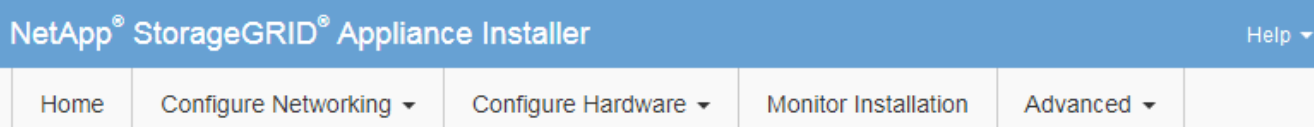

## **Monitor Installation**

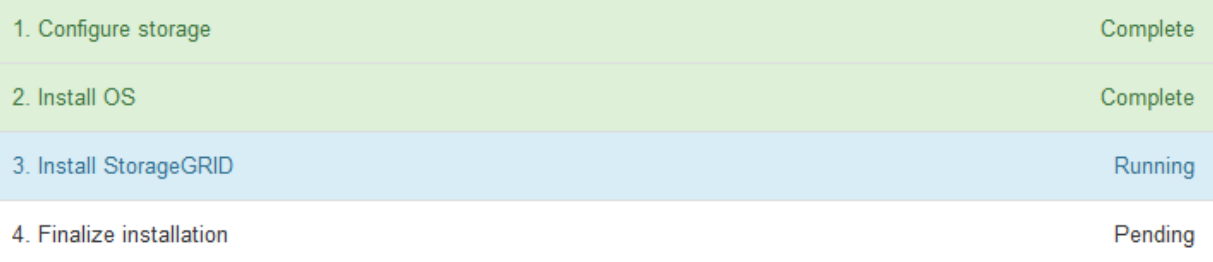

#### Connected (unencrypted) to: QEMU

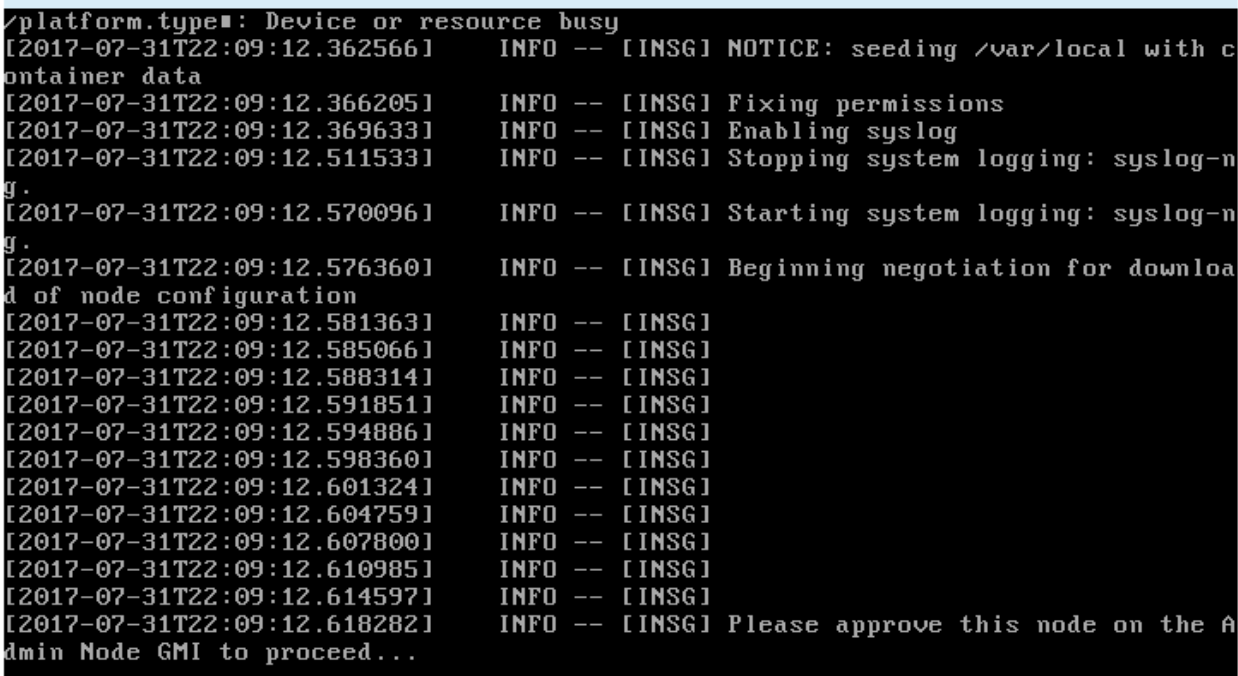

## **Informations connexes**

["Appliances de stockage SG5700"](https://docs.netapp.com/fr-fr/storagegrid-115/sg5700/index.html)

["Appliances de stockage SG5600"](https://docs.netapp.com/fr-fr/storagegrid-115/sg5600/index.html)

["Dispositifs de stockage SG6000"](https://docs.netapp.com/fr-fr/storagegrid-115/sg6000/index.html)

["SG100 etamp ; appareils de services SG1000"](https://docs.netapp.com/fr-fr/storagegrid-115/sg100-1000/index.html)

# <span id="page-40-0"></span>**Réalisation de l'extension**

Lorsque vous effectuez l'extension, des nœuds grid sont ajoutés à votre déploiement

# StorageGRID existant.

## **Ce dont vous avez besoin**

- Vous devez être connecté à Grid Manager à l'aide d'un navigateur pris en charge.
- Vous devez disposer de l'autorisation Maintenance ou accès racine.
- Vous devez disposer de la phrase secrète pour le provisionnement.
- Vous devez avoir déployé tous les nœuds grid qui sont ajoutés dans cette extension.
- Si vous ajoutez des nœuds de stockage, vous devez avoir vérifié que toutes les opérations de réparation de données sont terminées dans le cadre d'une restauration. Voir les étapes de vérification des travaux de réparation de données dans les instructions de récupération et de maintenance.
- Si vous ajoutez un site, vous devez vérifier et mettre à jour les règles ILM avant de lancer la procédure d'extension afin de vous assurer que les copies d'objets ne sont pas stockées sur le nouveau site tant que l'extension n'est pas terminée. Par exemple, si une règle utilise le pool de stockage par défaut (tous les nœuds de stockage), vous devez créer un nouveau pool de stockage contenant uniquement les nœuds de stockage existants et mettre à jour la règle ILM pour utiliser le nouveau pool de stockage. Sinon, les objets seront copiés sur le nouveau site dès que le premier nœud de ce site devient actif. Voir les instructions de gestion des objets avec la gestion du cycle de vie des informations.

## **Description de la tâche**

L'extension comprend les phases suivantes :

- 1. Vous configurez l'extension en spécifiant si vous ajoutez de nouveaux nœuds de grille ou un nouveau site et en approuvant les nœuds de grille que vous souhaitez ajouter.
- 2. Vous démarrez l'extension.
- 3. Pendant que le processus d'extension est en cours d'exécution, vous téléchargez un nouveau fichier de progiciel de restauration.
- 4. Vous surveillez l'état des tâches de configuration de la grille qui s'exécutent automatiquement. L'ensemble des tâches dépend des types de nœuds de grille ajoutés et de l'ajout ou non d'un nouveau site.

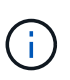

L'exécution de certaines tâches sur un grand réseau peut prendre beaucoup de temps. Par exemple, si la base de données Cassandra est relativement vide, vous pouvez transmettre Cassandra vers un nouveau nœud de stockage. Cependant, si la base de données Cassandra inclut un volume important de métadonnées d'objet, cette étape peut prendre plusieurs heures, voire plus. Vous pouvez examiner le pourcentage "en étoile" indiqué lors de l'étape "définir Cassandra et les données en streaming" afin de déterminer l'ensemble de l'opération de diffusion en continu Cassandra.

## **Étapes**

1. Sélectionnez **Maintenance** > **tâches de maintenance** > **expansion**.

La page d'extension de la grille s'affiche. La section nœuds en attente répertorie tous les nœuds prêts à être ajoutés.

#### **Grid Expansion**

Approve and configure grid nodes, so that they are added correctly to your StorageGRID system.

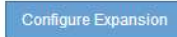

#### **Pending Nodes**

Grid nodes are listed as pending until they are assigned to a site, configured, and approved.

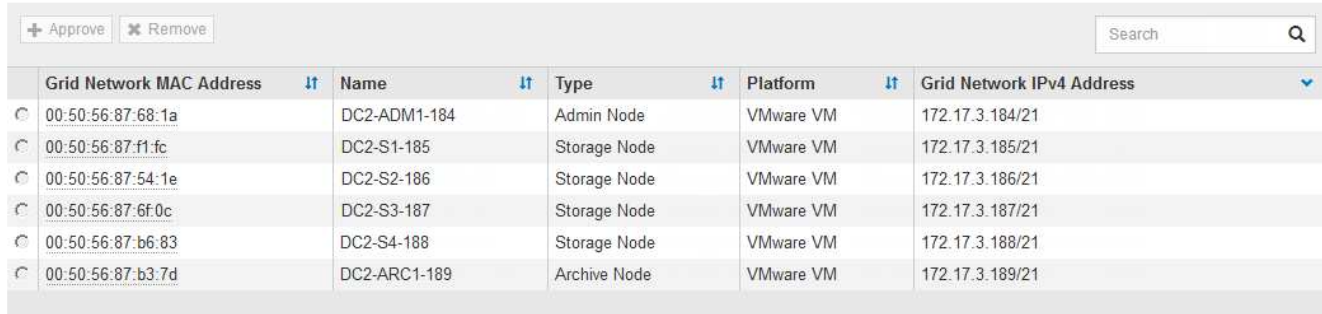

#### 2. Cliquez sur **configurer l'extension**.

La boîte de dialogue sélection du site s'affiche.

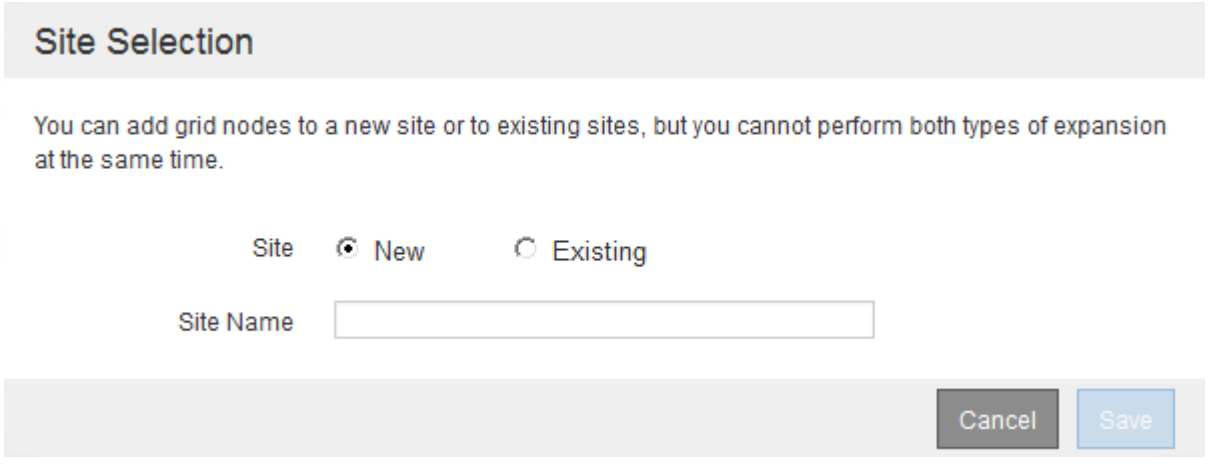

- 3. Sélectionnez le type d'expansion que vous commencez :
	- Si vous ajoutez un nouveau site, sélectionnez **Nouveau** et entrez le nom du nouveau site.
	- Si vous ajoutez des nœuds de grille à un site existant, sélectionnez **existing**.

## 4. Cliquez sur **Enregistrer**.

5. Consultez la liste **nœuds en attente** et vérifiez qu'elle affiche tous les nœuds de la grille que vous avez déployés.

Si nécessaire, vous pouvez passer le curseur sur l'adresse MAC réseau \* d'un nœud pour afficher des détails sur ce nœud.

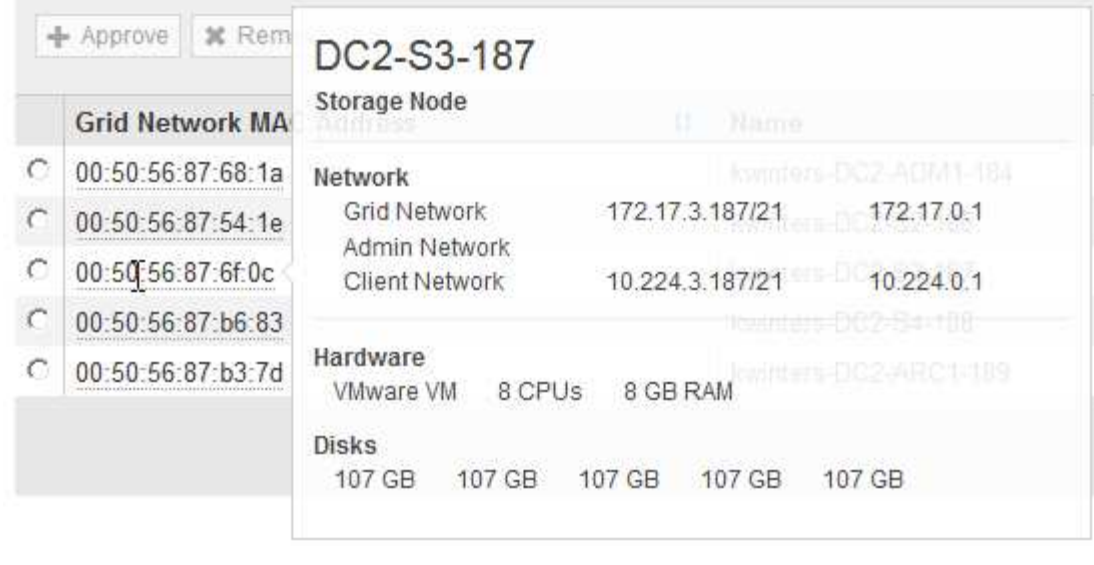

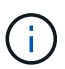

Si un nœud de grid n'est pas inclus, vérifiez qu'il a été déployé correctement.

- 6. Dans la liste des nœuds en attente, approuvez les nœuds de la grille pour cette extension.
	- a. Sélectionnez le bouton radio à côté du premier nœud de grille en attente que vous souhaitez approuver.
	- b. Cliquez sur **approuver**.

Le formulaire de configuration des nœuds de la grille s'affiche.

# Storage Node Configuration

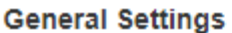

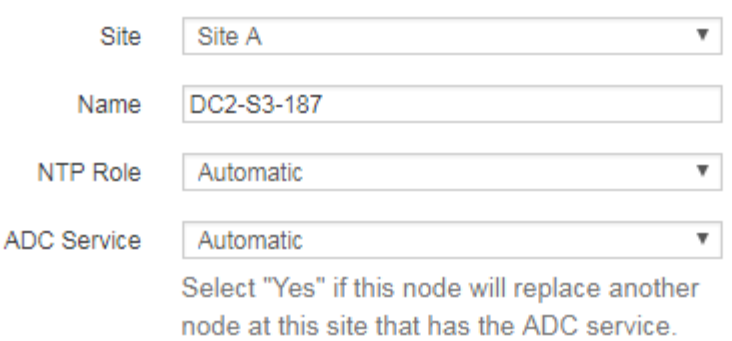

#### **Grid Network**

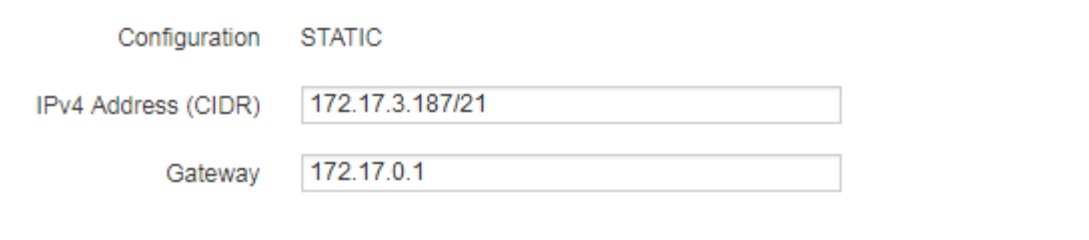

## **Admin Network**

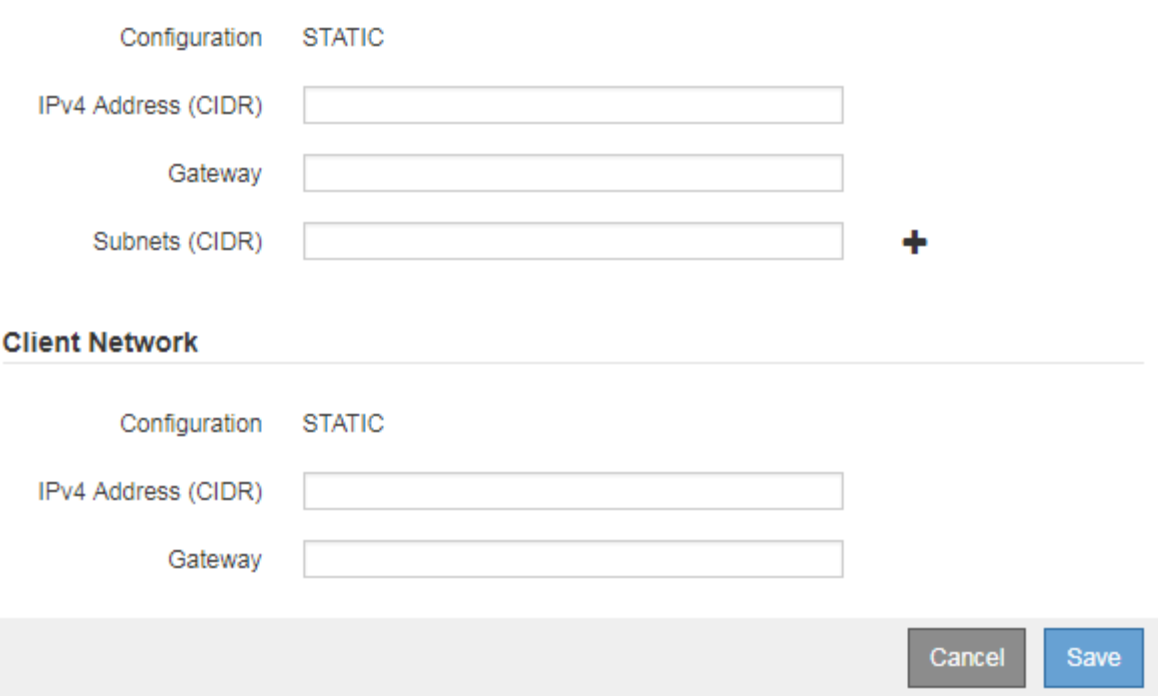

- c. Si nécessaire, modifiez les paramètres généraux :
	- **Site** : nom du site auquel le nœud de la grille sera associé. Si vous ajoutez plusieurs nœuds, veillez à sélectionner le site approprié pour chaque nœud. Si vous ajoutez un site, tous les nœuds sont ajoutés au nouveau site.
- **Nom** : le nom d'hôte qui sera affecté au nœud et le nom qui sera affiché dans le Gestionnaire de grille.
- **NTP role** : rôle NTP (Network Time Protocol) du noeud de la grille. Les options sont **automatique**, **primaire** et **client**. Si vous sélectionnez **automatique**, le rôle principal est attribué aux nœuds d'administration, aux nœuds de stockage avec services ADC, aux nœuds de passerelle et à tous les nœuds de grille ayant des adresses IP non statiques. Le rôle client est attribué à tous les autres nœuds de la grille.

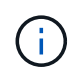

Attribuez le rôle NTP principal à au moins deux nœuds de chaque site. Ceci fournit un accès système redondant aux sources de synchronisation externes.

- **Service ADC** (nœuds de stockage uniquement) : indique si ce nœud de stockage exécutera le service contrôleur de domaine administratif (ADC). Le service ADC conserve le suivi de l'emplacement et de la disponibilité des services de réseau. Au moins trois nœuds de stockage de chaque site doivent inclure le service ADC. Vous ne pouvez pas ajouter le service ADC à un nœud après son déploiement.
	- Si vous ajoutez ce noeud pour remplacer un noeud de stockage, sélectionnez **Oui** si le noeud que vous remplacez inclut le service ADC. Comme vous ne pouvez pas désaffecter un nœud de stockage si trop peu de services ADC restent, cela garantit qu'un nouveau service ADC est disponible avant la suppression de l'ancien service.
	- Sinon, sélectionnez **automatique** pour permettre au système de déterminer si ce nœud nécessite le service ADC. Découvrez le quorum ADC dans les instructions de récupération et de maintenance.
- d. Si nécessaire, modifiez les paramètres du réseau Grid, du réseau Admin et du réseau client.
	- **Adresse IPv4 (CIDR)** : adresse réseau CIDR pour l'interface réseau. Par exemple : 172.16.10.100/24
	- **Gateway** : passerelle par défaut du noeud de la grille. Par exemple : 172.16.10.1
	- **Sous-réseaux (CIDR)** : un ou plusieurs sous-réseaux pour le réseau Admin.
- e. Cliquez sur **Enregistrer**.

Le nœud de grille approuvé passe à la liste nœuds approuvés.

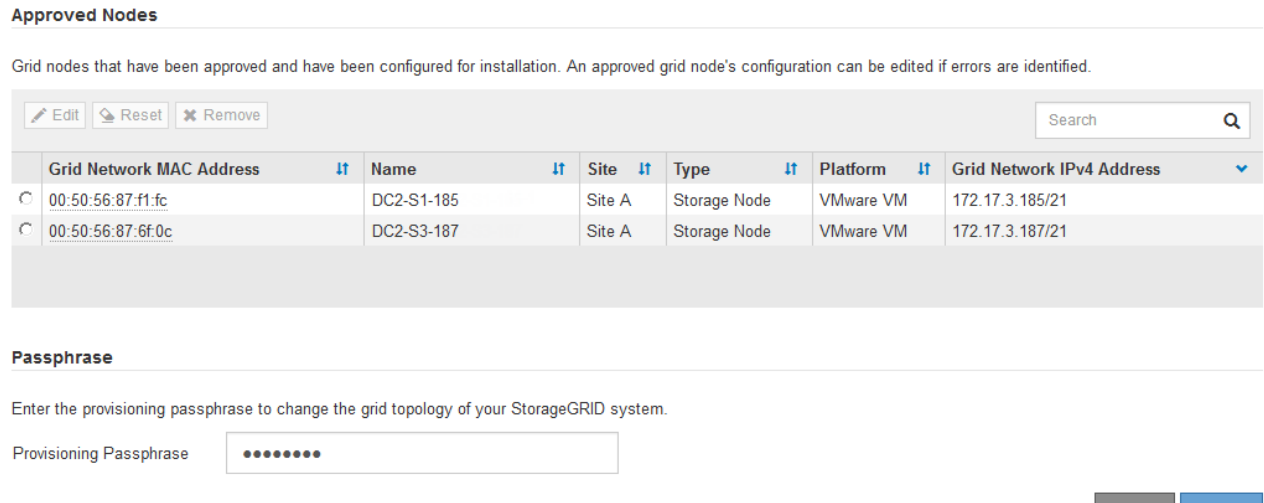

▪ Pour modifier les propriétés d'un nœud de grille approuvé, sélectionnez son bouton radio, puis cliquez sur **Modifier**.

Cancel Expand

- Pour déplacer un nœud de grille approuvé vers la liste nœuds en attente, sélectionnez son bouton d'option, puis cliquez sur **Réinitialiser**.
- Pour supprimer définitivement un nœud de grille approuvé, mettez le nœud hors tension. Sélectionnez ensuite son bouton radio, puis cliquez sur **Supprimer**.
- f. Répétez ces étapes pour chaque nœud de grille en attente à approuver.

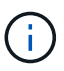

Si possible, vous devez approuver toutes les notes de grille en attente et effectuer une extension unique. Plus de temps sera nécessaire si vous réalisez plusieurs petits expansions.

7. Lorsque vous avez approuvé tous les nœuds de la grille, saisissez la phrase de passe **Provisioning**, puis cliquez sur **Expand**.

Au bout de quelques minutes, cette page se met à jour pour afficher l'état de la procédure d'extension. Lorsque des tâches affectant un nœud de grille individuel sont en cours, la section État du nœud de grille répertorie l'état actuel de chaque nœud de grille.

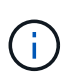

Au cours de ce processus, le programme d'installation de l'appliance StorageGRID indique que l'installation passe de la phase 3 à la phase 4, finalise l'installation. Une fois l'étape 4 terminée, le contrôleur est redémarré.

**Grid Expansion** 

C A new Recovery Package has been generated as a result of the configuration change. Go to the Recovery Package page to download it.

#### **Expansion Progress**

Lists the status of grid configuration tasks required to change the grid topology. These grid configuration tasks are run automatically by the StorageGRID system.

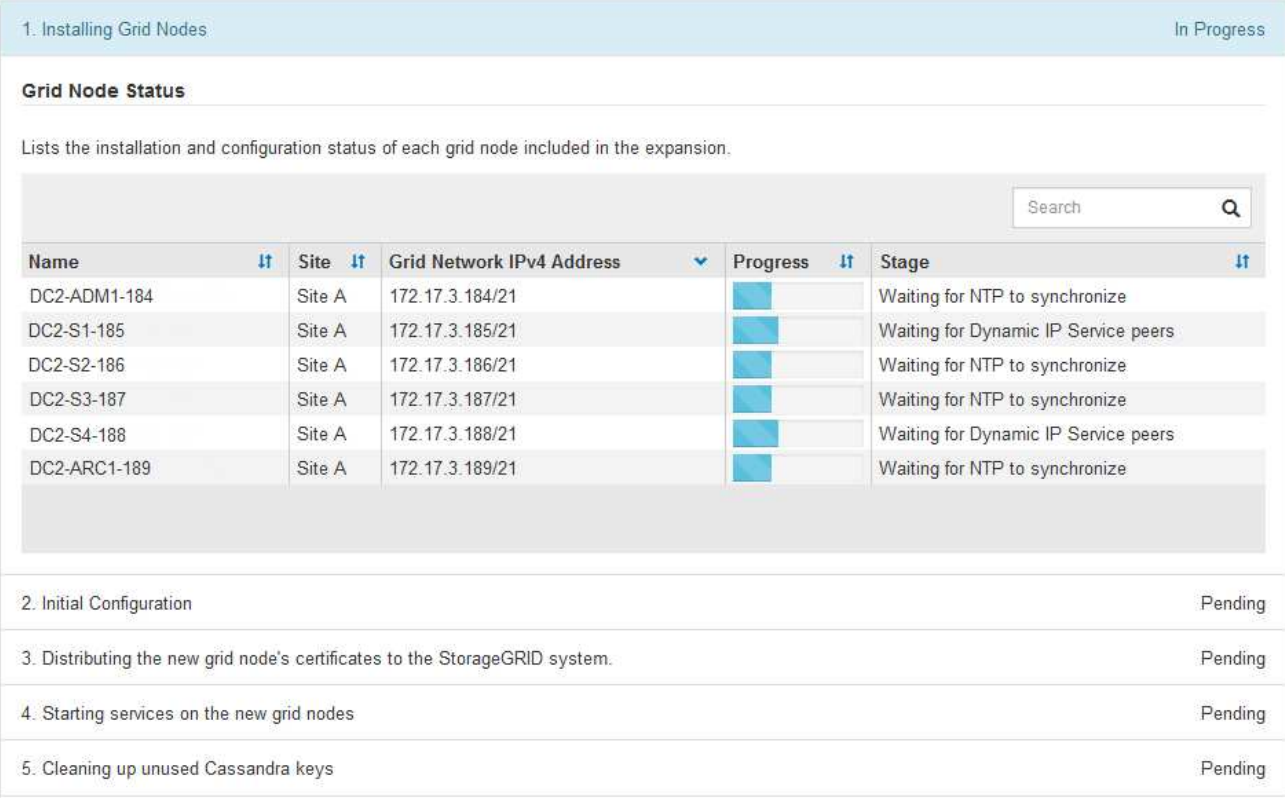

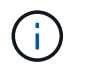

L'extension de site inclut une tâche supplémentaire pour configurer Cassandra pour le nouveau site.

8. Dès que le lien **Download Recovery Package** apparaît, téléchargez le fichier Recovery Package.

Vous devez télécharger une copie mise à jour du fichier du pack de récupération dès que possible après avoir apporté des modifications de topologie de grille au système StorageGRID. Le fichier du progiciel de récupération vous permet de restaurer le système en cas de défaillance.

- a. Cliquez sur le lien de téléchargement.
- b. Saisissez le mot de passe de provisionnement, puis cliquez sur **Démarrer le téléchargement**.
- c. Une fois le téléchargement terminé, ouvrez le .zip et confirmer qu'il inclut un gpt-backup et a SAID. zip fichier. Ensuite, extrayez le SAID. zip fichier, accédez à /GID\* REV\* et confirmez que vous pouvez ouvrir le passwords.txt fichier.
- d. Copiez le fichier téléchargé du package de récupération (.zip) dans deux emplacements sécurisés et distincts.

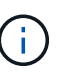

Le fichier du progiciel de récupération doit être sécurisé car il contient des clés de cryptage et des mots de passe qui peuvent être utilisés pour obtenir des données du système StorageGRID.

9. Si vous ajoutez un ou plusieurs nœuds de stockage, surveillez la progression de l'étape « envoi de Cassandra et de données en streaming » en consultant le pourcentage affiché dans le message d'état.

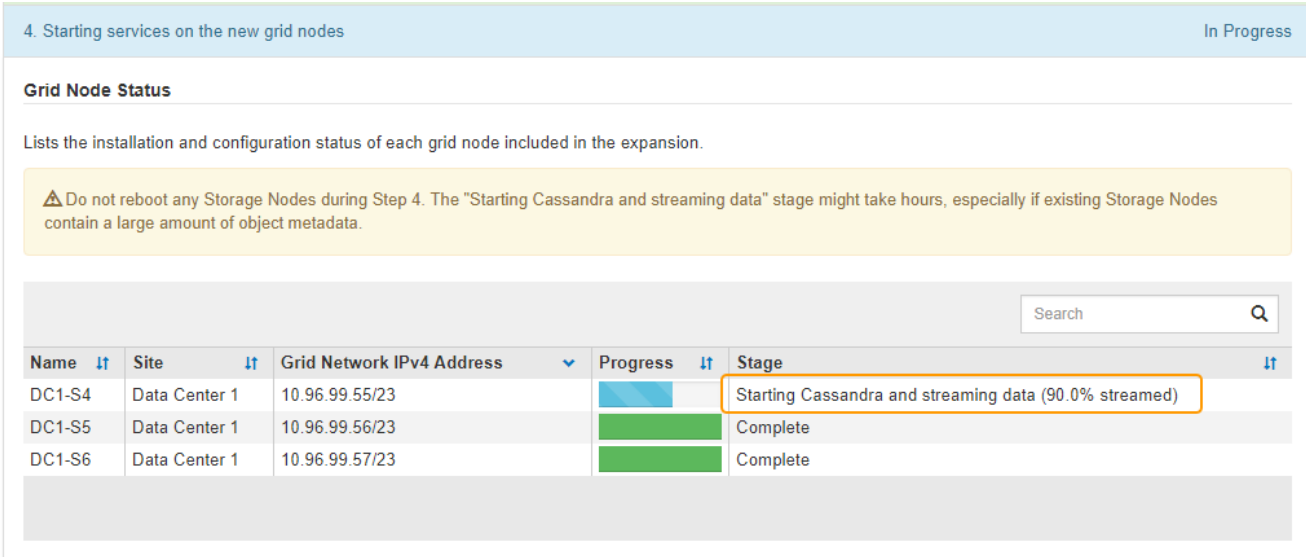

Ce pourcentage estime que le streaming Cassandra est complet, en fonction du volume total de données Cassandra disponibles et du volume qui a déjà été écrit sur le nouveau nœud.

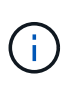

Ne redémarrez aucun nœud de stockage au cours de l'étape 4 (démarrage des services sur les nouveaux nœuds de la grille). L'étape « Enregistrer Cassandra et transmettre des données » peut prendre des heures pour chaque nouveau nœud de stockage, en particulier si les nœuds de stockage existants contiennent une grande quantité de métadonnées d'objet.

10. Continuez à surveiller l'extension jusqu'à ce que toutes les tâches soient terminées et que le bouton

## **Configure expansion** réapparaît.

#### **Une fois que vous avez terminé**

En fonction des types de nœuds de la grille que vous avez ajoutés, vous devez effectuer des étapes d'intégration et de configuration supplémentaires.

#### **Informations associées**

["Gestion des objets avec ILM"](https://docs.netapp.com/fr-fr/storagegrid-115/ilm/index.html)

["Maintenance et récupération"](#page-59-0)

["Configuration de votre système StorageGRID étendu"](#page-48-0)

# <span id="page-48-0"></span>**Configuration de votre système StorageGRID étendu**

Une fois l'extension terminée, vous devez effectuer d'autres étapes d'intégration et de configuration.

## **Description de la tâche**

Vous devez effectuer les tâches de configuration répertoriées ci-dessous pour les nœuds de la grille que vous ajoutez dans votre extension. Certaines tâches peuvent être facultatives, en fonction des options sélectionnées lors de l'installation et de l'administration de votre système et de la façon dont vous souhaitez configurer les nœuds de grille ajoutés lors de l'extension.

## **Étapes**

1. Si vous avez ajouté un nœud de stockage, effectuez les tâches de configuration suivantes.

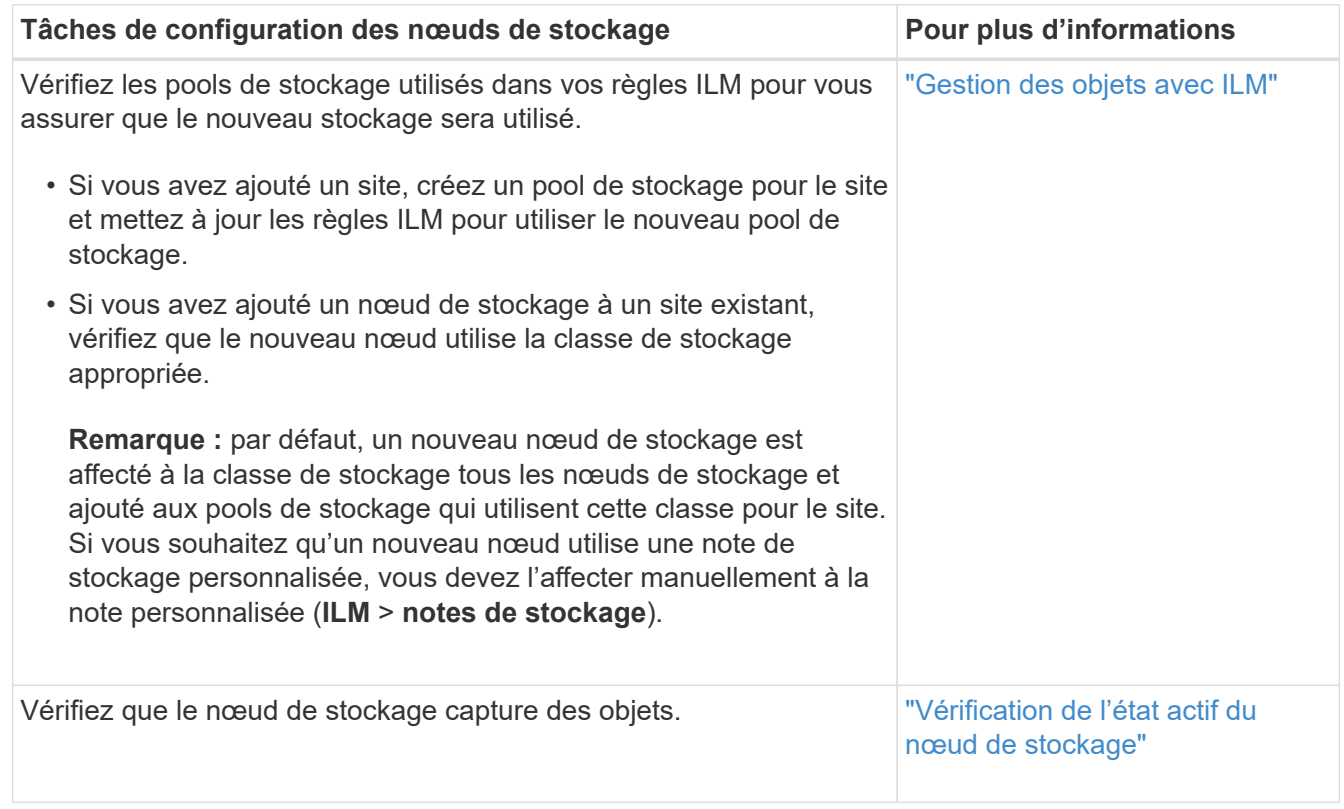

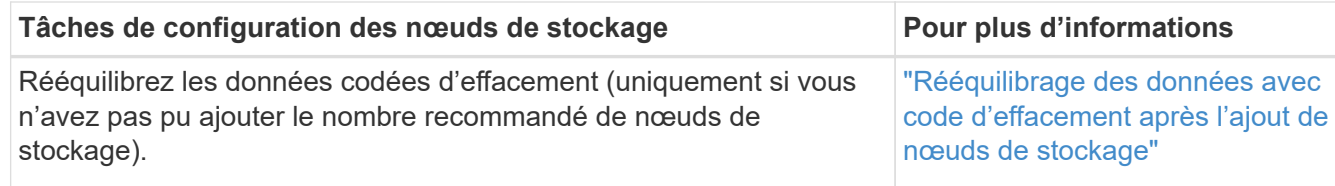

2. Si vous avez ajouté un nœud de passerelle, effectuez les tâches de configuration suivantes.

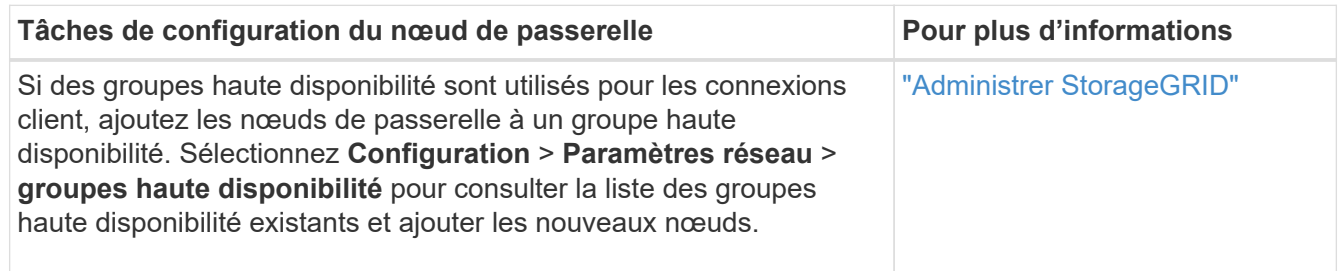

3. Si vous avez ajouté un nœud d'administration, effectuez les tâches de configuration suivantes.

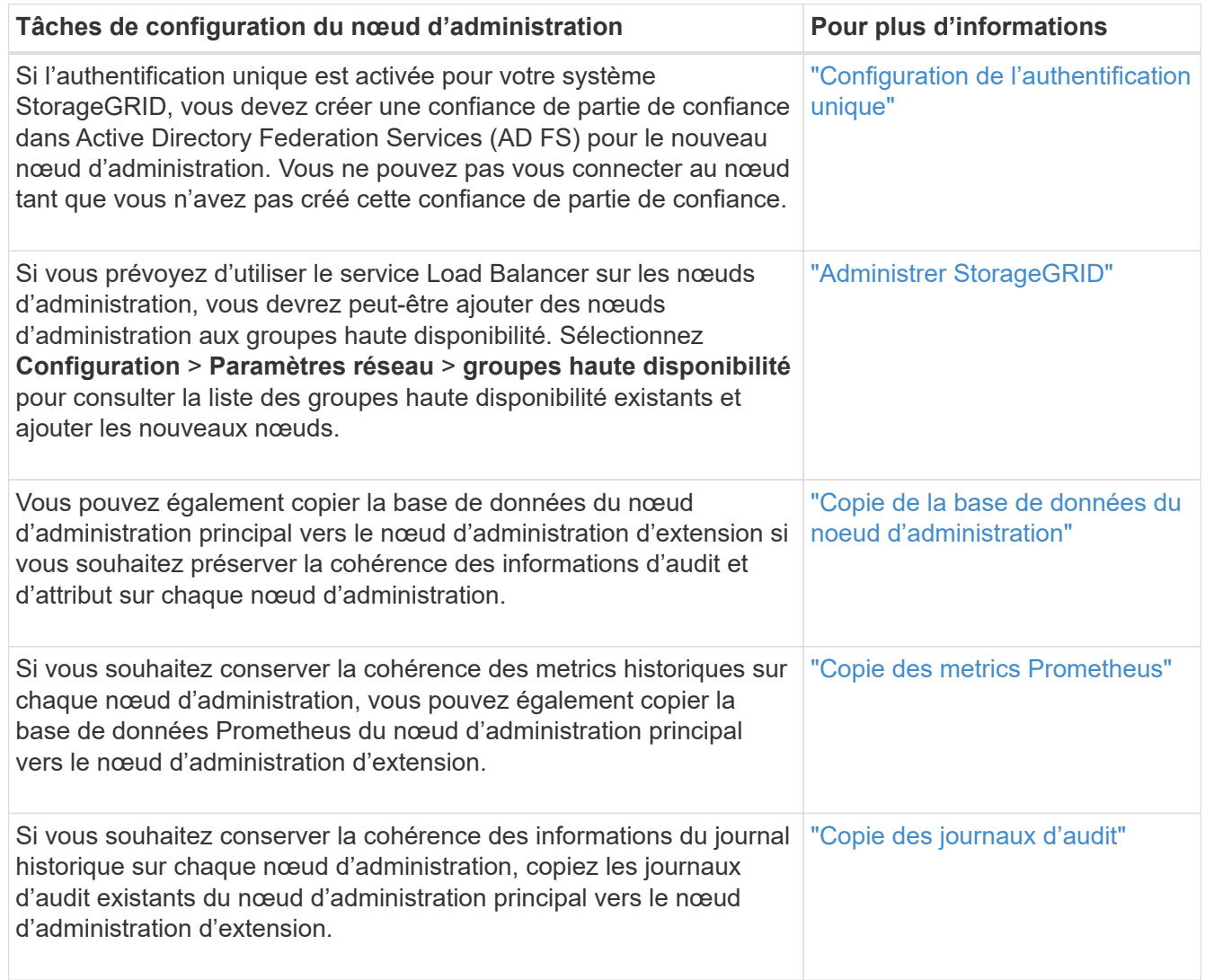

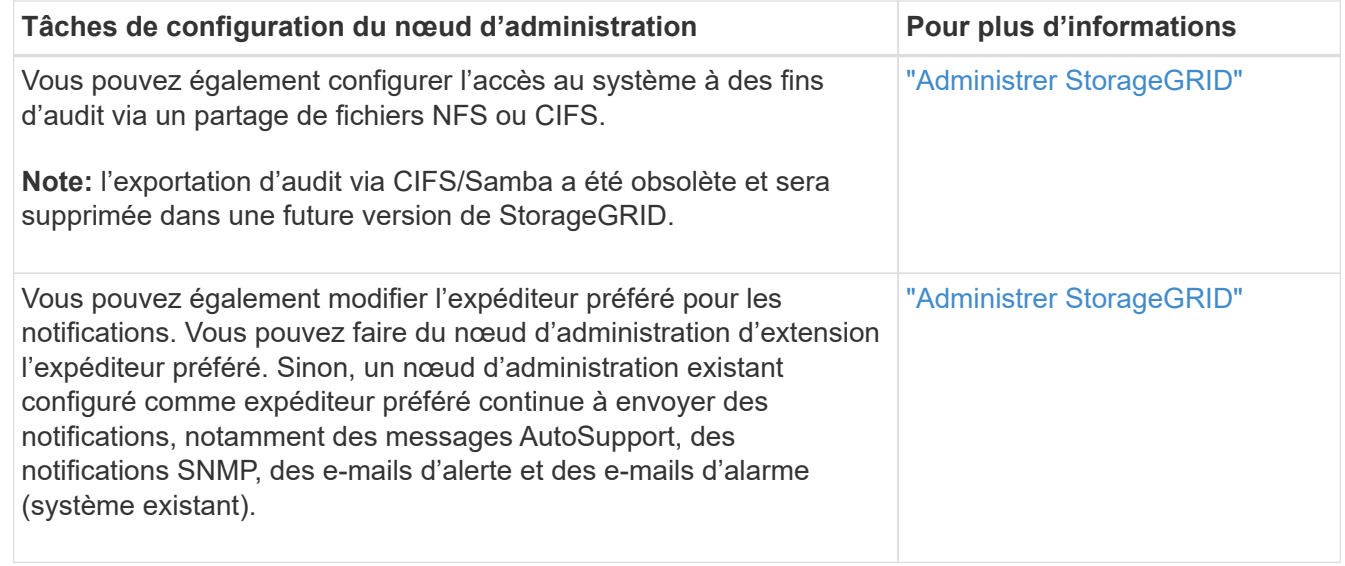

4. Si vous avez ajouté un noeud d'archivage, effectuez les tâches de configuration suivantes.

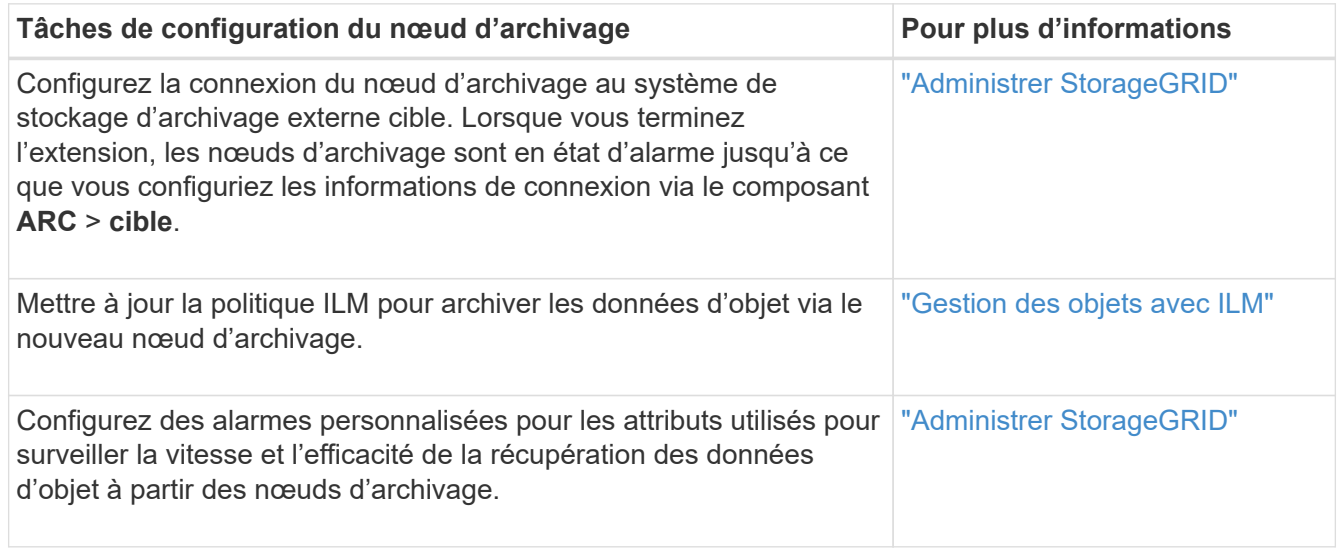

5. Pour vérifier si des nœuds d'extension ont été ajoutés avec un réseau client non fiable ou pour modifier si le réseau client d'un nœud n'est pas fiable ou approuvé, accédez à **Configuration** > **Paramètres réseau** > **réseau client non fiable**.

Si le réseau client sur le nœud d'extension n'est pas fiable, les connexions au nœud sur le réseau client doivent être effectuées à l'aide d'un noeud final d'équilibreur de charge. Pour plus d'informations, reportezvous aux instructions d'administration de StorageGRID.

6. Configuration du DNS (Domain Name System).

Si vous avez spécifié des paramètres DNS séparément pour chaque nœud de grid, vous devez ajouter des paramètres DNS personnalisés par nœud pour les nouveaux nœuds. Reportez-vous à la section informations sur la modification de la configuration DNS pour un nœud grille unique dans les instructions de restauration et de maintenance.

La meilleure pratique consiste à ce que la liste des serveurs DNS dans le grid contienne certains serveurs DNS accessibles localement à partir de chaque site. Si vous venez d'ajouter un nouveau site, ajoutez de nouveaux serveurs DNS pour le site à la configuration DNS à l'échelle de la grille.

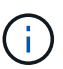

Fournir deux à six adresses IPv4 pour les serveurs DNS. Vous devez sélectionner des serveurs DNS auxquels chaque site peut accéder localement en cas d'isatterissage du réseau. Cela permet de s'assurer qu'un site isatterri continue d'avoir accès au service DNS. Après avoir configuré la liste des serveurs DNS au niveau de la grille, vous pouvez personnaliser davantage la liste des serveurs DNS pour chaque nœud. Pour plus de détails, reportez-vous aux informations sur la modification de la configuration DNS dans les instructions de récupération et de maintenance.

7. Si vous avez ajouté un nouveau site, confirmez que les serveurs NTP (Network Time Protocol) sont accessibles à partir de ce site.

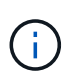

Assurez-vous qu'au moins deux nœuds de chaque site peuvent accéder à au moins quatre sources NTP externes. Si un seul nœud d'un site peut atteindre les sources NTP, des problèmes de synchronisation surviennent en cas de panne de ce nœud. En outre, la désignation de deux nœuds par site en tant que sources NTP principales assure une synchronisation précise si un site est isolé du reste de la grille.

Pour plus d'informations, reportez-vous aux instructions de récupération et d'entretien.

## **Informations associées**

["Gestion des objets avec ILM"](https://docs.netapp.com/fr-fr/storagegrid-115/ilm/index.html)

["Vérification de l'état actif du nœud de stockage"](#page-51-0)

["Copie de la base de données du noeud d'administration"](#page-52-0)

- ["Copie des metrics Prometheus"](#page-53-0)
- ["Copie des journaux d'audit"](#page-55-0)
- ["Mise à niveau du logiciel"](https://docs.netapp.com/fr-fr/storagegrid-115/upgrade/index.html)

["Maintenance et récupération"](#page-59-0)

## <span id="page-51-0"></span>**Vérification de l'état actif du nœud de stockage**

Une fois une opération d'extension qui ajoute de nouveaux nœuds de stockage terminée, le système StorageGRID doit démarrer automatiquement à l'aide des nouveaux nœuds de stockage. Vous devez utiliser le système StorageGRID pour vérifier que le nouveau nœud de stockage est actif.

## **Étapes**

- 1. Connectez-vous au Grid Manager à l'aide d'un navigateur pris en charge.
- 2. Sélectionnez **Nodes** > *expansion Storage Node* > **Storage**.
- 3. Placez le curseur sur le graphique **stockage utilisé données objet** pour afficher la valeur de **utilisé**, qui correspond à la quantité d'espace utilisable total utilisée pour les données d'objet.
- 4. Vérifiez que la valeur de **utilisé** augmente au fur et à mesure que vous déplacez le curseur vers la droite du graphique.

# <span id="page-52-0"></span>**Copie de la base de données du noeud d'administration**

Lorsque vous ajoutez des nœuds d'administration via une procédure d'extension, vous pouvez éventuellement copier la base de données du nœud d'administration principal vers le nouveau nœud d'administration. La copie de la base de données vous permet de conserver des informations historiques sur les attributs, les alertes et les alertes.

# **Ce dont vous avez besoin**

- Vous devez avoir terminé les étapes d'extension requises pour ajouter un nœud d'administration.
- Vous devez avoir le Passwords.txt fichier.
- Vous devez disposer de la phrase secrète pour le provisionnement.

## **Description de la tâche**

Le processus d'activation du logiciel StorageGRID crée une base de données vide pour le service NMS sur le nœud d'administration d'extension. Lorsque le service NMS démarre sur le nœud d'administration d'extension, il enregistre les informations concernant les serveurs et services qui font actuellement partie du système ou qui sont ajoutés ultérieurement. Cette base de données de nœud d'administration contient les informations suivantes :

- Historique des alertes
- Historique des alarmes
- Les données d'attributs historiques, qui sont utilisées dans les graphiques et les rapports texte disponibles à partir de la page **support** > **Outils** > **topologie de grille**

Pour vous assurer que la base de données du nœud d'administration est cohérente entre les nœuds, vous pouvez copier la base de données du nœud d'administration principal vers le nœud d'administration d'extension.

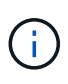

La copie de la base de données du noeud d'administration principal (le noeud d'administration\_\_source\_) vers un noeud d'administration d'extension peut prendre plusieurs heures. Pendant cette période, le gestionnaire de grille est inaccessible.

Procédez comme suit pour arrêter le service MI et le service API de gestion sur le nœud d'administration principal et le nœud d'administration d'extension avant de copier la base de données.

## **Étapes**

- 1. Effectuez les étapes suivantes sur le nœud d'administration principal :
	- a. Connectez-vous au nœud d'administration :
		- i. Saisissez la commande suivante : ssh admin@*grid\_node\_IP*
		- ii. Entrez le mot de passe indiqué dans le Passwords.txt fichier.
		- iii. Entrez la commande suivante pour passer à la racine : su -
		- iv. Entrez le mot de passe indiqué dans le Passwords.txt fichier.
	- b. Exécutez la commande suivante : recover-access-points
	- c. Saisissez la phrase secrète pour le provisionnement.
	- d. Arrêtez le service MI : service mi stop
- e. Arrêtez le service Management application Program interface (Management-api) : service mgmtapi stop
- 2. Procédez comme suit sur le nœud d'administration d'extension :
	- a. Connectez-vous au nœud d'administration d'extension :
		- i. Saisissez la commande suivante : ssh admin@*grid\_node\_IP*
		- ii. Entrez le mot de passe indiqué dans le Passwords.txt fichier.
		- iii. Entrez la commande suivante pour passer à la racine : su -
		- iv. Entrez le mot de passe indiqué dans le Passwords.txt fichier.
	- b. Arrêtez le service MI : service mi stop
	- c. Arrêt du service mgmt-api : service mgmt-api stop
	- d. Ajoutez la clé privée SSH à l'agent SSH. Entrez :ssh-add
	- e. Entrez le mot de passe d'accès SSH répertorié dans le Passwords, txt fichier.
	- f. Copiez la base de données du nœud d'administration source vers le nœud d'administration d'extension : /usr/local/mi/bin/mi-clone-db.sh *Source\_Admin\_Node\_IP*
	- g. Lorsque vous y êtes invité, confirmez que vous souhaitez remplacer la base DE données MI sur le nœud d'administration d'extension.

La base de données et ses données historiques sont copiées dans le nœud d'administration d'extension. Lorsque la copie est terminée, le script démarre le nœud d'administration d'extension.

- h. Lorsque vous n'avez plus besoin d'un accès sans mot de passe à d'autres serveurs, supprimez la clé privée de l'agent SSH. Entrez :ssh-add -D
- 3. Redémarrez les services sur le nœud d'administration principal : service servermanager start

## <span id="page-53-0"></span>**Copie des metrics Prometheus**

Après avoir ajouté un nouveau nœud d'administration, vous pouvez éventuellement copier les metrics historiques gérés par Prometheus du nœud d'administration principal vers le nouveau nœud d'administration. La copie des metrics garantit la cohérence des mesures historiques entre les nœuds d'administration.

## **Ce dont vous avez besoin**

- Le nouveau nœud d'administration doit être installé et en cours d'exécution.
- Vous devez avoir le Passwords.txt fichier.
- Vous devez disposer de la phrase secrète pour le provisionnement.

## **Description de la tâche**

Lorsque vous ajoutez un nœud d'administration, le processus d'installation logicielle crée une nouvelle base de données Prometheus. Vous pouvez conserver la cohérence des metrics historiques entre les nœuds en copiant la base de données Prometheus du nœud d'administration principal (*source Admin Node*) vers le nouveau nœud d'administration.

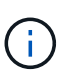

La copie de la base de données Prometheus peut prendre une heure ou plus. Certaines fonctionnalités de Grid Manager ne seront pas disponibles lorsque les services sont arrêtés sur le nœud d'administration source.

## **Étapes**

- 1. Connectez-vous au nœud d'administration source :
	- a. Saisissez la commande suivante : ssh admin@*grid\_node\_IP*
	- b. Entrez le mot de passe indiqué dans le Passwords.txt fichier.
	- c. Entrez la commande suivante pour passer à la racine : su -
	- d. Entrez le mot de passe indiqué dans le Passwords.txt fichier.
- 2. Depuis le nœud d'administration source, arrêter le service Prometheus : service prometheus stop
- 3. Suivez les étapes suivantes sur le nouveau nœud d'administration :
	- a. Connectez-vous au nouveau nœud d'administration :
		- i. Saisissez la commande suivante : ssh admin@*grid\_node\_IP*
		- ii. Entrez le mot de passe indiqué dans le Passwords.txt fichier.
		- $\ddot{\mathbf{m}}$ . Entrez la commande suivante pour passer à la racine : su -
		- iv. Entrez le mot de passe indiqué dans le Passwords.txt fichier.
	- b. Arrêtez le service Prometheus : service prometheus stop
	- c. Ajoutez la clé privée SSH à l'agent SSH. Entrez :ssh-add
	- d. Entrez le mot de passe d'accès SSH répertorié dans le Passwords.txt fichier.
	- e. Copiez la base de données Prometheus du nœud d'administration source vers le nouveau nœud d'administration : /usr/local/prometheus/bin/prometheus-clone-db.sh *Source\_Admin\_Node\_IP*
	- f. Lorsque vous y êtes invité, appuyez sur **Enter** pour confirmer que vous souhaitez détruire la nouvelle base de données Prometheus sur le nouveau noeud d'administration.

La base de données Prometheus d'origine et ses données historiques sont copiées sur le nouveau nœud d'administration. Une fois l'opération de copie terminée, le script démarre le nouveau nœud d'administration. L'état suivant apparaît :

Database cloned, starting services

a. Lorsque vous n'avez plus besoin d'un accès sans mot de passe à d'autres serveurs, supprimez la clé privée de l'agent SSH. Entrez :

ssh-add -D

4. Redémarrez le service Prometheus sur le nœud d'administration source.

service prometheus start

# <span id="page-55-0"></span>**Copie des journaux d'audit**

Lorsque vous ajoutez un nouveau nœud d'administration par le biais d'une procédure d'extension, son service AMS consigne uniquement les événements et actions qui se produisent une fois qu'il rejoint le système. Vous pouvez copier les journaux d'audit à partir d'un nœud d'administration déjà installé vers le nouveau nœud d'administration d'extension afin qu'il soit synchronisé avec le reste du système StorageGRID.

## **Ce dont vous avez besoin**

- Vous devez avoir terminé les étapes d'extension requises pour ajouter un nœud d'administration.
- Vous devez avoir le Passwords.txt fichier.

## **Description de la tâche**

Pour mettre les messages d'audit historiques des autres nœuds d'administration disponibles sur le nœud d'administration d'extension, vous devez copier manuellement les fichiers journaux d'audit du nœud d'administration principal ou d'un autre nœud d'administration existant vers le nœud d'administration d'extension.

## **Étapes**

- 1. Connectez-vous au nœud d'administration principal :
	- a. Saisissez la commande suivante : ssh *admin@\_primary\_Admin\_Node\_IP*
	- b. Entrez le mot de passe indiqué dans le Passwords.txt fichier.
	- c. Entrez la commande suivante pour passer à la racine : su -
	- d. Entrez le mot de passe indiqué dans le Passwords.txt fichier.

Lorsque vous êtes connecté en tant que root, l'invite passe de  $\frac{1}{2}$  à #.

- 2. Arrêtez le service AMS pour l'empêcher de créer un nouveau fichier : service ams stop
- 3. Renommez le audit.log Fichier pour s'assurer qu'il n'écrase pas le fichier sur le noeud d'administration d'extension dans lequel vous le copiez :

```
cd /var/local/audit/export
\lceil s - 1 \rceilmv audit.log new_name.txt
```
4. Copiez tous les fichiers journaux d'audit sur le nœud d'administration d'extension :

scp -p \* *IP\_address*:/var/local/audit/export

- 5. Si vous êtes invité à saisir la phrase de passe pour /root/.ssh/id rsa, Entrez le mot de passe d'accès SSH du nœud d'administration principal répertorié dans Passwords.txt fichier.
- 6. Restaurez l'original audit.log fichier :

mv *new\_name*.txt audit.log

7. Démarrez le service AMS :

service ams start

8. Déconnexion du serveur :

exit

- 9. Connectez-vous au nœud d'administration d'extension :
	- a. Saisissez la commande suivante : ssh admin@*expansion\_Admin\_Node\_IP*
	- b. Entrez le mot de passe indiqué dans le Passwords.txt fichier.
	- c. Entrez la commande suivante pour passer à la racine : su -
	- d. Entrez le mot de passe indiqué dans le Passwords.txt fichier.

Lorsque vous êtes connecté en tant que root, l'invite passe de  $\frac{1}{2}$  à #.

10. Mettez à jour les paramètres utilisateur et groupe des fichiers journaux d'audit :

cd /var/local/audit/export chown ams-user:bycast \*

11. Déconnexion du serveur :

exit

## <span id="page-56-0"></span>**Rééquilibrage des données avec code d'effacement après l'ajout de nœuds de stockage**

Dans certains cas, vous devrez peut-être rééquilibrer les données avec code d'effacement après l'ajout de nouveaux nœuds de stockage.

## **Ce dont vous avez besoin**

- Vous devez avoir terminé les étapes d'extension pour ajouter les nouveaux nœuds de stockage.
- Vous devez avoir passé en revue les facteurs à prendre en compte pour le rééquilibrage des données avec code d'effacement.

["Considérations relatives au rééquilibrage des données avec code d'effacement"](#page-9-0)

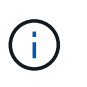

N'effectuez cette procédure que si l'alerte **stockage d'objets bas** a été déclenchée pour un ou plusieurs nœuds de stockage sur un site et que vous n'avez pas pu ajouter le nombre recommandé de nouveaux nœuds de stockage.

• Vous devez avoir le Passwords.txt fichier.

## **Description de la tâche**

Lors de l'exécution de la procédure de rééquilibrage EC, les performances des opérations ILM et les opérations des clients S3 et Swift sont susceptibles d'être affectées. Pour cette raison, vous ne devez effectuer cette procédure que dans des cas limités.

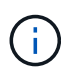

La procédure de rééquilibrage EC réserve temporairement une grande quantité de stockage. Les alertes de stockage peuvent être déclenchées, mais elles seront résolus une fois le rééquilibrage terminé. S'il n'y a pas assez de stockage pour la réservation, la procédure de rééquilibrage EC échoue. Les réservations de stockage sont libérées lorsque la procédure de rééquilibrage EC est terminée, que la procédure ait échoué ou a réussi.

 $\left( \begin{array}{c} 1 \end{array} \right)$ 

Si le processus de rééquilibrage EC prend plus de 24 heures, les opérations des API S3 et Swift pour charger des objets (ou des pièces d'objet) peuvent échouer. LE TRANSFERT d'opérations sur une longue durée échoue si la règle ILM applicable utilise un placement strict ou équilibré à l'entrée des données. L'erreur suivante sera signalée :

500 Internal Server Error

## **Étapes**

- 1. consultez les détails actuels du stockage objet pour le site que vous prévoyez de rééquilibrer.
	- a. Sélectionnez **noeuds**.
	- b. Sélectionnez le premier nœud de stockage du site.
	- c. Sélectionnez l'onglet **stockage**.
	- d. Passez le curseur de la souris sur le graphique stockage utilisé données d'objet pour afficher la quantité actuelle de données répliquées et de données codées d'effacement sur le nœud de stockage.
	- e. Répétez cette procédure pour afficher les autres nœuds de stockage du site.
- 2. Connectez-vous au nœud d'administration principal :
	- a. Saisissez la commande suivante : ssh admin@*primary\_Admin\_Node\_IP*
	- b. Entrez le mot de passe indiqué dans le Passwords.txt fichier.
	- c. Entrez la commande suivante pour passer à la racine : su -
	- d. Entrez le mot de passe indiqué dans le Passwords.txt fichier.

Lorsque vous êtes connecté en tant que root, l'invite passe de  $\frac{1}{2}$  à #.

3. Saisissez la commande suivante :

rebalance-data start --site "*site-name*"

Pour "*site-name*", Spécifiez le premier site sur lequel vous avez ajouté un ou plusieurs nœuds de stockage. Entourez-la site-name entre quillemets.

La procédure de rééquilibrage EC démarre et un ID de tâche est renvoyé.

- 4. Copier l'ID du travail.
- 5. Surveiller le statut de la procédure de rééquilibrage EC.
	- Pour afficher le statut d'une procédure de rééquilibrage EC unique :

```
rebalance-data status --job-id job-id
```
Pour *job-id*, Spécifiez l'ID renvoyé au début de la procédure.

◦ Pour afficher le statut de la procédure de rééquilibrage EC actuelle et toutes les procédures précédemment effectuées :

rebalance-data status

Pour obtenir de l'aide sur la commande rééquilibrer-données :

rebalance-data --help

- 6. Effectuer des étapes supplémentaires en fonction de l'état renvoyé :
	- Si l'état est In progress, L'opération EC de rééquilibrage est toujours en cours. Vous devez régulièrement surveiller la procédure jusqu'à ce qu'elle soit terminée.
	- Si l'état est Failure, exécutez l' étapes de panne.
	- Si l'état est Success, exécutez l' étape de réussite.
- 7. Si la procédure de rééquilibrage EC génère une charge trop importante (par exemple, les opérations d'ingestion sont affectées), mettez la procédure en pause.

```
rebalance-data pause --job-id job-id
```
8. Si vous devez terminer la procédure de rééquilibrage EC (par exemple, pour une mise à niveau logicielle StorageGRID), entrez ce qui suit :

```
rebalance-data abort --job-id job-id
```
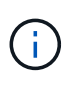

Lorsque vous terminez une procédure de rééquilibrage EC, tout fragment de données qui a déjà été déplacé reste au nouvel emplacement. Les données ne sont pas retransférées à leur emplacement d'origine.

- 9. si le statut de la procédure de rééquilibrage EC est Failure, procédez comme suit :
	- a. Vérifiez que tous les nœuds de stockage du site sont connectés à la grille.
	- b. Recherchez et résolvez les alertes susceptibles d'affecter ces nœuds de stockage.

Pour plus d'informations sur des alertes spécifiques, reportez-vous aux instructions de surveillance et de dépannage.

- c. Redémarrer la procédure de rééquilibrage EC : rebalance-data start –-job-id *job-id*
- d. Si le statut de la procédure de rééquilibrage de la ce est toujours Failure, contactez le support technique.
- 10. si le statut de la procédure de rééquilibrage EC est Success, facultatif examinez le stockage objet pour afficher les détails mis à jour pour le site.

Les données avec code d'effacement doivent désormais être plus équilibrées entre les nœuds de stockage du site.

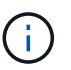

Les données d'objet répliqué ne sont pas déplacées par la procédure de rééquilibrage EC.

11. Si vous utilisez le code d'effacement sur plusieurs sites, exécutez cette procédure pour tous les autres sites concernés.

## **Informations associées**

["Considérations relatives au rééquilibrage des données avec code d'effacement"](#page-9-0)

# **Contacter le support technique**

Si vous rencontrez des erreurs lors du processus d'extension de la grille que vous ne parvenez pas à résoudre ou si une tâche de grille échoue, contactez le support technique.

## **Description de la tâche**

Lorsque vous contactez le support technique, vous devez fournir les fichiers journaux requis pour vous aider à résoudre les erreurs que vous rencontrez.

## **Étapes**

- 1. Se connecter au nœud d'extension qui a rencontré des défaillances :
	- a. Saisissez la commande suivante :ssh -p 8022 admin@*grid\_node\_IP*

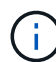

Le port 8022 est le port SSH du système d'exploitation de base, tandis que le port 22 est le port SSH du conteneur Docker exécutant StorageGRID.

- b. Entrez le mot de passe indiqué dans le Passwords.txt fichier.
- c. Entrez la commande suivante pour passer à la racine : su -
- d. Entrez le mot de passe indiqué dans le Passwords.txt fichier.

Une fois que vous êtes connecté en tant que root, l'invite passe de  $\frac{1}{2}$  à #.

2. En fonction de la phase d'installation atteinte, récupérez l'un des journaux suivants disponibles sur le nœud de la grille :

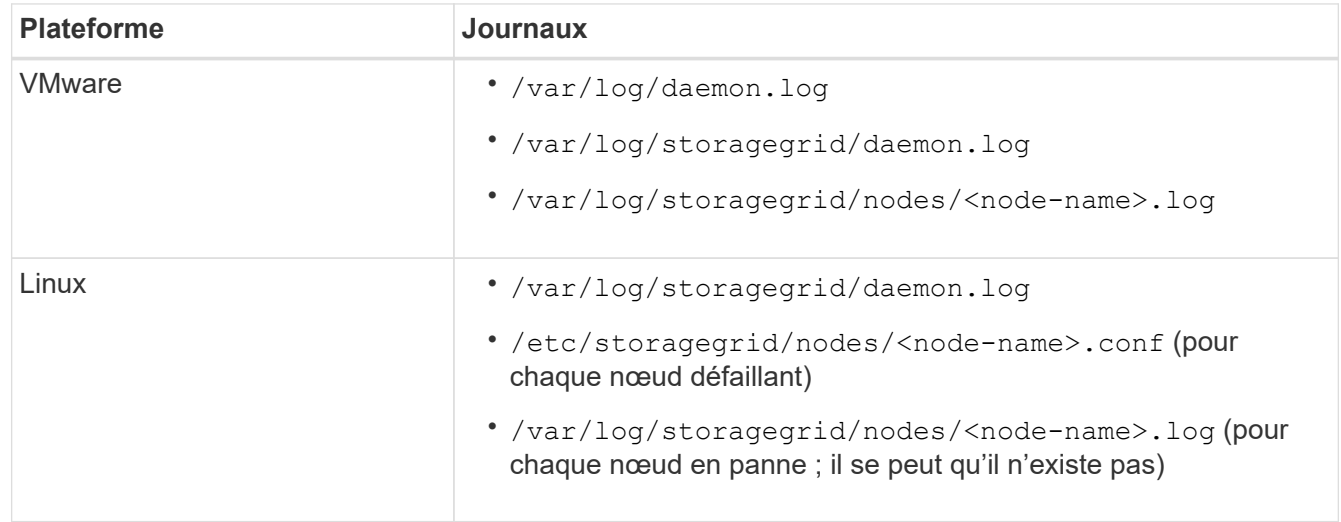

# <span id="page-59-0"></span>**Gérer la restauration**

Découvrez comment appliquer un correctif, récupérer un nœud de grille défaillant, désaffecter les nœuds et les sites de la grille et récupérer les objets en cas de défaillance du système.

- ["Introduction à la restauration et à la maintenance StorageGRID"](#page-60-0)
- ["Procédure de correctif StorageGRID"](#page-62-0)
- ["Procédures de restauration des nœuds de la grille"](#page-71-0)
- ["Comment la reprise sur site est effectuée par le support technique"](#page-176-0)
- ["Procédure de mise hors service"](#page-178-0)
- ["Procédures de maintenance du réseau"](#page-235-0)
- ["Procédures au niveau de l'hôte et du middleware"](#page-261-0)
- ["Procédures des nœuds de la grille"](#page-269-0)
- ["Clonage de nœuds d'appliance"](#page-294-0)

# <span id="page-60-0"></span>**Introduction à la restauration et à la maintenance StorageGRID**

Les procédures de reprise et de maintenance de StorageGRID incluent l'application d'un correctif logiciel, la récupération des nœuds de grid, la restauration d'un site défaillant, la mise hors service des nœuds grid ou d'un site entier, la maintenance du réseau, la réalisation de procédures de maintenance au niveau hôte ou du middleware et l'exécution des procédures de nœud de la grille.

Toutes les activités de restauration et de maintenance nécessitent une connaissance approfondie du système StorageGRID. Vérifiez la topologie de votre système StorageGRID pour vous assurer que vous connaissez la configuration de la grille.

Vous devez suivre toutes les instructions exactement et tenir compte de tous les avertissements.

Les procédures de maintenance non décrites ne sont pas prises en charge ou ne requièrent aucune prestation de services.

Pour connaître les procédures matérielles, reportez-vous aux instructions d'installation et de maintenance de votre appliance StorageGRID.

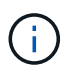

« Linux » désigne un déploiement Red Hat® Enterprise Linux®, Ubuntu®, CentOS ou Debian®. Utilisez la matrice d'interopérabilité NetApp pour obtenir la liste des versions prises en charge.

## **Informations associées**

["Primaire de grille"](https://docs.netapp.com/fr-fr/storagegrid-115/primer/index.html)

["Instructions réseau"](https://docs.netapp.com/fr-fr/storagegrid-115/network/index.html)

["Administrer StorageGRID"](https://docs.netapp.com/fr-fr/storagegrid-115/admin/index.html)

["SG100 etamp ; appareils de services SG1000"](https://docs.netapp.com/fr-fr/storagegrid-115/sg100-1000/index.html)

["Dispositifs de stockage SG6000"](https://docs.netapp.com/fr-fr/storagegrid-115/sg6000/index.html)

["Appliances de stockage SG5700"](https://docs.netapp.com/fr-fr/storagegrid-115/sg5700/index.html)

["Appliances de stockage SG5600"](https://docs.netapp.com/fr-fr/storagegrid-115/sg5600/index.html)

["Matrice d'interopérabilité NetApp"](https://mysupport.netapp.com/matrix)

# **Navigateurs Web pris en charge**

Vous devez utiliser un navigateur Web pris en charge.

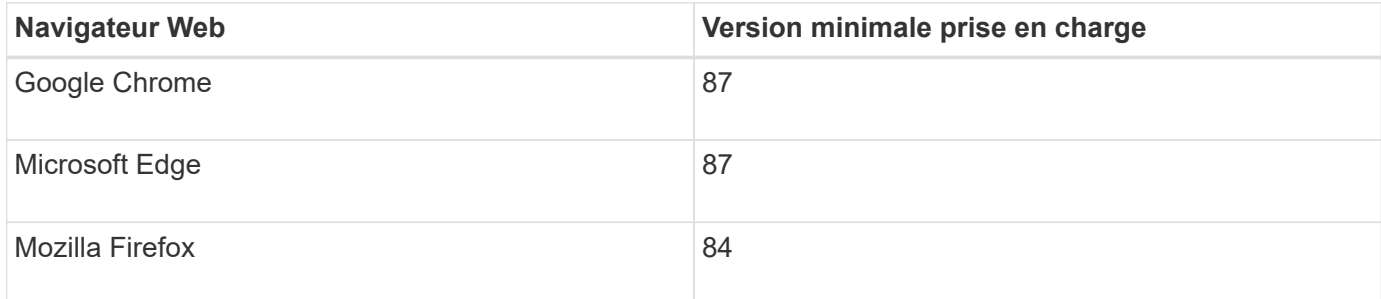

Vous devez régler la fenêtre du navigateur sur une largeur recommandée.

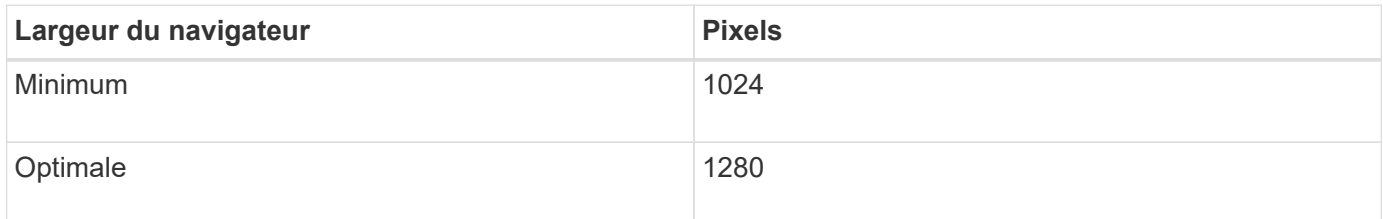

# <span id="page-61-0"></span>**Téléchargement du progiciel de restauration**

Le fichier progiciel de récupération vous permet de restaurer le système StorageGRID en cas de défaillance.

## **Ce dont vous avez besoin**

- Vous devez être connecté à Grid Manager à l'aide d'un navigateur pris en charge.
- Vous devez disposer de la phrase secrète pour le provisionnement.
- Vous devez disposer d'autorisations d'accès spécifiques.

Téléchargez le fichier du pack de récupération actuel avant de modifier la topologie du grid sur le système StorageGRID ou avant de mettre à niveau le logiciel. Téléchargez ensuite une nouvelle copie du progiciel de récupération après avoir modifié la topologie de la grille ou après la mise à niveau du logiciel.

## **Étapes**

- 1. Sélectionnez **Maintenance** > **système** > **progiciel de récupération**.
- 2. Saisissez le mot de passe de provisionnement et sélectionnez **Démarrer le téléchargement**.

Le téléchargement commence immédiatement.

- 3. Une fois le téléchargement terminé :
	- a. Ouvrez le .zip fichier.
	- b. Confirmer qu'il inclut un répertoire de sauvegarde gpt et un répertoire interne . zip fichier.
	- c. Extraire l'intérieur .zip fichier.
	- d. Confirmez que vous pouvez ouvrir le Passwords.txt fichier.
- 4. Copiez le fichier du progiciel de restauration téléchargé ( $\text{.zip}$ ) à deux emplacements sûrs, sécurisés et

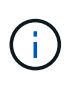

Le fichier du progiciel de récupération doit être sécurisé car il contient des clés de cryptage et des mots de passe qui peuvent être utilisés pour obtenir des données du système StorageGRID.

## **Informations associées**

["Administrer StorageGRID"](https://docs.netapp.com/fr-fr/storagegrid-115/admin/index.html)

# <span id="page-62-0"></span>**Procédure de correctif StorageGRID**

Vous devrez peut-être appliquer un correctif à votre système StorageGRID si des problèmes liés au logiciel sont détectés et résolus entre les versions de fonctionnalités.

Les correctifs StorageGRID contiennent des modifications logicielles qui sont disponibles en dehors d'une version de fonctionnalité ou de correctif. Les mêmes modifications seront incluses dans une prochaine version. En outre, chaque version de correctif contient une synthèse de tous les correctifs précédents au sein de la fonction ou de la version de correctif.

- ["Considérations relatives à l'application d'un correctif"](#page-62-1)
- ["Quel est l'impact de votre système lorsque vous appliquez un correctif"](#page-63-0)
- ["Obtenir les documents requis pour un correctif"](#page-64-0)
- ["Téléchargement du fichier de correctif"](#page-65-0)
- ["Vérification de l'état du système avant d'appliquer un correctif"](#page-65-1)
- ["Application du correctif"](#page-66-0)

## <span id="page-62-1"></span>**Considérations relatives à l'application d'un correctif**

Lorsque vous appliquez un correctif, une série cumulative de mises à jour logicielles est appliquée aux nœuds de votre système StorageGRID.

Vous ne pouvez pas appliquer de correctif StorageGRID lorsqu'une autre procédure de maintenance est en cours d'exécution. Par exemple, vous ne pouvez pas appliquer de correctif lorsqu'une procédure de mise hors service, d'extension ou de récupération est en cours d'exécution.

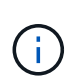

Si une procédure de mise hors service d'un nœud ou d'un site est interrompue, vous pouvez appliquer un correctif en toute sécurité. De plus, vous pouvez appliquer un correctif lors des dernières étapes d'une procédure de mise à niveau StorageGRID. Pour plus de détails, reportez-vous aux instructions de mise à niveau du logiciel StorageGRID.

Une fois le correctif téléchargé dans Grid Manager, le correctif est automatiquement appliqué au nœud d'administration principal. Vous pouvez ensuite approuver l'application du correctif sur les autres nœuds de votre système StorageGRID.

Si un correctif ne s'applique pas à un ou plusieurs nœuds, la raison de l'échec s'affiche dans la colonne Détails de la table de progression du correctif. Vous devez résoudre les problèmes qui ont causé les échecs, puis recommencer le processus tout entier. Les nœuds avec une application précédemment réussie du correctif seront ignorés dans les applications suivantes. Vous pouvez réessayer en toute sécurité le processus de correctif autant de fois que nécessaire jusqu'à ce que tous les nœuds aient été mis à jour. Le correctif doit être installé avec succès sur tous les nœuds de la grille pour que l'application soit terminée.

Lorsque les nœuds de grille sont mis à jour avec la nouvelle version de correctif, les modifications réelles d'un correctif peuvent uniquement affecter des services spécifiques sur des types spécifiques de nœuds. Par exemple, un correctif peut uniquement affecter le service LDR sur les nœuds de stockage.

## **Application des correctifs pour la restauration et l'extension**

Une fois qu'un correctif a été appliqué à votre grille, le nœud d'administration principal installe automatiquement la même version de correctif sur tous les nœuds restaurés par les opérations de reprise ou ajoutés dans une extension.

Cependant, si vous devez restaurer le noeud d'administration principal, vous devez installer manuellement la version correcte de StorageGRID, puis appliquer le correctif. La version StorageGRID finale du nœud d'administration principal doit correspondre à la version des autres nœuds de la grille.

L'exemple suivant illustre comment appliquer un correctif lors de la restauration du noeud d'administration principal :

- 1. Supposons que la grille exécute une version StorageGRID 11.*A.B* avec le dernier correctif. La « version grille » est 11.*A.B.y*.
- 2. Le nœud d'administration principal tombe en panne.
- 3. Vous redéployez le nœud d'administration principal à l'aide de StorageGRID 11.*A.B* et exécutez la procédure de restauration.

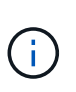

Si nécessaire pour correspondre à la version de la grille, vous pouvez utiliser une version mineure lors du déploiement du nœud. Il n'est pas nécessaire de déployer la version principale en premier.

4. Vous appliquez ensuite le correctif 11.*A.B.y* au nœud d'administration principal.

## **Informations associées**

["Configuration du nouveau nœud d'administration principal"](#page-138-0)

## <span id="page-63-0"></span>**Quel est l'impact de votre système lorsque vous appliquez un correctif**

Vous devez comprendre comment votre système StorageGRID sera affecté lorsque vous appliquez un correctif.

## **Les applications client peuvent subir des interruptions à court terme**

Le système StorageGRID peut ingérer et récupérer les données des applications client tout au long du processus de correctif. Toutefois, les connexions client aux nœuds de passerelle ou de stockage individuels peuvent être interrompues temporairement si le correctif doit redémarrer les services sur ces nœuds. La connectivité sera restaurée une fois le processus de correctif terminé et les services reprendront sur les nœuds individuels.

Vous devrez peut-être planifier des temps d'arrêt pour appliquer un correctif si la perte de connectivité pendant une courte période n'est pas acceptable. Vous pouvez utiliser l'approbation sélective pour planifier la mise à jour de certains nœuds.

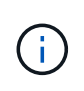

Vous pouvez utiliser plusieurs passerelles et groupes haute disponibilité (HA) pour assurer un basculement automatique pendant le processus de correctif. Pour configurer les groupes haute disponibilité, reportez-vous aux instructions d'administration de StorageGRID.

## **Des alertes et des notifications SNMP peuvent être déclenchées**

Des alertes et des notifications SNMP peuvent être déclenchées lorsque les services sont redémarrés et lorsque le système StorageGRID fonctionne comme un environnement de version mixte (certains nœuds grid exécutant une version antérieure, alors que d'autres ont été mis à niveau vers une version ultérieure). En général, ces alertes et notifications seront claires lorsque le correctif sera terminé.

## **Les modifications de configuration sont restreintes**

Lors de l'application d'un correctif à StorageGRID :

- N'apportez aucune modification à la configuration de la grille (par exemple, spécification des sous-réseaux du réseau grille ou approbation des nœuds de la grille en attente) tant que le correctif n'a pas été appliqué à tous les nœuds.
- Ne mettez pas à jour la configuration ILM tant que le correctif n'a pas été appliqué à tous les nœuds.

## <span id="page-64-0"></span>**Obtenir les documents requis pour un correctif**

Avant d'appliquer un correctif, vous devez obtenir tous les matériaux requis.

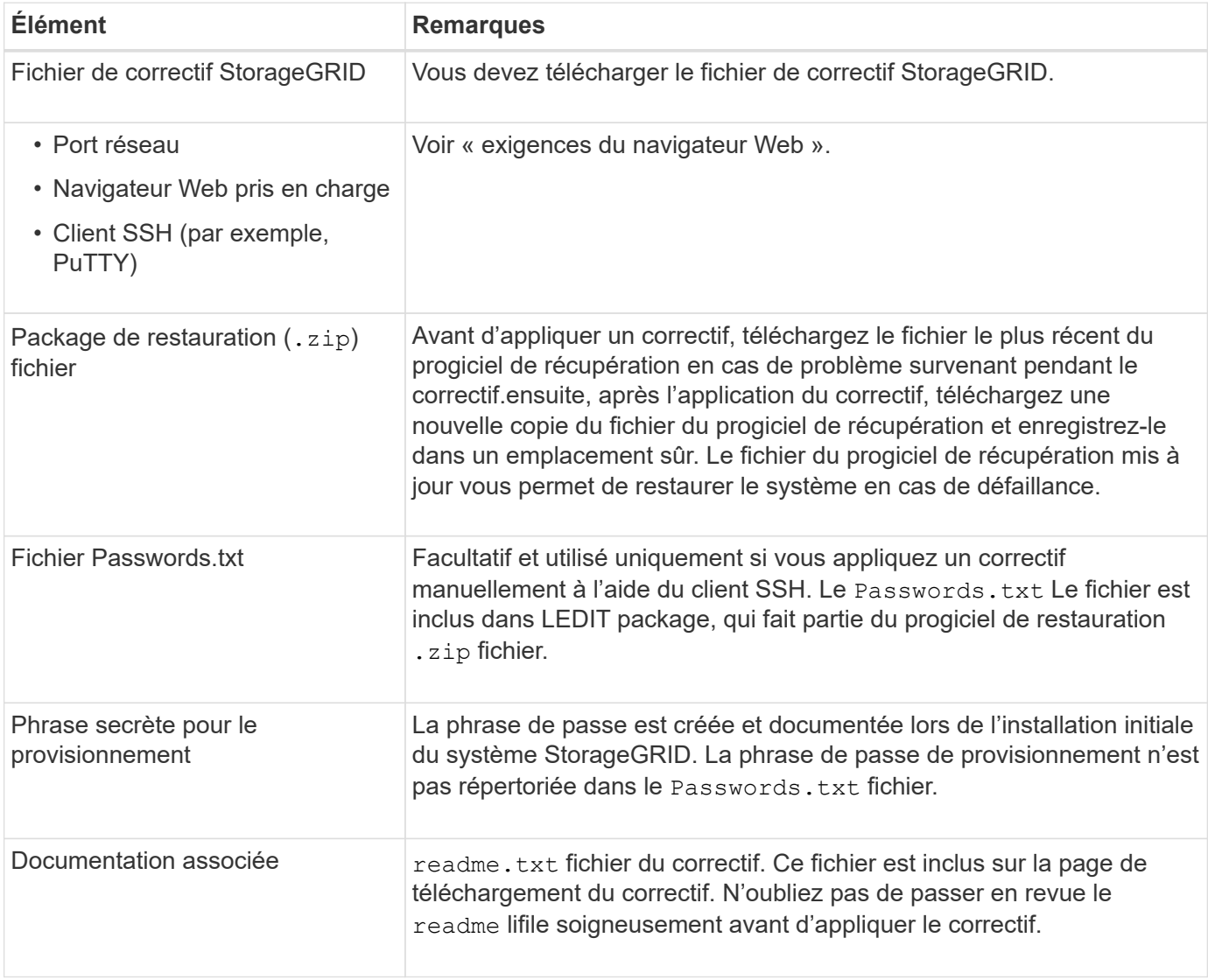

#### **Informations associées**

## ["Téléchargement du fichier de correctif"](#page-65-0)

["Téléchargement du progiciel de restauration"](#page-61-0)

## <span id="page-65-0"></span>**Téléchargement du fichier de correctif**

Vous devez télécharger le fichier de correctif avant de pouvoir appliquer le correctif.

## **Étapes**

1. Accédez à la page de téléchargements NetApp pour StorageGRID.

["Téléchargement NetApp : StorageGRID"](https://mysupport.netapp.com/site/products/all/details/storagegrid/downloads-tab)

2. Sélectionnez la flèche vers le bas sous **logiciel disponible** pour afficher la liste des correctifs disponibles au téléchargement.

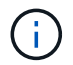

Les versions de fichier correctif ont le format suivant : 11.4*.x.y*.

3. Vérifiez les modifications qui sont incluses dans la mise à jour.

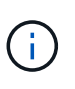

Si vous venez de restaurer le nœud d'administration principal et que vous devez appliquer un correctif, sélectionnez la même version de correctif que celle installée sur les autres nœuds de la grille.

- a. Sélectionnez la version du correctif que vous souhaitez télécharger et sélectionnez **Go**.
- b. Connectez-vous en utilisant le nom d'utilisateur et le mot de passe de votre compte NetApp.
- c. Lisez et acceptez le contrat de licence de l'utilisateur final.

La page de téléchargement de la version sélectionnée s'affiche.

- d. Téléchargez le correctif readme, txt fichier pour afficher un résumé des modifications incluses dans le correctif.
- 4. Sélectionnez le bouton de téléchargement du correctif et enregistrez le fichier.

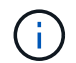

Ne modifiez pas le nom de ce fichier.

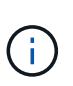

Si vous utilisez un périphérique MacOS, le fichier de correctif peut être enregistré automatiquement en tant que .txt fichier. Si c'est le cas, vous devez renommer le fichier sans le .txt extension.

5. Sélectionnez un emplacement pour le téléchargement et sélectionnez **Enregistrer**.

## **Informations associées**

["Configuration du nouveau nœud d'administration principal"](#page-138-0)

## <span id="page-65-1"></span>**Vérification de l'état du système avant d'appliquer un correctif**

Vous devez vérifier que le système est prêt à prendre en charge le correctif.

1. Connectez-vous au Grid Manager à l'aide d'un navigateur pris en charge.

2. Si possible, assurez-vous que le système fonctionne normalement et que tous les nœuds de la grille sont connectés à la grille.

Les nœuds connectés ont des coches vertes Sur la page nœuds.

3. Recherchez et résolvez les alertes en cours, si possible.

Pour plus d'informations sur les alertes spécifiques, reportez-vous aux instructions de surveillance et de dépannage de StorageGRID.

4. Assurez-vous qu'aucune autre procédure de maintenance n'est en cours, telle qu'une procédure de mise à niveau, de récupération, d'extension ou de mise hors service.

Vous devez attendre que toutes les procédures de maintenance actives soient terminées avant d'appliquer un correctif.

Vous ne pouvez pas appliquer de correctif StorageGRID lorsqu'une autre procédure de maintenance est en cours d'exécution. Par exemple, vous ne pouvez pas appliquer de correctif lorsqu'une procédure de mise hors service, d'extension ou de récupération est en cours d'exécution.

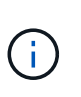

Si une procédure de mise hors service d'un nœud ou d'un site est interrompue, vous pouvez appliquer un correctif en toute sécurité. De plus, vous pouvez appliquer un correctif lors des dernières étapes d'une procédure de mise à niveau StorageGRID. Pour plus de détails, reportez-vous aux instructions de mise à niveau du logiciel StorageGRID.

## **Informations associées**

["Moniteur et amp ; dépannage"](https://docs.netapp.com/fr-fr/storagegrid-115/monitor/index.html)

["Interruption et reprise du processus de mise hors service des nœuds de stockage"](#page-202-0)

## <span id="page-66-0"></span>**Application du correctif**

Le correctif est d'abord appliqué automatiquement au nœud d'administration principal. Vous devez ensuite approuver l'application du correctif sur d'autres nœuds de la grille jusqu'à ce que tous les nœuds exécutent la même version logicielle. Vous pouvez personnaliser la séquence d'approbation en sélectionnant pour approuver des nœuds de grille individuels, des groupes de nœuds de grille ou tous les nœuds de la grille.

## **Ce dont vous avez besoin**

- Vous avez passé en revue toutes les considérations et terminé toutes les étapes de « planification et préparation des correctifs ».
- Vous devez disposer de la phrase secrète pour le provisionnement.
- Vous devez disposer de l'autorisation accès racine ou Maintenance.
- Vous pouvez retarder l'application d'un correctif à un nœud, mais le processus de correctif n'est pas terminé tant que vous n'avez pas appliqué le correctif à tous les nœuds.
- Vous ne pouvez pas effectuer de mise à niveau du logiciel StorageGRID ou de système d'exploitation SANtricity tant que vous n'avez pas terminé le processus de correctif.

## **Étapes**

1. Connectez-vous au Grid Manager à l'aide d'un navigateur pris en charge.

## 2. Sélectionnez **Maintenance système mise à jour du logiciel**.

La page mise à jour du logiciel s'affiche.

#### Software Update

You can upgrade StorageGRID software, apply a hotfix, or upgrade the SANtricity OS software on StorageGRID storage appliances.

· To perform a major version upgrade of StorageGRID, see the instructions for upgrading StorageGRID, and then select StorageGRID Upgrade.

- · To apply a hotfix to all nodes in your system, see "Hotfix procedure" in the recovery and maintenance instructions, and then select StorageGRID Hotfix.
- . To upgrade SANtricity OS software on a storage controller, see "Upgrading SANtricity OS Software on the storage controllers" in the installation and maintenance instructions for your storage appliance, and then select SANtricity OS:

SG6000 appliance installation and maintenance SG5700 appliance installation and maintenance SG5600 appliance installation and maintenance

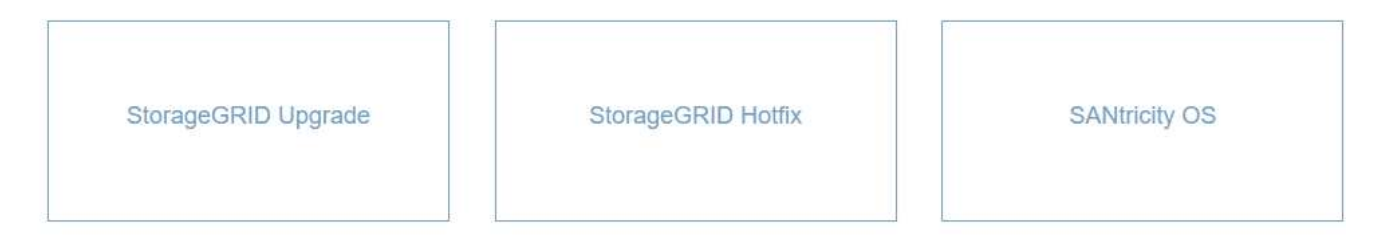

#### 3. Sélectionnez **StorageGRID correctif**.

La page correctif StorageGRID s'affiche.

#### StorageGRID Hotfix

Before starting the hotfix process, you must confirm that there are no active alerts and that all grid nodes are online and available.

When the primary Admin Node is updated, services are stopped and restarted. Connectivity might be interrupted until the services are back online.

#### **Hotfix file**

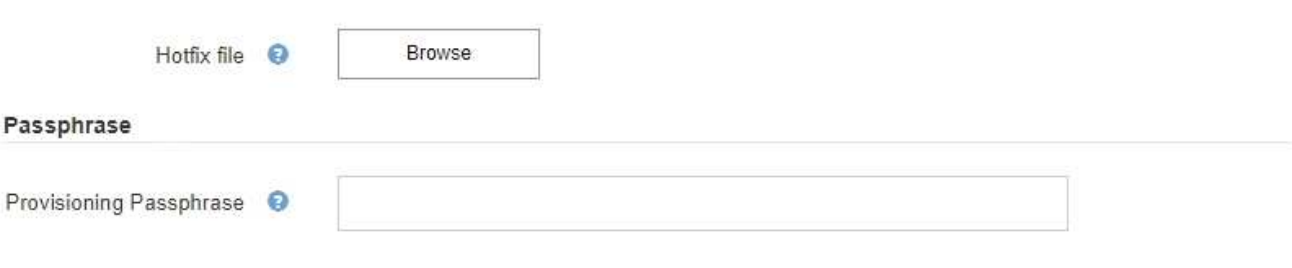

- 4. Sélectionnez le fichier de correctif que vous avez téléchargé sur le site du support NetApp.
	- a. Sélectionnez **Parcourir**.
	- b. Localisez et sélectionnez le fichier.

hotfix-install-*version*

#### c. Sélectionnez **Ouvrir**.

Le fichier est téléchargé. Lorsque le téléchargement est terminé, le nom du fichier s'affiche dans le champ Détails.

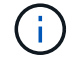

Ne modifiez pas le nom du fichier car il fait partie du processus de vérification.

#### StorageGRID Hotfix

Before starting the hotfix process, you must confirm that there are no active alerts and that all grid nodes are online and available.

When the primary Admin Node is updated, services are stopped and restarted. Connectivity might be interrupted until the services are back online.

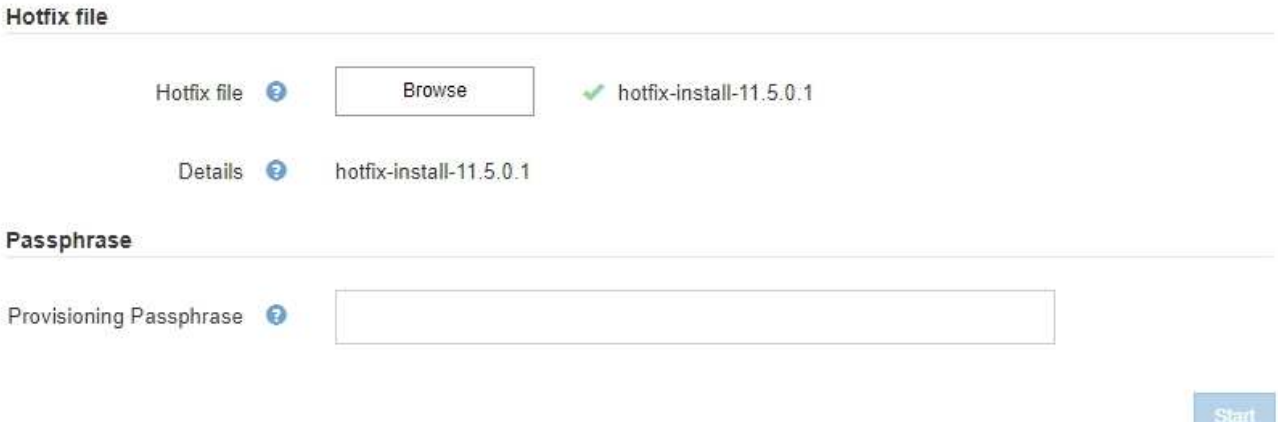

5. Entrez la phrase de passe de provisionnement dans la zone de texte.

Le bouton **Démarrer** devient activé.

#### StorageGRID Hotfix

Before starting the hotfix process, you must confirm that there are no active alerts and that all grid nodes are online and available.

When the primary Admin Node is updated, services are stopped and restarted. Connectivity might be interrupted until the services are back online.

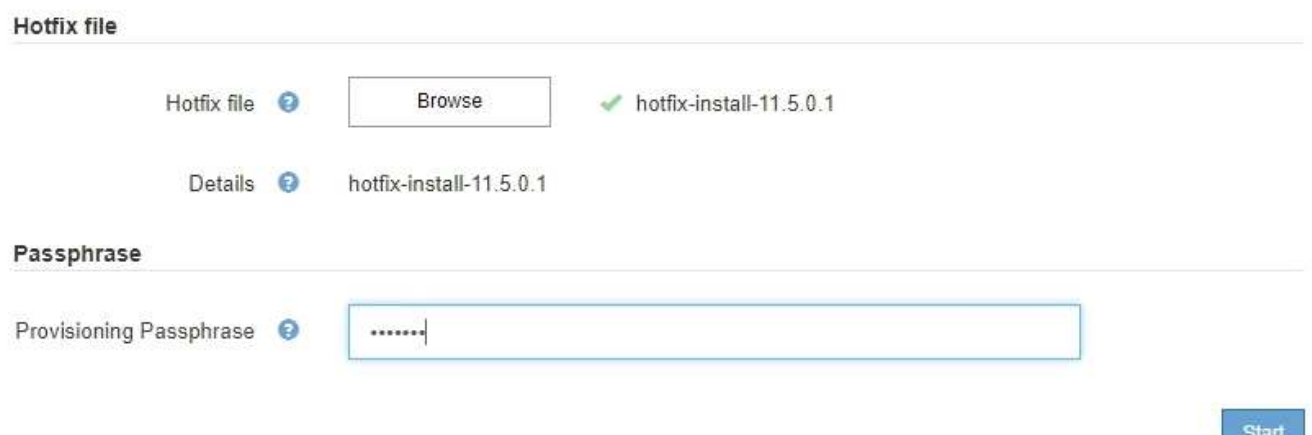

#### 6. Sélectionnez **Démarrer**.

Un avertissement s'affiche indiquant que la connexion de votre navigateur peut être perdue

temporairement au fur et à mesure que les services sur le nœud d'administration principal sont redémarrés.

# A Warning

Connection Might be Temporarily Lost

When the hotfix is applied, your browser's connection might be lost temporarily as services on the primary Admin Node are stopped and restarted. Are you sure you want to start the hotfix installation process?

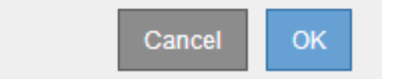

7. Sélectionnez **OK** pour commencer à appliquer le correctif au nœud d'administration principal.

Lorsque le correctif démarre :

a. Les validations de correctif sont exécutées.

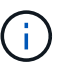

Si des erreurs sont signalées, résolvez-les, téléchargez à nouveau le fichier correctif et sélectionnez à nouveau **Démarrer**.

- b. Le tableau de progression de l'installation du correctif s'affiche. Ce tableau affiche tous les nœuds de votre grille et l'étape actuelle de l'installation du correctif pour chaque nœud. Les nœuds du tableau sont regroupés par type :
	- Nœuds d'administration
	- Nœuds de passerelle
	- Nœuds de stockage
	- Nœuds d'archivage

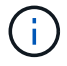

La barre de progression atteint son achèvement, puis le nœud d'administration principal est affiché en premier lieu avec l'étape « terminé ».

#### **Hotfix Installation Progress**

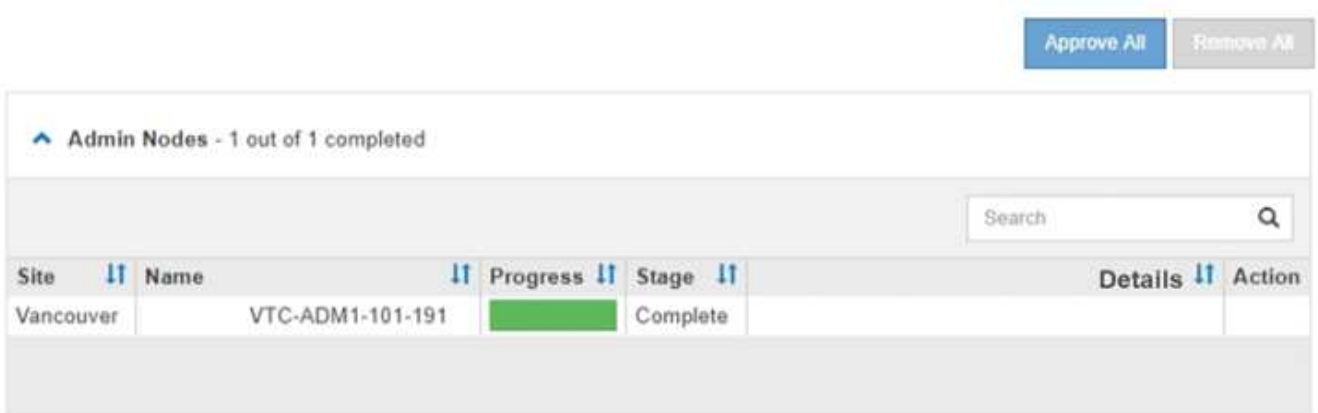

- 8. Vous pouvez également trier les listes de nœuds de chaque groupe par ordre croissant ou décroissant en fonction de **site**, **Nom**, **progrès**, **étape** ou **Détails**. Vous pouvez également saisir un terme dans la zone **Rechercher** pour rechercher des nœuds spécifiques.
- 9. Approuver les nœuds grid prêts à être mis à jour. Les nœuds approuvés du même type sont mis à niveau un par un.

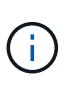

N'approuvez pas le correctif pour un nœud sauf si vous êtes sûr que le nœud est prêt à être mis à jour.lorsque le correctif est appliqué à un nœud de grille, certains services de ce nœud peuvent être redémarrés. Ces opérations peuvent entraîner des interruptions de service pour les clients qui communiquent avec le nœud.

- Sélectionnez un ou plusieurs boutons **Approve** pour ajouter un ou plusieurs nœuds individuels à la file d'attente du correctif.
- Sélectionnez le bouton **approuver tout** dans chaque groupe pour ajouter tous les nœuds du même type à la file d'attente du correctif. Si vous avez saisi des critères de recherche dans la zone **recherche**, le bouton **approuver tout** s'applique à tous les nœuds sélectionnés par les critères de recherche.

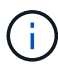

Le bouton **approuver tout** en haut de la page approuve tous les nœuds répertoriés sur la page, tandis que le bouton **approuver tout** en haut d'un groupe de tables n'approuve que tous les nœuds de ce groupe. Si l'ordre dans lequel les nœuds sont mis à niveau est important, approuvez les nœuds ou les groupes de nœuds un par un et attendez que la mise à niveau soit terminée sur chaque nœud avant d'approuver le ou les nœuds suivants.

◦ Sélectionnez le bouton de niveau supérieur **approuver tout** en haut de la page pour ajouter tous les nœuds de la grille à la file d'attente du correctif.

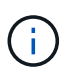

Vous devez effectuer le correctif StorageGRID avant de lancer une autre mise à jour logicielle. Si vous ne parvenez pas à effectuer le correctif, contactez le support technique.

10. Si vous devez supprimer un nœud ou tous les nœuds de la file d'attente du correctif, sélectionnez **Supprimer** ou **tout supprimer**.

Comme indiqué dans l'exemple, lorsque la phase passe au-delà de « Queued », le bouton **Remove** est masqué et vous ne pouvez plus supprimer le nœud du processus de correctif.

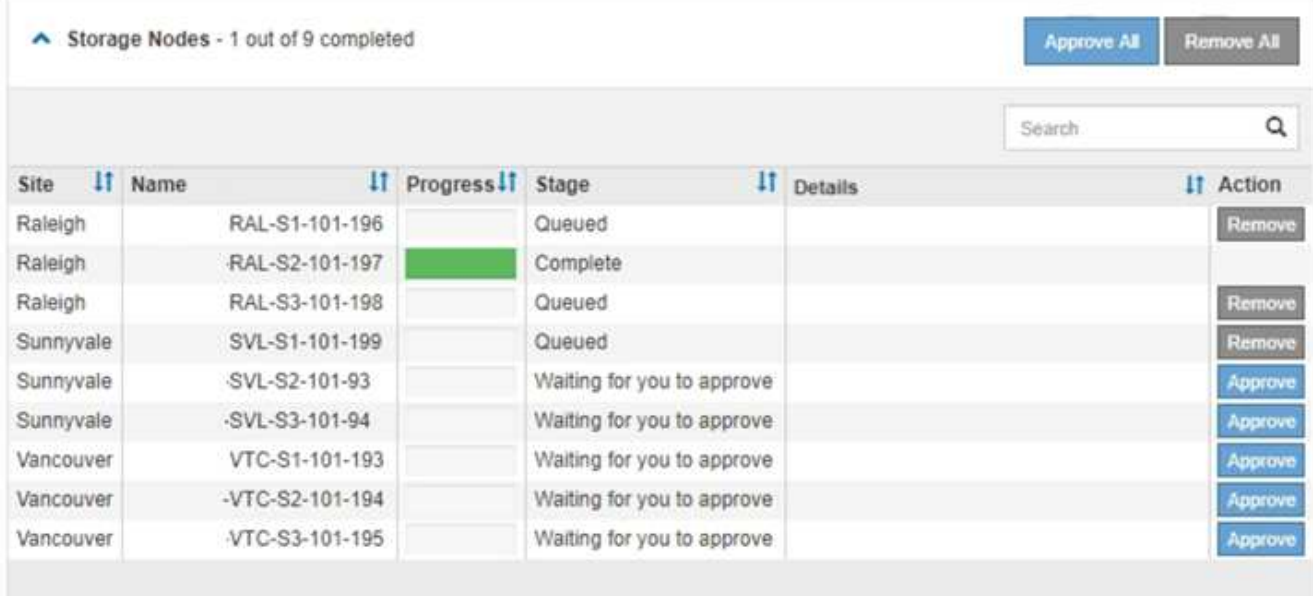

11. Attendez que le correctif soit appliqué à chaque nœud de grille approuvé.

Lorsque le correctif a été correctement installé sur tous les nœuds, le tableau de progression de l'installation du correctif se ferme. Une bannière verte indique la date et l'heure de fin du correctif.

12. Si le correctif n'a pu être appliqué à aucun nœud, vérifiez l'erreur pour chaque nœud, résolvez le problème et répétez ces étapes.

La procédure n'est pas terminée tant que le correctif n'a pas été appliqué à tous les nœuds. Vous pouvez réessayer en toute sécurité le processus de correctif autant de fois que nécessaire jusqu'à ce qu'il soit terminé.

## **Informations associées**

["Planification et préparation des correctifs"](https://docs.netapp.com/fr-fr/storagegrid-115/maintain/hotfix-planning-and-preparation.html)

["Administrer StorageGRID"](https://docs.netapp.com/fr-fr/storagegrid-115/admin/index.html)

["Moniteur et amp ; dépannage"](https://docs.netapp.com/fr-fr/storagegrid-115/monitor/index.html)

# <span id="page-71-0"></span>**Procédures de restauration des nœuds de la grille**

En cas de défaillance d'un nœud de grille, vous pouvez le restaurer en remplaçant le serveur physique ou virtuel défaillant, en réinstallant le logiciel StorageGRID et en restaurant les données récupérables.

Les nœuds du grid peuvent tomber en panne si une panne matérielle, de virtualisation, de système d'exploitation ou logicielle rend le nœud inutilisable ou peu fiable. Il existe de nombreux types de défaillance pouvant déclencher la restauration d'un nœud grid.

Les étapes de restauration d'un nœud de grid varient en fonction de la plateforme sur laquelle le nœud de grid est hébergé et du type de nœud de grid. Chaque type de nœud de la grille dispose d'une procédure de restauration spécifique, que vous devez suivre exactement.

En général, vous essayez de préserver les données du nœud de grille défaillant dans la mesure du possible,
réparez ou remplacez le nœud défaillant, utilisez Grid Manager pour configurer le nœud de remplacement et restaurer les données du nœud.

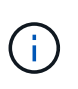

En cas de défaillance de l'ensemble du site StorageGRID, contactez le support technique. Le support technique vous accompagne pour développer et mettre en œuvre un plan de reprise sur site qui optimise la quantité des données récupérées et répond aux objectifs de l'entreprise.

# **Informations associées**

["Comment la reprise sur site est effectuée par le support technique"](#page-176-0)

# <span id="page-72-0"></span>**Avertissements et considérations relatives à la restauration des nœuds de la grille**

En cas de défaillance d'un nœud de la grille, vous devez le restaurer dès que possible. Avant de commencer, vous devez examiner tous les avertissements et considérations relatifs à la restauration du nœud.

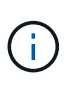

StorageGRID est un système distribué composé de plusieurs nœuds qui travaillent les uns avec les autres. N'utilisez pas les snapshots de disques pour restaurer les nœuds de la grille. Reportez-vous plutôt aux procédures de restauration et de maintenance pour chaque type de nœud.

Voici quelques-unes des raisons pour lesquelles une restauration d'un nœud de grid a échoué dès que possible :

- Un nœud de grille défaillant peut réduire la redondance des données système et objet, ce qui vous rend vulnérable au risque de perte permanente de données en cas de défaillance d'un autre nœud.
- En cas de défaillance d'un nœud de grid, vous pouvez avoir un impact sur l'efficacité des opérations quotidiennes.
- Un nœud de grid en panne peut vous permettre de surveiller les opérations système.
- Un nœud grid en panne peut entraîner une erreur de serveur interne 500 si des règles ILM strictes sont en place.
- Si un nœud de la grille n'est pas restauré rapidement, le temps de restauration peut augmenter. Par exemple, des files d'attente peuvent se développer et doivent être effacées avant la fin de la restauration.

Suivez toujours la procédure de restauration pour le type spécifique de nœud de grille que vous restaurez. Les procédures de restauration varient selon les nœuds d'administration principal ou non primaire, les nœuds de passerelle, les nœuds d'archivage, les nœuds d'appliance et les nœuds de stockage.

### **Conditions préalables à la récupération des nœuds de la grille**

Les conditions suivantes sont réunies lors de la récupération des nœuds de la grille :

- Le matériel physique ou virtuel en panne a été remplacé et configuré.
- La version du programme d'installation de l'appliance StorageGRID installée sur l'appliance de remplacement correspond à la version logicielle de votre système StorageGRID, comme décrit dans l'installation et la maintenance du matériel pour vérifier et mettre à niveau la version du programme d'installation de l'appliance StorageGRID.
	- ["SG100 etamp ; appareils de services SG1000"](https://docs.netapp.com/fr-fr/storagegrid-115/sg100-1000/index.html)
	- ["Appliances de stockage SG5600"](https://docs.netapp.com/fr-fr/storagegrid-115/sg5600/index.html)
- ["Appliances de stockage SG5700"](https://docs.netapp.com/fr-fr/storagegrid-115/sg5700/index.html)
- ["Dispositifs de stockage SG6000"](https://docs.netapp.com/fr-fr/storagegrid-115/sg6000/index.html)
- Si vous récupérez un nœud de grille autre que le nœud d'administration principal, il existe une connectivité entre le nœud de grille en cours de restauration et le nœud d'administration principal.

## **Ordre de restauration de nœud en cas de défaillance d'un serveur hébergeant plusieurs nœuds de la grille**

Si un serveur hébergeant plusieurs nœuds de la grille tombe en panne, vous pouvez récupérer les nœuds dans n'importe quel ordre. Toutefois, si le serveur en panne héberge le nœud d'administration principal, vous devez d'abord restaurer ce nœud. La récupération du nœud d'administration principal empêche les autres restaurations de nœud d'arrêter lorsqu'elles attendent de contacter le nœud d'administration principal.

## **Adresses IP des nœuds restaurés**

N'essayez pas de récupérer un nœud à l'aide d'une adresse IP actuellement attribuée à un autre nœud. Lorsque vous déployez le nouveau nœud, utilisez l'adresse IP actuelle du nœud défaillant ou une adresse IP non utilisée.

# **Collecte des matériaux nécessaires pour la restauration des nœuds du grid**

Avant d'effectuer des procédures de maintenance, vous devez vous assurer que vous disposez des matériaux nécessaires pour récupérer un nœud de grille défaillant.

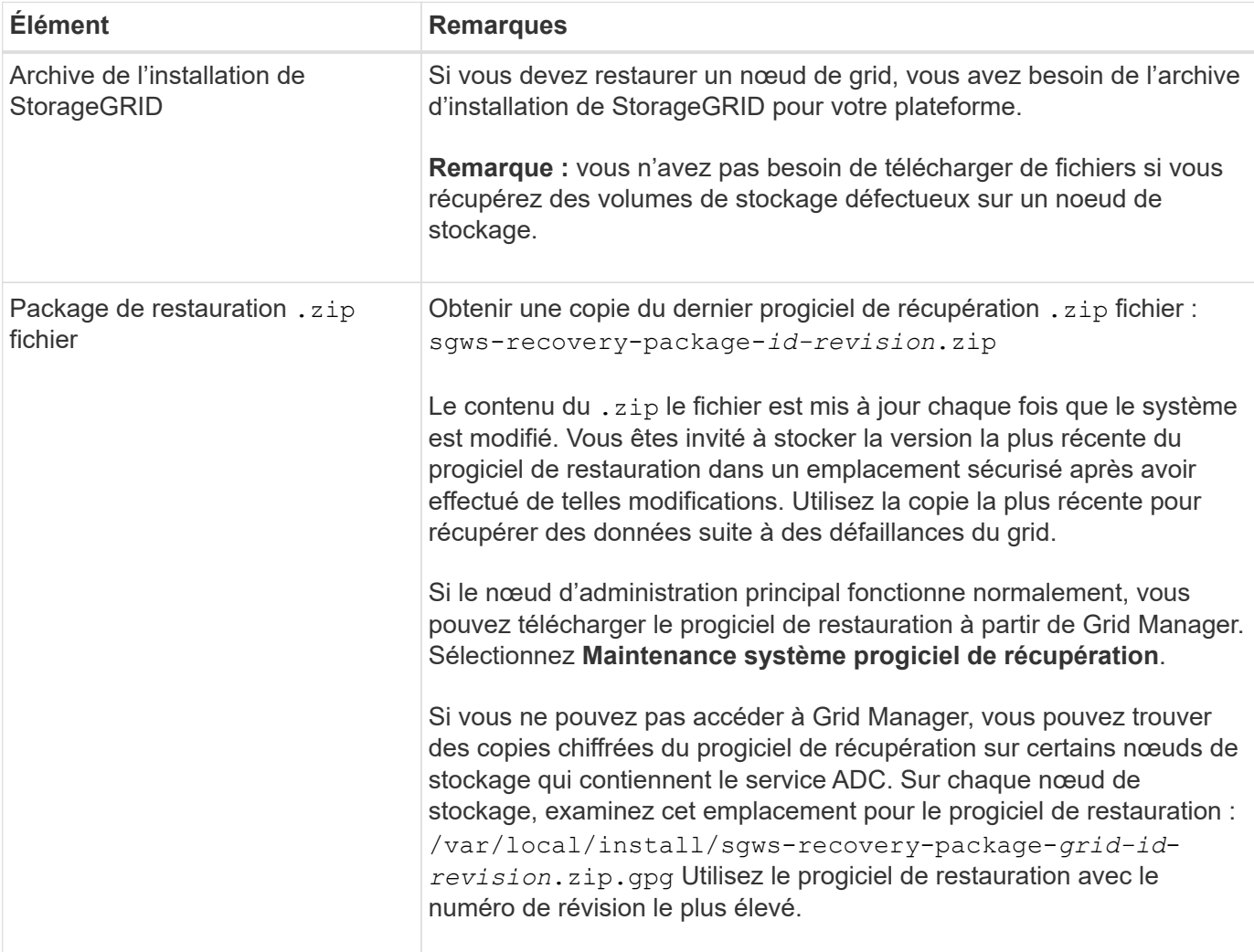

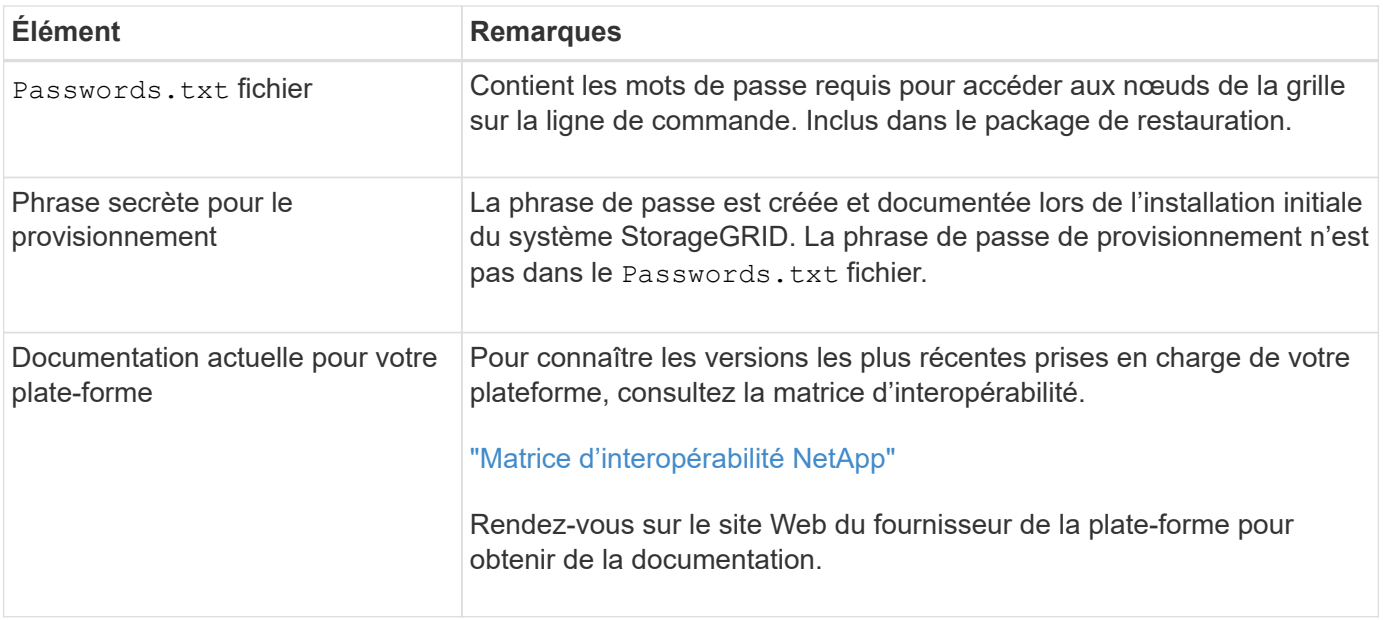

# **Informations associées**

["Téléchargement et extraction des fichiers d'installation de StorageGRID"](#page-74-0)

# ["Navigateurs Web pris en charge"](#page-61-0)

## <span id="page-74-0"></span>**Téléchargement et extraction des fichiers d'installation de StorageGRID**

Pour restaurer les nœuds de la grille StorageGRID, vous devez télécharger le logiciel et extraire les fichiers.

Vous devez utiliser la version de StorageGRID en cours d'exécution sur la grille.

## **Étapes**

- 1. Déterminez quelle version du logiciel est actuellement installée. Dans Grid Manager, accédez à **aide à propos de**.
- 2. Accédez à la page de téléchargements NetApp pour StorageGRID.

["Téléchargement NetApp : StorageGRID"](https://mysupport.netapp.com/site/products/all/details/storagegrid/downloads-tab)

3. Sélectionnez la version de StorageGRID en cours d'exécution sur la grille.

Les versions du logiciel StorageGRID ont ce format : 11.x.y

- 4. Connectez-vous avec le nom d'utilisateur et le mot de passe de votre compte NetApp.
- 5. Lisez le contrat de licence de l'utilisateur final, cochez la case, puis sélectionnez **accepter et continuer**.
- 6. Dans la colonne **installer StorageGRID** de la page de téléchargement, sélectionnez .tgz ou .zip fichier pour votre plate-forme.

La version affichée dans le fichier d'archive d'installation doit correspondre à la version du logiciel actuellement installé.

Utilisez le .zip Fichier si vous exécutez Windows.

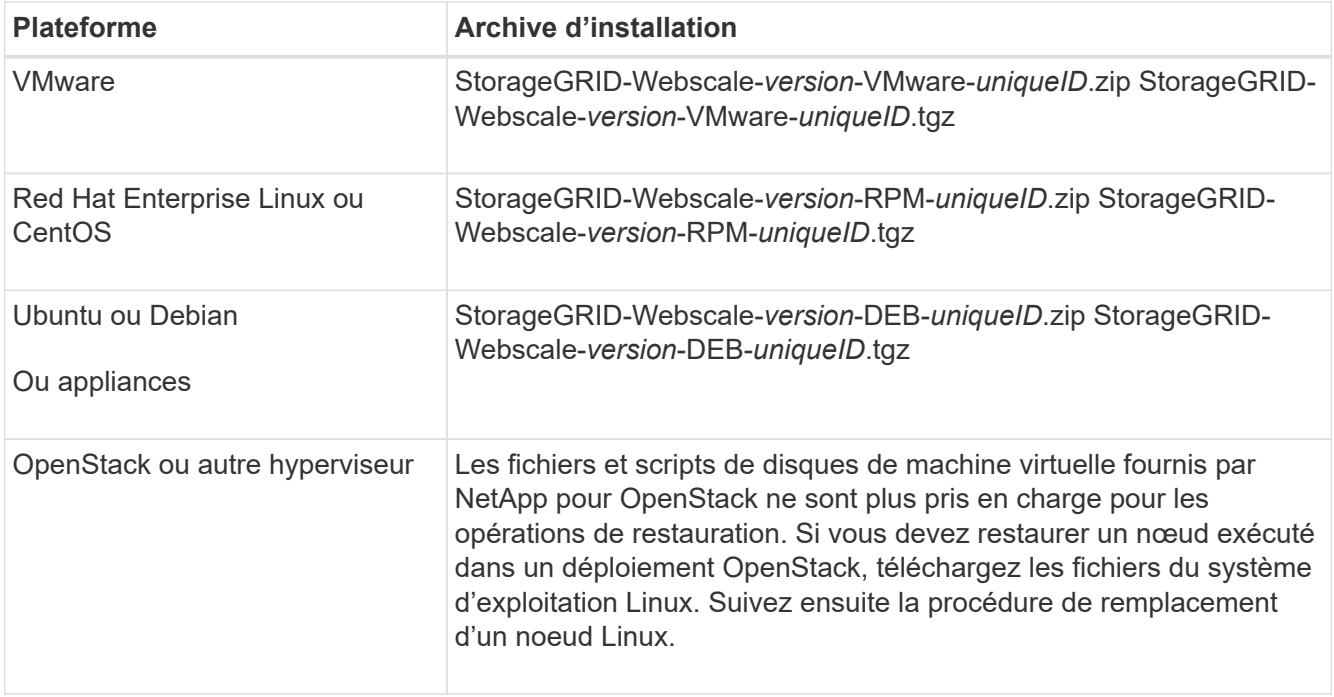

- 7. Téléchargez et extrayez le fichier d'archive.
- 8. Suivez l'étape appropriée pour votre plate-forme afin de choisir les fichiers dont vous avez besoin, en fonction de votre plate-forme et des nœuds de grille que vous devez récupérer.

Les chemins répertoriés dans l'étape pour chaque plate-forme sont relatifs au répertoire de niveau supérieur installé par le fichier d'archive.

9. Si vous récupérez un système VMware, sélectionnez les fichiers appropriés.

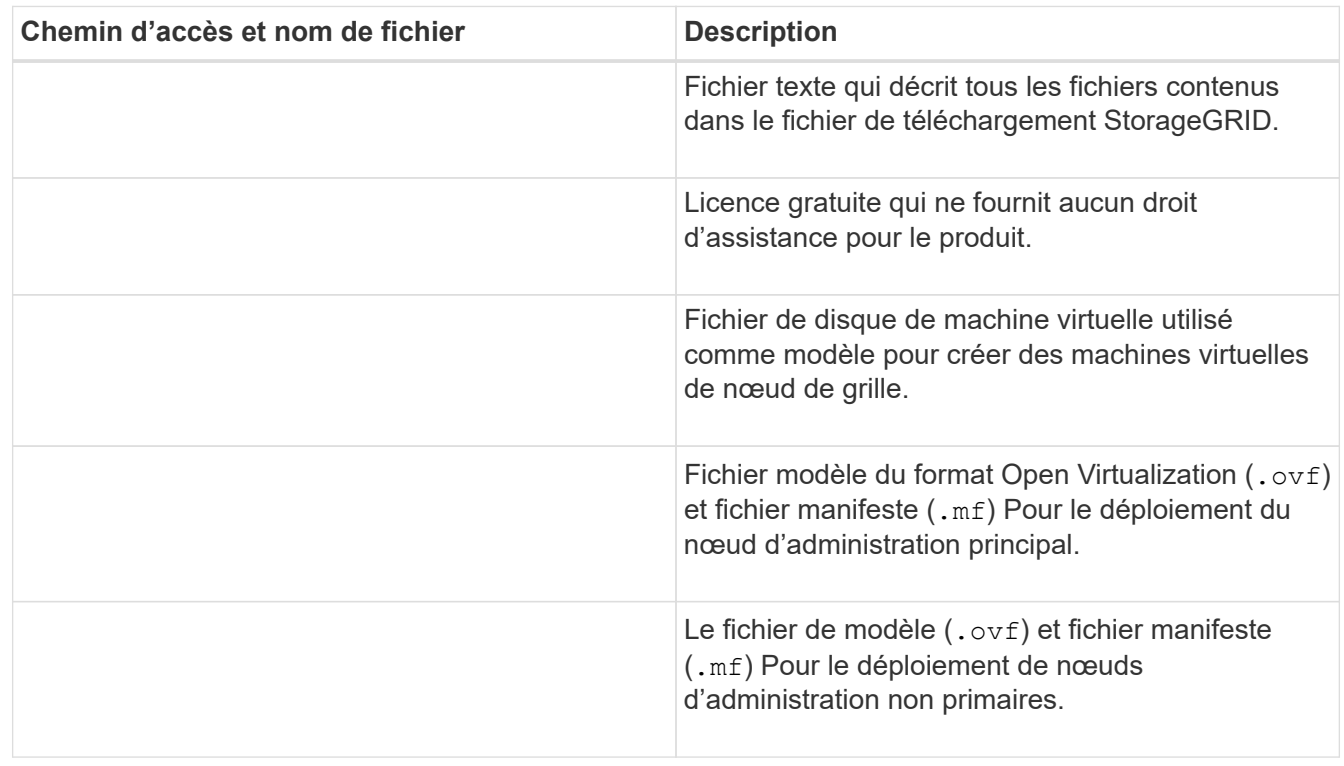

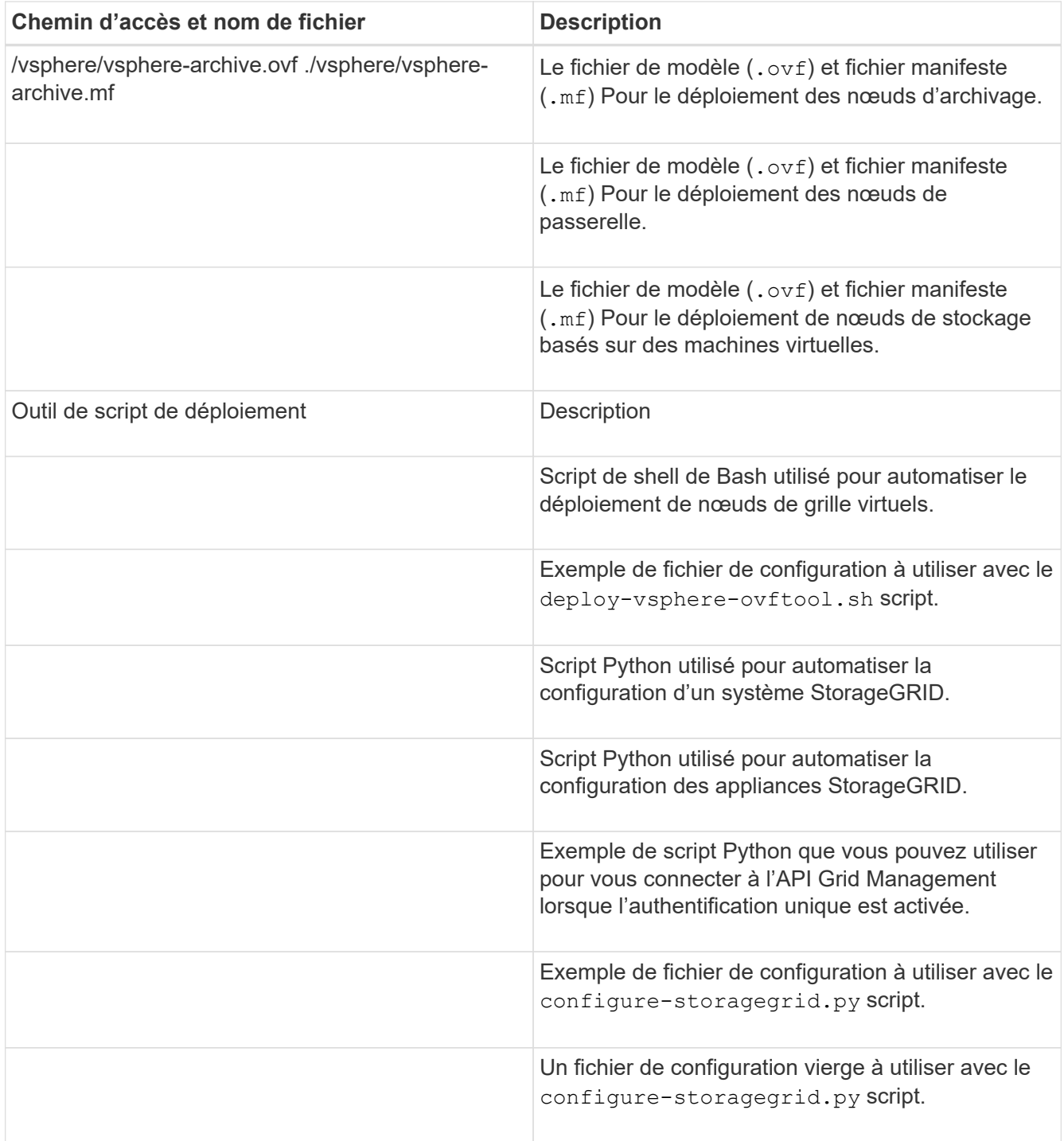

10. Si vous récupérez un système Red Hat Enterprise Linux ou CentOS, sélectionnez les fichiers appropriés.

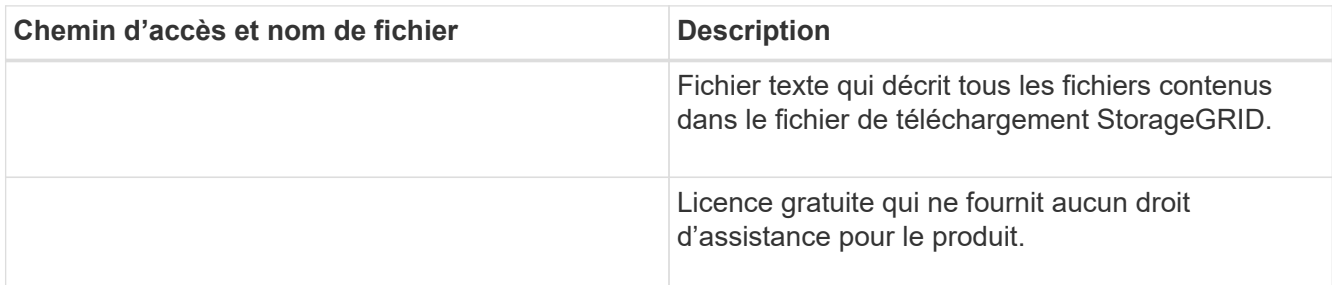

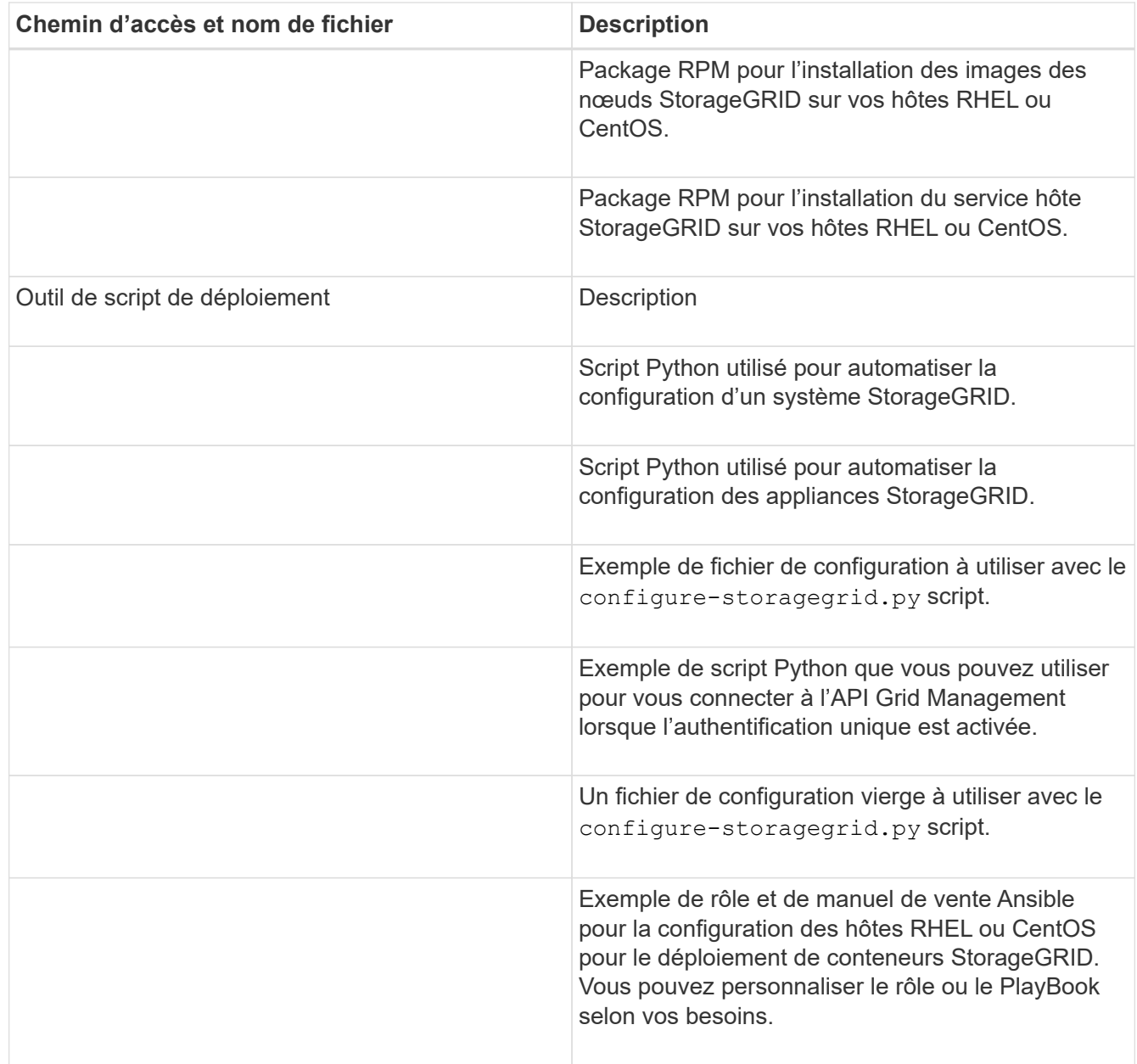

11. Si vous récupérez un système Ubuntu ou Debian, sélectionnez les fichiers appropriés.

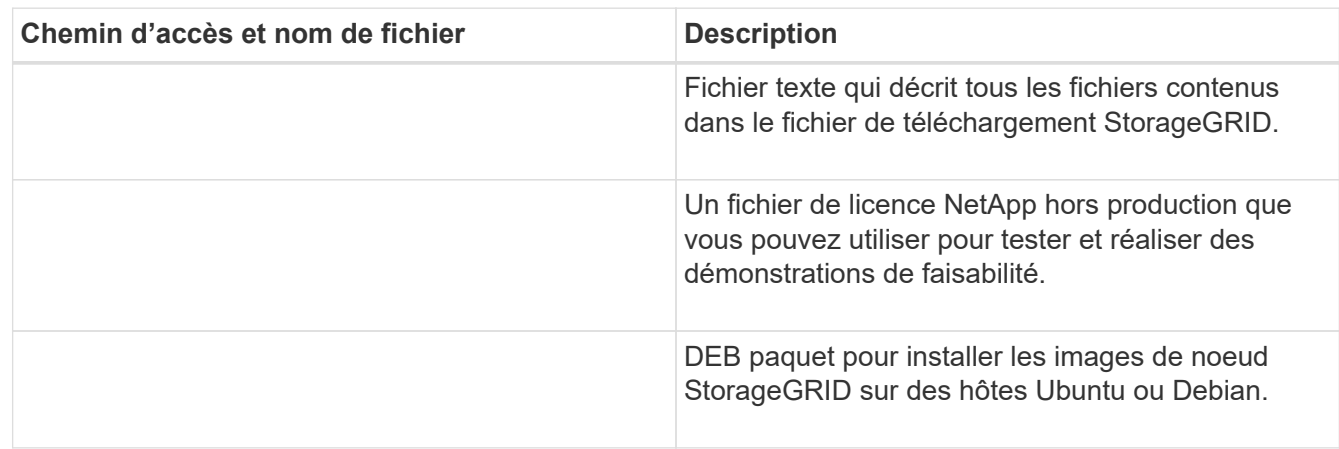

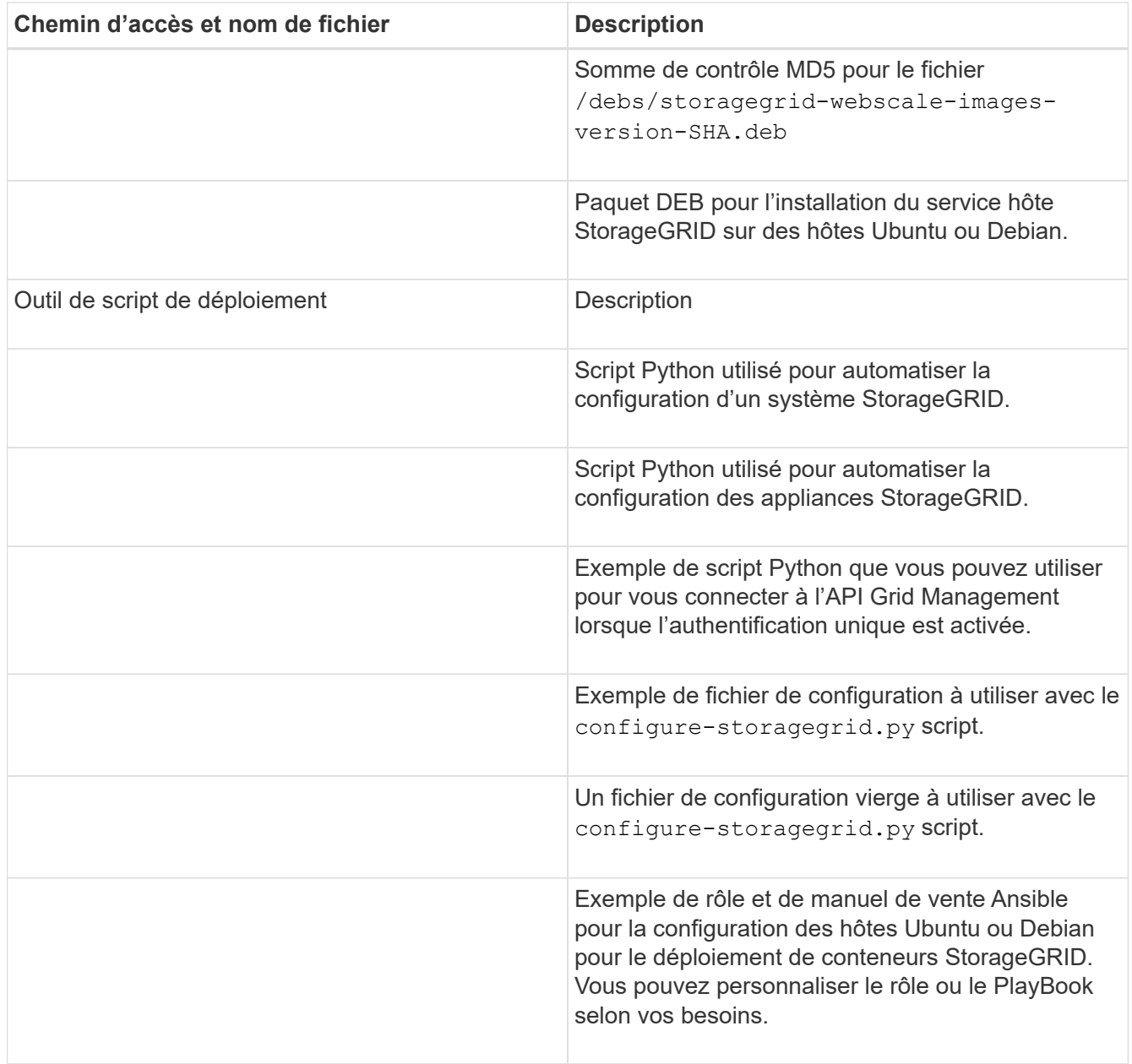

12. Si vous récupérez un système basé sur l'appliance StorageGRID, sélectionnez les fichiers appropriés.

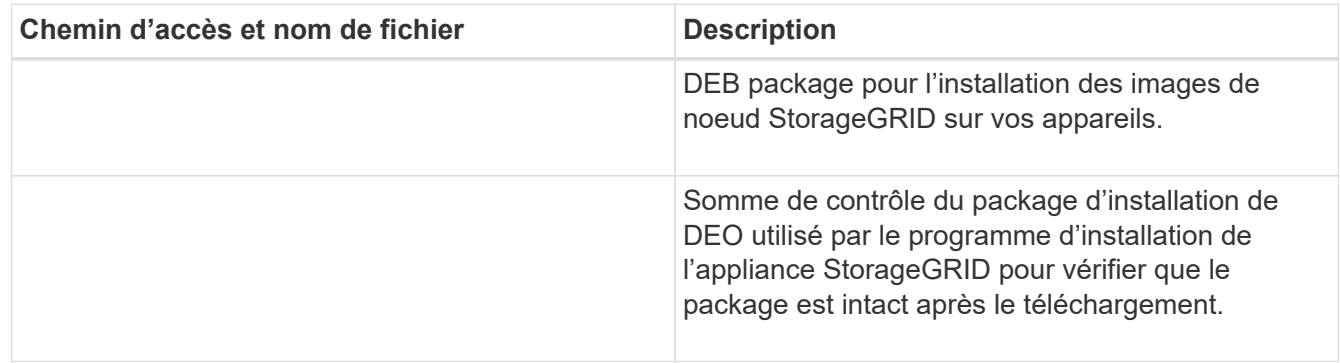

**Remarque :** pour l'installation de l'appliance, ces fichiers ne sont nécessaires que si vous devez éviter le trafic réseau. L'appliance peut télécharger les fichiers requis à partir du nœud d'administration principal.

## **Informations associées**

["Installez VMware"](https://docs.netapp.com/fr-fr/storagegrid-115/vmware/index.html)

# ["Installez Red Hat Enterprise Linux ou CentOS"](https://docs.netapp.com/fr-fr/storagegrid-115/rhel/index.html)

["Installez Ubuntu ou Debian"](https://docs.netapp.com/fr-fr/storagegrid-115/ubuntu/index.html)

# **Sélection d'une procédure de restauration de nœud**

Vous devez sélectionner la procédure de restauration correcte pour le type de nœud qui a échoué.

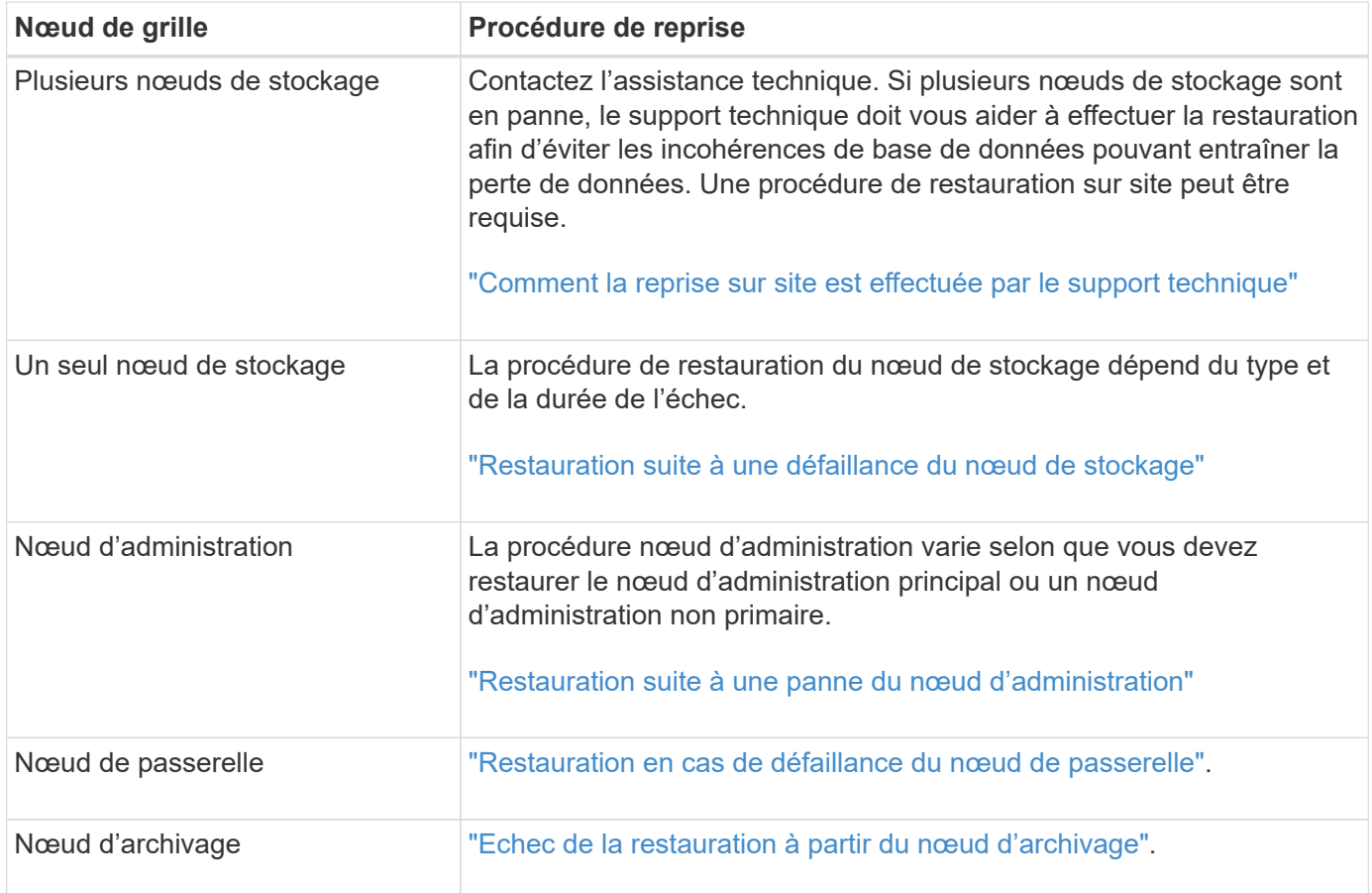

Si un serveur hébergeant plusieurs nœuds de la grille tombe en panne, vous pouvez récupérer les nœuds dans n'importe quel ordre. Toutefois, si le serveur en panne héberge le nœud d'administration principal, vous devez d'abord restaurer ce nœud. La récupération du nœud d'administration principal empêche les autres restaurations de nœud d'arrêter lorsqu'elles attendent de contacter le nœud d'administration principal.

# <span id="page-79-0"></span>**Restauration suite à une défaillance du nœud de stockage**

La procédure de récupération d'un noeud de stockage défaillant dépend du type de panne et du type de noeud de stockage qui a échoué.

Utilisez ce tableau pour sélectionner la procédure de restauration d'un noeud de stockage défaillant.

 $\mathbf{f}$ 

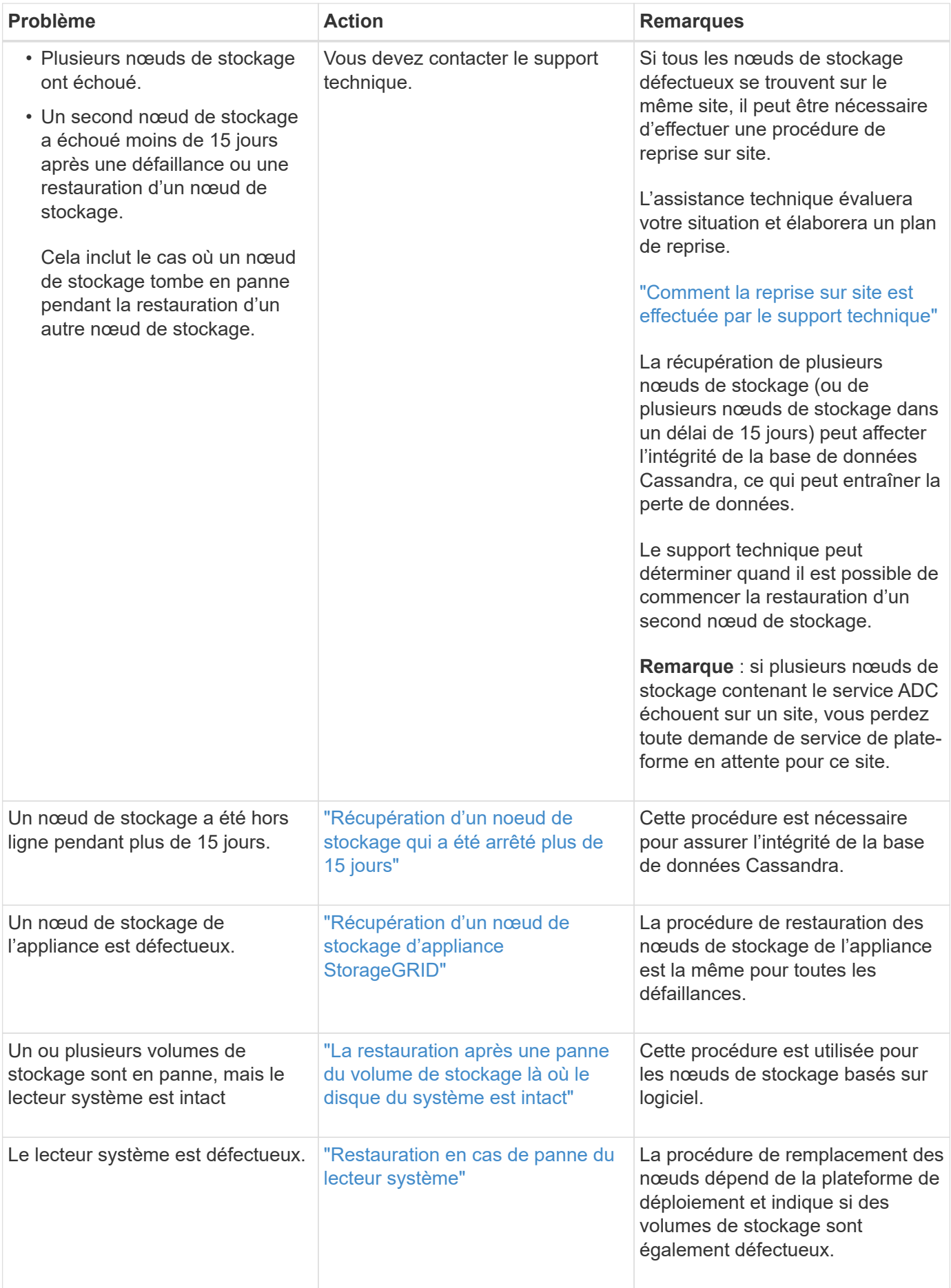

 $\mathbf{d}$ 

Certaines procédures de restauration StorageGRID utilisent Reaper pour traiter les réparations Cassandra. Les réparations sont effectuées automatiquement dès que les services connexes ou requis ont commencé. Vous remarquerez peut-être des résultats de script mentionnant « couche » ou « réparation Cassandra ». Si un message d'erreur indiquant que la réparation a échoué, exécutez la commande indiquée dans le message d'erreur.

# <span id="page-81-0"></span>**Récupération d'un noeud de stockage qui a été arrêté plus de 15 jours**

Si un seul nœud de stockage a été hors ligne et n'est pas connecté aux autres nœuds de stockage depuis plus de 15 jours, vous devez reconstruire Cassandra sur le nœud.

# **Ce dont vous avez besoin**

- Vous avez vérifié qu'une mise hors service du nœud de stockage n'est pas en cours ou que vous avez interrompu la procédure de mise hors service du nœud. (Dans le Gestionnaire de grille, sélectionnez **Maintenance tâches de maintenance désaffection**.)
- Vous avez vérifié qu'une extension n'est pas en cours. (Dans le Gestionnaire de grille, sélectionnez **Maintenance tâches de maintenance expansion**.)

# **Description de la tâche**

Les nœuds de stockage disposent d'une base de données Cassandra qui inclut les métadonnées d'objet. Si un nœud de stockage n'a pas pu communiquer avec d'autres nœuds de stockage depuis plus de 15 jours, StorageGRID suppose que la base de données Cassandra du nœud est obsolète. Le nœud de stockage ne peut pas rejoindre la grille tant que Cassandra n'a pas été reconstruite en utilisant les informations d'autres nœuds de stockage.

Utilisez cette procédure pour reconstruire Cassandra uniquement si un seul nœud de stockage est défaillant. Contactez le support technique si des nœuds de stockage supplémentaires sont hors ligne ou si Cassandra a été reconstruite sur un autre nœud de stockage au cours des 15 derniers jours. Par exemple, Cassandra a peut-être été reconstruite dans le cadre des procédures de restauration des volumes de stockage défaillants ou de restauration d'un nœud de stockage défaillant.

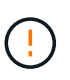

Si plusieurs nœuds de stockage ont échoué (ou sont hors ligne), contactez le support technique. Ne pas effectuer la procédure de récupération suivante. Des données peuvent être perdues.

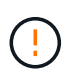

S'il s'agit de la défaillance du deuxième nœud de stockage dans les 15 jours qui suivent la défaillance ou la restauration d'un nœud de stockage, contactez le support technique. Ne pas effectuer la procédure de récupération suivante. Des données peuvent être perdues.

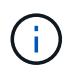

Si plusieurs nœuds de stockage d'un site ont échoué, une procédure de restauration de site peut être nécessaire. Contactez l'assistance technique.

## ["Comment la reprise sur site est effectuée par le support technique"](#page-176-0)

## **Étapes**

- 1. Si nécessaire, mettez le nœud de stockage sous tension qui doit être restauré.
- 2. Connectez-vous au nœud grid :
	- a. Saisissez la commande suivante : ssh admin@*grid\_node\_IP*
	- b. Entrez le mot de passe indiqué dans le Passwords.txt fichier.
- c. Entrez la commande suivante pour passer à la racine : su -
- d. Entrez le mot de passe indiqué dans le Passwords.txt fichier.

Lorsque vous êtes connecté en tant que root, l'invite passe de \$ à #.+

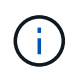

Si vous ne parvenez pas à vous connecter au nœud de la grille, il est possible que le disque système ne soit pas intact. Passez à la procédure de récupération après une panne du lecteur système. ["Restauration en cas de panne du lecteur système"](#page-116-0)

- 1. Effectuez les vérifications suivantes sur le nœud de stockage :
	- a. Exécutez cette commande : nodetool status

La sortie doit être de Connection refused

- b. Dans le Gestionnaire de grille, sélectionnez **support Outils topologie de grille**.
- c. Sélectionnez *site* **nœud de stockage SSM Services**. Vérifiez que le service Cassandra s'affiche Not Running.
- d. Sélectionnez **noeud de stockage SSM Ressources**. Vérifiez qu'il n'y a pas d'état d'erreur dans la section volumes.
- e. Exécutez cette commande : grep -i Cassandra /var/local/log/servermanager.log

Le message suivant doit s'afficher dans la sortie :

```
Cassandra not started because it has been offline for more than 15 day
grace period - rebuild Cassandra
```
- 2. Exécutez cette commande et surveillez la sortie du script : check-cassandra-rebuild
	- Si des services de stockage sont en cours d'exécution, vous serez invité à les arrêter. Saisissez : **y**
	- Vérifiez les avertissements dans le script. Si aucune d'entre elles ne s'applique, confirmez que vous souhaitez reconstruire Cassandra. Saisissez : **y**

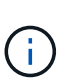

Certaines procédures de restauration StorageGRID utilisent Reaper pour traiter les réparations Cassandra. Les réparations sont effectuées automatiquement dès que les services connexes ou requis ont commencé. Vous remarquerez peut-être des résultats de script mentionnant « couche » ou « réparation Cassandra ». Si un message d'erreur indiquant que la réparation a échoué, exécutez la commande indiquée dans le message d'erreur.

- 3. Une fois la reconstruction terminée, effectuez les vérifications suivantes :
	- a. Dans le Gestionnaire de grille, sélectionnez **support Outils topologie de grille**.
	- b. Sélectionnez *site* **nœud de stockage récupéré SSM Services**.
	- c. Vérifiez que tous les services sont en cours d'exécution.
	- d. Sélectionnez **DDS Data Store**.
	- e. Confirmez que l'état **Data Store** est « Up » (mise en service) et l'état **Data Store State** est « Normal »

(État de stockage de données\*).

# **Informations associées**

["Restauration en cas de panne du lecteur système"](#page-116-0)

# <span id="page-83-0"></span>**Récupération d'un nœud de stockage d'appliance StorageGRID**

La procédure de restauration d'un nœud de stockage de l'appliance StorageGRID défaillant est identique, que vous soyez en train de récupérer à partir de la perte du disque système ou de la perte de volumes de stockage uniquement.

# **Description de la tâche**

Vous devez préparer l'appliance et réinstaller le logiciel, configurer le nœud pour qu'il rerejoint la grille, reformater le stockage et restaurer les données de l'objet.

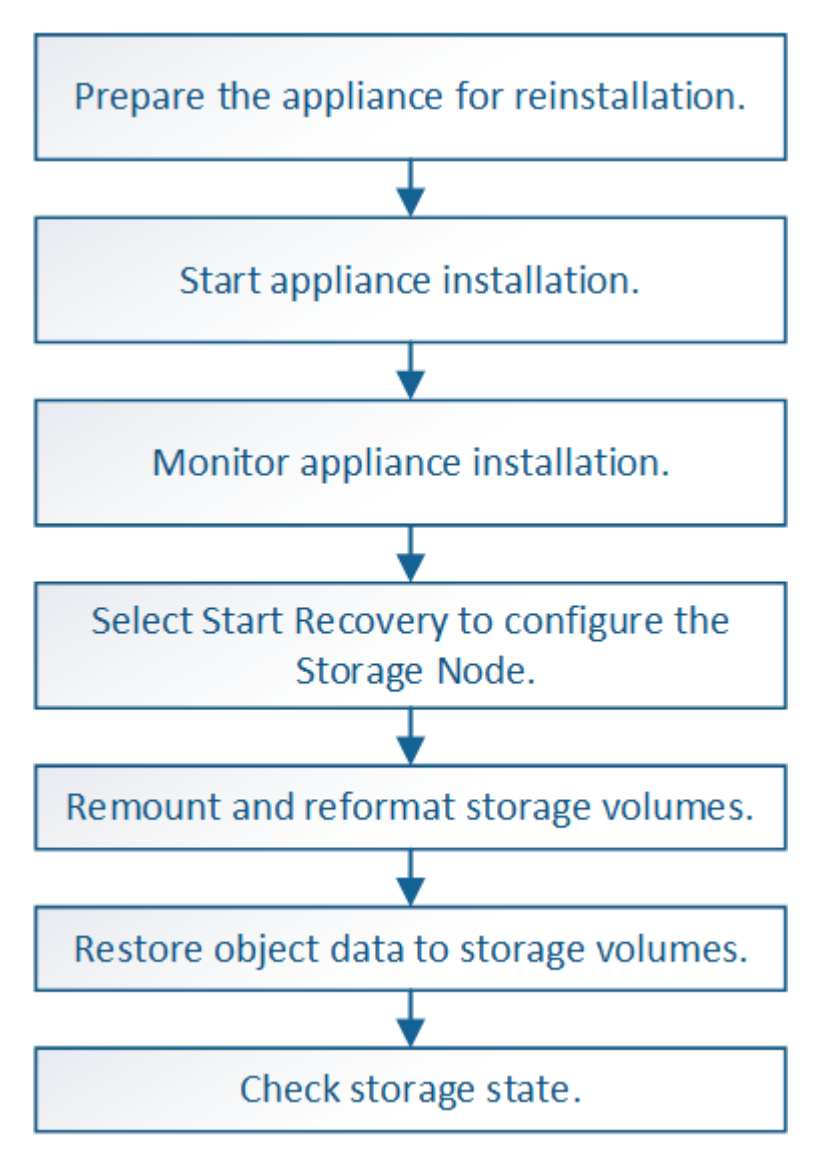

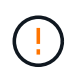

Si plusieurs nœuds de stockage ont échoué (ou sont hors ligne), contactez le support technique. Ne pas effectuer la procédure de récupération suivante. Des données peuvent être perdues.

S'il s'agit de la défaillance du deuxième nœud de stockage dans les 15 jours qui suivent la défaillance ou la restauration d'un nœud de stockage, contactez le support technique. Reconstruire Cassandra sur deux nœuds de stockage ou plus en un délai de 15 jours peut entraîner une perte de données.

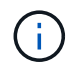

Si plusieurs nœuds de stockage d'un site ont échoué, une procédure de restauration de site peut être nécessaire. Contactez l'assistance technique.

# ["Comment la reprise sur site est effectuée par le support technique"](#page-176-0)

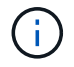

Si les règles ILM sont configurées pour ne stocker qu'une seule copie répliquée, et si cette copie existe sur un volume de stockage défaillant, vous ne pourrez pas restaurer l'objet.

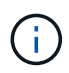

Si vous rencontrez une alarme Services : Etat - Cassandra (SVST) pendant la récupération, reportez-vous aux instructions de surveillance et de dépannage pour récupérer de l'alarme en reconstruisant Cassandra. Après la reconstruction de Cassandra, les alarmes doivent être désactivées. Si les alarmes ne sont pas claires, contactez le support technique.

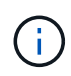

Pour les procédures de maintenance du matériel, telles que les instructions pour remplacer un contrôleur ou réinstaller SANtricity OS, consultez les instructions d'installation et de maintenance de votre dispositif de stockage.

# **Informations associées**

["Moniteur et amp ; dépannage"](https://docs.netapp.com/fr-fr/storagegrid-115/monitor/index.html)

["Dispositifs de stockage SG6000"](https://docs.netapp.com/fr-fr/storagegrid-115/sg6000/index.html)

["Appliances de stockage SG5700"](https://docs.netapp.com/fr-fr/storagegrid-115/sg5700/index.html)

["Appliances de stockage SG5600"](https://docs.netapp.com/fr-fr/storagegrid-115/sg5600/index.html)

# **Étapes**

- ["Préparation d'un nœud de stockage d'appliance pour la réinstallation"](#page-84-0)
- ["Démarrage de l'installation de l'appliance StorageGRID"](#page-85-0)
- ["Contrôle de l'installation de l'appliance StorageGRID"](#page-88-0)
- ["Sélectionnez Démarrer la restauration pour configurer un nœud de stockage d'appliance"](#page-89-0)
- ["Montage et reformatage des volumes de stockage de l'appliance \(« étapes simples »\)"](#page-91-0)
- ["Restauration des données d'objet sur un volume de stockage pour une appliance"](#page-97-0)
- ["Vérification de l'état du stockage après la récupération d'un nœud de stockage de l'appliance"](#page-103-1)

# <span id="page-84-0"></span>**Préparation d'un nœud de stockage d'appliance pour la réinstallation**

Lors de la restauration d'un nœud de stockage d'appliance, vous devez d'abord préparer l'appliance pour la réinstallation du logiciel StorageGRID.

- 1. Connectez-vous au noeud de stockage défaillant :
	- a. Saisissez la commande suivante : ssh admin@*grid\_node\_IP*
- b. Entrez le mot de passe indiqué dans le Passwords.txt fichier.
- c. Entrez la commande suivante pour passer à la racine : su -
- d. Entrez le mot de passe indiqué dans le Passwords.txt fichier.

Lorsque vous êtes connecté en tant que root, l'invite passe de  $\frac{1}{2}$  à #.

- 2. Préparez le nœud de stockage de l'appliance pour l'installation du logiciel StorageGRID. sgareinstall
- 3. Lorsque vous êtes invité à continuer, entrez :  $y$

L'appliance redémarre et votre session SSH se termine. La disponibilité du programme d'installation de l'appliance StorageGRID prend généralement 5 minutes environ, même si dans certains cas, vous devrez attendre jusqu'à 30 minutes.

Le nœud de stockage de l'appliance StorageGRID est réinitialisé et les données du nœud de stockage ne sont plus accessibles. Les adresses IP configurées pendant le processus d'installation d'origine doivent rester intactes ; cependant, il est recommandé de confirmer cette opération une fois la procédure terminée.

Après avoir exécuté le sgareinstall Commande : tous les comptes provisionnés par StorageGRID, mots de passe et clés SSH sont supprimés, puis de nouvelles clés hôte sont générées.

# <span id="page-85-0"></span>**Démarrage de l'installation de l'appliance StorageGRID**

Pour installer StorageGRID sur un nœud de stockage de l'appliance, utilisez le programme d'installation de l'appliance StorageGRID, qui est inclus sur l'appliance.

## **Ce dont vous avez besoin**

- L'appliance a été installée dans un rack, connectée à vos réseaux et sous tension.
- Les liens réseau et les adresses IP ont été configurés pour l'appliance à l'aide du programme d'installation de l'appliance StorageGRID.
- Vous connaissez l'adresse IP du nœud d'administration principal de la grille de StorageGRID.
- Tous les sous-réseaux de réseau Grid répertoriés sur la page de configuration IP du programme d'installation de l'appliance StorageGRID ont été définis dans la liste de sous-réseaux de réseau de grille sur le nœud d'administration principal.
- Vous avez effectué les tâches préalables suivantes en suivant les instructions d'installation et de maintenance de votre dispositif de stockage :
	- ["Appliances de stockage SG5600"](https://docs.netapp.com/fr-fr/storagegrid-115/sg5600/index.html)
	- ["Appliances de stockage SG5700"](https://docs.netapp.com/fr-fr/storagegrid-115/sg5700/index.html)
	- ["Dispositifs de stockage SG6000"](https://docs.netapp.com/fr-fr/storagegrid-115/sg6000/index.html)
- Vous utilisez un navigateur Web pris en charge.
- Vous connaissez l'une des adresses IP attribuées au contrôleur de calcul dans l'appliance. Vous pouvez utiliser l'adresse IP du réseau d'administration (port de gestion 1 sur le contrôleur), du réseau Grid ou du réseau client.

## **Description de la tâche**

Pour installer StorageGRID sur un nœud de stockage d'appliance :

• Vous spécifiez ou confirmez l'adresse IP du nœud d'administration principal et le nom du nœud.

- Vous démarrez l'installation et attendez que les volumes soient configurés et que le logiciel soit installé.
- Partway tout au long du processus, l'installation se met en pause. Pour reprendre l'installation, vous devez vous connecter à Grid Manager et configurer le nœud de stockage en attente en remplacement du nœud défaillant.
- Une fois le nœud configuré, le processus d'installation de l'appliance est terminé et l'appliance est redémarrée.

# **Étapes**

1. Ouvrez un navigateur et entrez l'une des adresses IP du contrôleur de calcul de l'appliance.

https://Controller\_IP:8443

La page d'accueil du programme d'installation de l'appliance StorageGRID s'affiche.

2. Dans la section connexion au noeud d'administration principal, déterminez si vous devez spécifier l'adresse IP du noeud d'administration principal.

Le programme d'installation de l'appliance StorageGRID peut détecter automatiquement cette adresse IP, en supposant que le nœud d'administration principal, ou au moins un autre nœud de grille avec ADMIN\_IP configuré, soit présent sur le même sous-réseau.

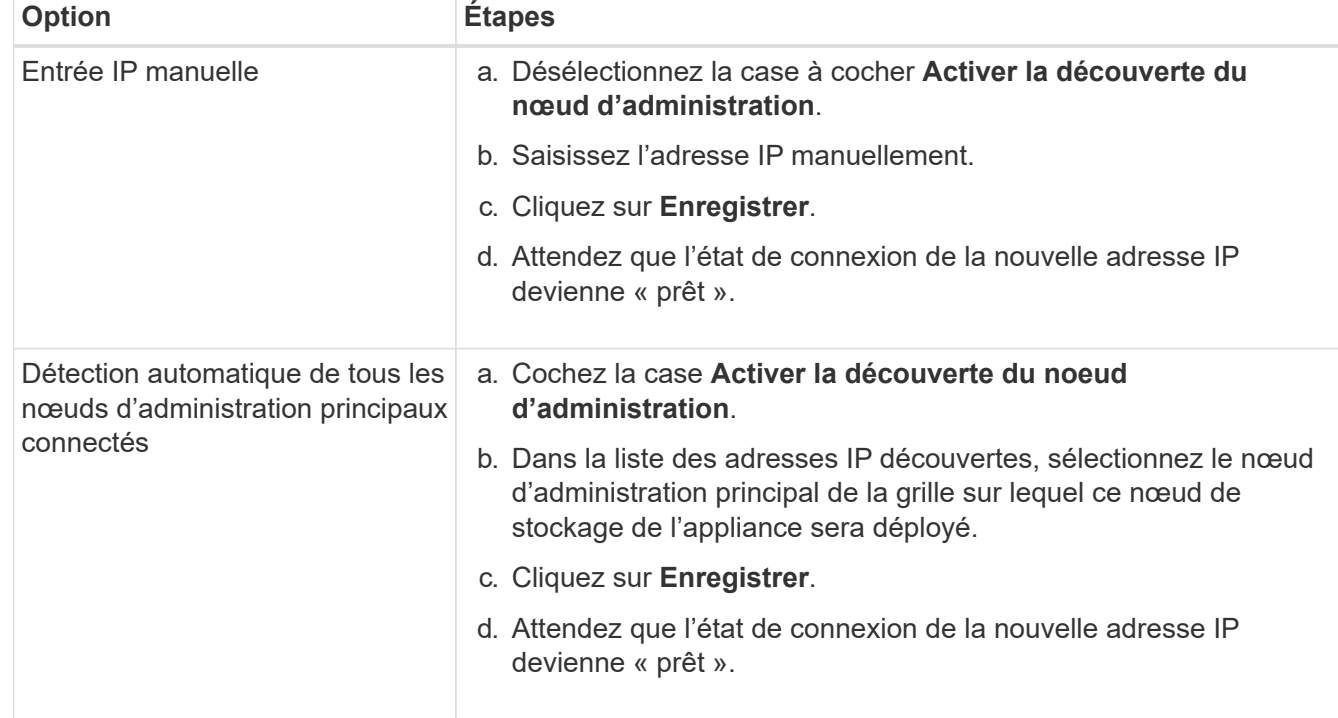

3. Si cette adresse IP n'apparaît pas ou si vous devez la modifier, spécifiez l'adresse :

- 4. Dans le champ **Nom du noeud**, entrez le même nom que celui utilisé pour le noeud que vous êtes en train de récupérer, puis cliquez sur **Enregistrer**.
- 5. Dans la section installation, confirmez que l'état actuel est « prêt à démarrer l'installation du nom de nœud dans la grille avec le noeud d'administration principal admin\_ip » et que le bouton **Start installation** est activé.

Si le bouton **Start installation** n'est pas activé, vous devrez peut-être modifier la configuration réseau ou les paramètres de port. Pour obtenir des instructions, reportez-vous aux instructions d'installation et de

maintenance de votre appareil.

6. Dans la page d'accueil du programme d'installation de l'appliance StorageGRID, cliquez sur **Démarrer l'installation**.

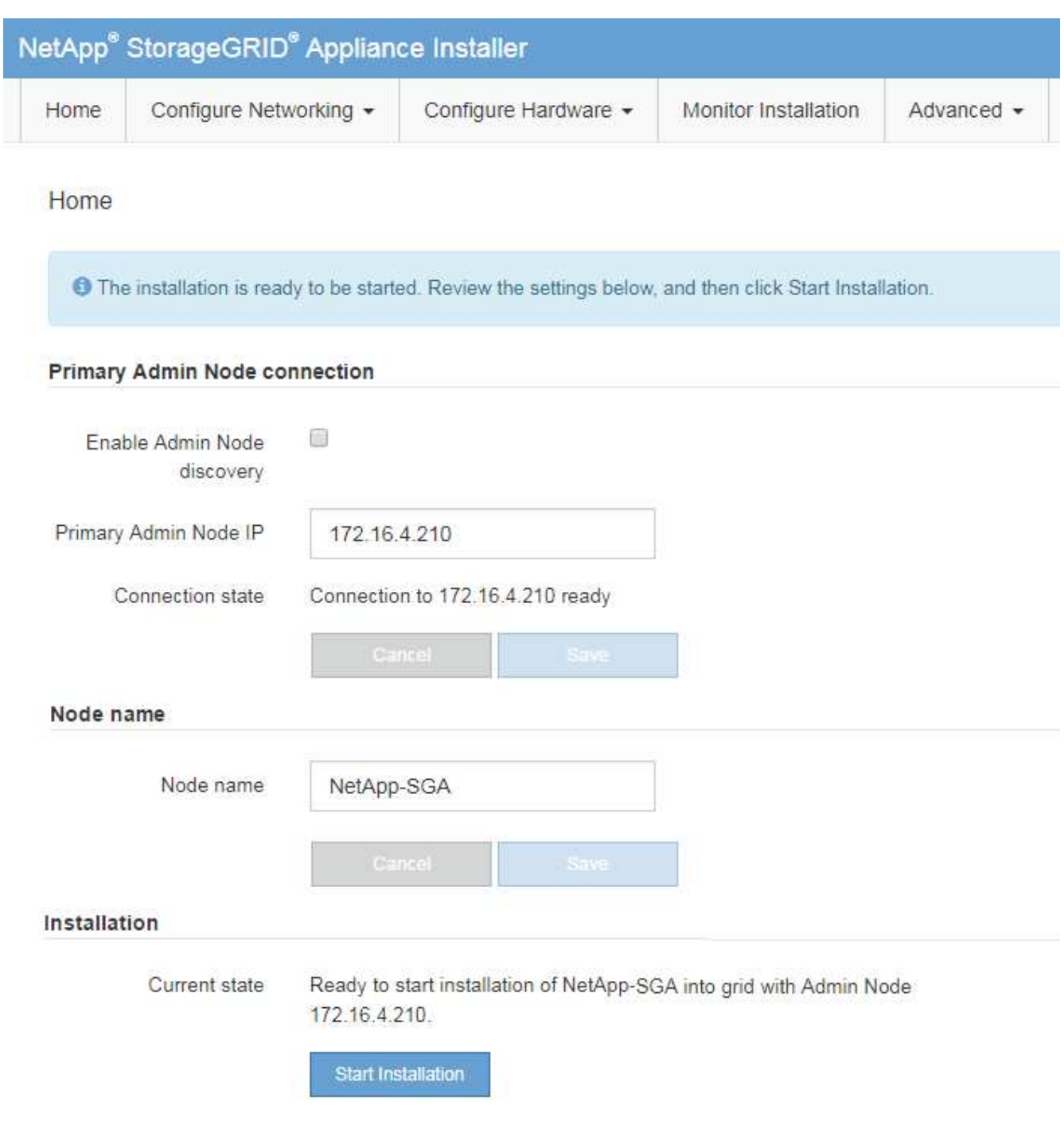

L'état actuel passe à « installation en cours » et la page installation du moniteur s'affiche.

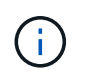

Si vous devez accéder manuellement à la page installation du moniteur, cliquez sur **installation du moniteur** dans la barre de menus.

# **Informations associées**

["SG100 etamp ; appareils de services SG1000"](https://docs.netapp.com/fr-fr/storagegrid-115/sg100-1000/index.html)

["Dispositifs de stockage SG6000"](https://docs.netapp.com/fr-fr/storagegrid-115/sg6000/index.html)

["Appliances de stockage SG5700"](https://docs.netapp.com/fr-fr/storagegrid-115/sg5700/index.html)

["Appliances de stockage SG5600"](https://docs.netapp.com/fr-fr/storagegrid-115/sg5600/index.html)

# <span id="page-88-0"></span>**Contrôle de l'installation de l'appliance StorageGRID**

Le programme d'installation de l'appliance StorageGRID indique l'état jusqu'à ce que l'installation soit terminée. Une fois l'installation du logiciel terminée, l'appliance est redémarrée.

1. Pour contrôler la progression de l'installation, cliquez sur **Monitor installation** dans la barre de menus.

La page installation du moniteur affiche la progression de l'installation.

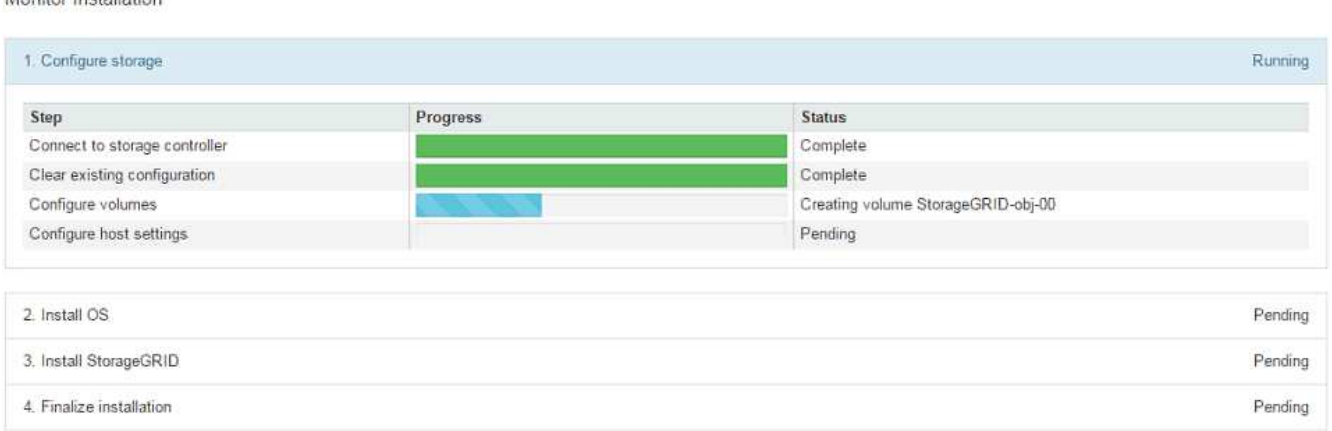

La barre d'état bleue indique la tâche en cours. Les barres d'état vertes indiquent que les tâches ont été effectuées avec succès.

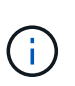

Monitor Installation

Le programme d'installation s'assure que les tâches effectuées lors d'une installation précédente ne sont pas réexécutées. Si vous exécutez de nouveau une installation, toutes les tâches qui n'ont pas besoin d'être réexécutées sont affichées avec une barre d'état verte et un statut de "`Enregistrer.'"

2. Passez en revue l'état d'avancement des deux premières étapes d'installation.

## ◦ **1. Configurer le stockage**

Au cours de cette étape, le programme d'installation se connecte au contrôleur de stockage, efface toute configuration existante, communique avec le logiciel SANtricity pour configurer des volumes et configure les paramètres de l'hôte.

# ◦ **2. Installez OS**

Au cours de cette étape, le programme d'installation copie l'image du système d'exploitation de base pour StorageGRID sur l'appliance.

3. Continuez à surveiller la progression de l'installation jusqu'à ce que l'étape **installer StorageGRID** s'arrête et un message s'affiche sur la console intégrée vous invitant à approuver ce nœud sur le nœud d'administration à l'aide du gestionnaire de grille.

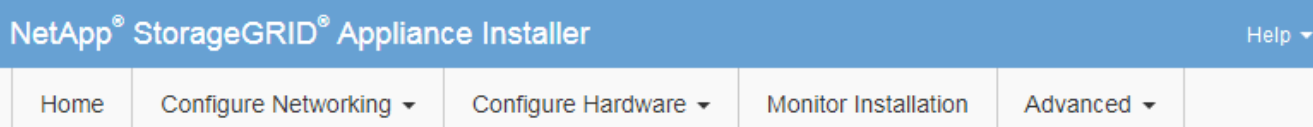

# **Monitor Installation**

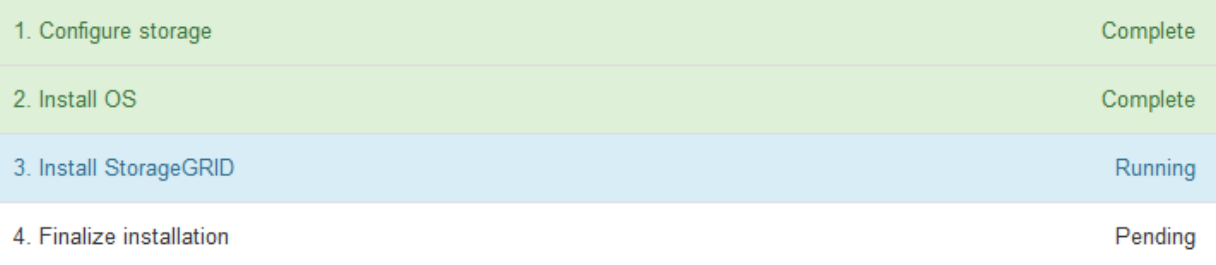

### Connected (unencrypted) to: QEMU

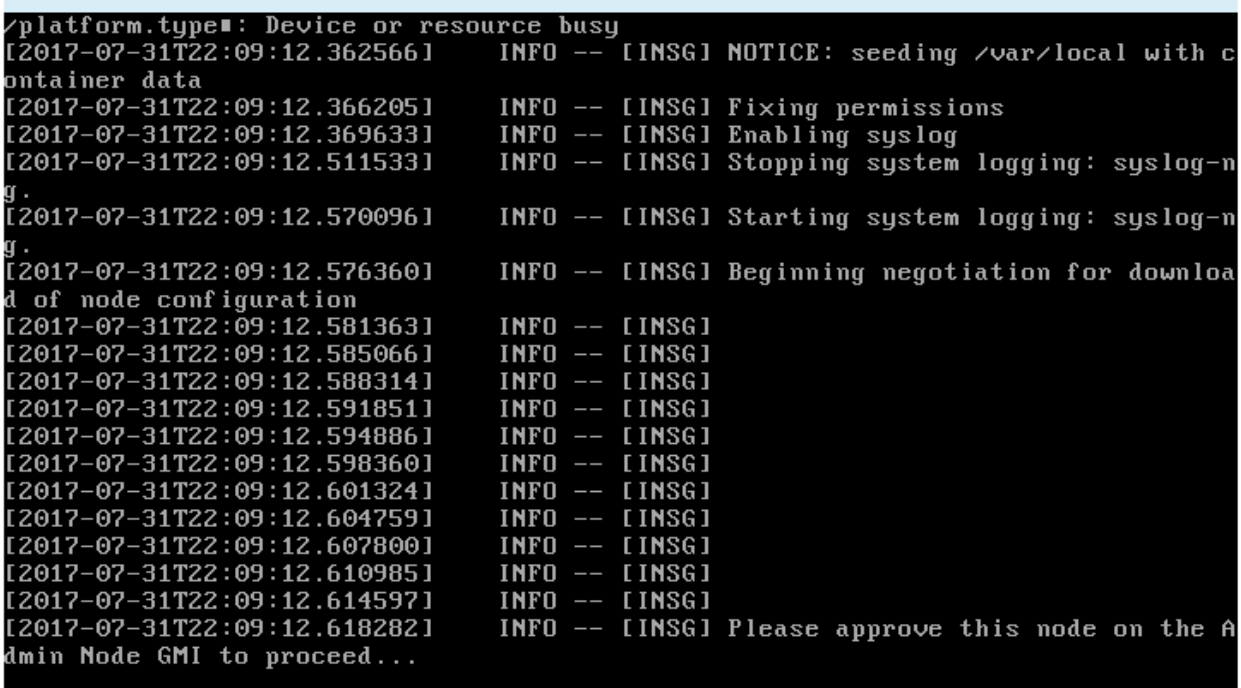

4. Accédez à la procédure de configuration du nœud de stockage de l'appliance.

# <span id="page-89-0"></span>**Sélectionnez Démarrer la restauration pour configurer un nœud de stockage d'appliance**

Vous devez sélectionner Démarrer la restauration dans Grid Manager pour configurer un noeud de stockage d'appliance en remplacement du noeud défaillant.

# **Ce dont vous avez besoin**

- Vous devez être connecté à Grid Manager à l'aide d'un navigateur pris en charge.
- Vous devez disposer de l'autorisation Maintenance ou accès racine.
- Vous devez disposer de la phrase secrète pour le provisionnement.
- Vous devez avoir déployé un nœud de stockage d'appliance de récupération.
- Vous devez connaître la date de début de toute tâche de réparation relative aux données avec code d'effacement.
- Vous devez avoir vérifié que le nœud de stockage n'a pas été reconstruit au cours des 15 derniers jours.

### **Étapes**

- 1. Dans Grid Manager, sélectionnez **Maintenance tâches de maintenance récupération**.
- 2. Sélectionnez le nœud de grille à récupérer dans la liste nœuds en attente.

Les nœuds apparaissent dans la liste après leur échec, mais vous ne pouvez pas sélectionner un nœud tant qu'il n'a pas été réinstallé et qu'il est prêt pour la reprise.

- 3. Saisissez la phrase de passe de provisionnement \*.
- 4. Cliquez sur **Démarrer la récupération**.

Recovery

**Contract Contract** 

Select the failed grid node to recover, enter your provisioning passphrase, and then click Start Recovery to begin the recovery procedure.

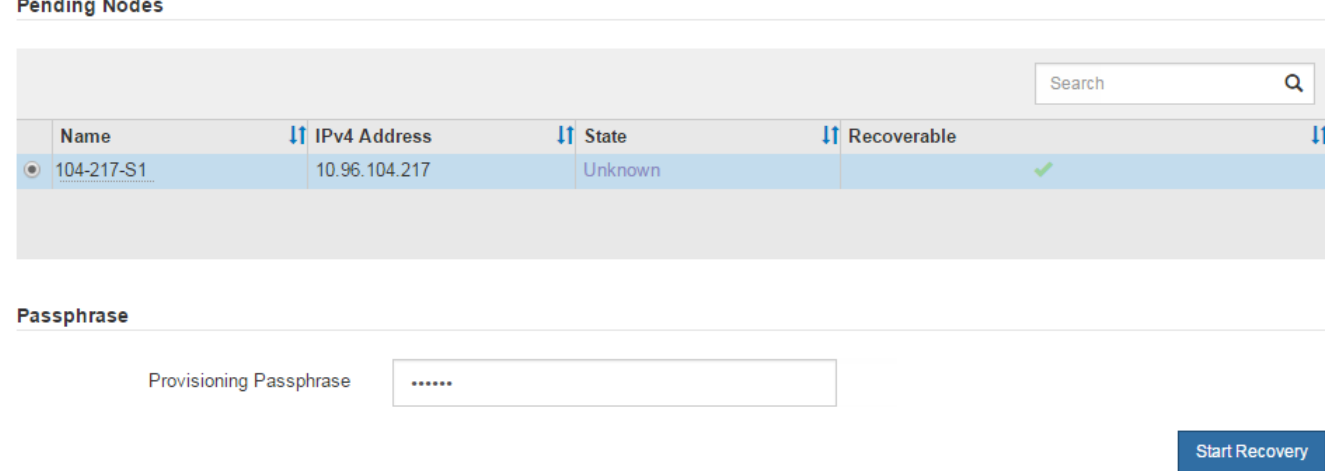

5. Surveiller la progression de la récupération dans le tableau de noeuds de grille de récupération.

Lorsque le nœud de la grille atteint l'étape « attente des étapes manuelles », passez à la rubrique suivante et effectuez les étapes manuelles pour remonter et reformater les volumes de stockage de l'appliance.

Recovery

Select the failed grid node to recover, enter your provisioning passphrase, and then click Start Recovery to begin the recovery procedure.

**Recovering Grid Node** 

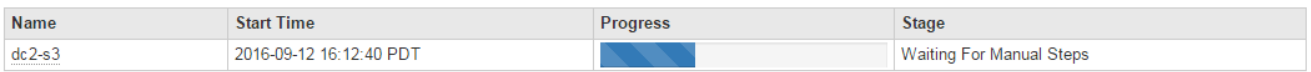

Reset

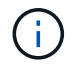

À tout moment pendant la récupération, vous pouvez cliquer sur **Réinitialiser** pour démarrer une nouvelle restauration. Une boîte de dialogue Info s'affiche, indiquant que le nœud reste dans un état indéterminé si vous réinitialisez la procédure.

## **Reset Recovery**

Resetting the recovery procedure leaves the deployed grid node in an indeterminate state. To retry a recovery after resetting the procedure, you must restore the node to a pre-installed state:

- . For VMware nodes, delete the deployed VM and then redeploy it.
- . For StorageGRID appliance nodes, run "sgareinstall" on the node.
- For Linux nodes, run "storagegrid node force-recovery node-name" on the Linux host.

Do you want to reset recovery?

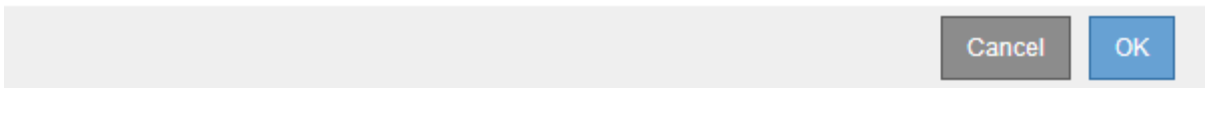

Si vous souhaitez recommencer la restauration après avoir réinitialisé la procédure, vous devez restaurer l'état pré-installé du nœud d'appliance en cours d'exécution sgareinstall sur le nœud.

## <span id="page-91-0"></span>**Remontage et reformatage des volumes de stockage de l'appareil (« étapes manuelles »)**

Vous devez exécuter manuellement deux scripts pour remonter les volumes de stockage conservés et reformater les volumes de stockage défaillants. Le premier script monte les volumes au format approprié en tant que volumes de stockage StorageGRID. Le deuxième script reformate tous les volumes démontés, reconstruit la base de données Cassandra si nécessaire et démarre les services.

## **Ce dont vous avez besoin**

• Vous avez déjà remplacé le matériel de tous les volumes de stockage défectueux que vous savez avoir besoin d'être remplacé.

Exécution du sn-remount-volumes un script peut vous aider à identifier d'autres volumes de stockage ayant échoué.

- Vous avez vérifié qu'une mise hors service du nœud de stockage n'est pas en cours ou que vous avez interrompu la procédure de mise hors service du nœud. (Dans le Gestionnaire de grille, sélectionnez **Maintenance tâches de maintenance désaffection**.)
- Vous avez vérifié qu'une extension n'est pas en cours. (Dans le Gestionnaire de grille, sélectionnez **Maintenance tâches de maintenance expansion**.)

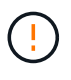

Si plus d'un nœud de stockage est hors ligne ou si un nœud de stockage de cette grille a été reconstruit au cours des 15 derniers jours, contactez le support technique. N'exécutez pas le sn-recovery-postinstall.sh script. Reconstruire Cassandra sur deux nœuds de stockage ou plus dans les 15 jours suivant l'arrêt du service peut entraîner une perte de données.

# **Description de la tâche**

Pour effectuer cette procédure, vous devez effectuer les tâches de haut niveau suivantes :

- Connectez-vous au nœud de stockage récupéré.
- Exécutez le sn-remount-volumes script pour remonter les volumes de stockage correctement formatés. Lorsque ce script s'exécute, il effectue les opérations suivantes :
	- Monte et démonte chaque volume de stockage pour relire le journal XFS.
	- Effectue une vérification de cohérence de fichier XFS.
	- Si le système de fichiers est cohérent, détermine si le volume de stockage est un volume de stockage StorageGRID correctement formaté.
	- Si le volume de stockage est correctement formaté, remonter le volume de stockage. Toutes les données existantes du volume restent intactes.
- Examinez la sortie du script et résolvez tout problème.
- Exécutez le sn-recovery-postinstall.sh script. Lorsque ce script s'exécute, il effectue les opérations suivantes :

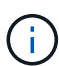

Ne redémarrez pas un nœud de stockage pendant la restauration avant de l'exécuter snrecovery-postinstall.sh (étape 4) pour reformater les volumes de stockage défaillants et restaurer les métadonnées de l'objet. Redémarrage du nœud de stockage avant sn-recovery-postinstall.sh La solution complète provoque des erreurs sur les services qui tentent de démarrer et entraîne la sortie des nœuds d'appliance StorageGRID en mode de maintenance.

◦ Reformate tous les volumes de stockage du sn-remount-volumes le script n'a pas pu être monté ou a été mal formaté.

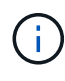

Lorsqu'un volume de stockage est reformaté, toutes les données de ce volume sont perdues. Vous devez effectuer une procédure supplémentaire pour restaurer les données d'objet à partir d'autres emplacements de la grille, en supposant que les règles ILM ont été configurées pour stocker plusieurs copies d'objet.

- Reconstruit la base de données Cassandra sur le nœud, si nécessaire.
- Démarre les services sur le nœud de stockage.

## **Étapes**

- 1. Connectez-vous au nœud de stockage récupéré :
	- a. Saisissez la commande suivante : ssh admin@*grid\_node\_IP*
	- b. Entrez le mot de passe indiqué dans le Passwords.txt fichier.
	- c. Entrez la commande suivante pour passer à la racine : su -
	- d. Entrez le mot de passe indiqué dans le Passwords.txt fichier.

Lorsque vous êtes connecté en tant que root, l'invite passe de  $\frac{1}{2}$  à #.

2. Exécutez le premier script pour remonter tous les volumes de stockage correctement formatés.

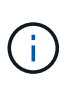

Si tous les volumes de stockage sont nouveaux et doivent être formatés, ou si tous les volumes de stockage ont échoué, vous pouvez ignorer cette étape et exécuter le deuxième script pour reformater tous les volumes de stockage démontés.

a. Exécutez le script : sn-remount-volumes

Ce script peut prendre des heures sur les volumes de stockage qui contiennent des données.

b. Au fur et à mesure de l'exécution du script, vérifiez le résultat et répondez aux invites.

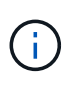

Si nécessaire, vous pouvez utiliser le  $tail$  -f commande permettant de contrôler le contenu du fichier journal du script (/var/local/log/sn-remount-volumes.log) . Le fichier journal contient des informations plus détaillées que la sortie de la ligne de commande.

```
root@SG:~ # sn-remount-volumes
The configured LDR noid is 12632740
===== Device /dev/sdb =====Mount and unmount device /dev/sdb and checking file system
consistency:
The device is consistent.
Check rangedb structure on device /dev/sdb:
Mount device /dev/sdb to /tmp/sdb-654321 with rangedb mount options
This device has all rangedb directories.
Found LDR node id 12632740, volume number 0 in the volID file
Attempting to remount /dev/sdb
Device /dev/sdb remounted successfully
====== Device /dev/sdc ======
Mount and unmount device /dev/sdc and checking file system
consistency:
Error: File system consistency check retry failed on device /dev/sdc.
You can see the diagnosis information in the /var/local/log/sn-
remount-volumes.log.
This volume could be new or damaged. If you run sn-recovery-
postinstall.sh, this volume and any data on this volume will be
deleted. If you only had two copies of object data, you will
temporarily have only a single copy.
StorageGRID Webscale will attempt to restore data redundancy by
making additional replicated copies or EC fragments, according to the
rules in the active ILM policy.
Do not continue to the next step if you believe that the data
remaining on this volume cannot be rebuilt from elsewhere in the grid
(for example, if your ILM policy uses a rule that makes only one copy
or if volumes have failed on multiple nodes). Instead, contact
support to determine how to recover your data.
===== Device /dev/sdd =====
```
Mount and unmount device /dev/sdd and checking file system consistency: Failed to mount device /dev/sdd This device could be an uninitialized disk or has corrupted superblock. File system check might take a long time. Do you want to continue? (y or n) [y/N]? y

Error: File system consistency check retry failed on device /dev/sdd. You can see the diagnosis information in the /var/local/log/snremount-volumes.log.

This volume could be new or damaged. If you run sn-recoverypostinstall.sh, this volume and any data on this volume will be deleted. If you only had two copies of object data, you will temporarily have only a single copy. StorageGRID Webscale will attempt to restore data redundancy by making additional replicated copies or EC fragments, according to the rules in the active ILM policy.

Do not continue to the next step if you believe that the data remaining on this volume cannot be rebuilt from elsewhere in the grid (for example, if your ILM policy uses a rule that makes only one copy or if volumes have failed on multiple nodes). Instead, contact support to determine how to recover your data.

====== Device /dev/sde ====== Mount and unmount device /dev/sde and checking file system consistency: The device is consistent. Check rangedb structure on device /dev/sde: Mount device /dev/sde to /tmp/sde-654321 with rangedb mount options This device has all rangedb directories. Found LDR node id 12000078, volume number 9 in the volID file Error: This volume does not belong to this node. Fix the attached volume and re-run this script.

Dans l'exemple de sortie, un volume de stockage a été remonté avec succès et trois volumes de stockage ont rencontré des erreurs.

- /dev/sdb La vérification de cohérence du système de fichiers XFS a été effectuée et une structure de volume valide a été correctement remontée. Les données sur les périphériques remontés par le script sont conservées.
- /dev/sdc Echec de la vérification de cohérence du système de fichiers XFS car le volume de stockage était nouveau ou corrompu.
- /dev/sdd impossible de monter, car le disque n'a pas été initialisé ou le superbloc du disque a été

corrompu. Lorsque le script ne peut pas monter un volume de stockage, vous êtes invité à exécuter la vérification de cohérence du système de fichiers.

- Si le volume de stockage est relié à un nouveau disque, répondez **N** à l'invite. Vous n'avez pas besoin de vérifier le système de fichiers sur un nouveau disque.
- Si le volume de stockage est relié à un disque existant, répondez **y** à l'invite. Vous pouvez utiliser les résultats de la vérification du système de fichiers pour déterminer la source de la corruption. Les résultats sont enregistrés dans le /var/local/log/sn-remountvolumes.log fichier journal.
- /dev/sde A réussi la vérification de cohérence du système de fichiers XFS et avait une structure de volume valide ; cependant, l'ID de nœud LDR dans le volID Le fichier ne correspond pas à l'ID de ce noeud de stockage (l' configured LDR noid affiché en haut). Ce message indique que ce volume appartient à un autre noeud de stockage.
- 3. Examinez la sortie du script et résolvez tout problème.

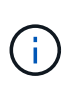

Si un volume de stockage a échoué au contrôle de cohérence du système de fichiers XFS ou ne peut pas être monté, vérifiez attentivement les messages d'erreur dans la sortie. Vous devez comprendre les implications de l'exécution du sn-recovery-postinstall.sh créer des scripts sur ces volumes.

- a. Vérifiez que les résultats incluent une entrée pour tous les volumes attendus. Si des volumes ne sont pas répertoriés, relancez le script.
- b. Consultez les messages de tous les périphériques montés. Assurez-vous qu'il n'y a pas d'erreur indiquant qu'un volume de stockage n'appartient pas à ce noeud de stockage.

Dans l'exemple, la sortie de /dev/sde inclut le message d'erreur suivant :

Error: This volume does not belong to this node. Fix the attached volume and re-run this script.

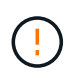

Si un volume de stockage est signalé comme appartenant à un autre nœud de stockage, contactez le support technique. Si vous exécutez le sn-recoverypostinstall.sh script, le volume de stockage sera reformaté, ce qui peut entraîner une perte de données.

c. Si aucun périphérique de stockage n'a pu être monté, notez le nom du périphérique et réparez ou remplacez le périphérique.

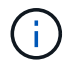

Vous devez réparer ou remplacer tout périphérique de stockage qui n'a pas pu être monté.

Vous utiliserez le nom de l'appareil pour rechercher l'ID de volume, qui est obligatoire lorsque vous exécutez le repair-data script permettant de restaurer les données d'objet sur le volume (procédure suivante).

d. Après avoir réparé ou remplacé tous les dispositifs unmountable, exécutez le sn-remount-volumes script une nouvelle fois pour confirmer que tous les volumes de stockage pouvant être remontés ont été remontés.

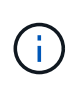

Si un volume de stockage ne peut pas être monté ou est mal formaté et que vous passez à l'étape suivante, le volume et toutes les données du volume seront supprimés. Si vous aviez deux copies de vos données d'objet, vous n'aurez qu'une seule copie jusqu'à la fin de la procédure suivante (restauration des données d'objet).

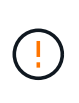

N'exécutez pas le sn-recovery-postinstall.sh Script si vous pensez que les données restantes d'un volume de stockage défaillant ne peuvent pas être reconstruites à partir d'un autre emplacement de la grille (par exemple, si votre stratégie ILM utilise une seule copie ou si des volumes ont échoué sur plusieurs nœuds). Contactez plutôt le support technique pour savoir comment récupérer vos données.

4. Exécutez le sn-recovery-postinstall.sh script : sn-recovery-postinstall.sh

Ce script reformate tous les volumes de stockage qui n'ont pas pu être montés ou qui n'ont pas été correctement formatés. Reconstruit la base de données Cassandra sur le nœud, si nécessaire, et démarre les services sur le nœud de stockage.

Gardez à l'esprit les points suivants :

- L'exécution du script peut prendre des heures.
- En général, vous devez laisser la session SSH seule pendant que le script est en cours d'exécution.
- N'appuyez pas sur **Ctrl+C** lorsque la session SSH est active.
- Le script s'exécute en arrière-plan en cas d'interruption du réseau et met fin à la session SSH, mais vous pouvez afficher la progression à partir de la page récupération.
- Si le nœud de stockage utilise le service RSM, le script peut sembler bloqué pendant 5 minutes au redémarrage des services de nœud. Ce délai de 5 minutes est prévu lorsque l'entretien du RSM démarre pour la première fois.

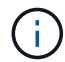

Le service RSM est présent sur les nœuds de stockage qui incluent le service ADC.

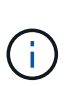

Certaines procédures de restauration StorageGRID utilisent Reaper pour traiter les réparations Cassandra. Les réparations sont effectuées automatiquement dès que les services connexes ou requis ont commencé. Vous remarquerez peut-être des résultats de script mentionnant « couche » ou « réparation Cassandra ». Si un message d'erreur indiquant que la réparation a échoué, exécutez la commande indiquée dans le message d'erreur.

5. Comme le sn-recovery-postinstall.sh Exécution du script, surveillez la page récupération dans le Gestionnaire de grille.

La barre de progression et la colonne Etape de la page récupération fournissent un état de haut niveau du sn-recovery-postinstall.sh script.

#### Recovery

Select the failed grid node to recover, enter your provisioning passphrase, and then click Start Recovery to begin the recovery procedure.

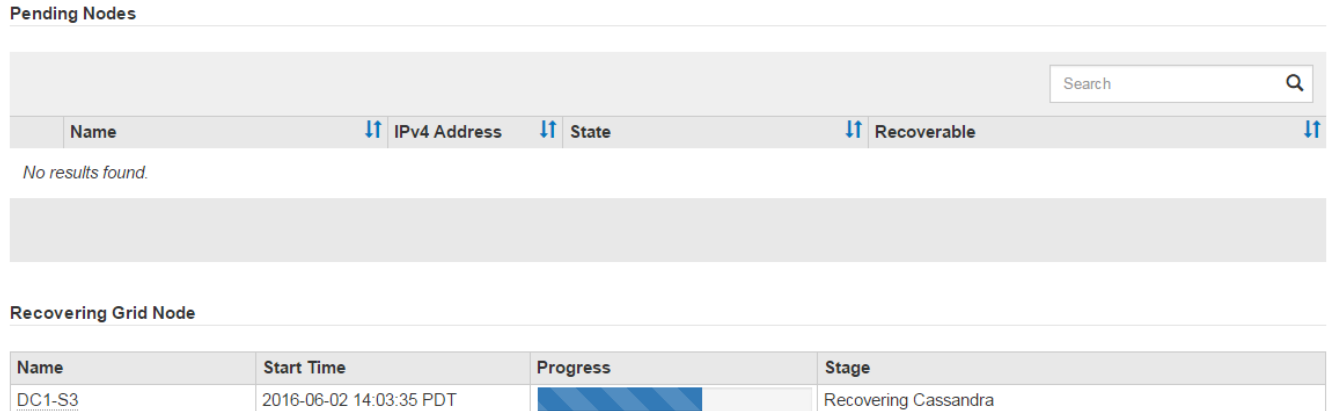

6. Revenez à la page installation du moniteur du programme d'installation de l'appliance StorageGRID en saisissant http://Controller\_IP:8080, En utilisant l'adresse IP du contrôleur de calcul.

La page Monitor Install indique la progression de l'installation pendant l'exécution du script.

Après le sn-recovery-postinstall.sh script a démarré les services sur le nœud. vous pouvez restaurer les données d'objet sur tous les volumes de stockage formatés par le script, comme décrit dans la procédure suivante.

### **Informations associées**

["Vérification des avertissements relatifs à la restauration du lecteur système du nœud de stockage"](#page-118-0)

### ["Restauration des données d'objet sur un volume de stockage pour une appliance"](#page-97-0)

### <span id="page-97-0"></span>**Restauration des données d'objet sur un volume de stockage pour une appliance**

Après la récupération des volumes de stockage pour le nœud de stockage de l'appliance, vous pouvez restaurer les données d'objet perdues en cas de défaillance du nœud de stockage.

### **Ce dont vous avez besoin**

• Vous devez avoir confirmé que le noeud de stockage récupéré possède un état de connexion \* connecté\* Dans l'onglet **noeuds Présentation** du gestionnaire de grille.

### **Description de la tâche**

Les données d'objet peuvent être restaurées depuis d'autres nœuds de stockage, un nœud d'archivage ou un pool de stockage cloud, en supposant que les règles ILM de la grille soient configurées de manière à ce que les copies d'objet soient disponibles.

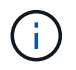

Si une règle ILM a été configurée pour stocker une seule copie répliquée, et que cette copie existait sur un volume de stockage défaillant, vous ne pourrez pas restaurer l'objet.

÷.

Si la seule copie restante d'un objet se trouve dans un pool de stockage cloud, StorageGRID doit émettre plusieurs demandes vers le terminal de pool de stockage cloud pour restaurer les données d'objet. Avant d'effectuer cette procédure, contactez le support technique pour obtenir de l'aide pour estimer le délai de restauration et les coûts associés.

 $\left(\begin{smallmatrix} 1 \ 1 \end{smallmatrix}\right)$ 

Si la seule copie restante d'un objet se trouve sur un noeud d'archivage, les données d'objet sont extraites du noeud d'archivage. Du fait de la latence associée aux récupérations à partir de systèmes de stockage d'archives externes, la restauration de données d'objet sur un nœud de stockage à partir d'un nœud d'archivage prend plus de temps que la restauration de copies à partir d'autres nœuds de stockage.

Pour restaurer les données d'objet, exécutez le repair-data script. Ce script commence le processus de restauration des données d'objet et fonctionne avec l'analyse ILM pour s'assurer que les règles ILM sont respectées. Vous utilisez différentes options avec le repair-data le script, basé sur la restauration des données répliquées ou des données avec code d'effacement, comme suit :

• **Données répliquées** : deux commandes sont disponibles pour la restauration des données répliquées, selon que vous devez réparer le nœud entier ou uniquement certains volumes sur le nœud :

repair-data start-replicated-node-repair

repair-data start-replicated-volume-repair

• **Données codées d'effacement (EC)** : deux commandes sont disponibles pour restaurer les données codées d'effacement, selon que vous devez réparer le nœud entier ou uniquement certains volumes sur le nœud :

```
repair-data start-ec-node-repair
```
repair-data start-ec-volume-repair

Les réparations des données codées d'effacement peuvent commencer alors que certains nœuds de stockage sont hors ligne. La réparation s'effectuera une fois que tous les nœuds sont disponibles. Vous pouvez suivre les réparations des données codées d'effacement à l'aide de cette commande :

repair-data show-ec-repair-status

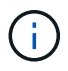

Le travail de réparation EC réserve temporairement une grande quantité de stockage. Les alertes de stockage peuvent être déclenchées, mais elles seront résolus une fois la réparation terminée. S'il n'y a pas assez de stockage pour la réservation, la tâche de réparation EC échouera. Les réservations de stockage sont libérées lorsque la tâche de réparation EC est terminée, que la tâche ait échoué ou a réussi.

Pour plus d'informations sur l'utilisation du repair-data script, entrez repair-data --help Dans la ligne de commande du nœud d'administration principal.

# **Étapes**

- 1. Connectez-vous au nœud d'administration principal :
	- a. Saisissez la commande suivante : ssh admin@*primary\_Admin\_Node\_IP*
	- b. Entrez le mot de passe indiqué dans le Passwords.txt fichier.
	- c. Entrez la commande suivante pour passer à la racine : su -
	- d. Entrez le mot de passe indiqué dans le Passwords.txt fichier.

Lorsque vous êtes connecté en tant que root, l'invite passe de  $\frac{1}{2}$  à #.

- 2. Utilisez le /etc/hosts Fichier pour trouver le nom d'hôte du noeud de stockage pour les volumes de stockage restaurés. Pour afficher la liste de tous les nœuds de la grille, saisissez les éléments suivants : cat /etc/hosts
- 3. Si tous les volumes de stockage sont en panne, réparez l'intégralité du nœud. (Si seuls certains volumes ont échoué, passez à l'étape suivante.)

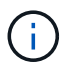

Vous ne pouvez pas exécuter repair-data opérations simultanément pour plusieurs nœuds. Pour restaurer plusieurs nœuds, contactez le support technique.

◦ Si votre grid inclut des données répliquées, utilisez le repair-data start-replicated-noderepair commande avec --nodes Option pour réparer l'ensemble du nœud de stockage.

Cette commande répare les données répliquées sur un nœud de stockage nommé SG-DC-SN3 :

repair-data start-replicated-node-repair --nodes SG-DC-SN3

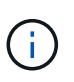

Lorsque les données d'objet sont restaurées, l'alerte **objets perdus** est déclenchée si le système StorageGRID ne peut pas localiser les données d'objet répliqué. Des alertes peuvent être déclenchées sur les nœuds de stockage dans le système. Vous devez déterminer la cause de la perte et si la récupération est possible. Voir les instructions de surveillance et de dépannage de StorageGRID.

◦ Si votre grille contient des données avec code d'effacement, utilisez la repair-data start-ecnode-repair commande avec --nodes Option pour réparer l'ensemble du nœud de stockage.

Cette commande répare les données codées d'effacement sur un nœud de stockage appelé SG-DC-SN3 :

```
repair-data start-ec-node-repair --nodes SG-DC-SN3
```
L'opération renvoie un seul repair ID qui l'identifie repair data fonctionnement. Utilisez-le repair ID pour suivre la progression et le résultat du repair data fonctionnement. Aucun autre retour n'est renvoyé à la fin du processus de récupération.

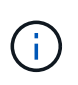

Les réparations des données codées d'effacement peuvent commencer alors que certains nœuds de stockage sont hors ligne. La réparation s'effectuera une fois que tous les nœuds sont disponibles.

- Si votre grille contient des données répliquées et dont le code d'effacement est codé, exécutez les deux commandes.
- 4. Si seulement certains volumes ont échoué, réparez les volumes affectés.

Saisissez les ID de volume en hexadécimal. Par exemple : 0000 est le premier volume et 000F est le seizième volume. Vous pouvez spécifier un volume, une plage de volumes ou plusieurs volumes qui ne sont pas dans une séquence.

Tous les volumes doivent se trouver sur le même nœud de stockage. Si vous devez restaurer des volumes pour plusieurs nœuds de stockage, contactez le support technique.

◦ Si votre grid contient des données répliquées, utilisez le start-replicated-volume-repair commande avec --nodes option permettant d'identifier le nœud. Ajoutez ensuite l'une ou l'autre des --volumes ou --volume-range comme indiqué dans les exemples suivants.

**Volume unique** : cette commande restaure les données répliquées vers le volume 0002 Sur un nœud de stockage nommé SG-DC-SN3 :

```
repair-data start-replicated-volume-repair --nodes SG-DC-SN3
--volumes 0002
```
**Plage de volumes** : cette commande restaure les données répliquées vers tous les volumes de la plage 0003 à 0009 Sur un nœud de stockage nommé SG-DC-SN3 :

```
repair-data start-replicated-volume-repair --nodes SG-DC-SN3 --volume
-range 0003-0009
```
**Volumes multiples non compris dans une séquence** : cette commande restaure les données répliquées vers des volumes 0001, 0005, et 0008 Sur un nœud de stockage nommé SG-DC-SN3 :

```
repair-data start-replicated-volume-repair --nodes SG-DC-SN3
--volumes 0001,0005,0008
```
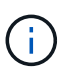

Lorsque les données d'objet sont restaurées, l'alerte **objets perdus** est déclenchée si le système StorageGRID ne peut pas localiser les données d'objet répliqué. Des alertes peuvent être déclenchées sur les nœuds de stockage dans le système. Vous devez déterminer la cause de la perte et si la récupération est possible. Voir les instructions de surveillance et de dépannage de StorageGRID.

◦ Si votre grille contient des données avec code d'effacement, utilisez la start-ec-volume-repair commande avec --nodes option permettant d'identifier le nœud. Ajoutez ensuite l'une ou l'autre des --volumes ou --volume-range comme indiqué dans les exemples suivants.

**Volume unique** : cette commande restaure les données avec code d'effacement dans le volume 0007 Sur un nœud de stockage nommé SG-DC-SN3 :

```
repair-data start-ec-volume-repair --nodes SG-DC-SN3 --volumes 0007
```
**Plage de volumes** : cette commande restaure les données avec code d'effacement sur tous les volumes de la plage 0004 à 0006 Sur un nœud de stockage nommé SG-DC-SN3 :

```
repair-data start-ec-volume-repair --nodes SG-DC-SN3 --volume-range
0004-0006
```
**Volumes multiples non dans une séquence** : cette commande restaure les données codées d'effacement dans des volumes 000A, 000C, et 000E Sur un nœud de stockage nommé SG-DC-SN3 :

```
repair-data start-ec-volume-repair --nodes SG-DC-SN3 --volumes
000A,000C,000E
```
Le repair-data l'opération renvoie un seul repair ID qui l'identifie repair data fonctionnement. Utilisez-le repair ID pour suivre la progression et le résultat du repair data fonctionnement. Aucun autre retour n'est renvoyé à la fin du processus de récupération.

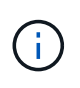

Les réparations des données codées d'effacement peuvent commencer alors que certains nœuds de stockage sont hors ligne. La réparation s'effectuera une fois que tous les nœuds sont disponibles.

- Si votre grille contient des données répliquées et dont le code d'effacement est codé, exécutez les deux commandes.
- 5. Surveiller la réparation des données répliquées.
	- a. Sélectionnez **noeuds noeud de stockage en cours de réparation ILM**.
	- b. Utilisez les attributs de la section évaluation pour déterminer si les réparations sont terminées.

Lorsque les réparations sont terminées, l'attribut attente - tous indique 0 objet.

- c. Pour surveiller la réparation plus en détail, sélectionnez **support Outils topologie de grille**.
- d. Sélectionnez **GRID nœud de stockage en cours de réparation LDR Data Store**.
- e. Utilisez une combinaison des attributs suivants pour déterminer, autant que possible, si les réparations répliquées sont terminées.

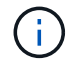

Cassandra peut présenter des incohérences et les réparations qui ont échoué ne sont pas suivies.

▪ **Réparations tentées (XRPA)** : utilisez cet attribut pour suivre la progression des réparations répliquées. Cet attribut augmente chaque fois qu'un nœud de stockage tente de réparer un objet à haut risque. Lorsque cet attribut n'augmente pas pendant une période plus longue que la période d'acquisition actuelle (fournie par l'attribut **période d'analyse — estimation**), cela signifie que

l'analyse ILM n'a trouvé aucun objet à haut risque qui doit être réparé sur n'importe quel nœud.

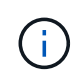

Les objets à haut risque sont des objets qui risquent d'être complètement perdus. Cela n'inclut pas les objets qui ne satisfont pas leur configuration ILM.

- **Période d'acquisition — estimée (XSCM)** : utilisez cet attribut pour estimer quand une modification de règle sera appliquée aux objets précédemment ingérés. Si l'attribut **réparations tentées** n'augmente pas pendant une période supérieure à la période d'acquisition actuelle, il est probable que les réparations répliquées soient effectuées. Notez que la période d'acquisition peut changer. L'attribut **période d'acquisition — estimée (XSCM)** s'applique à la grille entière et est le maximum de toutes les périodes d'acquisition de nœud. Vous pouvez interroger l'historique d'attributs **période de balayage — estimation** de la grille pour déterminer une période appropriée.
- 6. Surveillez la réparation des données codées d'effacement, puis réessayez toute demande qui pourrait avoir échoué.
	- a. Déterminez l'état des réparations des données avec code d'effacement :
		- Utilisez cette commande pour afficher le statut d'un spécifique repair-data fonctionnement :

repair-data show-ec-repair-status --repair-id repair ID

▪ Utilisez cette commande pour lister toutes les réparations :

repair-data show-ec-repair-status

Les informations de sortie sont affichées, notamment repair ID, pour toutes les réparations précédentes et en cours.

```
root@DC1-ADM1:~ # repair-data show-ec-repair-status
Repair ID Scope Start Time End Time State Est Bytes
Affected/Repaired Retry Repair
=====================================================================
================
  949283 DC1-S-99-10(Volumes: 1,2) 2016-11-30T15:27:06.9 Success 17359
17359 No
 949292 DC1-S-99-10(Volumes: 1,2) 2016-11-30T15:37:06.9 Failure 17359
0 Yes
  949294 DC1-S-99-10(Volumes: 1,2) 2016-11-30T15:47:06.9 Failure 17359
0 Yes
 949299 DC1-S-99-10(Volumes: 1,2) 2016-11-30T15:57:06.9 Failure 17359
0 Yes
```
b. Si le résultat indique que l'opération de réparation a échoué, utilisez le  $-\epsilon$ -repair-id option permettant de réessayer la réparation.

Cette commande relance une réparation de nœud avec l'ID de réparation 83930030303133434:

repair-data start-ec-node-repair --repair-id 83930030303133434

Cette commande relance une réparation de volume en échec à l'aide de l'ID de réparation 83930030303133434:

repair-data start-ec-volume-repair --repair-id 83930030303133434

### **Informations associées**

["Moniteur et amp ; dépannage"](https://docs.netapp.com/fr-fr/storagegrid-115/monitor/index.html)

### <span id="page-103-1"></span>**Vérification de l'état du stockage après la récupération d'un nœud de stockage de l'appliance**

Après avoir restauré un noeud de stockage d'appliance, vous devez vérifier que l'état souhaité du noeud de stockage de l'appliance est défini sur en ligne et vous assurer que l'état est en ligne par défaut à chaque redémarrage du serveur de noeud de stockage.

### **Ce dont vous avez besoin**

- Vous devez être connecté à Grid Manager à l'aide d'un navigateur pris en charge.
- Le nœud de stockage a été restauré et la restauration des données est terminée.

#### **Étapes**

- 1. Sélectionnez **support** > **Outils** > **topologie de grille**.
- 2. Vérifiez les valeurs de **nœud de stockage récupéré LDR Storage Storage State — désiré** et **Storage State — courant**.

La valeur des deux attributs doit être en ligne.

- 3. Si l'état de stockage souhaité est défini sur lecture seule, procédez comme suit :
	- a. Cliquez sur l'onglet **Configuration**.
	- b. Dans la liste déroulante **État de stockage — désiré**, sélectionnez **en ligne**.
	- c. Cliquez sur **appliquer les modifications**.
	- d. Cliquez sur l'onglet **Présentation** et confirmez que les valeurs de **État de stockage — désiré** et **État de stockage — actuel** sont mises à jour en ligne.

<span id="page-103-0"></span>**La restauration après une panne du volume de stockage là où le disque du système est intact**

Vous devez effectuer une série de tâches pour restaurer un nœud de stockage logiciel dans lequel un ou plusieurs volumes de stockage du nœud de stockage sont défaillants, mais le lecteur système est intact. Si seuls les volumes de stockage ont échoué, le nœud de stockage est toujours disponible pour le système StorageGRID.

### **Description de la tâche**

Cette procédure de restauration s'applique uniquement aux nœuds de stockage basés sur logiciel. En cas de

défaillance des volumes de stockage sur un nœud de stockage d'appliance, suivez la procédure « récupération d'un nœud de stockage d'appliance StorageGRID ».

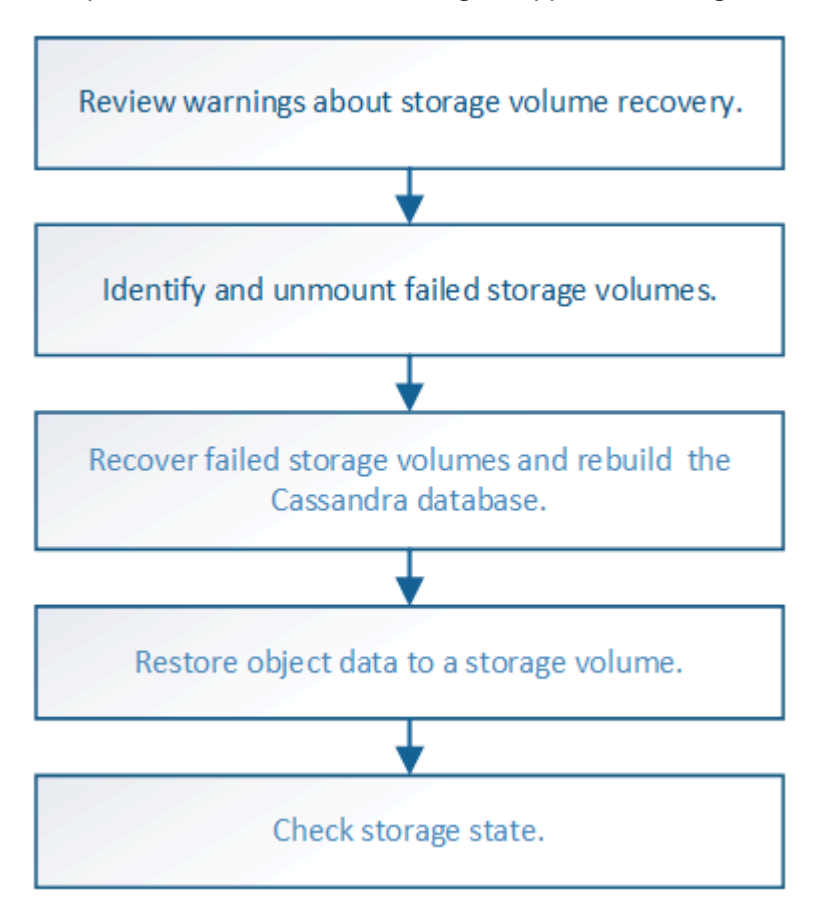

## **Informations associées**

["Récupération d'un nœud de stockage d'appliance StorageGRID"](#page-83-0)

## **Étapes**

- ["La révision des avertissements relatifs à la restauration du volume de stockage"](#page-104-0)
- ["Identification et démontage des volumes de stockage défaillants"](#page-105-0)
- ["Récupération de volumes de stockage défaillants et reconstruction de la base de données Cassandra"](#page-108-0)
- ["Restauration des données d'objet sur un volume de stockage dans lequel le disque système est intact"](#page-110-0)
- ["Vérification de l'état du stockage après la récupération des volumes de stockage"](#page-116-1)

## <span id="page-104-0"></span>**La révision des avertissements relatifs à la restauration du volume de stockage**

Avant de récupérer des volumes de stockage défaillants pour un noeud de stockage, vous devez vérifier les avertissements suivants.

Les volumes de stockage (ou rangedbs) d'un noeud de stockage sont identifiés par un nombre hexadécimal, appelé ID de volume. Par exemple, 0000 est le premier volume et 000F est le seizième volume. Le premier magasin d'objets (volume 0) sur chaque nœud de stockage utilise jusqu'à 4 To d'espace pour les métadonnées d'objet et les opérations des bases de données Cassandra, tout espace restant sur ce volume est utilisé pour les données d'objet. Tous les autres volumes de stockage sont utilisés exclusivement pour les données d'objet.

Si le volume 0 échoue et doit être récupéré, la base de données Cassandra peut être reconstruite dans le

cadre de la procédure de récupération du volume. Cassandra peut également être reconstruite dans les cas suivants :

- Un nœud de stockage est remis en ligne après avoir été hors ligne pendant plus de 15 jours.
- Le lecteur système et un ou plusieurs volumes de stockage sont défectueux et restaurés.

Lorsque Cassandra est reconstruite, le système utilise les informations d'autres nœuds de stockage. Si trop de nœuds de stockage sont hors ligne, il se peut que certaines données Cassandra ne soient pas disponibles. Si Cassandra a été récemment reconstruite, les données Cassandra ne peuvent pas encore être cohérentes sur l'ensemble de la grille. Cette perte peut se produire si Cassandra est reconstruite lorsque trop de nœuds de stockage sont hors ligne ou si deux nœuds de stockage ou plus sont reconstruites dans les 15 jours restants.

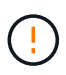

Si plusieurs nœuds de stockage ont échoué (ou sont hors ligne), contactez le support technique. Ne pas effectuer la procédure de récupération suivante. Des données peuvent être perdues.

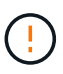

S'il s'agit de la défaillance du deuxième nœud de stockage dans les 15 jours qui suivent la défaillance ou la restauration d'un nœud de stockage, contactez le support technique. Reconstruire Cassandra sur deux nœuds de stockage ou plus en un délai de 15 jours peut entraîner une perte de données.

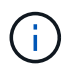

Si plusieurs nœuds de stockage d'un site ont échoué, une procédure de restauration de site peut être nécessaire. Contactez l'assistance technique.

## ["Comment la reprise sur site est effectuée par le support technique"](#page-176-0)

Si les règles ILM sont configurées pour ne stocker qu'une seule copie répliquée, et si cette copie existe sur un volume de stockage défaillant, vous ne pourrez pas restaurer l'objet.

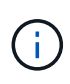

f.

Si vous rencontrez une alarme Services : Etat - Cassandra (SVST) pendant la récupération, reportez-vous aux instructions de surveillance et de dépannage pour récupérer de l'alarme en reconstruisant Cassandra. Après la reconstruction de Cassandra, les alarmes doivent être désactivées. Si les alarmes ne sont pas claires, contactez le support technique.

### **Informations associées**

["Moniteur et amp ; dépannage"](https://docs.netapp.com/fr-fr/storagegrid-115/monitor/index.html)

["Avertissements et considérations relatives à la restauration des nœuds de la grille"](#page-72-0)

## <span id="page-105-0"></span>**Identification et démontage des volumes de stockage défaillants**

Lors de la restauration d'un nœud de stockage dont les volumes de stockage sont en panne, vous devez identifier et démonter les volumes en panne. Vous devez vérifier que seuls les volumes de stockage défaillants sont reformatés dans le cadre de la procédure de restauration.

## **Ce dont vous avez besoin**

Vous devez être connecté à Grid Manager à l'aide d'un navigateur pris en charge.

### **Description de la tâche**

Vous devriez récupérer les volumes de stockage défaillants dès que possible.

La première étape du processus de restauration consiste à détecter les volumes qui se sont détachés, qui doivent être démontés ou qui présentent des erreurs d'E/S. Si les volumes défaillants sont toujours attachés mais qu'un système de fichiers est corrompu de façon aléatoire, le système risque de ne pas détecter de corruption dans les pièces non utilisées ou non attribuées du disque.

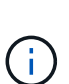

Vous devez terminer cette procédure avant d'effectuer manuellement les étapes de restauration des volumes, telles que l'ajout ou la reconfiguration des disques, l'arrêt du nœud, le démarrage du nœud ou le redémarrage. Sinon, lorsque vous exécutez le

reformat\_storage\_block\_devices.rb script, vous pouvez rencontrer une erreur du système de fichiers qui entraîne l'arrêt ou l'échec du script.

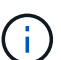

Réparez le matériel et fixez correctement les disques avant de faire fonctionner le reboot commande.

Identifiez minutieusement les volumes de stockage défaillants. Ces informations vous permettront de vérifier quels volumes doivent être reformatés. Une fois le volume reformaté, les données du volume ne peuvent pas être récupérées.

Pour récupérer correctement les volumes de stockage défectueux, vous devez connaître à la fois les noms des périphériques des volumes de stockage défaillants et leurs ID de volume.

Lors de l'installation, un identifiant unique universel du système de fichiers (UUID) est attribué à chaque périphérique de stockage et il est monté dans un répertoire rangedb du nœud de stockage à l'aide de l'UUID attribué au système de fichiers. L'UUID du système de fichiers et le répertoire rangedb sont répertoriés dans le /etc/fstab fichier. Le nom du périphérique, le répertoire rangedb et la taille du volume monté sont affichés dans le Gestionnaire de grille.

Dans l'exemple suivant, périphérique /dev/sdc A une taille de volume de 4 To, est monté sur /var/local/rangedb/0, en utilisant le nom du périphérique /dev/disk/by-uuid/822b0547-3b2b-472e-ad5e-e1cf1809faba dans le /etc/fstab fichier :

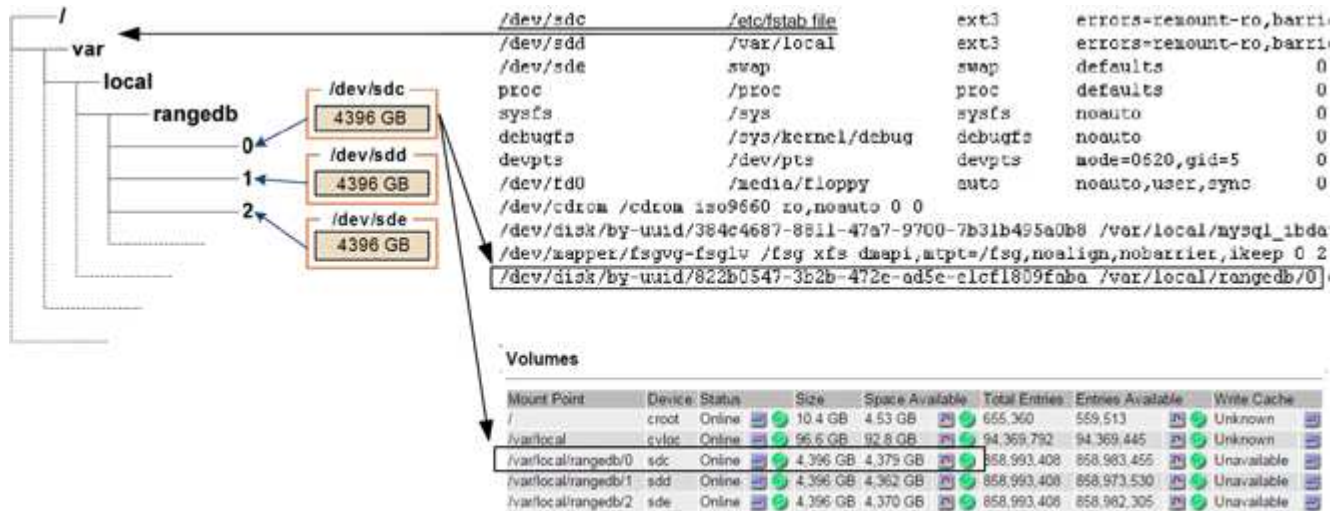

- 1. Procédez comme suit pour enregistrer les volumes de stockage défaillants et leurs noms de périphériques :
	- a. Sélectionnez **support** > **Outils** > **topologie de grille**.
	- b. Sélectionnez **site noeud de stockage défaillant LDR Storage Présentation main** et recherchez des magasins d'objets avec des alarmes.

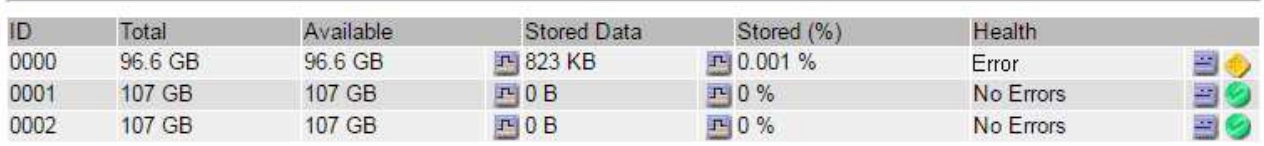

## **Object Stores**

c. Sélectionnez **site noeud de stockage défaillant SSM Ressources Présentation principal**. Déterminez la taille du point de montage et du volume de chaque volume de stockage défectueux identifié à l'étape précédente.

Les magasins d'objets sont numérotés en notation hexadécimale. Par exemple, 0000 est le premier volume et 000F est le seizième volume. Dans l'exemple, le magasin d'objets avec un ID de 0000 correspond à /var/local/rangedb/0 Avec le nom de périphérique sdc et une taille de 107 Go.

# **Volumes**

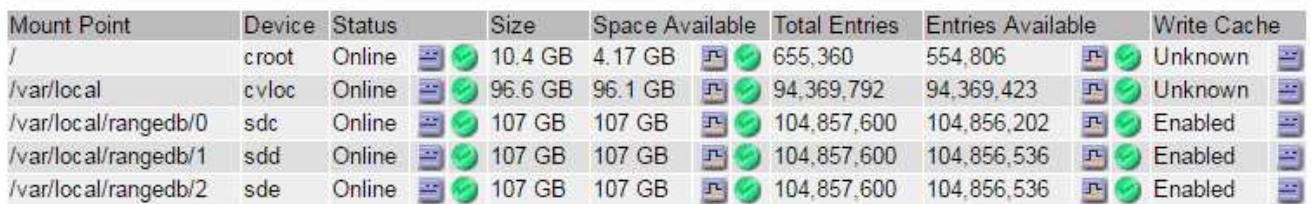

- 2. Connectez-vous au noeud de stockage défaillant :
	- a. Saisissez la commande suivante : ssh admin@*grid\_node\_IP*
	- b. Entrez le mot de passe indiqué dans le Passwords, txt fichier.
	- c. Entrez la commande suivante pour passer à la racine : su -
	- d. Entrez le mot de passe indiqué dans le Passwords, txt fichier.

Lorsque vous êtes connecté en tant que root, l'invite passe de  $\frac{1}{2}$  à #.

3. Exécutez le script suivant pour arrêter les services de stockage et démonter un volume de stockage défectueux :

sn-unmount-volume object\_store\_ID

Le object store ID Est l'ID du volume de stockage défaillant. Par exemple, spécifiez 0 Dans la commande pour un magasin d'objets avec l'ID 0000.

4. Si vous y êtes invité, appuyez sur **y** pour arrêter les services de stockage sur le nœud de stockage.
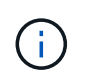

Si les services de stockage sont déjà arrêtés, vous n'êtes pas invité à le faire. Le service Cassandra est arrêté uniquement pour le volume 0.

root@Storage-180:~# sn-unmount-volume 0 Storage services (Idr, chunk, dds, cassandra) are not down. Storage services must be stopped before running this script. Stop storage services [y/N]? y Shutting down storage services. Storage services stopped. Unmounting /var/local/rangedb/0 /var/local/rangedb/0 is unmounted.

En quelques secondes, les services de stockage sont arrêtés et le volume est démonté. Des messages s'affichent indiquant chaque étape du processus. Le dernier message indique que le volume est démonté.

# **Récupération de volumes de stockage défaillants et reconstruction de la base de données Cassandra**

Vous devez exécuter un script qui reformate et remonte le stockage sur les volumes de stockage défaillants, puis rereconstruit la base de données Cassandra sur le nœud de stockage si le système détermine qu'elle est nécessaire.

- Vous devez avoir le Passwords.txt fichier.
- Les lecteurs système du serveur doivent être intacts.
- La cause de la défaillance doit avoir été identifiée et, si nécessaire, du matériel de stockage de remplacement doit déjà avoir été acquis.
- La taille totale du stockage de remplacement doit être identique à celle de l'original.
- Vous avez vérifié qu'une mise hors service du nœud de stockage n'est pas en cours ou que vous avez interrompu la procédure de mise hors service du nœud. (Dans le Gestionnaire de grille, sélectionnez **Maintenance tâches de maintenance désaffection**.)
- Vous avez vérifié qu'une extension n'est pas en cours. (Dans le Gestionnaire de grille, sélectionnez **Maintenance tâches de maintenance expansion**.)
- Vous avez passé en revue les avertissements relatifs à la récupération du volume de stockage.

["La révision des avertissements relatifs à la restauration du volume de stockage"](#page-104-0)

a. Si nécessaire, remplacez le stockage physique ou virtuel défectueux associé aux volumes de stockage défectueux que vous avez identifiés et démontés précédemment.

Après avoir remplacé le stockage, effectuez une nouvelle analyse ou un redémarrage pour vous assurer qu'il est reconnu par le système d'exploitation, mais ne remontez pas les volumes. Le stockage est remonté et ajouté à /etc/fstab dans une étape ultérieure.

- b. Connectez-vous au noeud de stockage défaillant :
	- i. Saisissez la commande suivante : ssh admin@*grid\_node\_IP*
- ii. Entrez le mot de passe indiqué dans le Passwords.txt fichier.
- iii. Entrez la commande suivante pour passer à la racine : su -
- iv. Entrez le mot de passe indiqué dans le Passwords.txt fichier.

Lorsque vous êtes connecté en tant que root, l'invite passe de  $\frac{1}{2}$  à #.

c. Utilisez un éditeur de texte (vi ou vim) pour supprimer les volumes ayant échoué du /etc/fstab puis enregistrez le fichier.

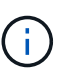

Ajout d'un commentaire sur un volume en panne dans le /etc/fstab le fichier est insuffisant. Le volume doit être supprimé de fstab pendant que le processus de récupération vérifie que toutes les lignes de l' fstab les fichiers correspondent aux systèmes de fichiers montés.

- d. Reformatez les volumes de stockage défaillants et reconstruisez la base de données Cassandra si nécessaire. Entrez : reformat\_storage\_block\_devices.rb
	- Si des services de stockage sont en cours d'exécution, vous serez invité à les arrêter. Saisissez : **y**
	- Si nécessaire, vous serez invité à reconstruire la base de données Cassandra.
		- Examinez les avertissements. Si aucune d'entre elles ne s'applique, reconstruisez la base de données Cassandra. Saisissez : **y**
		- Si plus d'un nœud de stockage est hors ligne ou si un autre nœud de stockage a été reconstruit au cours des 15 derniers jours. Saisissez : **n**

Le script s'quittera sans reconstruire Cassandra. Contactez l'assistance technique.

- Pour chaque lecteur de rancedb sur le nœud de stockage, lorsque vous êtes invité à : Reformat the rangedb drive *<name>* (device *<major number>:<minor number>*)? [y/n]?, entrez l'une des réponses suivantes :
	- **y** pour reformater un lecteur qui a eu des erreurs. Cette opération reformate le volume de stockage et ajoute le volume de stockage reformaté à la /etc/fstab fichier.
	- **n** si le lecteur ne contient aucune erreur et que vous ne voulez pas le reformater.

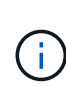

La sélection de **n** ferme le script. Montez le lecteur (si vous pensez que les données du lecteur doivent être conservées et que le lecteur a été démonté par erreur) ou retirez le lecteur. Ensuite, exécutez le

reformat storage block devices.rb commande de nouveau.

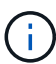

Certaines procédures de restauration StorageGRID utilisent Reaper pour traiter les réparations Cassandra. Les réparations sont effectuées automatiquement dès que les services connexes ou requis ont commencé. Vous remarquerez peut-être des résultats de script mentionnant « couche » ou « réparation Cassandra ». Si un message d'erreur indiquant que la réparation a échoué, exécutez la commande indiquée dans le message d'erreur.

Dans l'exemple de sortie suivant, le lecteur /dev/sdf Reformaté. Cassandra n'a pas besoin d'être reconstruite :

root@DC1-S1:~ # reformat\_storage\_block\_devices.rb Storage services must be stopped before running this script. Stop storage services [y/N]? \*\*y\*\* Shutting down storage services. Storage services stopped. Formatting devices that are not in use... Skipping in use device /dev/sdc Skipping in use device /dev/sdd Skipping in use device /dev/sde Reformat the rangedb drive /dev/sdf (device 8:64)? [Y/n]? \*\* $y**$ Successfully formatted /dev/sdf with UUID c817f87f-f989-4a21-8f03 b6f42180063f Skipping in use device /dev/sdg All devices processed Running: /usr/local/ldr/setup\_rangedb.sh 12075630 Cassandra does not need rebuilding. Starting services. Reformatting done. Now do manual steps to restore copies of data.

#### **Informations associées**

["La révision des avertissements relatifs à la restauration du volume de stockage"](#page-104-0)

# **Restauration des données d'objet sur un volume de stockage dans lequel le disque système est intact**

Après avoir restauré un volume de stockage sur un nœud de stockage sur lequel le lecteur du système est intact, vous pouvez restaurer les données d'objet perdues en cas de défaillance du volume de stockage.

# **Ce dont vous avez besoin**

• Vous devez avoir confirmé que le noeud de stockage récupéré possède un état de connexion \* connecté\* Dans l'onglet **noeuds Présentation** du gestionnaire de grille.

#### **Description de la tâche**

Les données d'objet peuvent être restaurées depuis d'autres nœuds de stockage, un nœud d'archivage ou un pool de stockage cloud, en supposant que les règles ILM de la grille soient configurées de manière à ce que les copies d'objet soient disponibles.

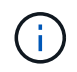

Si une règle ILM a été configurée pour stocker une seule copie répliquée, et que cette copie existait sur un volume de stockage défaillant, vous ne pourrez pas restaurer l'objet.

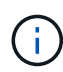

Si la seule copie restante d'un objet se trouve dans un pool de stockage cloud, StorageGRID doit émettre plusieurs demandes vers le terminal de pool de stockage cloud pour restaurer les données d'objet. Avant d'effectuer cette procédure, contactez le support technique pour obtenir de l'aide pour estimer le délai de restauration et les coûts associés.

Ĥ.

Si la seule copie restante d'un objet se trouve sur un noeud d'archivage, les données d'objet sont extraites du noeud d'archivage. Du fait de la latence associée aux récupérations à partir de systèmes de stockage d'archives externes, la restauration de données d'objet sur un nœud de stockage à partir d'un nœud d'archivage prend plus de temps que la restauration de copies à partir d'autres nœuds de stockage.

Pour restaurer les données d'objet, exécutez le repair-data script. Ce script commence le processus de restauration des données d'objet et fonctionne avec l'analyse ILM pour s'assurer que les règles ILM sont respectées. Vous utilisez différentes options avec le repair-data le script, basé sur la restauration des données répliquées ou des données avec code d'effacement, comme suit :

• **Données répliquées** : deux commandes sont disponibles pour la restauration des données répliquées, selon que vous devez réparer le nœud entier ou uniquement certains volumes sur le nœud :

repair-data start-replicated-node-repair

repair-data start-replicated-volume-repair

• **Données codées d'effacement (EC)** : deux commandes sont disponibles pour restaurer les données codées d'effacement, selon que vous devez réparer le nœud entier ou uniquement certains volumes sur le nœud :

repair-data start-ec-node-repair

repair-data start-ec-volume-repair

Les réparations des données codées d'effacement peuvent commencer alors que certains nœuds de stockage sont hors ligne. La réparation s'effectuera une fois que tous les nœuds sont disponibles. Vous pouvez suivre les réparations des données codées d'effacement à l'aide de cette commande :

repair-data show-ec-repair-status

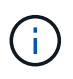

Le travail de réparation EC réserve temporairement une grande quantité de stockage. Les alertes de stockage peuvent être déclenchées, mais elles seront résolus une fois la réparation terminée. S'il n'y a pas assez de stockage pour la réservation, la tâche de réparation EC échouera. Les réservations de stockage sont libérées lorsque la tâche de réparation EC est terminée, que la tâche ait échoué ou a réussi.

Pour plus d'informations sur l'utilisation du repair-data script, entrez repair-data --help Dans la ligne de commande du nœud d'administration principal.

#### **Étapes**

1. Connectez-vous au nœud d'administration principal :

- a. Saisissez la commande suivante : ssh admin@*primary\_Admin\_Node\_IP*
- b. Entrez le mot de passe indiqué dans le Passwords.txt fichier.
- c. Entrez la commande suivante pour passer à la racine : su -
- d. Entrez le mot de passe indiqué dans le Passwords.txt fichier.

Lorsque vous êtes connecté en tant que root, l'invite passe de  $\frac{1}{2}$  à #.

- 2. Utilisez le /etc/hosts Fichier pour trouver le nom d'hôte du noeud de stockage pour les volumes de stockage restaurés. Pour afficher la liste de tous les nœuds de la grille, saisissez les éléments suivants : cat /etc/hosts
- 3. Si tous les volumes de stockage sont en panne, réparez l'intégralité du nœud. (Si seuls certains volumes ont échoué, passez à l'étape suivante.)

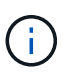

Vous ne pouvez pas exécuter repair-data opérations simultanément pour plusieurs nœuds. Pour restaurer plusieurs nœuds, contactez le support technique.

◦ Si votre grid inclut des données répliquées, utilisez le repair-data start-replicated-noderepair commande avec --nodes Option pour réparer l'ensemble du nœud de stockage.

Cette commande répare les données répliquées sur un nœud de stockage nommé SG-DC-SN3 :

```
repair-data start-replicated-node-repair --nodes SG-DC-SN3
```
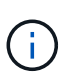

Lorsque les données d'objet sont restaurées, l'alerte **objets perdus** est déclenchée si le système StorageGRID ne peut pas localiser les données d'objet répliqué. Des alertes peuvent être déclenchées sur les nœuds de stockage dans le système. Vous devez déterminer la cause de la perte et si la récupération est possible. Voir les instructions de surveillance et de dépannage de StorageGRID.

◦ Si votre grille contient des données avec code d'effacement, utilisez la repair-data start-ecnode-repair commande avec --nodes Option pour réparer l'ensemble du nœud de stockage.

Cette commande répare les données codées d'effacement sur un nœud de stockage appelé SG-DC-SN3 :

repair-data start-ec-node-repair --nodes SG-DC-SN3

L'opération renvoie un seul repair ID qui l'identifie repair data fonctionnement. Utilisez-le repair ID pour suivre la progression et le résultat du repair\_data fonctionnement. Aucun autre retour n'est renvoyé à la fin du processus de récupération.

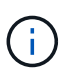

Les réparations des données codées d'effacement peuvent commencer alors que certains nœuds de stockage sont hors ligne. La réparation s'effectuera une fois que tous les nœuds sont disponibles.

◦ Si votre grille contient des données répliquées et dont le code d'effacement est codé, exécutez les

deux commandes.

4. Si seulement certains volumes ont échoué, réparez les volumes affectés.

Saisissez les ID de volume en hexadécimal. Par exemple : 0000 est le premier volume et 000F est le seizième volume. Vous pouvez spécifier un volume, une plage de volumes ou plusieurs volumes qui ne sont pas dans une séquence.

Tous les volumes doivent se trouver sur le même nœud de stockage. Si vous devez restaurer des volumes pour plusieurs nœuds de stockage, contactez le support technique.

◦ Si votre grid contient des données répliquées, utilisez le start-replicated-volume-repair commande avec --nodes option permettant d'identifier le nœud. Ajoutez ensuite l'une ou l'autre des --volumes ou --volume-range comme indiqué dans les exemples suivants.

**Volume unique** : cette commande restaure les données répliquées vers le volume 0002 Sur un nœud de stockage nommé SG-DC-SN3 :

```
repair-data start-replicated-volume-repair --nodes SG-DC-SN3
--volumes 0002
```
**Plage de volumes** : cette commande restaure les données répliquées vers tous les volumes de la plage 0003 à 0009 Sur un nœud de stockage nommé SG-DC-SN3 :

```
repair-data start-replicated-volume-repair --nodes SG-DC-SN3 --volume
-range 0003-0009
```
**Volumes multiples non compris dans une séquence** : cette commande restaure les données répliquées vers des volumes 0001, 0005, et 0008 Sur un nœud de stockage nommé SG-DC-SN3 :

```
repair-data start-replicated-volume-repair --nodes SG-DC-SN3
--volumes 0001,0005,0008
```
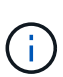

Lorsque les données d'objet sont restaurées, l'alerte **objets perdus** est déclenchée si le système StorageGRID ne peut pas localiser les données d'objet répliqué. Des alertes peuvent être déclenchées sur les nœuds de stockage dans le système. Vous devez déterminer la cause de la perte et si la récupération est possible. Voir les instructions de surveillance et de dépannage de StorageGRID.

◦ Si votre grille contient des données avec code d'effacement, utilisez la start-ec-volume-repair commande avec --nodes option permettant d'identifier le nœud. Ajoutez ensuite l'une ou l'autre des --volumes ou --volume-range comme indiqué dans les exemples suivants.

**Volume unique** : cette commande restaure les données avec code d'effacement dans le volume 0007 Sur un nœud de stockage nommé SG-DC-SN3 :

**Plage de volumes** : cette commande restaure les données avec code d'effacement sur tous les volumes de la plage 0004 à 0006 Sur un nœud de stockage nommé SG-DC-SN3 :

```
repair-data start-ec-volume-repair --nodes SG-DC-SN3 --volume-range
0004-0006
```
**Volumes multiples non dans une séquence** : cette commande restaure les données codées d'effacement dans des volumes 000A, 000C, et 000E Sur un nœud de stockage nommé SG-DC-SN3 :

```
repair-data start-ec-volume-repair --nodes SG-DC-SN3 --volumes
000A,000C,000E
```
Le repair-data l'opération renvoie un seul repair ID qui l'identifie repair data fonctionnement. Utilisez-le repair ID pour suivre la progression et le résultat du repair data fonctionnement. Aucun autre retour n'est renvoyé à la fin du processus de récupération.

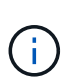

Les réparations des données codées d'effacement peuvent commencer alors que certains nœuds de stockage sont hors ligne. La réparation s'effectuera une fois que tous les nœuds sont disponibles.

- Si votre grille contient des données répliquées et dont le code d'effacement est codé, exécutez les deux commandes.
- 5. Surveiller la réparation des données répliquées.
	- a. Sélectionnez **noeuds noeud de stockage en cours de réparation ILM**.
	- b. Utilisez les attributs de la section évaluation pour déterminer si les réparations sont terminées.

Lorsque les réparations sont terminées, l'attribut attente - tous indique 0 objet.

- c. Pour surveiller la réparation plus en détail, sélectionnez **support Outils topologie de grille**.
- d. Sélectionnez **GRID nœud de stockage en cours de réparation LDR Data Store**.
- e. Utilisez une combinaison des attributs suivants pour déterminer, autant que possible, si les réparations répliquées sont terminées.

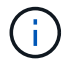

Cassandra peut présenter des incohérences et les réparations qui ont échoué ne sont pas suivies.

▪ **Réparations tentées (XRPA)** : utilisez cet attribut pour suivre la progression des réparations répliquées. Cet attribut augmente chaque fois qu'un nœud de stockage tente de réparer un objet à haut risque. Lorsque cet attribut n'augmente pas pendant une période plus longue que la période d'acquisition actuelle (fournie par l'attribut **période d'analyse — estimation**), cela signifie que l'analyse ILM n'a trouvé aucun objet à haut risque qui doit être réparé sur n'importe quel nœud.

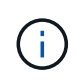

Les objets à haut risque sont des objets qui risquent d'être complètement perdus. Cela n'inclut pas les objets qui ne satisfont pas leur configuration ILM.

- **Période d'acquisition — estimée (XSCM)** : utilisez cet attribut pour estimer quand une modification de règle sera appliquée aux objets précédemment ingérés. Si l'attribut **réparations tentées** n'augmente pas pendant une période supérieure à la période d'acquisition actuelle, il est probable que les réparations répliquées soient effectuées. Notez que la période d'acquisition peut changer. L'attribut **période d'acquisition — estimée (XSCM)** s'applique à la grille entière et est le maximum de toutes les périodes d'acquisition de nœud. Vous pouvez interroger l'historique d'attributs **période de balayage — estimation** de la grille pour déterminer une période appropriée.
- 6. Surveillez la réparation des données codées d'effacement, puis réessayez toute demande qui pourrait avoir échoué.
	- a. Déterminez l'état des réparations des données avec code d'effacement :
		- Utilisez cette commande pour afficher le statut d'un spécifique repair-data fonctionnement :

repair-data show-ec-repair-status --repair-id repair ID

▪ Utilisez cette commande pour lister toutes les réparations :

```
repair-data show-ec-repair-status
```
Les informations de sortie sont affichées, notamment repair ID, pour toutes les réparations précédentes et en cours.

```
root@DC1-ADM1:~ # repair-data show-ec-repair-status
 Repair ID Scope Start Time End Time State Est Bytes
Affected/Repaired Retry Repair
=====================================================================
===================
 949283 DC1-S-99-10(Volumes: 1,2) 2016-11-30T15:27:06.9 Success 17359
17359 No
  949292 DC1-S-99-10(Volumes: 1,2) 2016-11-30T15:37:06.9 Failure 17359
0 Yes
 949294 DC1-S-99-10(Volumes: 1,2) 2016-11-30T15:47:06.9 Failure 17359
0 Yes
  949299 DC1-S-99-10(Volumes: 1,2) 2016-11-30T15:57:06.9 Failure 17359
0 Yes
```
b. Si le résultat indique que l'opération de réparation a échoué, utilisez le  $-\epsilon$ -repair-id option permettant de réessayer la réparation.

Cette commande relance une réparation de nœud ayant échoué à l'aide de l'ID de réparation 83930030303133434 :

repair-data start-ec-node-repair --repair-id 83930030303133434

Cette commande relance une réparation de volume en échec à l'aide de l'ID de réparation 83930030303133434 :

repair-data start-ec-volume-repair --repair-id 83930030303133434

### **Informations associées**

["Administrer StorageGRID"](https://docs.netapp.com/fr-fr/storagegrid-115/admin/index.html)

["Moniteur et amp ; dépannage"](https://docs.netapp.com/fr-fr/storagegrid-115/monitor/index.html)

#### **Vérification de l'état du stockage après la récupération des volumes de stockage**

Après la récupération des volumes de stockage, vous devez vérifier que l'état souhaité du noeud de stockage est défini sur en ligne et vous assurer que l'état sera en ligne par défaut à chaque redémarrage du serveur du noeud de stockage.

# **Ce dont vous avez besoin**

- Vous devez être connecté à Grid Manager à l'aide d'un navigateur pris en charge.
- Le nœud de stockage a été restauré et la restauration des données est terminée.

#### **Étapes**

- 1. Sélectionnez **support** > **Outils** > **topologie de grille**.
- 2. Vérifiez les valeurs de **nœud de stockage récupéré LDR Storage Storage State — désiré** et **Storage State — courant**.

La valeur des deux attributs doit être en ligne.

- 3. Si l'état de stockage souhaité est défini sur lecture seule, procédez comme suit :
	- a. Cliquez sur l'onglet **Configuration**.
	- b. Dans la liste déroulante **État de stockage — désiré**, sélectionnez **en ligne**.
	- c. Cliquez sur **appliquer les modifications**.
	- d. Cliquez sur l'onglet **Présentation** et confirmez que les valeurs de **État de stockage — désiré** et **État de stockage — actuel** sont mises à jour en ligne.

#### **Restauration en cas de panne du lecteur système**

Si le lecteur système d'un nœud de stockage logiciel est défectueux, le nœud de stockage n'est pas disponible pour le système StorageGRID. Vous devez effectuer un ensemble spécifique de tâches pour effectuer une restauration en cas de panne de disque système.

# **Description de la tâche**

Utilisez cette procédure pour effectuer une restauration après une panne de lecteur système sur un nœud de

stockage logiciel. Cette procédure comprend les étapes à suivre si un volume de stockage également a échoué ou ne peut pas être remonté.

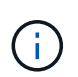

Cette procédure s'applique uniquement aux nœuds de stockage basés sur logiciel. Vous devez suivre une procédure différente pour restaurer un nœud de stockage d'appliance.

# ["Récupération d'un nœud de stockage d'appliance StorageGRID"](#page-83-0)

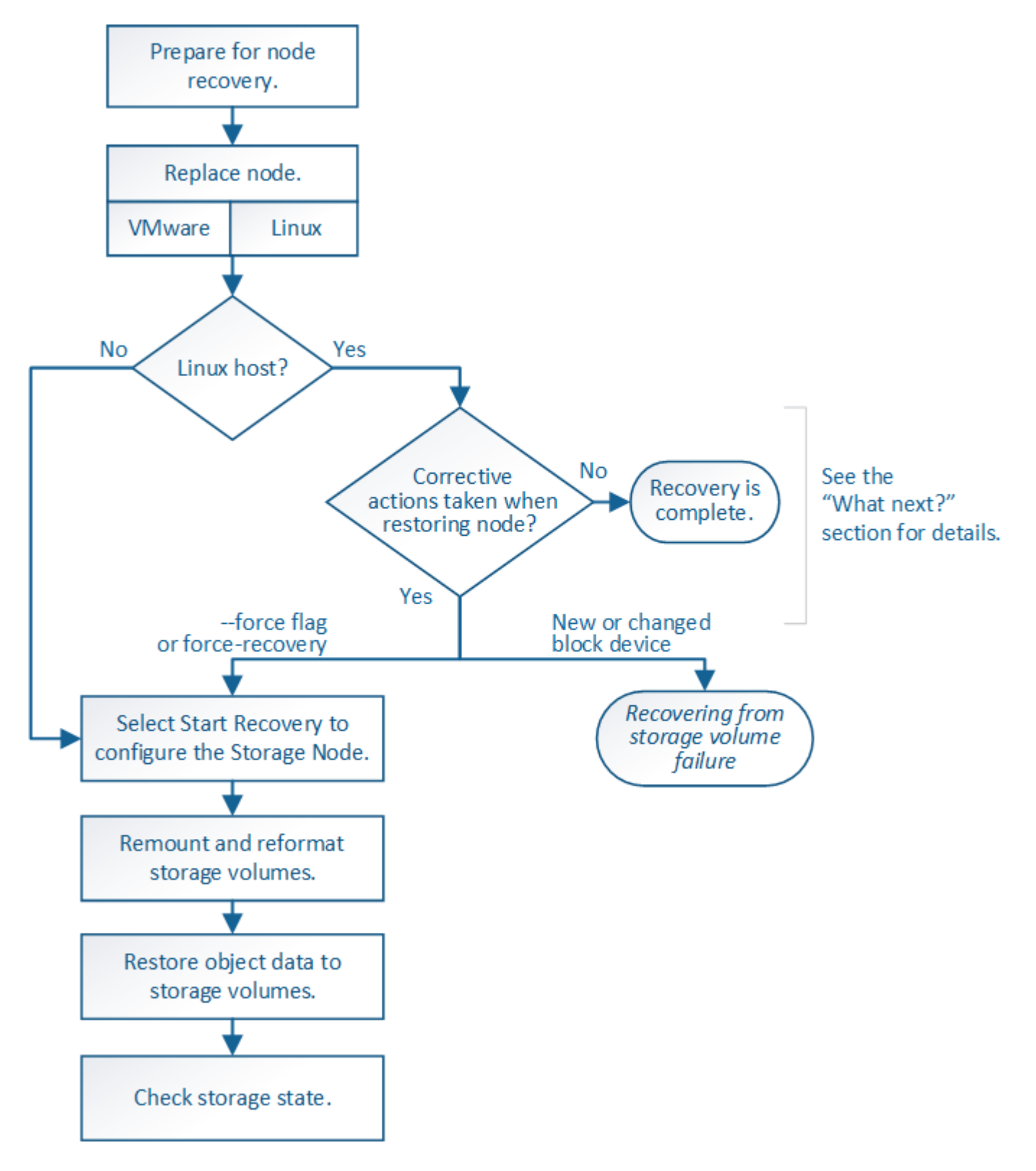

# **Étapes**

- ["Vérification des avertissements relatifs à la restauration du lecteur système du nœud de stockage"](#page-118-0)
- ["Remplacement du nœud de stockage"](#page-119-0)
- ["Sélectionnez Démarrer la restauration pour configurer un nœud de stockage"](#page-119-1)
- ["Montage et reformatage des volumes de stockage \(« étapes Maniques »\)"](#page-121-0)
- ["Le cas échéant, la restauration de données d'objet vers un volume de stockage"](#page-128-0)
- ["Vérification de l'état du stockage après la récupération d'un lecteur système de nœud de stockage"](#page-134-0)

# <span id="page-118-0"></span>**Vérification des avertissements relatifs à la restauration du lecteur système du nœud de stockage**

Avant de restaurer un lecteur système défectueux d'un nœud de stockage, vous devez vérifier les avertissements suivants.

Les nœuds de stockage disposent d'une base de données Cassandra qui inclut les métadonnées d'objet. La base de données Cassandra peut être reconstruite dans les cas suivants :

- Un nœud de stockage est remis en ligne après avoir été hors ligne pendant plus de 15 jours.
- Un volume de stockage a échoué et a été récupéré.
- Le lecteur système et un ou plusieurs volumes de stockage sont défectueux et restaurés.

Lorsque Cassandra est reconstruite, le système utilise les informations d'autres nœuds de stockage. Si trop de nœuds de stockage sont hors ligne, il se peut que certaines données Cassandra ne soient pas disponibles. Si Cassandra a été récemment reconstruite, les données Cassandra ne peuvent pas encore être cohérentes sur l'ensemble de la grille. Cette perte peut se produire si Cassandra est reconstruite lorsque trop de nœuds de stockage sont hors ligne ou si deux nœuds de stockage ou plus sont reconstruites dans les 15 jours restants.

> Si plusieurs nœuds de stockage ont échoué (ou sont hors ligne), contactez le support technique. Ne pas effectuer la procédure de récupération suivante. Des données peuvent être perdues.

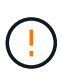

 $\mathbf{d}$ 

 $\mathbf{I}$ 

S'il s'agit de la défaillance du deuxième nœud de stockage dans les 15 jours qui suivent la défaillance ou la restauration d'un nœud de stockage, contactez le support technique. Reconstruire Cassandra sur deux nœuds de stockage ou plus en un délai de 15 jours peut entraîner une perte de données.

Si plusieurs nœuds de stockage d'un site ont échoué, une procédure de restauration de site peut être nécessaire. Contactez l'assistance technique.

# ["Comment la reprise sur site est effectuée par le support technique"](#page-176-0)

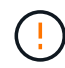

 $\mathbf{T}$ 

Si ce nœud de stockage est en mode de maintenance en lecture seule pour permettre la récupération d'objets par un autre nœud de stockage avec des volumes de stockage défaillants, récupérez les volumes du nœud de stockage avec des volumes de stockage défaillants avant de récupérer ce noeud de stockage défaillant. Reportez-vous aux instructions de restauration en cas de perte de volumes de stockage sur lesquels le lecteur système est intact.

Si les règles ILM sont configurées pour ne stocker qu'une seule copie répliquée, et si cette copie existe sur un volume de stockage défaillant, vous ne pourrez pas restaurer l'objet.

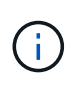

Si vous rencontrez une alarme Services : Etat - Cassandra (SVST) pendant la récupération, reportez-vous aux instructions de surveillance et de dépannage pour récupérer de l'alarme en reconstruisant Cassandra. Après la reconstruction de Cassandra, les alarmes doivent être désactivées. Si les alarmes ne sont pas claires, contactez le support technique.

### **Informations associées**

["Moniteur et amp ; dépannage"](https://docs.netapp.com/fr-fr/storagegrid-115/monitor/index.html)

["Avertissements et considérations relatives à la restauration des nœuds de la grille"](#page-72-0)

["La restauration après une panne du volume de stockage là où le disque du système est intact"](#page-103-0)

# <span id="page-119-0"></span>**Remplacement du nœud de stockage**

Si le lecteur du système est défectueux, vous devez d'abord remplacer le nœud de stockage.

Vous devez sélectionner la procédure de remplacement de nœuds pour votre plate-forme. Les étapes à suivre pour remplacer un nœud sont les mêmes pour tous les types de nœuds de la grille.

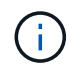

Cette procédure s'applique uniquement aux nœuds de stockage basés sur logiciel. Vous devez suivre une procédure différente pour restaurer un nœud de stockage d'appliance.

# ["Récupération d'un nœud de stockage d'appliance StorageGRID"](#page-83-0)

**Linux:** si vous n'êtes pas sûr que votre lecteur système a échoué, suivez les instructions pour remplacer le nœud afin de déterminer quelles étapes de restauration sont nécessaires.

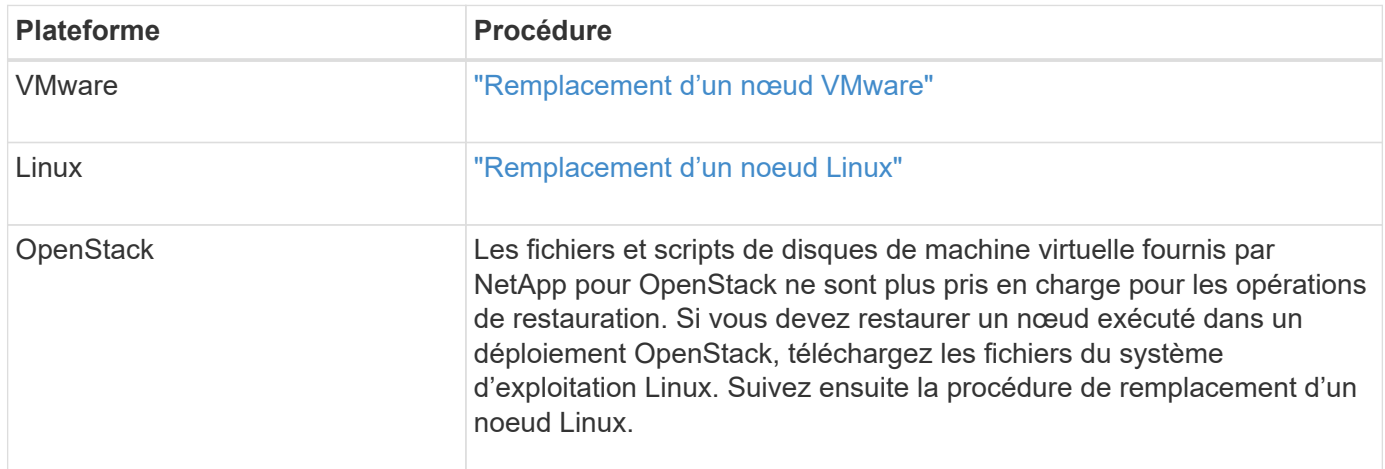

# <span id="page-119-1"></span>**Sélectionnez Démarrer la restauration pour configurer un nœud de stockage**

Après avoir remplacé un noeud de stockage, vous devez sélectionner Démarrer la restauration dans Grid Manager pour configurer le nouveau noeud en remplacement du noeud défaillant.

# **Ce dont vous avez besoin**

• Vous devez être connecté à Grid Manager à l'aide d'un navigateur pris en charge.

- Vous devez disposer de l'autorisation Maintenance ou accès racine.
- Vous devez disposer de la phrase secrète pour le provisionnement.
- Vous devez avoir déployé et configuré le nœud de remplacement.
- Vous devez connaître la date de début de toute tâche de réparation relative aux données avec code d'effacement.
- Vous devez avoir vérifié que le nœud de stockage n'a pas été reconstruit au cours des 15 derniers jours.

#### **Description de la tâche**

Si le nœud de stockage est installé en tant que conteneur sur un hôte Linux, vous devez effectuer cette étape uniquement si l'un d'entre eux est vrai :

- Il fallait utiliser le --force indicateur pour importer le nœud, ou vous avez émis storagegrid node force-recovery *node-name*
- Vous deviez réinstaller un nœud complet ou restaurer /var/local.

### **Étapes**

- 1. Dans Grid Manager, sélectionnez **Maintenance tâches de maintenance récupération**.
- 2. Sélectionnez le nœud de grille à récupérer dans la liste nœuds en attente.

Les nœuds apparaissent dans la liste après leur échec, mais vous ne pouvez pas sélectionner un nœud tant qu'il n'a pas été réinstallé et qu'il est prêt pour la reprise.

- 3. Saisissez la phrase de passe de provisionnement \*.
- 4. Cliquez sur **Démarrer la récupération**.

Recovery

**Donding Noder** 

Select the failed grid node to recover, enter your provisioning passphrase, and then click Start Recovery to begin the recovery procedure.

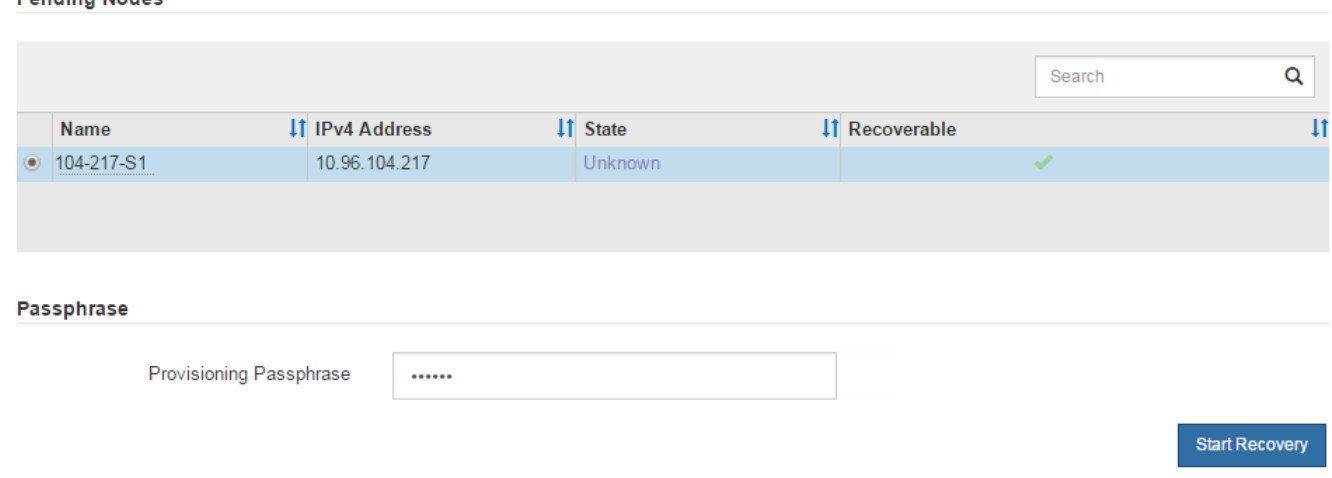

5. Surveiller la progression de la récupération dans le tableau de noeuds de grille de récupération.

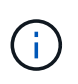

Pendant l'exécution de la procédure de récupération, vous pouvez cliquer sur **Réinitialiser** pour lancer une nouvelle restauration. Une boîte de dialogue Info s'affiche, indiquant que le nœud reste dans un état indéterminé si vous réinitialisez la procédure.

### **Reset Recovery**

Resetting the recovery procedure leaves the deployed grid node in an indeterminate state. To retry a recovery after resetting the procedure, you must restore the node to a pre-installed state:

- . For VMware nodes, delete the deployed VM and then redeploy it.
- . For StorageGRID appliance nodes, run "sgareinstall" on the node.
- . For Linux nodes, run "storagegrid node force-recovery node-name" on the Linux host.

Do you want to reset recovery?

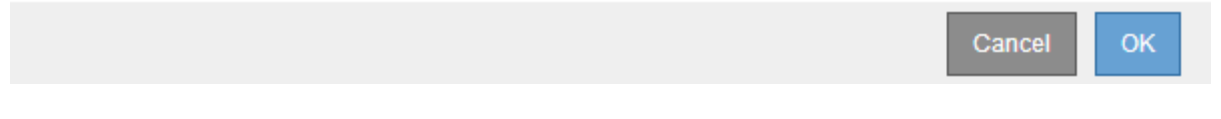

Si vous souhaitez relancer la restauration après avoir réinitialisé la procédure, vous devez restaurer l'état pré-installé du nœud, comme suit :

- **VMware** : supprimez le nœud de grille virtuelle déployé. Ensuite, lorsque vous êtes prêt à redémarrer la restauration, redéployez le nœud.
- **Linux** : redémarrez le nœud en exécutant cette commande sur l'hôte Linux : storagegrid node force-recovery *node-name*
- 6. Lorsque le nœud de stockage atteint l'étape « attente des étapes manuelles », passez à la tâche suivante de la procédure de restauration pour remonter et reformater les volumes de stockage.

Recovery

Select the failed grid node to recover, enter your provisioning passphrase, and then click Start Recovery to begin the recovery procedure **Recovering Grid Node Name Start Time Progress Stage** 2016-09-12 16:12:40 PDT **Waiting For Manual Steps**  $dc2-s3$ 

#### **Informations associées**

["Préparation d'un appareil pour la réinstallation \(remplacement de la plate-forme uniquement\)"](#page-169-0)

# <span id="page-121-0"></span>**Remontage et reformatage des volumes de stockage (« étapes manuelles »)**

Vous devez exécuter manuellement deux scripts pour remonter les volumes de stockage conservés et reformater les volumes de stockage défaillants. Le premier script monte les volumes au format approprié en tant que volumes de stockage StorageGRID. Le deuxième script reformate tous les volumes démontés, reconstruit Cassandra si nécessaire et démarre les services.

#### **Ce dont vous avez besoin**

• Vous avez déjà remplacé le matériel de tous les volumes de stockage défectueux que vous savez avoir besoin d'être remplacé.

Exécution du sn-remount-volumes un script peut vous aider à identifier d'autres volumes de stockage ayant échoué.

- Vous avez vérifié qu'une mise hors service du nœud de stockage n'est pas en cours ou que vous avez interrompu la procédure de mise hors service du nœud. (Dans le Gestionnaire de grille, sélectionnez **Maintenance tâches de maintenance désaffection**.)
- Vous avez vérifié qu'une extension n'est pas en cours. (Dans le Gestionnaire de grille, sélectionnez **Maintenance tâches de maintenance expansion**.)
- Vous avez passé en revue les avertissements relatifs à la restauration du lecteur système du nœud de stockage.

["Vérification des avertissements relatifs à la restauration du lecteur système du nœud de stockage"](#page-118-0)

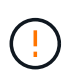

Si plus d'un nœud de stockage est hors ligne ou si un nœud de stockage de cette grille a été reconstruit au cours des 15 derniers jours, contactez le support technique. N'exécutez pas le sn-recovery-postinstall.sh script. Reconstruire Cassandra sur deux nœuds de stockage ou plus dans les 15 jours suivant l'arrêt du service peut entraîner une perte de données.

# **Description de la tâche**

Pour effectuer cette procédure, vous devez effectuer les tâches de haut niveau suivantes :

- Connectez-vous au nœud de stockage récupéré.
- Exécutez le sn-remount-volumes script pour remonter les volumes de stockage correctement formatés. Lorsque ce script s'exécute, il effectue les opérations suivantes :
	- Monte et démonte chaque volume de stockage pour relire le journal XFS.
	- Effectue une vérification de cohérence de fichier XFS.
	- Si le système de fichiers est cohérent, détermine si le volume de stockage est un volume de stockage StorageGRID correctement formaté.
	- Si le volume de stockage est correctement formaté, remonter le volume de stockage. Toutes les données existantes du volume restent intactes.
- Examinez la sortie du script et résolvez tout problème.
- Exécutez le sn-recovery-postinstall.sh script. Lorsque ce script s'exécute, il effectue les opérations suivantes :

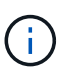

Ne redémarrez pas un nœud de stockage pendant la restauration avant de l'exécuter snrecovery-postinstall.sh (voir l'étape pour script post-installation) pour reformater les volumes de stockage défaillants et restaurer les métadonnées de l'objet. Redémarrage du nœud de stockage avant sn-recovery-postinstall.sh La solution complète provoque des erreurs sur les services qui tentent de démarrer et entraîne la sortie des nœuds d'appliance StorageGRID en mode de maintenance.

◦ Reformate tous les volumes de stockage du sn-remount-volumes le script n'a pas pu être monté ou a été mal formaté.

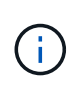

Lorsqu'un volume de stockage est reformaté, toutes les données de ce volume sont perdues. Vous devez effectuer une procédure supplémentaire pour restaurer les données d'objet à partir d'autres emplacements de la grille, en supposant que les règles ILM ont été configurées pour stocker plusieurs copies d'objet.

- Reconstruit la base de données Cassandra sur le nœud, si nécessaire.
- Démarre les services sur le nœud de stockage.

# **Étapes**

- 1. Connectez-vous au nœud de stockage récupéré :
	- a. Saisissez la commande suivante : ssh admin@*grid\_node\_IP*
	- b. Entrez le mot de passe indiqué dans le Passwords.txt fichier.
	- c. Entrez la commande suivante pour passer à la racine : su -
	- d. Entrez le mot de passe indiqué dans le Passwords.txt fichier.

Lorsque vous êtes connecté en tant que root, l'invite passe de  $\frac{1}{2}$  à #.

2. Exécutez le premier script pour remonter tous les volumes de stockage correctement formatés.

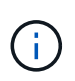

Si tous les volumes de stockage sont nouveaux et doivent être formatés, ou si tous les volumes de stockage ont échoué, vous pouvez ignorer cette étape et exécuter le deuxième script pour reformater tous les volumes de stockage démontés.

a. Exécutez le script : sn-remount-volumes

Ce script peut prendre des heures sur les volumes de stockage qui contiennent des données.

b. Au fur et à mesure de l'exécution du script, vérifiez le résultat et répondez aux invites.

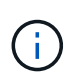

Si nécessaire, vous pouvez utiliser le  $tail -f$  commande permettant de contrôler le contenu du fichier journal du script (/var/local/log/sn-remount-volumes.log) . Le fichier journal contient des informations plus détaillées que la sortie de la ligne de commande.

```
root@SG:~ # sn-remount-volumes
The configured LDR noid is 12632740
===== Device /dev/sdb =====Mount and unmount device /dev/sdb and checking file system
consistency:
The device is consistent.
Check rangedb structure on device /dev/sdb:
Mount device /dev/sdb to /tmp/sdb-654321 with rangedb mount options
This device has all rangedb directories.
Found LDR node id 12632740, volume number 0 in the volID file
Attempting to remount /dev/sdb
```
Device /dev/sdb remounted successfully ====== Device /dev/sdc ====== Mount and unmount device /dev/sdc and checking file system consistency: Error: File system consistency check retry failed on device /dev/sdc. You can see the diagnosis information in the /var/local/log/snremount-volumes.log. This volume could be new or damaged. If you run sn-recoverypostinstall.sh, this volume and any data on this volume will be deleted. If you only had two copies of object data, you will temporarily have only a single copy. StorageGRID Webscale will attempt to restore data redundancy by making additional replicated copies or EC fragments, according to the rules in the active ILM policy. Do not continue to the next step if you believe that the data remaining on this volume cannot be rebuilt from elsewhere in the grid (for example, if your ILM policy uses a rule that makes only one copy or if volumes have failed on multiple nodes). Instead, contact support to determine how to recover your data. ====== Device /dev/sdd ====== Mount and unmount device /dev/sdd and checking file system consistency: Failed to mount device /dev/sdd This device could be an uninitialized disk or has corrupted superblock. File system check might take a long time. Do you want to continue? (y or n) [y/N]? y Error: File system consistency check retry failed on device /dev/sdd. You can see the diagnosis information in the /var/local/log/snremount-volumes.log. This volume could be new or damaged. If you run sn-recoverypostinstall.sh, this volume and any data on this volume will be deleted. If you only

had two copies of object data, you will temporarily have only a single copy. StorageGRID Webscale will attempt to restore data redundancy by making additional replicated copies or EC fragments, according to the rules in the active ILM policy. Do not continue to the next step if you believe that the data remaining on this volume cannot be rebuilt from elsewhere in the grid (for example, if your ILM policy uses a rule that makes only one copy or if volumes have failed on multiple nodes). Instead, contact support to determine how to recover your data. ====== Device /dev/sde ====== Mount and unmount device /dev/sde and checking file system consistency: The device is consistent. Check rangedb structure on device /dev/sde: Mount device /dev/sde to /tmp/sde-654321 with rangedb mount options This device has all rangedb directories. Found LDR node id 12000078, volume number 9 in the volID file Error: This volume does not belong to this node. Fix the attached volume and re-run this script.

Dans l'exemple de sortie, un volume de stockage a été remonté avec succès et trois volumes de stockage ont rencontré des erreurs.

- /dev/sdb La vérification de cohérence du système de fichiers XFS a été effectuée et une structure de volume valide a été correctement remontée. Les données sur les périphériques remontés par le script sont conservées.
- /dev/sdc Echec de la vérification de cohérence du système de fichiers XFS car le volume de stockage était nouveau ou corrompu.
- /dev/sdd impossible de monter, car le disque n'a pas été initialisé ou le superbloc du disque a été corrompu. Lorsque le script ne peut pas monter un volume de stockage, vous êtes invité à exécuter la vérification de cohérence du système de fichiers.
	- Si le volume de stockage est relié à un nouveau disque, répondez **N** à l'invite. Vous n'avez pas besoin de vérifier le système de fichiers sur un nouveau disque.
	- Si le volume de stockage est relié à un disque existant, répondez **y** à l'invite. Vous pouvez utiliser les résultats de la vérification du système de fichiers pour déterminer la source de la corruption. Les résultats sont enregistrés dans le /var/local/log/sn-remountvolumes.log fichier journal.
- /dev/sde A réussi la vérification de cohérence du système de fichiers XFS et avait une structure de volume valide ; cependant, l'ID de nœud LDR du fichier volID ne correspond pas à l'ID de ce noeud de stockage (l' configured LDR noid affiché en haut). Ce message indique que ce volume appartient à un autre noeud de stockage.
- 3. Examinez la sortie du script et résolvez tout problème.

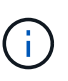

Si un volume de stockage a échoué au contrôle de cohérence du système de fichiers XFS ou ne peut pas être monté, vérifiez attentivement les messages d'erreur dans la sortie. Vous devez comprendre les implications de l'exécution du sn-recovery-postinstall.sh créer des scripts sur ces volumes.

- a. Vérifiez que les résultats incluent une entrée pour tous les volumes attendus. Si des volumes ne sont pas répertoriés, relancez le script.
- b. Consultez les messages de tous les périphériques montés. Assurez-vous qu'il n'y a pas d'erreur indiquant qu'un volume de stockage n'appartient pas à ce noeud de stockage.

Dans l'exemple, la sortie de /dev/sde inclut le message d'erreur suivant :

Error: This volume does not belong to this node. Fix the attached volume and re-run this script.

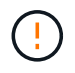

Si un volume de stockage est signalé comme appartenant à un autre nœud de stockage, contactez le support technique. Si vous exécutez le sn-recoverypostinstall.sh script, le volume de stockage sera reformaté, ce qui peut entraîner une perte de données.

c. Si aucun périphérique de stockage n'a pu être monté, notez le nom du périphérique et réparez ou remplacez le périphérique.

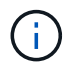

Vous devez réparer ou remplacer tout périphérique de stockage qui n'a pas pu être monté.

Vous utiliserez le nom de l'appareil pour rechercher l'ID de volume, qui est obligatoire lorsque vous exécutez le repair-data script permettant de restaurer les données d'objet sur le volume (procédure suivante).

d. Après avoir réparé ou remplacé tous les dispositifs unmountable, exécutez le sn-remount-volumes script une nouvelle fois pour confirmer que tous les volumes de stockage pouvant être remontés ont été remontés.

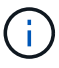

Si un volume de stockage ne peut pas être monté ou est mal formaté et que vous passez à l'étape suivante, le volume et toutes les données du volume seront supprimés. Si vous aviez deux copies de vos données d'objet, vous n'aurez qu'une seule copie jusqu'à la fin de la procédure suivante (restauration des données d'objet).

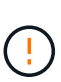

N'exécutez pas le sn-recovery-postinstall.sh Script si vous pensez que les données restantes d'un volume de stockage défaillant ne peuvent pas être reconstruites à partir d'un autre emplacement de la grille (par exemple, si votre stratégie ILM utilise une seule copie ou si des volumes ont échoué sur plusieurs nœuds). Contactez plutôt le support technique pour savoir comment récupérer vos données.

4. Exécutez le sn-recovery-postinstall.sh script : sn-recovery-postinstall.sh

Ce script reformate tous les volumes de stockage qui n'ont pas pu être montés ou qui n'ont pas été correctement formatés. Reconstruit la base de données Cassandra sur le nœud, si nécessaire, et démarre les services sur le nœud de stockage.

Gardez à l'esprit les points suivants :

- L'exécution du script peut prendre des heures.
- En général, vous devez laisser la session SSH seule pendant que le script est en cours d'exécution.
- N'appuyez pas sur **Ctrl+C** lorsque la session SSH est active.
- Le script s'exécute en arrière-plan en cas d'interruption du réseau et met fin à la session SSH, mais vous pouvez afficher la progression à partir de la page récupération.
- Si le nœud de stockage utilise le service RSM, le script peut sembler bloqué pendant 5 minutes au redémarrage des services de nœud. Ce délai de 5 minutes est prévu lorsque l'entretien du RSM démarre pour la première fois.

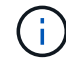

 $\mathbf{f}$ 

Le service RSM est présent sur les nœuds de stockage qui incluent le service ADC.

Certaines procédures de restauration StorageGRID utilisent Reaper pour traiter les réparations Cassandra. Les réparations sont effectuées automatiquement dès que les services connexes ou requis ont commencé. Vous remarquerez peut-être des résultats de script mentionnant « couche » ou « réparation Cassandra ». Si un message d'erreur indiquant que la réparation a échoué, exécutez la commande indiquée dans le message d'erreur.

5. comme sn-recovery-postinstall.sh Exécution du script, surveillez la page récupération dans le Gestionnaire de grille.

La barre de progression et la colonne Etape de la page récupération fournissent un état de haut niveau du sn-recovery-postinstall.sh script.

#### Recovery

Select the failed grid node to recover, enter your provisioning passphrase, and then click Start Recovery to begin the recovery procedure.

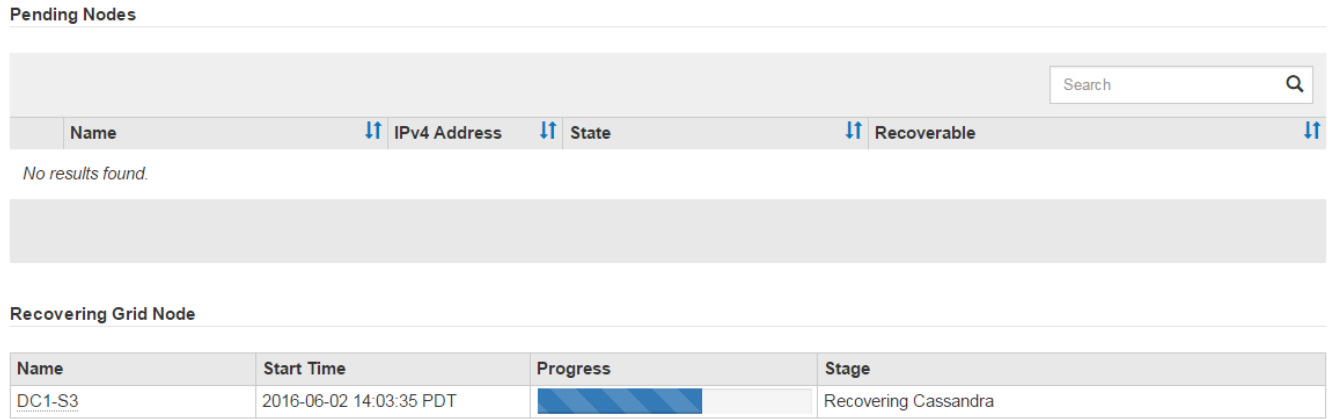

Après le sn-recovery-postinstall.sh script a démarré les services sur le nœud. vous pouvez restaurer les données d'objet sur tous les volumes de stockage formatés par le script, comme décrit dans cette procédure.

# **Informations associées**

["Vérification des avertissements relatifs à la restauration du lecteur système du nœud de stockage"](#page-118-0)

["Le cas échéant, la restauration de données d'objet vers un volume de stockage"](#page-128-0)

# <span id="page-128-0"></span>**Le cas échéant, la restauration de données d'objet vers un volume de stockage**

Si le sn-recovery-postinstall.sh Un script est nécessaire pour reformater un ou plusieurs volumes de stockage défaillants. Vous devez restaurer les données d'objet vers le volume de stockage reformaté à partir d'autres nœuds de stockage et nœuds d'archivage. Ces étapes ne sont pas nécessaires, sauf si un ou plusieurs volumes de stockage ont été reformatés.

# **Ce dont vous avez besoin**

• Vous devez avoir confirmé que le noeud de stockage récupéré possède un état de connexion \* connecté\* Dans l'onglet **noeuds Présentation** du gestionnaire de grille.

# **Description de la tâche**

Les données d'objet peuvent être restaurées depuis d'autres nœuds de stockage, un nœud d'archivage ou un pool de stockage cloud, en supposant que les règles ILM de la grille soient configurées de manière à ce que les copies d'objet soient disponibles.

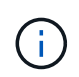

Si une règle ILM a été configurée pour stocker une seule copie répliquée, et que cette copie existait sur un volume de stockage défaillant, vous ne pourrez pas restaurer l'objet.

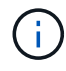

Si la seule copie restante d'un objet se trouve dans un pool de stockage cloud, StorageGRID doit émettre plusieurs demandes vers le terminal de pool de stockage cloud pour restaurer les données d'objet. Avant d'effectuer cette procédure, contactez le support technique pour obtenir de l'aide pour estimer le délai de restauration et les coûts associés.

Ĥ.

Si la seule copie restante d'un objet se trouve sur un noeud d'archivage, les données d'objet sont extraites du noeud d'archivage. Du fait de la latence associée aux récupérations à partir de systèmes de stockage d'archives externes, la restauration de données d'objet sur un nœud de stockage à partir d'un nœud d'archivage prend plus de temps que la restauration de copies à partir d'autres nœuds de stockage.

Pour restaurer les données d'objet, exécutez le repair-data script. Ce script commence le processus de restauration des données d'objet et fonctionne avec l'analyse ILM pour s'assurer que les règles ILM sont respectées. Vous utilisez différentes options avec le repair-data le script, basé sur la restauration des données répliquées ou des données avec code d'effacement, comme suit :

• **Données répliquées** : deux commandes sont disponibles pour la restauration des données répliquées, selon que vous devez réparer le nœud entier ou uniquement certains volumes sur le nœud :

repair-data start-replicated-node-repair

repair-data start-replicated-volume-repair

• **Données codées d'effacement (EC)** : deux commandes sont disponibles pour restaurer les données codées d'effacement, selon que vous devez réparer le nœud entier ou uniquement certains volumes sur le nœud :

repair-data start-ec-node-repair

repair-data start-ec-volume-repair

Les réparations des données codées d'effacement peuvent commencer alors que certains nœuds de stockage sont hors ligne. La réparation s'effectuera une fois que tous les nœuds sont disponibles. Vous pouvez suivre les réparations des données codées d'effacement à l'aide de cette commande :

repair-data show-ec-repair-status

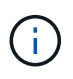

Le travail de réparation EC réserve temporairement une grande quantité de stockage. Les alertes de stockage peuvent être déclenchées, mais elles seront résolus une fois la réparation terminée. S'il n'y a pas assez de stockage pour la réservation, la tâche de réparation EC échouera. Les réservations de stockage sont libérées lorsque la tâche de réparation EC est terminée, que la tâche ait échoué ou a réussi.

Pour plus d'informations sur l'utilisation du repair-data script, entrez repair-data --help Dans la ligne de commande du nœud d'administration principal.

#### **Étapes**

1. Connectez-vous au nœud d'administration principal :

- a. Saisissez la commande suivante : ssh admin@*primary\_Admin\_Node\_IP*
- b. Entrez le mot de passe indiqué dans le Passwords.txt fichier.
- c. Entrez la commande suivante pour passer à la racine : su -
- d. Entrez le mot de passe indiqué dans le Passwords.txt fichier.

Lorsque vous êtes connecté en tant que root, l'invite passe de  $\frac{1}{2}$  à #.

- 2. Utilisez le /etc/hosts Fichier pour trouver le nom d'hôte du noeud de stockage pour les volumes de stockage restaurés. Pour afficher la liste de tous les nœuds de la grille, saisissez les éléments suivants : cat /etc/hosts
- 3. Si tous les volumes de stockage sont en panne, réparez l'intégralité du nœud. (Si seuls certains volumes ont échoué, passez à l'étape suivante.)

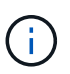

Vous ne pouvez pas exécuter repair-data opérations simultanément pour plusieurs nœuds. Pour restaurer plusieurs nœuds, contactez le support technique.

◦ Si votre grid inclut des données répliquées, utilisez le repair-data start-replicated-noderepair commande avec --nodes Option pour réparer l'ensemble du nœud de stockage.

Cette commande répare les données répliquées sur un nœud de stockage nommé SG-DC-SN3 :

```
repair-data start-replicated-node-repair --nodes SG-DC-SN3
```
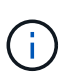

Lorsque les données d'objet sont restaurées, l'alerte **objets perdus** est déclenchée si le système StorageGRID ne peut pas localiser les données d'objet répliqué. Des alertes peuvent être déclenchées sur les nœuds de stockage dans le système. Vous devez déterminer la cause de la perte et si la récupération est possible. Voir les instructions de surveillance et de dépannage de StorageGRID.

◦ Si votre grille contient des données avec code d'effacement, utilisez la repair-data start-ecnode-repair commande avec --nodes Option pour réparer l'ensemble du nœud de stockage.

Cette commande répare les données codées d'effacement sur un nœud de stockage appelé SG-DC-SN3 :

repair-data start-ec-node-repair --nodes SG-DC-SN3

L'opération renvoie un seul repair ID qui l'identifie repair data fonctionnement. Utilisez-le repair ID pour suivre la progression et le résultat du repair\_data fonctionnement. Aucun autre retour n'est renvoyé à la fin du processus de récupération.

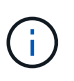

Les réparations des données codées d'effacement peuvent commencer alors que certains nœuds de stockage sont hors ligne. La réparation s'effectuera une fois que tous les nœuds sont disponibles.

◦ Si votre grille contient des données répliquées et dont le code d'effacement est codé, exécutez les

deux commandes.

4. Si seulement certains volumes ont échoué, réparez les volumes affectés.

Saisissez les ID de volume en hexadécimal. Par exemple : 0000 est le premier volume et 000F est le seizième volume. Vous pouvez spécifier un volume, une plage de volumes ou plusieurs volumes qui ne sont pas dans une séquence.

Tous les volumes doivent se trouver sur le même nœud de stockage. Si vous devez restaurer des volumes pour plusieurs nœuds de stockage, contactez le support technique.

◦ Si votre grid contient des données répliquées, utilisez le start-replicated-volume-repair commande avec --nodes option permettant d'identifier le nœud. Ajoutez ensuite l'une ou l'autre des --volumes ou --volume-range comme indiqué dans les exemples suivants.

**Volume unique** : cette commande restaure les données répliquées vers le volume 0002 Sur un nœud de stockage nommé SG-DC-SN3 :

```
repair-data start-replicated-volume-repair --nodes SG-DC-SN3
--volumes 0002
```
**Plage de volumes** : cette commande restaure les données répliquées vers tous les volumes de la plage 0003 à 0009 Sur un nœud de stockage nommé SG-DC-SN3 :

```
repair-data start-replicated-volume-repair --nodes SG-DC-SN3 --volume
-range 0003-0009
```
**Volumes multiples non compris dans une séquence** : cette commande restaure les données répliquées vers des volumes 0001, 0005, et 0008 Sur un nœud de stockage nommé SG-DC-SN3 :

```
repair-data start-replicated-volume-repair --nodes SG-DC-SN3
--volumes 0001,0005,0008
```
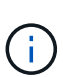

Lorsque les données d'objet sont restaurées, l'alerte **objets perdus** est déclenchée si le système StorageGRID ne peut pas localiser les données d'objet répliqué. Des alertes peuvent être déclenchées sur les nœuds de stockage dans le système. Vous devez déterminer la cause de la perte et si la récupération est possible. Voir les instructions de surveillance et de dépannage de StorageGRID.

◦ Si votre grille contient des données avec code d'effacement, utilisez la start-ec-volume-repair commande avec --nodes option permettant d'identifier le nœud. Ajoutez ensuite l'une ou l'autre des --volumes ou --volume-range comme indiqué dans les exemples suivants.

**Volume unique** : cette commande restaure les données avec code d'effacement dans le volume 0007 Sur un nœud de stockage nommé SG-DC-SN3 :

**Plage de volumes** : cette commande restaure les données avec code d'effacement sur tous les volumes de la plage 0004 à 0006 Sur un nœud de stockage nommé SG-DC-SN3 :

```
repair-data start-ec-volume-repair --nodes SG-DC-SN3 --volume-range
0004-0006
```
**Volumes multiples non dans une séquence** : cette commande restaure les données codées d'effacement dans des volumes 000A, 000C, et 000E Sur un nœud de stockage nommé SG-DC-SN3 :

```
repair-data start-ec-volume-repair --nodes SG-DC-SN3 --volumes
000A,000C,000E
```
Le repair-data l'opération renvoie un seul repair ID qui l'identifie repair data fonctionnement. Utilisez-le repair ID pour suivre la progression et le résultat du repair data fonctionnement. Aucun autre retour n'est renvoyé à la fin du processus de récupération.

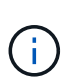

Les réparations des données codées d'effacement peuvent commencer alors que certains nœuds de stockage sont hors ligne. La réparation s'effectuera une fois que tous les nœuds sont disponibles.

- Si votre grille contient des données répliquées et dont le code d'effacement est codé, exécutez les deux commandes.
- 5. Surveiller la réparation des données répliquées.
	- a. Sélectionnez **noeuds noeud de stockage en cours de réparation ILM**.
	- b. Utilisez les attributs de la section évaluation pour déterminer si les réparations sont terminées.

Lorsque les réparations sont terminées, l'attribut attente - tous indique 0 objet.

- c. Pour surveiller la réparation plus en détail, sélectionnez **support Outils topologie de grille**.
- d. Sélectionnez **GRID nœud de stockage en cours de réparation LDR Data Store**.
- e. Utilisez une combinaison des attributs suivants pour déterminer, autant que possible, si les réparations répliquées sont terminées.

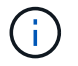

Cassandra peut présenter des incohérences et les réparations qui ont échoué ne sont pas suivies.

▪ **Réparations tentées (XRPA)** : utilisez cet attribut pour suivre la progression des réparations répliquées. Cet attribut augmente chaque fois qu'un nœud de stockage tente de réparer un objet à haut risque. Lorsque cet attribut n'augmente pas pendant une période plus longue que la période d'acquisition actuelle (fournie par l'attribut **période d'analyse — estimation**), cela signifie que l'analyse ILM n'a trouvé aucun objet à haut risque qui doit être réparé sur n'importe quel nœud.

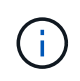

Les objets à haut risque sont des objets qui risquent d'être complètement perdus. Cela n'inclut pas les objets qui ne satisfont pas leur configuration ILM.

- **Période d'acquisition — estimée (XSCM)** : utilisez cet attribut pour estimer quand une modification de règle sera appliquée aux objets précédemment ingérés. Si l'attribut **réparations tentées** n'augmente pas pendant une période supérieure à la période d'acquisition actuelle, il est probable que les réparations répliquées soient effectuées. Notez que la période d'acquisition peut changer. L'attribut **période d'acquisition — estimée (XSCM)** s'applique à la grille entière et est le maximum de toutes les périodes d'acquisition de nœud. Vous pouvez interroger l'historique d'attributs **période de balayage — estimation** de la grille pour déterminer une période appropriée.
- 6. Surveillez la réparation des données codées d'effacement, puis réessayez toute demande qui pourrait avoir échoué.
	- a. Déterminez l'état des réparations des données avec code d'effacement :
		- Utilisez cette commande pour afficher le statut d'un spécifique repair-data fonctionnement :

repair-data show-ec-repair-status --repair-id repair ID

▪ Utilisez cette commande pour lister toutes les réparations :

```
repair-data show-ec-repair-status
```
Les informations de sortie sont affichées, notamment repair ID, pour toutes les réparations précédentes et en cours.

```
root@DC1-ADM1:~ # repair-data show-ec-repair-status
Repair ID Scope Start Time End Time State Est Bytes Affected/Repaired
```

```
Retry Repair
=====================================================================
```

```
=============
949283 DC1-S-99-10(Volumes: 1,2) 2016-11-30T15:27:06.9 Success 17359
17359 No
949292 DC1-S-99-10(Volumes: 1,2) 2016-11-30T15:37:06.9 Failure 17359
0 Yes
949294 DC1-S-99-10(Volumes: 1,2) 2016-11-30T15:47:06.9 Failure 17359
0 Yes
949299 DC1-S-99-10(Volumes: 1,2) 2016-11-30T15:57:06.9 Failure 17359
0 Yes
```
b. Si le résultat indique que l'opération de réparation a échoué, utilisez le  $-\epsilon$ -repair-id option permettant de réessayer la réparation.

Cette commande relance une réparation de nœud ayant échoué à l'aide de l'ID de réparation 83930030303133434 :

repair-data start-ec-node-repair --repair-id 83930030303133434

Cette commande relance une réparation de volume en échec à l'aide de l'ID de réparation 83930030303133434 :

repair-data start-ec-volume-repair --repair-id 83930030303133434

### **Informations associées**

["Administrer StorageGRID"](https://docs.netapp.com/fr-fr/storagegrid-115/admin/index.html)

["Moniteur et amp ; dépannage"](https://docs.netapp.com/fr-fr/storagegrid-115/monitor/index.html)

# <span id="page-134-0"></span>**Vérification de l'état du stockage après la récupération d'un lecteur système de nœud de stockage**

Après avoir restauré le lecteur système d'un noeud de stockage, vous devez vérifier que l'état souhaité du noeud de stockage est défini sur en ligne et vous assurer que l'état est en ligne par défaut à chaque redémarrage du serveur de noeud de stockage.

# **Ce dont vous avez besoin**

- Vous devez être connecté à Grid Manager à l'aide d'un navigateur pris en charge.
- Le nœud de stockage a été restauré et la restauration des données est terminée.

### **Étapes**

- 1. Sélectionnez **support** > **Outils** > **topologie de grille**.
- 2. Vérifiez les valeurs de **nœud de stockage récupéré LDR Storage Storage State — désiré** et **Storage State — courant**.

La valeur des deux attributs doit être en ligne.

- 3. Si l'état de stockage souhaité est défini sur lecture seule, procédez comme suit :
	- a. Cliquez sur l'onglet **Configuration**.
	- b. Dans la liste déroulante **État de stockage — désiré**, sélectionnez **en ligne**.
	- c. Cliquez sur **appliquer les modifications**.
	- d. Cliquez sur l'onglet **Présentation** et confirmez que les valeurs de **État de stockage — désiré** et **État de stockage — actuel** sont mises à jour en ligne.

# **Restauration suite à une panne du nœud d'administration**

Le processus de restauration d'un noeud d'administration dépend du noeud d'administration principal ou non primaire.

# **Description de la tâche**

Les étapes générales de restauration d'un nœud d'administration principal ou non primaire sont les mêmes, bien que les détails de la procédure diffèrent.

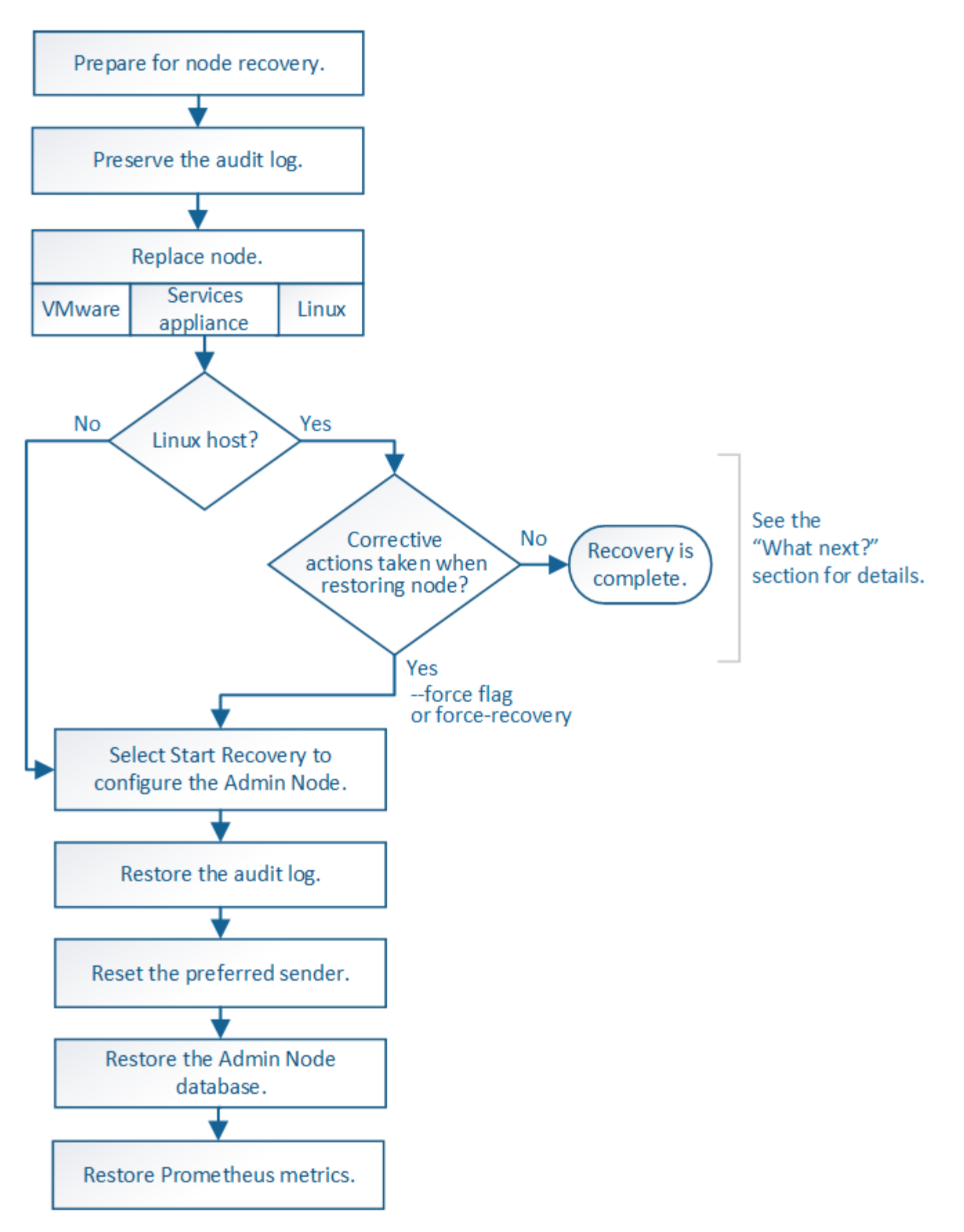

Suivez toujours la procédure de récupération correcte pour le nœud d'administration que vous restaurez. Les procédures semblent identiques à un niveau élevé, mais diffèrent dans les détails.

# **Informations associées**

# **Choix**

- ["Une restauration suite à des défaillances du nœud d'administration principal est en cours"](#page-136-0)
- ["Récupération en cas de défaillance d'un nœud d'administration non primaire"](#page-144-0)

### <span id="page-136-0"></span>**Une restauration suite à des défaillances du nœud d'administration principal est en cours**

Vous devez effectuer un ensemble spécifique de tâches pour effectuer une restauration suite à une défaillance d'un nœud d'administration principal. Le nœud d'administration principal héberge le service de nœud de gestion de la configuration (CMN) pour la grille.

# **Description de la tâche**

Un nœud d'administration principal défectueux doit être remplacé rapidement. Le service de nœud de gestion de la configuration (CMN) sur le nœud d'administration principal est responsable de l'émission de blocs d'identifiants d'objets pour la grille. Ces identificateurs sont attribués aux objets lors de leur ingestion. Les nouveaux objets ne peuvent pas être acquis à moins qu'il n'y ait des identifiants disponibles. L'ingestion d'objet peut se poursuivre pendant que le CMN n'est pas disponible car la quantité d'identifiants d'un mois environ est mise en cache dans la grille. Cependant, une fois les identificateurs mis en cache épuisés, aucun nouvel objet ne peut être ajouté.

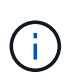

Vous devez réparer ou remplacer un nœud d'administration principal défectueux dans un délai d'environ un mois. Dans ce cas, la grille risque de perdre sa capacité à ingérer de nouveaux objets. La période exacte dépend de votre taux d'acquisition de l'objet : si vous avez besoin d'une évaluation plus précise de la durée de votre grille, contactez le support technique.

# **Étapes**

- ["Copie des journaux d'audit depuis le nœud d'administration principal défaillant"](#page-136-1)
- ["Remplacement du nœud d'administration principal"](#page-137-0)
- ["Configuration du nouveau nœud d'administration principal"](#page-138-0)
- ["Restauration du journal d'audit sur le nœud d'administration principal restauré"](#page-140-0)
- ["Réinitialisation de l'expéditeur préféré sur le nœud d'administration principal restauré"](#page-141-0)
- ["Restauration de la base de données du noeud d'administration lors de la restauration d'un noeud](#page-141-1) [d'administration principal"](#page-141-1)
- ["Restauration des metrics Prometheus lors de la restauration d'un nœud d'administration principal"](#page-143-0)

# <span id="page-136-1"></span>**Copie des journaux d'audit depuis le nœud d'administration principal défaillant**

Si vous pouvez copier les journaux d'audit à partir du nœud d'administration principal défaillant, conservez-les pour conserver l'enregistrement de l'activité et de l'utilisation du système dans la grille. Vous pouvez restaurer les journaux d'audit conservés sur le nœud d'administration principal restauré une fois qu'il est en cours d'exécution.

Cette procédure copie les fichiers journaux d'audit du nœud d'administration défaillant vers un emplacement temporaire sur un nœud de grille distinct. Ces journaux conservés peuvent ensuite être copiés sur le nœud d'administration de remplacement. Les journaux d'audit ne sont pas automatiquement copiés sur le nouveau nœud d'administration.

Selon le type de défaillance, il se peut que vous ne puissiez pas copier les journaux d'audit à partir d'un nœud

d'administration défaillant. Si le déploiement ne comporte qu'un seul nœud d'administration, le nœud d'administration restauré commence à enregistrer les événements dans le journal d'audit d'un nouveau fichier vide et les données précédemment enregistrées sont perdues. Si le déploiement inclut plusieurs nœuds d'administration, vous pouvez récupérer les journaux d'audit à partir d'un autre nœud d'administration.

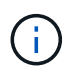

Si les journaux d'audit ne sont pas accessibles sur le nœud d'administration défaillant, vous pourrez peut-être y accéder plus tard, par exemple après la restauration de l'hôte.

- 1. Si possible, connectez-vous au nœud d'administration défaillant. Sinon, connectez-vous au nœud d'administration principal ou à un autre nœud d'administration, le cas échéant.
	- a. Saisissez la commande suivante : ssh admin@*grid\_node\_IP*
	- b. Entrez le mot de passe indiqué dans le Passwords.txt fichier.
	- c. Entrez la commande suivante pour passer à la racine : su -
	- d. Entrez le mot de passe indiqué dans le Passwords.txt fichier.

Lorsque vous êtes connecté en tant que root, l'invite passe de  $\frac{1}{2}$  à #.

- 2. Arrêtez le service AMS pour l'empêcher de créer un nouveau fichier journal :service ams stop
- 3. Renommez le fichier audit.log de sorte qu'il ne remplace pas le fichier existant lorsque vous le copiez sur le nœud d'administration restauré.

Renommez audit.log en un nom de fichier numéroté unique tel que aaaa-mm-jj.txt.1. Par exemple, vous pouvez renommer le fichier audit.log en 2015-10-25.txt.1cd /var/local/audit/export/

- 4. Redémarrez le service AMS : service ams start
- 5. Créez le répertoire pour copier tous les fichiers journaux d'audit vers un emplacement temporaire sur un nœud de grille distinct : ssh admin@*grid\_node\_IP* mkdir -p /var/local/tmp/saved-auditlogs

Lorsque vous y êtes invité, entrez le mot de passe pour l'administrateur.

6. Copier tous les fichiers journaux d'audit :  $\sec p - p \times \tan n$ *grid\_node\_IP*:/var/local/tmp/saved-audit-logs

Lorsque vous y êtes invité, entrez le mot de passe pour l'administrateur.

7. Se déconnecter en tant que racine : exit

# <span id="page-137-0"></span>**Remplacement du nœud d'administration principal**

Pour restaurer un noeud d'administration principal, vous devez d'abord remplacer le matériel physique ou virtuel.

Vous pouvez remplacer un nœud d'administration principal défectueux par un nœud d'administration principal s'exécutant sur la même plate-forme, ou remplacer un nœud d'administration principal s'exécutant sur VMware ou un hôte Linux par un nœud d'administration principal hébergé sur une appliance de services.

Utilisez la procédure qui correspond à la plate-forme de remplacement que vous sélectionnez pour le nœud. Après avoir effectué la procédure de remplacement des nœuds (adaptée à tous les types de nœuds), cette procédure vous dirige vers l'étape suivante pour la restauration du nœud d'administration principal.

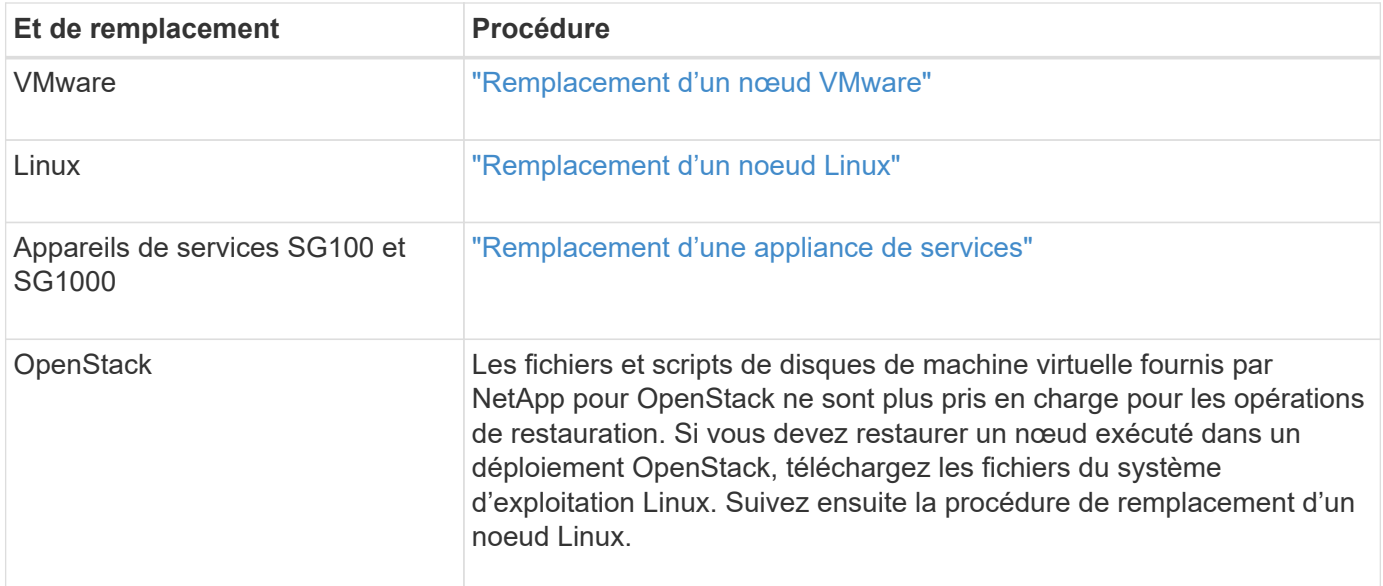

# <span id="page-138-0"></span>**Configuration du nouveau nœud d'administration principal**

Le nœud de remplacement doit être configuré en tant que nœud d'administration principal de votre système StorageGRID.

# **Ce dont vous avez besoin**

- Pour les nœuds d'administration primaires hébergés sur des machines virtuelles, la machine virtuelle doit être déployée, mise sous tension et initialisée.
- Pour les nœuds d'administration primaires hébergés sur une appliance de services, vous avez remplacé l'appliance et installé le logiciel. Consultez le guide d'installation de votre appareil.

# ["SG100 etamp ; appareils de services SG1000"](https://docs.netapp.com/fr-fr/storagegrid-115/sg100-1000/index.html)

- Vous devez disposer de la dernière sauvegarde du fichier du progiciel de restauration (sgws-recoverypackage-*id-revision*.zip).
- Vous devez disposer de la phrase secrète pour le provisionnement.

# **Étapes**

1. Ouvrez votre navigateur Web et accédez à https://primary\_admin\_node\_ip.

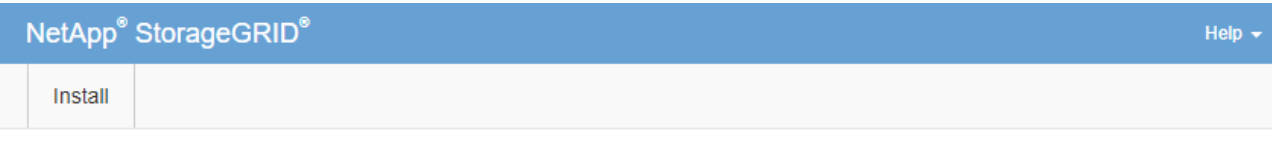

#### Welcome

Use this page to install a new StorageGRID system, or recover a failed primary Admin Node for an existing system.

If Note: You must have access to a StorageGRID license, network configuration and grid topology information, and NTP settings to complete the installation. You must have the latest version of the Recovery Package file to complete a primary Admin Node recovery.

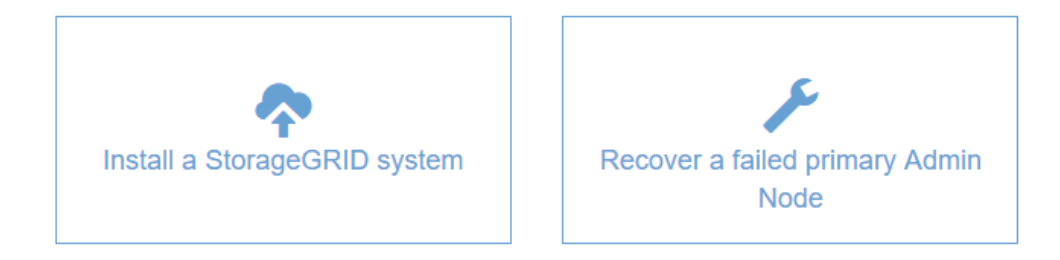

- 2. Cliquez sur **récupérer un noeud d'administration principal ayant échoué**.
- 3. Téléchargez la sauvegarde la plus récente du progiciel de restauration :
	- a. Cliquez sur **Parcourir**.
	- b. Recherchez le fichier de progiciel de récupération le plus récent pour votre système StorageGRID et cliquez sur **Ouvrir**.
- 4. Saisissez la phrase secrète pour le provisionnement.
- 5. Cliquez sur **Démarrer la récupération**.

Le processus de récupération commence. Le Grid Manager peut devenir indisponible pendant quelques minutes lorsque les services requis démarrent. Une fois la récupération terminée, la page de connexion s'affiche.

6. Si l'authentification unique (SSO) est activée pour votre système StorageGRID et que la confiance de l'organisme de confiance de confiance du nœud d'administration que vous avez récupéré a été configurée pour utiliser le certificat de serveur d'interface de gestion par défaut, mettre à jour (ou supprimer et recréer) le certificat de confiance du nœud qui dépend de l'entité dans Active Directory Federation Services (AD FS). Utilisez le nouveau certificat de serveur par défaut qui a été généré pendant le processus de restauration du noeud d'administration.

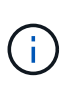

Pour configurer une confiance de fournisseur de confiance, reportez-vous aux instructions d'administration de StorageGRID. Pour accéder au certificat de serveur par défaut, connectez-vous au shell de commande du noeud d'administration. Accédez au /var/local/mgmt-api et sélectionnez server.crt fichier.

- 7. Déterminez si vous devez appliquer un correctif.
	- a. Connectez-vous au Grid Manager à l'aide d'un navigateur pris en charge.
- b. Sélectionnez **noeuds**.
- c. Dans la liste de gauche, sélectionnez le nœud d'administration principal.
- d. Dans l'onglet vue d'ensemble, notez la version affichée dans le champ **version du logiciel**.
- e. Sélectionnez un autre nœud de grille.
- f. Dans l'onglet vue d'ensemble, notez la version affichée dans le champ **version du logiciel**.
	- Si les versions affichées dans les champs **version du logiciel** sont identiques, vous n'avez pas besoin d'appliquer un correctif.
	- Si les versions affichées dans les champs **version du logiciel** sont différentes, vous devez appliquer un correctif pour mettre à jour le noeud d'administration principal restauré à la même version.

# **Informations associées**

["Administrer StorageGRID"](https://docs.netapp.com/fr-fr/storagegrid-115/admin/index.html)

["Procédure de correctif StorageGRID"](#page-62-0)

# <span id="page-140-0"></span>**Restauration du journal d'audit sur le nœud d'administration principal restauré**

Si vous avez pu conserver le journal d'audit à partir du nœud d'administration principal défaillant, vous pouvez le copier sur le nœud d'administration principal en cours de restauration.

- Le nœud d'administration restauré doit être installé et en cours d'exécution.
- Vous devez avoir copié les journaux d'audit à un autre emplacement après l'échec du nœud d'administration d'origine.

En cas de panne d'un nœud d'administration, les journaux d'audit enregistrés sur ce nœud d'administration sont potentiellement perdus. Vous pouvez préserver les données contre la perte en copiant les journaux d'audit à partir du nœud d'administration défaillant, puis en les restaurant vers le nœud d'administration restauré. En fonction de la panne, il peut être impossible de copier les journaux d'audit à partir du nœud d'administration défaillant. Dans ce cas, si le déploiement comporte plusieurs nœuds d'administration, vous pouvez récupérer les journaux d'audit à partir d'un autre nœud d'administration, car les journaux d'audit sont répliqués sur tous les nœuds d'administration.

S'il n'y a qu'un seul nœud d'administration et que le journal d'audit ne peut pas être copié à partir du nœud défaillant, le nœud d'administration restauré commence à enregistrer les événements dans le journal d'audit comme si l'installation est nouvelle.

Vous devez restaurer un noeud d'administration dès que possible pour restaurer la fonctionnalité de journalisation.

- 1. Connectez-vous au nœud d'administration restauré :
	- a. Saisissez la commande suivante : ssh admin@recovery\_Admin\_Node\_IP
	- b. Entrez le mot de passe indiqué dans le Passwords, txt fichier.
	- c. Entrez la commande suivante pour passer à la racine : su -
	- d. Entrez le mot de passe indiqué dans le Passwords.txt fichier.

Une fois que vous êtes connecté en tant que root, l'invite passe de  $\frac{1}{2}$  à #.

- 2. Vérifiez quels fichiers d'audit ont été conservés : cd /var/local/audit/export
- 3. Copiez les fichiers journaux d'audit conservés sur le nœud d'administration restauré : scp admin@*grid\_node\_IP*:/var/local/tmp/saved-audit-logs/YYYY\* .

Lorsque vous y êtes invité, entrez le mot de passe pour l'administrateur.

- 4. Pour plus de sécurité, supprimez les journaux d'audit du nœud de grille défaillant après avoir vérifié qu'ils ont bien été copiés sur le nœud d'administration restauré.
- 5. Mettez à jour les paramètres utilisateur et groupe des fichiers journaux d'audit sur le nœud d'administration restauré : chown ams-user:bycast \*
- 6. Se déconnecter en tant que racine : exit

Vous devez également restaurer tout accès client existant au partage d'audit. Pour plus d'informations, reportez-vous aux instructions d'administration de StorageGRID.

# **Informations associées**

# ["Administrer StorageGRID"](https://docs.netapp.com/fr-fr/storagegrid-115/admin/index.html)

# <span id="page-141-0"></span>**Réinitialisation de l'expéditeur préféré sur le nœud d'administration principal restauré**

Si le nœud d'administration principal en cours de restauration est actuellement défini comme l'expéditeur préféré des notifications d'alerte, des notifications d'alarme et des messages AutoSupport, vous devez reconfigurer ce paramètre.

# **Ce dont vous avez besoin**

- Vous devez être connecté à Grid Manager à l'aide d'un navigateur pris en charge.
- Vous devez disposer d'autorisations d'accès spécifiques.
- Le nœud d'administration restauré doit être installé et en cours d'exécution.

# **Étapes**

- 1. Sélectionnez **Configuration** > **Paramètres système** > **Options d'affichage**.
- 2. Sélectionnez le noeud d'administration récupéré dans la liste déroulante **expéditeur préféré**.
- 3. Cliquez sur **appliquer les modifications**.

# **Informations associées**

# ["Administrer StorageGRID"](https://docs.netapp.com/fr-fr/storagegrid-115/admin/index.html)

# <span id="page-141-1"></span>**Restauration de la base de données du noeud d'administration lors de la restauration d'un noeud d'administration principal**

Si vous souhaitez conserver les informations historiques sur les attributs, les alarmes et les alertes sur un noeud d'administration principal ayant échoué, vous pouvez restaurer la base de données du noeud d'administration. Vous ne pouvez restaurer cette base de données que si votre système StorageGRID inclut un autre noeud d'administration.

- Le nœud d'administration restauré doit être installé et en cours d'exécution.
- Le système StorageGRID doit inclure au moins deux nœuds d'administration.
- Vous devez avoir le Passwords.txt fichier.
- Vous devez disposer de la phrase secrète pour le provisionnement.

En cas de défaillance d'un nœud d'administration, les informations historiques stockées dans sa base de données de nœud d'administration sont perdues. Cette base de données contient les informations suivantes :

- Historique des alertes
- Historique des alarmes
- Les données d'attributs historiques, qui sont utilisées dans les graphiques et les rapports texte disponibles à partir de la page **support Outils topologie de grille**.

Lorsque vous restaurez un noeud d'administration, le processus d'installation du logiciel crée une base de données de noeud d'administration vide sur le noeud récupéré. Toutefois, la nouvelle base de données comprend uniquement les informations pour les serveurs et services qui font actuellement partie du système ou qui sont ajoutés ultérieurement.

Si vous avez restauré un noeud d'administration principal et que votre système StorageGRID dispose d'un autre noeud d'administration, vous pouvez restaurer les informations historiques en copiant la base de données du noeud d'administration d'un noeud d'administration non primaire (le *source Admin Node*) vers le noeud d'administration principal récupéré. Si votre système ne dispose que d'un noeud d'administration principal, vous ne pouvez pas restaurer la base de données du noeud d'administration.

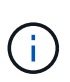

La copie de la base de données du nœud d'administration peut prendre plusieurs heures. Certaines fonctionnalités de Grid Manager ne seront pas disponibles lorsque les services sont arrêtés sur le nœud d'administration source.

- 1. Connectez-vous au nœud d'administration source :
	- a. Saisissez la commande suivante : ssh admin@*grid\_node\_IP*
	- b. Entrez le mot de passe indiqué dans le Passwords.txt fichier.
	- c. Entrez la commande suivante pour passer à la racine : su -
	- d. Entrez le mot de passe indiqué dans le Passwords.txt fichier.
- 2. Depuis le nœud d'administration source, arrêtez le service MI : service mi stop
- 3. Depuis le nœud d'administration source, arrêtez le service Management application Program interface (mgapi) : service mgmt-api stop
- 4. Effectuez les étapes suivantes sur le nœud d'administration restauré :
	- a. Connectez-vous au nœud d'administration restauré :
		- i. Saisissez la commande suivante : ssh admin@*grid\_node\_IP*
		- ii. Entrez le mot de passe indiqué dans le Passwords.txt fichier.
		- $\ddot{\mathbf{u}}$ . Entrez la commande suivante pour passer à la racine : su -
		- iv. Entrez le mot de passe indiqué dans le Passwords.txt fichier.
	- b. Arrêtez le service MI : service mi stop
	- c. Arrêt du service mgmt-api : service mgmt-api stop
	- d. Ajoutez la clé privée SSH à l'agent SSH. Entrez :ssh-add
- e. Entrez le mot de passe d'accès SSH répertorié dans le Passwords.txt fichier.
- f. Copiez la base de données du nœud d'administration source vers le nœud d'administration restauré : /usr/local/mi/bin/mi-clone-db.sh Source\_Admin\_Node\_IP
- g. Lorsque vous y êtes invité, confirmez que vous souhaitez remplacer la base DE données MI sur le nœud d'administration restauré.

La base de données et ses données historiques sont copiées dans le nœud d'administration restauré. Une fois l'opération de copie effectuée, le script démarre le nœud d'administration restauré.

- h. Lorsque vous n'avez plus besoin d'un accès sans mot de passe à d'autres serveurs, supprimez la clé privée de l'agent SSH. Entrez :ssh-add -D
- 5. Redémarrez les services sur le nœud d'administration source : service servermanager start

# <span id="page-143-0"></span>**Restauration des metrics Prometheus lors de la restauration d'un nœud d'administration principal**

Vous pouvez également conserver les metrics historiques gérés par Prometheus sur un nœud d'administration principal défaillant. Les metrics de Prometheus ne peuvent être restaurés que si votre système StorageGRID inclut un autre nœud d'administration.

- Le nœud d'administration restauré doit être installé et en cours d'exécution.
- Le système StorageGRID doit inclure au moins deux nœuds d'administration.
- Vous devez avoir le Passwords.txt fichier.
- Vous devez disposer de la phrase secrète pour le provisionnement.

En cas de panne d'un nœud d'administration, les metrics gérés dans la base de données Prometheus sur le nœud d'administration sont perdus. Lorsque vous restaurez le nœud d'administration, un processus d'installation logicielle crée une nouvelle base de données Prometheus. Une fois le nœud d'administration restauré démarré, il enregistre les metrics comme si vous aviez déjà effectué une nouvelle installation du système StorageGRID.

Si vous avez restauré un nœud d'administration principal et que votre système StorageGRID dispose d'un autre nœud d'administration, vous pouvez restaurer les metrics historiques en copiant la base de données Prometheus à partir d'un nœud d'administration non primaire (le *source Admin Node*) vers le nœud d'administration principal récupéré. Si votre système ne dispose que d'un nœud d'administration principal, vous ne pouvez pas restaurer la base de données Prometheus.

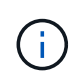

La copie de la base de données Prometheus peut prendre une heure ou plus. Certaines fonctionnalités de Grid Manager ne seront pas disponibles lorsque les services sont arrêtés sur le nœud d'administration source.

- 1. Connectez-vous au nœud d'administration source :
	- a. Saisissez la commande suivante : ssh admin@*grid\_node\_IP*
	- b. Entrez le mot de passe indiqué dans le Passwords, txt fichier.
	- c. Entrez la commande suivante pour passer à la racine : su -
	- d. Entrez le mot de passe indiqué dans le Passwords.txt fichier.
- 2. Depuis le nœud d'administration source, arrêter le service Prometheus : service prometheus stop
- 3. Effectuez les étapes suivantes sur le nœud d'administration restauré :
	- a. Connectez-vous au nœud d'administration restauré :
		- i. Saisissez la commande suivante : ssh admin@*grid\_node\_IP*
		- ii. Entrez le mot de passe indiqué dans le Passwords.txt fichier.
		- $\ddot{\mathbf{u}}$ . Entrez la commande suivante pour passer à la racine : su -
		- iv. Entrez le mot de passe indiqué dans le Passwords.txt fichier.
	- b. Arrêtez le service Prometheus : service prometheus stop
	- c. Ajoutez la clé privée SSH à l'agent SSH. Entrez :ssh-add
	- d. Entrez le mot de passe d'accès SSH répertorié dans le Passwords.txt fichier.
	- e. Copiez la base de données Prometheus du nœud d'administration source vers le nœud d'administration restauré : /usr/local/prometheus/bin/prometheus-clone-db.sh Source\_Admin\_Node\_IP
	- f. Lorsque vous y êtes invité, appuyez sur **Enter** pour confirmer que vous souhaitez détruire la nouvelle base de données Prometheus sur le noeud d'administration restauré.

La base de données Prometheus d'origine et ses données historiques sont copiées sur le nœud d'administration restauré. Une fois l'opération de copie effectuée, le script démarre le nœud d'administration restauré. L'état suivant apparaît :

Base de données clonée, démarrage des services

- a. Lorsque vous n'avez plus besoin d'un accès sans mot de passe à d'autres serveurs, supprimez la clé privée de l'agent SSH. Entrez :ssh-add -D
- 4. Redémarrez le service Prometheus sur le nœud d'administration source.service prometheus start

## **Récupération en cas de défaillance d'un nœud d'administration non primaire**

Vous devez effectuer les tâches suivantes pour effectuer une restauration à partir d'une panne de nœud d'administration non primaire. Un nœud d'administration héberge le service de nœud de gestion de la configuration (CMN) et est appelé nœud d'administration principal. Bien que vous puissiez avoir plusieurs nœuds d'administration, chaque système StorageGRID n'inclut qu'un seul nœud d'administration principal. Tous les autres nœuds d'administration sont des nœuds d'administration non primaires.

## **Informations associées**

["SG100 etamp ; appareils de services SG1000"](https://docs.netapp.com/fr-fr/storagegrid-115/sg100-1000/index.html)

## **Étapes**

- ["Copie des journaux d'audit à partir du nœud d'administration non primaire défaillant"](#page-145-0)
- ["Remplacement d'un nœud d'administration non primaire"](#page-146-0)
- ["Sélectionnez Démarrer la restauration pour configurer un noeud d'administration non primaire"](#page-146-1)
- ["Restauration du journal d'audit sur le nœud d'administration non primaire restauré"](#page-148-0)
- ["Réinitialisation de l'expéditeur préféré sur le nœud d'administration non principal restauré"](#page-149-0)
- ["Restauration de la base de données du noeud d'administration lors de la restauration d'un noeud](#page-150-0) [d'administration non primaire"](#page-150-0)
- ["Restauration des metrics Prometheus lors de la restauration d'un nœud d'administration non primaire"](#page-151-0)

# <span id="page-145-0"></span>**Copie des journaux d'audit à partir du nœud d'administration non primaire défaillant**

Si vous pouvez copier les journaux d'audit depuis le nœud d'administration défaillant, conservez-les pour conserver l'enregistrement de l'activité et de l'utilisation du système dans la grille. Vous pouvez restaurer les journaux d'audit conservés sur le nœud d'administration non primaire restauré après son exécution.

Cette procédure copie les fichiers journaux d'audit du nœud d'administration défaillant vers un emplacement temporaire sur un nœud de grille distinct. Ces journaux conservés peuvent ensuite être copiés sur le nœud d'administration de remplacement. Les journaux d'audit ne sont pas automatiquement copiés sur le nouveau nœud d'administration.

Selon le type de défaillance, il se peut que vous ne puissiez pas copier les journaux d'audit à partir d'un nœud d'administration défaillant. Si le déploiement ne comporte qu'un seul nœud d'administration, le nœud d'administration restauré commence à enregistrer les événements dans le journal d'audit d'un nouveau fichier vide et les données précédemment enregistrées sont perdues. Si le déploiement inclut plusieurs nœuds d'administration, vous pouvez récupérer les journaux d'audit à partir d'un autre nœud d'administration.

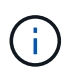

Si les journaux d'audit ne sont pas accessibles sur le nœud d'administration défaillant, vous pourrez peut-être y accéder plus tard, par exemple après la restauration de l'hôte.

- 1. Si possible, connectez-vous au nœud d'administration défaillant. Sinon, connectez-vous au nœud d'administration principal ou à un autre nœud d'administration, le cas échéant.
	- a. Saisissez la commande suivante : ssh admin@grid node IP
	- b. Entrez le mot de passe indiqué dans le Passwords.txt fichier.
	- c. Entrez la commande suivante pour passer à la racine : su -
	- d. Entrez le mot de passe indiqué dans le Passwords.txt fichier.

Lorsque vous êtes connecté en tant que root, l'invite passe de \$ à #.

- 2. Arrêtez le service AMS pour l'empêcher de créer un nouveau fichier journal :service ams stop
- 3. Renommez le fichier audit.log de sorte qu'il ne remplace pas le fichier existant lorsque vous le copiez sur le nœud d'administration restauré.

Renommez audit.log en un nom de fichier numéroté unique tel que aaaa-mm-jj.txt.1. Par exemple, vous pouvez renommer le fichier audit.log en 2015-10-25.txt.1cd /var/local/audit/export/

- 4. Redémarrez le service AMS : service ams start
- 5. Créez le répertoire pour copier tous les fichiers journaux d'audit vers un emplacement temporaire sur un nœud de grille distinct : ssh admin@grid node IP mkdir -p /var/local/tmp/saved-auditlogs

Lorsque vous y êtes invité, entrez le mot de passe pour l'administrateur.

6. Copier tous les fichiers journaux d'audit :  $\text{sep}$  -p  $*$ 

admin@grid\_node\_IP:/var/local/tmp/saved-audit-logs

Lorsque vous y êtes invité, entrez le mot de passe pour l'administrateur.

7. Se déconnecter en tant que racine : exit

## <span id="page-146-0"></span>**Remplacement d'un nœud d'administration non primaire**

Pour restaurer un noeud d'administration non primaire, vous devez d'abord remplacer le matériel physique ou virtuel.

Vous pouvez remplacer un noeud d'administration non primaire défaillant par un noeud d'administration non primaire exécuté sur la même plate-forme, ou remplacer un noeud d'administration non primaire exécuté sur VMware ou un hôte Linux par un noeud d'administration non primaire hébergé sur une appliance de services.

Utilisez la procédure qui correspond à la plate-forme de remplacement que vous sélectionnez pour le nœud. Après avoir effectué la procédure de remplacement de nœud (adaptée à tous les types de nœuds), cette procédure vous dirige vers l'étape suivante pour la restauration de nœud d'administration non primaire.

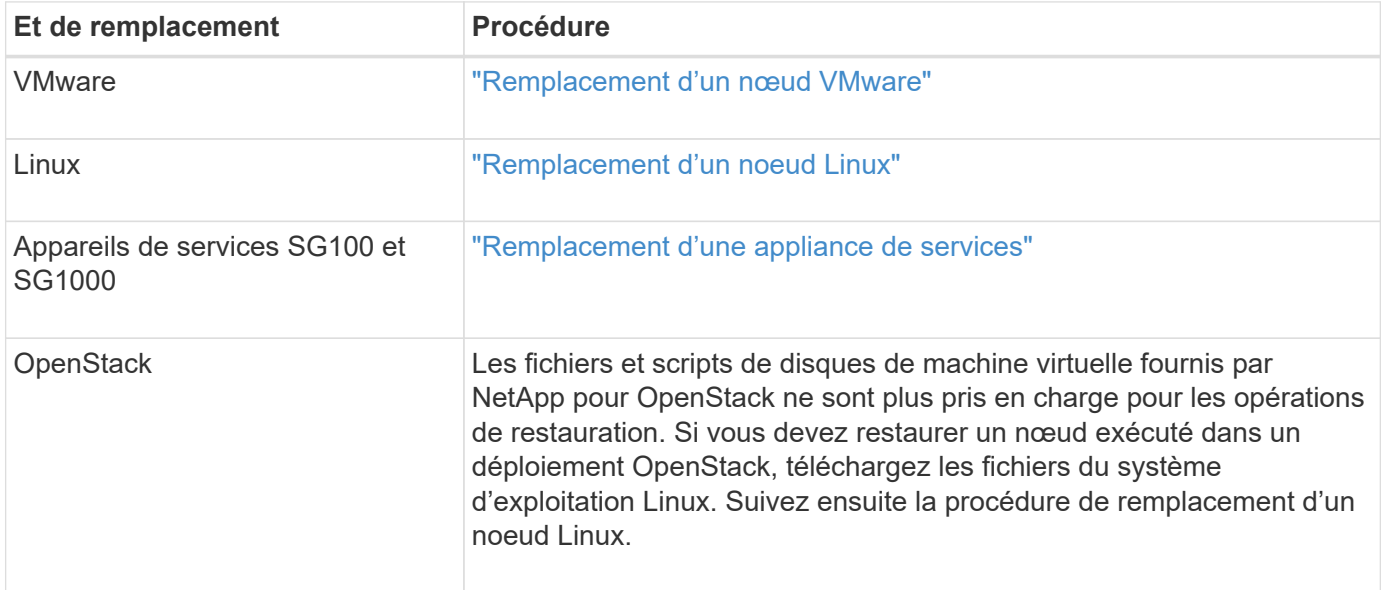

#### <span id="page-146-1"></span>**Sélectionnez Démarrer la restauration pour configurer un noeud d'administration non primaire**

Après avoir remplacé un noeud d'administration non primaire, vous devez sélectionner Démarrer la restauration dans Grid Manager pour configurer le nouveau noeud en remplacement du noeud défaillant.

#### **Ce dont vous avez besoin**

- Vous devez être connecté à Grid Manager à l'aide d'un navigateur pris en charge.
- Vous devez disposer de l'autorisation Maintenance ou accès racine.
- Vous devez disposer de la phrase secrète pour le provisionnement.
- Vous devez avoir déployé et configuré le nœud de remplacement.

## **Étapes**

1. Dans Grid Manager, sélectionnez **Maintenance tâches de maintenance récupération**.

2. Sélectionnez le nœud de grille à récupérer dans la liste nœuds en attente.

Les nœuds apparaissent dans la liste après leur échec, mais vous ne pouvez pas sélectionner un nœud tant qu'il n'a pas été réinstallé et qu'il est prêt pour la reprise.

- 3. Saisissez la phrase de passe de provisionnement \*.
- 4. Cliquez sur **Démarrer la récupération**.

Recovery

Select the failed grid node to recover, enter your provisioning passphrase, and then click Start Recovery to begin the recovery procedure.

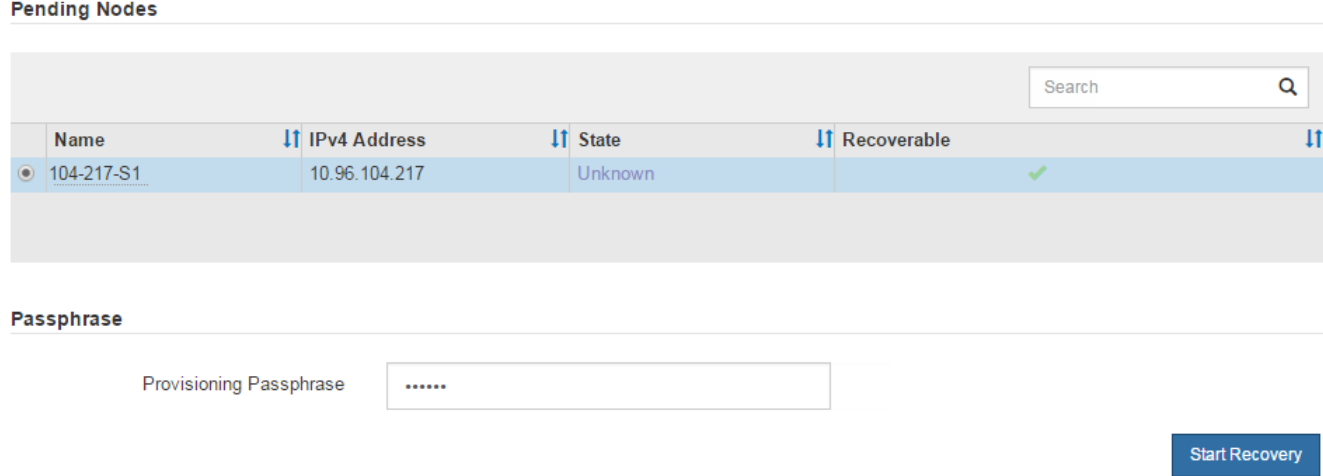

5. Surveiller la progression de la récupération dans le tableau de noeuds de grille de récupération.

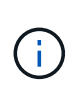

Pendant l'exécution de la procédure de récupération, vous pouvez cliquer sur **Réinitialiser** pour lancer une nouvelle restauration. Une boîte de dialogue Info s'affiche, indiquant que le nœud reste dans un état indéterminé si vous réinitialisez la procédure.

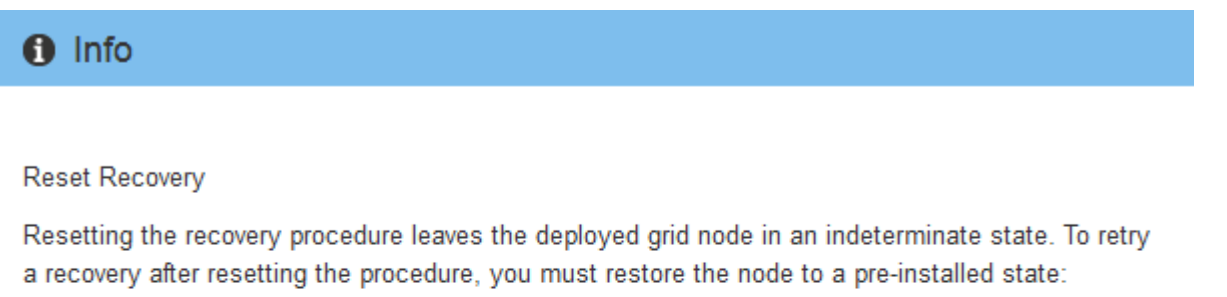

- . For VMware nodes, delete the deployed VM and then redeploy it.
- . For StorageGRID appliance nodes, run "sgareinstall" on the node.
- . For Linux nodes, run "storagegrid node force-recovery node-name" on the Linux host.

Do you want to reset recovery?

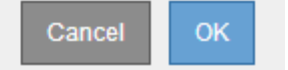

Si vous souhaitez relancer la restauration après avoir réinitialisé la procédure, vous devez restaurer l'état pré-installé du nœud, comme suit :

- **VMware** : supprimez le nœud de grille virtuelle déployé. Ensuite, lorsque vous êtes prêt à redémarrer la restauration, redéployez le nœud.
- **Linux** : redémarrez le nœud en exécutant cette commande sur l'hôte Linux : storagegrid node force-recovery *node-name*
- **Appliance** : si vous souhaitez réessayer la récupération après la réinitialisation de la procédure, vous devez restaurer le nœud de l'appliance à un état préinstallé en cours d'exécution sgareinstall sur le nœud.
- 6. Si l'authentification unique (SSO) est activée pour votre système StorageGRID et que la confiance de l'organisme de confiance de confiance du nœud d'administration que vous avez récupéré a été configurée pour utiliser le certificat de serveur d'interface de gestion par défaut, mettre à jour (ou supprimer et recréer) le certificat de confiance du nœud qui dépend de l'entité dans Active Directory Federation Services (AD FS). Utilisez le nouveau certificat de serveur par défaut qui a été généré pendant le processus de restauration du noeud d'administration.

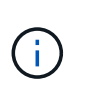

Pour configurer une confiance de fournisseur de confiance, reportez-vous aux instructions d'administration de StorageGRID. Pour accéder au certificat de serveur par défaut, connectez-vous au shell de commande du noeud d'administration. Accédez au /var/local/mgmt-api et sélectionnez server.crt fichier.

# **Informations associées**

## ["Administrer StorageGRID"](https://docs.netapp.com/fr-fr/storagegrid-115/admin/index.html)

["Préparation d'un appareil pour la réinstallation \(remplacement de la plate-forme uniquement\)"](#page-169-0)

## <span id="page-148-0"></span>**Restauration du journal d'audit sur le nœud d'administration non primaire restauré**

Si vous avez pu conserver le journal d'audit à partir du noeud d'administration non primaire défaillant, de sorte que les informations du journal d'audit historique soient conservées, vous pouvez le copier sur le noeud d'administration non primaire que vous êtes en train de récupérer.

- Le nœud d'administration restauré doit être installé et en cours d'exécution.
- Vous devez avoir copié les journaux d'audit à un autre emplacement après l'échec du nœud d'administration d'origine.

En cas de panne d'un nœud d'administration, les journaux d'audit enregistrés sur ce nœud d'administration sont potentiellement perdus. Vous pouvez préserver les données contre la perte en copiant les journaux d'audit à partir du nœud d'administration défaillant, puis en les restaurant vers le nœud d'administration restauré. En fonction de la panne, il peut être impossible de copier les journaux d'audit à partir du nœud d'administration défaillant. Dans ce cas, si le déploiement comporte plusieurs nœuds d'administration, vous pouvez récupérer les journaux d'audit à partir d'un autre nœud d'administration, car les journaux d'audit sont répliqués sur tous les nœuds d'administration.

S'il n'y a qu'un seul nœud d'administration et que le journal d'audit ne peut pas être copié à partir du nœud défaillant, le nœud d'administration restauré commence à enregistrer les événements dans le journal d'audit comme si l'installation est nouvelle.

Vous devez restaurer un noeud d'administration dès que possible pour restaurer la fonctionnalité de journalisation.

- 1. Connectez-vous au nœud d'administration restauré :
	- a. Saisissez la commande suivante : ssh admin@recovery Admin Node IP
	- b. Entrez le mot de passe indiqué dans le Passwords.txt fichier.
	- c. Entrez la commande suivante pour passer à la racine : su -
	- d. Entrez le mot de passe indiqué dans le Passwords.txt fichier.

Une fois que vous êtes connecté en tant que root, l'invite passe de  $\frac{1}{2}$  à #.

2. Vérifiez quels fichiers d'audit ont été conservés :

cd /var/local/audit/export

3. Copiez les fichiers journaux d'audit conservés sur le nœud d'administration restauré :

scp admin@grid\_node\_IP:/var/local/tmp/saved-audit-logs/YYYY\*

Lorsque vous y êtes invité, entrez le mot de passe pour l'administrateur.

- 4. Pour plus de sécurité, supprimez les journaux d'audit du nœud de grille défaillant après avoir vérifié qu'ils ont bien été copiés sur le nœud d'administration restauré.
- 5. Mettez à jour les paramètres utilisateur et groupe des fichiers journaux d'audit sur le nœud d'administration restauré :

chown ams-user:bycast \*

6. Se déconnecter en tant que racine : exit

Vous devez également restaurer tout accès client existant au partage d'audit. Pour plus d'informations, reportez-vous aux instructions d'administration de StorageGRID.

#### **Informations associées**

["Administrer StorageGRID"](https://docs.netapp.com/fr-fr/storagegrid-115/admin/index.html)

#### <span id="page-149-0"></span>**Réinitialisation de l'expéditeur préféré sur le nœud d'administration non principal restauré**

Si le nœud d'administration non primaire que vous êtes en cours de restauration est actuellement défini comme l'expéditeur préféré des notifications d'alerte, des notifications d'alarme et des messages AutoSupport, vous devez reconfigurer ce paramètre dans le système StorageGRID.

#### **Ce dont vous avez besoin**

- Vous devez être connecté à Grid Manager à l'aide d'un navigateur pris en charge.
- Vous devez disposer d'autorisations d'accès spécifiques.
- Le nœud d'administration restauré doit être installé et en cours d'exécution.

#### **Étapes**

1. Sélectionnez **Configuration** > **Paramètres système** > **Options d'affichage**.

- 2. Sélectionnez le noeud d'administration récupéré dans la liste déroulante **expéditeur préféré**.
- 3. Cliquez sur **appliquer les modifications**.

# **Informations associées**

# ["Administrer StorageGRID"](https://docs.netapp.com/fr-fr/storagegrid-115/admin/index.html)

# <span id="page-150-0"></span>**Restauration de la base de données du noeud d'administration lors de la restauration d'un noeud d'administration non primaire**

Si vous souhaitez conserver les informations historiques relatives aux attributs, aux alarmes et aux alertes sur un nœud d'administration non primaire qui a échoué, vous pouvez restaurer la base de données du nœud d'administration à partir du nœud d'administration principal.

- Le nœud d'administration restauré doit être installé et en cours d'exécution.
- Le système StorageGRID doit inclure au moins deux nœuds d'administration.
- Vous devez avoir le Passwords.txt fichier.
- Vous devez disposer de la phrase secrète pour le provisionnement.

En cas de défaillance d'un nœud d'administration, les informations historiques stockées dans sa base de données de nœud d'administration sont perdues. Cette base de données contient les informations suivantes :

- Historique des alertes
- Historique des alarmes
- Les données d'attributs historiques, qui sont utilisées dans les graphiques et les rapports texte disponibles à partir de la page **support Outils topologie de grille**.

Lorsque vous restaurez un noeud d'administration, le processus d'installation du logiciel crée une base de données de noeud d'administration vide sur le noeud récupéré. Toutefois, la nouvelle base de données comprend uniquement les informations pour les serveurs et services qui font actuellement partie du système ou qui sont ajoutés ultérieurement.

Si vous avez restauré un noeud d'administration non primaire, vous pouvez restaurer les informations d'historique en copiant la base de données du noeud d'administration principal (le noeud d'administration *source*) vers le noeud récupéré.

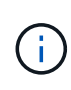

La copie de la base de données du nœud d'administration peut prendre plusieurs heures. Certaines fonctions de Grid Manager ne seront pas disponibles lorsque les services sont arrêtés sur le nœud source.

- 1. Connectez-vous au nœud d'administration source :
	- a. Saisissez la commande suivante : ssh admin@*grid\_node\_IP*
	- b. Entrez le mot de passe indiqué dans le Passwords.txt fichier.
	- c. Entrez la commande suivante pour passer à la racine : su -
	- d. Entrez le mot de passe indiqué dans le Passwords, txt fichier.
- 2. Exécutez la commande suivante depuis le nœud d'administration source. Saisissez ensuite la phrase de passe de provisionnement si vous y êtes invité. recover-access-points
- 3. Depuis le nœud d'administration source, arrêtez le service MI : service mi stop
- 4. Depuis le nœud d'administration source, arrêtez le service Management application Program interface (mgapi) : service mgmt-api stop
- 5. Effectuez les étapes suivantes sur le nœud d'administration restauré :
	- a. Connectez-vous au nœud d'administration restauré :
		- i. Saisissez la commande suivante : ssh admin@*grid\_node\_IP*
		- ii. Entrez le mot de passe indiqué dans le Passwords, txt fichier.
		- iii. Entrez la commande suivante pour passer à la racine : su -
		- iv. Entrez le mot de passe indiqué dans le Passwords.txt fichier.
	- b. Arrêtez le service MI : service mi stop
	- c. Arrêt du service mgmt-api : service mgmt-api stop
	- d. Ajoutez la clé privée SSH à l'agent SSH. Entrez :ssh-add
	- e. Entrez le mot de passe d'accès SSH répertorié dans le Passwords.txt fichier.
	- f. Copiez la base de données du nœud d'administration source vers le nœud d'administration restauré : /usr/local/mi/bin/mi-clone-db.sh Source\_Admin\_Node\_IP
	- g. Lorsque vous y êtes invité, confirmez que vous souhaitez remplacer la base DE données MI sur le nœud d'administration restauré.

La base de données et ses données historiques sont copiées dans le nœud d'administration restauré. Une fois l'opération de copie effectuée, le script démarre le nœud d'administration restauré.

- h. Lorsque vous n'avez plus besoin d'un accès sans mot de passe à d'autres serveurs, supprimez la clé privée de l'agent SSH. Entrez :ssh-add -D
- 6. Redémarrez les services sur le nœud d'administration source : service servermanager start

## <span id="page-151-0"></span>**Restauration des metrics Prometheus lors de la restauration d'un nœud d'administration non primaire**

Vous pouvez également conserver les metrics historiques gérés par Prometheus sur un nœud d'administration non primaire qui a échoué.

- Le nœud d'administration restauré doit être installé et en cours d'exécution.
- Le système StorageGRID doit inclure au moins deux nœuds d'administration.
- Vous devez avoir le Passwords.txt fichier.
- Vous devez disposer de la phrase secrète pour le provisionnement.

En cas de panne d'un nœud d'administration, les metrics gérés dans la base de données Prometheus sur le nœud d'administration sont perdus. Lorsque vous restaurez le nœud d'administration, un processus d'installation logicielle crée une nouvelle base de données Prometheus. Une fois le nœud d'administration restauré démarré, il enregistre les metrics comme si vous aviez déjà effectué une nouvelle installation du système StorageGRID.

Si vous avez restauré un noeud d'administration non primaire, vous pouvez restaurer les metrics historiques en copiant la base de données Prometheus du noeud d'administration principal (le *source Admin Node*) vers le noeud d'administration récupéré.

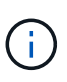

La copie de la base de données Prometheus peut prendre une heure ou plus. Certaines fonctionnalités de Grid Manager ne seront pas disponibles lorsque les services sont arrêtés sur le nœud d'administration source.

- 1. Connectez-vous au nœud d'administration source :
	- a. Saisissez la commande suivante : ssh admin@*grid\_node\_IP*
	- b. Entrez le mot de passe indiqué dans le Passwords.txt fichier.
	- c. Entrez la commande suivante pour passer à la racine : su -
	- d. Entrez le mot de passe indiqué dans le Passwords.txt fichier.
- 2. Depuis le nœud d'administration source, arrêter le service Prometheus : service prometheus stop
- 3. Effectuez les étapes suivantes sur le nœud d'administration restauré :
	- a. Connectez-vous au nœud d'administration restauré :
		- i. Saisissez la commande suivante : ssh admin@*grid\_node\_IP*
		- ii. Entrez le mot de passe indiqué dans le Passwords.txt fichier.
		- iii. Entrez la commande suivante pour passer à la racine : su -
		- iv. Entrez le mot de passe indiqué dans le Passwords.txt fichier.
	- b. Arrêtez le service Prometheus : service prometheus stop
	- c. Ajoutez la clé privée SSH à l'agent SSH. Entrez :ssh-add
	- d. Entrez le mot de passe d'accès SSH répertorié dans le Passwords.txt fichier.
	- e. Copiez la base de données Prometheus du nœud d'administration source vers le nœud d'administration restauré : /usr/local/prometheus/bin/prometheus-clone-db.sh Source\_Admin\_Node\_IP
	- f. Lorsque vous y êtes invité, appuyez sur **Enter** pour confirmer que vous souhaitez détruire la nouvelle base de données Prometheus sur le noeud d'administration restauré.

La base de données Prometheus d'origine et ses données historiques sont copiées sur le nœud d'administration restauré. Une fois l'opération de copie effectuée, le script démarre le nœud d'administration restauré. L'état suivant apparaît :

Base de données clonée, démarrage des services

- a. Lorsque vous n'avez plus besoin d'un accès sans mot de passe à d'autres serveurs, supprimez la clé privée de l'agent SSH. Entrez :ssh-add -D
- 4. Redémarrez le service Prometheus sur le nœud d'administration source.service prometheus start

## **Restauration en cas de défaillance du nœud de passerelle**

Vous devez effectuer une séquence de tâches afin de pouvoir effectuer une restauration suite à une défaillance du noeud de passerelle.

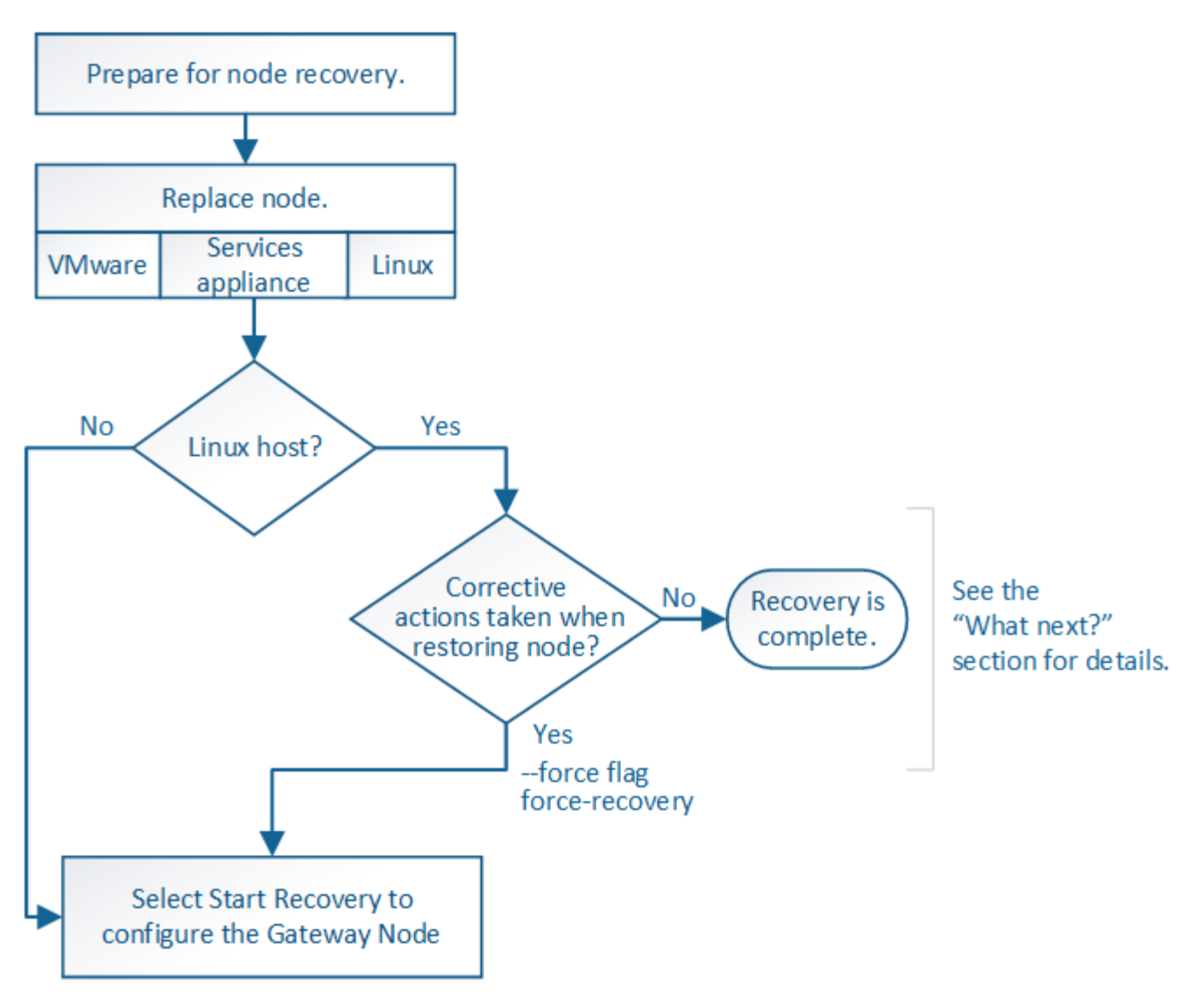

#### **Informations associées**

["SG100 etamp ; appareils de services SG1000"](https://docs.netapp.com/fr-fr/storagegrid-115/sg100-1000/index.html)

## **Étapes**

- ["Remplacement d'un nœud de passerelle"](#page-153-0)
- ["Sélectionnez Démarrer la récupération pour configurer un noeud de passerelle"](#page-154-0)

#### <span id="page-153-0"></span>**Remplacement d'un nœud de passerelle**

Vous pouvez remplacer un nœud de passerelle défaillant par un nœud de passerelle exécuté sur le même matériel physique ou virtuel, ou remplacer un nœud de passerelle exécuté sur VMware ou un hôte Linux par un nœud de passerelle hébergé sur une appliance de services.

La procédure de remplacement des nœuds que vous devez suivre dépend de la plateforme à utiliser par le nœud de remplacement. Une fois la procédure de remplacement de nœud terminée, qui convient à tous les types de nœud, cette procédure vous dirige vers l'étape suivante pour la restauration du nœud de passerelle.

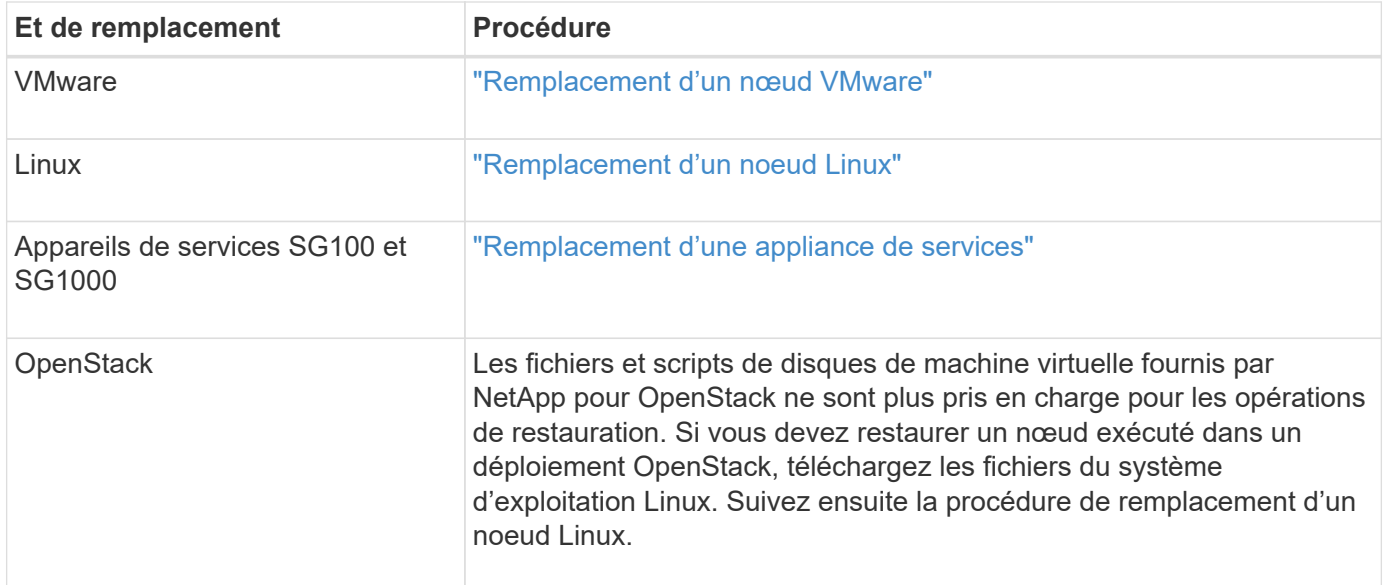

#### <span id="page-154-0"></span>**Sélectionnez Démarrer la récupération pour configurer un noeud de passerelle**

Après avoir remplacé un noeud de passerelle, vous devez sélectionner Démarrer la restauration dans Grid Manager pour configurer le nouveau noeud en remplacement du noeud défaillant.

## **Ce dont vous avez besoin**

- Vous devez être connecté à Grid Manager à l'aide d'un navigateur pris en charge.
- Vous devez disposer de l'autorisation Maintenance ou accès racine.
- Vous devez disposer de la phrase secrète pour le provisionnement.
- Vous devez avoir déployé et configuré le nœud de remplacement.

#### **Étapes**

- 1. Dans Grid Manager, sélectionnez **Maintenance tâches de maintenance récupération**.
- 2. Sélectionnez le nœud de grille à récupérer dans la liste nœuds en attente.

Les nœuds apparaissent dans la liste après leur échec, mais vous ne pouvez pas sélectionner un nœud tant qu'il n'a pas été réinstallé et qu'il est prêt pour la reprise.

- 3. Saisissez la phrase de passe de provisionnement \*.
- 4. Cliquez sur **Démarrer la récupération**.

#### Recovery

Select the failed grid node to recover, enter your provisioning passphrase, and then click Start Recovery to begin the recovery procedure.

#### **Pending Nodes**

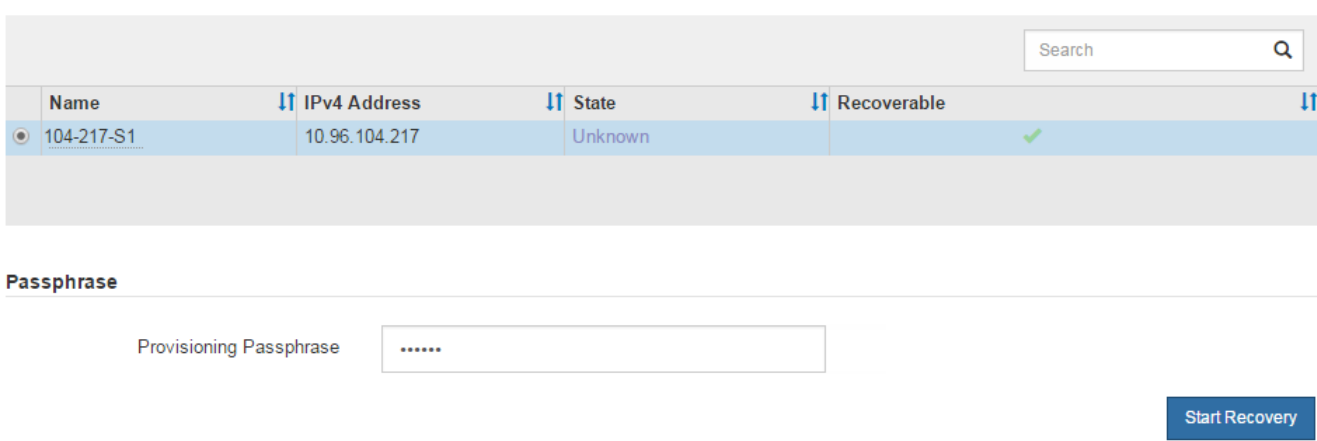

5. Surveiller la progression de la récupération dans le tableau de noeuds de grille de récupération.

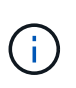

Pendant l'exécution de la procédure de récupération, vous pouvez cliquer sur **Réinitialiser** pour lancer une nouvelle restauration. Une boîte de dialogue Info s'affiche, indiquant que le nœud reste dans un état indéterminé si vous réinitialisez la procédure.

# n Info

#### **Reset Recovery**

Resetting the recovery procedure leaves the deployed grid node in an indeterminate state. To retry a recovery after resetting the procedure, you must restore the node to a pre-installed state:

- . For VMware nodes, delete the deployed VM and then redeploy it.
- . For StorageGRID appliance nodes, run "sgareinstall" on the node.
- . For Linux nodes, run "storagegrid node force-recovery node-name" on the Linux host.

Do you want to reset recovery?

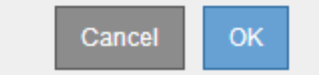

Si vous souhaitez relancer la restauration après avoir réinitialisé la procédure, vous devez restaurer l'état pré-installé du nœud, comme suit :

- **VMware** : supprimez le nœud de grille virtuelle déployé. Ensuite, lorsque vous êtes prêt à redémarrer la restauration, redéployez le nœud.
- **Linux** : redémarrez le nœud en exécutant cette commande sur l'hôte Linux : storagegrid node force-recovery *node-name*
- **Appliance** : si vous souhaitez réessayer la récupération après la réinitialisation de la procédure, vous devez restaurer le nœud de l'appliance à un état préinstallé en cours d'exécution sgareinstall sur le nœud.

#### **Informations associées**

["Préparation d'un appareil pour la réinstallation \(remplacement de la plate-forme uniquement\)"](#page-169-0)

# **Echec de la restauration à partir du nœud d'archivage**

Vous devez effectuer une séquence de tâches pour pouvoir effectuer une restauration suite à un échec de nœud d'archivage.

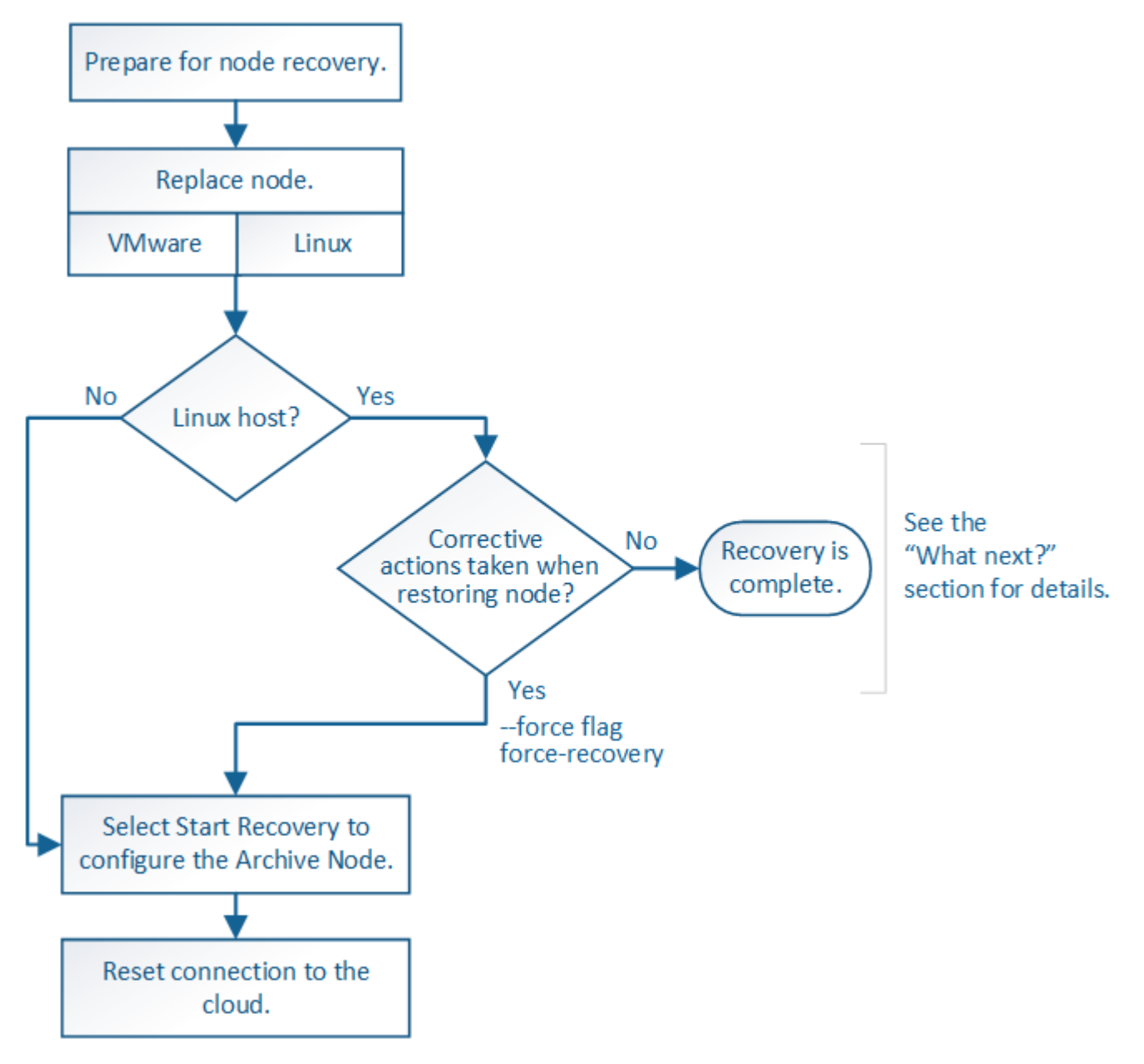

## **Description de la tâche**

La restauration du nœud d'archivage est affectée par les problèmes suivants :

• Si la règle ILM est configurée pour répliquer une seule copie.

Dans un système StorageGRID configuré pour créer une seule copie des objets, une défaillance de nœud d'archivage peut entraîner une perte irrécupérable de données. En cas d'échec, tous ces objets sont perdus ; cependant, vous devez toujours exécuter des procédures de restauration pour « nettoyer » votre système StorageGRID et purger les informations d'objet perdues de la base de données.

• En cas de défaillance d'un nœud d'archivage lors de la restauration du nœud de stockage.

Si le nœud d'archivage échoue lors du traitement des récupérations en bloc dans le cadre d'une restauration de nœud de stockage, Vous devez répéter la procédure pour récupérer des copies de données d'objet sur le nœud de stockage depuis le début pour vous assurer que toutes les données d'objet extraites du nœud d'archivage sont restaurées sur le nœud de stockage.

### **Étapes**

- ["Remplacement d'un nœud d'archivage"](#page-157-0)
- ["Sélectionnez Démarrer la restauration pour configurer un noeud d'archivage"](#page-157-1)
- ["Réinitialisation de la connexion du nœud d'archivage au cloud"](#page-159-1)

#### <span id="page-157-0"></span>**Remplacement d'un nœud d'archivage**

Pour restaurer un noeud d'archivage, vous devez d'abord remplacer le noeud.

Vous devez sélectionner la procédure de remplacement de nœuds pour votre plate-forme. Les étapes à suivre pour remplacer un nœud sont les mêmes pour tous les types de nœuds de la grille.

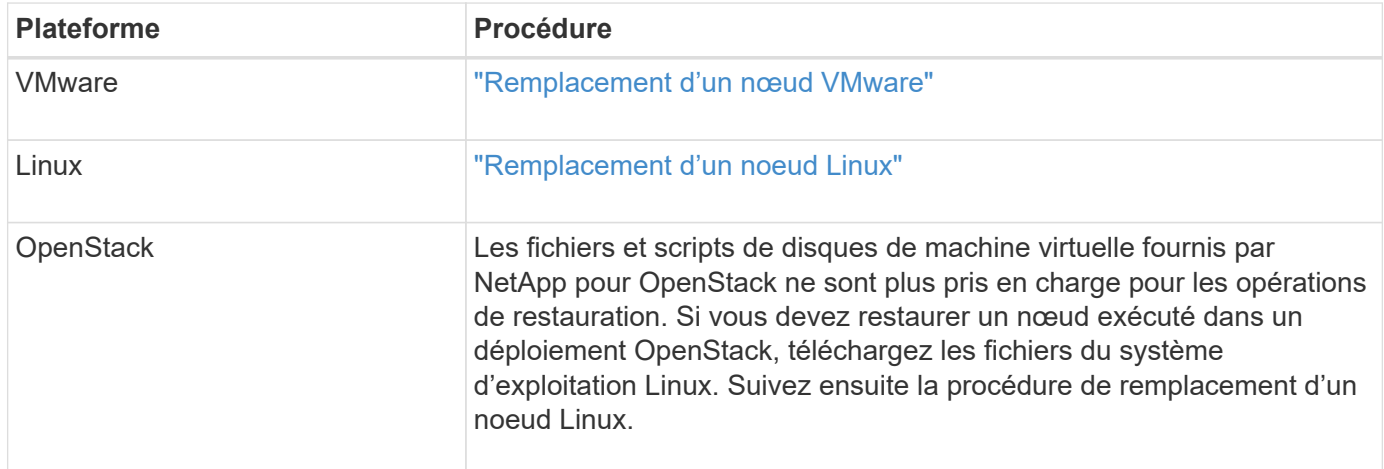

#### <span id="page-157-1"></span>**Sélectionnez Démarrer la restauration pour configurer un noeud d'archivage**

Après avoir remplacé un noeud d'archivage, vous devez sélectionner Démarrer la restauration dans le Gestionnaire de grille pour configurer le nouveau noeud en remplacement du noeud défaillant.

#### **Ce dont vous avez besoin**

- Vous devez être connecté à Grid Manager à l'aide d'un navigateur pris en charge.
- Vous devez disposer de l'autorisation Maintenance ou accès racine.
- Vous devez disposer de la phrase secrète pour le provisionnement.
- Vous devez avoir déployé et configuré le nœud de remplacement.

#### **Étapes**

- 1. Dans Grid Manager, sélectionnez **Maintenance tâches de maintenance récupération**.
- 2. Sélectionnez le nœud de grille à récupérer dans la liste nœuds en attente.

Les nœuds apparaissent dans la liste après leur échec, mais vous ne pouvez pas sélectionner un nœud tant qu'il n'a pas été réinstallé et qu'il est prêt pour la reprise.

- 3. Saisissez la phrase de passe de provisionnement \*.
- 4. Cliquez sur **Démarrer la récupération**.

#### Recovery

Select the failed grid node to recover, enter your provisioning passphrase, and then click Start Recovery to begin the recovery procedure.

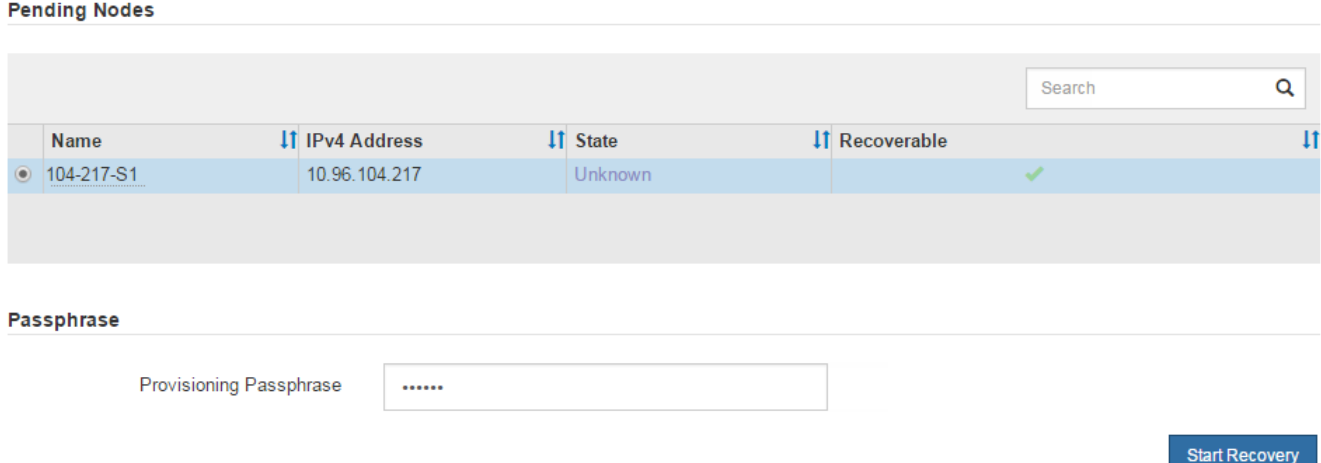

5. Surveiller la progression de la récupération dans le tableau de noeuds de grille de récupération.

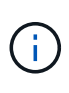

Pendant l'exécution de la procédure de récupération, vous pouvez cliquer sur **Réinitialiser** pour lancer une nouvelle restauration. Une boîte de dialogue Info s'affiche, indiquant que le nœud reste dans un état indéterminé si vous réinitialisez la procédure.

# **O** Info

#### **Reset Recovery**

Resetting the recovery procedure leaves the deployed grid node in an indeterminate state. To retry a recovery after resetting the procedure, you must restore the node to a pre-installed state:

- . For VMware nodes, delete the deployed VM and then redeploy it.
- . For StorageGRID appliance nodes, run "sgareinstall" on the node.
- . For Linux nodes, run "storagegrid node force-recovery node-name" on the Linux host.

Do you want to reset recovery?

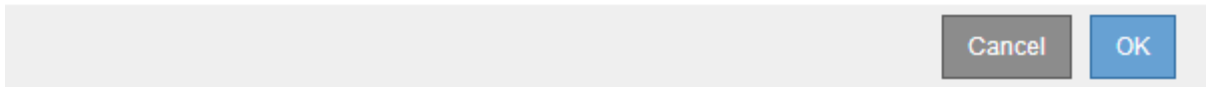

Si vous souhaitez relancer la restauration après avoir réinitialisé la procédure, vous devez restaurer l'état pré-installé du nœud, comme suit :

◦ **VMware** : supprimez le nœud de grille virtuelle déployé. Ensuite, lorsque vous êtes prêt à redémarrer la restauration, redéployez le nœud.

◦ **Linux** : redémarrez le nœud en exécutant cette commande sur l'hôte Linux : storagegrid node force-recovery *node-name*

### <span id="page-159-1"></span>**Réinitialisation de la connexion du nœud d'archivage au cloud**

Après avoir restaurez un nœud d'archivage qui cible le cloud via l'API S3, vous devez modifier les paramètres de configuration pour réinitialiser les connexions. Une alarme ORSU (Outbound Replication Status) est déclenchée si le nœud d'archivage ne parvient pas à récupérer les données d'objet.

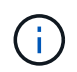

Si votre nœud d'archivage se connecte au stockage externe via le middleware TSM, le nœud se réinitialise automatiquement et vous n'avez pas besoin de reconfigurer.

#### **Ce dont vous avez besoin**

Vous devez être connecté à Grid Manager à l'aide d'un navigateur pris en charge.

#### **Étapes**

- 1. Sélectionnez **support** > **Outils** > **topologie de grille**.
- 2. Sélectionnez **Archive Node** > **ARC** > **Target**.
- 3. Modifiez le champ **Access Key** en saisissant une valeur incorrecte et cliquez sur **Apply Changes**.
- 4. Modifiez le champ **Access Key** en saisissant la valeur correcte et cliquez sur **Apply Changes**.

#### <span id="page-159-0"></span>**Tous les types de nœuds grid : remplacement d'un nœud VMware**

Lorsque vous restaurez un nœud StorageGRID défaillant hébergé sur VMware, vous devez supprimer le nœud défaillant et déployer un nœud de restauration.

#### **Ce dont vous avez besoin**

Vous devez avoir déterminé que la machine virtuelle ne peut pas être restaurée et doit être remplacée.

#### **Description de la tâche**

Utilisez le client Web VMware vSphere pour supprimer d'abord la machine virtuelle associée au nœud de grille défaillant. Vous pouvez ensuite déployer une nouvelle machine virtuelle.

Cette procédure ne représente qu'une étape du processus de restauration du nœud grid. La procédure de suppression et de déploiement des nœuds est la même pour tous les nœuds VMware, y compris les nœuds d'administration, les nœuds de stockage, les nœuds de passerelle et les nœuds d'archivage.

#### **Étapes**

- 1. Connectez-vous au client Web VMware vSphere.
- 2. Accédez à la machine virtuelle du nœud de grille qui a échoué.
- 3. Notez toutes les informations nécessaires au déploiement du noeud de restauration.
	- a. Cliquez avec le bouton droit de la souris sur la machine virtuelle, sélectionnez l'onglet **Modifier les paramètres** et notez les paramètres utilisés.
	- b. Sélectionnez l'onglet **vApp Options** pour afficher et enregistrer les paramètres réseau du nœud de grille.
- 4. Si le nœud de grille défaillant est un nœud de stockage, déterminez si l'un des disques durs virtuels utilisés pour le stockage des données n'est pas endommagé et conservez-le pour qu'il soit reconnecté au nœud

de grille récupéré.

- 5. Mise hors tension de la machine virtuelle
- 6. Sélectionnez **actions toutes les actions vCenter Supprimer du disque** pour supprimer la machine virtuelle.
- 7. Déployez une nouvelle machine virtuelle en tant que nœud de remplacement et connectez-la à un ou plusieurs réseaux StorageGRID.

Lorsque vous déployez le nœud, vous pouvez remappage les ports de nœud ou augmenter les paramètres de processeur ou de mémoire.

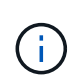

Après le déploiement du nouveau nœud, vous pouvez ajouter de nouveaux disques virtuels en fonction de vos besoins de stockage, rattacher tout disque dur virtuel conservé à partir du noeud de grille défaillant précédemment retiré, ou les deux.

Pour obtenir des instructions :

["Installez VMware"](https://docs.netapp.com/fr-fr/storagegrid-115/vmware/index.html) Déploiement d'un nœud StorageGRID en tant que machine virtuelle

8. Suivez la procédure de restauration des nœuds, en fonction du type de nœud que vous restaurez.

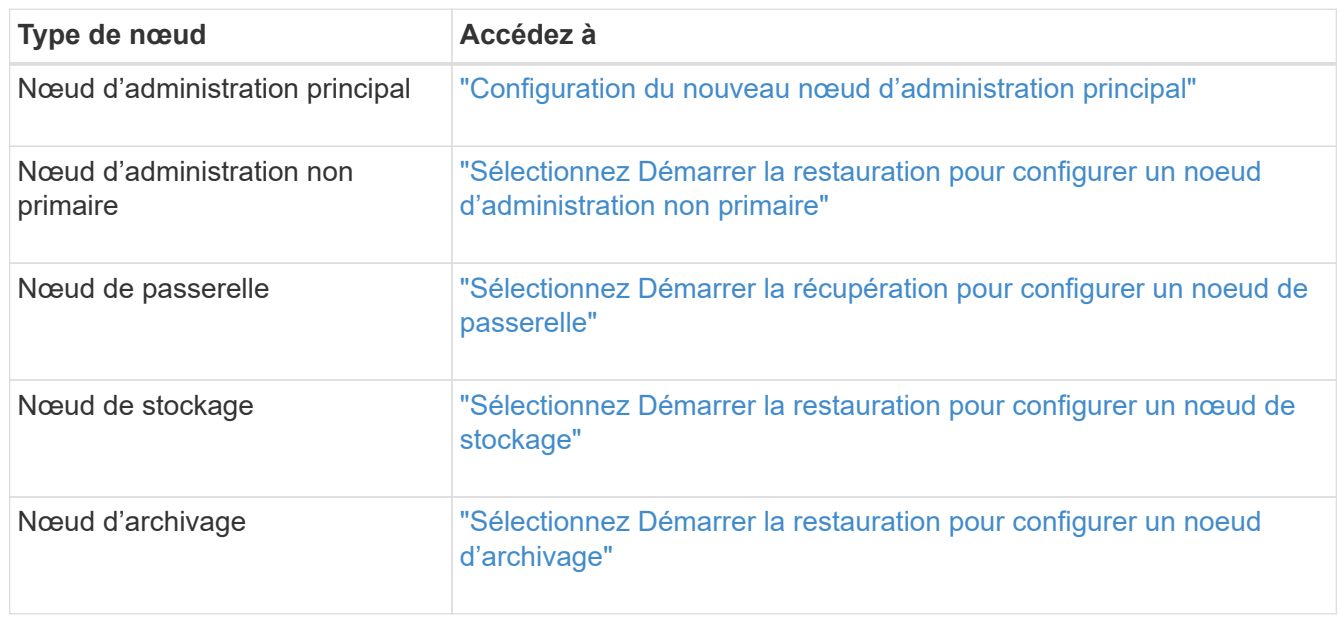

## <span id="page-160-0"></span>**Tous les types de nœuds grid : remplacement d'un nœud Linux**

Si une défaillance nécessite le déploiement d'un ou plusieurs nouveaux hôtes physiques ou virtuels ou la réinstallation de Linux sur un hôte existant, vous devez déployer et configurer l'hôte de remplacement avant de pouvoir restaurer le nœud de la grille. Cette procédure constitue une étape du processus de restauration des nœuds grid pour tous les types de nœuds.

« Linux » désigne un déploiement Red Hat® Enterprise Linux®, Ubuntu®, CentOS ou Debian®. Utilisez la matrice d'interopérabilité NetApp pour obtenir la liste des versions prises en charge.

Cette procédure s'effectue uniquement en une étape du processus de restauration des nœuds de stockage Software-based, des nœuds d'administration principal ou non principaux, des nœuds de passerelle ou des

nœuds d'archivage. Les étapes sont identiques quel que soit le type de nœud de grille que vous récupérez.

Si plusieurs nœuds de grille sont hébergés sur un hôte Linux physique ou virtuel, vous pouvez récupérer les nœuds de la grille dans n'importe quel ordre. Toutefois, la restauration d'un nœud d'administration principal, le cas échéant, empêche la restauration des autres nœuds de la grille lorsqu'ils tentent de contacter le nœud d'administration principal pour s'inscrire à la restauration.

- 1. ["Déploiement de nouveaux hôtes Linux"](#page-161-0)
- 2. ["Restauration des nœuds de la grille sur l'hôte"](#page-162-0)
- 3. ["L'étape suivante : réaliser d'autres étapes de restauration, le cas échéant"](#page-167-0)

#### **Informations associées**

["Matrice d'interopérabilité NetApp"](https://mysupport.netapp.com/matrix)

#### <span id="page-161-0"></span>**Déploiement de nouveaux hôtes Linux**

À quelques exceptions près, vous préparez les nouveaux hôtes comme vous l'avez fait lors du processus d'installation initiale.

Pour déployer de nouveaux hôtes physiques ou virtuels Linux, suivez la procédure de préparation des hôtes dans les instructions d'installation de StorageGRID pour votre système d'exploitation Linux.

Cette procédure comprend les étapes permettant d'effectuer les tâches suivantes :

- 1. Installez Linux.
- 2. Configurez le réseau hôte.
- 3. Configurer le stockage de l'hôte
- 4. Installez Docker.
- 5. Installez le service hôte StorageGRID.

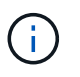

Arrêtez-vous après avoir terminé la tâche « installer le service hôte StorageGRID » dans les instructions d'installation. Ne démarrez pas la tâche "noeuds de grille de distribution".

À mesure que vous effectuez ces étapes, prenez note des consignes importantes suivantes :

- Veillez à utiliser les mêmes noms d'interface hôte que ceux utilisés sur l'hôte d'origine.
- Si vous utilisez le stockage partagé pour prendre en charge vos nœuds StorageGRID, ou si vous avez déplacé certains ou l'ensemble des disques ou disques SSD de vers les nœuds de remplacement, vous devez rétablir les mappages de stockage présents sur l'hôte d'origine. Par exemple, si vous avez utilisé des WWID et des alias dans /etc/multipath.conf Comme recommandé dans les instructions d'installation, veillez à utiliser les mêmes paires alias/WWID dans /etc/multipath.conf sur l'hôte de remplacement.
- Si le nœud StorageGRID utilise le stockage affecté à un système NetApp AFF, vérifiez que cette FabricPool règle n'est pas activée pour le volume. La désactivation du Tiering FabricPool pour les volumes utilisés avec des nœuds StorageGRID simplifie la résolution des problèmes et les opérations de stockage.

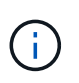

N'utilisez jamais FabricPool pour transférer automatiquement toutes les données liées à StorageGRID vers StorageGRID. Le Tiering des données StorageGRID vers StorageGRID augmente la complexité opérationnelle et la résolution des problèmes.

#### **Informations associées**

["Installez Red Hat Enterprise Linux ou CentOS"](https://docs.netapp.com/fr-fr/storagegrid-115/rhel/index.html)

#### ["Installez Ubuntu ou Debian"](https://docs.netapp.com/fr-fr/storagegrid-115/ubuntu/index.html)

#### <span id="page-162-0"></span>**Restauration des nœuds de la grille sur l'hôte**

Pour restaurer un nœud de grille défaillant vers un nouvel hôte Linux, restaurez le fichier de configuration de nœud à l'aide des commandes appropriées.

Lors d'une nouvelle installation, vous créez un fichier de configuration de nœud pour chaque nœud de grille à installer sur un hôte. Lors de la restauration d'un nœud de grille sur un hôte de remplacement, vous restaurez ou remplacez le fichier de configuration de nœud pour les nœuds de grille défaillants.

Si des volumes de stockage en blocs ont été préservés à partir de l'hôte précédent, vous devrez peut-être effectuer des procédures de restauration supplémentaires. Les commandes de cette section vous aident à déterminer les procédures supplémentaires requises.

#### **Étapes**

- ["Restauration et validation des nœuds de la grille"](#page-162-1)
- ["Démarrage du service hôte StorageGRID"](#page-166-0)
- ["Restauration des nœuds qui ne fonctionnent pas normalement"](#page-166-1)

#### <span id="page-162-1"></span>**Restauration et validation des nœuds de la grille**

Vous devez restaurer les fichiers de configuration de la grille de tout nœud de grille ayant échoué, puis valider les fichiers de configuration de la grille et résoudre les erreurs éventuelles.

#### **Description de la tâche**

Vous pouvez importer tout nœud de grille qui doit être présent sur l'hôte, tant que son /var/local le volume n'a pas été perdu suite à la défaillance de l'hôte précédent. Par exemple, le /var/local Il se peut que le volume existe toujours si vous utilisez le stockage partagé pour les volumes de données du système StorageGRID, comme décrit dans les instructions d'installation de StorageGRID pour votre système d'exploitation Linux. L'importation du nœud restaure son fichier de configuration de nœud vers l'hôte.

S'il n'est pas possible d'importer des nœuds manquants, vous devez recréer leurs fichiers de configuration de grille.

Vous devez ensuite valider le fichier de configuration de la grille et résoudre tous les problèmes de réseau ou de stockage qui pourraient se produire avant de redémarrer StorageGRID. Lorsque vous recréez le fichier de configuration d'un nœud, vous devez utiliser le même nom pour le nœud de remplacement utilisé pour le nœud en cours de restauration.

Reportez-vous aux instructions d'installation pour plus d'informations sur l'emplacement du /var/local volume pour un nœud.

#### **Étapes**

1. Sur la ligne de commande de l'hôte restauré, répertoriez tous les nœuds grid StorageGRID actuellement configurés :sudo storagegrid node list

Si aucun nœud de grille n'est configuré, il n'y aura pas de sortie. Si certains nœuds de grid sont

configurés, la sortie doit être au format suivant :

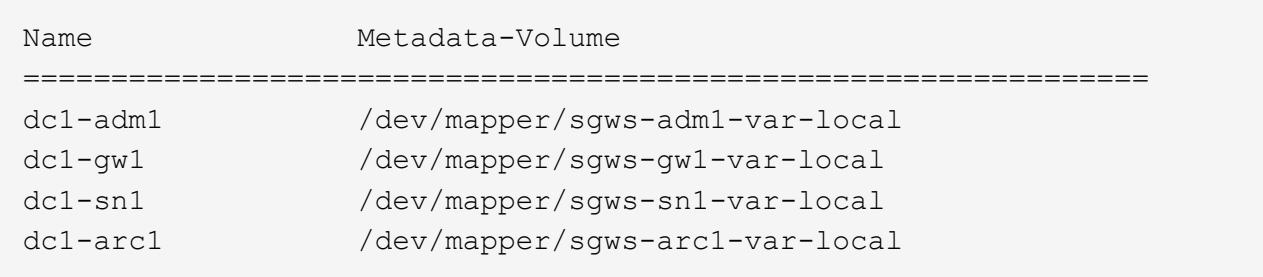

Si certains ou la totalité des nœuds de la grille qui doivent être configurés sur l'hôte ne sont pas répertoriés, vous devez restaurer les nœuds de la grille manquants.

- 2. Pour importer des nœuds de grille dotés d'un /var/local volume :
	- a. Exécutez la commande suivante pour chaque nœud à importer :sudo storagegrid node import node-var-local-volume-path

Le storagegrid node import la commande ne réussit que si le nœud cible a été arrêté correctement sur l'hôte sur lequel il a été exécuté pour la dernière fois. Si ce n'est pas le cas, vous observez une erreur semblable à ce qui suit :

This node (*node-name*) appears to be owned by another host (UUID host-uuid).

Use the --force flag if you are sure import is safe.

a. Si vous voyez l'erreur relative au nœud qui appartient à un autre hôte, exécutez de nouveau la commande avec le --force indicateur pour terminer l'importation :sudo storagegrid --force node import node-var-local-volume-path

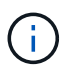

Tous les nœuds importés avec le --force Flag nécessitera des étapes de récupération supplémentaires avant qu'elles ne puissent rejoindre la grille, comme décrit dans la section « effectuer des étapes de restauration supplémentaires, si nécessaire ».

3. Pour les nœuds grid qui n'ont pas de /var/local volume, recréez le fichier de configuration du nœud pour le restaurer sur l'hôte.

Suivez les instructions de la section « création de fichiers de configuration de nœud » dans les instructions d'installation.

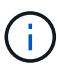

Lorsque vous recréez le fichier de configuration d'un nœud, vous devez utiliser le même nom pour le nœud de remplacement utilisé pour le nœud en cours de restauration. Pour les déploiements Linux, assurez-vous que le nom du fichier de configuration contient le nom du nœud. Lorsque cela est possible, vous devez utiliser les mêmes interfaces réseau, les mêmes mappages de périphériques de bloc et les mêmes adresses IP. Cette pratique réduit la quantité de données à copier sur le nœud lors de la restauration, ce qui peut accélérer la restauration (dans certains cas, quelques minutes au lieu de plusieurs semaines).

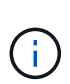

Si vous utilisez de nouveaux périphériques de bloc (périphériques que le nœud StorageGRID n'utilisait pas auparavant) comme valeurs pour l'une des variables de configuration commençant par BLOCK\_DEVICE\_ Lorsque vous recréez le fichier de configuration d'un nœud, assurez-vous de suivre toutes les instructions de la section « correction des erreurs de périphérique de bloc manquantes ».

4. Exécutez la commande suivante sur l'hôte restauré pour lister tous les nœuds StorageGRID.

sudo storagegrid node list

5. Valider le fichier de configuration de nœud pour chaque nœud de la grille dont le nom s'affiche dans la sortie de la liste des nœuds StorageGRID :

sudo storagegrid node validate *node-name*

Vous devez corriger toute erreur ou avertissement avant de démarrer le service hôte StorageGRID. Les sections suivantes donnent plus de détails sur les erreurs susceptibles d'avoir une importance particulière pendant la récupération.

#### **Informations associées**

["Installez Red Hat Enterprise Linux ou CentOS"](https://docs.netapp.com/fr-fr/storagegrid-115/rhel/index.html)

["Installez Ubuntu ou Debian"](https://docs.netapp.com/fr-fr/storagegrid-115/ubuntu/index.html)

["Résolution des erreurs d'interface réseau manquantes"](#page-164-0)

["Résolution des erreurs de périphérique de bloc manquantes"](#page-165-0)

["L'étape suivante : réaliser d'autres étapes de restauration, le cas échéant"](#page-167-0)

#### <span id="page-164-0"></span>**Résolution des erreurs d'interface réseau manquantes**

Si le réseau hôte n'est pas configuré correctement ou si un nom est mal orthographié, une erreur se produit lorsque StorageGRID vérifie le mappage spécifié dans l' /etc/storagegrid/nodes/*node-name*.conf fichier.

Une erreur ou un avertissement correspondant à ce modèle peut s'afficher :

Checking configuration file `/etc/storagegrid/nodes/*node-name*.conf pour le noeud *nodename*…» ERROR: *node-name*: GRID\_NETWORK\_TARGET = *host-interface-name*` *node-name*: Interface '*host-interface-name*' n'existe pas

L'erreur peut être signalée pour le réseau Grid, le réseau Admin ou le réseau client. Cette erreur signifie que le /etc/storagegrid/nodes/*node-name*.conf Le fichier mappe le réseau StorageGRID indiqué sur l'interface hôte nommée *host-interface-name*, mais il n'y a pas d'interface avec ce nom sur l'hôte actuel.

Si vous recevez cette erreur, vérifiez que vous avez terminé les étapes de "créer de nouveaux hôtes Linux". Utilisez les mêmes noms pour toutes les interfaces hôtes que ceux utilisés sur l'hôte d'origine.

Si vous ne parvenez pas à nommer les interfaces hôtes pour qu'elles correspondent au fichier de configuration du nœud, vous pouvez modifier le fichier de configuration du nœud et modifier la valeur de GRID\_NETWORK\_TARGET, ADMIN\_NETWORK\_TARGET ou client\_NETWORK\_TARGET pour qu'elle corresponde à une interface hôte existante.

Assurez-vous que l'interface hôte donne accès au port réseau physique ou au VLAN approprié et que l'interface ne fait pas directement référence à un périphérique de liaison ou de pont. Vous devez soit configurer un VLAN (soit une autre interface virtuelle) sur le périphérique de liaison de l'hôte, soit utiliser un pont et une paire Ethernet virtuelle (veth).

#### **Informations associées**

["Déploiement de nouveaux hôtes Linux"](#page-161-0)

# <span id="page-165-0"></span>**Résolution des erreurs de périphérique de bloc manquantes**

Le système vérifie que chaque nœud récupéré est associé à un fichier spécial de périphérique de bloc valide ou à un lien logiciel valide vers un fichier spécial de périphérique de bloc. Si StorageGRID trouve un mappage non valide dans le /etc/storagegrid/nodes/*node-name*.conf fichier, une erreur de périphérique de bloc manquant s'affiche.

Si vous observez une erreur correspondant à ce modèle :

```
Checking configuration file /etc/storagegrid/nodes/node-name.conf for node node-
name… ERROR: node-name: BLOCK_DEVICE_PURPOSE = path-name` node-name: path-name n'existe
pas
```
Cela signifie que /etc/storagegrid/nodes/*node-name*.conf Mappe le périphérique de bloc utilisé par *node-name* DANS LE BUT d'accéder au nom de chemin donné dans le système de fichiers Linux, mais il n'existe pas de fichier spécial de périphérique de bloc valide, ou de lien logiciel vers un fichier spécial de périphérique de bloc, à cet emplacement.

Vérifiez que vous avez terminé les étapes de "créer de nouveaux hôtes Linux". Utilisez les mêmes noms de périphériques persistants pour tous les périphériques de bloc que ceux utilisés sur l'hôte d'origine.

Si vous ne parvenez pas à restaurer ou recréer le fichier spécial de l'unité de bloc manquante, vous pouvez allouer un nouveau périphérique de bloc de la taille et de la catégorie de stockage appropriées et modifier le fichier de configuration de nœud pour modifier la valeur de BLOCK\_DEVICE\_PURPOSE pour qu'il pointe vers le nouveau fichier spécial de l'unité de bloc.

Déterminez la taille et la catégorie de stockage appropriées à partir des tables de la section "exigences de stockage" des instructions d'installation de votre système d'exploitation Linux. Consultez les recommandations de la section « Configuration du stockage hôte » avant de procéder au remplacement du périphérique de bloc.

 $(i)$ 

Si vous devez fournir une nouvelle unité de stockage bloc pour l'une des variables de fichier de configuration commençant par BLOCK\_DEVICE\_ comme le périphérique de bloc d'origine a été perdu avec l'hôte défaillant, assurez-vous que le nouveau périphérique de bloc n'est pas formaté avant de tenter d'autres procédures de récupération. Le nouveau périphérique de bloc n'est pas formaté si vous utilisez un stockage partagé et que vous avez créé un nouveau volume. Si vous n'êtes pas certain, exécutez la commande suivante sur tout nouveau fichier spécial de périphérique de stockage en mode bloc.

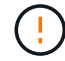

Exécutez la commande suivante uniquement pour les nouveaux périphériques de stockage en mode bloc. N'exécutez pas cette commande si vous pensez que le stockage bloc contient toujours des données valides pour le nœud en cours de restauration, car les données du périphérique seront perdues.

sudo dd if=/dev/zero of=/dev/mapper/my-block-device-name bs=1G count=1

#### **Informations associées**

["Déploiement de nouveaux hôtes Linux"](#page-161-0)

["Installez Red Hat Enterprise Linux ou CentOS"](https://docs.netapp.com/fr-fr/storagegrid-115/rhel/index.html)

["Installez Ubuntu ou Debian"](https://docs.netapp.com/fr-fr/storagegrid-115/ubuntu/index.html)

#### <span id="page-166-0"></span>**Démarrage du service hôte StorageGRID**

Pour démarrer vos nœuds StorageGRID et s'assurer qu'ils redémarrent après un redémarrage de l'hôte, vous devez activer et démarrer le service hôte StorageGRID.

1. Exécutez les commandes suivantes sur chaque hôte :

```
sudo systemctl enable storagegrid
sudo systemctl start storagegrid
```
2. Exécutez la commande suivante pour vérifier que le déploiement se déroule :

sudo storagegrid node status *node-name*

Pour tout nœud qui renvoie un état de non-exécution ou arrêté, exécutez la commande suivante :

sudo storagegrid node start *node-name*

3. Si vous avez déjà activé et démarré le service hôte StorageGRID (ou si vous n'êtes pas sûr que le service a été activé et démarré), exécutez également la commande suivante :

sudo systemctl reload-or-restart storagegrid

#### <span id="page-166-1"></span>**Restauration des nœuds qui ne fonctionnent pas normalement**

Si un nœud StorageGRID ne rejoint pas la grille normalement et ne s'affiche pas comme récupérable, il peut être corrompu. Vous pouvez forcer le nœud en mode de récupération.

Pour forcer le nœud en mode récupération :

```
sudo storagegrid node force-recovery node-name
```
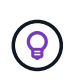

Avant d'émettre cette commande, vérifiez que la configuration réseau du nœud est correcte. Il se peut qu'elle n'ait pas pu rejoindre la grille en raison de mappages d'interface réseau incorrects ou d'une adresse IP ou d'une passerelle réseau Grid incorrecte.

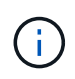

Après avoir émis le storagegrid node force-recovery *node-name* vous devez effectuer des étapes de restauration supplémentaires pour *node-name*.

#### **Informations associées**

["L'étape suivante : réaliser d'autres étapes de restauration, le cas échéant"](#page-167-0)

#### <span id="page-167-0"></span>**Qu'est-ce qui suit : effectuer des étapes de récupération supplémentaires, si nécessaire**

En fonction des actions spécifiques que vous avez effectuées pour exécuter les nœuds StorageGRID sur l'hôte de remplacement, vous devrez peut-être effectuer des étapes de restauration supplémentaires pour chaque nœud.

La récupération de nœud est terminée si vous n'avez pas besoin d'effectuer d'actions correctives pendant que vous avez remplacé l'hôte Linux ou restauré le nœud de grille défaillant vers le nouvel hôte.

#### **Actions correctives et étapes suivantes**

Au cours du remplacement d'un nœud, vous aurez peut-être besoin d'effectuer l'une des actions correctives suivantes :

- Il fallait utiliser le --force indicateur pour importer le nœud.
- Pour tous <PURPOSE>, la valeur de l' BLOCK\_DEVICE\_<PURPOSE> la variable de fichier de configuration fait référence à un périphérique de bloc qui ne contient pas les mêmes données qu'avant l'échec de l'hôte.
- Vous avez émis storagegrid node force-recovery *node-name* pour le nœud.
- Vous avez ajouté un nouveau périphérique de bloc.

Si vous avez pris **l'une** de ces actions correctives, vous devez effectuer des étapes de récupération supplémentaires.

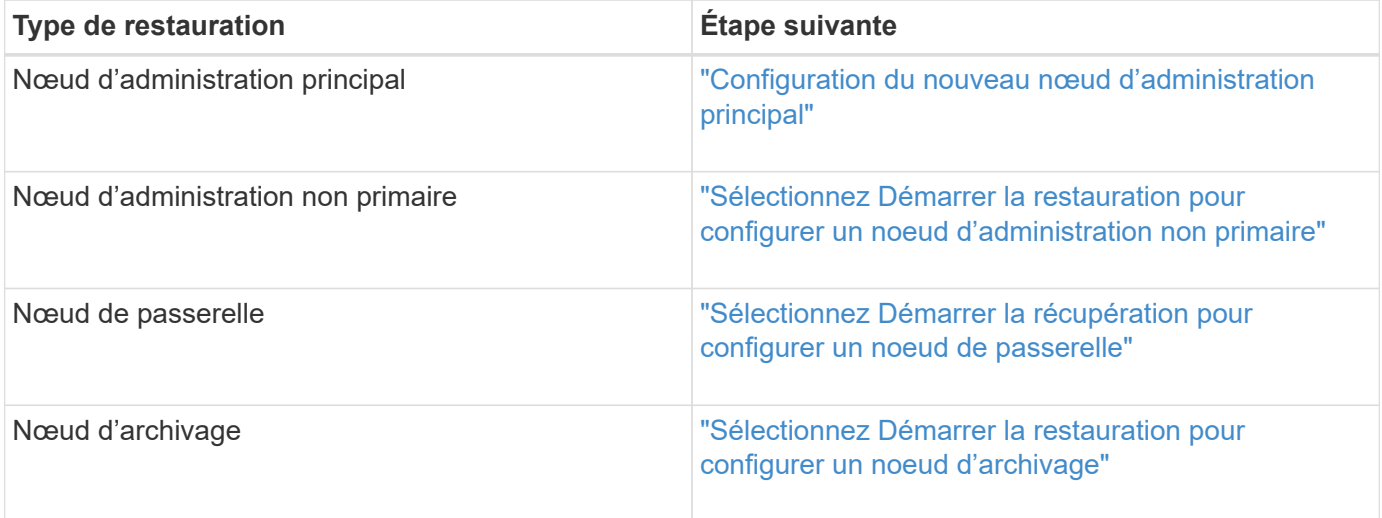

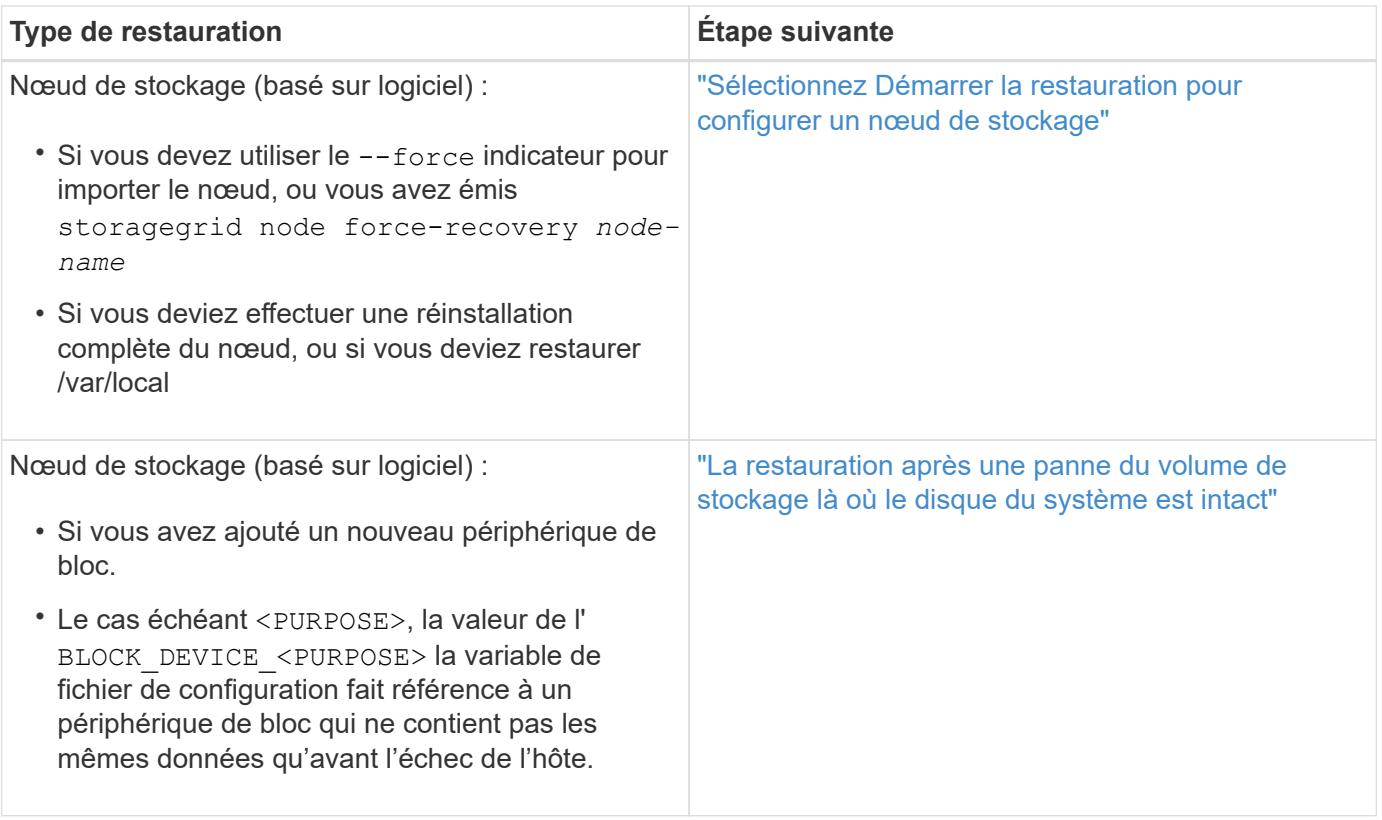

# <span id="page-168-0"></span>**Remplacement d'un nœud défaillant par une appliance de services**

Vous pouvez utiliser une appliance de services SG100 ou SG1000 pour récupérer un nœud de passerelle défaillant, un nœud d'administration non primaire défaillant ou un nœud d'administration principal défaillant hébergé sur VMware, un hôte Linux ou une appliance de services. Cette procédure constitue une étape de la procédure de restauration des nœuds de la grille.

## **Ce dont vous avez besoin**

- Vous devez avoir déterminé que l'une des situations suivantes est vraie :
	- Impossible de restaurer la machine virtuelle hébergeant le nœud.
	- L'hôte Linux physique ou virtuel du nœud grid a échoué et doit être remplacé.
	- L'appliance de services qui héberge le nœud de grid doit être remplacée.
- Assurez-vous que la version du programme d'installation de l'appliance StorageGRID installée sur l'appliance de services correspond à la version logicielle de votre système StorageGRID, comme décrit dans installation et maintenance du matériel pour vérifier et mettre à niveau la version du programme d'installation de l'appliance StorageGRID.

#### ["SG100 etamp ; appareils de services SG1000"](https://docs.netapp.com/fr-fr/storagegrid-115/sg100-1000/index.html)

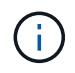

Ne déployez pas un appareil SG100 et un appareil SG1000 sur le même site. Cela peut entraîner des performances imprévisibles.

#### **Description de la tâche**

Vous pouvez utiliser une appliance de services SG100 ou SG1000 pour restaurer un nœud de grille défaillant

dans les cas suivants :

- Le nœud en panne était hébergé sur VMware ou Linux (changement de plateforme)
- Le nœud en panne était hébergé sur une appliance de services (remplacement de plateforme)

#### **Étapes**

- ["Installation d'une appliance de services \(changement de plate-forme uniquement\)"](#page-169-1)
- ["Préparation d'un appareil pour la réinstallation \(remplacement de la plate-forme uniquement\)"](#page-169-0)
- ["Démarrage de l'installation du logiciel sur une appliance de services"](#page-170-0)
- ["Installation des appareils des services de surveillance"](#page-173-0)

#### <span id="page-169-1"></span>**Installation d'une appliance de services (changement de plate-forme uniquement)**

Lorsque vous récupérez un nœud de grille défaillant hébergé sur un hôte VMware ou Linux et que vous utilisez une appliance de services SG100 ou SG1000 pour le nœud de remplacement, vous devez d'abord installer le nouveau matériel d'appliance en utilisant le même nom de nœud que le nœud défaillant.

Vous devez disposer des informations suivantes concernant le nœud défaillant :

- **Nom du noeud** : vous devez installer l'appliance de services en utilisant le même nom de noeud que le noeud défaillant.
- **Adresses IP** : vous pouvez attribuer à l'appliance de services les mêmes adresses IP que le nœud défaillant, qui est l'option préférée, ou sélectionner une nouvelle adresse IP inutilisée sur chaque réseau.

Effectuez cette procédure uniquement si vous récupérez un noeud défaillant hébergé sur VMware ou Linux et que vous le remplacez par un noeud hébergé sur une appliance de services.

- 1. Suivez les instructions d'installation d'un nouvel appareil de services SG100 ou SG1000.
- 2. Lorsqu'un nom de nœud est demandé, utilisez le nom du nœud correspondant à l'échec.

#### **Informations associées**

["SG100 etamp ; appareils de services SG1000"](https://docs.netapp.com/fr-fr/storagegrid-115/sg100-1000/index.html)

#### <span id="page-169-0"></span>**Préparation d'un appareil pour la réinstallation (remplacement de la plate-forme uniquement)**

Lorsque vous récupérez un nœud de grid hébergé sur une appliance de services, vous devez d'abord préparer l'appliance pour la réinstallation du logiciel StorageGRID.

Effectuez cette procédure uniquement si vous remplacez un noeud défaillant hébergé sur une appliance de services. Ne suivez pas ces étapes si le nœud en panne était hébergé à l'origine sur un hôte VMware ou Linux.

- 1. Connectez-vous au nœud de grille ayant échoué :
	- a. Saisissez la commande suivante : ssh admin@*grid\_node\_IP*
	- b. Entrez le mot de passe indiqué dans le Passwords.txt fichier.
	- c. Entrez la commande suivante pour passer à la racine : su -
	- d. Entrez le mot de passe indiqué dans le Passwords.txt fichier.

Lorsque vous êtes connecté en tant que root, l'invite passe de  $\frac{1}{2}$  à #.

- 2. Préparez l'appliance pour l'installation du logiciel StorageGRID. Entrez : sgareinstall
- 3. Lorsque vous êtes invité à continuer, entrez :  $\gamma$

L'appliance redémarre et votre session SSH se termine. La disponibilité du programme d'installation de l'appliance StorageGRID prend généralement 5 minutes environ, même si dans certains cas, vous devrez attendre jusqu'à 30 minutes.

L'appliance de services est réinitialisée et les données du nœud grid n'sont plus accessibles. Les adresses IP configurées pendant le processus d'installation d'origine doivent rester intactes ; cependant, il est recommandé de confirmer cette opération une fois la procédure terminée.

Après avoir exécuté le sgareinstall Commande : tous les comptes provisionnés par StorageGRID, mots de passe et clés SSH sont supprimés, puis de nouvelles clés hôte sont générées.

#### <span id="page-170-0"></span>**Démarrage de l'installation du logiciel sur une appliance de services**

Pour installer un nœud de passerelle ou un nœud d'administration sur une appliance de services SG100 ou SG1000, utilisez le programme d'installation de l'appliance StorageGRID inclus sur l'appliance.

#### **Ce dont vous avez besoin**

- L'appliance doit être installée dans un rack, connectée à vos réseaux et sous tension.
- Les liens réseau et les adresses IP doivent être configurés pour l'appliance à l'aide du programme d'installation de l'appliance StorageGRID.
- Si vous installez un nœud de passerelle ou un nœud d'administration non primaire, vous connaissez l'adresse IP du nœud d'administration principal de la grille StorageGRID.
- Tous les sous-réseaux du réseau Grid répertoriés sur la page de configuration IP du programme d'installation de l'appliance StorageGRID doivent être définis dans la liste de sous-réseaux du réseau de la grille sur le nœud d'administration principal.

Pour obtenir des instructions sur l'exécution de ces tâches préalables, reportez-vous aux instructions d'installation et de maintenance d'un appareil de services SG100 ou SG1000.

- Vous devez utiliser un navigateur Web pris en charge.
- Vous devez connaître l'une des adresses IP attribuées à l'appliance. Vous pouvez utiliser l'adresse IP du réseau Admin, du réseau Grid ou du réseau client.
- Si vous installez un nœud d'administration principal, vous disposez des fichiers d'installation Ubuntu ou Debian pour cette version de StorageGRID.

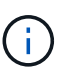

Une version récente du logiciel StorageGRID est préchargée sur l'appliance de services pendant la fabrication. Si la version préchargée du logiciel correspond à la version utilisée dans votre déploiement StorageGRID, vous n'avez pas besoin des fichiers d'installation.

## **Description de la tâche**

Pour installer le logiciel StorageGRID sur une appliance de services SG100 ou SG1000 :

• Pour un nœud d'administration principal, vous spécifiez le nom du nœud, puis téléchargez les packs

logiciels appropriés (le cas échéant).

- Pour un noeud d'administration non primaire ou un noeud de passerelle, vous spécifiez ou confirmez l'adresse IP du noeud d'administration principal et le nom du noeud.
- Vous démarrez l'installation et attendez que les volumes soient configurés et que le logiciel soit installé.
- Partway tout au long du processus, l'installation se met en pause. Pour reprendre l'installation, vous devez vous connecter à Grid Manager et configurer le nœud en attente en remplacement du nœud ayant échoué.
- Une fois le nœud configuré, le processus d'installation de l'appliance est terminé et l'appliance est redémarrée.

#### **Étapes**

1. Ouvrez un navigateur et saisissez l'une des adresses IP de l'appliance de services SG100 ou SG1000.

https://Controller\_IP:8443

La page d'accueil du programme d'installation de l'appliance StorageGRID s'affiche.

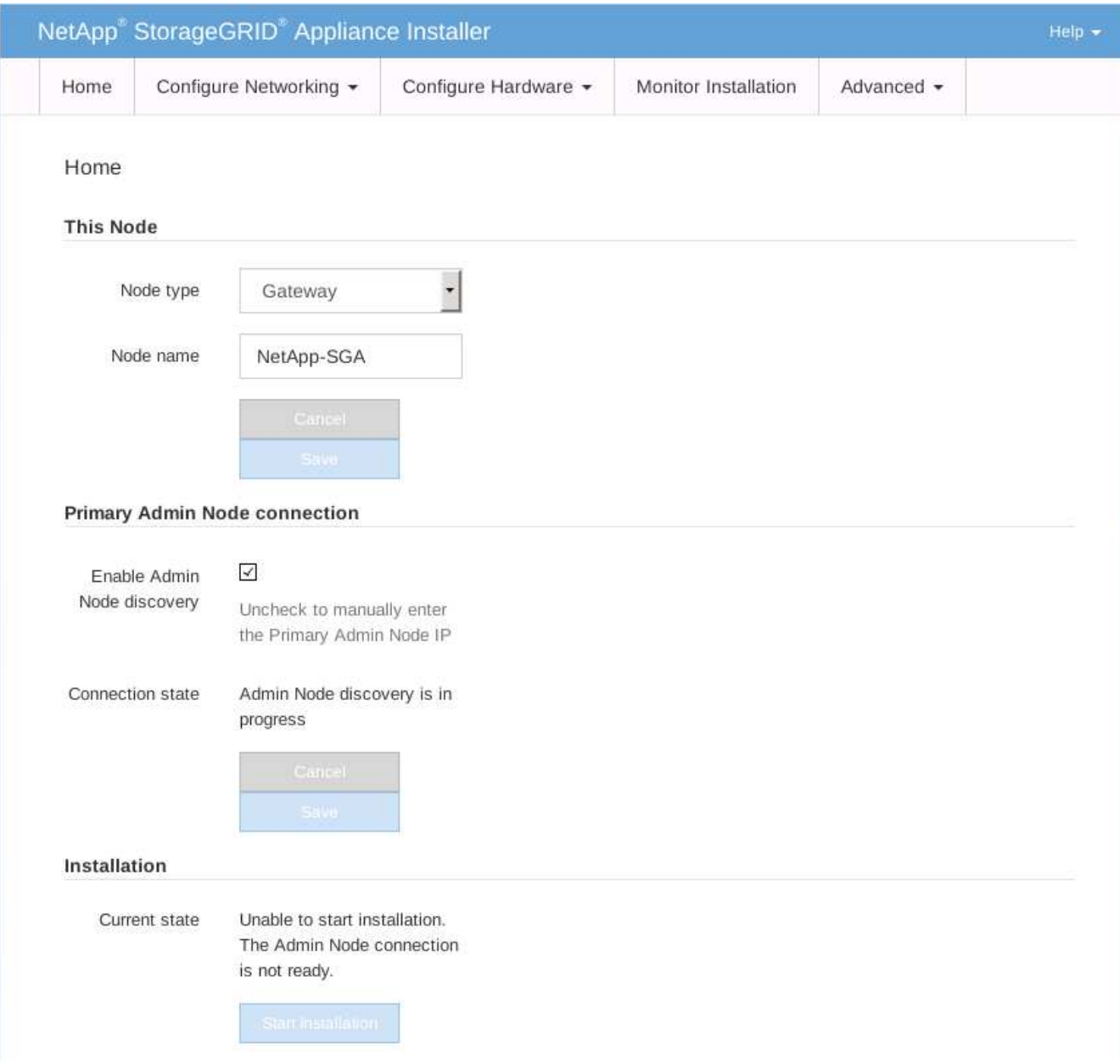

- 2. Pour installer un nœud d'administration principal :
	- a. Dans la section noeud, pour **Type de noeud**, sélectionnez **Administrateur principal**.
	- b. Dans le champ **Nom du noeud**, entrez le même nom que celui utilisé pour le noeud que vous êtes en train de récupérer, puis cliquez sur **Enregistrer**.
	- c. Dans la section installation, vérifiez la version du logiciel répertoriée sous l'état actuel

Si la version du logiciel prêt à être installée est correcte, passez à l'étape Étape d'installation.

d. Si vous devez télécharger une autre version du logiciel, dans le menu **Avancé**, sélectionnez **Télécharger le logiciel StorageGRID**.

La page Télécharger le logiciel StorageGRID s'affiche.

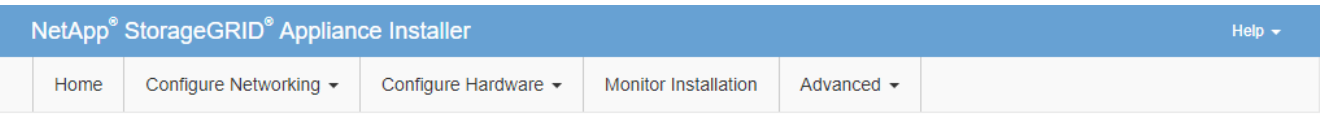

Upload StorageGRID Software

If this node is the primary Admin Node of a new deployment, you must use this page to upload the StorageGRID software installation package, unless the version of the software you want to install has already been uploaded. If you are adding this node to an existing deployment, you can avoid network traffic by uploading the installation package that matches the software version running on the existing grid. If you do not upload the correct package, the node obtains the software from the grid's primary Admin Node during installation.

#### **Current StorageGRID Installation Software**

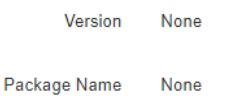

Ch

**Upload StorageGRID Installation Software** 

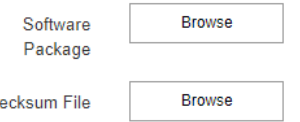

a. Cliquez sur **Parcourir** pour télécharger le **progiciel** et le **fichier de somme de contrôle** pour le logiciel StorageGRID.

Les fichiers sont automatiquement chargés après leur sélection.

- b. Cliquez sur **Accueil** pour revenir à la page d'accueil du programme d'installation de l'appliance StorageGRID.
- 3. Pour installer un nœud de passerelle ou un nœud d'administration non primaire :
	- a. Dans la section noeud, pour **Type de noeud**, sélectionnez **passerelle** ou **non-administrateur principal**, selon le type de noeud que vous restaurez.
	- b. Dans le champ **Nom du noeud**, entrez le même nom que celui utilisé pour le noeud que vous êtes en train de récupérer, puis cliquez sur **Enregistrer**.
	- c. Dans la section connexion au noeud d'administration principal, déterminez si vous devez spécifier l'adresse IP du noeud d'administration principal.

Le programme d'installation de l'appliance StorageGRID peut détecter automatiquement cette adresse

IP, en supposant que le nœud d'administration principal, ou au moins un autre nœud de grille avec ADMIN\_IP configuré, soit présent sur le même sous-réseau.

d. Si cette adresse IP n'apparaît pas ou si vous devez la modifier, spécifiez l'adresse :

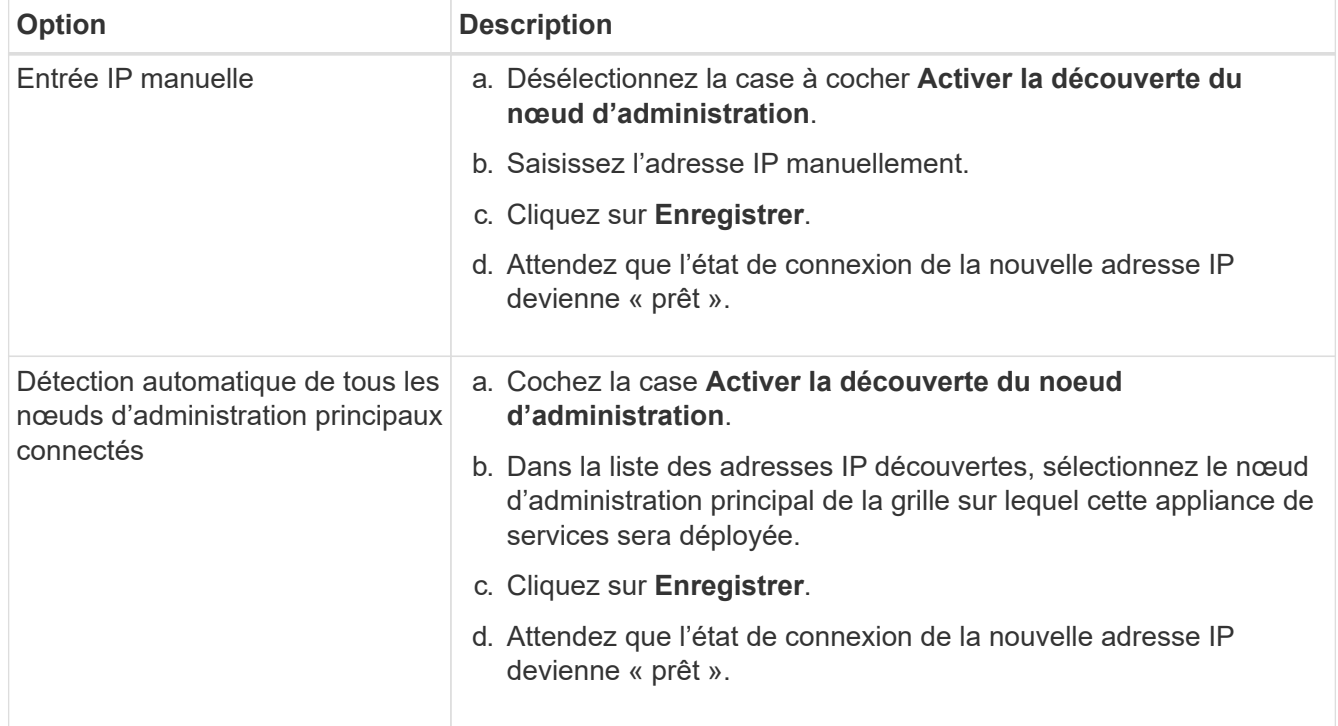

4. dans la section installation, vérifiez que l'état actuel est prêt à démarrer l'installation du nom du noeud et que le bouton **Démarrer l'installation** est activé.

Si le bouton **Start installation** n'est pas activé, vous devrez peut-être modifier la configuration réseau ou les paramètres de port. Pour obtenir des instructions, reportez-vous aux instructions d'installation et de maintenance de votre appareil.

5. Dans la page d'accueil du programme d'installation de l'appliance StorageGRID, cliquez sur **Démarrer l'installation**.

L'état actuel passe à « installation en cours » et la page installation du moniteur s'affiche.

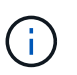

Si vous devez accéder manuellement à la page installation du moniteur, cliquez sur **installation du moniteur** dans la barre de menus.

#### **Informations associées**

["SG100 etamp ; appareils de services SG1000"](https://docs.netapp.com/fr-fr/storagegrid-115/sg100-1000/index.html)

#### <span id="page-173-0"></span>**Installation des appareils des services de surveillance**

Le programme d'installation de l'appliance StorageGRID indique l'état jusqu'à ce que l'installation soit terminée. Une fois l'installation du logiciel terminée, l'appliance est redémarrée.

1. Pour contrôler la progression de l'installation, cliquez sur **Monitor installation** dans la barre de menus.

La page installation du moniteur affiche la progression de l'installation.

## Monitor Installation

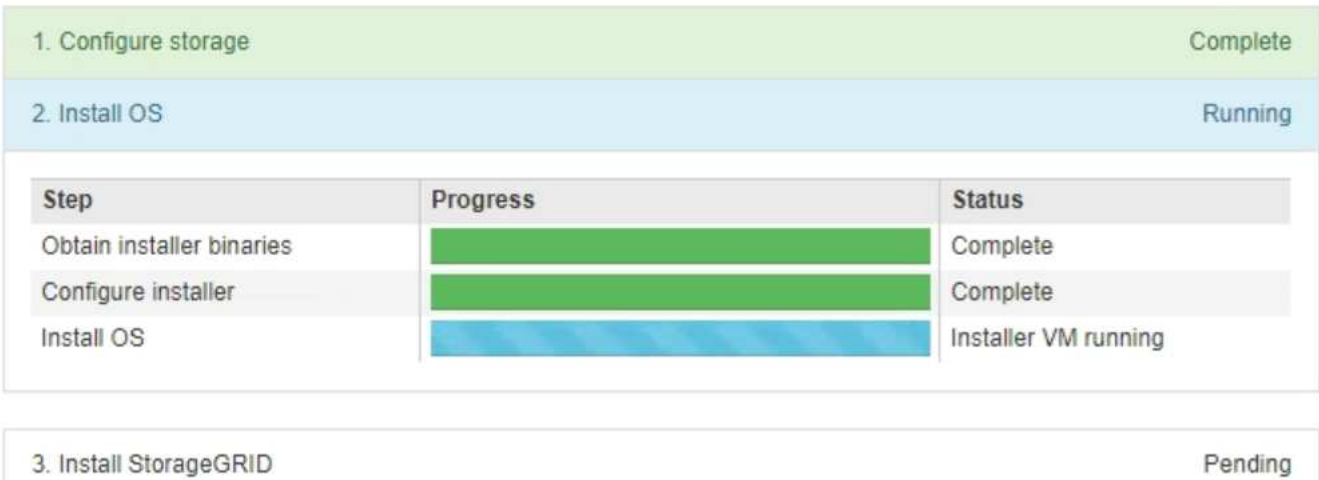

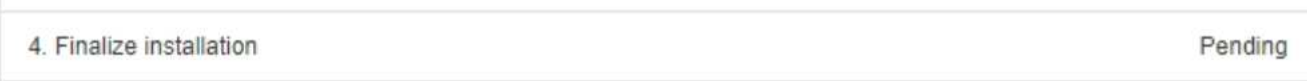

La barre d'état bleue indique la tâche en cours. Les barres d'état vertes indiquent que les tâches ont été effectuées avec succès.

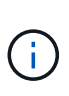

Le programme d'installation s'assure que les tâches effectuées lors d'une installation précédente ne sont pas réexécutées. Si vous exécutez de nouveau une installation, toutes les tâches qui n'ont pas besoin d'être réexécutées sont affichées avec une barre d'état verte et un statut de "`Enregistrer.'"

2. Passez en revue l'état d'avancement des deux premières étapes d'installation.

#### ◦ **1. Configurer le stockage**

Au cours de cette étape, le programme d'installation efface toute configuration existante des disques et configure les paramètres hôte.

#### ◦ **2. Installez OS**

Au cours de cette étape, le programme d'installation copie l'image de base du système d'exploitation pour StorageGRID du nœud d'administration principal vers l'appliance ou installe le système d'exploitation de base à partir du package d'installation du nœud d'administration principal.

- 3. Continuez à surveiller la progression de l'installation jusqu'à ce que l'un des événements suivants se produise :
	- Pour les nœuds de passerelle d'appliance ou les nœuds d'administration de l'appliance non primaire, l'étape *installer StorageGRID* s'interrompt et un message s'affiche sur la console intégrée, vous invitant à approuver ce nœud sur le nœud d'administration à l'aide du Gestionnaire de grille.

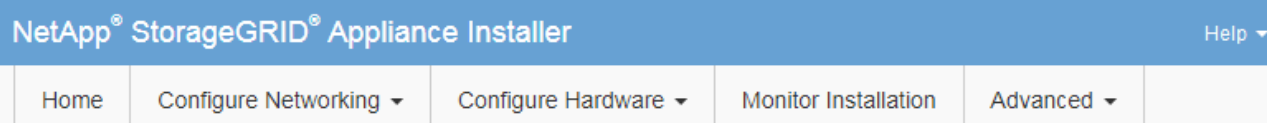

### **Monitor Installation**

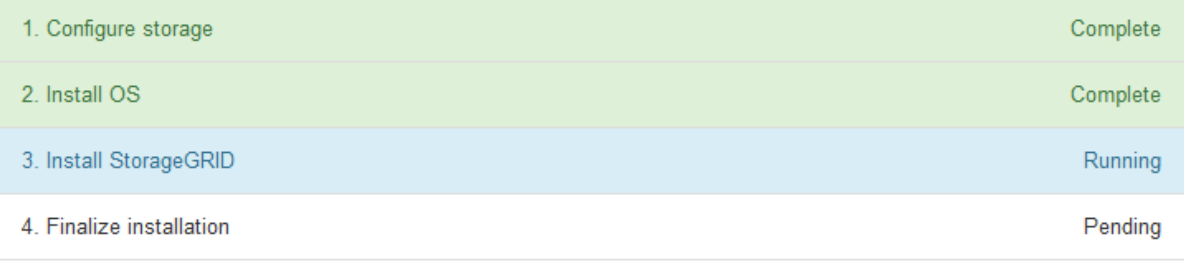

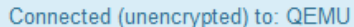

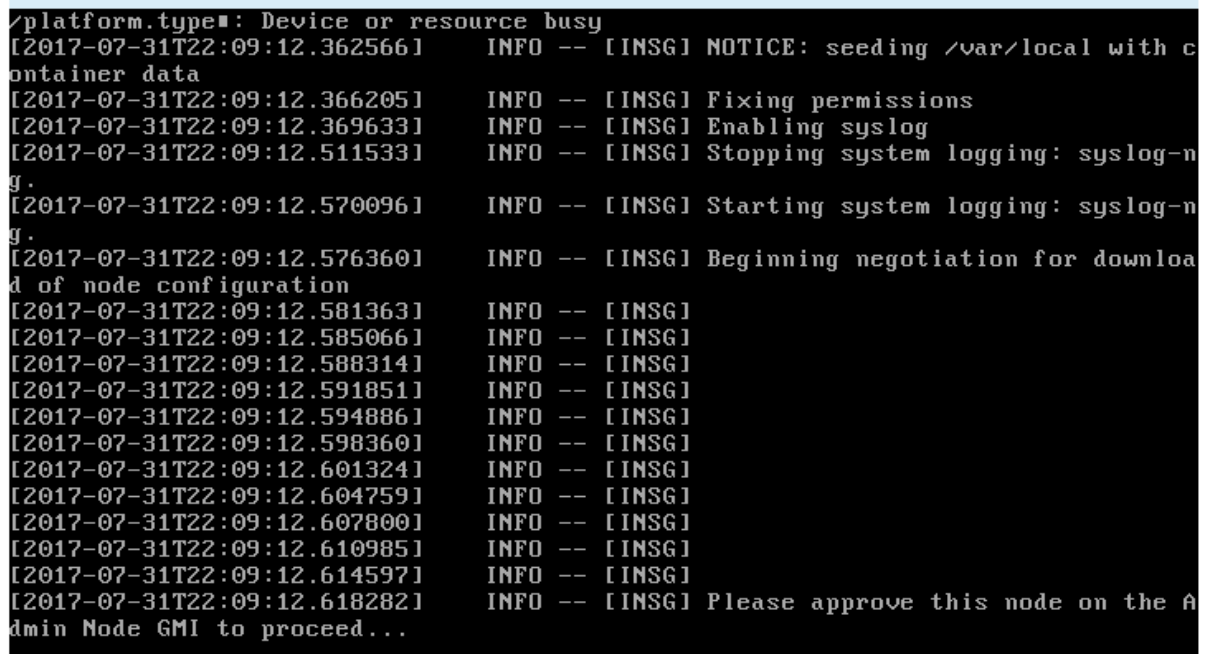

◦ Pour les nœuds d'administration principaux de l'appliance, une cinquième phase (Load StorageGRID installer) s'affiche. Si la cinquième phase est en cours pendant plus de 10 minutes, actualisez la page manuellement.

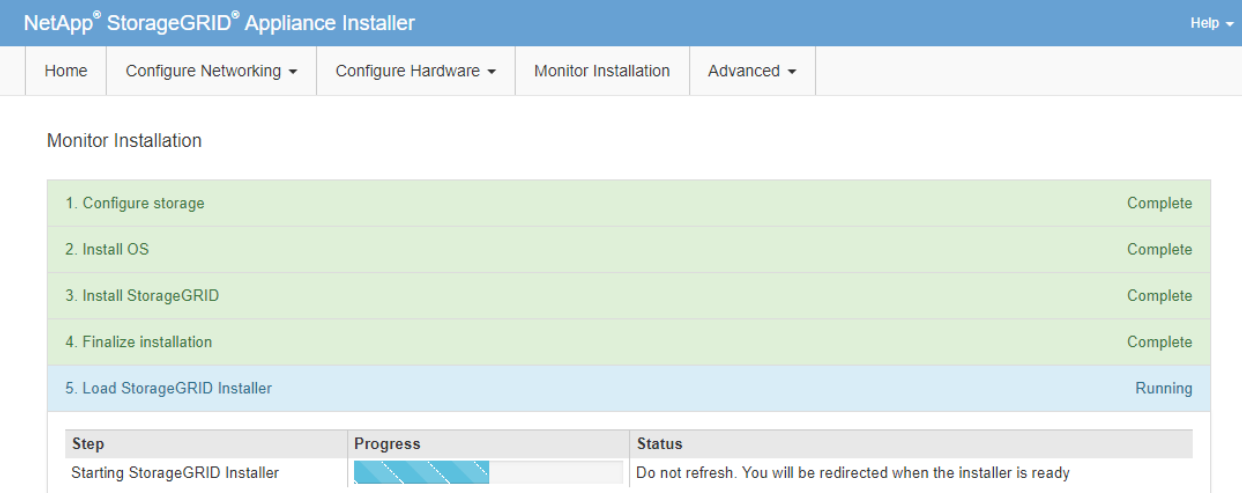

4. Passez à l'étape suivante du processus de restauration pour le type de nœud grid d'appliance que vous restaurez.

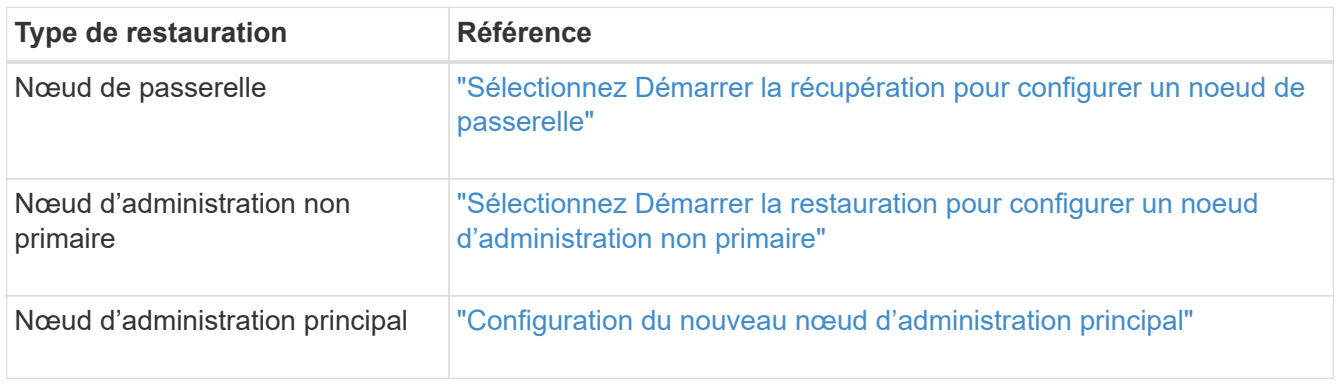

# **Comment la reprise sur site est effectuée par le support technique**

Si l'ensemble du site StorageGRID tombe en panne ou si plusieurs nœuds de stockage tombent en panne, vous devez contacter le support technique. Le support technique évalue votre situation, développe un plan de reprise, puis restaure les nœuds ou le site en panne en fonction des objectifs de votre entreprise, optimise le délai de restauration et évite les pertes de données inutiles.

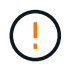

La restauration du site ne peut être effectuée que par le support technique.

Les systèmes StorageGRID sont résilients pour de nombreuses défaillances et vous pouvez réaliser vousmême de nombreuses procédures de reprise et de maintenance. Cependant, il est difficile de créer une procédure simple et généralisée de récupération du site parce que les étapes détaillées dépendent de facteurs spécifiques à votre situation. Par exemple :

- **Vos objectifs d'entreprise**: Après la perte complète d'un site StorageGRID, vous devriez évaluer la meilleure façon d'atteindre vos objectifs d'entreprise. Par exemple, voulez-vous reconstruire le site perdu en place? Voulez-vous remplacer le site StorageGRID perdu à un nouvel emplacement ? La situation de chaque client est différente, et votre plan de reprise doit être conçu pour répondre à vos priorités.
- **Nature exacte de la défaillance** : avant de commencer une restauration de site, il est important de déterminer si les nœuds du site en panne sont intacts ou si des nœuds de stockage contiennent des objets

récupérables. Si vous reconstruisez des nœuds ou des volumes de stockage contenant des données valides, vous risquez de perdre des données superflues.

• **Politique ILM active** : le nombre, le type et l'emplacement des copies d'objet dans votre grille sont contrôlés par votre politique ILM active. Les spécificités de votre politique ILM peuvent affecter la quantité de données récupérables, ainsi que les techniques spécifiques requises pour la restauration.

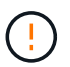

Si un site contient la seule copie d'un objet et que le site est perdu, l'objet est perdu.

- **Cohérence du compartiment (ou du conteneur)** : le niveau de cohérence appliqué à un compartiment (ou à un conteneur) affecte si StorageGRID réplique intégralement les métadonnées d'objet vers tous les nœuds et sites avant de dire à un client que l'ingestion de l'objet a réussi. Si votre niveau de cohérence permet une éventuelle cohérence, certaines métadonnées d'objet peuvent être perdues en cas de défaillance du site. Cela peut avoir un impact sur la quantité de données récupérables et éventuellement sur les détails de la procédure de restauration.
- **Historique des changements récents**: Les détails de votre procédure de récupération peuvent être affectés par la question de savoir si des procédures de maintenance étaient en cours au moment de l'échec ou si des modifications récentes ont été apportées à votre politique ILM. Le support technique doit évaluer l'historique récent de votre grille ainsi que sa situation actuelle avant de commencer une récupération de site.

#### **Présentation de la récupération de site**

Il s'agit d'une présentation générale de la procédure utilisée par le support technique pour restaurer un site en panne.

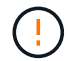

La restauration du site ne peut être effectuée que par le support technique.

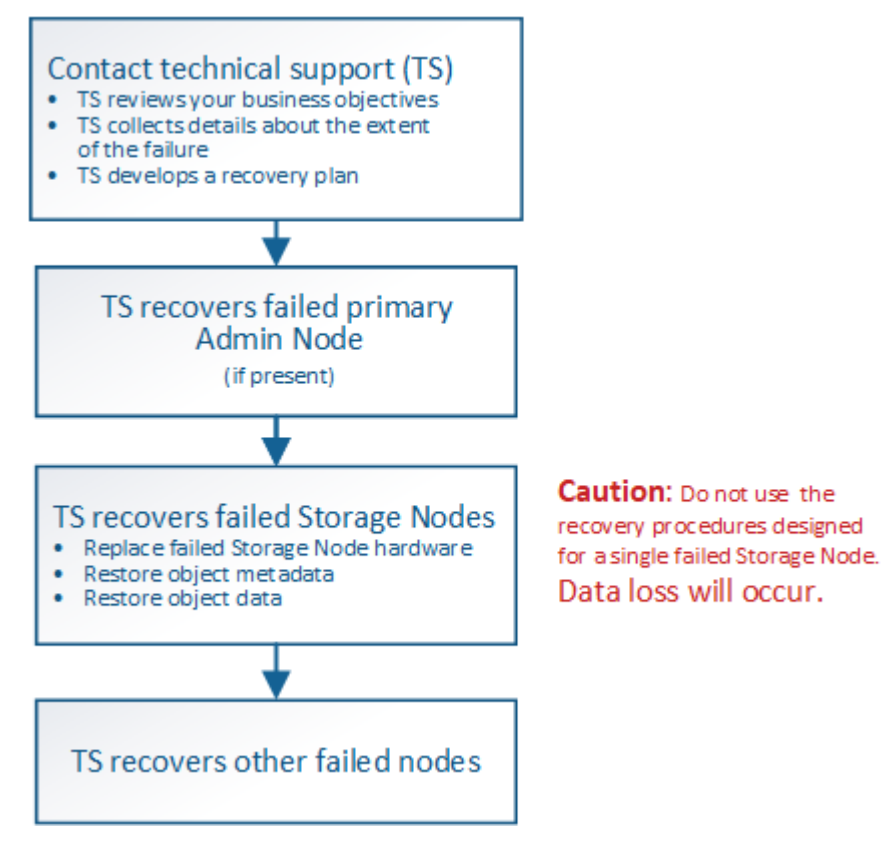

1. Contactez l'assistance technique.

Le support technique évalue en détail la défaillance et travaille avec vous pour examiner les objectifs de votre entreprise. Sur la base de ces informations, le support technique développe un plan de reprise sur incident adapté à votre situation.

- 2. Le support technique restaure le nœud d'administration principal s'il est défectueux.
- 3. Support technique pour la restauration de tous les nœuds de stockage, voici les grandes lignes :
	- a. Remplacez le matériel ou les machines virtuelles du nœud de stockage selon les besoins.
	- b. Restaurez les métadonnées d'objet sur le site défaillant.
	- c. Restaurez les données d'objet vers les nœuds de stockage récupérés.

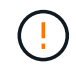

La perte de données se produit si les procédures de restauration d'un seul nœud de stockage défaillant sont utilisées.

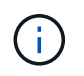

Lorsqu'un site entier présente une défaillance, des commandes spécialisées sont nécessaires pour restaurer correctement les objets et les métadonnées d'objet.

4. Le support technique restaure les autres nœuds défaillants.

Une fois les métadonnées et les données d'objet restaurées, des nœuds de passerelle défaillants, ainsi que des nœuds d'administration non primaires et des nœuds d'archivage peuvent être restaurés à l'aide des procédures standard.

#### **Informations associées**

["Désaffectation du site"](#page-204-0)

# **Procédure de mise hors service**

Vous pouvez effectuer une procédure de mise hors service pour supprimer définitivement les nœuds grid ou un site entier du système StorageGRID.

Pour supprimer un nœud de grille ou un site, effectuez l'une des procédures de mise hors service suivantes :

- Effectuez une **mise hors service du noeud** pour supprimer un ou plusieurs nœuds, qui peuvent se trouver sur un ou plusieurs sites. Les nœuds que vous supprimez peuvent être en ligne et connectés au système StorageGRID, ou encore hors ligne et déconnectés.
- Exécutez une \* mise hors service du site connecté\* pour supprimer un site dans lequel tous les nœuds sont connectés à StorageGRID.
- Effectuez une \* mise hors service du site déconnecté\* pour supprimer un site dans lequel tous les nœuds sont déconnectés de StorageGRID.

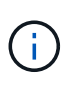

Avant d'effectuer une désaffectation du site déconnecté, vous devez contacter votre ingénieur commercial NetApp. NetApp évaluera vos besoins avant d'activer toutes les étapes de l'assistant Decommission site. N'essayez pas de désaffecter le site si vous pensez qu'il est possible de récupérer le site ou de récupérer les données d'objet à partir du site.

Si un site contient un mélange de connecté ( $\bullet$ ) et noeuds déconnectés ( $\bullet$  ou  $\bullet$ ), vous devez remettre tous les nœuds hors ligne en ligne.

#### **Informations associées**

["Désaffectation des nœuds de grid"](#page-179-0)

#### ["Désaffectation du site"](#page-204-0)

#### <span id="page-179-0"></span>**Désaffectation des nœuds de grid**

Vous pouvez utiliser la procédure de mise hors service des nœuds pour supprimer un ou plusieurs nœuds de stockage, nœuds de passerelle ou nœuds d'administration non primaires sur un ou plusieurs sites. Vous ne pouvez pas désaffecter le nœud d'administration principal ou un nœud d'archivage.

En général, vous devez mettre hors service les nœuds de la grille uniquement lorsqu'ils sont connectés au système StorageGRID et que tous les nœuds sont en état de santé normal (icônes vertes sur les pages **nœuds** et sur la page **nœuds de décomposition**). Toutefois, si nécessaire, vous pouvez désaffecter un nœud de grille qui est déconnecté. Avant de supprimer un nœud déconnecté, assurez-vous de bien comprendre les implications et les restrictions de ce processus.

Utilisez la procédure de mise hors service du nœud lorsque l'un des cas suivants est vrai :

- Vous avez ajouté un nœud de stockage plus grand au système et souhaitez supprimer un ou plusieurs nœuds de stockage plus petits, tout en préservant les objets.
- Vous avez besoin de moins de stockage total.
- Vous n'avez plus besoin d'un nœud de passerelle.
- Vous n'avez plus besoin d'un nœud d'administration non primaire.
- Votre grille inclut un nœud déconnecté que vous ne pouvez pas restaurer ou rétablir en ligne.

L'organigramme présente les étapes générales de mise hors service des nœuds de la grille.
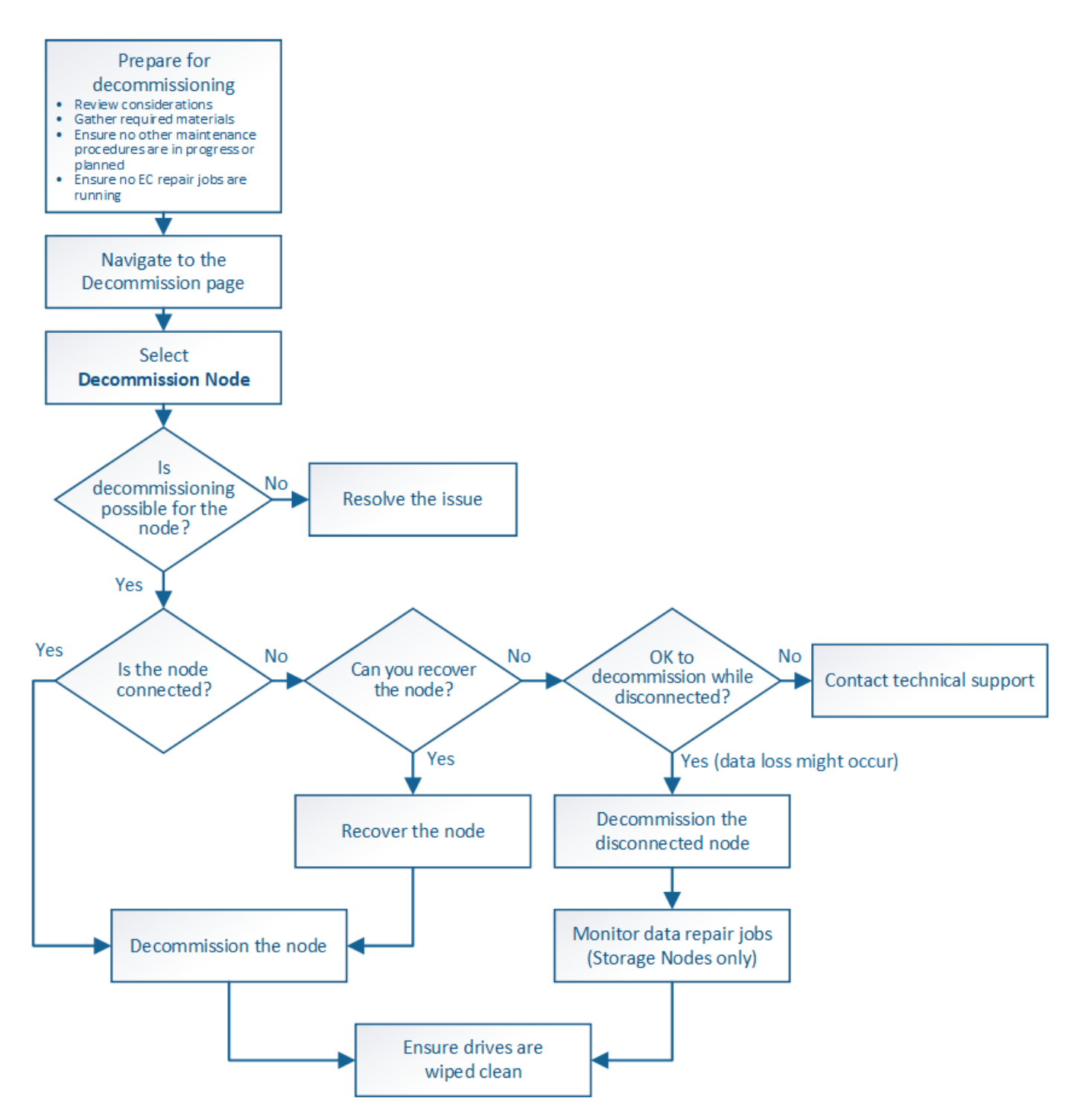

## **Étapes**

- ["Préparation de la désaffectation des nœuds de la grille"](#page-181-0)
- ["Collecte des matériaux nécessaires"](#page-188-0)
- ["Accès à la page nœuds de mise hors service"](#page-188-1)
- ["Désaffectation des nœuds de la grille déconnectés"](#page-193-0)
- ["Désaffectation des nœuds grid connectés"](#page-199-0)
- ["Interruption et reprise du processus de mise hors service des nœuds de stockage"](#page-202-0)
- ["Dépannage du déclassement du nœud"](#page-203-0)

### <span id="page-181-0"></span>**Préparation de la désaffectation des nœuds de la grille**

Vous devez examiner les éléments à prendre en compte lors de la suppression des nœuds de la grille et vérifier qu'aucun travail de réparation n'est actif pour les données codées de l'effacement.

## **Étapes**

- ["Considérations relatives à la désaffectation des nœuds de stockage"](#page-182-0)
- ["Vérification des travaux de réparation de données"](#page-187-0)

## <span id="page-181-1"></span>**Facteurs à prendre en compte lors de la mise hors service des nœuds**

Avant de commencer cette procédure pour désaffecter un ou plusieurs nœuds, vous devez comprendre les implications que peut avoir la suppression de chaque type de nœud. Lors de la mise hors service d'un nœud, ses services sont désactivés et le nœud est automatiquement arrêté.

Vous ne pouvez pas désaffecter un nœud si cela ne permet pas de conserver l'état StorageGRID non valide. Les règles suivantes sont appliquées :

- Vous ne pouvez pas désaffecter le nœud d'administration principal.
- Vous ne pouvez pas désaffecter les nœuds d'archivage.
- Vous ne pouvez pas désaffecter un nœud d'administration ou un nœud de passerelle si l'une de ses interfaces réseau fait partie d'un groupe haute disponibilité.
- Vous ne pouvez pas mettre un noeud de stockage hors service si sa suppression affecterait le quorum ADC.
- Vous ne pouvez pas désaffecter un nœud de stockage s'il est nécessaire pour la règle ILM active.
- Vous ne devez pas désaffecter plus de 10 nœuds de stockage dans une procédure de nœud de mise hors service unique.
- Vous ne pouvez pas désactiver un nœud connecté si votre grille inclut des nœuds déconnectés (nœuds dont l'état de santé est inconnu ou désactivé d'un point de vue administratif). Vous devez d'abord mettre hors service ou récupérer les nœuds déconnectés.
- Si votre grille contient plusieurs nœuds déconnectés, le logiciel vous demande de les désaffecter en même temps, ce qui augmente le risque de résultats inattendus.
- Si un nœud déconnecté ne peut pas être supprimé (par exemple, un nœud de stockage requis pour le quorum ADC), aucun autre nœud déconnecté ne peut être supprimé.
- Pour remplacer une appliance plus récente par une appliance plus récente, envisagez d'utiliser la procédure de clonage des nœuds d'appliance à la place de désaffecter l'ancien nœud et de ajouter le nouveau nœud dans une extension.

### ["Clonage de nœuds d'appliance"](#page-294-0)

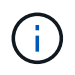

Ne supprimez pas la machine virtuelle d'un nœud de la grille ou d'autres ressources tant que vous n'y êtes pas invité dans les procédures de mise hors service.

## **Considérations relatives à la désaffectation des nœuds d'administration ou des nœuds de passerelle**

Vérifiez les points suivants avant de désaffecter un nœud d'administration ou un nœud de passerelle.

- La procédure de mise hors service nécessite un accès exclusif à certaines ressources système. Vous devez donc confirmer qu'aucune autre procédure de maintenance n'est en cours d'exécution.
- Vous ne pouvez pas désaffecter le nœud d'administration principal.
- Vous ne pouvez pas désaffecter un nœud d'administration ou un nœud de passerelle si l'une de ses interfaces réseau fait partie d'un groupe haute disponibilité. Vous devez d'abord supprimer les interfaces réseau du groupe haute disponibilité. Voir les instructions d'administration de StorageGRID.
- Vous pouvez modifier la règle ILM en toute sécurité lors de la désaffectation d'un nœud de passerelle ou d'un nœud d'administration.
- Si vous désaffectez un nœud d'administration et que l'authentification unique (SSO) est activée pour votre système StorageGRID, n'oubliez pas de supprimer la confiance de l'interlocuteur du nœud de Active Directory Federation Services (AD FS).

### **Informations associées**

### ["Administrer StorageGRID"](https://docs.netapp.com/fr-fr/storagegrid-115/admin/index.html)

### <span id="page-182-0"></span>**Considérations relatives à la désaffectation des nœuds de stockage**

Si vous prévoyez de désactiver un nœud de stockage, vous devez comprendre comment StorageGRID gère les données d'objet et les métadonnées sur ce nœud.

Lors de la mise hors service des nœuds de stockage, les facteurs et restrictions suivants s'appliquent :

- Le système doit en permanence inclure suffisamment de nœuds de stockage pour répondre aux exigences opérationnelles, notamment le quorum ADC et la politique ILM active. Pour satisfaire à cette restriction, vous devrez peut-être ajouter un nouveau nœud de stockage dans une opération d'extension avant de pouvoir désactiver un nœud de stockage existant.
- Si le nœud de stockage est déconnecté lors de la mise hors service, le système doit reconstruire les données à l'aide des données des nœuds de stockage connectés, ce qui peut entraîner une perte de données.
- Lorsque vous supprimez un nœud de stockage, de grands volumes de données d'objet doivent être transférés sur le réseau. Bien que ces transferts ne puissent pas affecter le fonctionnement normal du système, ils peuvent avoir un impact sur la quantité totale de bande passante réseau consommée par le système StorageGRID.
- Les tâches associées à la mise hors service des nœuds de stockage ont une priorité inférieure aux tâches associées aux opérations normales du système. Cette mise hors service n'interfère pas avec le fonctionnement normal du système StorageGRID et n'a pas besoin d'être planifiée pour une période d'inactivité du système. Comme le déclassement est effectué en arrière-plan, il est difficile d'estimer la durée du processus. En général, la mise hors service s'effectue plus rapidement lorsque le système est silencieux, ou lorsqu'un seul nœud de stockage est retiré à la fois.
- La mise hors service d'un nœud de stockage peut prendre plusieurs jours, voire des semaines. Planifier cette procédure en conséquence. Bien que le processus de mise hors service soit conçu pour ne pas affecter le fonctionnement du système, il peut limiter d'autres procédures. En général, les mises à niveau ou les extensions du système doivent être effectuées avant de supprimer les nœuds grid.
- Les procédures de mise hors service qui impliquent des nœuds de stockage peuvent être suspendues au cours de certaines étapes pour permettre à d'autres procédures de maintenance de s'exécuter si

nécessaire, et reprises une fois terminées.

- Vous ne pouvez pas exécuter des opérations de réparation des données sur n'importe quel nœud de la grille lorsqu'une tâche de mise hors service est en cours d'exécution.
- Vous ne devez pas apporter de modifications à la règle ILM pendant la désaffectation d'un nœud de stockage.
- Lorsque vous supprimez un nœud de stockage, les données du nœud sont migrées vers d'autres nœuds de la grille. Toutefois, ces données ne sont pas entièrement supprimées du nœud mis hors service. Pour supprimer les données de manière permanente et sécurisée, vous devez effacer les disques du nœud de la grille désaffectée une fois la procédure de mise hors service terminée.
- Lorsque vous désaffectez un nœud de stockage, les alertes et alarmes suivantes peuvent être émises et vous recevrez peut-être des notifications SNMP et des e-mails connexes :
	- **Impossible de communiquer avec l'alerte Node**. Cette alerte est déclenchée lorsque vous désaffectez un nœud de stockage qui inclut le service ADC. L'alerte est résolue une fois l'opération de mise hors service terminée.
	- Alarme VSTU (Etat de vérification d'objet). Cette alarme de niveau de notification indique que le nœud de stockage passe en mode maintenance pendant le processus de mise hors service.
	- Alarme CASA (État de la banque de données). Cette alarme de niveau majeur indique que la base de données Cassandra est en panne parce que les services ont cessé.

### **Informations associées**

["Le cas échéant, la restauration de données d'objet vers un volume de stockage"](#page-128-0)

["Comprendre le quorum ADC"](#page-183-0)

["Analyse de la règle ILM et de la configuration du stockage"](#page-184-0)

["Désaffectation des nœuds de stockage déconnectés"](#page-185-0)

["Consolidation des nœuds de stockage"](#page-186-0)

["Désaffectation de plusieurs nœuds de stockage"](#page-186-1)

## <span id="page-183-0"></span>**Comprendre le quorum ADC**

Vous ne pourrez peut-être pas désaffecter certains nœuds de stockage sur un site de data Center si trop peu de services ADC (administrative Domain Controller) seront conservés après la mise hors service. Ce service, qui se trouve sur certains nœuds de stockage, conserve les informations de topologie grid et fournit les services de configuration à la grille. Le système StorageGRID nécessite que le quorum des services ADC soit disponible sur chaque site et à tout moment.

Vous ne pouvez pas désactiver un nœud de stockage si le retrait du nœud entraînerait la non-conformité du quorum ADC. Pour satisfaire le quorum ADC lors d'une mise hors service, un minimum de trois nœuds de stockage doivent être disponibles sur chaque site de data Center. Si un site de data Center dispose de plus de trois nœuds de stockage avec le service ADC, la majorité simple de ces nœuds doit rester disponible après la désaffectation ((0.5 \* *Storage Nodes with ADC*) + 1).

Supposons par exemple qu'un site de data Center inclut actuellement six nœuds de stockage avec des services ADC et que vous voulez désaffecter trois nœuds de stockage. En raison de l'exigence de quorum ADC, vous devez effectuer deux procédures de mise hors service, comme suit :

- Lors de la première procédure de mise hors service, vous devez vous assurer que quatre nœuds de stockage avec services ADC restent disponibles ((0.5 \* 6) +1) . Cela signifie que vous ne pouvez désaffecter que deux nœuds de stockage au départ.
- Dans la deuxième procédure de mise hors service, vous pouvez supprimer le troisième nœud de stockage car le quorum ADC ne requiert désormais que trois services ADC pour rester disponibles  $((0.5 * 4) + 1)$ .

Si vous devez désaffecter un nœud de stockage mais que vous ne pouvez pas le faire en raison de l'exigence de quorum ADC, vous devez ajouter un nouveau nœud de stockage dans une extension et spécifier qu'il doit disposer d'un service ADC. Vous pouvez ensuite désaffecter le nœud de stockage existant.

### **Informations associées**

### ["Développez votre grille"](#page-2-0)

## <span id="page-184-0"></span>**Analyse de la règle ILM et de la configuration du stockage**

Si vous prévoyez de désaffecter un nœud de stockage, nous vous recommandons de consulter la politique ILM de votre système StorageGRID avant de lancer le processus de désaffectation.

Pendant la mise hors service, toutes les données d'objet sont migrées du nœud de stockage hors service vers d'autres nœuds de stockage.

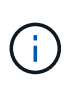

La politique ILM que vous avez *pendant* la mise hors service sera celle utilisée *après* la mise hors service. Vous devez vous assurer que cette règle répond à vos besoins en matière de données avant la mise hors service et une fois la mise hors service terminée.

Nous vous recommandons de lire les règles de la politique ILM active pour vous assurer que le système StorageGRID continuera d'avoir une capacité suffisante pour le type et les emplacements appropriés afin de prendre en charge la désaffectation d'un nœud de stockage.

Tenez compte des points suivants :

- Sera-t-il possible que les services d'évaluation ILM copient les données d'objet si les règles ILM sont respectées ?
- Que se passe-t-il si un site devient temporairement indisponible pendant la mise hors service ? Des copies supplémentaires peuvent-elles être effectuées dans un autre emplacement ?
- En quoi le processus de mise hors service aura-t-il une incidence sur la distribution finale du contenu? Comme décrit dans la section « consolidation des nœuds de stockage », vous devez ajouter de nouveaux nœuds de stockage avant de désaffecter les anciens. Si vous ajoutez un nœud de stockage de remplacement plus grand après avoir désaffectant un nœud de stockage plus petit, les anciens nœuds de stockage peuvent être proches de leur capacité et le nouveau nœud de stockage n'aurait presque pas de contenu. La plupart des opérations d'écriture des nouvelles données d'objet sont ensuite dirigées vers le nouveau nœud de stockage, ce qui réduit l'efficacité globale des opérations système.
- Le système inclura-t-il en permanence suffisamment de nœuds de stockage pour satisfaire la politique ILM active ?

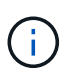

Une politique ILM qui ne peut pas être satisfaite entraîne des arriérés et des alarmes, et risque d'arrêter le fonctionnement du système StorageGRID.

Vérifier que la topologie proposée résultant du processus de mise hors service respecte la politique ILM en

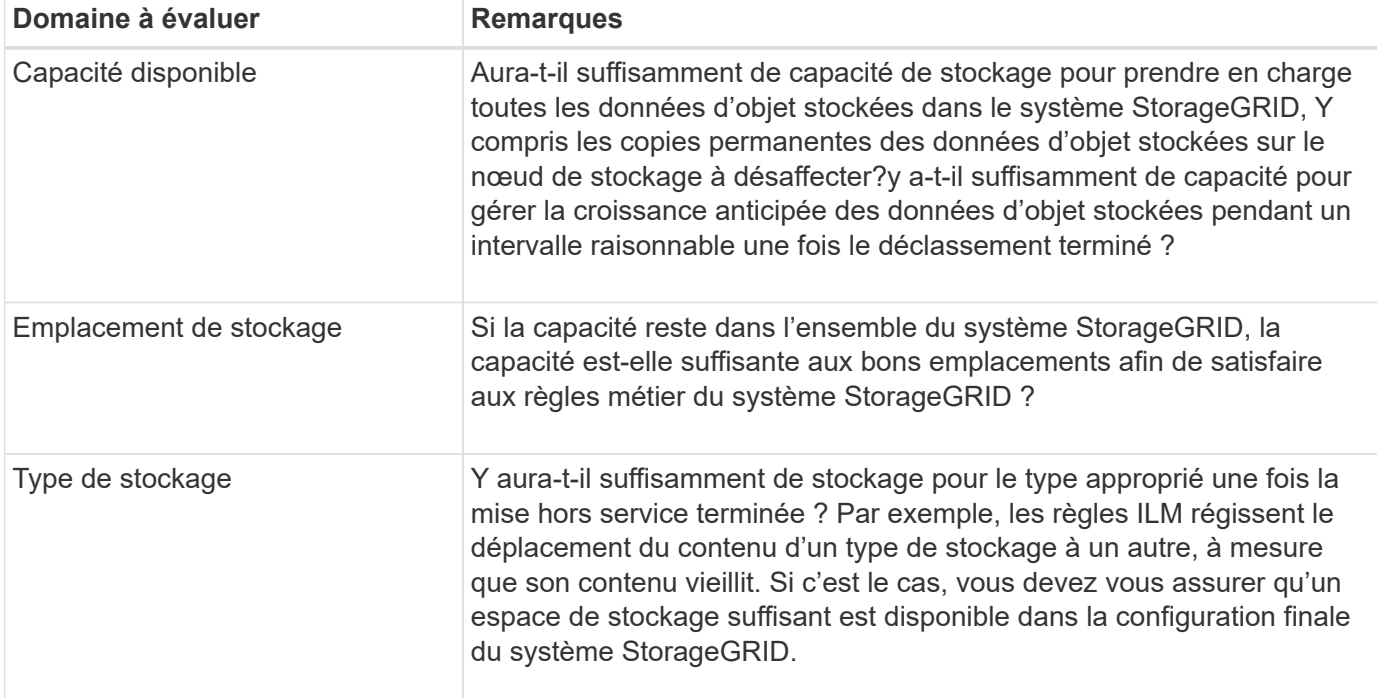

### **Informations associées**

["Consolidation des nœuds de stockage"](#page-186-0)

["Gestion des objets avec ILM"](https://docs.netapp.com/fr-fr/storagegrid-115/ilm/index.html)

## ["Développez votre grille"](#page-2-0)

## <span id="page-185-0"></span>**Désaffectation des nœuds de stockage déconnectés**

Vous devez comprendre ce qui peut se produire si vous mettez hors service un nœud de stockage alors qu'il est déconnecté (état de santé inconnu ou panne administrative).

Lorsque vous désaffectez un nœud de stockage déconnecté de la grille, StorageGRID utilise les données des autres nœuds de stockage pour reconstruire les données d'objet et les métadonnées qui se trouvent sur le nœud déconnecté. Pour ce faire, il lance automatiquement les travaux de réparation des données à la fin du processus de mise hors service.

Avant de désaffecter un nœud de stockage déconnecté, tenez compte des points suivants :

• Vous ne devez jamais mettre un nœud déconnecté sauf si vous êtes sûr qu'il ne peut pas être mis en ligne ou récupéré.

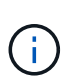

N'effectuez pas cette procédure si vous pensez qu'il peut être possible de récupérer les données d'objet à partir du nœud. Contactez plutôt le support technique pour déterminer si la restauration du nœud est possible.

• Si un nœud de stockage déconnecté contient la seule copie d'un objet, cet objet sera perdu lorsque vous mettez le nœud hors service. Les tâches de réparation des données ne peuvent reconstruire et récupérer que des objets si au moins une copie répliquée ou suffisamment de fragments avec code d'effacement existent sur les nœuds de stockage actuellement connectés.

• Lorsque vous désaffectez un nœud de stockage déconnecté, la procédure de mise hors service se termine relativement rapidement. Toutefois, l'exécution des tâches de réparation des données peut prendre des jours ou des semaines et ne sont pas surveillées par la procédure de mise hors service. Vous devez contrôler ces travaux manuellement et les redémarrer au besoin. Voir les instructions sur la réparation des données de surveillance.

## ["Vérification des travaux de réparation de données"](#page-187-0)

• Si vous désaffectez plusieurs nœuds de stockage déconnectés à la fois, des pertes de données peuvent se produire. Il se peut que le système ne puisse pas reconstruire les données si le nombre de copies de données d'objet, de métadonnées ou de fragments avec code d'effacement reste disponible.

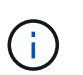

Si vous ne pouvez pas récupérer plusieurs nœuds de stockage déconnectés, contactez le support technique afin de déterminer la meilleure façon d'agir.

### <span id="page-186-0"></span>**Consolidation des nœuds de stockage**

Vous pouvez consolider les nœuds de stockage pour réduire le nombre de nœuds de stockage sur un site ou un déploiement, tout en augmentant la capacité de stockage.

Lorsque vous consolidez les nœuds de stockage, étendez le système StorageGRID pour ajouter des nœuds de stockage de plus grande capacité, puis désaffectez des nœuds de stockage anciens et plus petits. Pendant la procédure de mise hors service, les objets sont migrés entre les anciens nœuds de stockage et les nouveaux nœuds de stockage.

Par exemple, vous pouvez ajouter deux nouveaux nœuds de stockage de plus grande capacité pour remplacer trois nœuds de stockage plus anciens. Vous devez d'abord utiliser la procédure d'extension pour ajouter les deux nouveaux nœuds de stockage de plus grande capacité, puis éliminer les trois anciens nœuds de stockage de plus grande capacité.

Lorsque vous ajoutez de la capacité supplémentaire avant de supprimer les nœuds de stockage, vous assurez une distribution plus équilibrée des données sur le système StorageGRID. Vous réduisez également la possibilité qu'un nœud de stockage existant soit repoussé au-delà du niveau du filigrane.

### **Informations associées**

["Développez votre grille"](#page-2-0)

### <span id="page-186-1"></span>**Désaffectation de plusieurs nœuds de stockage**

Si vous devez supprimer plusieurs nœuds de stockage, vous pouvez les désaffecter de manière séquentielle ou parallèle.

- Si vous mettez hors service les nœuds de stockage de façon séquentielle, vous devez attendre la fin du déclassement du premier nœud de stockage avant de procéder à la mise hors service du prochain nœud de stockage.
- Si vous mettez hors service les nœuds de stockage en parallèle, les nœuds de stockage traitent simultanément les tâches de désaffectation de tous les nœuds de stockage qui sont désaffectés. Cela peut entraîner la désactivation temporaire de la suppression dans les grilles lorsque cette fonctionnalité est activée de toutes les copies permanentes d'un fichier.

### <span id="page-187-0"></span>**Vérification des travaux de réparation de données**

Avant de mettre un nœud de grille hors service, vous devez confirmer qu'aucun travail de réparation de données n'est actif. Si des réparations ont échoué, vous devez les redémarrer et leur permettre d'effectuer la procédure de mise hors service.

Si vous devez désaffecter un nœud de stockage déconnecté, vous devez également effectuer ces étapes une fois la procédure de mise hors service terminée afin de vous assurer que la tâche de réparation des données a bien été effectuée. Vous devez vous assurer que tous les fragments avec code d'effacement qui se trouvaient sur le nœud supprimé ont été restaurés correctement.

Ces étapes s'appliquent uniquement aux systèmes dotés d'objets avec code d'effacement.

- 1. Connectez-vous au nœud d'administration principal :
	- a. Saisissez la commande suivante : ssh admin@*grid\_node\_IP*

Lorsque vous êtes connecté en tant que root, l'invite passe de  $\frac{1}{2}$  à #.

- b. Entrez le mot de passe indiqué dans le Passwords, txt fichier.
- c. Entrez la commande suivante pour passer à la racine : su -
- d. Entrez le mot de passe indiqué dans le Passwords.txt fichier.
- 2. Vérifier l'exécution des réparations : repair-data show-ec-repair-status
	- Si vous n'avez jamais exécuté de tâche de réparation de données, la sortie est No job found. Il n'est pas nécessaire de redémarrer les travaux de réparation.
	- Si la tâche de réparation de données a été exécutée précédemment ou est en cours d'exécution, la sortie répertorie les informations relatives à la réparation. Chaque réparation possède un ID de réparation unique. Passez à l'étape suivante.

```
root@DC1-ADM1:~ # repair-data show-ec-repair-status
```
========================================================================

```
Repair ID Scope Start Time End Time State Est/Affected Bytes Repaired
Retry Repair
```

```
===========
949283 DC1-S-99-10(Volumes: 1,2) 2016-11-30T15:27:06.9 Success 17359
17359 No
949292 DC1-S-99-10(Volumes: 1,2) 2016-11-30T15:37:06.9 Failure 17359 0
Yes
949294 DC1-S-99-10(Volumes: 1,2) 2016-11-30T15:47:06.9 Failure 17359 0
Yes
949299 DC1-S-99-10(Volumes: 1,2) 2016-11-30T15:57:06.9 Failure 17359 0
Yes
```
- 3. Si l'état pour toutes les réparations est Success, il n'est pas nécessaire de redémarrer les travaux de réparation.
- 4. Si l'état pour une réparation est Failure, vous devez redémarrer cette réparation.
- a. Obtenir l'ID de réparation pour la réparation ayant échoué à partir du résultat.
- b. Exécutez le repair-data start-ec-node-repair commande.

Utilisez le --repair-id Pour spécifier l'ID de réparation. Par exemple, si vous souhaitez réessayer une réparation avec l'ID de réparation 949292, exécutez la commande suivante : repair-data start-ec-node-repair --repair-id 949292

c. Continuer à suivre l'état des réparations de données EC jusqu'à ce que l'état pour toutes les réparations soit Success.

### <span id="page-188-0"></span>**Collecte des matériaux nécessaires**

Avant d'effectuer la mise hors service d'un nœud de la grille, vous devez obtenir les informations suivantes.

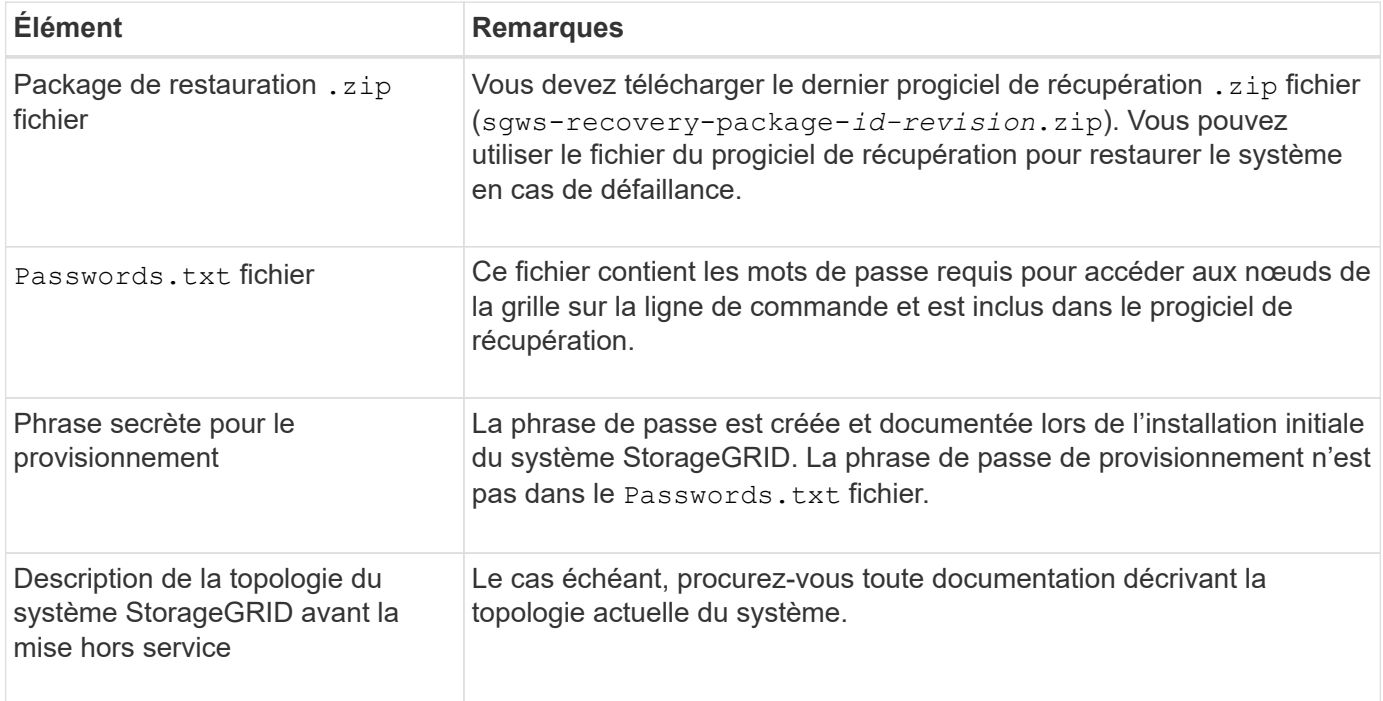

### **Informations associées**

["Navigateurs Web pris en charge"](#page-61-0)

["Téléchargement du progiciel de restauration"](#page-61-1)

### <span id="page-188-1"></span>**Accès à la page nœuds de mise hors service**

Lorsque vous accédez à la page Decommission Nodes dans Grid Manager, vous pouvez voir en un coup d'œil quels nœuds peuvent être désaffectés.

### **Ce dont vous avez besoin**

- Vous devez être connecté à Grid Manager à l'aide d'un navigateur pris en charge.
- Vous devez disposer de l'autorisation Maintenance ou accès racine.

# **Étapes**

### 1. Sélectionnez **Maintenance** > **tâches de maintenance** > **désaffection**.

#### La page mise hors service s'affiche.

#### Decommission

Select Decommission Nodes to remove one or more nodes from a single site. Select Decommission Site to remove an entire data center site. Learn important details about removing grid nodes and sites in the "Decommission procedure" section of the recovery and maintenance instructions.

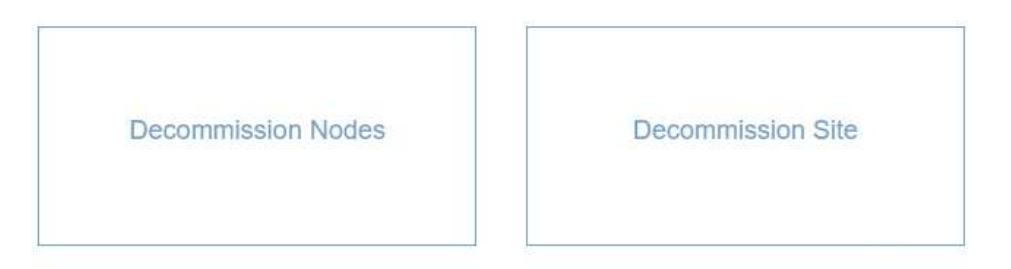

#### 2. Cliquez sur le bouton **Nodes**.

La page nœuds de mise hors service s'affiche. À partir de cette page, vous pouvez :

- Déterminez les nœuds de la grille qui peuvent être désaffectés.
- Voir l'état de santé de tous les nœuds de la grille
- Triez la liste par ordre croissant ou décroissant en fonction de **Nom**, **site**, **Type** ou **a ADC**.
- Entrez des termes de recherche pour trouver rapidement des nœuds spécifiques. Par exemple, cette page affiche tous les nœuds grid dans un seul data Center. La colonne Decommission possible indique que vous pouvez désaffecter le nœud d'administration non primaire, le nœud de passerelle et deux des cinq nœuds de stockage.

#### **Decommission Nodes**

Before decommissioning a grid node, review the health of all nodes. If possible, resolve any issues or alarms before proceeding.

Select the checkbox for each grid node you want to decommission. If decommission is not possible for a node, see the Recovery and Maintenance Guide to learn how to proceed.

#### **Grid Nodes**

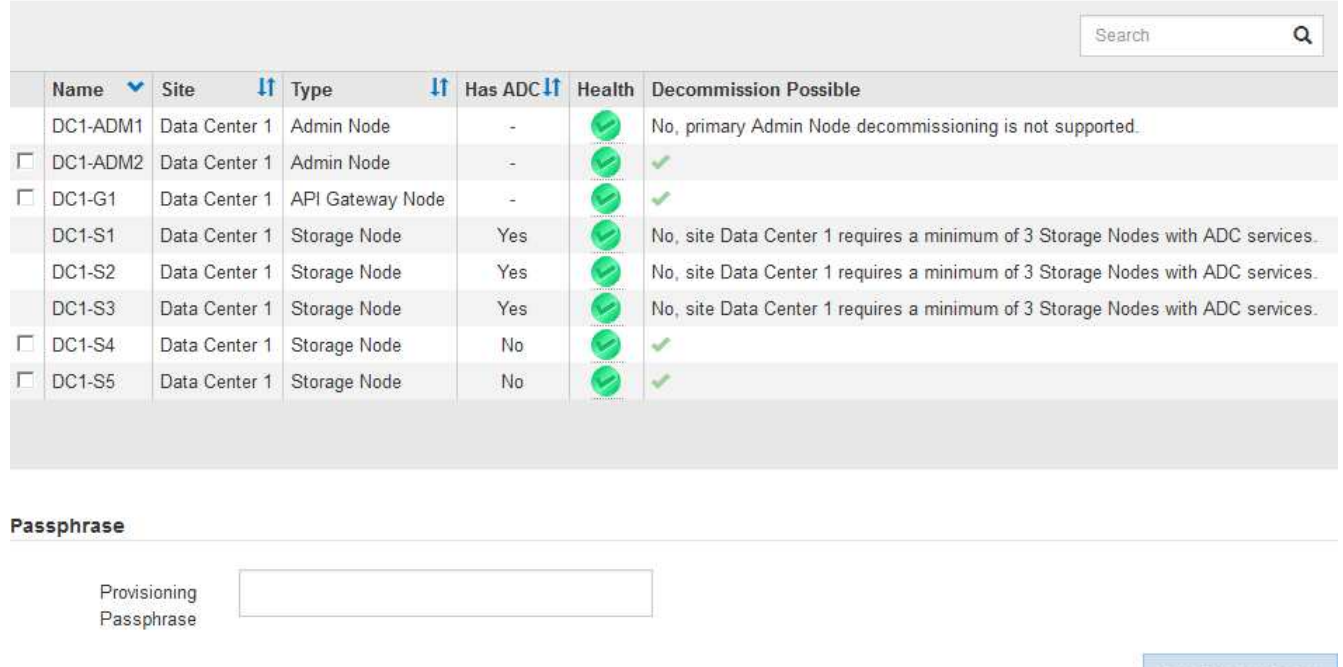

3. Consultez la colonne **Decommission possible** pour chaque nœud que vous souhaitez désaffecter.

Si un nœud de grille peut être déclassé, cette colonne inclut une coche verte et la colonne la plus à gauche inclut une case à cocher. Si un nœud ne peut pas être désactivé, cette colonne décrit le problème. Si un nœud ne peut pas être désactivé pour plusieurs raisons, la raison la plus critique est affichée.

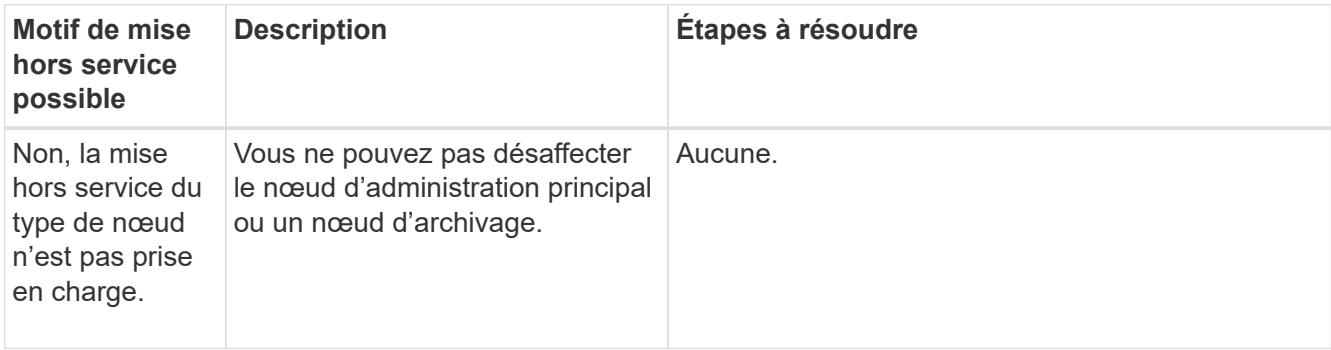

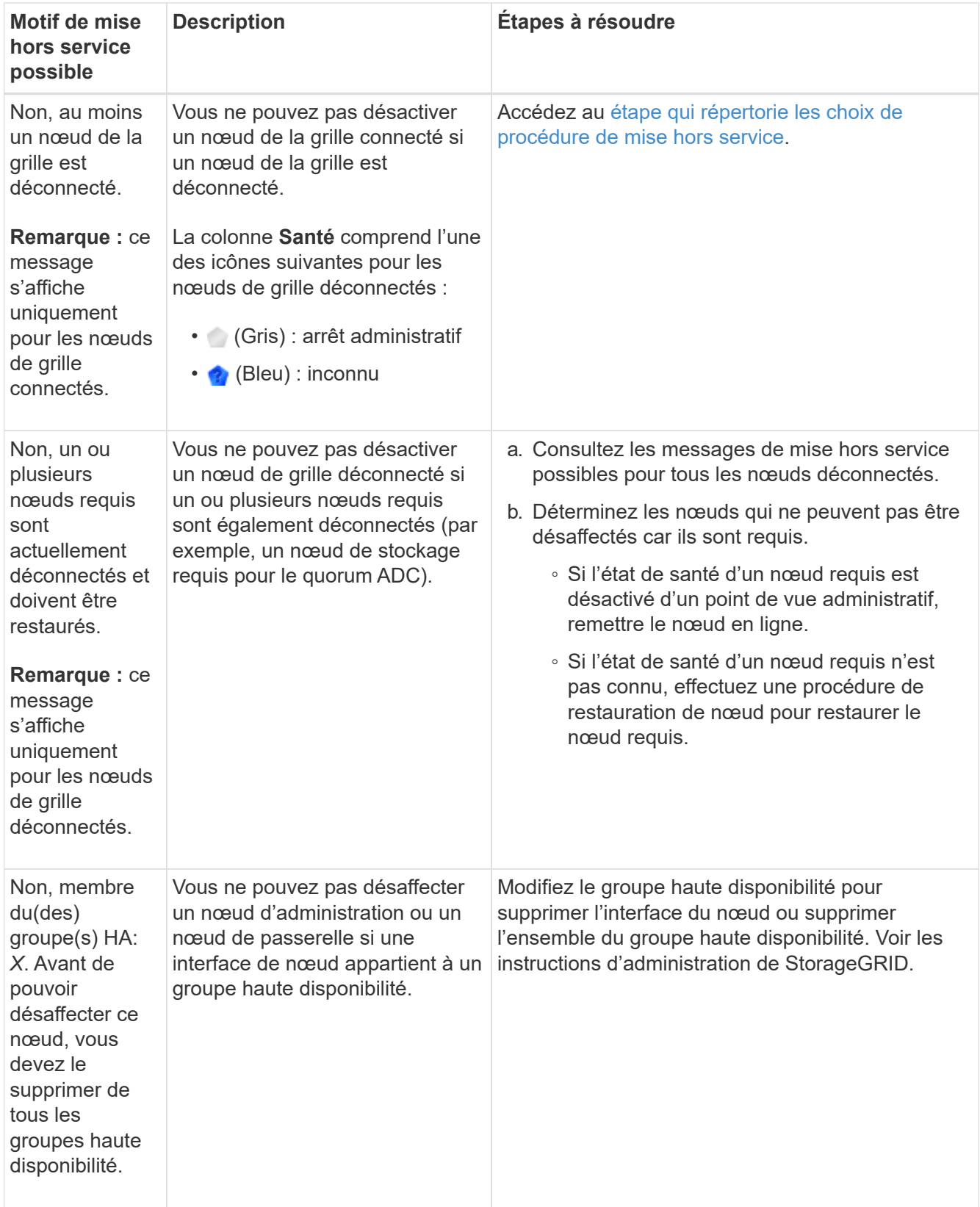

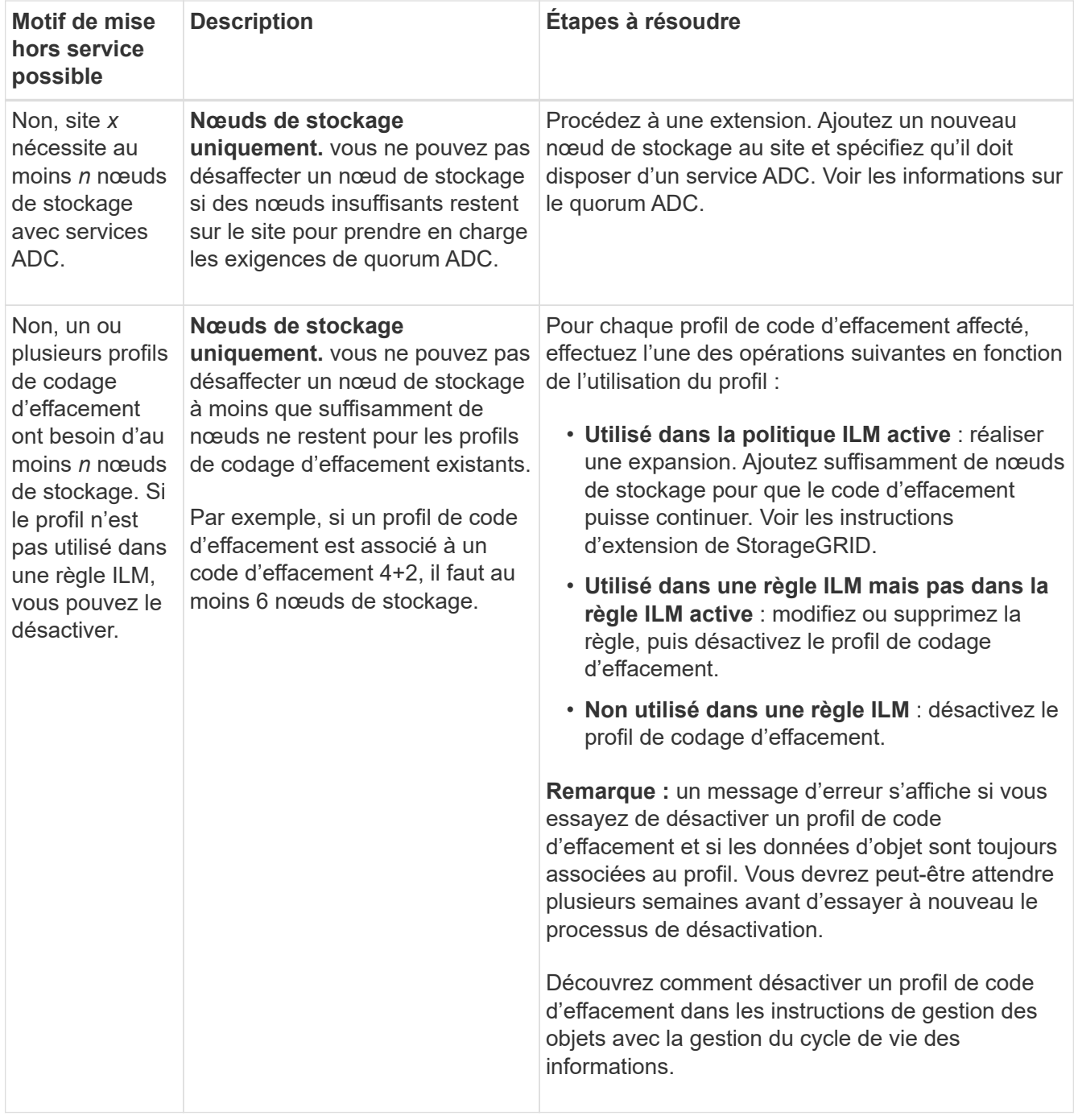

4. si le déclassement est possible pour le nœud, déterminez quelle procédure vous devez effectuer :

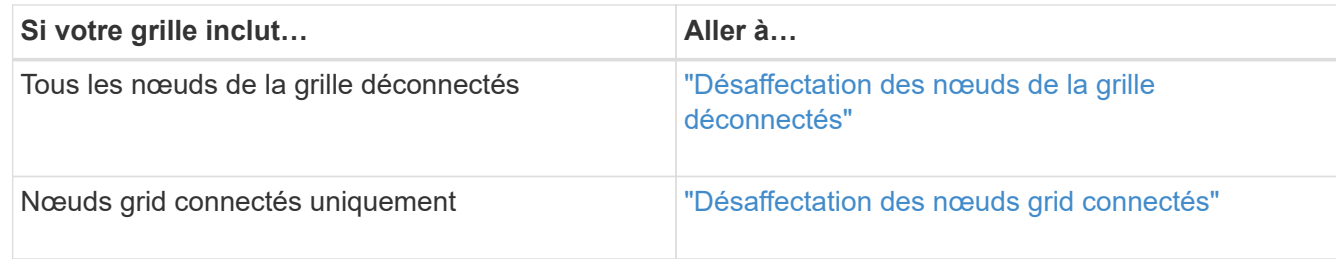

### **Informations associées**

["Vérification des travaux de réparation de données"](#page-187-0)

["Comprendre le quorum ADC"](#page-183-0)

["Gestion des objets avec ILM"](https://docs.netapp.com/fr-fr/storagegrid-115/ilm/index.html)

["Développez votre grille"](#page-2-0)

["Administrer StorageGRID"](https://docs.netapp.com/fr-fr/storagegrid-115/admin/index.html)

#### <span id="page-193-0"></span>**Désaffectation des nœuds de la grille déconnectés**

Vous devrez peut-être désaffecter un nœud qui n'est pas actuellement connecté à la grille (dont l'état de santé est inconnu ou désactivé d'un point de vue administratif).

### **Ce dont vous avez besoin**

• Vous comprenez les exigences et les considérations relatives à la mise hors service des nœuds de grid.

["Facteurs à prendre en compte lors de la mise hors service des nœuds"](#page-181-1)

- Vous avez obtenu tous les éléments prérequis.
- Vous avez vérifié qu'aucun travail de réparation de données n'est actif.

["Vérification des travaux de réparation de données"](#page-187-0)

- Vous avez confirmé que la restauration du nœud de stockage n'est pas en cours dans la grille. Si c'est le cas, vous devez attendre que la reconstruction Cassandra soit terminée. Vous pouvez ensuite procéder au déclassement.
- Vous avez vérifié que d'autres procédures de maintenance ne seront pas exécutées alors que la procédure de mise hors service du nœud est en cours d'exécution, à moins que la procédure de mise hors service du nœud soit interrompue.
- La colonne **Decommission possible** pour le ou les nœuds déconnectés que vous souhaitez désaffecter contient une coche verte.
- Vous devez disposer de la phrase secrète pour le provisionnement.

Vous pouvez identifier les nœuds déconnectés en recherchant des icônes inconnues (bleu) ou administrativement déconnectées (gris) dans la colonne **Santé**. Dans l'exemple, le nœud de stockage nommé DC1-S4 est déconnecté ; tous les autres nœuds sont connectés.

#### **Decommission Nodes**

Before decommissioning a grid node, review the health of all nodes. If possible, resolve any issues or alarms before proceeding.

 $\triangle$  A grid node is disconnected (has a blue or gray health icon). Try to bring it back online or recover it. Data loss might occur if you decommission a node that is disconnected.

See the Recovery and Maintenance Guide for details. Contact Support if you cannot recover a node and do not want to decommission it.

Select the checkbox for each grid node you want to decommission. If decommission is not possible for a node, see the Recovery and Maintenance Guide to learn how to proceed.

#### **Grid Nodes**

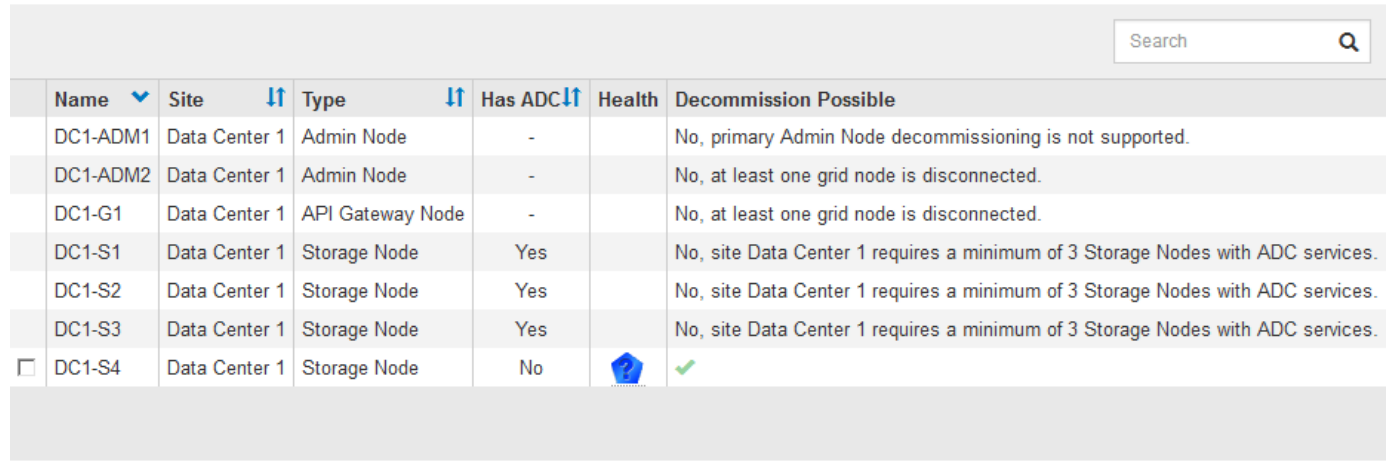

#### Passphrase

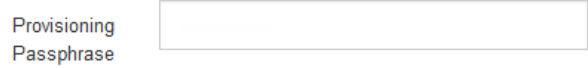

Avant de désaffecter un nœud déconnecté, notez ce qui suit :

• Cette procédure est principalement destinée à supprimer un seul nœud déconnecté. Si votre grille contient plusieurs nœuds déconnectés, le logiciel vous demande de les désaffecter en même temps, ce qui augmente le risque de résultats inattendus.

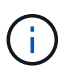

Soyez très prudent lorsque vous désaffecez plusieurs nœuds de grille déconnectés à la fois, notamment si vous sélectionnez plusieurs nœuds de stockage déconnectés.

• Si un nœud déconnecté ne peut pas être supprimé (par exemple, un nœud de stockage requis pour le quorum ADC), aucun autre nœud déconnecté ne peut être supprimé.

Avant de désaffecter un **noeud de stockage** déconnecté, notez ce qui suit

• Vous ne devez jamais mettre un nœud de stockage déconnecté sauf si vous êtes sûr qu'il ne peut pas être mis en ligne ou récupéré.

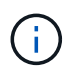

Si vous pensez que les données d'objet peuvent toujours être récupérées depuis le nœud, n'effectuez pas cette procédure. Contactez plutôt le support technique pour déterminer si la restauration du nœud est possible.

• Si vous désaffectez plusieurs nœuds de stockage déconnectés, une perte de données peut se produire. Il se peut que le système ne puisse pas reconstruire les données si les copies d'objet, les fragments avec code d'effacement ou les métadonnées d'objet restent disponibles.

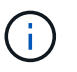

Si vous ne pouvez pas récupérer plusieurs nœuds de stockage déconnectés, contactez le support technique afin de déterminer la meilleure façon d'agir.

- Lorsque vous désaffectez un nœud de stockage déconnecté, StorageGRID démarre les tâches de réparation des données à la fin du processus de désaffectation. Ces travaux tentent de reconstruire les données d'objet et les métadonnées stockées sur le nœud déconnecté.
- Lorsque vous désaffectez un nœud de stockage déconnecté, la procédure de mise hors service se termine relativement rapidement. Toutefois, l'exécution des tâches de réparation des données peut prendre des jours ou des semaines et ne sont pas surveillées par la procédure de mise hors service. Vous devez contrôler ces travaux manuellement et les redémarrer au besoin. Voir les instructions sur la réparation des données de surveillance.

### ["Vérification des travaux de réparation de données"](#page-187-0)

• Si vous désaffectez un nœud de stockage déconnecté qui contient la seule copie d'un objet, celui-ci sera perdu. Les tâches de réparation des données ne peuvent reconstruire et récupérer que des objets si au moins une copie répliquée ou suffisamment de fragments avec code d'effacement existent sur les nœuds de stockage actuellement connectés.

Avant de désaffecter un **noeud d'administration** ou **noeud de passerelle** déconnecté, notez ce qui suit :

- Lorsque vous désaffectez un nœud d'administration déconnecté, vous perdrez les journaux d'audit de ce nœud. Cependant, ces journaux doivent également exister sur le nœud d'administration principal.
- Vous pouvez désactiver un nœud de passerelle en toute sécurité lorsqu'il est déconnecté.

### **Étapes**

1. Essayez de remettre en ligne ou de restaurer les nœuds de la grille déconnectée.

Reportez-vous aux procédures de récupération pour obtenir des instructions.

2. Si vous ne pouvez pas récupérer un nœud de grille déconnecté et que vous souhaitez le désactiver alors qu'il est déconnecté, cochez la case correspondant à ce nœud.

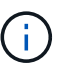

Si votre grille contient plusieurs nœuds déconnectés, le logiciel vous demande de les désaffecter en même temps, ce qui augmente le risque de résultats inattendus.

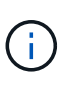

Soyez très prudent lorsque vous sélectionnez de désaffecter plusieurs nœuds de grille déconnectés à la fois, notamment si vous sélectionnez plusieurs nœuds de stockage déconnectés. Si vous ne pouvez pas récupérer plusieurs nœuds de stockage déconnectés, contactez le support technique afin de déterminer la meilleure façon d'agir.

3. Saisissez la phrase secrète pour le provisionnement.

Le bouton **Start Decommission** est activé.

4. Cliquez sur **Start Decommission**.

Un avertissement apparaît, indiquant que vous avez sélectionné un nœud déconnecté et que ces données

d'objet seront perdues si le nœud possède la seule copie d'un objet.

A Warning

The selected nodes are disconnected (health is Unknown or Administratively Down). If you continue and the node has the only copy of an object, the object will be lost when the node is removed.

The following grid nodes have been selected for decommissioning and will be permanently removed from the StorageGRID Webscale system.

**DC1-S4** 

Do you want to continue?

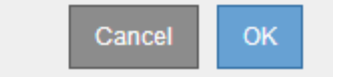

5. Consultez la liste des nœuds et cliquez sur **OK**.

La procédure de mise hors service démarre et la progression est affichée pour chaque nœud. Au cours de la procédure, un nouveau progiciel de récupération est généré contenant le changement de configuration de la grille.

**Decommission Nodes** 

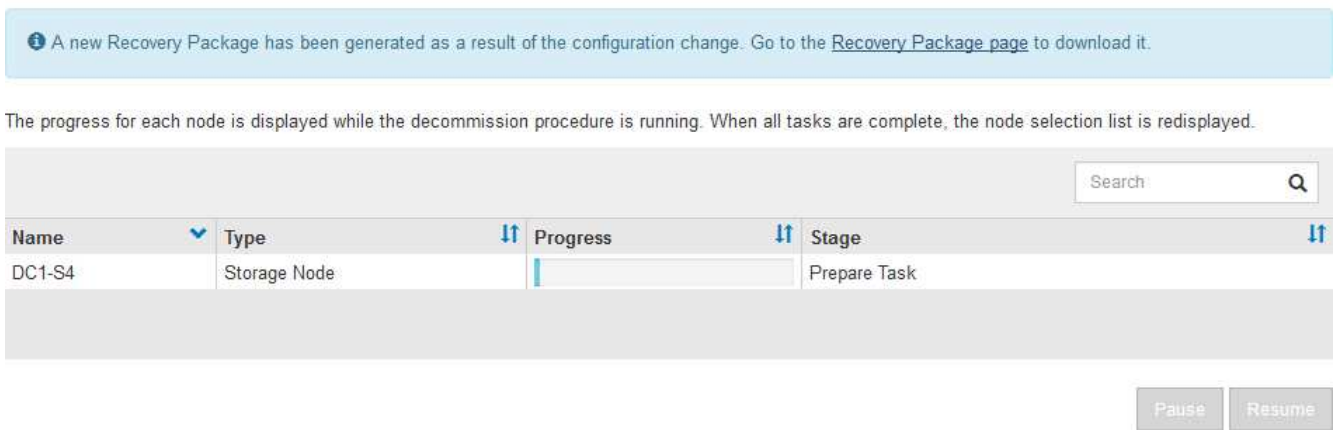

6. Dès que le nouveau progiciel de récupération est disponible, cliquez sur le lien ou sélectionnez **Maintenance système progiciel de récupération** pour accéder à la page progiciel de récupération. Ensuite, téléchargez le . zip fichier.

Reportez-vous aux instructions de téléchargement du progiciel de restauration.

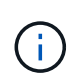

Téléchargez le progiciel de récupération dès que possible pour vous assurer que vous pouvez récupérer votre grille si un problème survient pendant la procédure de mise hors service.

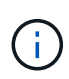

Le fichier du progiciel de récupération doit être sécurisé car il contient des clés de cryptage et des mots de passe qui peuvent être utilisés pour obtenir des données du système StorageGRID.

7. Surveillez régulièrement la page mise hors service pour vous assurer que tous les nœuds sélectionnés sont correctement mis hors service.

La désaffectation des nœuds de stockage peut prendre plusieurs jours ou semaines. Lorsque toutes les tâches sont terminées, la liste de sélection de nœud apparaît à nouveau avec un message de réussite. Si vous avez désactivé un nœud de stockage déconnecté, un message d'information indique que les tâches de réparation ont été lancées.

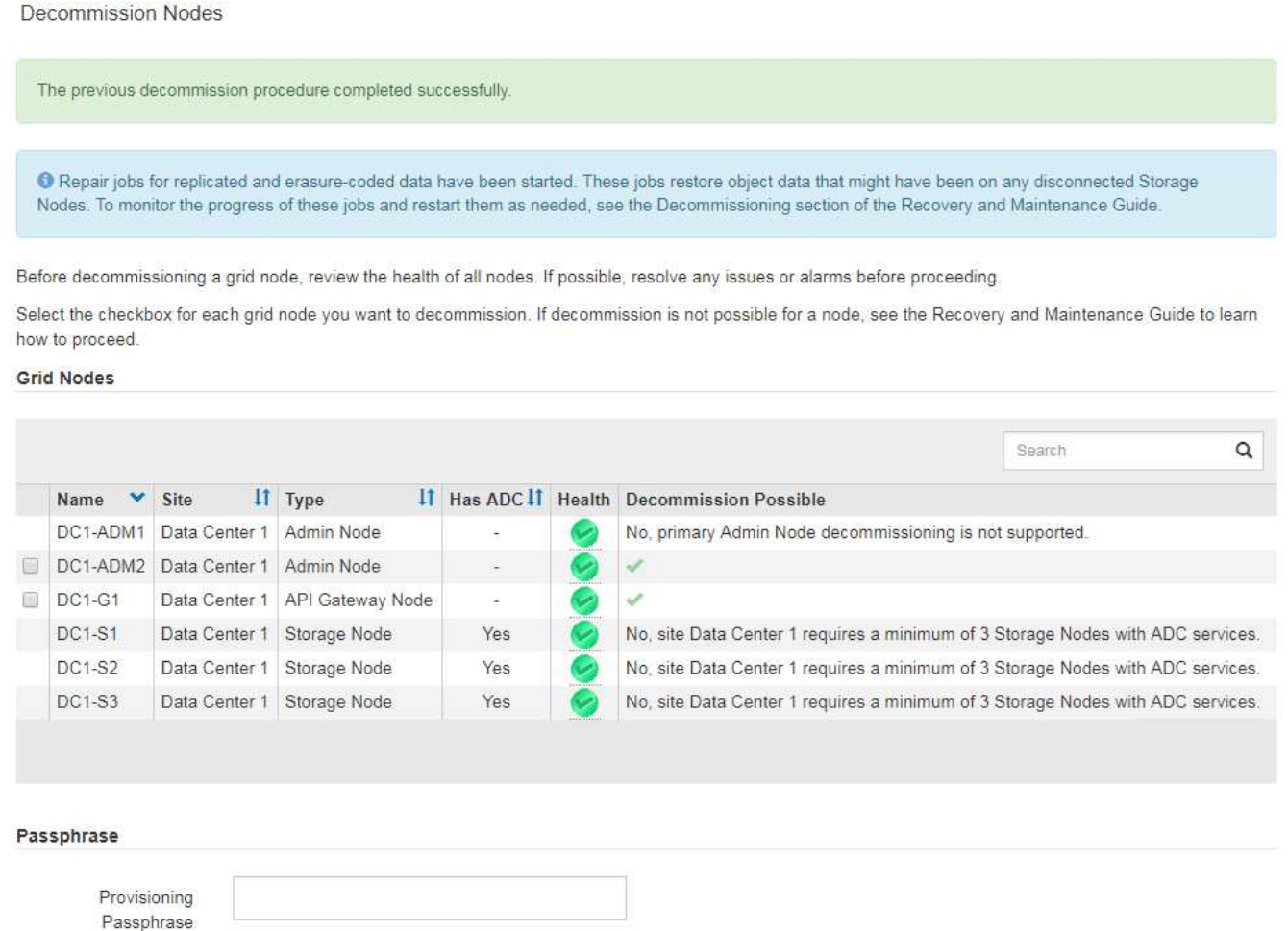

8. Une fois les nœuds arrêtés automatiquement dans le cadre de la procédure de mise hors service, supprimez les machines virtuelles restantes ou d'autres ressources associées au nœud mis hors service.

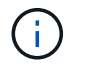

Ne pas effectuer cette étape tant que les nœuds ne sont pas arrêtés automatiquement.

- 9. Si vous désaffecez un nœud de stockage, surveillez l'état des tâches de réparation des données qui sont automatiquement lancées pendant le processus de mise hors service.
	- a. Sélectionnez **support** > **Outils** > **topologie de grille**.
	- b. Sélectionnez **StorageGRID deployment** en haut de l'arborescence de la topologie de la grille.
	- c. Dans l'onglet Overview, recherchez la section ILM Activity.
	- d. Utilisez une combinaison des attributs suivants pour déterminer, autant que possible, si les réparations répliquées sont terminées.

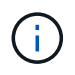

Cassandra peut présenter des incohérences et les réparations qui ont échoué ne sont pas suivies.

▪ **Réparations tentées (XRPA)** : utilisez cet attribut pour suivre la progression des réparations répliquées. Cet attribut augmente chaque fois qu'un nœud de stockage tente de réparer un objet à haut risque. Lorsque cet attribut n'augmente pas pendant une période plus longue que la période d'acquisition actuelle (fournie par l'attribut **période d'analyse — estimation**), cela signifie que l'analyse ILM n'a trouvé aucun objet à haut risque qui doit être réparé sur n'importe quel nœud.

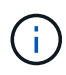

Les objets à haut risque sont des objets qui risquent d'être complètement perdus. Cela n'inclut pas les objets qui ne satisfont pas leur configuration ILM.

▪ **Période d'acquisition — estimée (XSCM)** : utilisez cet attribut pour estimer quand une modification de règle sera appliquée aux objets précédemment ingérés. Si l'attribut **réparations tentées** n'augmente pas pendant une période supérieure à la période d'acquisition actuelle, il est probable que les réparations répliquées soient effectuées. Notez que la période d'acquisition peut changer. L'attribut **période d'acquisition — estimée (XSCM)** s'applique à la grille entière et est le maximum de toutes les périodes d'acquisition de nœud. Vous pouvez interroger l'historique d'attributs **période de balayage — estimation** de la grille pour déterminer une période appropriée.

e. Utiliser les commandes suivantes pour suivre ou redémarrer les réparations :

- Utilisez le repair-data show-ec-repair-status commande permettant de suivre les réparations des données codées d'effacement.
- Utilisez le repair-data start-ec-node-repair commande avec --repair-id l'option de redémarrage d'une réparation a échoué. Voir les instructions de vérification des travaux de réparation des données.
- 10. Continuer à suivre l'état des réparations de données EC jusqu'à ce que toutes les tâches de réparation aient réussi.

Dès que les nœuds déconnectés ont été désaffectés et que toutes les tâches de réparation de données ont été effectuées, vous pouvez désaffecter tous les nœuds de la grille connectés si nécessaire.

Procédez comme suit après avoir terminé la procédure de mise hors service :

- Assurez-vous que les disques du nœud de la grille mis hors service sont nettoyés. Utilisez un outil ou un service d'effacement de données disponible dans le commerce pour supprimer définitivement et de manière sécurisée les données des lecteurs.
- Si vous désaffecté un nœud d'appliance et que les données de l'appliance étaient protégées à l'aide du chiffrement des nœuds, utilisez le programme d'installation de l'appliance StorageGRID pour effacer la configuration du serveur de gestion des clés (KMS transparent). Vous devez effacer la configuration KMS si vous souhaitez ajouter l'appliance à une autre grille.

["SG100 etamp ; appareils de services SG1000"](https://docs.netapp.com/fr-fr/storagegrid-115/sg100-1000/index.html)

["Appliances de stockage SG5600"](https://docs.netapp.com/fr-fr/storagegrid-115/sg5600/index.html)

["Appliances de stockage SG5700"](https://docs.netapp.com/fr-fr/storagegrid-115/sg5700/index.html)

["Dispositifs de stockage SG6000"](https://docs.netapp.com/fr-fr/storagegrid-115/sg6000/index.html)

#### **Informations associées**

["Procédures de restauration des nœuds de la grille"](#page-71-0)

["Téléchargement du progiciel de restauration"](#page-61-1)

["Vérification des travaux de réparation de données"](#page-187-0)

#### <span id="page-199-0"></span>**Désaffectation des nœuds grid connectés**

Vous pouvez mettre hors service et supprimer définitivement les nœuds connectés à la grille.

#### **Ce dont vous avez besoin**

• Vous comprenez les exigences et les considérations relatives à la mise hors service des nœuds de grid.

["Facteurs à prendre en compte lors de la mise hors service des nœuds"](#page-181-1)

- Vous avez réuni tous les documents requis.
- Vous avez vérifié qu'aucun travail de réparation de données n'est actif.
- Vous avez confirmé que la restauration du nœud de stockage n'est pas en cours dans la grille. Si c'est le cas, vous devez attendre que la reconstruction Cassandra soit terminée. Vous pouvez ensuite procéder au déclassement.
- Vous avez vérifié que d'autres procédures de maintenance ne seront pas exécutées alors que la procédure de mise hors service du nœud est en cours d'exécution, à moins que la procédure de mise hors service du nœud soit interrompue.
- Vous avez la phrase secrète pour le provisionnement.
- Les nœuds de la grille sont connectés.
- La colonne **Decommission possible** pour le ou les nœuds que vous souhaitez désaffecter comporte une coche verte.

• Tous les nœuds de la grille ont une état normal (vert) **10**. Si l'une de ces icônes apparaît dans la colonne **Santé**, vous devez essayer de résoudre le problème :

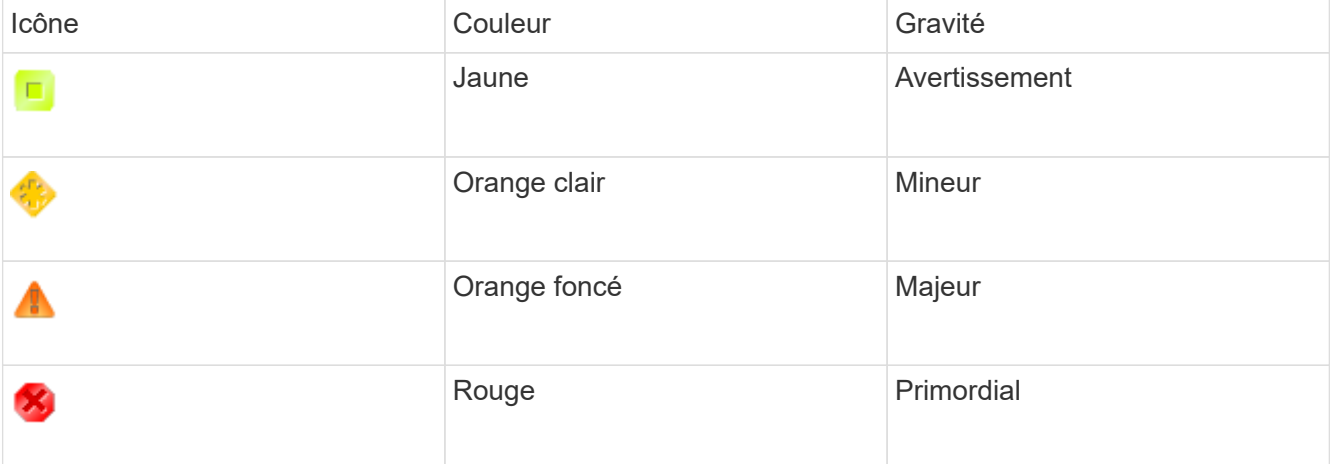

• Si vous avez précédemment mis hors service un nœud de stockage déconnecté, les tâches de réparation des données ont toutes été effectuées avec succès. Voir les instructions de vérification des travaux de réparation des données.

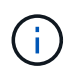

Ne supprimez pas la machine virtuelle d'un nœud de la grille ou d'autres ressources avant d'y avoir été invité.

## **Étapes**

Ĥ.

- 1. Dans la page nœuds de décomposition, cochez la case correspondant à chaque nœud de grille que vous souhaitez désaffecter.
- 2. Saisissez la phrase secrète pour le provisionnement.

Le bouton **Start Decommission** est activé.

3. Cliquez sur **Start Decommission**.

Une boîte de dialogue de confirmation s'affiche.

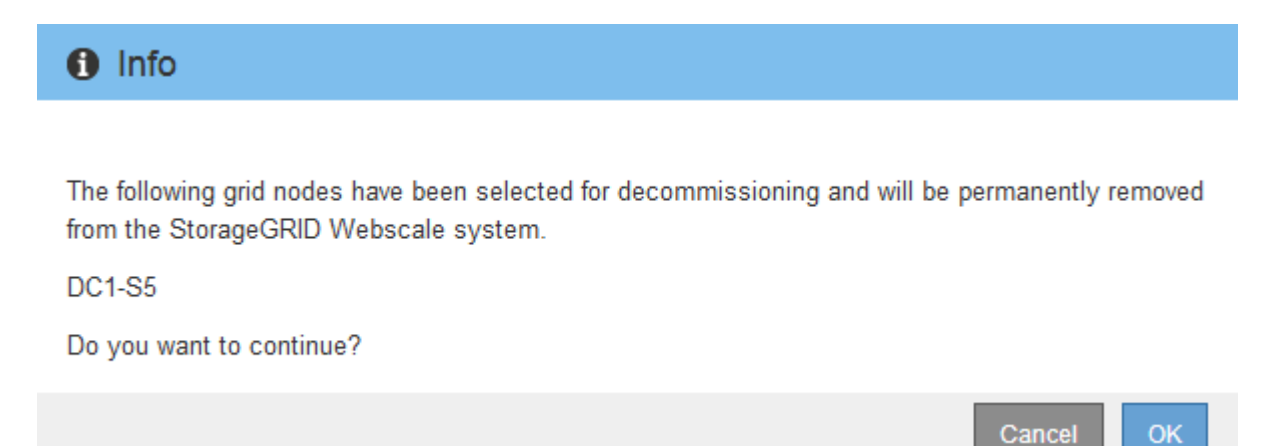

4. Consultez la liste des nœuds sélectionnés et cliquez sur **OK**.

La procédure de mise hors service du nœud démarre et la progression est affichée pour chaque nœud. Au cours de la procédure, un nouveau progiciel de récupération est généré pour afficher le changement de configuration de la grille.

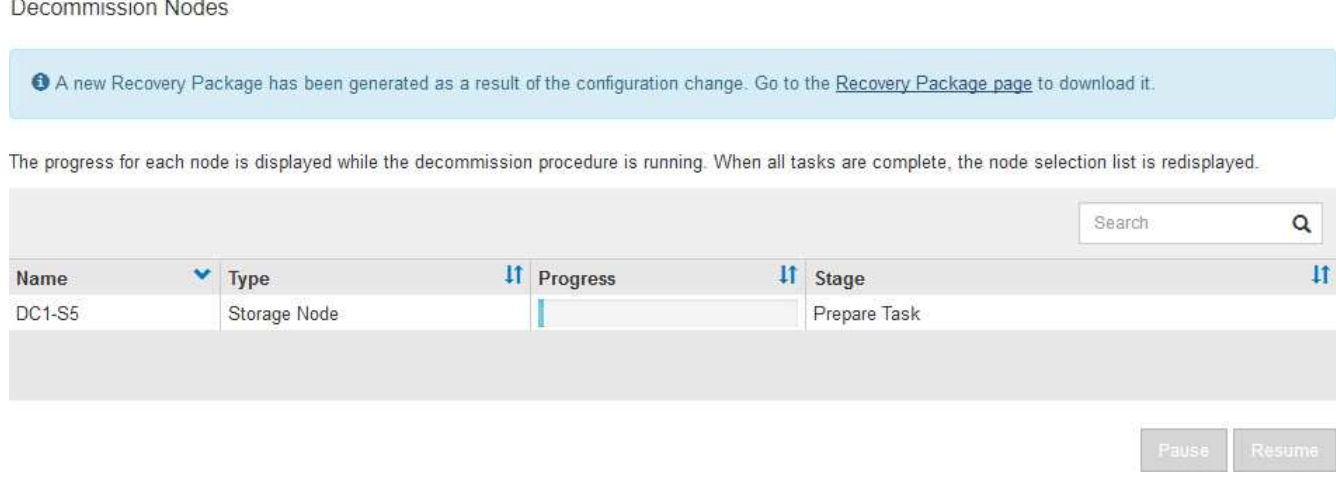

Ne mettez pas un nœud de stockage hors ligne une fois la procédure de mise hors service démarrée. La modification de l'état peut entraîner l'absence de copie de contenu vers d'autres emplacements.

5. Dès que le nouveau progiciel de récupération est disponible, cliquez sur le lien ou sélectionnez **Maintenance système progiciel de récupération** pour accéder à la page progiciel de récupération. Ensuite, téléchargez le .zip fichier.

Reportez-vous aux instructions de téléchargement du progiciel de restauration.

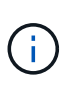

Téléchargez le progiciel de récupération dès que possible pour vous assurer que vous pouvez récupérer votre grille si un problème survient pendant la procédure de mise hors service.

6. Surveillez régulièrement la page nœuds de mise hors service pour vous assurer que tous les nœuds sélectionnés sont correctement mis hors service.

La désaffectation des nœuds de stockage peut prendre plusieurs jours ou semaines. Lorsque toutes les tâches sont terminées, la liste de sélection de nœud apparaît à nouveau avec un message de réussite.

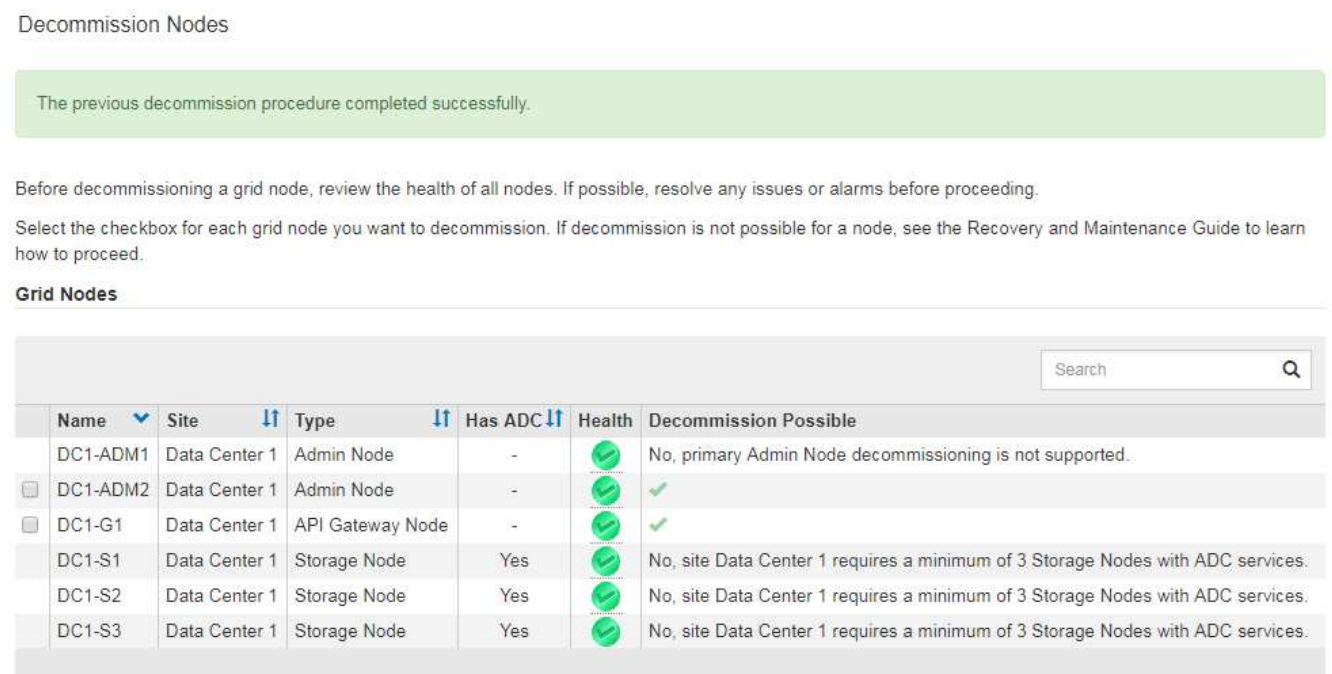

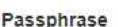

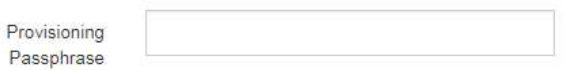

- 7. Suivez l'étape appropriée pour votre plate-forme. Par exemple :
	- **Linux** : vous pouvez détacher les volumes et supprimer les fichiers de configuration de nœud que vous avez créés lors de l'installation.
	- **VMware**: Vous pouvez utiliser l'option vCenter "Supprimer du disque" pour supprimer la machine virtuelle. Il se peut également que vous deviez supprimer tous les disques de données qui sont indépendants de la machine virtuelle.
	- **Appliance StorageGRID** : le nœud de l'appliance revient automatiquement à un état non déployé où vous pouvez accéder au programme d'installation de l'appliance StorageGRID. Vous pouvez mettre l'appareil hors tension ou l'ajouter à un autre système StorageGRID.

Suivez cette procédure une fois la procédure de mise hors service du nœud terminée :

- Assurez-vous que les disques du nœud de la grille mis hors service sont nettoyés. Utilisez un outil ou un service d'effacement de données disponible dans le commerce pour supprimer définitivement et de manière sécurisée les données des lecteurs.
- Si vous désaffecté un nœud d'appliance et que les données de l'appliance étaient protégées à l'aide du chiffrement des nœuds, utilisez le programme d'installation de l'appliance StorageGRID pour effacer la configuration du serveur de gestion des clés (KMS transparent). Vous devez effacer la configuration KMS si vous souhaitez utiliser l'appliance dans une autre grille.

["SG100 etamp ; appareils de services SG1000"](https://docs.netapp.com/fr-fr/storagegrid-115/sg100-1000/index.html)

["Appliances de stockage SG5600"](https://docs.netapp.com/fr-fr/storagegrid-115/sg5600/index.html)

["Appliances de stockage SG5700"](https://docs.netapp.com/fr-fr/storagegrid-115/sg5700/index.html)

["Dispositifs de stockage SG6000"](https://docs.netapp.com/fr-fr/storagegrid-115/sg6000/index.html)

### **Informations associées**

["Vérification des travaux de réparation de données"](#page-187-0)

["Téléchargement du progiciel de restauration"](#page-61-1)

["Installez Red Hat Enterprise Linux ou CentOS"](https://docs.netapp.com/fr-fr/storagegrid-115/rhel/index.html)

### <span id="page-202-0"></span>**Interruption et reprise du processus de mise hors service des nœuds de stockage**

Si nécessaire, vous pouvez interrompre la procédure de mise hors service d'un nœud de stockage pendant certaines étapes. Vous devez interrompre la mise hors service sur un nœud de stockage pour pouvoir lancer une seconde procédure de maintenance. Une fois l'autre procédure terminée, vous pouvez reprendre la mise hors service.

## **Ce dont vous avez besoin**

- Vous devez être connecté à Grid Manager à l'aide d'un navigateur pris en charge.
- Vous devez disposer de l'autorisation Maintenance ou accès racine.

### **Étapes**

1. Sélectionnez **Maintenance** > **tâches de maintenance** > **désaffection**.

La page mise hors service s'affiche.

2. Cliquez sur **nœuds de décomposition**.

La page nœuds de mise hors service s'affiche. Lorsque la procédure de mise hors service atteint l'une des étapes suivantes, le bouton **Pause** est activé.

- Évaluation des règles ILM
- Déclassement des données avec code d'effacement
- 3. Cliquez sur **Pause** pour suspendre la procédure.

L'étape en cours est mise en pause et le bouton **reprendre** est activé.

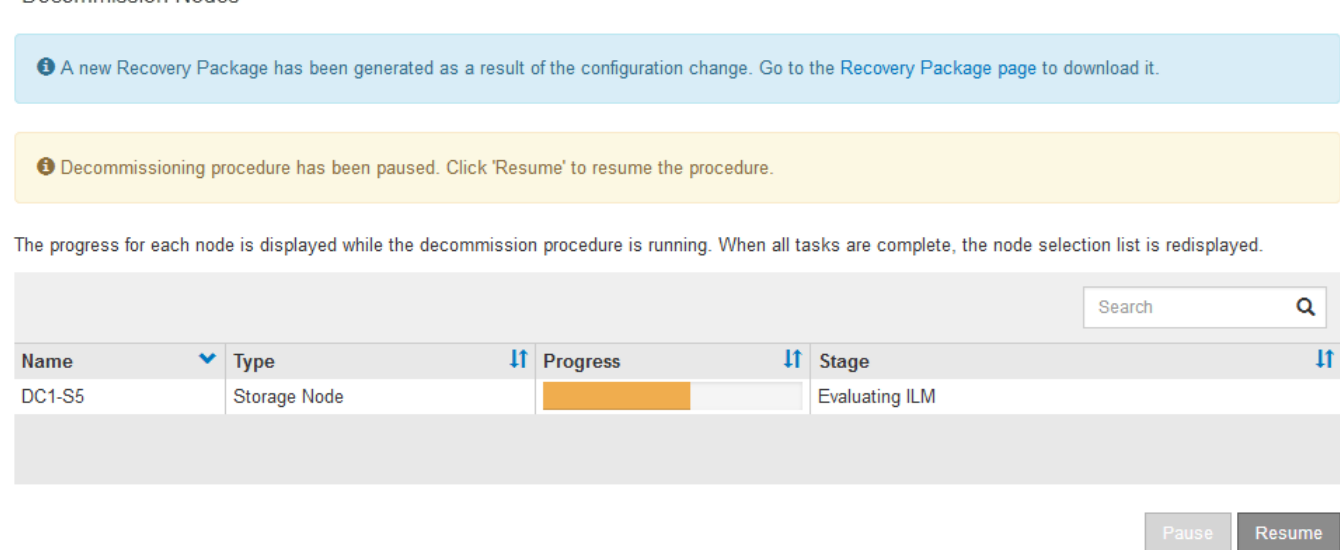

4. Une fois l'autre procédure de maintenance terminée, cliquez sur **reprendre** pour poursuivre la mise hors service.

### <span id="page-203-0"></span>**Dépannage du déclassement du nœud**

Si la procédure de mise hors service du nœud s'arrête à cause d'une erreur, vous pouvez prendre des étapes spécifiques pour résoudre le problème.

#### **Ce dont vous avez besoin**

Decommission Nodes

Vous devez être connecté à Grid Manager à l'aide d'un navigateur pris en charge.

### **Description de la tâche**

Si vous arrêtez le nœud de la grille en cours de mise hors service, la tâche s'arrête jusqu'au redémarrage du nœud de la grille. Le nœud grid doit être en ligne.

### **Étapes**

- 1. Sélectionnez **support** > **Outils** > **topologie de grille**.
- 2. Dans l'arborescence de la topologie grille, développez chaque entrée de noeud de stockage et vérifiez que les services DDS et LDR sont tous deux en ligne.

Pour mettre hors service un nœud de stockage, les services DDS du système StorageGRID (hébergés par des nœuds de stockage) doivent être en ligne. Cette étape est obligatoire pour la réévaluation du ILM.

- 3. Pour afficher les tâches de la grille active, sélectionnez **nœud d'administration principal CMN tâches de la grille Présentation**.
- 4. Vérifiez l'état de la tâche de grille de mise hors service.
	- a. Si l'état de la tâche de grille de mise hors service indique un problème avec l'enregistrement des ensembles de tâches de grille, sélectionnez **nœud d'administration principal CMN événements Présentation**
	- b. Vérifier le nombre de relais d'audit disponibles.

Si l'attribut Relais d'audit disponible est un ou plusieurs, le service CMN est connecté à au moins un service ADC. Les services ADC font office de relais d'audit.

Le service CMN doit être connecté à au moins un service ADC et une majorité (50 % plus un) des services ADC du système StorageGRID doit être disponible pour qu'une tâche de grille passe d'une étape de déclassement à une autre et se termine.

a. Si le service CMN n'est pas connecté à suffisamment de services ADC, assurez-vous que les nœuds de stockage sont en ligne et vérifiez la connectivité réseau entre le nœud d'administration principal et les nœuds de stockage.

# **Désaffectation du site**

Il se peut que vous deviez supprimer un site de data Center du système StorageGRID. Pour supprimer un site, vous devez le mettre hors service.

L'organigramme présente les étapes générales de la mise hors service d'un site.

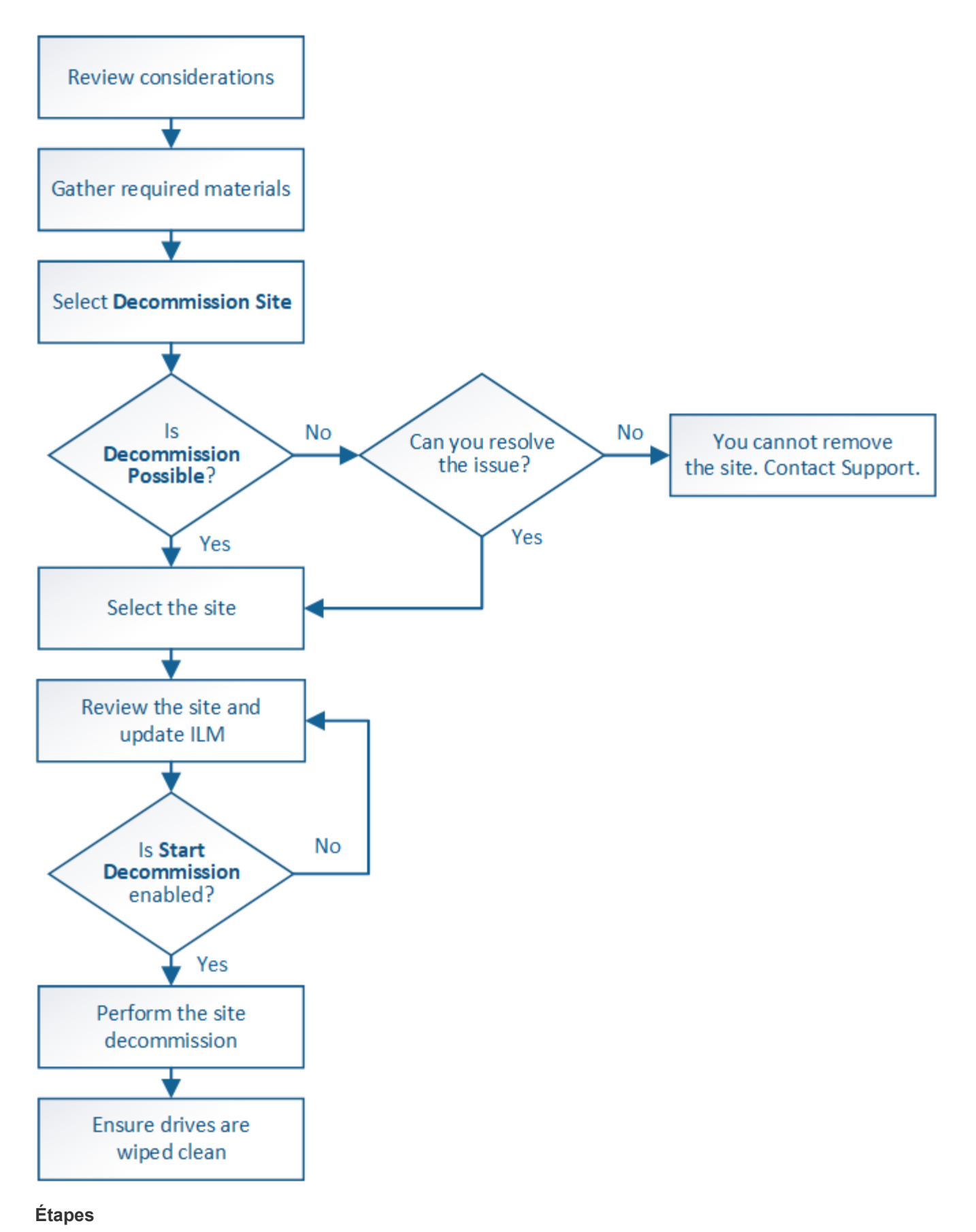

- ["Considérations relatives à la suppression d'un site"](#page-206-0)
- ["Collecte des matériaux nécessaires"](#page-210-0)
- ["Étape 1 : sélectionnez site"](#page-211-0)
- ["Étape 2 : Détails de la vue"](#page-214-0)
- ["Étape 3 : réviser la politique ILM"](#page-216-0)
- ["Étape 4 : supprimer les références ILM"](#page-221-0)
- ["Étape 5 : résoudre les conflits de nœuds \(et démarrer la mise hors service\)"](#page-225-0)
- ["Étape 6 : surveiller la mise hors service"](#page-230-0)

### <span id="page-206-0"></span>**Considérations relatives à la suppression d'un site**

Avant d'utiliser la procédure de mise hors service du site pour supprimer un site, vous devez prendre en compte les considérations.

## **Que se passe-t-il lorsque vous désaffectez un site**

Lorsque vous désaffectez un site, StorageGRID supprime définitivement tous les nœuds du site et le site luimême du système StorageGRID.

Lorsque la procédure de mise hors service du site est terminée :

- Vous ne pouvez plus utiliser StorageGRID pour afficher ou accéder au site ou à l'un des nœuds du site.
- Vous ne pouvez plus utiliser de pools de stockage ou de profils de code d'effacement qui ont été cités sur le site. Lorsque StorageGRID délibère un site, il supprime automatiquement ces pools de stockage et désactive ces profils de codage d'effacement.

### **Différences entre les procédures de mise hors service du site connecté et du site déconnecté**

Vous pouvez utiliser la procédure de mise hors service du site pour supprimer un site dans lequel tous les nœuds sont connectés à StorageGRID (appelé mise hors service du site connecté) ou pour supprimer un site dans lequel tous les nœuds sont déconnectés de StorageGRID (appelé mise hors service hors site déconnectée). Avant de commencer, vous devez comprendre les différences entre ces procédures.

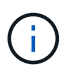

Si un site contient un mélange de connecté ( $\bullet$ ) et noeuds déconnectés ( $\bullet$  ou  $\bullet$ ), vous devez remettre tous les nœuds hors ligne en ligne.

- Une désaffectation de site connecté vous permet de supprimer un site opérationnel du système StorageGRID. Par exemple, vous pouvez effectuer une mise hors service du site connecté pour supprimer un site qui fonctionne mais qui n'est plus nécessaire.
- Lorsque StorageGRID supprime un site connecté, il gère les données d'objet du site à l'aide de ILM. Avant de pouvoir lancer la désaffectation d'un site connecté, vous devez supprimer ce site de toutes les règles ILM et activer une nouvelle règle ILM. Les processus ILM pour migrer les données d'objet et les processus internes pour supprimer un site peuvent se produire au même moment, mais la meilleure pratique consiste à exécuter la procédure ILM avant de démarrer la procédure de déclassement.
- Une désaffectation du site vous permet de supprimer un site défectueux du système StorageGRID. Par exemple, vous pouvez effectuer une mise hors service du site déconnecté pour retirer un site qui a été détruit par un incendie ou une inondation.

Lorsque StorageGRID supprime un site déconnecté, il considère que tous les nœuds sont irrécupérables et ne tentent pas de préserver les données. Toutefois, avant de pouvoir démarrer une mise hors service de site déconnecté, vous devez supprimer le site de toutes les règles ILM et activer une nouvelle règle ILM.

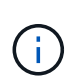

Avant d'effectuer une procédure de mise hors service hors site déconnectée, vous devez contacter votre ingénieur commercial NetApp. NetApp évaluera vos besoins avant d'activer toutes les étapes de l'assistant Decommission site. N'essayez pas de désaffecter le site si vous pensez qu'il est possible de récupérer le site ou de récupérer les données d'objet à partir du site.

### **Conditions générales requises pour supprimer un site connecté ou déconnecté**

Avant de supprimer un site connecté ou déconnecté, vous devez connaître les exigences suivantes :

- Vous ne pouvez pas désaffecter un site qui inclut le nœud d'administration principal.
- Vous ne pouvez pas désaffecter un site qui inclut un nœud d'archivage.
- Vous ne pouvez pas désaffecter un site si l'un des nœuds dispose d'une interface qui appartient à un groupe haute disponibilité (HA). Vous devez modifier le groupe haute disponibilité pour supprimer l'interface du nœud ou supprimer l'ensemble du groupe haute disponibilité.
- Vous ne pouvez pas désaffecter un site s'il contient un mélange de connecté ( $\bullet$ ) et déconnecté ( $\bullet$ ) ou nœuds.
- Vous ne pouvez pas mettre un site hors service si un nœud d'un autre site est déconnecté ( $\alpha$  ou ).
- Vous ne pouvez pas démarrer la procédure de déclassement du site si une opération de réparation ec est en cours. Consultez la rubrique suivante pour effectuer le suivi des réparations de données avec code d'effacement.

["Vérification des travaux de réparation de données"](#page-187-0)

- Pendant que la procédure de mise hors service du site est en cours d'exécution :
	- Vous ne pouvez pas créer de règles ILM faisant référence au site qui est désactivé. Vous ne pouvez pas non plus modifier une règle ILM existante pour faire référence au site.
	- Vous ne pouvez pas effectuer d'autres procédures de maintenance, telles que l'extension ou la mise à niveau.

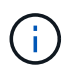

Si vous devez effectuer une autre procédure de maintenance lors de la mise hors service d'un site connecté, vous pouvez interrompre la procédure pendant que les nœuds de stockage sont supprimés. Le bouton **Pause** est activé au cours de l'étape "données répliquées et codées d'effacement".

- Si vous devez récupérer un nœud après avoir lancé la procédure de mise hors service du site, vous devez contacter le service de support.
- Vous ne pouvez pas mettre hors service plusieurs sites à la fois.
- Si le site inclut un ou plusieurs nœuds d'administration et que l'authentification unique (SSO) est activée pour votre système StorageGRID, vous devez supprimer toutes les approbations tierces pour le site de Active Directory Federation Services (AD FS).

### **Exigences relatives à la gestion du cycle de vie des informations (ILM)**

Dans le cadre de la suppression d'un site, vous devez mettre à jour votre configuration ILM. L'assistant dédié au site de désaffection vous guide à travers un certain nombre d'étapes préalables pour vous assurer que :

• Le site n'est pas référencé à la politique ILM active. Le cas échéant, vous devez créer et activer une nouvelle règle ILM avec de nouvelles règles ILM.

- Aucune règle ILM proposée n'existe. Si vous avez une stratégie proposée, vous devez la supprimer.
- Aucune règle ILM ne renvoie au site, même si ces règles ne sont pas utilisées dans la politique active ou proposée. Vous devez supprimer ou modifier toutes les règles qui font référence au site.

Lorsqu'StorageGRID décomposée le site, tous les profils de code d'effacement inutilisés faisant référence au site sont automatiquement désactivés et les pools de stockage inutilisés faisant référence au site sont supprimés. Le pool de stockage tous les nœuds de stockage par défaut du système est supprimé car il utilise tous les sites.

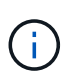

Avant de pouvoir supprimer un site, vous devrez peut-être créer de nouvelles règles ILM et activer une nouvelle politique ILM. Ces instructions supposent que vous connaissez parfaitement le fonctionnement des règles ILM et que vous connaissez déjà la création de pools de stockage, de profils de codage d'effacement, de règles ILM et la simulation et l'activation d'une règle ILM. Voir les instructions de gestion des objets avec la gestion du cycle de vie des informations.

### ["Gestion des objets avec ILM"](https://docs.netapp.com/fr-fr/storagegrid-115/ilm/index.html)

### **Considérations relatives aux données d'objet sur un site connecté**

Si vous effectuez la mise hors service d'un site connecté, vous devez décider ce que vous devez faire avec les données d'objet existantes sur le site lorsque vous créez de nouvelles règles ILM et une nouvelle règle ILM. Vous pouvez effectuer l'une des opérations suivantes ou les deux :

• Déplacez les données d'objet du site sélectionné vers un ou plusieurs autres sites de votre grille.

**Exemple de déplacement de données** : supposons que vous souhaitiez désaffecter un site à Raleigh parce que vous avez ajouté un nouveau site à Sunnyvale. Dans cet exemple, vous voulez déplacer toutes les données d'objet de l'ancien site vers le nouveau site. Avant de mettre à jour vos règles ILM et notre politique ILM, vous devez étudier la capacité des deux sites. Vous devez vous assurer que la capacité du site de Sunnyvale est suffisante pour prendre en charge les données objet depuis le site Raleigh, et que la capacité nécessaire à sa croissance future restera celle de Sunnyvale.

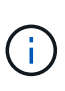

Pour assurer la disponibilité de la capacité appropriée, il peut être nécessaire d'ajouter des volumes de stockage ou des nœuds de stockage à un site existant ou d'ajouter un site avant de suivre cette procédure. Voir les instructions d'extension d'un système StorageGRID.

• Supprimer les copies d'objet du site sélectionné.

**Exemple de suppression de données** : supposons que vous utilisez actuellement une règle ILM de 3 copies pour répliquer des données d'objet sur trois sites. Avant de désaffecter un site, vous pouvez créer une règle ILM à 2 copies pour stocker les données sur seulement deux sites. Lorsque vous activez une nouvelle règle ILM utilisant la règle à 2 copies, StorageGRID supprime les copies du troisième site car elles ne satisfont plus aux exigences ILM. Cependant, les données d'objet seront toujours protégées et la capacité des deux sites restants restera identique.

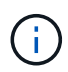

Ne créez jamais de règle ILM à copie unique pour la suppression d'un site. La règle ILM de création d'une seule copie répliquée pendant toute période met les données à risque de perte permanente. Si une seule copie répliquée d'un objet existe, cet objet est perdu en cas de défaillance ou d'erreur importante d'un noeud de stockage. De plus, lors des procédures de maintenance telles que les mises à niveau, l'accès à l'objet est temporairement perdu.

### **Exigences supplémentaires relatives à la mise hors service d'un site connecté**

Avant que StorageGRID puisse supprimer un site connecté, vous devez vous assurer que :

• Tous les nœuds de votre système StorageGRID doivent avoir un état de connexion \* connecté\*  $( \bullet )$ , cependant, les nœuds peuvent avoir des alertes actives.

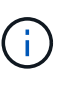

Vous pouvez exécuter les étapes 1-4 de l'assistant Decommission site si un ou plusieurs nœuds sont déconnectés. Cependant, vous ne pouvez pas terminer l'étape 5 de l'assistant, qui démarre le processus de mise hors service, sauf si tous les nœuds sont connectés.

- Si le site que vous prévoyez de supprimer contient un nœud de passerelle ou un nœud d'administration utilisé pour équilibrer la charge, vous devrez peut-être effectuer une procédure d'extension pour ajouter un nouveau nœud équivalent sur un autre site. Assurez-vous que les clients peuvent vous connecter au nœud de remplacement avant de lancer la procédure de mise hors service du site.
- Si le site que vous prévoyez de supprimer contient un nœud de passerelle ou des nœuds d'administration qui se trouvent dans un groupe haute disponibilité, vous pouvez effectuer les étapes 1-4 de l'assistant dédié au site de mise hors service. Toutefois, vous ne pouvez pas terminer l'étape 5 de l'assistant, qui démarre le processus de mise hors service, jusqu'à ce que vous ayez supprimé ces nœuds de tous les groupes haute disponibilité. Si des clients existants se connectent à un groupe haute disponibilité incluant des nœuds du site, assurez-vous qu'ils peuvent continuer à se connecter à StorageGRID une fois le site supprimé.
- Si les clients se connectent directement aux nœuds de stockage du site que vous prévoyez de supprimer, assurez-vous qu'ils peuvent se connecter aux nœuds de stockage sur d'autres sites avant de lancer la procédure de mise hors service du site.
- Vous devez fournir un espace suffisant sur les sites restants pour prendre en charge les données d'objet qui seront déplacées en raison des modifications apportées à la politique ILM active. Dans certains cas, vous devrez peut-être étendre votre système StorageGRID en ajoutant des nœuds de stockage, des volumes de stockage ou de nouveaux sites avant de procéder à la mise hors service du site connecté.
- Vous devez prévoir suffisamment de temps pour que la procédure de mise hors service soit terminée. Les processus ILM d'StorageGRID peuvent prendre plusieurs jours, semaines, voire plusieurs mois pour déplacer ou supprimer les données d'objet depuis le site avant la mise hors service du site.

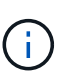

Le déplacement ou la suppression de données d'objet depuis un site peut prendre plusieurs jours, semaines, voire mois, en fonction de la quantité de données sur le site, de la charge sur votre système, des latences réseau et de la nature des modifications ILM requises.

• Dans la mesure du possible, vous devez exécuter les étapes 1-4 de l'assistant Decommission site dès que possible. La procédure de mise hors service se termine plus rapidement et avec moins d'interruptions et d'impacts sur les performances si vous permettez le déplacement des données depuis le site avant de démarrer la procédure de mise hors service réelle (en sélectionnant **Démarrer la mise hors service** à l'étape 5 de l'assistant).

### **Exigences supplémentaires relatives à la mise hors service d'un site déconnecté**

Avant que StorageGRID puisse supprimer un site déconnecté, vous devez vérifier ce qui suit :

• Vous avez contacté votre ingénieur commercial NetApp. NetApp évaluera vos besoins avant d'activer toutes les étapes de l'assistant Decommission site.

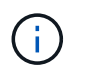

N'essayez pas de désaffecter le site si vous pensez qu'il est possible de récupérer le site ou de récupérer des données objet à partir du site.

- Tous les nœuds du site doivent avoir un état de connexion de l'un des éléments suivants :
	- **Inconnu** ( ) : Le nœud n'est pas connecté à la grille pour une raison inconnue. Par exemple, la connexion réseau entre les nœuds a été perdue ou l'alimentation est coupée.
	- \* Arrêt administratif\* ( ) : Le nœud n'est pas connecté à la grille pour une raison attendue. Par exemple, le ou les services du nœud ont été normalement arrêtés.
- Tous les nœuds de tous les autres sites doivent avoir un état de connexion  $*$  connecté $*$  ( $\bullet$ ), cependant, ces autres nœuds peuvent avoir des alertes actives.
- Vous devez comprendre que vous ne pourrez plus utiliser StorageGRID pour consulter ou récupérer toutes les données d'objet qui ont été stockées sur le site. Lorsque StorageGRID exécute cette procédure, il ne tente pas de préserver les données du site déconnecté.

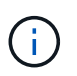

Si vos règles et règles ILM ont été conçues pour protéger contre la perte d'un seul site, des copies de vos objets existent toujours sur les sites restants.

• Vous devez comprendre que si le site contenait la seule copie d'un objet, l'objet est perdu et ne peut pas être récupéré.

#### **Considérations relatives aux contrôles de cohérence lorsque vous supprimez un site**

Le niveau de cohérence d'un compartiment S3 ou d'un conteneur Swift détermine si StorageGRID réplique entièrement les métadonnées d'objet vers tous les nœuds et sites avant de transmettre le bon déroulement de l'ingestion de l'objet à un client. Le niveau de cohérence assure une reprise entre la disponibilité des objets et la cohérence de ces objets sur différents sites et nœuds de stockage.

Lorsque StorageGRID supprime un site, il doit s'assurer qu'aucune donnée n'est écrite sur le site supprimé. Par conséquent, il remplace temporairement le niveau de cohérence pour chaque compartiment ou conteneur. Une fois le processus de mise hors service du site démarré, StorageGRID utilise temporairement une cohérence forte entre les sites pour empêcher l'écriture des métadonnées d'objet sur le site.

Par conséquent, sachez que toute opération d'écriture, de mise à jour et de suppression du client qui se produit lors de la désaffectation d'un site peut échouer si plusieurs nœuds ne sont plus disponibles sur les sites restants.

#### **Informations associées**

["Comment la reprise sur site est effectuée par le support technique"](#page-176-0)

["Gestion des objets avec ILM"](https://docs.netapp.com/fr-fr/storagegrid-115/ilm/index.html)

["Développez votre grille"](#page-2-0)

#### <span id="page-210-0"></span>**Collecte des matériaux nécessaires**

Avant de mettre un site hors service, vous devez obtenir les documents suivants.

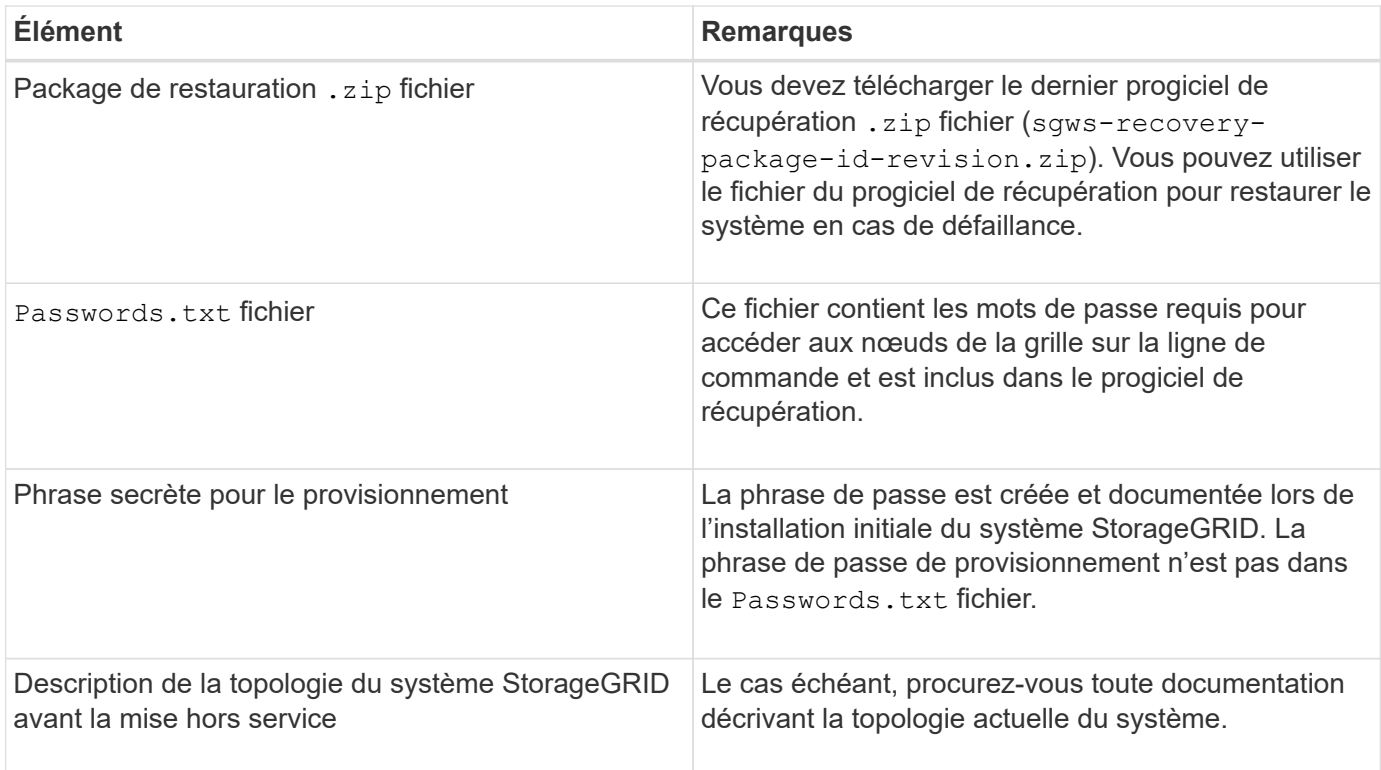

### **Informations associées**

["Navigateurs Web pris en charge"](#page-61-0)

["Téléchargement du progiciel de restauration"](#page-61-1)

### <span id="page-211-0"></span>**Étape 1 : sélectionnez site**

Pour déterminer si un site peut être déclassé, commencez par accéder à l'assistant Decommission site.

### **Ce dont vous avez besoin**

- Vous devez avoir obtenu tous les matériaux requis.
- Vous devez avoir passé en revue les considérations relatives à la suppression d'un site.
- Vous devez être connecté à Grid Manager à l'aide d'un navigateur pris en charge.
- Vous devez disposer de l'autorisation accès racine ou des autorisations Maintenance et ILM.

## **Étapes**

1. Sélectionnez **Maintenance** > **tâches de maintenance** > **désaffection**.

La page mise hors service s'affiche.

#### Decommission

Select Decommission Nodes to remove one or more nodes from a single site. Select Decommission Site to remove an entire data center site.

Learn important details about removing grid nodes and sites in the "Decommission procedure" section of the recovery and maintenance instructions.

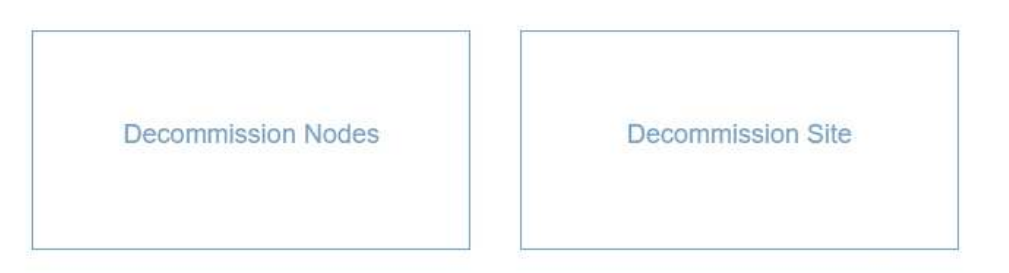

#### 2. Sélectionnez le bouton **site de désaffection**.

L'étape 1 (Sélectionner le site) de l'assistant de site de désaffection s'affiche. Cette étape contient une liste alphabétique des sites de votre système StorageGRID.

Decommission Site

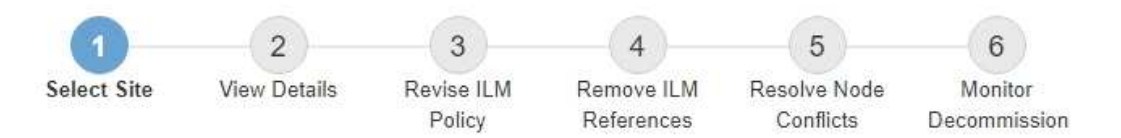

When you decommission a site, all nodes at the site and the site itself are permanently removed from the StorageGRID system.

Review the table for the site you want to remove. If Decommission Possible is Yes, select the site. Then, select Next to ensure that the site is not referred to by ILM and that all StorageGRID nodes are in the correct state.

You might not be able to remove certain sites. For example, you cannot decommission the site that contains the primary Admin Node or a site that contains an Archive Node.

#### **Sites**

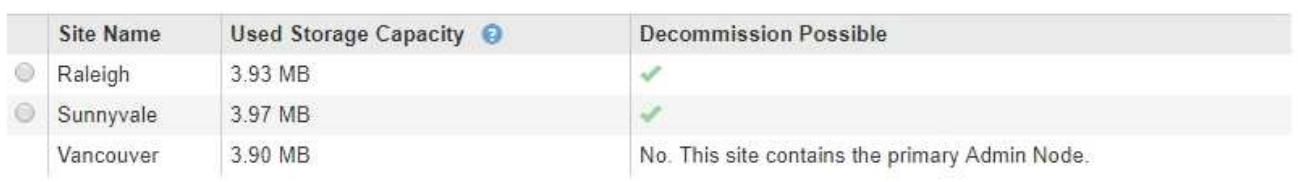

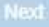

3. Affichez les valeurs de la colonne capacité de stockage \* utilisée pour déterminer la quantité de stockage actuellement utilisée pour les données d'objet de chaque site.

La capacité de stockage utilisée est une estimation. Si les nœuds sont hors ligne, la capacité de stockage utilisée est la dernière valeur connue du site.

◦ Dans le cas d'une désaffectation d'un site connecté, cette valeur représente la quantité de données d'objet à déplacer vers d'autres sites ou à supprimer via ILM avant de désaffecter ce site en toute sécurité.

◦ Dans le cas d'une désaffectation de site déconnectée, cette valeur représente la proportion de stockage de données de votre système qui deviendra inaccessible lorsque vous désaffectez ce site.

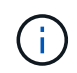

Si votre politique ILM a été conçue pour vous protéger contre la perte d'un seul site, des copies de vos données d'objet doivent toujours exister sur les sites restants.

4. Consultez les raisons de la colonne **Decommission possible** pour déterminer quels sites peuvent être désaffectés actuellement.

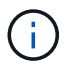

S'il existe plusieurs raisons pour lesquelles un site ne peut pas être déclassé, la raison la plus critique est affichée.

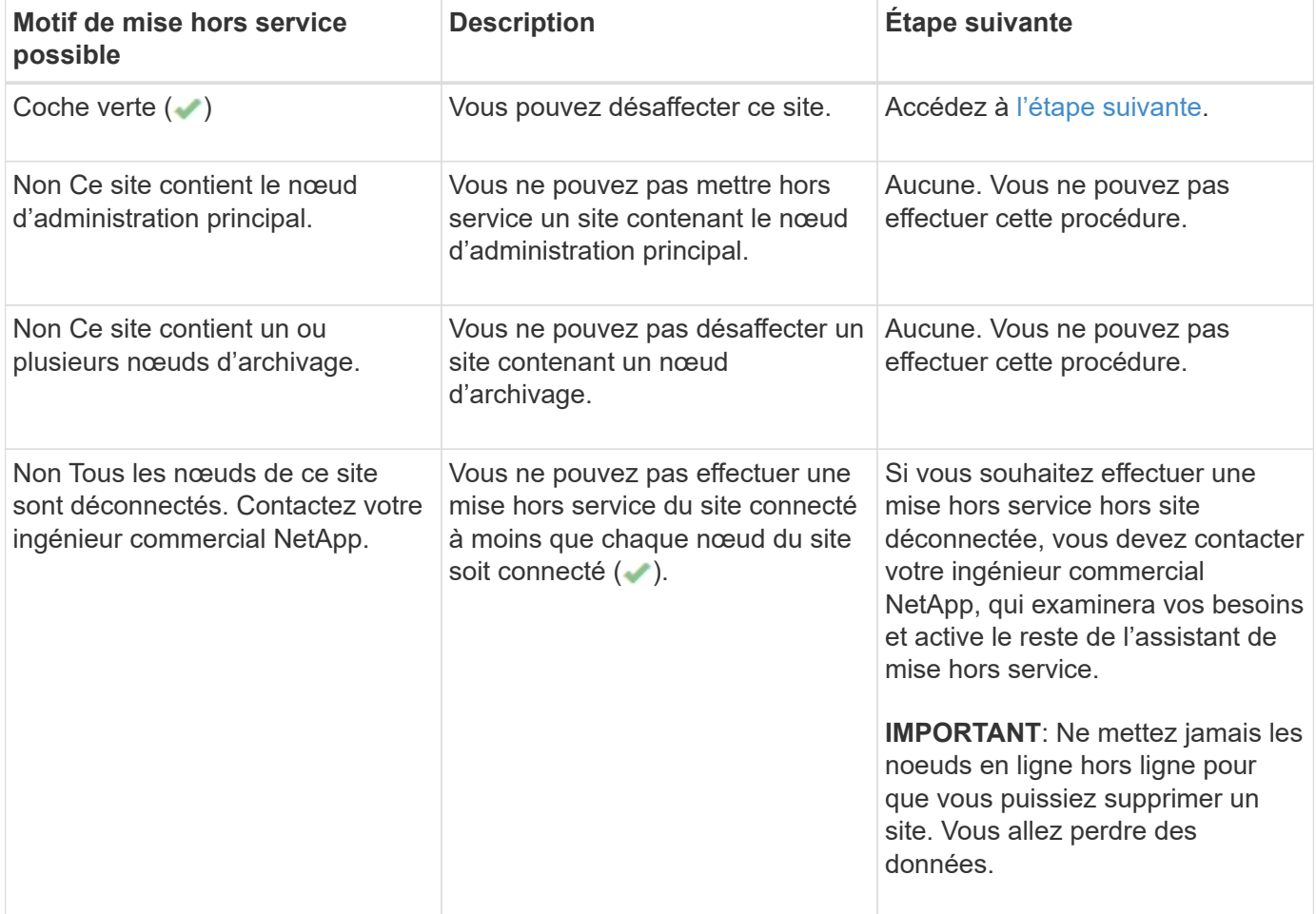

L'exemple montre un système StorageGRID avec trois sites. La coche verte ( $\bullet$ ) Pour les sites Raleigh et Sunnyvale indique que vous pouvez désaffecter ces sites. Cependant, vous ne pouvez pas désaffecter le site de Vancouver car il contient le nœud d'administration principal.

<span id="page-213-0"></span>1. Si une mise hors service est possible, sélectionnez le bouton radio du site.

Le bouton **Suivant** est activé.

2. Sélectionnez **Suivant**.

L'étape 2 (Détails de la vue) s'affiche.

### <span id="page-214-0"></span>**Étape 2 : Détails de la vue**

À partir de l'étape 2 (Afficher les détails) de l'assistant Decommission site, vous pouvez vérifier quels nœuds sont inclus sur le site, voir combien d'espace a été utilisé sur chaque noeud de stockage et évaluer la quantité d'espace disponible sur les autres sites de votre grille.

# **Ce dont vous avez besoin**

Avant de désaffecter un site, vous devez vérifier la quantité de données d'objet présentes sur le site.

- Si vous effectuez une mise hors service d'un site connecté, vous devez connaître la quantité de données d'objet présentes sur le site avant de mettre à jour le ILM. En fonction des capacités de votre site et de vos besoins en termes de protection des données, vous pouvez créer de nouvelles règles ILM pour déplacer des données vers d'autres sites ou supprimer les données d'objet du site.
- Exécutez les extensions du nœud de stockage requises avant de démarrer la procédure de mise hors service si possible.
- Si vous effectuez une mise hors service de site déconnecté, vous devez comprendre combien de données d'objet deviennent définitivement inaccessibles lorsque vous supprimez le site.

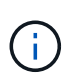

Si vous effectuez une mise hors service hors site déconnectée, ILM ne peut pas déplacer ou supprimer les données d'objet. Toutes les données conservées sur le site seront perdues. Toutefois, si votre politique ILM a été conçue pour protéger contre la perte d'un seul site, des copies de vos données d'objet existent toujours sur les sites restants.

# **Étapes**

1. À partir de l'étape 2 (Afficher les détails), passez en revue tous les avertissements relatifs au site que vous avez sélectionné pour le supprimer.

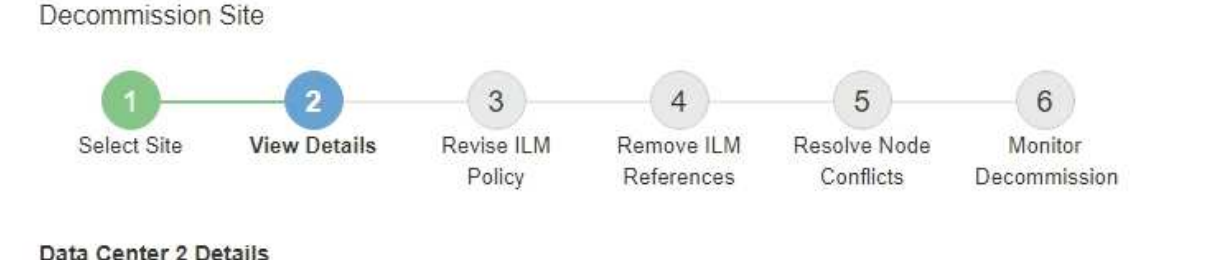

A This site includes a Gateway Node. If clients are currently connecting to this node, you must configure an equivalent node at another site. Be sure clients can connect to the replacement node before starting the decommission procedure.

▲ This site contains a mixture of connected and disconnected nodes. Before you can remove this site, you must bring all offline (blue or gray) nodes back online. Contact technical support if you need assistance.

Un avertissement apparaît dans ces cas :

◦ Le site inclut un nœud de passerelle. Si les clients S3 et Swift se connectent actuellement à ce nœud, vous devez configurer un nœud équivalent sur un autre site. Assurez-vous que les clients peuvent se connecter au nœud de remplacement avant de poursuivre la procédure de mise hors service.

- Le site contient un mélange de connecté ( ) et noeuds déconnectés ( ) ou  $\bullet$ ). Avant de pouvoir supprimer ce site, vous devez remettre tous les nœuds hors ligne en ligne.
- 2. Examinez les détails du site que vous avez sélectionné pour le supprimer.

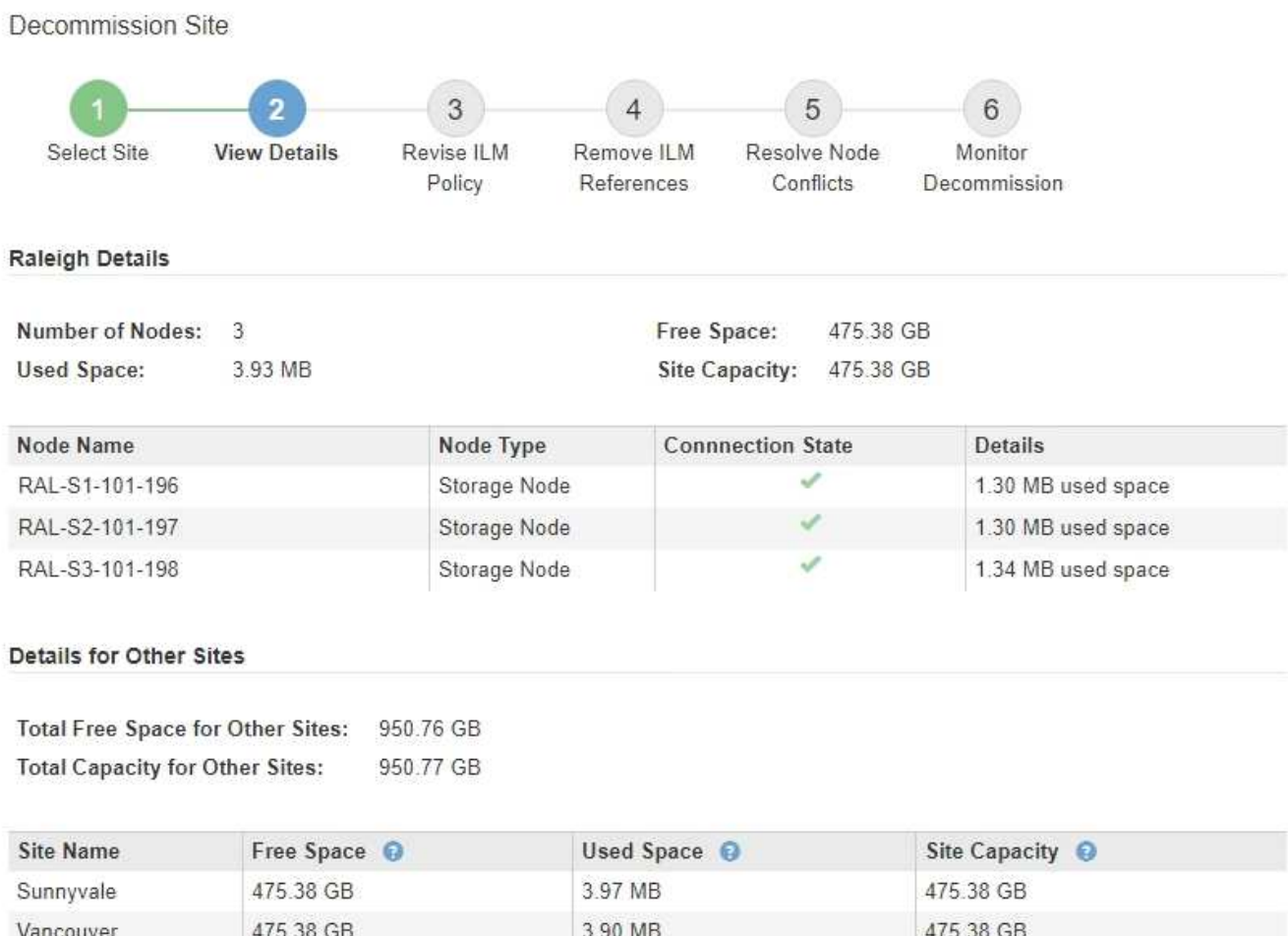

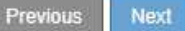

950.77 GB

Les informations suivantes sont incluses pour le site sélectionné :

950.76 GB

◦ Nombre de nœuds

Total

- Espace utilisé total, espace libre et capacité de tous les nœuds de stockage du site.
	- Pour une mise hors service de site connecté, la valeur **espace utilisé** représente la quantité de données d'objet à déplacer vers d'autres sites ou à supprimer avec ILM.

7.87 MB

▪ Pour une mise hors service du site déconnecté, la valeur **espace utilisé** indique la quantité de données d'objet qui deviennent inaccessibles lorsque vous supprimez le site.

◦ Noms, types et États de connexion des nœuds :

- *●* (Connecté)
- (Arrêt administratif)
- (Inconnu)
- Détails sur chaque nœud :
- Pour chaque nœud de stockage, quantité d'espace utilisée pour les données d'objet.
- Pour les nœuds d'administration et les nœuds de passerelle, que le nœud soit actuellement utilisé dans un groupe haute disponibilité (HA). Vous ne pouvez pas désaffecter un nœud d'administration ou un nœud de passerelle utilisé dans un groupe haute disponibilité. Avant de commencer la mise hors service, vous devez modifier les groupes haute disponibilité pour supprimer tous les nœuds du site. Vous pouvez également supprimer le groupe haute disponibilité s'il inclut uniquement des nœuds de ce site.

# ["Administrer StorageGRID"](https://docs.netapp.com/fr-fr/storagegrid-115/admin/index.html)

3. Dans la section Détails des autres sites de la page, évaluez la quantité d'espace disponible sur les autres sites de votre grille.

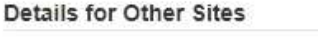

Total Free Space for Other Sites: 950.76 GB **Total Capacity for Other Sites:** 950.77 GB

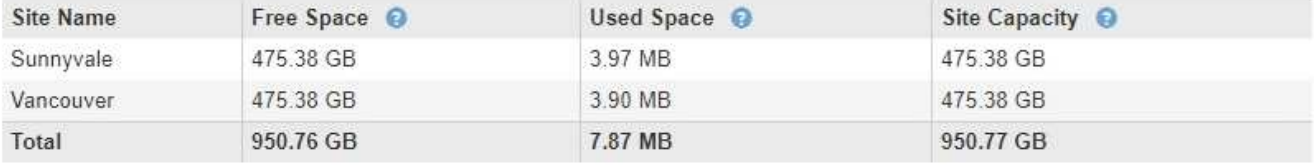

Si vous désaffectez un site connecté et que vous prévoyez d'utiliser ILM pour déplacer les données d'objet depuis le site sélectionné (au lieu de simplement les supprimer), vous devez vous assurer que les autres sites disposent de la capacité suffisante pour prendre en charge les données déplacées et que la capacité adéquate reste adaptée à la croissance future.

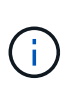

Un avertissement s'affiche si l'espace **utilisé** pour le site que vous souhaitez supprimer est supérieur à **l'espace libre total pour les autres sites**. Pour garantir que la capacité de stockage adéquate est disponible après le retrait du site, vous devrez peut-être procéder à une extension avant d'effectuer cette procédure.

# 4. Sélectionnez **Suivant**.

L'étape 3 (réviser la politique ILM) s'affiche.

# **Informations associées**

["Gestion des objets avec ILM"](https://docs.netapp.com/fr-fr/storagegrid-115/ilm/index.html)

# **Étape 3 : réviser la politique ILM**

À partir de l'étape 3 (réviser la politique ILM) de l'assistant site de désaffection, vous pouvez déterminer si le site est référencé par la politique ILM active.

# **Ce dont vous avez besoin**

Vous savez parfaitement le fonctionnement des règles ILM et vous connaissez déjà la création de pools de stockage, les profils de codage d'effacement, les règles ILM, la simulation et l'activation d'une règle ILM.

# ["Gestion des objets avec ILM"](https://docs.netapp.com/fr-fr/storagegrid-115/ilm/index.html)

# **Description de la tâche**

StorageGRID ne peut pas désaffecter un site si ce site est référencé à une règle ILM de la politique ILM active.

Si votre politique ILM actuelle renvoie au site que vous souhaitez supprimer, vous devez activer une nouvelle règle ILM qui répond à certaines exigences. Plus précisément, la nouvelle règle ILM :

- Impossible d'utiliser un pool de stockage faisant référence au site.
- Impossible d'utiliser un profil de code d'effacement qui fait référence au site.
- Impossible d'utiliser le pool de stockage **tous les nœuds de stockage** par défaut ou le site **tous les sites** par défaut.
- Impossible d'utiliser la règle de stock **faire 2 copies**.
- Doit être conçue pour protéger entièrement toutes les données d'objet.

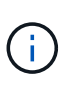

Ne créez jamais de règle ILM à copie unique pour la suppression d'un site. La règle ILM de création d'une seule copie répliquée pendant toute période met les données à risque de perte permanente. Si une seule copie répliquée d'un objet existe, cet objet est perdu en cas de défaillance ou d'erreur importante d'un noeud de stockage. De plus, lors des procédures de maintenance telles que les mises à niveau, l'accès à l'objet est temporairement perdu.

Si vous effectuez une *mise hors service du site connecté*, vous devez réfléchir à la manière dont StorageGRID doit gérer les données d'objet actuellement sur le site que vous souhaitez supprimer. Selon les exigences en matière de protection des données, les nouvelles règles peuvent déplacer les données d'objet vers d'autres sites ou supprimer les copies d'objets supplémentaires qui ne sont plus utiles.

Contactez l'assistance technique si vous avez besoin d'aide pour concevoir la nouvelle politique.

#### **Étapes**

1. À partir de l'étape 3 (réviser la politique ILM), déterminez si des règles ILM de la politique ILM active font référence au site que vous avez sélectionné pour supprimer.

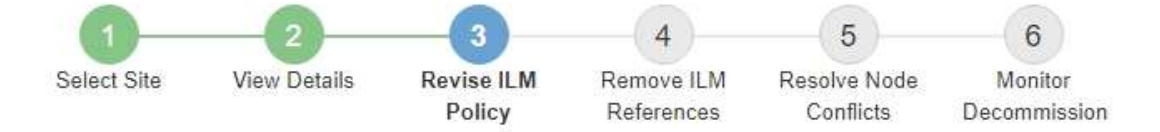

If your current ILM policy refers to the site, you must activate a new policy before you can go to the next step.

The new ILM policy:

- Cannot use a storage pool that refers to the site.
- Cannot use an Erasure Coding profile that refers to the site.
- . Cannot use the default All Storage Nodes storage pool or the default All Sites site.
- Cannot use the Make 2 Copies rule.
- . Must be designed to fully protect all object data after one site is removed.

Contact technical support if you need assistance in designing the new policy.

If you are performing a connected site decommission, StorageGRID will begin to remove object data from the site as soon as you activate the new ILM policy. Moving or deleting all object copies might take weeks, but you can safely start a site decommission while object data still exists at the site.

#### Rules Referring to Raleigh in the Active ILM Policy

The table lists the ILM rules in the active ILM policy that refer to the site.

- . If no ILM rules are listed, the active ILM policy does not refer to the site. Select Next to go to Step 4 (Remove ILM References).
- . If one or more ILM rules are listed, you must create and activate a new policy that does not use these rules.

#### Active Policy Name: Data Protection for Three Sites C

O The active ILM policy refers to Raleigh. Before you can remove this site, you must propose and activate a new policy.

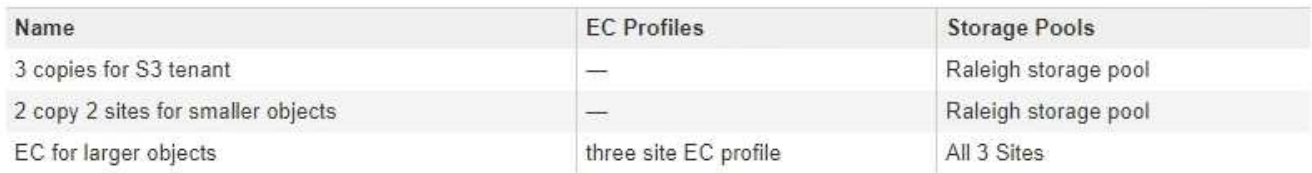

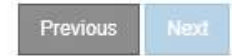

2. Si aucune règle n'est répertoriée, sélectionnez **Suivant** pour passer à l'étape 4 (Supprimer les références ILM)

#### ["Étape 4 : supprimer les références ILM"](#page-221-0)

3. Si une ou plusieurs règles ILM sont répertoriées dans le tableau, sélectionnez le lien en regard de **Active Policy Name**.

La page ILM Policies s'affiche dans un nouvel onglet du navigateur. Cet onglet permet de mettre à jour la gestion du cycle de vie des informations La page site de désaffection reste ouverte dans l'onglet autre.

a. Si nécessaire, sélectionnez **ILM Storage pools** pour créer un ou plusieurs pools de stockage qui ne font pas référence au site.

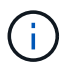

Pour plus de détails, reportez-vous aux instructions relatives à la gestion des objets avec la gestion du cycle de vie des informations.

b. Si vous avez l'intention d'utiliser le code d'effacement, sélectionnez **ILM code d'effacement** pour créer un ou plusieurs profils de code d'effacement.

Vous devez sélectionner des pools de stockage qui ne font pas référence au site.

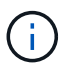

N'utilisez pas le pool de stockage **tous les noeuds de stockage** dans les profils de codage d'effacement.

4. Sélectionnez **ILM règles** et clonez chacune des règles répertoriées dans le tableau de l'étape 3 (réviser la politique ILM).

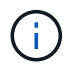

Pour plus de détails, reportez-vous aux instructions relatives à la gestion des objets avec la gestion du cycle de vie des informations.

- a. Utilisez des noms qui facilitent la sélection de ces règles dans une nouvelle stratégie.
- b. Mettez à jour les instructions de positionnement.

Supprimez tous les pools de stockage ou les profils de code d'effacement qui font référence au site et remplacez-les par de nouveaux pools de stockage ou profils de code d'effacement.

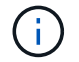

N'utilisez pas le pool de stockage **tous les nœuds de stockage** dans les nouvelles règles.

5. Sélectionnez **ILM Policies** et créez une nouvelle règle qui utilise les nouvelles règles.

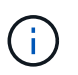

Pour plus de détails, reportez-vous aux instructions relatives à la gestion des objets avec la gestion du cycle de vie des informations.

- a. Sélectionnez la stratégie active et sélectionnez **Clone**.
- b. Spécifiez un nom de stratégie et un motif de modification.
- c. Sélectionnez des règles pour la stratégie clonée.
	- Désélectionnez toutes les règles répertoriées à l'étape 3 (réviser la politique ILM) de la page site de désaffection.
	- Sélectionnez une règle par défaut qui ne fait pas référence au site.

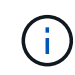

Ne sélectionnez pas la règle **faire 2 copies** car cette règle utilise le pool de stockage **tous les nœuds de stockage**, qui n'est pas autorisé.

▪ Sélectionnez les autres règles de remplacement que vous avez créées. Ces règles ne doivent pas faire référence au site.

#### **Select Rules for Policy**

#### Select Default Rule

This list shows the rules that do not use any filters. Select one rule to be the default rule for the policy. The default rule applies to any objects that do not match another rule in the policy and is always evaluated last. The default rule should retain objects forever.

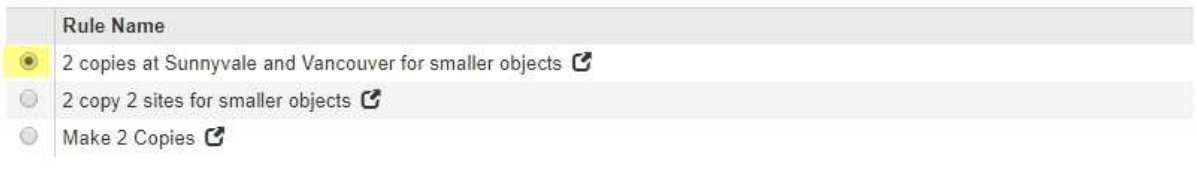

#### **Select Other Rules**

The other rules in a policy are evaluated before the default rule and must use at least one filter. Each rule in this list uses at least one filter (tenant account, bucket name, or an advanced filter, such as object size).

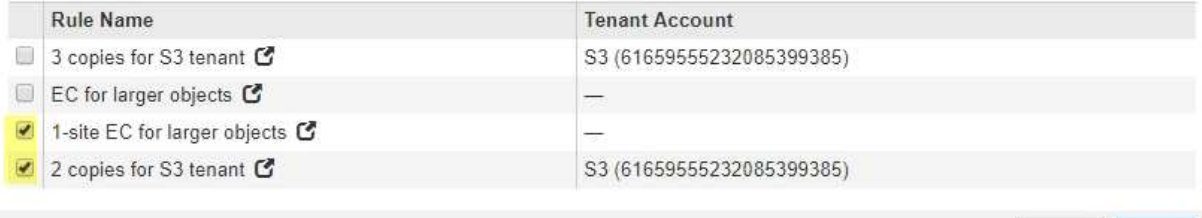

- d. Sélectionnez **appliquer**.
- e. Faites glisser et déposez les lignes pour réorganiser les règles de la stratégie.

Vous ne pouvez pas déplacer la règle par défaut.

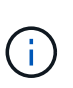

Vous devez confirmer que les règles ILM sont dans l'ordre correct. Lorsque la stratégie est activée, les objets nouveaux et existants sont évalués par les règles dans l'ordre indiqué, à partir du haut.

- a. Enregistrez la stratégie proposée.
- 6. Les objets de test d'ingestion et simulent la règle proposée pour s'assurer que les règles appropriées sont appliquées.

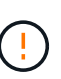

Les erreurs de la règle ILM peuvent entraîner des pertes de données irrécupérables. Examinez attentivement et simulez la stratégie avant de l'activer pour confirmer qu'elle fonctionnera comme prévu.

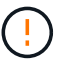

Lorsque vous activez une nouvelle règle ILM, StorageGRID l'utilise pour gérer tous les objets, y compris les objets existants et les objets récemment ingérées. Avant d'activer une nouvelle règle ILM, vérifiez toutes les modifications du placement des objets répliqués et soumis au code d'effacement. La modification de l'emplacement d'un objet existant peut entraîner des problèmes de ressources temporaires lorsque les nouveaux placements sont évalués et implémentés.

7. Activer la nouvelle règle.

Si vous effectuez une mise hors service du site connecté, StorageGRID commence à supprimer les données d'objet du site sélectionné dès que vous activez la nouvelle règle ILM. Le déplacement ou la

Cance

**Apply** 

suppression de toutes les copies d'objet peut prendre plusieurs semaines. Vous pouvez démarrer en toute sécurité une mise hors service d'un site alors que les données d'objet existent toujours sur le site. Toutefois, la procédure de mise hors service est plus rapide et avec moins de perturbations et d'impacts sur les performances si vous permet de déplacer les données depuis le site avant de démarrer la procédure de mise hors service (En sélectionnant **Start Decommission** à l'étape 5 de l'assistant).

8. Revenir à **étape 3 (réviser la politique ILM)** pour s'assurer qu'aucune règle ILM de la nouvelle politique active ne fait référence au site et que le bouton **Suivant** est activé.

#### Rules Referring to Raleigh in the Active ILM Policy

The table lists the ILM rules in the active ILM policy that refer to the site.

- . If no ILM rules are listed, the active ILM policy does not refer to the site. Select Next to go to Step 4 (Remove ILM References).
- . If one or more ILM rules are listed, you must create and activate a new policy that does not use these rules.

Active Policy Name: Data Protection for Two Sites C

No ILM rules in the active ILM policy refer to Raleigh.

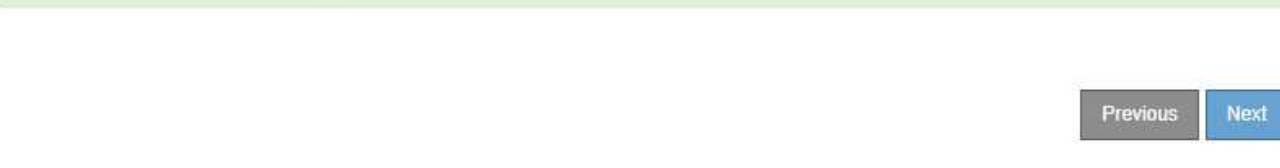

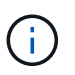

Si des règles sont répertoriées, vous devez créer et activer une nouvelle règle ILM avant de continuer.

9. Si aucune règle n'est répertoriée, sélectionnez **Suivant**.

L'étape 4 (Supprimer les références ILM) s'affiche.

#### <span id="page-221-0"></span>**Étape 4 : supprimer les références ILM**

À partir de l'étape 4 (Supprimer les références ILM) de l'assistant site de désaffection, vous pouvez supprimer la stratégie proposée s'il en existe une et supprimer ou modifier toute règle ILM inutilisée qui fait toujours référence au site.

#### **Description de la tâche**

Dans ces cas, vous ne pouvez pas démarrer la procédure de mise hors service du site :

- Une politique ILM proposée existe. Si vous avez une stratégie proposée, vous devez la supprimer.
- Une règle ILM fait référence au site, même si cette règle n'est utilisée dans aucune politique ILM. Vous devez supprimer ou modifier toutes les règles qui font référence au site.

#### **Étapes**

1. Si une stratégie proposée est répertoriée, supprimez-la.

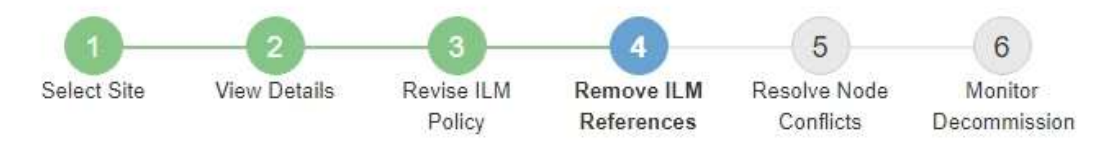

Before you can decommission a site, you must ensure that no proposed ILM policy exists and that no ILM rules refer to the site, even if those rules are not currently used in an ILM policy.

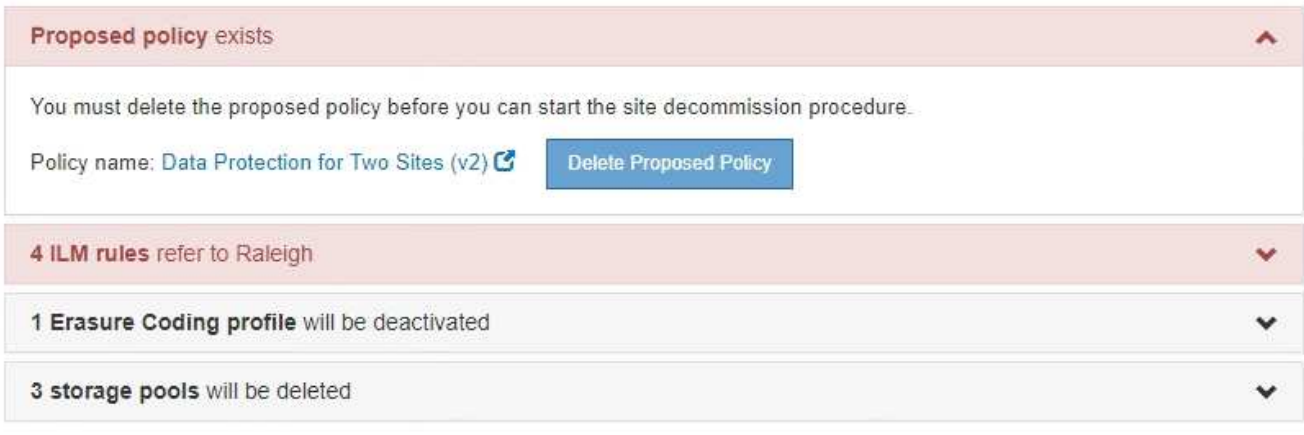

Previous

- a. Sélectionnez **Supprimer la stratégie proposée**.
- b. Sélectionnez **OK** dans la boîte de dialogue de confirmation.
- 2. Déterminez si des règles ILM inutilisées font référence au site.

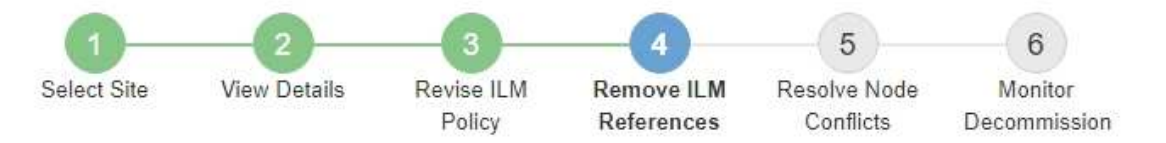

Before you can decommission a site, you must ensure that no proposed ILM policy exists and that no ILM rules refer to the site, even if those rules are not currently used in an ILM policy.

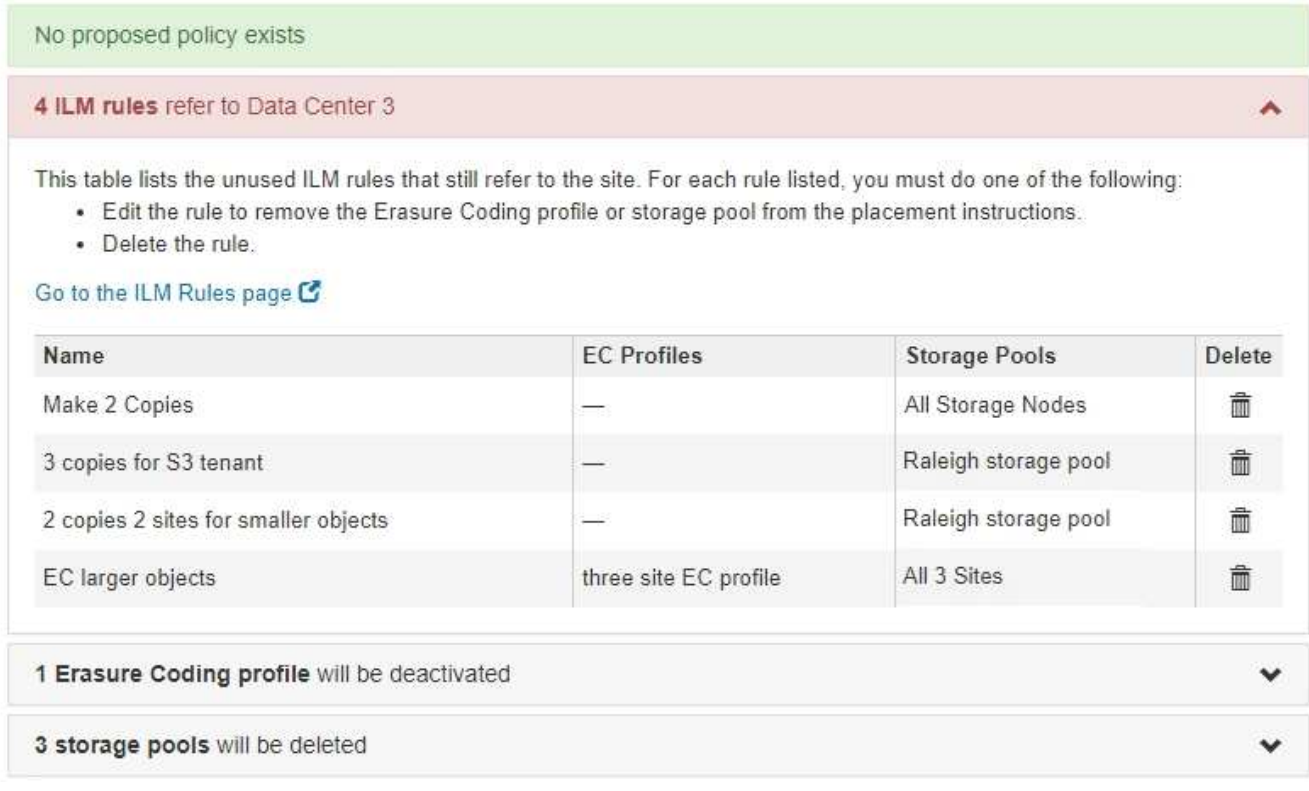

Les règles ILM répertoriées font toujours référence au site, mais ne sont utilisées dans aucune politique. Dans l'exemple :

- La règle de stock **faire 2 copies** utilise le pool de stockage par défaut **tous les nœuds de stockage**, qui utilise le site tous les sites.
- La règle **3 copies non utilisées pour le locataire S3** fait référence au pool de stockage **Raleigh**.
- La règle **2 copie 2 non utilisée pour les objets plus petits** fait référence au pool de stockage **Raleigh**.
- Les règles **EC objet plus volumineux** non utilisées utilisent le site Raleigh dans le profil **tous les sites 3** code d'effacement.
- Si aucune règle ILM n'est répertoriée, sélectionnez **Suivant** pour passer à **étape 5 (résoudre les conflits de nœuds)**.

#### ["Étape 5 : résoudre les conflits de nœuds \(et démarrer la mise hors service\)"](#page-225-0)

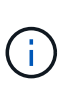

Lorsqu'StorageGRID décomposée le site, tous les profils de code d'effacement inutilisés faisant référence au site sont automatiquement désactivés et les pools de stockage inutilisés faisant référence au site sont supprimés. Le pool de stockage tous les nœuds de stockage par défaut du système est supprimé car il utilise le site tous les sites.

- Si une ou plusieurs règles ILM sont répertoriées, passez à l'étape suivante.
- 3. Modifier ou supprimer chaque règle inutilisée :
	- Pour modifier une règle, accédez à la page ILM Rules et mettez à jour tous les placements qui utilisent un profil de code d'effacement ou un pool de stockage faisant référence au site. Ensuite, revenez à **étape 4 (Supprimer les références ILM)**.

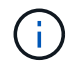

Pour plus de détails, reportez-vous aux instructions relatives à la gestion des objets avec la gestion du cycle de vie des informations.

◦ Pour supprimer une règle, sélectionnez l'icône de corbeille m Et sélectionnez OK.

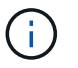

Vous devez supprimer la règle de stock **faire 2 copies** avant de pouvoir désaffecter un site.

4. Vérifiez qu'aucune politique ILM proposée n'existe, qu'aucune règle ILM non utilisée ne fait référence au site et que le bouton **Suivant** est activé.

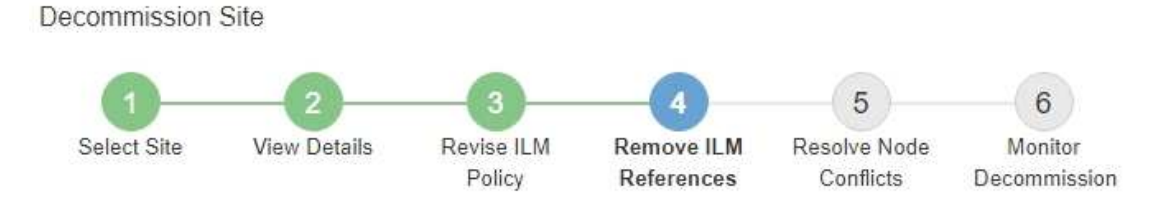

Before you can decommission a site, you must ensure that no proposed ILM policy exists and that no ILM rules refer to the site, even if those rules are not currently used in an ILM policy.

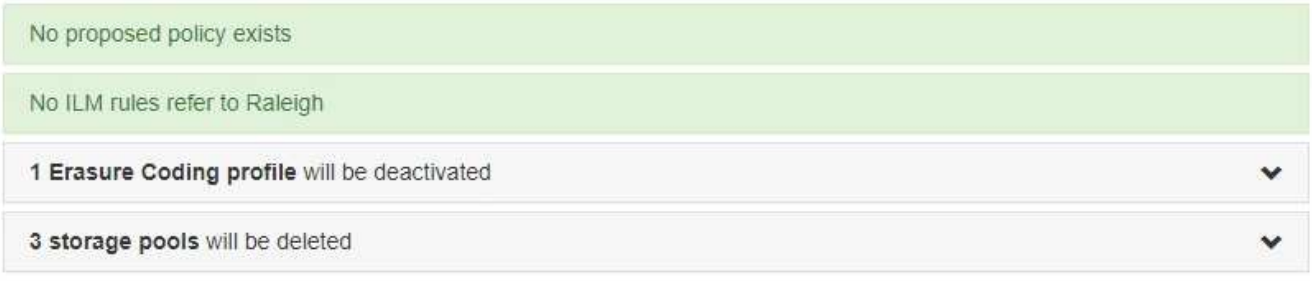

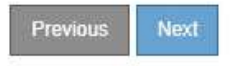

#### 5. Sélectionnez **Suivant**.

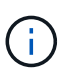

Tous les pools de stockage restants et les profils de code d'effacement qui font référence au site deviennent invalides lorsque le site est supprimé. Lorsqu'StorageGRID décomposée le site, tous les profils de code d'effacement inutilisés faisant référence au site sont automatiquement désactivés et les pools de stockage inutilisés faisant référence au site sont supprimés. Le pool de stockage tous les nœuds de stockage par défaut du système est supprimé car il utilise le site tous les sites.

L'étape 5 (résoudre les conflits de nœuds) s'affiche.

<span id="page-225-0"></span>**Étape 5 : résoudre les conflits de nœuds (et démarrer la mise hors service)**

À partir de l'étape 5 (résoudre les conflits de nœuds) de l'assistant site de mise hors service, vous pouvez déterminer si des nœuds de votre système StorageGRID sont déconnectés ou si des nœuds du site sélectionné appartiennent à un groupe haute disponibilité (HA). Après la résolution d'un conflit de nœud, vous démarrez la procédure de mise hors service à partir de cette page.

Vous devez vous assurer que tous les nœuds de votre système StorageGRID sont dans l'état approprié, comme suit :

• Tous les nœuds de votre système StorageGRID doivent être connectés ( $\bullet$ ).

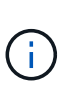

Si vous effectuez une mise hors service du site déconnecté, tous les nœuds du site que vous supprimez doivent être déconnectés et tous les nœuds de tous les autres sites doivent être connectés.

• Aucun nœud sur le site que vous supprimez peut avoir une interface appartenant à un groupe haute disponibilité.

Si un nœud est répertorié pour l'étape 5 (résoudre les conflits de nœud), vous devez corriger le problème avant de pouvoir démarrer la mise hors service.

Avant de commencer la procédure de mise hors service du site à partir de cette page, prenez en compte les considérations suivantes :

• Vous devez prévoir suffisamment de temps pour que la procédure de mise hors service soit terminée.

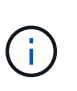

Le déplacement ou la suppression de données d'objet depuis un site peut prendre plusieurs jours, semaines, voire mois, en fonction de la quantité de données sur le site, de la charge sur votre système, des latences réseau et de la nature des modifications ILM requises.

- Pendant que la procédure de mise hors service du site est en cours d'exécution :
	- Vous ne pouvez pas créer de règles ILM faisant référence au site qui est désactivé. Vous ne pouvez pas non plus modifier une règle ILM existante pour faire référence au site.
	- Vous ne pouvez pas effectuer d'autres procédures de maintenance, telles que l'extension ou la mise à niveau.

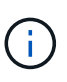

Si vous devez effectuer une autre procédure de maintenance lors de la mise hors service d'un site connecté, vous pouvez interrompre la procédure pendant que les nœuds de stockage sont supprimés. Le bouton **Pause** est activé au cours de l'étape "données répliquées et codées d'effacement".

◦ Si vous devez récupérer un nœud après avoir lancé la procédure de mise hors service du site, vous devez contacter le service de support.

# **Étapes**

1. Passez en revue la section noeuds déconnectés de l'étape 5 (résoudre les conflits de nœuds) pour déterminer si les nœuds de votre système StorageGRID ont un état de connexion inconnu ( $\bullet$ ) Ou administratif ( ).

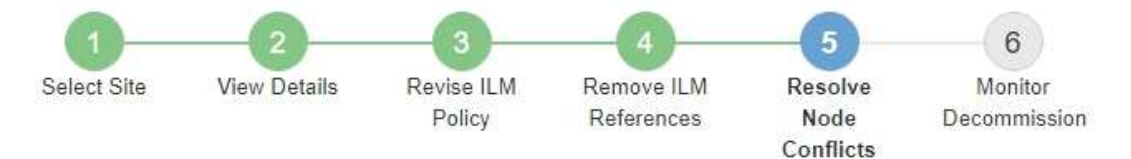

Before you can decommission the site, you must ensure the following:

- All nodes in your StorageGRID system are connected. Note: If you are performing a disconnected site decommission, all nodes at the site you are removing must be disconnected.
- . No node at the selected site belongs to a high availability (HA) group.

If a node is listed in either table, you must correct the issue before you can continue.

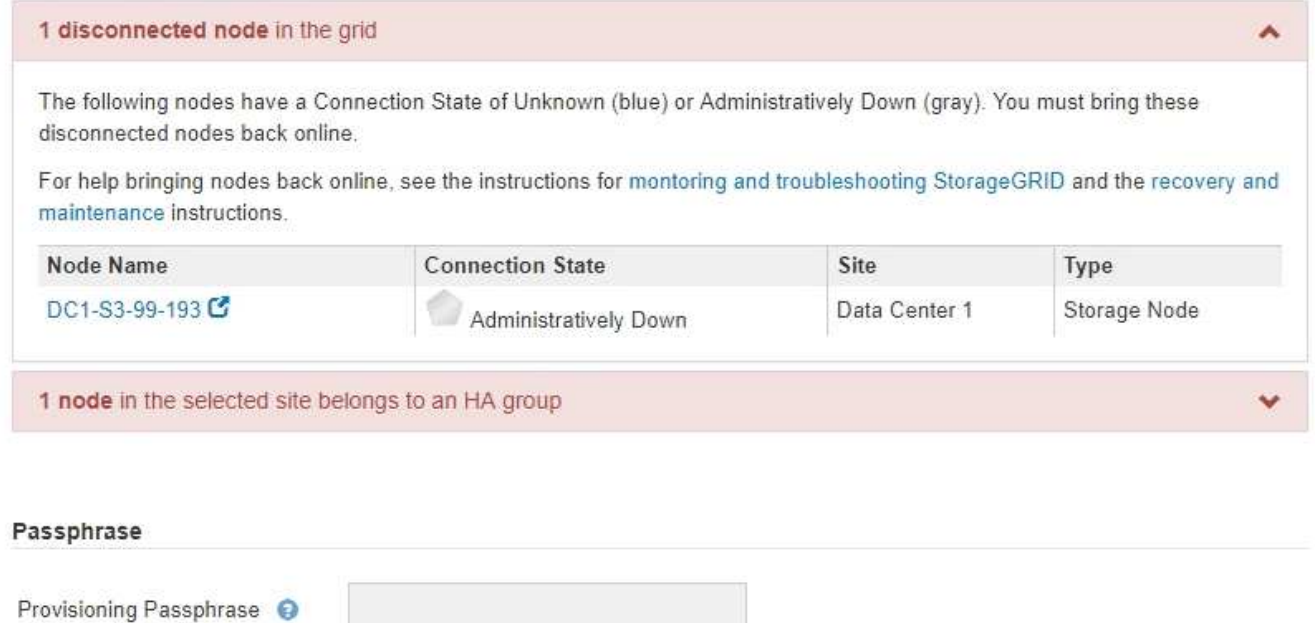

2. Si un nœud est déconnecté, remettre en ligne.

Pour en savoir plus sur le contrôle et le dépannage des procédures de StorageGRID et des nœuds de la grille, reportez-vous aux instructions. Contactez le support technique si vous avez besoin d'aide.

Previous

3. Lorsque tous les nœuds déconnectés ont été remis en ligne, passez en revue la section HA Groups de l'étape 5 (résoudre les conflits de nœuds).

Ce tableau répertorie tous les nœuds du site sélectionné qui appartiennent à un groupe haute disponibilité (HA).

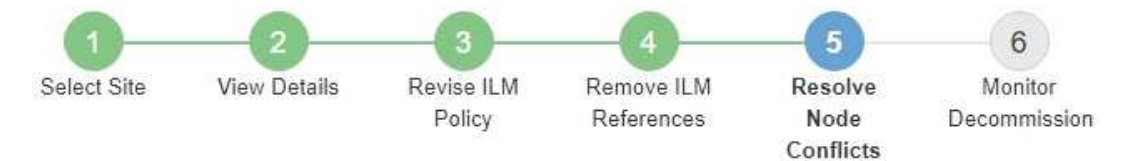

Before you can decommission the site, you must ensure the following:

- All nodes in your StorageGRID system are connected. Note: If you are performing a disconnected site decommission, all nodes at the site you are removing must be disconnected.
- . No node at the selected site belongs to a high availability (HA) group.

If a node is listed in either table, you must correct the issue before you can continue.

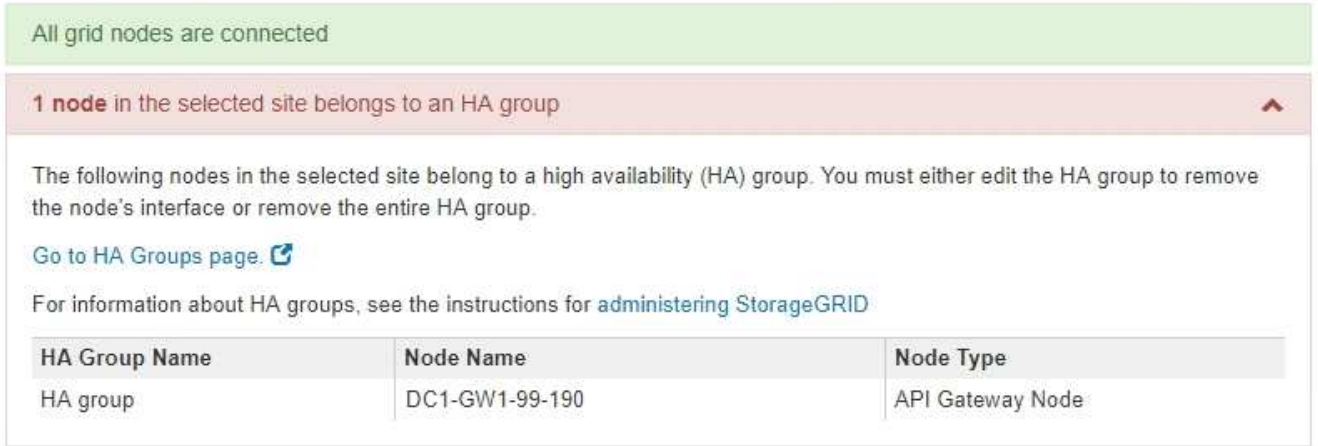

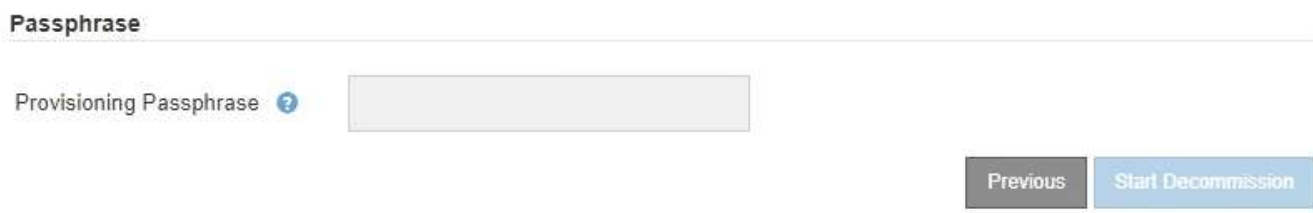

- 4. Si des nœuds sont répertoriés, effectuez l'une des opérations suivantes :
	- Modifiez chaque groupe haute disponibilité affecté afin de supprimer l'interface de nœud.
	- Supprimez un groupe haute disponibilité qui inclut uniquement les nœuds de ce site. Voir les instructions d'administration de StorageGRID.

Si tous les nœuds sont connectés et qu'aucun nœud du site sélectionné n'est utilisé dans un groupe HA, le champ **phrase de passe d'approvisionnement** est activé.

5. Saisissez la phrase secrète pour le provisionnement.

Le bouton **Start Decommission** devient activé.

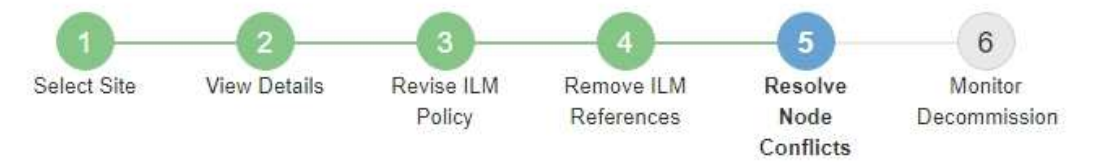

Before you can decommission the site, you must ensure the following:

- All nodes in your StorageGRID system are connected. Note: If you are performing a disconnected site decommission, all nodes at the site you are removing must be offline.
- . No node at the selected site belongs to a high availability (HA) group.

If a node is listed in either table, you must correct the issue before you can continue.

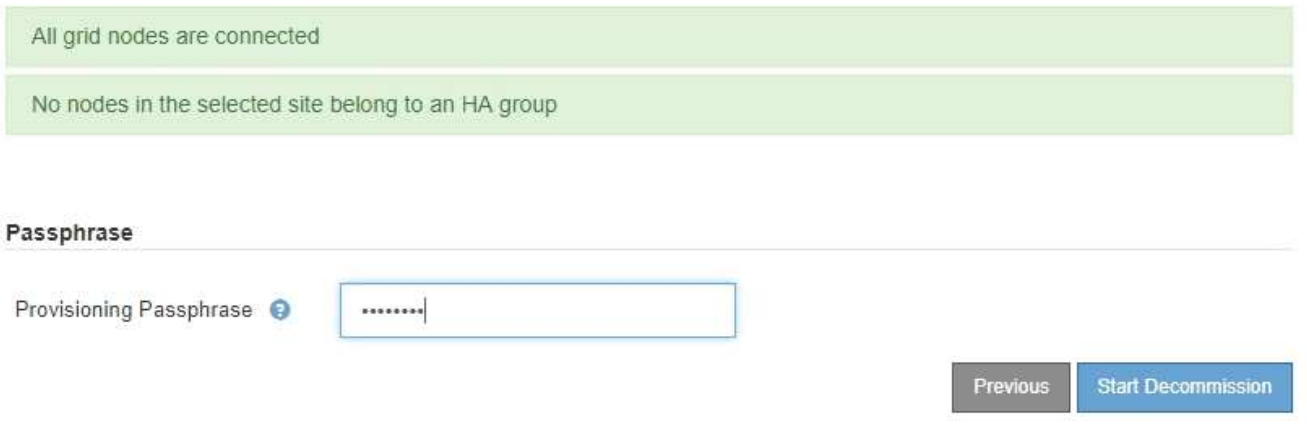

6. Si vous êtes prêt à démarrer la procédure de mise hors service du site, sélectionnez **Start Decommission**.

Un avertissement répertorie le site et les nœuds qui seront supprimés. Nous vous rappelons qu'il peut prendre des jours, des semaines, voire des mois pour supprimer complètement le site.

# A Warning

The following site and its nodes have been selected for decommissioning and will be permanently removed from the StorageGRID system:

Data Center 3

- DC3-S1
- $-DC3-S2$
- $\cdot$  DC3-S3

When StorageGRID removes a site, it temporarily uses strong-site consistency to prevent object metadata from being written to the site being removed. Client write and delete operations can fail if multiple nodes become unavailable at the remaining sites.

This procedure might take days, weeks, or even months to complete. Select Maintenance > Decommission to monitor the decommission progress.

Do you want to continue?

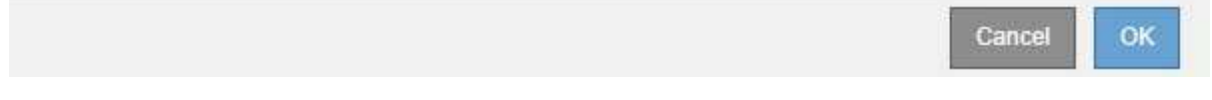

7. Vérifiez l'avertissement. Si vous êtes prêt à commencer, sélectionnez **OK**.

Un message apparaît au fur et à mesure que la nouvelle configuration de grille est générée. Ce processus peut prendre un certain temps, selon le type et le nombre de nœuds de la grille désaffectés.

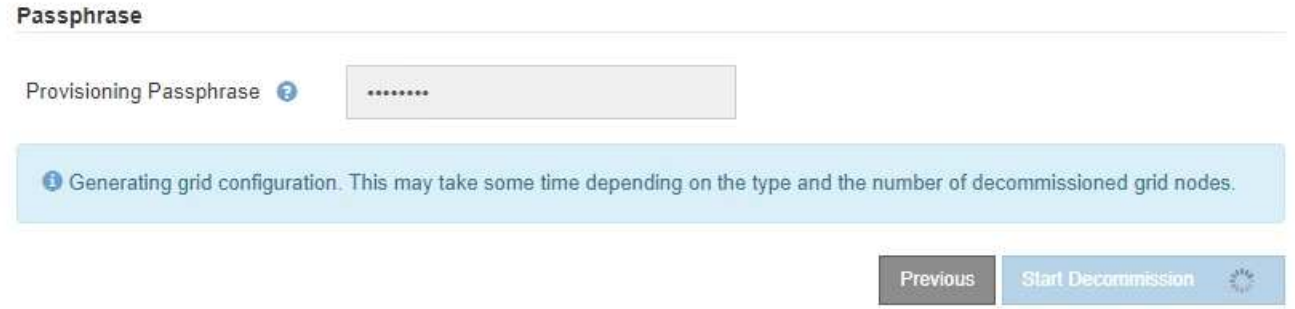

Lorsque la nouvelle configuration de grille a été générée, l'étape 6 (Monitor Decommission) s'affiche.

Le bouton **Previous** reste désactivé jusqu'à ce que la mise hors service soit terminée.

## **Informations associées**

["Moniteur et amp ; dépannage"](https://docs.netapp.com/fr-fr/storagegrid-115/monitor/index.html)

["Procédures des nœuds de la grille"](#page-269-0)

["Administrer StorageGRID"](https://docs.netapp.com/fr-fr/storagegrid-115/admin/index.html)

À partir de l'étape 6 (Monitor Decommission) de l'assistant de page site de désaffection, vous pouvez surveiller la progression du site à mesure que celui-ci est supprimé.

# **Description de la tâche**

Lorsque StorageGRID supprime un site connecté, il supprime des nœuds dans l'ordre suivant :

- 1. Nœuds de passerelle
- 2. Nœuds d'administration
- 3. Nœuds de stockage

Lorsque StorageGRID supprime un site déconnecté, il supprime des nœuds dans l'ordre suivant :

- 1. Nœuds de passerelle
- 2. Nœuds de stockage
- 3. Nœuds d'administration

La suppression de chaque nœud de passerelle ou d'un nœud d'administration peut prendre quelques minutes ou une heure. En revanche, les nœuds de stockage peuvent prendre des jours ou des semaines.

# **Étapes**

1. Dès qu'un nouveau progiciel de récupération a été généré, téléchargez le fichier.

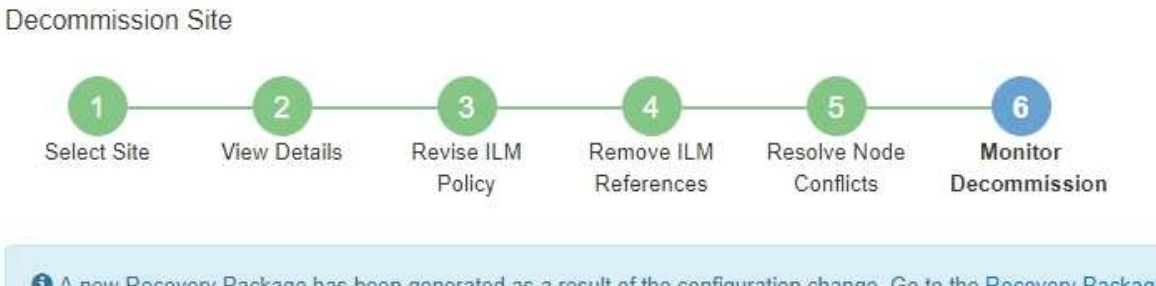

A new Recovery Package has been generated as a result of the configuration change. Go to the Recovery Package page to download it.

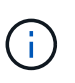

Téléchargez le progiciel de récupération dès que possible pour vous assurer que vous pouvez récupérer votre grille si un problème survient pendant la procédure de mise hors service.

- a. Sélectionnez le lien dans le message ou sélectionnez **Maintenance** > **système** > **progiciel de récupération**.
- b. Téléchargez le . zip fichier.

Reportez-vous aux instructions de téléchargement du progiciel de restauration.

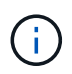

Le fichier du progiciel de récupération doit être sécurisé car il contient des clés de cryptage et des mots de passe qui peuvent être utilisés pour obtenir des données du système StorageGRID.

2. À l'aide du diagramme de déplacement des données, surveillez le déplacement des données d'objet de ce site vers d'autres sites.

Le déplacement des données a commencé lorsque vous avez activé la nouvelle règle ILM à l'étape 3 (réviser la politique ILM). Un déplacement des données sera effectué tout au long de la procédure de mise hors service.

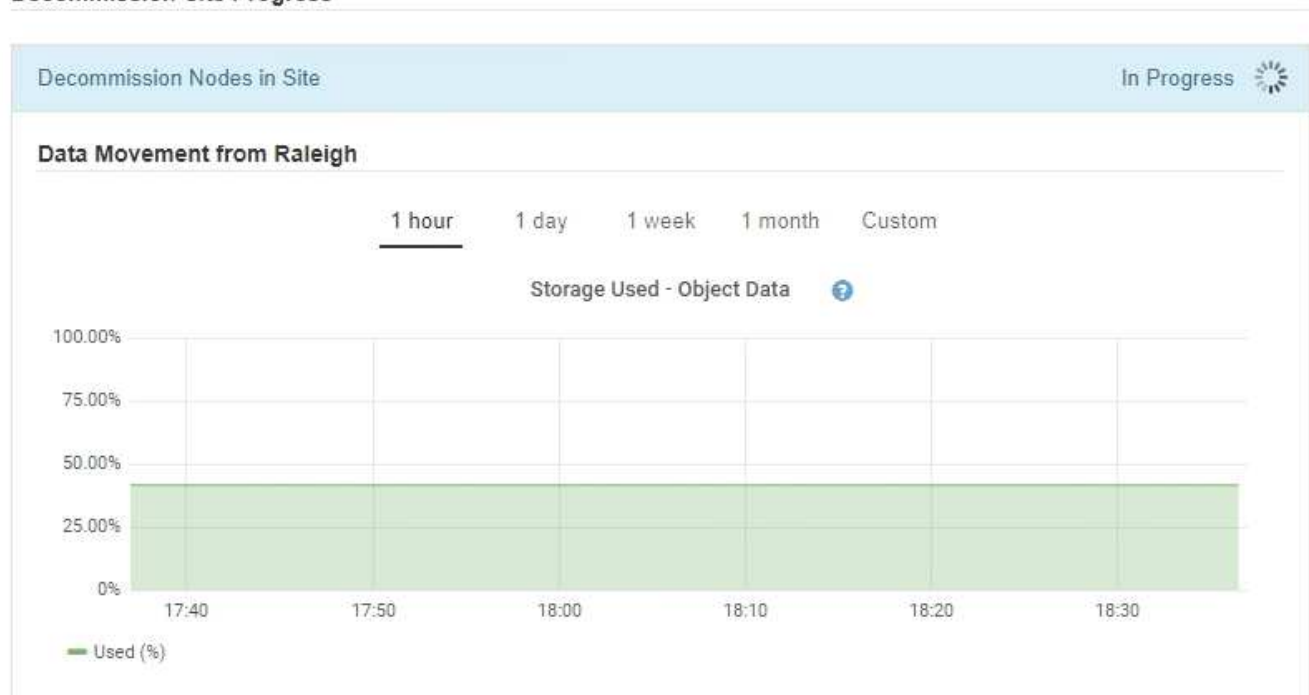

#### **Decommission Site Progress**

3. Dans la section progression du nœud de la page, surveillez la progression de la procédure de mise hors service lorsque les nœuds sont supprimés.

Lorsqu'un nœud de stockage est supprimé, chaque nœud passe par une série d'étapes. Si la plupart de ces étapes se produisent rapidement, voire de façon imperceptible, vous devrez peut-être attendre des jours, voire des semaines, pour les autres étapes, et déterminer le volume de données à déplacer. Du temps supplémentaire est nécessaire pour gérer les données codées et réévaluer les règles ILM.

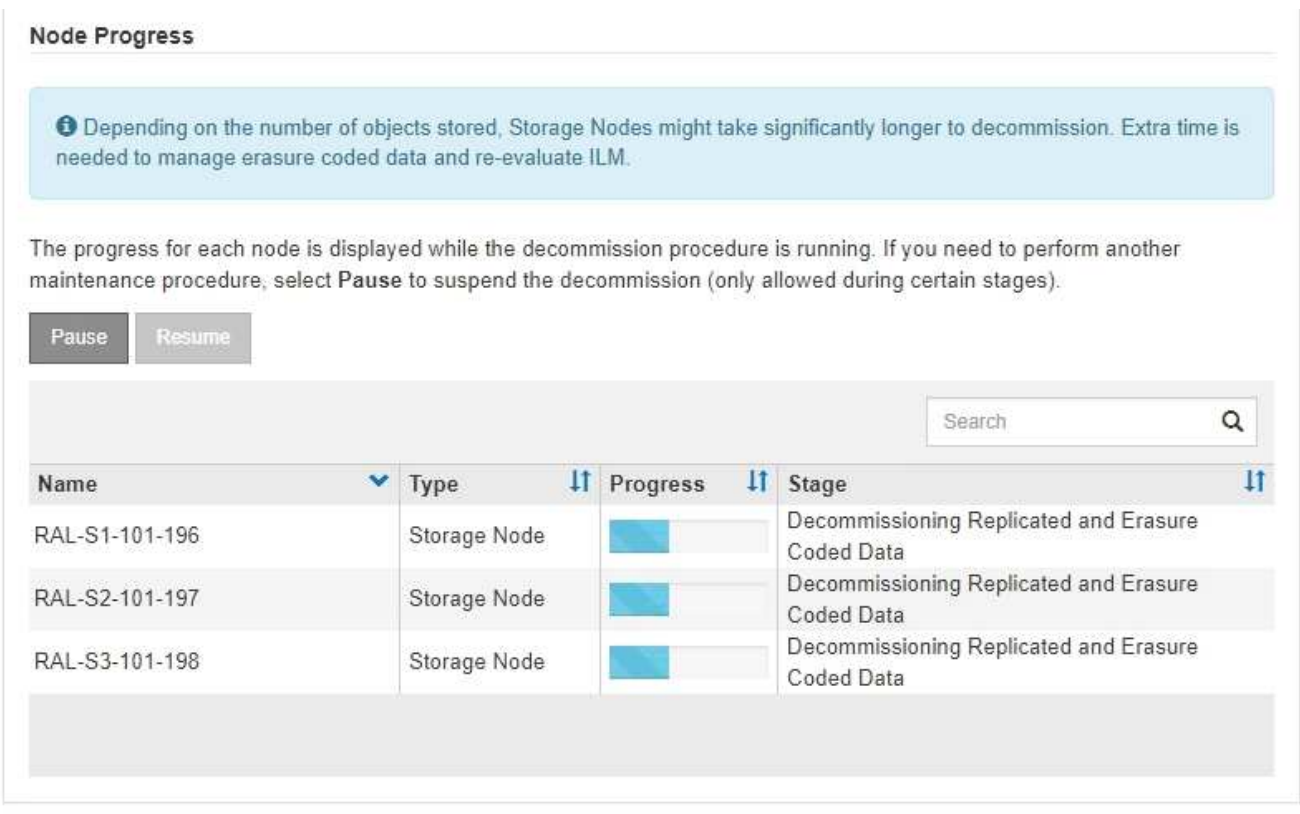

Si vous surveillez la progression de la désaffectation d'un site connecté, consultez ce tableau pour comprendre les étapes de mise hors service d'un nœud de stockage :

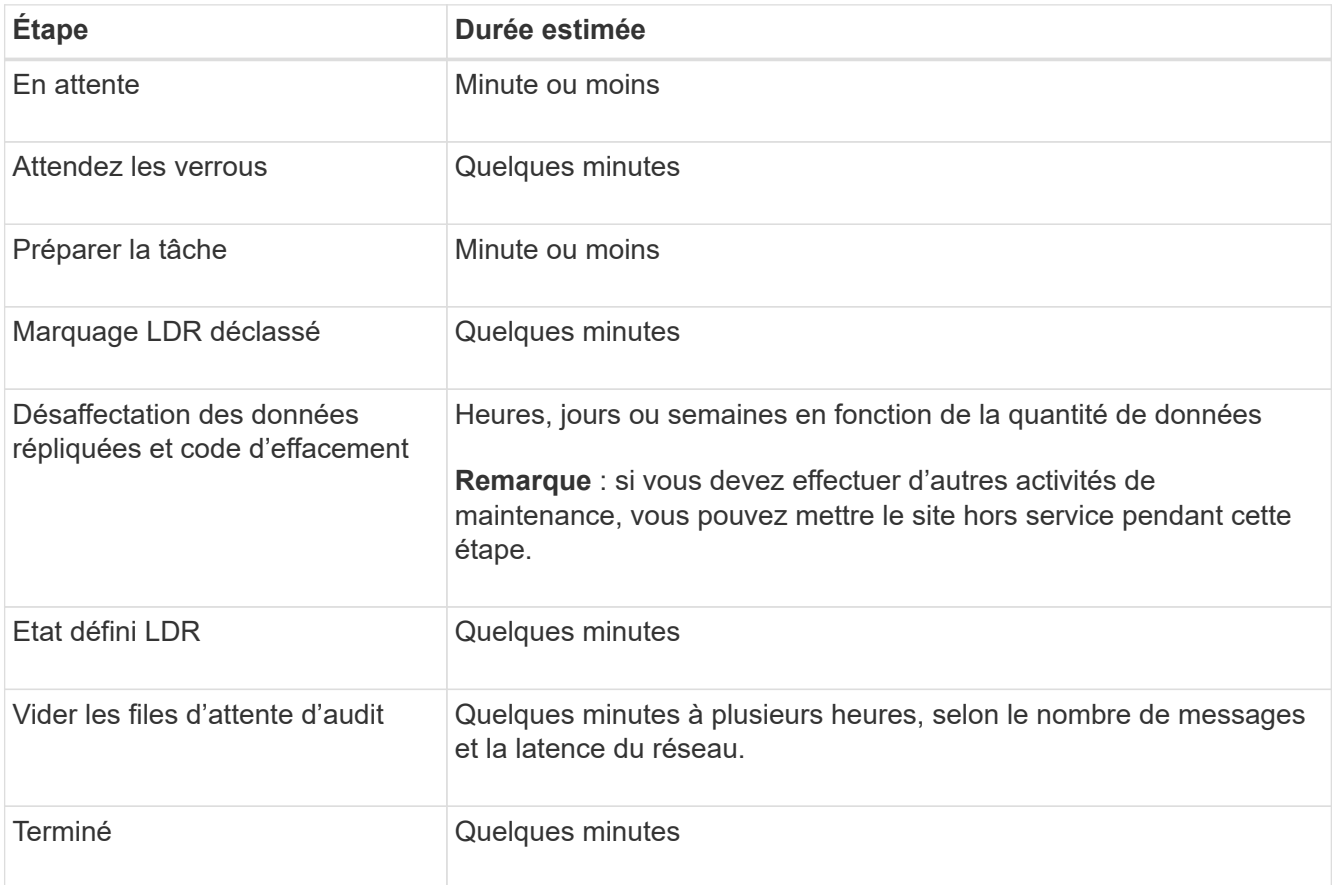

Si vous surveillez la progression d'une mise hors service d'un site déconnecté, consultez ce tableau pour

connaître les étapes de mise hors service d'un nœud de stockage :

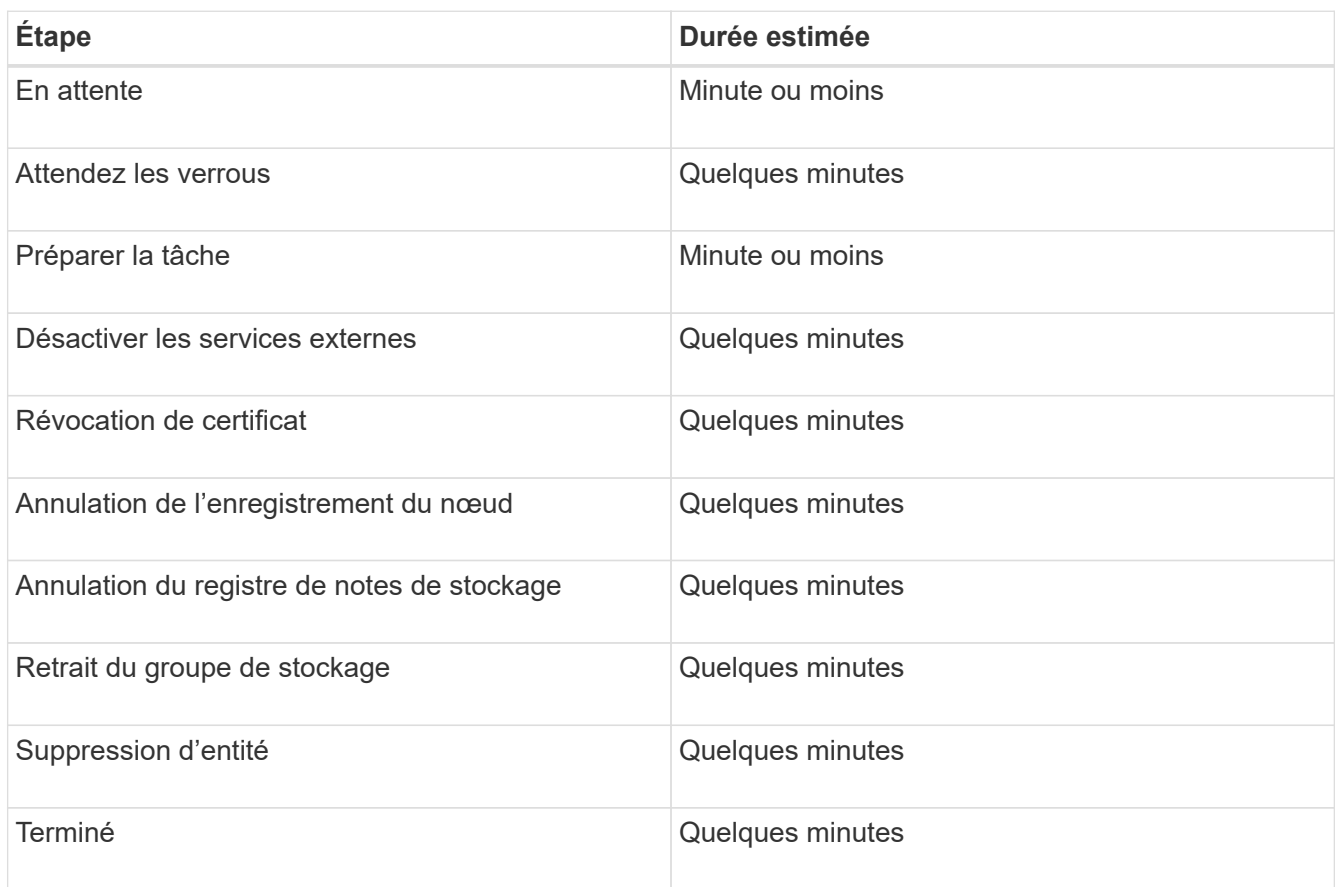

- 4. Une fois que tous les nœuds ont atteint l'étape terminée, attendez la fin des opérations de désaffectation du site restantes.
	- Pendant l'étape **réparer Cassandra**, StorageGRID effectue les réparations nécessaires aux clusters Cassandra qui restent dans votre réseau. Ces réparations peuvent prendre plusieurs jours ou plus, selon le nombre de nœuds de stockage restants dans votre grid.

#### **Decommission Site Progress**

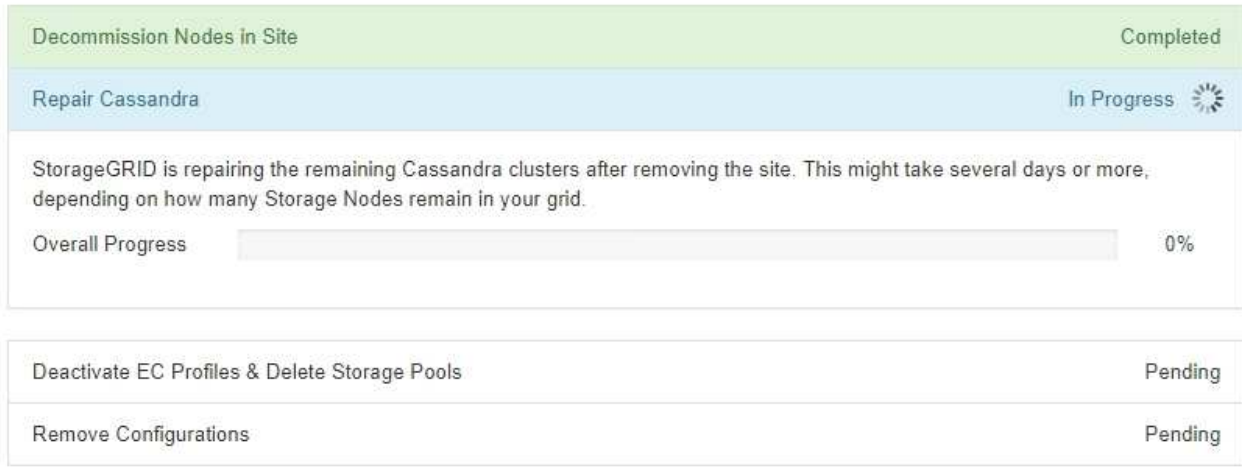

◦ Au cours de l'étape **Désactiver les profils EC et Supprimer les pools de stockage**, les modifications ILM suivantes sont apportées :

- Tous les profils de code d'effacement qui se trouvent sur le site sont désactivés.
- Tous les pools de stockage auxquels le site fait référence sont supprimés.

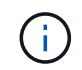

Le pool de stockage tous les nœuds de stockage par défaut du système est également supprimé car il utilise le site tous les sites.

◦ Enfin, lors de l'étape **Remove Configuration**, toutes les références restantes au site et à ses nœuds sont supprimées du reste de la grille.

#### **Decommission Site Progress**

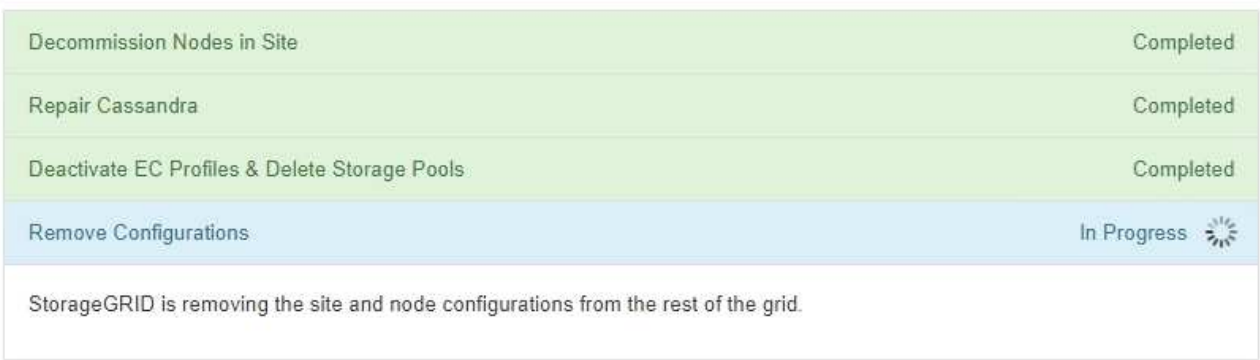

5. Une fois la procédure de mise hors service terminée, la page site de mise hors service affiche un message de réussite et le site supprimé n'est plus affiché.

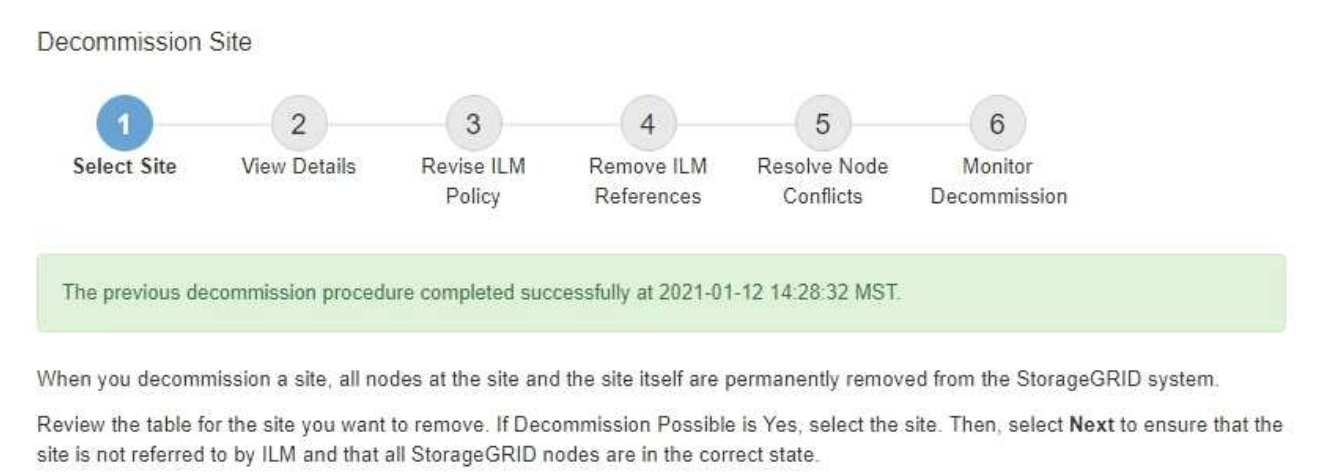

You might not be able to remove certain sites. For example, you cannot decommission the site that contains the primary Admin Node or a site that contains an Archive Node.

Sites

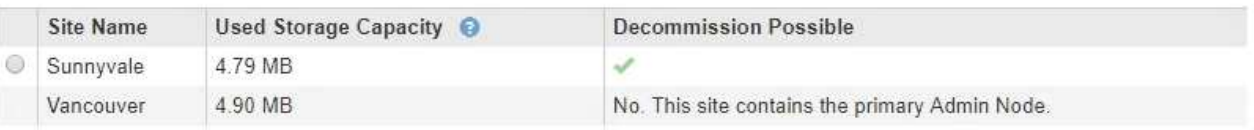

#### **Une fois que vous avez terminé**

Effectuez les tâches suivantes une fois la procédure de mise hors service du site terminée :

- Assurez-vous que les disques de tous les nœuds de stockage du site mis hors service sont nettoyés. Utilisez un outil ou un service d'effacement de données disponible dans le commerce pour supprimer définitivement et de manière sécurisée les données des lecteurs.
- Si le site inclut un ou plusieurs nœuds d'administration et que l'authentification unique (SSO) est activée pour votre système StorageGRID, supprimez toutes les approbations de tiers de confiance pour le site de Active Directory Federation Services (AD FS).
- Une fois que les nœuds ont été mis hors tension automatiquement dans le cadre de la procédure de mise hors service du site connecté, supprimez les machines virtuelles associées.

#### **Informations associées**

["Téléchargement du progiciel de restauration"](#page-61-0)

# **Procédures de maintenance du réseau**

Vous pouvez configurer la liste des sous-réseaux sur le réseau Grid ou mettre à jour les adresses IP, les serveurs DNS ou les serveurs NTP de votre système StorageGRID.

#### **Choix**

- ["Mise à jour des sous-réseaux pour le réseau Grid"](#page-235-0)
- ["Configuration des adresses IP"](#page-236-0)
- ["Configuration des serveurs DNS"](#page-255-0)
- ["Configuration des serveurs NTP"](#page-258-0)
- ["Restauration de la connectivité réseau pour les nœuds isolés"](#page-259-0)

#### <span id="page-235-0"></span>**Mise à jour des sous-réseaux pour le réseau Grid**

StorageGRID conserve une liste des sous-réseaux réseau utilisés pour communiquer entre les nœuds de la grille sur le réseau Grid (eth0). Ces entrées incluent les sousréseaux utilisés pour le réseau Grid par chaque site du système StorageGRID, ainsi que tous les sous-réseaux utilisés pour les serveurs NTP, DNS, LDAP ou autres serveurs externes accessibles via la passerelle réseau Grid. Lorsque vous ajoutez des nœuds de grille ou un nouveau site dans une extension, vous devrez peut-être mettre à jour ou ajouter des sous-réseaux au réseau Grid.

#### **Ce dont vous avez besoin**

- Vous devez être connecté à Grid Manager à l'aide d'un navigateur pris en charge.
- Vous devez disposer de l'autorisation Maintenance ou accès racine.
- Vous devez disposer de la phrase secrète pour le provisionnement.
- Vous devez avoir les adresses réseau, en notation CIDR, des sous-réseaux que vous souhaitez configurer.

#### **Description de la tâche**

Si vous effectuez une activité d'extension incluant l'ajout d'un nouveau sous-réseau, vous devez ajouter le nouveau sous-réseau Grid avant de lancer la procédure d'extension.

#### **Étapes**

#### 1. Sélectionnez **Maintenance réseau réseau réseau de grille**.

#### **Grid Network**

Configure the subnets that are used on the Grid Network. These entries typically include the subnets for the Grid Network (eth0) for each site in your StorageGRID system as well as any subnets for NTP, DNS, LDAP, or other external servers accessed through the Grid Network gateway.

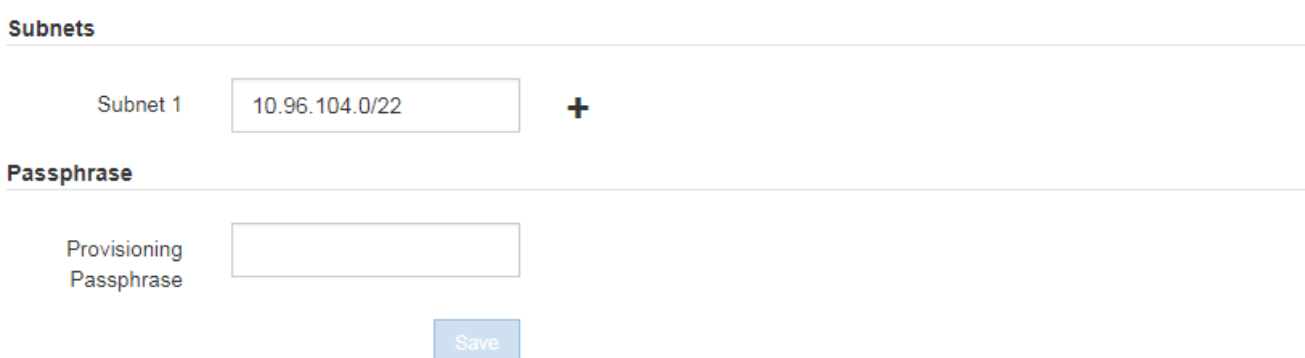

2. Dans la liste des sous-réseaux, cliquez sur le signe plus pour ajouter un nouveau sous-réseau en notation CIDR.

Par exemple, entrez 10.96.104.0/22.

3. Saisissez le mot de passe de provisionnement, puis cliquez sur **Enregistrer**.

Les sous-réseaux que vous avez spécifiés sont automatiquement configurés pour votre système StorageGRID.

# <span id="page-236-0"></span>**Configuration des adresses IP**

Vous pouvez configurer le réseau en configurant des adresses IP pour les noeuds de la grille à l'aide de l'outil Modifier les adresses IP.

Vous devez utiliser l'outil Modifier l'IP pour apporter la plupart des modifications à la configuration réseau qui ont été initialement définies lors du déploiement de la grille. Les modifications manuelles effectuées à l'aide de commandes et de fichiers de mise en réseau Linux standard peuvent ne pas se propager à tous les services StorageGRID et ne pas persister entre les mises à niveau, redémarrages ou les procédures de restauration des nœuds.

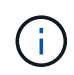

Si vous souhaitez modifier l'adresse IP du réseau Grid pour tous les nœuds de la grille, utilisez la procédure spéciale pour les modifications au niveau de la grille.

#### ["Modification des adresses IP de tous les nœuds de la grille"](#page-251-0)

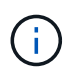

Si vous apportez uniquement des modifications à la liste de sous-réseaux du réseau Grid, utilisez le gestionnaire de grille pour ajouter ou modifier la configuration du réseau. Dans le cas contraire, utilisez l'outil Modifier IP si le gestionnaire de grille est inaccessible en raison d'un problème de configuration du réseau ou si vous effectuez une modification du routage du réseau Grid et d'autres modifications du réseau simultanément.

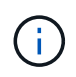

La procédure de modification IP peut être une procédure perturbateur. Des parties de la grille peuvent être indisponibles jusqu'à l'application de la nouvelle configuration.

### **Interfaces Ethernet**

L'adresse IP attribuée à eth0 est toujours l'adresse IP réseau du nœud de la grille. L'adresse IP attribuée à eth1 est toujours l'adresse IP du réseau Admin du nœud de la grille. L'adresse IP attribuée à eth2 est toujours l'adresse IP du réseau client du nœud de la grille.

Notez que, sur certaines plateformes, comme les appliances StorageGRID, eth0, eth1 et eth2 peuvent être des interfaces agrégées composées de ponts subordonnés ou de liaisons d'interfaces physiques ou VLAN. Sur ces plates-formes, l'onglet **SSM Resources** peut afficher l'adresse IP de réseau Grid, Admin et client attribuée à d'autres interfaces en plus d'eth0, eth1 ou eth2.

## **DHCP**

Vous ne pouvez configurer DHCP que pendant la phase de déploiement. Vous ne pouvez pas configurer DHCP pendant la configuration. Vous devez utiliser les procédures de modification d'adresse IP pour modifier les adresses IP, les masques de sous-réseau et les passerelles par défaut pour un nœud de grille. L'utilisation de l'outil Modifier les adresses IP va rendre les adresses DHCP statiques.

## **Groupes haute disponibilité (HA)**

- Vous ne pouvez pas modifier l'adresse IP du réseau client en dehors du sous-réseau d'un groupe HA configuré sur l'interface réseau client.
- Vous ne pouvez pas remplacer l'adresse IP du réseau client par la valeur d'une adresse IP virtuelle existante attribuée par un groupe HA configuré sur l'interface réseau client.
- Vous ne pouvez pas modifier l'adresse IP du réseau Grid en dehors du sous-réseau d'un groupe HA configuré sur l'interface réseau Grid.
- Vous ne pouvez pas remplacer l'adresse IP du réseau Grid par la valeur d'une adresse IP virtuelle existante attribuée par un groupe HA configuré sur l'interface réseau Grid.

# **Choix**

- ["Modification de la configuration réseau d'un nœud"](#page-237-0)
- ["Ajout ou modification de listes de sous-réseaux sur le réseau d'administration"](#page-242-0)
- ["Ajout ou modification de listes de sous-réseaux sur le réseau Grid"](#page-246-0)
- ["Linux : ajout d'interfaces à un nœud existant"](#page-250-0)
- ["Modification des adresses IP de tous les nœuds de la grille"](#page-251-0)

#### <span id="page-237-0"></span>**Modification de la configuration réseau d'un nœud**

Vous pouvez modifier la configuration réseau d'un ou plusieurs nœuds à l'aide de l'outil Modifier IP. Vous pouvez modifier la configuration du réseau Grid ou ajouter, modifier ou supprimer les réseaux d'administration ou de client.

#### **Ce dont vous avez besoin**

Vous devez avoir le Passwords.txt fichier.

#### **Description de la tâche**

**Linux:** si vous ajoutez un noeud de grille au réseau Admin ou au réseau client pour la première fois, et que

vous n'avez pas configuré précédemment ADMIN\_NETWORK\_TARGET ni CLIENT\_NETWORK\_TARGET dans le fichier de configuration de noeud, vous devez le faire maintenant.

Reportez-vous aux instructions d'installation de StorageGRID pour votre système d'exploitation Linux.

**Appareils :** sur les appliances StorageGRID, si le réseau client ou administrateur n'a pas été configuré dans le programme d'installation de l'appliance StorageGRID au cours de l'installation initiale, le réseau ne peut pas être ajouté en utilisant uniquement l'outil Modifier IP. Tout d'abord, vous devez placer l'appareil en mode maintenance, configurer les liaisons, rétablir le mode de fonctionnement normal de l'appareil, puis utiliser l'outil Modifier IP pour modifier la configuration du réseau. Reportez-vous à la procédure de configuration des liens réseau dans les instructions d'installation et de maintenance de votre appareil.

Vous pouvez modifier l'adresse IP, le masque de sous-réseau, la passerelle ou la valeur MTU d'un ou plusieurs nœuds sur n'importe quel réseau.

Vous pouvez également ajouter ou supprimer un nœud d'un réseau client ou d'un réseau d'administration :

- Vous pouvez ajouter un nœud à un réseau client ou à un réseau d'administration en ajoutant une adresse IP/un masque de sous-réseau sur ce réseau au nœud.
- Vous pouvez supprimer un nœud d'un réseau client ou d'un réseau d'administration en supprimant l'adresse IP/le masque de sous-réseau du nœud sur ce réseau.

Les nœuds ne peuvent pas être supprimés du réseau Grid.

 $\left(\begin{matrix} 1\\ 1\end{matrix}\right)$ 

 $\left( \begin{array}{c} 1 \end{array} \right)$ 

Les échanges d'adresses IP ne sont pas autorisés. Si vous devez échanger des adresses IP entre des noeuds de grille, vous devez utiliser une adresse IP intermédiaire temporaire.

Si l'authentification unique (SSO) est activée pour votre système StorageGRID et que vous modifiez l'adresse IP d'un nœud d'administration, sachez que toute confiance de tiers qui a été configurée à l'aide de l'adresse IP du nœud d'administration (au lieu de son nom de domaine complet, comme recommandé) deviendra non valide. Vous ne pourrez plus vous connecter au nœud. Immédiatement après avoir modifié l'adresse IP, vous devez mettre à jour ou reconfigurer la confiance de l'organisme de confiance du nœud dans Active Directory Federation Services (AD FS) avec la nouvelle adresse IP. Voir les instructions d'administration de StorageGRID.

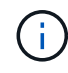

Toutes les modifications que vous apportez au réseau à l'aide de l'outil Modifier IP sont propagées au micrologiciel du programme d'installation des appliances StorageGRID. Ainsi, si le logiciel StorageGRID est réinstallé sur une appliance ou si une appliance est placée en mode de maintenance, la configuration réseau est correcte.

# **Étapes**

- 1. Connectez-vous au nœud d'administration principal :
	- a. Saisissez la commande suivante : ssh admin@*primary\_Admin\_Node\_IP*
	- b. Entrez le mot de passe indiqué dans le Passwords.txt fichier.
	- c. Entrez la commande suivante pour passer à la racine : su -
	- d. Entrez le mot de passe indiqué dans le Passwords.txt fichier.

Lorsque vous êtes connecté en tant que root, l'invite passe de  $\frac{1}{2}$  à #.

- 2. Lancez l'outil Modifier IP en entrant la commande suivante : change-ip
- 3. Saisissez la phrase de passe de provisionnement à l'invite.

Le menu principal s'affiche.

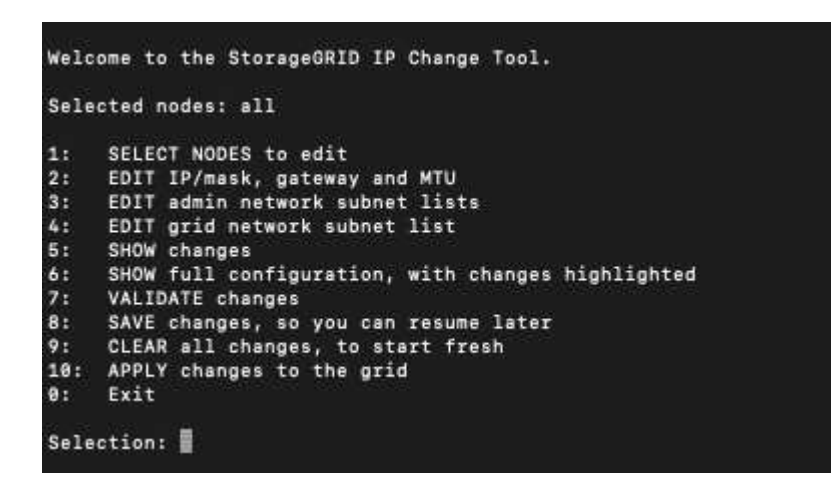

- 4. Vous pouvez également sélectionner **1** pour choisir les nœuds à mettre à jour. Sélectionnez ensuite l'une des options suivantes :
	- **1** : nœud unique sélectionnez par nom
	- **2** : nœud unique sélectionnez par site, puis par nom
	- **3** : nœud unique sélectionnez par adresse IP actuelle
	- **4**: Tous les nœuds d'un site
	- **5** : tous les nœuds de la grille

**Remarque :** si vous souhaitez mettre à jour tous les nœuds, laissez "tous" rester sélectionnés.

Une fois votre sélection effectuée, le menu principal s'affiche, le champ **noeuds sélectionnés** étant mis à jour pour refléter votre choix. Toutes les actions suivantes sont uniquement réalisées sur les nœuds affichés.

- 5. Dans le menu principal, sélectionnez l'option **2** pour modifier les informations IP/masque, passerelle et MTU pour les nœuds sélectionnés.
	- a. Sélectionnez le réseau sur lequel vous souhaitez apporter des modifications :
		- **1** : réseau de grille
		- **2**: Réseau d'administration
		- **3**: Réseau client
		- **4** : tous les réseaux après votre sélection, l'invite affiche le nom du nœud, le nom du réseau (grille, Admin ou client), le type de données (IP/masque, Passerelle ou MTU) et valeur actuelle.

La modification de l'adresse IP, de la longueur du préfixe, de la passerelle ou de la MTU d'une interface configurée par DHCP changera l'interface en mode statique. Lorsque vous sélectionnez pour modifier une interface configurée par DHCP, un avertissement s'affiche pour vous informer que l'interface passe en mode statique.

Interfaces configurées en tant que fixed ne peut pas être modifié.

- b. Pour définir une nouvelle valeur, saisissez-la dans le format indiqué pour la valeur actuelle.
- c. Pour laisser la valeur actuelle inchangée, appuyez sur **entrée**.
- d. Si le type de données est IP/mask, Vous pouvez supprimer le réseau Admin ou client du nœud en entrant **d** ou **0.0.0.0/0**.
- e. Après avoir modifié tous les noeuds que vous souhaitez modifier, entrez **q** pour revenir au menu principal.

Vos modifications sont conservées jusqu'à ce qu'elles soient supprimées ou appliquées.

- 6. Vérifiez vos modifications en sélectionnant l'une des options suivantes :
	- **5** : affiche les modifications dans la sortie isolées pour afficher uniquement l'élément modifié. Les modifications sont mises en évidence en vert (ajouts) ou en rouge (suppressions), comme indiqué dans l'exemple de sortie :

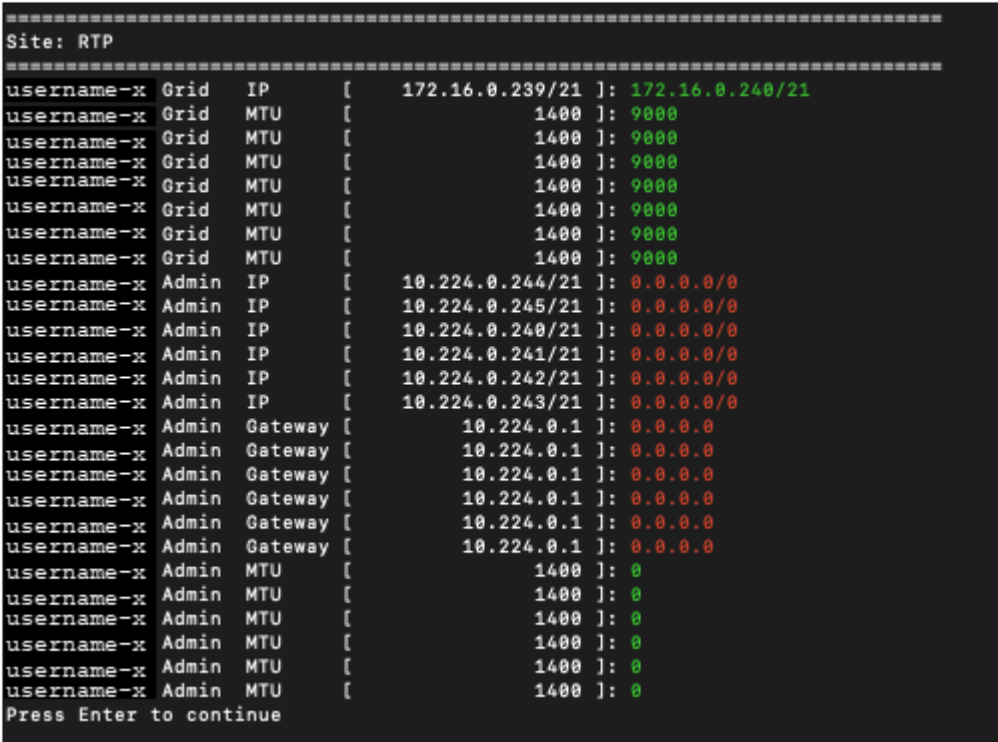

◦ **6** : affiche les modifications en sortie qui affichent la configuration complète. Les modifications sont mises en surbrillance en vert (ajouts) ou en rouge (suppressions).

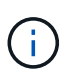

Certaines interfaces de ligne de commande peuvent afficher des ajouts et des suppressions en utilisant le formatage barré. L'affichage correct dépend de votre client terminal prenant en charge les séquences d'échappement VT100 nécessaires.

7. Sélectionnez l'option **7** pour valider toutes les modifications.

Cette validation garantit que les règles relatives aux réseaux Grid, Admin et client, telles que l'utilisation de sous-réseaux redondants, ne sont pas respectées.

Dans cet exemple, la validation a renvoyé des erreurs.

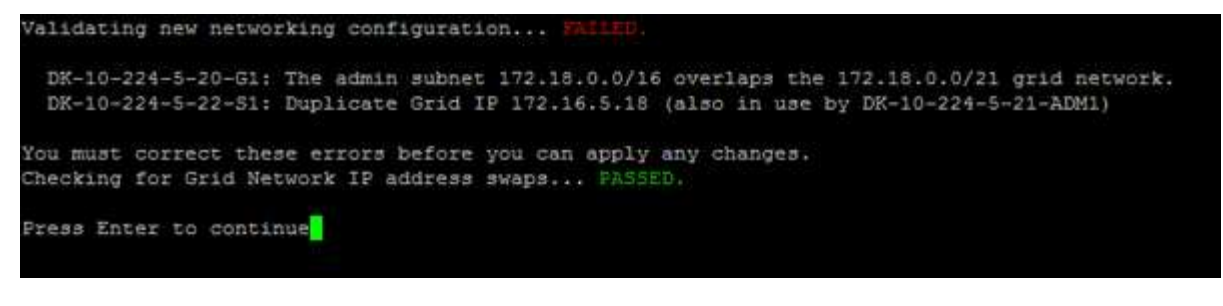

Dans cet exemple, la validation a réussi.

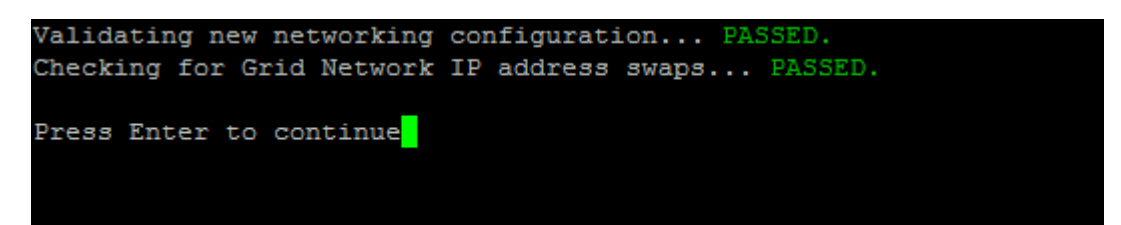

- 8. Une fois la validation terminée, choisissez l'une des options suivantes :
	- **8**: Enregistrer les modifications non appliquées.

Cette option vous permet de quitter l'outil Modifier l'IP et de le redémarrer ultérieurement, sans perdre les modifications non appliquées.

- **10** : appliquer la nouvelle configuration réseau.
- 9. Si vous avez sélectionné l'option **10**, choisissez l'une des options suivantes :
	- **Appliquer** : appliquez les modifications immédiatement et redémarrez automatiquement chaque nœud si nécessaire.

Si la nouvelle configuration réseau ne nécessite aucune modification de réseau physique, vous pouvez sélectionner **appliquer** pour appliquer les modifications immédiatement. Les nœuds seront redémarrés automatiquement, si nécessaire. Les nœuds qui doivent être redémarrés s'affichent.

◦ **Etape** : appliquez les modifications lors du prochain redémarrage manuel des nœuds.

Si vous devez apporter des modifications de configuration de réseau physique ou virtuel pour que la nouvelle configuration de réseau fonctionne, vous devez utiliser l'option **stage**, arrêter les nœuds affectés, effectuer les modifications de réseau physique nécessaires et redémarrer les nœuds affectés. Si vous sélectionnez **appliquer** sans effectuer au préalable ces modifications de mise en réseau, les modifications échoueront généralement.

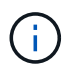

Si vous utilisez l'option **stage**, vous devez redémarrer le nœud le plus rapidement possible après le staging pour minimiser les interruptions.

◦ **Annuler**: Ne modifiez pas le réseau pour le moment.

Si vous n'étiez pas conscient que les modifications proposées nécessitent de redémarrer les nœuds, vous pouvez reporter les modifications pour minimiser l'impact sur les utilisateurs. Si vous sélectionnez **annuler**, vous revenez au menu principal et les modifications sont préservés pour pouvoir les appliquer ultérieurement.

Lorsque vous sélectionnez **appliquer** ou **stage**, un nouveau fichier de configuration réseau est généré, le provisionnement est effectué et les nœuds sont mis à jour avec de nouvelles informations de travail.

Generating new grid networking description file...

```
Running provisioning...
```
Updating grid network configuration on Name

Après application ou transfert des modifications, un nouveau progiciel de récupération est généré à la suite de la modification de la configuration de la grille.

- 10. Si vous avez sélectionné **stage**, suivez ces étapes une fois le provisionnement terminé :
	- a. Apportez les modifications nécessaires au réseau physique ou virtuel.

**Modifications de mise en réseau physique** : apportez les modifications nécessaires à la mise en réseau physique, en arrêtant le nœud en toute sécurité si nécessaire.

**Linux** : si vous ajoutez le nœud à un réseau d'administration ou à un réseau client pour la première fois, assurez-vous d'avoir ajouté l'interface comme décrit dans la section « Ajout d'interfaces à un nœud existant ».

- a. Redémarrez les nœuds concernés.
- 11. Sélectionnez **0** pour quitter l'outil Modifier l'IP une fois les modifications effectuées.
- 12. Téléchargez un nouveau package de récupération depuis Grid Manager.
	- a. Sélectionnez **Maintenance** > **système** > **progiciel de récupération**.
	- b. Saisissez la phrase secrète pour le provisionnement.

#### **Informations associées**

["Linux : ajout d'interfaces à un nœud existant"](#page-250-0)

["Installez Red Hat Enterprise Linux ou CentOS"](https://docs.netapp.com/fr-fr/storagegrid-115/rhel/index.html)

["Installez Ubuntu ou Debian"](https://docs.netapp.com/fr-fr/storagegrid-115/ubuntu/index.html)

["SG100 etamp ; appareils de services SG1000"](https://docs.netapp.com/fr-fr/storagegrid-115/sg100-1000/index.html)

["Dispositifs de stockage SG6000"](https://docs.netapp.com/fr-fr/storagegrid-115/sg6000/index.html)

["Appliances de stockage SG5700"](https://docs.netapp.com/fr-fr/storagegrid-115/sg5700/index.html)

["Administrer StorageGRID"](https://docs.netapp.com/fr-fr/storagegrid-115/admin/index.html)

["Configuration des adresses IP"](#page-236-0)

#### <span id="page-242-0"></span>**Ajout ou modification de listes de sous-réseaux sur le réseau d'administration**

Vous pouvez ajouter, supprimer ou modifier les sous-réseaux dans la liste de sousréseaux réseau réseau Admin d'un ou plusieurs nœuds.

## **Ce dont vous avez besoin**

• Vous devez avoir le Passwords.txt fichier.

Vous pouvez ajouter, supprimer ou modifier des sous-réseaux à tous les nœuds de la liste des sous-réseaux du réseau d'administration.

## **Étapes**

- 1. Connectez-vous au nœud d'administration principal :
	- a. Saisissez la commande suivante : ssh admin@*primary\_Admin\_Node\_IP*
	- b. Entrez le mot de passe indiqué dans le Passwords.txt fichier.
	- c. Entrez la commande suivante pour passer à la racine : su -
	- d. Entrez le mot de passe indiqué dans le Passwords.txt fichier.

Lorsque vous êtes connecté en tant que root, l'invite passe de  $\frac{1}{2}$  à #.

- 2. Lancez l'outil Modifier IP en entrant la commande suivante : change-ip
- 3. Saisissez la phrase de passe de provisionnement à l'invite.

Le menu principal s'affiche.

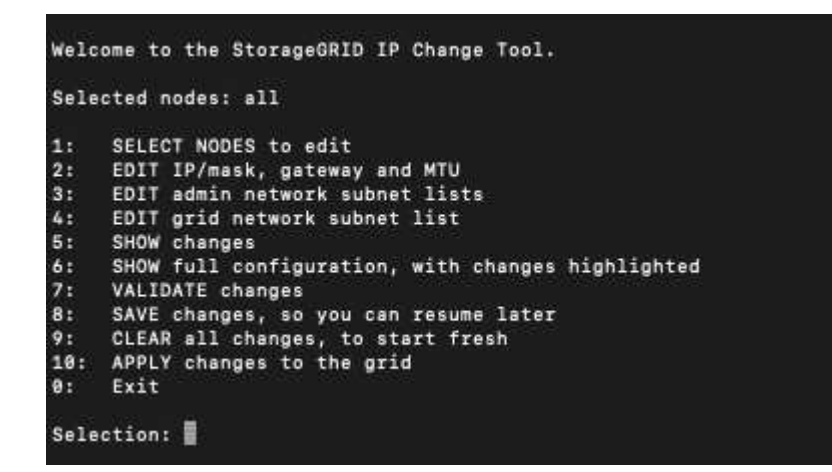

- 4. Limitez éventuellement les réseaux/nœuds sur lesquels les opérations sont effectuées. Options au choix :
	- Sélectionnez les nœuds à modifier en choisissant **1**, si vous souhaitez filtrer sur des nœuds spécifiques sur lesquels effectuer l'opération. Sélectionnez l'une des options suivantes :
		- **1** : nœud unique (sélectionner par nom)
		- **2** : nœud unique (sélectionnez par site, puis par nom)
		- **3** : nœud unique (sélection par IP actuel)
		- **4**: Tous les nœuds d'un site
		- **5** : tous les nœuds de la grille
		- **0**: Retour
	- Autoriser « tous » à rester sélectionné. Une fois la sélection effectuée, l'écran du menu principal s'affiche. Le champ noeuds sélectionnés reflète votre nouvelle sélection, et maintenant toutes les opérations sélectionnées ne seront effectuées que sur cet élément.
- 5. Dans le menu principal, sélectionnez l'option permettant de modifier les sous-réseaux du réseau Admin (option **3**).
- 6. Options au choix :
	- Ajoutez un sous-réseau en entrant la commande suivante : add CIDR
	- Supprimez un sous-réseau en entrant la commande suivante : del CIDR
	- Définissez la liste des sous-réseaux en entrant la commande suivante : set CIDR

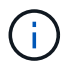

Pour toutes les commandes, vous pouvez entrer plusieurs adresses sous ce format : add CIDR, CIDR

Exemple : add 172.14.0.0/16, 172.15.0.0/16, 172.16.0.0/16

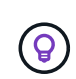

Vous pouvez réduire la quantité de saisie requise à l'aide de la « flèche vers le haut » pour rappeler les valeurs saisies précédemment dans l'invite de saisie actuelle, puis les modifier si nécessaire.

L'exemple ci-dessous illustre l'ajout de sous-réseaux à la liste de sous-réseaux du réseau Admin :

7. Lorsque vous êtes prêt, saisissez **q** pour revenir à l'écran du menu principal. Vos modifications sont conservées jusqu'à ce qu'elles soient supprimées ou appliquées.

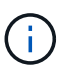

Si vous avez sélectionné l'un des modes de sélection "tous" des nœuds à l'étape 2, vous devez appuyer sur **entrée** (sans **q**) pour accéder au nœud suivant de la liste.

- 8. Options au choix :
	- Sélectionnez l'option **5** pour afficher les modifications dans la sortie qui sont isolées pour afficher uniquement l'élément modifié. Les modifications sont mises en surbrillance en vert (ajouts) ou en rouge (suppressions), comme indiqué dans l'exemple ci-dessous :

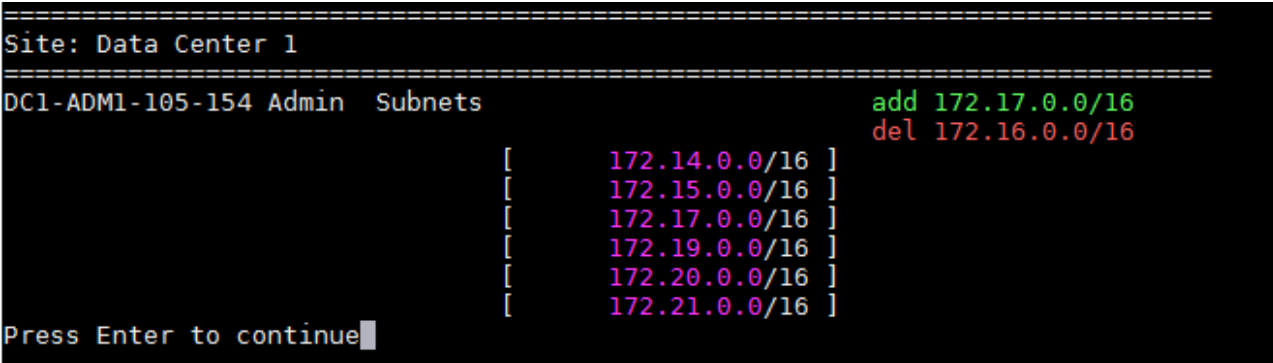

◦ Sélectionnez l'option **6** pour afficher les modifications en sortie qui affichent la configuration complète. Les modifications sont mises en surbrillance en vert (ajouts) ou en rouge (suppressions). **Note:** certains émulateurs de terminaux peuvent montrer des ajouts et des suppressions en utilisant le formatage barré.

Lorsque vous tentez de modifier la liste des sous-réseaux, le message suivant s'affiche :

CAUTION: The Admin Network subnet list on the node might contain /32 subnets derived from automatically applied routes that are not persistent. Host routes (/32 subnets) are applied automatically if the IP addresses provided for external services such as NTP or DNS are not reachable using default StorageGRID routing, but are reachable using a different interface and gateway. Making and applying changes to the subnet list will make all automatically applied subnets persistent. If you do not want that to happen, delete the unwanted subnets before applying changes. If you know that all /32 subnets in the list were added intentionally, you can ignore this caution.

Si vous n'avez pas spécifiquement affecté les sous-réseaux de serveurs NTP et DNS à un réseau, StorageGRID crée automatiquement une route hôte (/32) pour la connexion. Si, par exemple, vous préférez avoir une route /16 ou /24 pour la connexion sortante à un serveur DNS ou NTP, vous devez supprimer la route /32 créée automatiquement et ajouter les routes souhaitées. Si vous ne supprimez pas la route hôte créée automatiquement, elle reste après avoir appliqué les modifications à la liste de sous-réseaux.

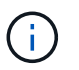

Bien que vous puissiez utiliser ces routes hôtes automatiquement découvertes, vous devez en général configurer manuellement les routes DNS et NTP pour assurer la connectivité.

9. Sélectionnez l'option **7** pour valider toutes les modifications échelonnée.

Cette validation garantit que les règles des réseaux Grid, Admin et client sont respectées, telles que l'utilisation de sous-réseaux redondants.

10. Vous pouvez également sélectionner l'option **8** pour enregistrer toutes les modifications échelonnée et revenir ultérieurement pour continuer à effectuer les modifications.

Cette option vous permet de quitter l'outil Modifier l'IP et de le redémarrer ultérieurement, sans perdre les modifications non appliquées.

- 11. Effectuez l'une des opérations suivantes :
	- Sélectionnez l'option **9** si vous souhaitez effacer toutes les modifications sans enregistrer ni appliquer la nouvelle configuration réseau.
	- Sélectionnez l'option **10** si vous êtes prêt à appliquer des modifications et à provisionner la nouvelle configuration réseau. Pendant le provisionnement, la sortie affiche l'état des mises à jour, comme indiqué dans l'exemple de sortie suivant :

```
Generating new grid networking description file...
Running provisioning...
Updating grid network configuration on Name
```
12. Téléchargez un nouveau package de récupération depuis Grid Manager.

## a. Sélectionnez **Maintenance** > **système** > **progiciel de récupération**.

b. Saisissez la phrase secrète pour le provisionnement.

## **Informations associées**

["Configuration des adresses IP"](#page-236-0)

#### <span id="page-246-0"></span>**Ajout ou modification de listes de sous-réseaux sur le réseau Grid**

Vous pouvez utiliser l'outil Modifier IP pour ajouter ou modifier des sous-réseaux sur le réseau de grille.

## **Ce dont vous avez besoin**

• Vous avez le Passwords.txt fichier.

## **Description de la tâche**

Vous pouvez ajouter, supprimer ou modifier des sous-réseaux dans la liste de sous-réseaux du réseau de la grille. Les modifications affectent le routage sur tous les nœuds de la grille.

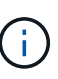

Si vous apportez uniquement des modifications à la liste de sous-réseaux du réseau Grid, utilisez le gestionnaire de grille pour ajouter ou modifier la configuration du réseau. Dans le cas contraire, utilisez l'outil Modifier IP si le gestionnaire de grille est inaccessible en raison d'un problème de configuration du réseau ou si vous effectuez une modification du routage du réseau Grid et d'autres modifications du réseau simultanément.

# **Étapes**

- 1. Connectez-vous au nœud d'administration principal :
	- a. Saisissez la commande suivante : ssh admin@*primary\_Admin\_Node\_IP*
	- b. Entrez le mot de passe indiqué dans le Passwords.txt fichier.
	- c. Entrez la commande suivante pour passer à la racine : su -
	- d. Entrez le mot de passe indiqué dans le Passwords.txt fichier.

Lorsque vous êtes connecté en tant que root, l'invite passe de  $\frac{1}{2}$  à #.

- 2. Lancez l'outil Modifier IP en entrant la commande suivante : change-ip
- 3. Saisissez la phrase de passe de provisionnement à l'invite.

Le menu principal s'affiche.

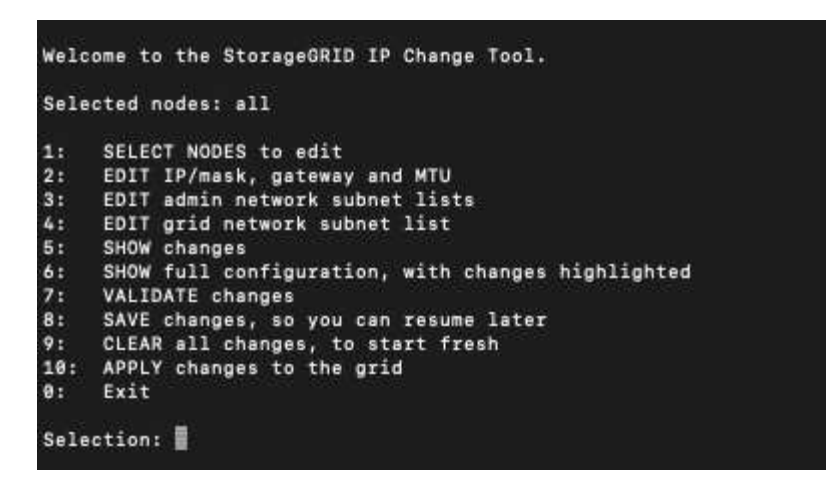

4. Dans le menu principal, sélectionnez l'option permettant de modifier les sous-réseaux du réseau Grid (option **4**).

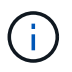

Les modifications apportées à la liste des sous-réseaux du réseau de la grille sont effectuées dans toute la grille.

- 5. Options au choix :
	- Ajoutez un sous-réseau en entrant la commande suivante : add CIDR
	- Supprimez un sous-réseau en entrant la commande suivante : del CIDR
	- Définissez la liste des sous-réseaux en entrant la commande suivante : set CIDR

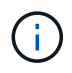

Pour toutes les commandes, vous pouvez entrer plusieurs adresses sous ce format : add CIDR, CIDR

Exemple : add 172.14.0.0/16, 172.15.0.0/16, 172.16.0.0/16

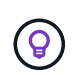

Vous pouvez réduire la quantité de saisie requise à l'aide de la « flèche vers le haut » pour rappeler les valeurs saisies précédemment dans l'invite de saisie actuelle, puis les modifier si nécessaire.

L'exemple ci-dessous montre le paramétrage des sous-réseaux pour la liste de sous-réseaux du réseau Grid :

```
Editing: Grid Network Subnet List
Press <enter> to use the list as shown
Use up arrow to recall a previously typed value, which you can then edit
Use 'add <CIDR> [, <CIDR>]' to add subnets <CIDR> [, <CIDR>] to the list
Use 'del <CIDR> [, <CIDR>]' to delete subnets <CIDR> [, <CIDR>] from the list
Use 'set <CIDR> [, <CIDR>]' to set the list to the given list
Use q to complete the editing session early and return to the previous menu
Grid Network Subnet List
 172.16.0.0/21
 172.17.0.0/21
 172.18.0.0/21
 192.168.0.0/21
[add/del/set/quit <CIDR>, ...}: set 172.30.0.0/21, 172.31.0.0/21, 192.168.0.0/21
```
- 6. Lorsque vous êtes prêt, saisissez **q** pour revenir à l'écran du menu principal. Vos modifications sont conservées jusqu'à ce qu'elles soient supprimées ou appliquées.
- 7. Options au choix :
	- Sélectionnez l'option **5** pour afficher les modifications dans la sortie qui sont isolées pour afficher uniquement l'élément modifié. Les modifications sont mises en surbrillance en vert (ajouts) ou en rouge (suppressions), comme indiqué dans l'exemple ci-dessous :

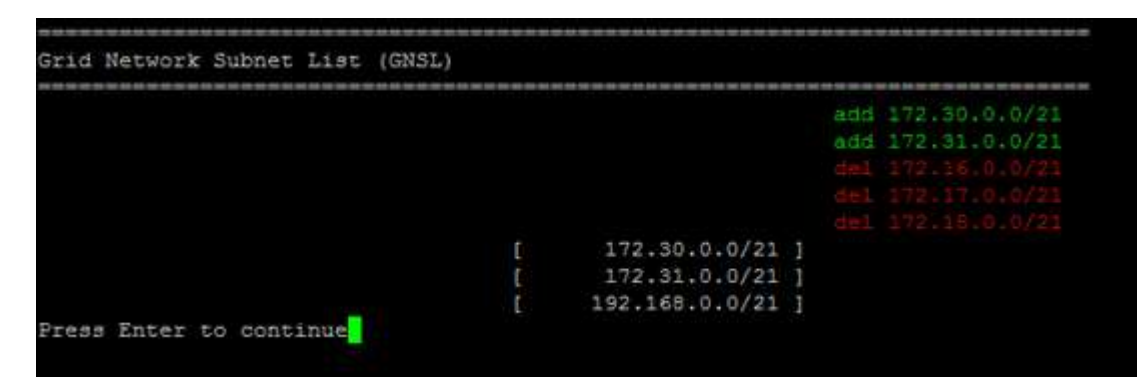

◦ Sélectionnez l'option **6** pour afficher les modifications en sortie qui affichent la configuration complète. Les modifications sont mises en surbrillance en vert (ajouts) ou en rouge (suppressions).

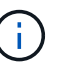

Certaines interfaces de ligne de commande peuvent afficher des ajouts et des suppressions en utilisant le formatage barré.

8. Sélectionnez l'option **7** pour valider toutes les modifications échelonnée.

Cette validation garantit que les règles des réseaux Grid, Admin et client sont respectées, telles que l'utilisation de sous-réseaux redondants.

9. Vous pouvez également sélectionner l'option **8** pour enregistrer toutes les modifications échelonnée et revenir ultérieurement pour continuer à effectuer les modifications.

Cette option vous permet de quitter l'outil Modifier l'IP et de le redémarrer ultérieurement, sans perdre les modifications non appliquées.

10. Effectuez l'une des opérations suivantes :

- Sélectionnez l'option **9** si vous souhaitez effacer toutes les modifications sans enregistrer ni appliquer la nouvelle configuration réseau.
- Sélectionnez l'option **10** si vous êtes prêt à appliquer des modifications et à provisionner la nouvelle configuration réseau. Pendant le provisionnement, la sortie affiche l'état des mises à jour, comme indiqué dans l'exemple de sortie suivant :

```
Generating new grid networking description file...
Running provisioning...
Updating grid network configuration on Name
```
- 11. Si vous avez sélectionné l'option **10** lors de la modification du réseau grille, sélectionnez l'une des options suivantes :
	- **Appliquer** : appliquez les modifications immédiatement et redémarrez automatiquement chaque nœud si nécessaire.

Si la nouvelle configuration réseau fonctionnera simultanément avec l'ancienne configuration réseau sans aucune modification externe, vous pouvez utiliser l'option **appliquer** pour une modification de configuration entièrement automatisée.

◦ **Etape** : appliquez les modifications lors du prochain redémarrage des nœuds.

Si vous devez apporter des modifications de configuration de réseau physique ou virtuel pour que la nouvelle configuration de réseau fonctionne, vous devez utiliser l'option **stage**, arrêter les nœuds affectés, effectuer les modifications de réseau physique nécessaires et redémarrer les nœuds affectés.

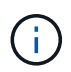

Si vous utilisez l'option **stage**, vous devez redémarrer le nœud le plus rapidement possible après le staging pour minimiser les interruptions.

◦ **Annuler**: Ne modifiez pas le réseau pour le moment.

Si vous n'étiez pas conscient que les modifications proposées nécessitent de redémarrer les nœuds, vous pouvez reporter les modifications pour minimiser l'impact sur les utilisateurs. Si vous sélectionnez **annuler**, vous revenez au menu principal et les modifications sont préservés pour pouvoir les appliquer ultérieurement.

Après application ou transfert des modifications, un nouveau progiciel de récupération est généré à la suite de la modification de la configuration de la grille.

- 12. Si la configuration est interrompue en raison d'erreurs, les options suivantes sont disponibles :
	- Pour annuler la procédure de modification IP et revenir au menu principal, entrez **a**.
	- Pour réessayer l'opération qui a échoué, entrez **r**.
	- Pour passer à l'opération suivante, saisissez **c**.

L'opération échouée peut être relancée ultérieurement en sélectionnant l'option **10** (appliquer les modifications) dans le menu principal. La procédure de modification IP ne sera pas terminée tant que toutes les opérations n'auront pas été effectuées avec succès.

- Si vous avez dû intervenir manuellement (pour redémarrer un nœud, par exemple) et que l'action que l'outil pense avoir échoué a été réellement terminée, entrez **f** pour la marquer comme réussie et passer à l'opération suivante.
- 13. Téléchargez un nouveau package de récupération depuis Grid Manager.
	- a. Sélectionnez **Maintenance** > **système** > **progiciel de récupération**.
	- b. Saisissez la phrase secrète pour le provisionnement.

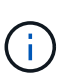

Le fichier du progiciel de récupération doit être sécurisé car il contient des clés de cryptage et des mots de passe qui peuvent être utilisés pour obtenir des données du système StorageGRID.

#### **Informations associées**

#### ["Configuration des adresses IP"](#page-236-0)

#### <span id="page-250-0"></span>**Linux : ajout d'interfaces à un nœud existant**

Si vous souhaitez ajouter une interface à un nœud Linux que vous n'avez pas installé au départ, vous devez suivre cette procédure.

Si vous n'avez pas configuré ADMIN\_NETWORK\_TARGET ni CLIENT\_NETWORK\_TARGET dans le fichier de configuration du nœud sur l'hôte Linux au cours de l'installation, utilisez cette procédure pour ajouter l'interface. Pour plus d'informations sur le fichier de configuration des nœuds, reportez-vous aux instructions d'installation de StorageGRID pour votre système d'exploitation Linux.

#### ["Installez Red Hat Enterprise Linux ou CentOS"](https://docs.netapp.com/fr-fr/storagegrid-115/rhel/index.html)

#### ["Installez Ubuntu ou Debian"](https://docs.netapp.com/fr-fr/storagegrid-115/ubuntu/index.html)

Cette procédure est effectuée sur le serveur Linux hébergeant le nœud nécessitant la nouvelle affectation de réseau, et non à l'intérieur du nœud. Cette procédure ajoute uniquement l'interface au nœud. Une erreur de validation se produit si vous tentez de spécifier d'autres paramètres réseau.

Pour fournir des informations d'adressage, vous devez utiliser l'outil Modifier IP. Pour plus d'informations sur la modification de la configuration réseau d'un nœud, reportez-vous à la section.

#### ["Modification de la configuration réseau d'un nœud"](#page-237-0)

#### **Étapes**

- 1. Connectez-vous au serveur Linux hébergeant le nœud qui a besoin de la nouvelle affectation de réseau.
- 2. Modifiez le fichier de configuration de nœud à /etc/storagegrid/nodes/*node-name*.conf.

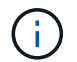

Ne spécifiez pas d'autres paramètres réseau, sinon une erreur de validation se produit.

a. Ajoutez la nouvelle cible réseau.

CLIENT\_NETWORK\_TARGET = bond0.3206

b. Facultatif : ajoutez une adresse MAC.

CLIENT NETWORK MAC =  $aa:57:61:07:ea:5c$ 

- 3. Lancer la commande node validate : sudo storagegrid node validate *node-name*
- 4. Résoudre toutes les erreurs de validation.
- 5. Lancer la commande node reload : sudo storagegrid node reload *node-name*

#### **Informations associées**

["Installez Red Hat Enterprise Linux ou CentOS"](https://docs.netapp.com/fr-fr/storagegrid-115/rhel/index.html)

["Installez Ubuntu ou Debian"](https://docs.netapp.com/fr-fr/storagegrid-115/ubuntu/index.html)

["Modification de la configuration réseau d'un nœud"](#page-237-0)

#### <span id="page-251-0"></span>**Modification des adresses IP de tous les nœuds de la grille**

Si vous devez modifier l'adresse IP du réseau Grid pour tous les nœuds de la grille, vous devez suivre cette procédure spéciale. Vous ne pouvez pas modifier l'IP du réseau Grid à l'échelle de la grille en utilisant la procédure pour changer les nœuds individuels.

#### **Ce dont vous avez besoin**

• Vous devez avoir le Passwords, txt fichier.

#### **Description de la tâche**

Pour vous assurer que la grille démarre correctement, vous devez effectuer toutes les modifications simultanément.

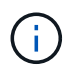

Cette procédure s'applique uniquement au réseau Grid. Vous ne pouvez pas utiliser cette procédure pour modifier les adresses IP sur les réseaux Admin ou client.

Si vous souhaitez modifier les adresses IP et MTU des nœuds sur un seul site, suivez les instructions pour modifier la configuration réseau d'un nœud.

#### **Étapes**

1. Planifiez les modifications que vous devez apporter en dehors de l'outil Modifier l'IP, telles que les modifications apportées à DNS ou NTP, et les modifications apportées à la configuration SSO (Single Sign-On), si utilisée.

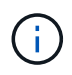

Si les serveurs NTP existants ne sont pas accessibles à la grille sur les nouvelles adresses IP, ajoutez les nouveaux serveurs NTP avant d'effectuer la procédure de modification ip.

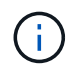

Si les serveurs DNS existants ne seront pas accessibles à la grille sur les nouvelles adresses IP, ajoutez les nouveaux serveurs DNS avant d'effectuer la procédure de modification ip.
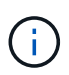

Si l'authentification SSO est activée pour votre système StorageGRID et que les approbations des parties utilisatrices ont été configurées à l'aide d'adresses IP de nœud d'administration (au lieu de noms de domaine entièrement qualifiés, selon les recommandations), soyez prêt à mettre à jour ou à reconfigurer ces approbations des parties utilisatrices dans Active Directory Federation Services (AD FS). Immédiatement après la modification des adresses IP. Voir les instructions d'administration de StorageGRID.

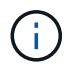

Si nécessaire, ajoutez le nouveau sous-réseau pour les nouvelles adresses IP.

- 2. Connectez-vous au nœud d'administration principal :
	- a. Saisissez la commande suivante : ssh admin@*primary\_Admin\_Node\_IP*
	- b. Entrez le mot de passe indiqué dans le Passwords.txt fichier.
	- c. Entrez la commande suivante pour passer à la racine : su -
	- d. Entrez le mot de passe indiqué dans le Passwords.txt fichier.

Lorsque vous êtes connecté en tant que root, l'invite passe de  $\frac{1}{2}$  à #.

- 3. Lancez l'outil Modifier IP en entrant la commande suivante : change-ip
- 4. Saisissez la phrase de passe de provisionnement à l'invite.

Le menu principal s'affiche. Par défaut, le Selected nodes le champ est défini sur all.

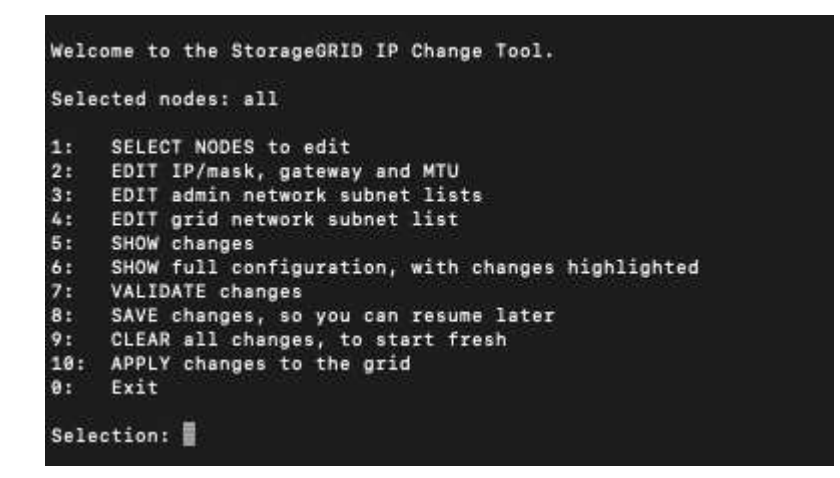

- 5. Dans le menu principal, sélectionnez **2** pour modifier les informations IP/masque de sous-réseau, passerelle et MTU pour tous les nœuds.
	- a. Sélectionnez **1** pour modifier le réseau de grille.

Une fois votre sélection effectuée, l'invite affiche les noms des nœuds, le nom du réseau Grid, le type de données (IP/masque, passerelle ou MTU), et valeurs actuelles.

La modification de l'adresse IP, de la longueur du préfixe, de la passerelle ou de la MTU d'une interface configurée par DHCP changera l'interface en mode statique. Un avertissement s'affiche avant chaque interface configurée par DHCP.

Interfaces configurées en tant que fixed ne peut pas être modifié.

- a. Pour définir une nouvelle valeur, saisissez-la dans le format indiqué pour la valeur actuelle.
- b. Après avoir modifié tous les noeuds que vous souhaitez modifier, entrez **q** pour revenir au menu principal.

Vos modifications sont conservées jusqu'à ce qu'elles soient supprimées ou appliquées.

- 6. Vérifiez vos modifications en sélectionnant l'une des options suivantes :
	- **5** : affiche les modifications dans la sortie isolées pour afficher uniquement l'élément modifié. Les modifications sont mises en évidence en vert (ajouts) ou en rouge (suppressions), comme indiqué dans l'exemple de sortie :

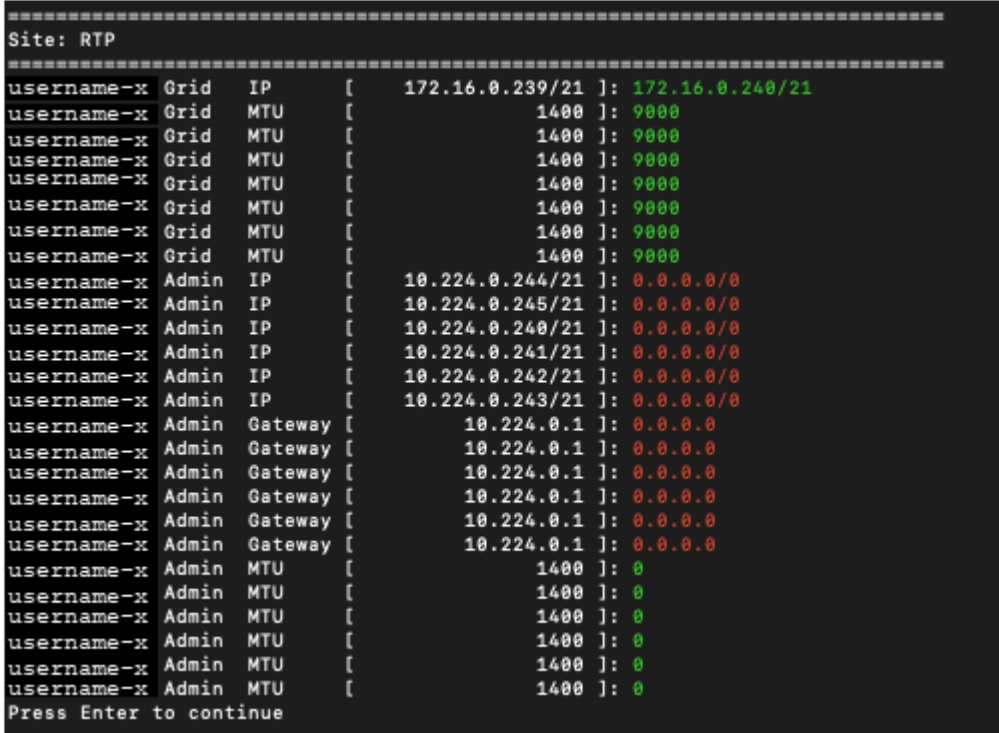

◦ **6** : affiche les modifications en sortie qui affichent la configuration complète. Les modifications sont mises en surbrillance en vert (ajouts) ou en rouge (suppressions).

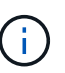

Certaines interfaces de ligne de commande peuvent afficher des ajouts et des suppressions en utilisant le formatage barré. L'affichage correct dépend de votre client terminal prenant en charge les séquences d'échappement VT100 nécessaires.

7. Sélectionnez l'option **7** pour valider toutes les modifications.

Cette validation permet de s'assurer que les règles du réseau Grid, telles que l'utilisation de sous-réseaux chevauchants, ne sont pas enfreintes.

Dans cet exemple, la validation a renvoyé des erreurs.

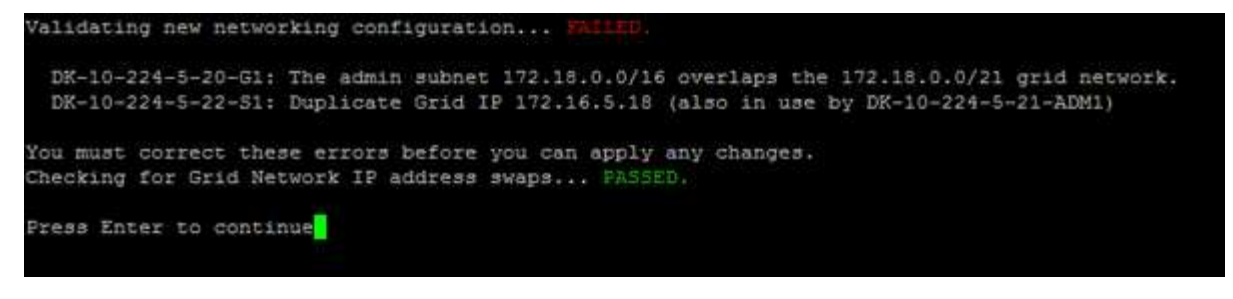

Dans cet exemple, la validation a réussi.

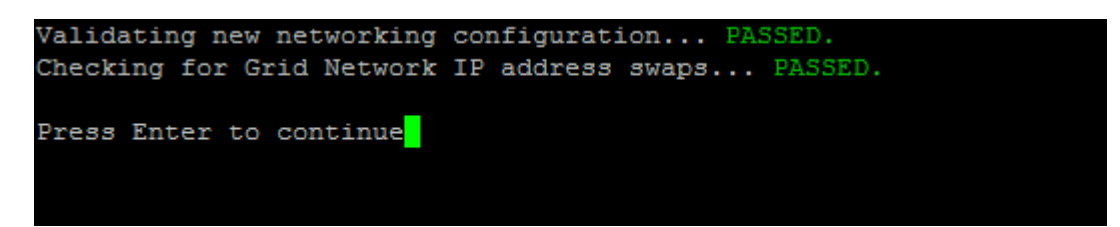

- 8. Une fois la validation terminée, sélectionnez **10** pour appliquer la nouvelle configuration réseau.
- 9. Sélectionnez **stage** pour appliquer les modifications lors du prochain redémarrage des nœuds.

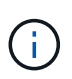

Vous devez sélectionner **étape**. N'effectuez pas de redémarrage par roulement, soit manuellement, soit en sélectionnant **appliquer** au lieu de **stage** ; la grille ne démarre pas correctement.

- 10. Une fois vos modifications terminées, sélectionnez **0** pour quitter l'outil Modifier IP.
- 11. Arrêtez tous les nœuds simultanément.

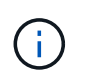

L'ensemble de la grille doit être arrêté en une seule fois, de sorte que tous les nœuds soient arrêtés en même temps.

- 12. Apportez les modifications nécessaires au réseau physique ou virtuel.
- 13. Vérifiez que tous les nœuds de la grille ne fonctionnent pas.
- 14. Mettez tous les nœuds sous tension.
- 15. Une fois le démarrage de la grille réussi :
	- a. Si vous avez ajouté des nouveaux serveurs NTP, supprimez les anciennes valeurs de serveur NTP.
	- b. Si vous avez ajouté des serveurs DNS, supprimez les anciennes valeurs du serveur DNS.
- 16. Téléchargez le nouveau package de récupération depuis Grid Manager.
	- a. Sélectionnez **Maintenance** > **système** > **progiciel de récupération**.
	- b. Saisissez la phrase secrète pour le provisionnement.

#### **Informations associées**

#### ["Administrer StorageGRID"](https://docs.netapp.com/fr-fr/storagegrid-115/admin/index.html)

["Modification de la configuration réseau d'un nœud"](#page-237-0)

["Ajout ou modification de listes de sous-réseaux sur le réseau Grid"](#page-246-0)

["Arrêt d'un nœud grid"](#page-285-0)

# **Configuration des serveurs DNS**

Vous pouvez ajouter, supprimer et mettre à jour des serveurs DNS (Domain Name System), de sorte que vous puissiez utiliser des noms d'hôte de domaine complets plutôt que des adresses IP.

## **Ce dont vous avez besoin**

- Vous devez être connecté à Grid Manager à l'aide d'un navigateur pris en charge.
- Vous devez disposer de l'autorisation Maintenance ou accès racine.
- Vous devez disposer des adresses IP des serveurs DNS à configurer.

### **Description de la tâche**

La spécification des informations de serveur DNS vous permet d'utiliser des noms d'hôtes de nom de domaine complet (FQDN) plutôt que des adresses IP pour les notifications par e-mail ou SNMP et AutoSupport. Il est recommandé de spécifier au moins deux serveurs DNS.

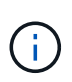

Fournir entre deux et six adresses IP pour les serveurs DNS. En général, sélectionnez les serveurs DNS auxquels chaque site peut accéder localement en cas d'atterrissage du réseau. Cela permet de s'assurer qu'un site isatterri continue d'avoir accès au service DNS. Après avoir configuré la liste des serveurs DNS au niveau de la grille, vous pouvez personnaliser davantage la liste des serveurs DNS pour chaque nœud.

### ["Modification de la configuration DNS pour un nœud de grille unique"](#page-255-0)

Si les informations du serveur DNS sont omises ou mal configurées, une alarme DNST est déclenchée sur le service SSM de chaque nœud de la grille. L'alarme s'efface lorsque le DNS est configuré correctement et que les nouvelles informations sur le serveur ont atteint tous les nœuds de la grille.

### **Étapes**

- 1. Sélectionnez **Maintenance réseau serveurs DNS**.
- 2. Dans la section serveurs, ajoutez des mises à jour ou supprimez des entrées de serveur DNS, si nécessaire.

La meilleure pratique consiste à spécifier au moins deux serveurs DNS par site. Vous pouvez indiquer jusqu'à six serveurs DNS.

3. Cliquez sur **Enregistrer**.

### <span id="page-255-0"></span>**Modification de la configuration DNS pour un nœud de grille unique**

Plutôt que de configurer globalement le DNS (Domain Name System) pour l'ensemble du déploiement, vous pouvez exécuter un script pour configurer le DNS différemment pour chaque noeud de la grille.

En général, vous devez utiliser l'option **Maintenance réseau serveurs DNS** du gestionnaire de grille pour configurer les serveurs DNS. N'utilisez le script suivant que si vous avez besoin d'utiliser différents serveurs DNS pour différents nœuds de grille.

- 1. Connectez-vous au nœud d'administration principal :
	- a. Saisissez la commande suivante : ssh admin@*primary\_Admin\_Node\_IP*
- b. Entrez le mot de passe indiqué dans le Passwords.txt fichier.
- c. Entrez la commande suivante pour passer à la racine : su -
- d. Entrez le mot de passe indiqué dans le Passwords.txt fichier.

Lorsque vous êtes connecté en tant que root, l'invite passe de \$ à #.

- e. Ajoutez la clé privée SSH à l'agent SSH. Entrez : ssh-add
- f. Entrez le mot de passe d'accès SSH répertorié dans le Passwords.txt fichier.
- <span id="page-256-0"></span>2. Connectez-vous au nœud que vous souhaitez mettre à jour avec une configuration DNS personnalisée : ssh *node\_IP\_address*
- 3. Exécutez le script de configuration DNS : setup\_resolv.rb.

Le script répond avec la liste des commandes prises en charge.

```
Tool to modify external name servers
available commands:
    add search <domain>
                 add a specified domain to search list
                 e.g.> add search netapp.com
    remove search <domain>
                 remove a specified domain from list
                 e.g.> remove search netapp.com
    add nameserver <ip>
                 add a specified IP address to the name server list
                 e.g.> add nameserver 192.0.2.65
    remove nameserver <ip>
                 remove a specified IP address from list
                 e.g.> remove nameserver 192.0.2.65
    remove nameserver all
                 remove all nameservers from list
  save write configuration to disk and quit
  abort quit without saving changes
    help display this help message
Current list of name servers:
      192.0.2.64
Name servers inherited from global DNS configuration:
      192.0.2.126
      192.0.2.127
Current list of search entries:
      netapp.com
Enter command [`add search <domain>|remove search <domain>|add
nameserver <ip>`]
                 [`remove nameserver <ip>|remove nameserver
all|save|abort|help`]
```
- 4. Ajoutez l'adresse IPv4 d'un serveur qui fournit un service de nom de domaine pour votre réseau : add <nameserver IP address>
- 5. Répétez le add nameserver commande permettant d'ajouter des serveurs de noms.
- 6. Suivez les instructions qui vous sont demandées pour d'autres commandes.
- 7. Enregistrez vos modifications et quittez l'application : save
- <span id="page-257-0"></span>8. Fermez le shell de commande sur le serveur : exit
- 9. Répétez les étapes à partir de pour chaque nœud de la grille [connectez-vous au nœud](#page-256-0) à [fermeture du](#page-257-0) [shell de commande](#page-257-0).

10. Lorsque vous n'avez plus besoin d'un accès sans mot de passe à d'autres serveurs, supprimez la clé privée de l'agent SSH. Entrez : ssh-add -D

# **Configuration des serveurs NTP**

Vous pouvez ajouter, mettre à jour ou supprimer des serveurs NTP (Network Time Protocol) afin de vous assurer que les données sont synchronisées précisément entre les nœuds grid de votre système StorageGRID.

# **Ce dont vous avez besoin**

- Vous devez être connecté à Grid Manager à l'aide d'un navigateur pris en charge.
- Vous devez disposer de l'autorisation Maintenance ou accès racine.
- Vous devez disposer de la phrase secrète pour le provisionnement.
- Les adresses IPv4 des serveurs NTP à configurer doivent être définies.

## **Description de la tâche**

Le système StorageGRID utilise le protocole NTP (Network Time Protocol) pour synchroniser l'heure entre tous les nœuds de la grille.

Le rôle NTP principal est attribué à chaque site au moins deux nœuds du système StorageGRID. Ils se synchronisent avec un minimum suggéré de quatre et un maximum de six sources de temps externes et entre elles. Chaque nœud du système StorageGRID qui n'est pas un nœud NTP principal agit comme un client NTP et se synchronise avec ces nœuds NTP primaires.

Les serveurs NTP externes se connectent aux nœuds auxquels vous avez précédemment attribué des rôles NTP primaires. Pour cette raison, il est recommandé de spécifier au moins deux nœuds avec les rôles NTP principaux.

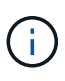

Assurez-vous qu'au moins deux nœuds de chaque site peuvent accéder à au moins quatre sources NTP externes. Si un seul nœud d'un site peut atteindre les sources NTP, des problèmes de synchronisation surviennent en cas de panne de ce nœud. En outre, la désignation de deux nœuds par site en tant que sources NTP principales assure une synchronisation précise si un site est isolé du reste de la grille.

Les serveurs NTP externes spécifiés doivent utiliser le protocole NTP. Vous devez spécifier les références de serveur NTP de Stratum 3 ou mieux pour éviter les problèmes de dérive du temps.

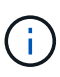

Lorsque vous spécifiez la source NTP externe pour une installation StorageGRID au niveau de la production, n'utilisez pas le service Windows Time (W32Time) sur une version de Windows antérieure à Windows Server 2016. Le service de temps des versions antérieures de Windows n'est pas suffisamment précis et n'est pas pris en charge par Microsoft pour une utilisation dans des environnements à haute précision, tels que StorageGRID.

### ["Limite de prise en charge pour configurer le service de temps Windows pour des environnements de haute](https://support.microsoft.com/en-us/help/939322/support-boundary-to-configure-the-windows-time-service-for-high-accura) [précision"](https://support.microsoft.com/en-us/help/939322/support-boundary-to-configure-the-windows-time-service-for-high-accura)

Si vous rencontrez des problèmes de stabilité ou de disponibilité des serveurs NTP initialement spécifiés lors de l'installation, vous pouvez mettre à jour la liste des sources NTP externes que le système StorageGRID utilise en ajoutant des serveurs supplémentaires ou en mettant à jour ou en supprimant des serveurs existants.

## **Étapes**

- 1. Sélectionnez **Maintenance réseau serveurs NTP**.
- 2. Dans la section serveurs, ajoutez des mises à jour ou supprimez des entrées de serveur NTP, si nécessaire.

Vous devez inclure au moins 4 serveurs NTP, et vous pouvez spécifier jusqu'à 6 serveurs.

3. Dans la zone de texte **Provisioning Passphrase** (phrase de passe de provisionnement), saisissez le mot de passe de provisionnement de votre système StorageGRID et cliquez sur **Save** (Enregistrer).

L'état de la procédure s'affiche en haut de la page. La page est désactivée jusqu'à ce que les mises à jour de la configuration soient terminées.

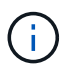

Si tous vos serveurs NTP échouent au test de connexion après avoir enregistré les nouveaux serveurs NTP, ne continuez pas. Contactez l'assistance technique.

### **Restauration de la connectivité réseau pour les nœuds isolés**

Dans certaines circonstances, comme des modifications d'adresse IP à l'échelle du site ou de la grille, il est possible qu'un ou plusieurs groupes de nœuds ne soient pas en mesure de contacter le reste de la grille.

Dans le Gestionnaire de grille (**support** > **Outils** > **topologie de grille**), si un noeud est gris, ou si un noeud est bleu avec un grand nombre de ses services qui affichent un état autre que l'exécution, vous devez vérifier l'isolation du noeud.

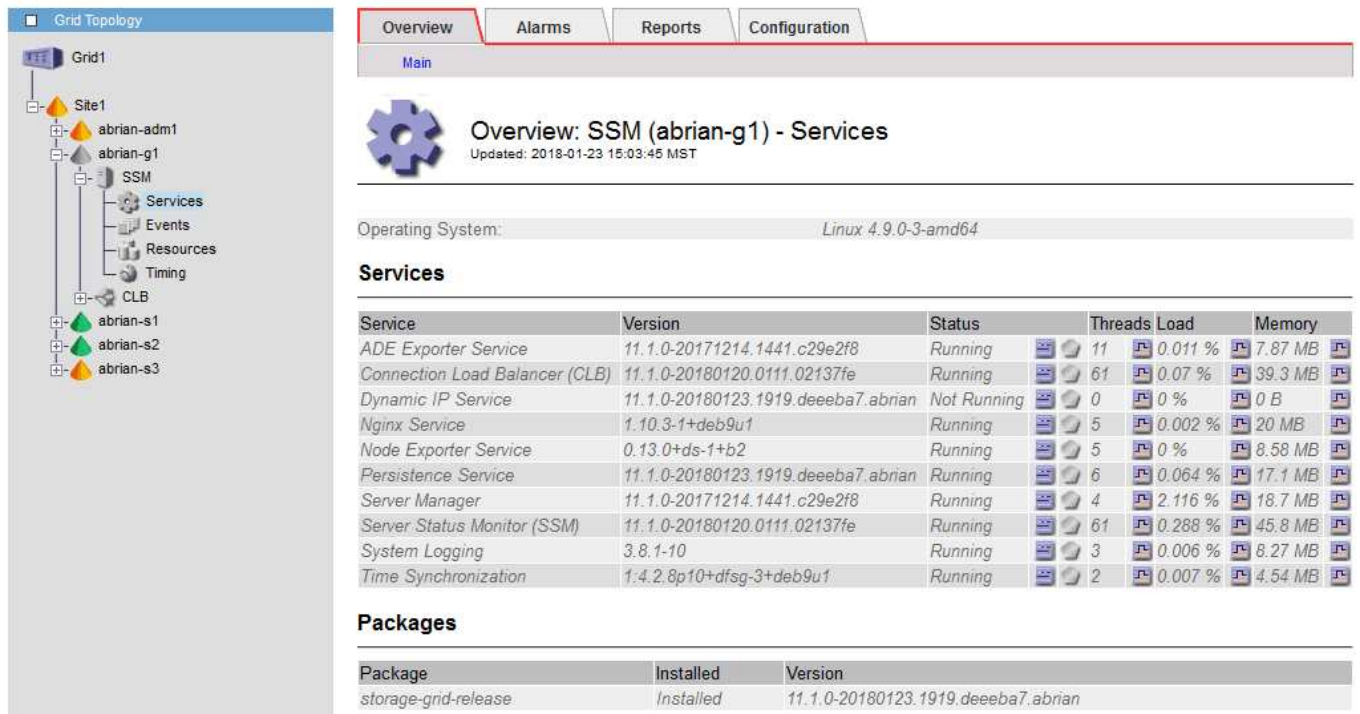

L'existence de nœuds isolés entraîne notamment les conséquences suivantes :

- Si plusieurs nœuds sont isolés, il se peut que vous ne puissiez pas vous connecter à ou accéder à Grid Manager.
- Si plusieurs nœuds sont isolés, l'utilisation du stockage et les valeurs de quota affichées dans le tableau

de bord pour le Gestionnaire de locataires peuvent être obsolètes. Les totaux seront mis à jour lorsque la connectivité réseau sera restaurée.

Pour résoudre le problème d'isolation, vous exécutez un utilitaire de ligne de commande sur chaque nœud isolé ou sur un nœud d'un groupe (tous les nœuds d'un sous-réseau ne contenant pas le noeud d'administration principal) isolé de la grille. L'utilitaire fournit aux nœuds l'adresse IP d'un nœud non isolé dans la grille, ce qui permet au nœud ou au groupe isolé de nœuds de contacter à nouveau toute la grille.

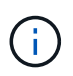

Si le système de noms de domaine multicast (mDNS) est désactivé dans les réseaux, il peut être nécessaire d'exécuter l'utilitaire de ligne de commande sur chaque nœud isolé.

### **Étapes**

1. Accéder au nœud et vérifier /var/local/log/dynip.log pour les messages d'isolation.

Par exemple :

```
[2018-01-09T19:11:00.545] UpdateQueue - WARNING -- Possible isolation,
no contact with other nodes.
If this warning persists, manual action may be required.
```
Si vous utilisez la console VMware, un message indiquant que le nœud peut être isolé s'affiche.

Sur les déploiements Linux, des messages d'isolement apparaîtront dans /var/log/storagegrid/node/<nodename>.log fichiers.

2. Si les messages d'isolement sont récurrents et persistants, exécutez la commande suivante :

add node ip.py <address\>

où <address\> Est l'adresse IP d'un nœud distant connecté à la grille.

# /usr/sbin/add\_node\_ip.py 10.224.4.210

Retrieving local host information Validating remote node at address 10.224.4.210 Sending node IP hint for 10.224.4.210 to local node Local node found on remote node. Update complete.

- 3. Vérifiez les éléments suivants pour chaque nœud précédemment isolé :
	- Les services du nœud ont démarré.
	- Le statut du service IP dynamique est « en cours d'exécution » après l'exécution du storagegridstatus commande.
	- Dans l'arborescence de la topologie de grille, le nœud n'apparaît plus déconnecté du reste de la grille.

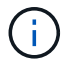

Si vous exécutez le add node ip.py la commande ne résout pas le problème, d'autres problèmes de mise en réseau peuvent être résolus.

# **Procédures au niveau de l'hôte et du middleware**

Certaines procédures de maintenance sont spécifiques aux déploiements Linux ou VMware de StorageGRID, ou sont spécifiques à d'autres composants de la solution StorageGRID.

# **Linux : migration d'un nœud de grille vers un nouvel hôte**

Vous pouvez migrer des nœuds StorageGRID d'un hôte Linux vers un autre afin d'effectuer la maintenance de l'hôte (par exemple, la correction du système d'exploitation et le redémarrage) sans affecter les fonctionnalités ou la disponibilité de votre grille.

Vous migrez un ou plusieurs nœuds d'un hôte Linux (l'« hôte source ») vers un autre hôte Linux (l'« hôte cible »). L'hôte cible doit avoir déjà été prêt pour l'utilisation de StorageGRID.

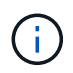

Cette procédure n'est possible que si vous avez planifié votre déploiement StorageGRID afin d'inclure la prise en charge de la migration.

Pour migrer un nœud de grid vers un nouvel hôte, les deux conditions suivantes doivent être vraies :

- Le stockage partagé est utilisé pour tous les volumes de stockage par nœud
- Les interfaces réseau ont des noms cohérents entre les hôtes

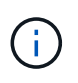

Dans un déploiement de production, n'exécutez pas plus d'un nœud de stockage sur un hôte unique. L'utilisation d'un hôte dédié pour chaque nœud de stockage fournit un domaine de défaillance isolé.

D'autres types de nœuds, tels que les nœuds d'administration ou les nœuds de passerelle, peuvent être déployés sur le même hôte. Cependant, si vous avez plusieurs nœuds du même type (deux nœuds de passerelle, par exemple), n'installez pas toutes les instances sur le même hôte.

Pour plus d'informations, consultez la section « exigences de migration des nœuds » dans les instructions d'installation de StorageGRID pour votre système d'exploitation Linux.

### **Informations associées**

["Déploiement de nouveaux hôtes Linux"](#page-161-0)

["Installez Red Hat Enterprise Linux ou CentOS"](https://docs.netapp.com/fr-fr/storagegrid-115/rhel/index.html)

["Installez Ubuntu ou Debian"](https://docs.netapp.com/fr-fr/storagegrid-115/ubuntu/index.html)

**Linux : exportation du nœud à partir de l'hôte source**

Arrêtez le nœud de la grille et exportez-le depuis l'hôte Linux source.

Exécutez la commande suivante sur l'hôte Linux source.

1. Obtenez l'état de tous les nœuds en cours d'exécution sur l'hôte source.

```
sudo storagegrid node status all
```
Name Config-State Run-State

DC1-ADM1 Configured Running

DC1-ARC1 Configured Running

DC1-GW1 Configured Running

DC1-S1 Configured Running

DC1-S2 Configured Running

DC1-S3 Configured Running

2. Identifiez le nom du nœud que vous souhaitez migrer et arrêtez-le si son état d'exécution est Running.

sudo storagegrid node stop DC1-S3

Stopping node DC1-S3

Waiting up to 630 seconds for node shutdown

3. Exportez le nœud depuis l'hôte source.

sudo storagegrid node export DC1-S3

Finished exporting node DC1-S3 to /dev/mapper/sgws-dc1-s3-var-local.

Use 'storagegrid node import /dev/mapper/sgws-dc1-s3-var-local' if you

want to import it again.

4. Prenez note du import command suggested in the output of the 'export commande.

Vous allez exécuter cette commande sur l'hôte cible à l'étape suivante.

### **Linux : importation du nœud sur l'hôte cible**

Après avoir exporté le nœud depuis l'hôte source, vous importez et validez le nœud sur l'hôte Linux cible. La validation confirme que le nœud a accès aux mêmes périphériques d'interface réseau et de stockage bloc que sur l'hôte source.

Exécutez la commande suivante sur l'hôte Linux cible.

1. Importez le nœud sur l'hôte cible.

sudo storagegrid node import /dev/mapper/sgws-dc1-s3-var-local

Finished importing node DC1-S3 from /dev/mapper/sgws-dc1-s3-var-local.

You should run 'storagegrid node validate DC1-S3'

2. Valider la configuration de nœud sur le nouvel hôte.

sudo storagegrid node validate DC1-S3

Confirming existence of node DC1-S3... PASSED

Checking configuration file /etc/storagegrid/nodes/DC1-S3.conf for node DC1- S3... PASSED

Checking for duplication of unique values... PASSED

3. Si des erreurs de validation se produisent, traitez-les avant de démarrer le nœud migré.

Pour plus d'informations sur le dépannage, reportez-vous aux instructions d'installation de StorageGRID pour votre système d'exploitation Linux.

#### **Informations associées**

["Installez Red Hat Enterprise Linux ou CentOS"](https://docs.netapp.com/fr-fr/storagegrid-115/rhel/index.html)

["Installez Ubuntu ou Debian"](https://docs.netapp.com/fr-fr/storagegrid-115/ubuntu/index.html)

**Linux : démarrage du nœud migré**

Après avoir validé le nœud migré, vous démarrez le nœud en exécutant une commande sur l'hôte Linux cible.

#### **Étapes**

1. Démarrez le nœud sur le nouvel hôte.

```
sudo storagegrid node start DC1-S3
Starting node DC1-S3
```
2. Dans Grid Manager, vérifiez que l'état du nœud est vert sans qu'aucune alarme ne soit émise.

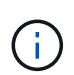

La vérification de l'état du nœud est verte garantit que le nœud migré a redémarré et rejoint la grille. Si l'état est non vert, ne migrez pas d'autres nœuds afin que vous n'ayez pas plus d'un nœud hors service.

Si vous ne parvenez pas à accéder au Grid Manager, attendez 10 minutes, puis exécutez la commande suivante :

sudo storagegrid node status *node-name*

Vérifiez que le nœud migré dispose d'un état d'exécution de Running.

# **Maintenance du nœud d'archivage pour le middleware TSM**

Les nœuds d'archivage peuvent être configurés pour cibler les bandes via un serveur middleware TSM ou le cloud via l'API S3. Une fois configuré, la cible d'un nœud d'archivage ne peut pas être modifiée.

Si le serveur hébergeant le nœud d'archivage échoue, remplacez le serveur et suivez la procédure de récupération appropriée.

### **Défaut avec les dispositifs de stockage d'archives**

Si vous déterminez qu'il y a une erreur au niveau de l'unité de stockage d'archivage à laquelle le nœud d'archivage accède via Tivoli Storage Manager (TSM), mettez le nœud d'archivage hors ligne pour limiter le nombre d'alarmes affichées dans le système StorageGRID. Vous pouvez ensuite utiliser les outils d'administration du serveur TSM ou du périphérique de stockage, ou les deux, pour diagnostiquer et résoudre davantage le problème.

## **Mise hors ligne du composant cible**

Avant d'entreprendre toute maintenance du serveur middleware TSM pouvant entraîner l'indisponibilité du nœud d'archivage, mettez le composant cible hors ligne pour limiter le nombre d'alarmes déclenchées si le serveur middleware TSM devient indisponible.

## **Ce dont vous avez besoin**

Vous devez être connecté à Grid Manager à l'aide d'un navigateur pris en charge.

## **Étapes**

- 1. Sélectionnez **support** > **Outils** > **topologie de grille**.
- 2. Sélectionnez **Archive Node ARC Target Configuration main**.
- 3. Définissez la valeur de l'état de Tivoli Storage Manager sur **hors ligne**, puis cliquez sur **appliquer les modifications**.
- 4. Une fois la maintenance terminée, définissez la valeur de l'état de Tivoli Storage Manager sur **Online**, puis cliquez sur **appliquer les modifications**.

## **Outils d'administration Tivoli Storage Manager**

L'outil dsmadmc est la console d'administration du serveur middleware TSM installé sur le nœud d'archivage. Vous pouvez accéder à l'outil en tapant dsmadmc sur la ligne de commande du serveur. Connectez-vous à la console d'administration en utilisant le même nom d'utilisateur et mot de passe d'administration que celui configuré pour le service ARC.

Le tsmquery. rb le script a été créé pour générer des informations d'état à partir de dsmadmc sous une forme plus lisible. Vous pouvez exécuter ce script en entrant la commande suivante sur la ligne de commande du nœud d'archivage : /usr/local/arc/tsmquery.rb status

Pour plus d'informations sur la console d'administration TSM dsmadmc, reportez-vous à la section *Tivoli Storage Manager for Linux: Administratorʹs Reference*.

## **Objet définitivement indisponible**

Lorsque le nœud d'archivage demande un objet à partir du serveur Tivoli Storage Manager (TSM) et que la récupération échoue, le nœud d'archivage redemande la requête après un intervalle de 10 secondes. Si l'objet est définitivement indisponible (par exemple, parce que l'objet est corrompu sur bande), l'API TSM n'a aucun moyen de l'indiquer au nœud d'archivage, de sorte que le nœud d'archivage continue à réessayer la requête.

Lorsque cette situation se produit, une alarme se déclenche et la valeur continue d'augmenter. Pour voir l'alarme, sélectionnez **support Outils topologie de grille**. Sélectionnez ensuite **nœud d'archivage ARC Retrieve échecs de demande**.

Si l'objet est définitivement indisponible, vous devez identifier l'objet et annuler manuellement la demande du nœud d'archivage, comme décrit dans la procédure, Déterminer si les objets sont définitivement indisponibles.

Une récupération peut également échouer si l'objet est temporairement indisponible. Dans ce cas, les demandes de récupération suivantes devraient aboutir.

Si le système StorageGRID est configuré pour utiliser une règle ILM permettant de créer une copie d'objet unique et cette copie ne peut pas être récupérée, l'objet est perdu et ne peut pas être restauré. Cependant, vous devez suivre la procédure pour déterminer si l'objet est définitivement indisponible pour « nettoyer » le système StorageGRID, pour annuler la demande du nœud d'archivage et pour purger les métadonnées de l'objet perdu.

### **Déterminer si les objets sont définitivement indisponibles**

Vous pouvez déterminer si des objets sont définitivement indisponibles en effectuant une demande à l'aide de la console administrative TSM.

#### **Ce dont vous avez besoin**

- Vous devez disposer d'autorisations d'accès spécifiques.
- Vous devez avoir le Passwords.txt fichier.
- Vous devez connaître l'adresse IP d'un nœud d'administration.

#### **Description de la tâche**

Cet exemple est fourni pour vos informations uniquement ; cette procédure ne peut pas vous aider à identifier toutes les conditions de défaillance pouvant entraîner des objets ou des volumes de bande non disponibles. Pour plus d'informations sur l'administration TSM, reportez-vous à la documentation du serveur TSM.

### **Étapes**

- 1. Connectez-vous à un nœud d'administration :
	- a. Saisissez la commande suivante : ssh admin@Admin\_Node\_IP
	- b. Entrez le mot de passe indiqué dans le Passwords, txt fichier.
- 2. Identifiez le ou les objets qui n'ont pas pu être récupérés par le nœud d'archivage :
	- a. Accédez au répertoire contenant les fichiers journaux d'audit : cd /var/local/audit/export

Le fichier journal d'audit actif est nommé audit.log. Une fois par jour, le actif audit.log le fichier est enregistré et un nouveau audit.log le fichier est démarré. Le nom du fichier enregistré indique quand il a été enregistré, au format yyyy-mm-dd.txt. Après un jour, le fichier enregistré est compressé et renommé, au format yyyy-mm-dd.txt.gz, qui conserve la date originale.

b. Recherchez dans le fichier journal d'audit correspondant des messages indiquant qu'un objet archivé n'a pas pu être récupéré. Par exemple, entrez : grep ARCE audit.log | less -n

Lorsqu'un objet ne peut pas être récupéré à partir d'un nœud d'archivage, le message d'audit ARCE (Archive Object Retrieve end) affiche ARUN (middleware d'archivage non disponible) ou GERR (erreur générale) dans le champ résultat. La ligne d'exemple suivante du journal d'audit montre que le message ARCE s'est terminé avec le résultat ARUN pour CBID 498D8A1F681F05B3.

```
[AUDT:[CBID(UI64):0x498D8A1F681F05B3][VLID(UI64):20091127][RSLT(FC32
):ARUN][AVER(UI32):7]
[ATIM(UI64):1350613602969243][ATYP(FC32):ARCE][ANID(UI32):13959984][A
MID(FC32):ARCI]
[ATID(UI64):4560349751312520631]]
```
Pour plus d'informations, reportez-vous aux instructions relatives à la compréhension des messages d'audit.

c. Enregistrez le CBID de chaque objet ayant subi un échec de demande.

Vous pouvez également enregistrer les informations supplémentaires suivantes utilisées par TSM pour identifier les objets enregistrés par le nœud d'archivage :

- **Nom de l'espace fichier** : équivalent à l'ID du nœud d'archivage. Pour trouver l'ID de noeud d'archives, sélectionnez **support Outils topologie de grille**. Sélectionnez ensuite **nœud d'archivage ARC cible Présentation**.
- **Nom de niveau élevé** : équivalent à l'ID de volume attribué à l'objet par le noeud d'archivage. L'ID du volume se présente sous la forme d'une date (par exemple, 20091127), et est enregistré comme VLID de l'objet dans les messages d'audit d'archive.
- **Nom de niveau bas** : équivalent au CBID attribué à un objet par le système StorageGRID.
- d. Déconnectez-vous du shell de commande : exit
- 3. Vérifiez le serveur TSM pour voir si les objets identifiés à l'étape 2 sont définitivement indisponibles :
	- a. Connectez-vous à la console d'administration du serveur TSM : dsmadmc

Utilisez le nom d'utilisateur administratif et le mot de passe configurés pour le service ARC. Entrez le nom d'utilisateur et le mot de passe dans Grid Manager. (Pour voir le nom d'utilisateur, sélectionnez **support Outils topologie de grille**. Sélectionnez ensuite **nœud d'archivage ARC cible Configuration**.)

b. Déterminez si l'objet est définitivement indisponible.

Par exemple, vous pouvez rechercher dans le journal d'activités TSM une erreur d'intégrité des données pour cet objet. L'exemple suivant montre une recherche du journal d'activités pour le dernier jour d'un objet avec CBID 498D8A1F681F05B3.

```
> query actlog begindate=-1 search=276C14E94082CC69
12/21/2008 05:39:15 ANR0548W Retrieve or restore
failed for session 9139359 for node DEV-ARC-20 (Bycast ARC)
processing file space /19130020 4 for file /20081002/
498D8A1F681F05B3 stored as Archive - data
integrity error detected. (SESSION: 9139359)
>
```
Selon la nature de l'erreur, il se peut que le CBID ne soit pas enregistré dans le journal des activités TSM. Vous devrez peut-être rechercher dans le journal d'autres erreurs TSM au moment de l'échec de la demande.

c. Si une bande entière est définitivement indisponible, identifiez les CBID de tous les objets stockés sur ce volume : query content TSM\_Volume\_Name

où TSM\_Volume\_Name Est le nom TSM pour la bande indisponible. Voici un exemple de résultat pour cette commande :

 > query content TSM-Volume-Name Node Name Type Filespace FSID Client's Name for File Name ------------- ---- ---------- ---- ---------------------------- DEV-ARC-20 Arch /19130020 216 /20081201/ C1D172940E6C7E12 DEV-ARC-20 Arch /19130020 216 /20081201/ F1D7FBC2B4B0779E

Le Client's Name for File Name Est identique à l'ID de volume du nœud d'archivage (ou TSM « nom de niveau élevé ») suivi de CBID de l'objet (ou TSM « nom de niveau bas »). C'est, le Client's Name for File Name prend la forme /Archive Node volume ID /CBID. Sur la première ligne de la sortie d'exemple, le Client's Name for File Name est /20081201/ C1D172940E6C7E12.

Rappelez-vous également que le Filespace Est l'ID de nœud du nœud d'archivage.

Vous aurez besoin du CBID de chaque objet stocké sur le volume et de l'ID de nœud du nœud d'archivage pour annuler la demande de récupération.

4. Pour chaque objet définitivement indisponible, annulez la requête de récupération et émettez une commande pour informer le système StorageGRID de la perte de la copie objet :

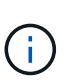

Utilisez la console ADE avec précaution. Si la console n'est pas utilisée correctement, il est possible d'interrompre les opérations du système et de corrompre les données. Saisissez les commandes attentivement et utilisez uniquement les commandes documentées dans cette procédure.

- a. Si vous n'êtes pas déjà connecté au nœud d'archivage, connectez-vous comme suit :
	- i. Saisissez la commande suivante : ssh admin@*grid\_node\_IP*
	- ii. Entrez le mot de passe indiqué dans le Passwords.txt fichier.
	- iii. Entrez la commande suivante pour passer à la racine : su -
	- iv. Entrez le mot de passe indiqué dans le Passwords.txt fichier.
- b. Accéder à la console ADE du service ARC : telnet localhost 1409
- c. Annuler la demande pour l'objet : /proc/BRTR/cancel -c CBID

où CBID Est l'identifiant de l'objet qui ne peut pas être récupéré à partir de TSM.

Si les seules copies de l'objet sont sur bande, la demande « récupération en bloc » est annulée par un message « 1 requêtes annulées ». Si des copies de l'objet existent ailleurs dans le système, la

récupération de l'objet est traitée par un module différent de sorte que la réponse au message est « 0 requêtes annulées ».

d. Lancer une commande pour informer le système StorageGRID qu'une copie d'objet a été perdue et qu'une copie supplémentaire doit être effectuée : /proc/CMSI/Object\_Lost CBID node\_ID

où CBID Est l'identifiant de l'objet qui ne peut pas être extrait du serveur TSM, et node\_ID Est l'ID de nœud du nœud d'archivage où la récupération a échoué.

Vous devez entrer une commande distincte pour chaque copie d'objet perdue : la saisie d'une plage de CBID n'est pas prise en charge.

Dans la plupart des cas, le système StorageGRID commence immédiatement à effectuer des copies supplémentaires des données d'objet afin de respecter la règle ILM du système.

Cependant, si la règle ILM de l'objet spécifié, une seule copie peut être effectuée et cette copie a été perdue, cela ne peut pas être restaurée. Dans ce cas, exécutez le Object\_Lost La commande purge les métadonnées de l'objet perdu du système StorageGRID.

Lorsque le Object Lost la commande s'exécute correctement, le message suivant est renvoyé :

CLOC\_LOST\_ANS returned result 'SUCS'

+

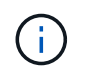

Le /proc/CMSI/Object\_Lost La commande n'est valide que pour les objets perdus stockés sur les nœuds d'archivage.

- a. Quittez la console ADE : exit
- b. Déconnectez-vous du nœud d'archivage : exit
- 5. Réinitialisez la valeur des échecs de demande dans le système StorageGRID :
	- a. Accédez à **Archive Node ARC Retrieve Configuration** et sélectionnez **Reset Request Failure Count**.
	- b. Cliquez sur **appliquer les modifications**.

#### **Informations associées**

["Administrer StorageGRID"](https://docs.netapp.com/fr-fr/storagegrid-115/admin/index.html)

["Examiner les journaux d'audit"](https://docs.netapp.com/fr-fr/storagegrid-115/audit/index.html)

### **VMware : configuration d'une machine virtuelle pour le redémarrage automatique**

Si la machine virtuelle ne redémarre pas après le redémarrage de l'hyperviseur VMware vSphere, vous devrez peut-être configurer la machine virtuelle pour le redémarrage automatique.

Cette procédure doit être effectuée si vous remarquez qu'une machine virtuelle ne redémarre pas lors de la récupération d'un nœud de la grille ou de l'exécution d'une autre procédure de maintenance.

# **Étapes**

- 1. Dans l'arborescence du client VMware vSphere, sélectionnez la machine virtuelle qui n'a pas démarré.
- 2. Cliquez avec le bouton droit de la souris sur la machine virtuelle et sélectionnez **Marche/Arrêt**.
- 3. Configurez l'hyperviseur VMware vSphere pour redémarrer automatiquement la machine virtuelle à l'avenir.

# **Procédures des nœuds de la grille**

Vous devrez peut-être effectuer des procédures sur un nœud de grid spécifique. Bien que vous puissiez effectuer quelques-unes de ces procédures à partir de Grid Manager, la plupart des procédures nécessitent d'accéder à Server Manager à partir de la ligne de commande du nœud.

Server Manager s'exécute sur chaque nœud de la grille pour superviser le démarrage et l'arrêt des services et pour s'assurer que les services rejoignent et quittent aisément le système StorageGRID. Server Manager surveille également les services sur chaque nœud de la grille et tente automatiquement de redémarrer les services qui signalent les pannes.

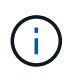

Vous ne devez accéder à Server Manager que si le support technique vous a demandé de le faire.

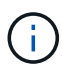

Vous devez fermer la session de shell de commande en cours et vous déconnecter une fois que vous avez terminé avec Server Manager. Entrez : exit

### **Choix**

- ["Affichage de l'état et de la version de Server Manager"](#page-270-0)
- ["Affichage de l'état actuel de tous les services"](#page-270-1)
- ["Démarrage de Server Manager et de tous les services"](#page-271-0)
- ["Redémarrage de Server Manager et de tous les services"](#page-272-0)
- ["Arrêt de Server Manager et de tous les services"](#page-273-0)
- ["Affichage de l'état actuel d'un service"](#page-273-1)
- ["Arrêt d'un service"](#page-274-0)
- ["Mise en mode maintenance de l'appareil"](#page-275-0)
- ["Forcer l'arrêt d'un service"](#page-278-0)
- ["Démarrage ou redémarrage d'un service"](#page-279-0)
- ["Suppression des mappages de port"](#page-280-0)
- ["Suppression de mappages de port sur les hôtes bare Metal"](#page-281-0)
- ["Redémarrage d'un nœud de grille"](#page-283-0)
- ["Arrêt d'un nœud grid"](#page-285-0)
- ["Mise hors tension d'un hôte"](#page-286-0)
- ["Mise hors tension et sur tous les nœuds de la grille"](#page-287-0)
- ["Utilisation d'un fichier DoNotStart"](#page-291-0)
- ["Dépannage de Server Manager"](#page-293-0)

# <span id="page-270-0"></span>**Affichage de l'état et de la version de Server Manager**

Pour chaque nœud de grille, vous pouvez afficher l'état et la version actuels de Server Manager exécuté sur ce nœud de grille. Vous pouvez également obtenir l'état actuel de tous les services exécutés sur ce nœud de grille.

# **Ce dont vous avez besoin**

Vous devez avoir le Passwords.txt fichier.

# **Étapes**

- 1. Connectez-vous au nœud grid :
	- a. Saisissez la commande suivante : ssh admin@*grid\_node\_IP*
	- b. Entrez le mot de passe indiqué dans le Passwords.txt fichier.
	- c. Entrez la commande suivante pour passer à la racine : su -
	- d. Entrez le mot de passe indiqué dans le Passwords.txt fichier.

Lorsque vous êtes connecté en tant que root, l'invite passe de  $\frac{1}{2}$  à #.

2. Afficher l'état actuel de Server Manager exécuté sur le nœud de la grille : **service servermanager status**

L'état actuel de Server Manager s'exécutant sur le nœud de la grille est signalé (en cours d'exécution ou non). Si l'état de Server Manager est running, l'heure à laquelle il a été exécuté depuis son dernier démarrage est indiquée. Par exemple :

servermanager running for 1d, 13h, 0m, 30s

Cet état est l'équivalent de l'état affiché dans l'en-tête de l'affichage de la console locale.

3. Afficher la version actuelle de Server Manager exécutée sur un nœud de grille : **service servermanager version**

La version actuelle est répertoriée. Par exemple :

11.1.0-20180425.1905.39c9493

4. Déconnectez-vous du shell de commande : **exit**

## <span id="page-270-1"></span>**Affichage de l'état actuel de tous les services**

Vous pouvez afficher à tout moment l'état actuel de tous les services s'exécutant sur un nœud de la grille.

## **Ce dont vous avez besoin**

Vous devez avoir le Passwords.txt fichier.

# **Étapes**

- 1. Connectez-vous au nœud grid :
	- a. Saisissez la commande suivante : ssh admin@*grid\_node\_IP*
	- b. Entrez le mot de passe indiqué dans le Passwords.txt fichier.
	- c. Entrez la commande suivante pour passer à la racine : su -
	- d. Entrez le mot de passe indiqué dans le Passwords.txt fichier.

Lorsque vous êtes connecté en tant que root, l'invite passe de  $\frac{1}{2}$  à #.

2. Afficher l'état de tous les services s'exécutant sur le nœud grid : storagegrid-status

Par exemple, la sortie du nœud d'administration principal indique l'état actuel des services AMS, CMN et NMS en cours d'exécution. Cette sortie est immédiatement mise à jour si l'état d'un service change.

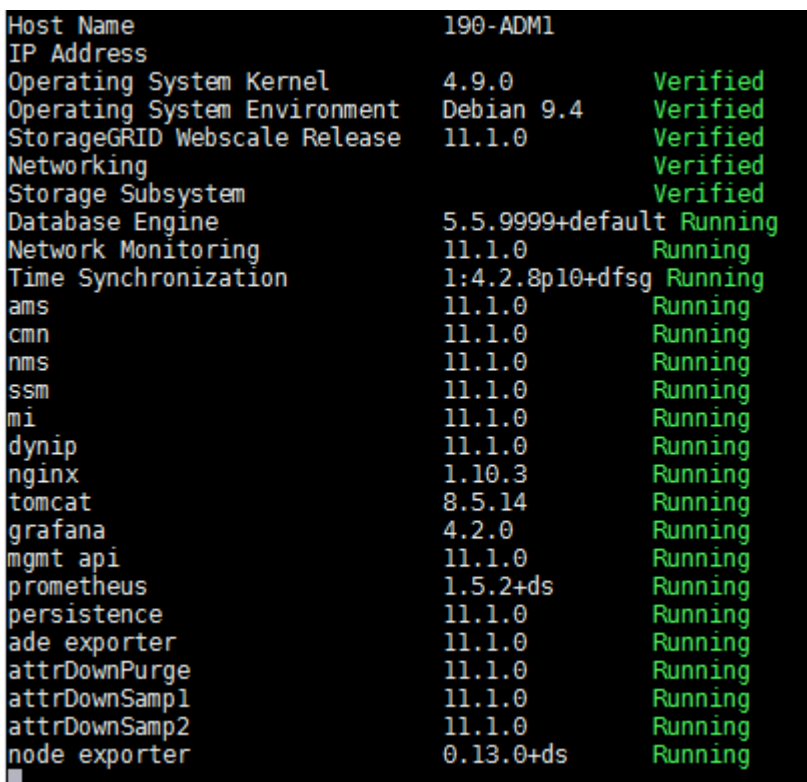

- 3. Revenez à la ligne de commande, appuyez sur **Ctrl**+**C**.
- 4. Vous pouvez également afficher un rapport statique pour tous les services s'exécutant sur le nœud de la grille : /usr/local/servermanager/reader.rb

Ce rapport contient les mêmes informations que le rapport mis à jour en continu, mais il n'est pas mis à jour si l'état d'un service change.

5. Déconnectez-vous du shell de commande : exit

## <span id="page-271-0"></span>**Démarrage de Server Manager et de tous les services**

Vous devrez peut-être démarrer Server Manager, qui démarre également tous les services sur le nœud de la grille.

### **Ce dont vous avez besoin**

Vous devez avoir le Passwords.txt fichier.

### **Description de la tâche**

Le démarrage de Server Manager sur un nœud de la grille sur lequel il est déjà en cours d'exécution entraîne le redémarrage de Server Manager et de tous les services sur le nœud de la grille.

## **Étapes**

- 1. Connectez-vous au nœud grid :
	- a. Saisissez la commande suivante : ssh admin@*grid\_node\_IP*
	- b. Entrez le mot de passe indiqué dans le Passwords, txt fichier.
	- c. Entrez la commande suivante pour passer à la racine : su -
	- d. Entrez le mot de passe indiqué dans le Passwords.txt fichier.

Lorsque vous êtes connecté en tant que root, l'invite passe de  $\frac{1}{2}$  à #.

- 2. Démarrez Server Manager : service servermanager start
- 3. Déconnectez-vous du shell de commande : exit

### <span id="page-272-0"></span>**Redémarrage de Server Manager et de tous les services**

Vous devrez peut-être redémarrer Server Manager et tous les services s'exécutant sur un nœud de la grille.

### **Ce dont vous avez besoin**

Vous devez avoir le Passwords.txt fichier.

### **Étapes**

- 1. Connectez-vous au nœud grid :
	- a. Saisissez la commande suivante : ssh admin@*grid\_node\_IP*
	- b. Entrez le mot de passe indiqué dans le Passwords.txt fichier.
	- c. Entrez la commande suivante pour passer à la racine : su -
	- d. Entrez le mot de passe indiqué dans le Passwords.txt fichier.

Lorsque vous êtes connecté en tant que root, l'invite passe de  $\frac{1}{2}$  à #.

2. Redémarrez Server Manager et tous les services sur le nœud de la grille : service servermanager restart

Server Manager et tous les services du nœud de la grille sont arrêtés, puis redémarrés.

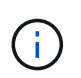

À l'aide du restart la commande est identique à l'utilisation de stop suivi de la commande start commande.

3. Déconnectez-vous du shell de commande : exit

## <span id="page-273-0"></span>**Arrêt de Server Manager et de tous les services**

Server Manager est conçu pour fonctionner en permanence, mais il peut être nécessaire d'arrêter Server Manager et tous les services exécutés sur un nœud de grille.

### **Ce dont vous avez besoin**

Vous devez avoir le Passwords.txt fichier.

### **Description de la tâche**

Le seul scénario qui nécessite l'arrêt de Server Manager tout en maintenant le système d'exploitation en cours d'exécution est lorsque vous devez intégrer Server Manager à d'autres services. Si vous devez arrêter Server Manager pour la maintenance du matériel ou la reconfiguration du serveur, l'ensemble du serveur doit être arrêté.

## **Étapes**

- 1. Connectez-vous au nœud grid :
	- a. Saisissez la commande suivante : ssh admin@*grid\_node\_IP*
	- b. Entrez le mot de passe indiqué dans le Passwords.txt fichier.
	- c. Entrez la commande suivante pour passer à la racine : su -
	- d. Entrez le mot de passe indiqué dans le Passwords.txt fichier.

Lorsque vous êtes connecté en tant que root, l'invite passe de \$ à #.

2. Arrêter Server Manager et tous les services exécutés sur le noeud grid : service servermanager stop

Server Manager et tous les services exécutés sur le nœud de la grille sont normalement terminés. L'arrêt des services peut prendre jusqu'à 15 minutes.

3. Déconnectez-vous du shell de commande :  $e$ xit

## <span id="page-273-1"></span>**Affichage de l'état actuel d'un service**

Vous pouvez afficher à tout moment l'état actuel d'un service exécuté sur un nœud de la grille.

### **Ce dont vous avez besoin**

Vous devez avoir le Passwords.txt fichier.

## **Étapes**

- 1. Connectez-vous au nœud grid :
	- a. Saisissez la commande suivante : ssh admin@*grid\_node\_IP*
	- b. Entrez le mot de passe indiqué dans le Passwords.txt fichier.
	- c. Entrez la commande suivante pour passer à la racine : su -
	- d. Entrez le mot de passe indiqué dans le Passwords.txt fichier.

Lorsque vous êtes connecté en tant que root, l'invite passe de  $\frac{1}{2}$  à #.

2. Afficher l'état actuel d'un service exécuté sur un nœud de grille : `**service** *serviceename* **status** l'état actuel du service demandé s'exécutant sur le nœud de grille est signalé (en cours d'exécution ou non). Par exemple :

cmn running for 1d, 14h, 21m, 2s

3. Déconnectez-vous du shell de commande : **exit**

#### <span id="page-274-0"></span>**Arrêt d'un service**

Certaines procédures de maintenance exigent d'arrêter un seul service tout en maintenant d'autres services sur le nœud de la grille en cours d'exécution. N'arrêtez les services individuels que si vous y êtes invité par une procédure de maintenance.

#### **Ce dont vous avez besoin**

Vous devez avoir le Passwords.txt fichier.

#### **Description de la tâche**

Lorsque vous utilisez ces étapes pour « arrêter administrativement » un service, Server Manager ne redémarre pas automatiquement le service. Vous devez démarrer le service unique manuellement ou redémarrer Server Manager.

Si vous devez arrêter le service LDR sur un nœud de stockage, veillez à savoir qu'il peut prendre un certain temps pour arrêter le service s'il existe des connexions actives.

#### **Étapes**

- 1. Connectez-vous au nœud grid :
	- a. Saisissez la commande suivante : ssh admin@*grid\_node\_IP*
	- b. Entrez le mot de passe indiqué dans le Passwords.txt fichier.
	- c. Entrez la commande suivante pour passer à la racine : su -
	- d. Entrez le mot de passe indiqué dans le Passwords.txt fichier.

Lorsque vous êtes connecté en tant que root, l'invite passe de  $\frac{1}{2}$  à #.

2. Arrêter un service individuel : service *servicename* stop

Par exemple :

service ldr stop

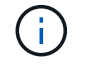

L'arrêt des services peut prendre jusqu'à 11 minutes.

3. Déconnectez-vous du shell de commande : exit

#### **Informations associées**

["Forcer l'arrêt d'un service"](#page-278-0)

### <span id="page-275-0"></span>**Mise en mode maintenance de l'appareil**

Vous devez mettre l'appareil en mode maintenance avant d'effectuer des procédures de maintenance spécifiques.

### **Ce dont vous avez besoin**

- Vous devez être connecté à Grid Manager à l'aide d'un navigateur pris en charge.
- Vous devez disposer de l'autorisation Maintenance ou accès racine. Pour plus de détails, reportez-vous aux instructions d'administration de StorageGRID.

#### **Description de la tâche**

Le fait de placer un appareil StorageGRID en mode de maintenance peut rendre l'appliance indisponible pour l'accès à distance.

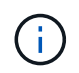

Le mot de passe et la clé d'hôte d'une appliance StorageGRID en mode de maintenance restent identiques à ceux de l'appliance lorsqu'elle était en service.

### **Étapes**

- 1. Dans Grid Manager, sélectionnez **noeuds**.
- 2. Dans l'arborescence de la page nœuds, sélectionnez le nœud de stockage de l'appliance.
- 3. Sélectionnez **tâches**.

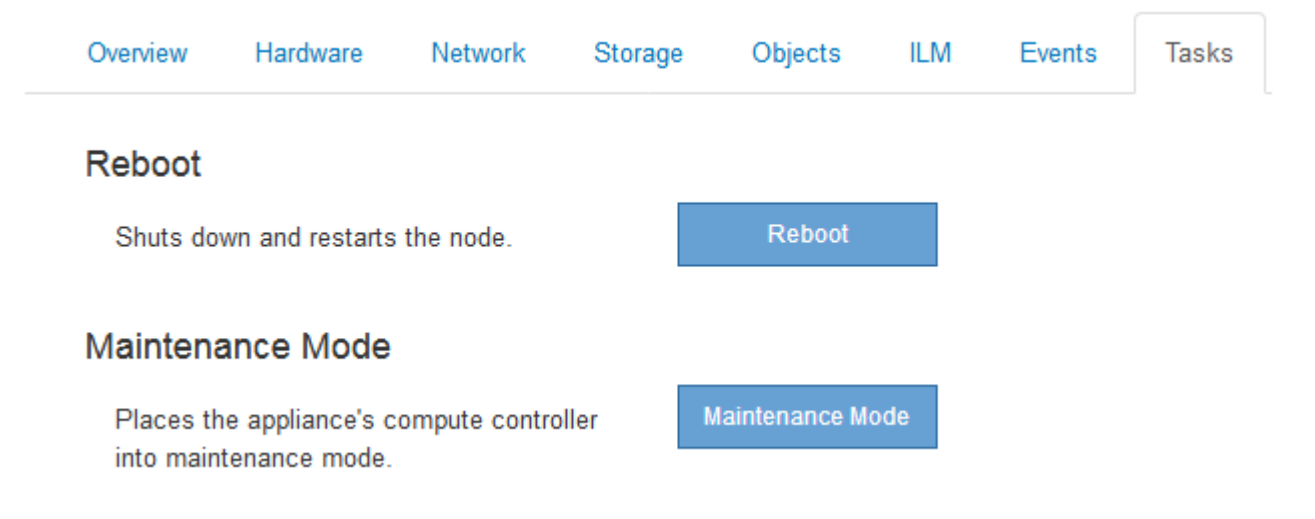

#### 4. Sélectionnez **Maintenance mode**.

Une boîte de dialogue de confirmation s'affiche.

# A Enter Maintenance Mode on SGA-106-15

You must place the appliance's compute controller into maintenance mode to perform certain maintenance procedures on the appliance.

Attention: All StorageGRID services on this node will be shut down. Wait a few minutes for the node to reboot into maintenance mode.

If you are ready to start, enter the provisioning passphrase and click OK.

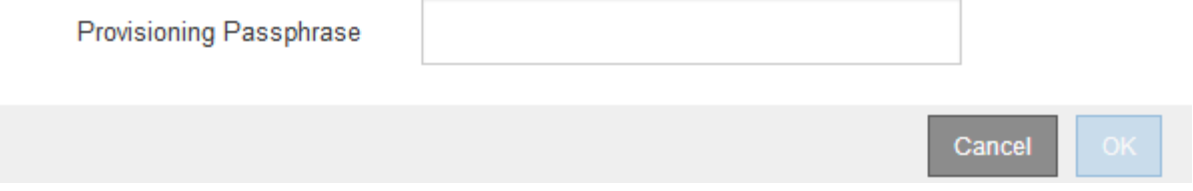

5. Entrez la phrase de passe de provisionnement et sélectionnez **OK**.

Une barre de progression et une série de messages, notamment « Request sent », « Stopping StorageGRID » et « reboot », indiquent que l'appliance effectue la procédure d'accès au mode de maintenance.

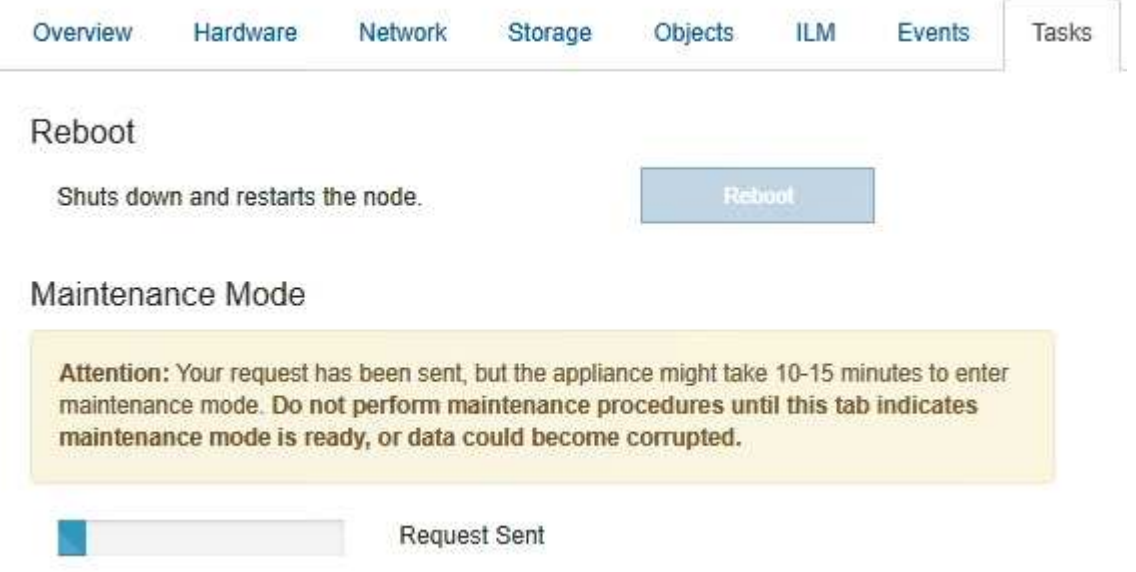

Lorsque l'appliance est en mode maintenance, un message de confirmation répertorie les URL que vous pouvez utiliser pour accéder au programme d'installation de l'appliance StorageGRID.

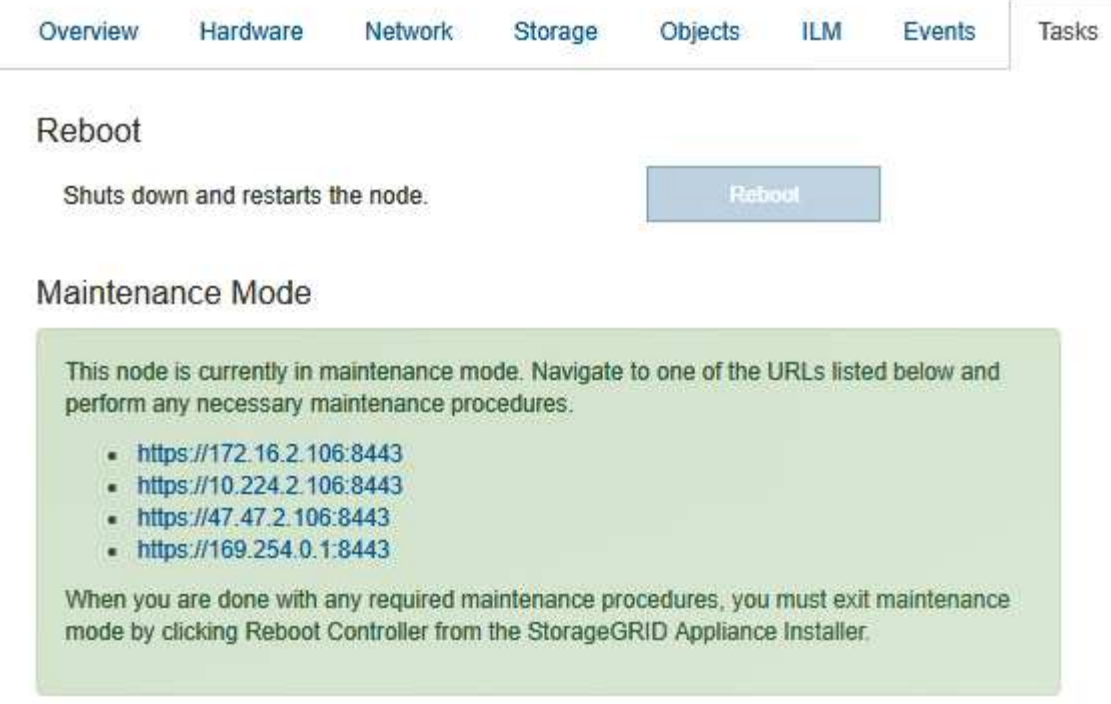

6. Pour accéder au programme d'installation de l'appliance StorageGRID, accédez à l'une des URL affichées.

Si possible, utilisez l'URL contenant l'adresse IP du port réseau d'administration de l'appliance.

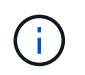

Accès à https://169.254.0.1:8443 nécessite une connexion directe au port de gestion local.

7. Dans le programme d'installation de l'appliance StorageGRID, vérifiez que l'appliance est en mode de maintenance.

 $\triangle$  This node is in maintenance mode. Perform any required maintenance procedures. If you want to exit maintenance mode manually to resume normal operation, go to Advanced > Reboot Controller to reboot the controller.

- 8. Effectuez toutes les tâches de maintenance requises.
- 9. Une fois les tâches de maintenance effectuées, quittez le mode de maintenance et reprenez le fonctionnement normal du nœud. Dans le programme d'installation de l'appliance StorageGRID, sélectionnez **Avancé** > **redémarrer le contrôleur**, puis sélectionnez **redémarrer dans StorageGRID**.

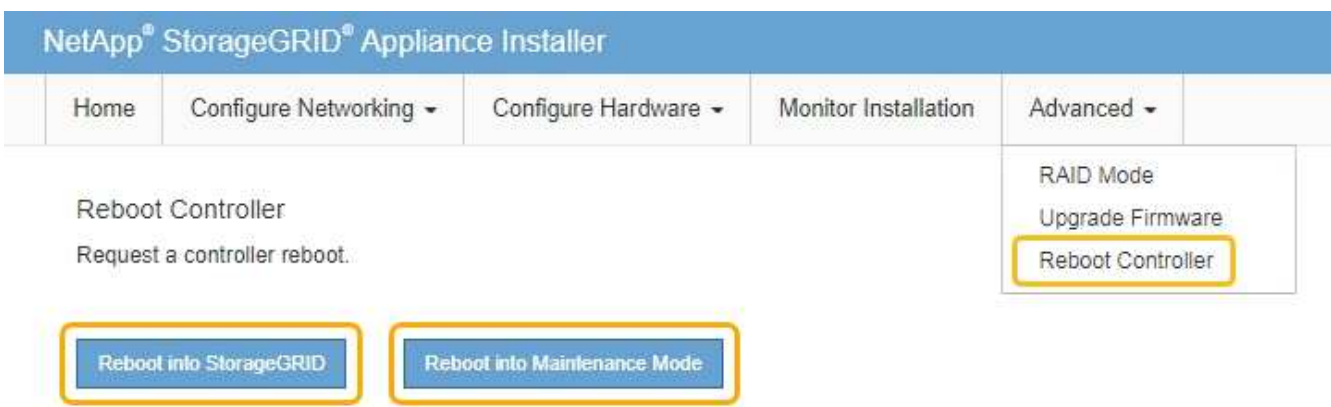

L'appliance peut redémarrer et rejoindre la grille en 20 minutes. Pour confirmer que le redémarrage est terminé et que le nœud a rejoint la grille, retournez à la grille Manager. L'onglet **noeuds** doit afficher un état normal pour le nœud d'appliance, indiquant qu'aucune alerte n'est active et que le nœud est connecté à la grille.

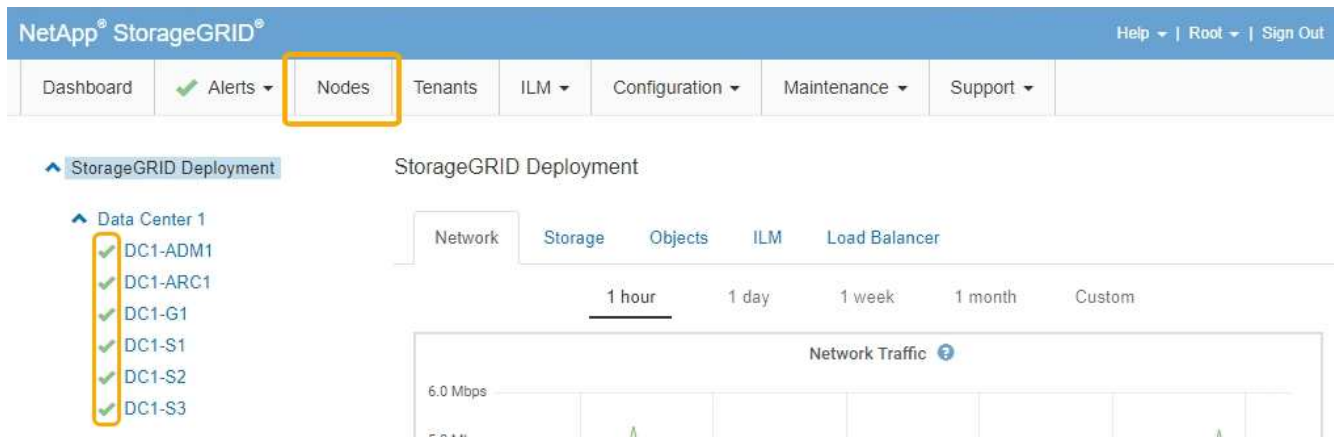

## <span id="page-278-0"></span>**Forcer l'arrêt d'un service**

Si vous devez arrêter immédiatement un service, vous pouvez utiliser le force-stop commande.

## **Ce dont vous avez besoin**

Vous devez avoir le Passwords.txt fichier.

## **Étapes**

- 1. Connectez-vous au nœud grid :
	- a. Saisissez la commande suivante : ssh admin@*grid\_node\_IP*
	- b. Entrez le mot de passe indiqué dans le Passwords.txt fichier.
	- c. Entrez la commande suivante pour passer à la racine : su -
	- d. Entrez le mot de passe indiqué dans le Passwords.txt fichier.

Lorsque vous êtes connecté en tant que root, l'invite passe de  $\frac{1}{2}$  à #.

# 2. Forcer manuellement la fin du service : service *servicename* force-stop

Par exemple :

service ldr force-stop

Le système attend 30 secondes avant de mettre fin au service.

3. Déconnectez-vous du shell de commande : exit

#### <span id="page-279-0"></span>**Démarrage ou redémarrage d'un service**

Vous devrez peut-être démarrer un service qui a été arrêté, ou vous devrez peut-être arrêter et redémarrer un service.

### **Ce dont vous avez besoin**

Vous devez avoir le Passwords.txt fichier.

#### **Étapes**

- 1. Connectez-vous au nœud grid :
	- a. Saisissez la commande suivante : ssh admin@*grid\_node\_IP*
	- b. Entrez le mot de passe indiqué dans le Passwords.txt fichier.
	- c. Entrez la commande suivante pour passer à la racine : su -
	- d. Entrez le mot de passe indiqué dans le Passwords.txt fichier.

Lorsque vous êtes connecté en tant que root, l'invite passe de  $\frac{1}{2}$  à #.

- 2. Choisissez la commande à exécuter, en fonction du type de service en cours d'exécution ou arrêté.
	- Si le service est actuellement arrêté, utilisez le start commande pour démarrer le service manuellement : service *servicename* start

Par exemple :

service ldr start

◦ Si le service est en cours d'exécution, utilisez le restart commande pour arrêter le service, puis le redémarrer : service *servicename* restart

Par exemple :

service ldr restart

+

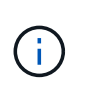

À l'aide du restart la commande est identique à l'utilisation de stop suivi de la commande start commande. Vous pouvez émettre restart même si le service est actuellement arrêté.

3. Déconnectez-vous du shell de commande :  $e$ xit

## <span id="page-280-0"></span>**Suppression des mappages de port**

Si vous souhaitez configurer un noeud final pour le service Load Balancer et que vous souhaitez utiliser un port qui a déjà été configuré en tant que port mappé sur d'un remappage de port, vous devez d'abord supprimer le plan de plan de port existant, sinon le noeud final ne sera pas effectif. Vous devez exécuter un script sur chaque nœud d'administration et nœud de passerelle qui comporte des ports en conflit avec des mappages afin de supprimer tous les mappages de ports du nœud.

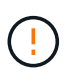

Cette procédure supprime tous les mappages de ports. Si vous devez conserver certains des plans, contactez le support technique.

Pour plus d'informations sur la configuration des terminaux de l'équilibreur de charge, reportez-vous aux instructions d'administration de StorageGRID.

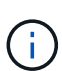

Si le schéma de câblage du port fournit l'accès client, le client doit être reconfiguré de façon à utiliser un port différent configuré en tant que point de terminaison d'équilibreur de charge si possible, afin d'éviter une perte de service. Dans le cas contraire, la suppression du mappage des ports entraînera une perte d'accès client et devrait être planifiée de manière appropriée.

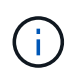

Cette procédure ne fonctionne pas pour un système StorageGRID déployé en tant que conteneur sur les hôtes bare Metal. Reportez-vous aux instructions de suppression des mappages de ports sur les hôtes bare Metal.

# **Étapes**

- 1. Connectez-vous au nœud.
	- a. Saisissez la commande suivante : ssh -p 8022 admin@node IP

Le port 8022 est le port SSH du système d'exploitation de base, tandis que le port 22 est le port SSH du conteneur Docker exécutant StorageGRID.

- b. Entrez le mot de passe indiqué dans le Passwords.txt fichier.
- c. Entrez la commande suivante pour passer à la racine : su -
- d. Entrez le mot de passe indiqué dans le Passwords.txt fichier.

Lorsque vous êtes connecté en tant que root, l'invite passe de  $\frac{1}{2}$  à #.

- 2. Exécutez le script suivant : remove-port-remap.sh
- 3. Redémarrez le nœud.

Suivez les instructions pour redémarrer un nœud de la grille.

4. Répétez ces étapes sur chaque nœud d'administration et nœud de passerelle disposant de ports en conflit avec des ports remappés.

## **Informations associées**

["Administrer StorageGRID"](https://docs.netapp.com/fr-fr/storagegrid-115/admin/index.html)

["Redémarrage d'un nœud de grille"](#page-283-0)

["Suppression de mappages de port sur les hôtes bare Metal"](#page-281-0)

### <span id="page-281-0"></span>**Suppression de mappages de port sur les hôtes bare Metal**

Si vous souhaitez configurer un noeud final pour le service Load Balancer et que vous souhaitez utiliser un port qui a déjà été configuré en tant que port mappé sur d'un remappage de port, vous devez d'abord supprimer le plan de plan de port existant, sinon le noeud final ne sera pas effectif. Si vous exécutez StorageGRID sur des hôtes bare Metal, suivez cette procédure à la place de la procédure générale de suppression des mappages de ports. Vous devez modifier le fichier de configuration de nœud pour chaque nœud d'administration et nœud de passerelle disposant de ports en conflit avec des ports remappés pour supprimer tous les mappages de port du nœud et redémarrer le nœud.

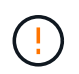

Cette procédure supprime tous les mappages de ports. Si vous devez conserver certains des plans, contactez le support technique.

Pour plus d'informations sur la configuration des terminaux de l'équilibreur de charge, reportez-vous aux instructions d'administration de StorageGRID.

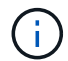

Cette procédure peut entraîner une perte temporaire de service au redémarrage des nœuds.

## **Étapes**

- 1. Connectez-vous à l'hôte supportant le nœud. Connectez-vous en tant que root ou avec un compte disposant de l'autorisation sudo.
- 2. Exécutez la commande suivante pour désactiver temporairement le nœud : sudo storagegrid node stop *node-name*
- 3. À l'aide d'un éditeur de texte tel que vim ou pico, modifiez le fichier de configuration de nœud pour le nœud.

Le fichier de configuration du nœud est disponible à l'adresse /etc/storagegrid/nodes/*nodename*.conf.

4. Recherchez la section du fichier de configuration du nœud qui contient les mappages de port.

Voir les deux dernières lignes dans l'exemple suivant.

```
ADMIN_NETWORK_CONFIG = STATIC
ADMIN_NETWORK_ESL = 10.0.0.0/8, 172.19.0.0/16, 172.21.0.0/16
ADMIN NETWORK GATEWAY = 10.224.0.1
ADMIN_NETWORK_IP = 10.224.5.140
ADMIN_NETWORK_MASK = 255.255.248.0
ADMIN_NETWORK_MTU = 1400
ADMIN_NETWORK_TARGET = eth1
ADMIN_NETWORK_TARGET_TYPE = Interface
BLOCK_DEVICE_VAR_LOCAL = /dev/sda2
CLIENT_NETWORK_CONFIG = STATIC
CLIENT NETWORK GATEWAY = 47.47.0.1
CLIENT NETWORK IP = 47.47.5.140CLIENT NETWORK MASK = 255.255.248.0CLIENT_NETWORK_MTU = 1400
CLIENT_NETWORK_TARGET = eth2
CLIENT_NETWORK_TARGET_TYPE = Interface
GRID NETWORK CONFIG = STATIC
GRID NETWORK GATEWAY = 192.168.0.1
GRID NETWORK IP = 192.168.5.140
GRID NETWORK MASK = 255.255.248.0GRID NETWORK MTU = 1400
GRID NETWORK TARGET = eth0
GRID NETWORK TARGET TYPE = Interface
NODE_TYPE = VM_API_Gateway
<strong>PORT_REMAP = client/tcp/8082/443</strong>
<strong>PORT_REMAP_INBOUND = client/tcp/8082/443</strong>
```
5. Modifiez LES entrées PORT\_REMAP et PORT\_REMAPPAGE\_INBOUND pour supprimer les remapes de port.

```
PORT REMAP =PORT REMAP INBOUND =
```
6. Exécutez la commande suivante pour valider vos modifications dans le fichier de configuration de nœud pour le nœud : sudo storagegrid node validate *node-name*

Traitez les erreurs ou les avertissements avant de passer à l'étape suivante.

- 7. Exécutez la commande suivante pour redémarrer le nœud sans mappages de port : sudo storagegrid node start *node-name*
- 8. Connectez-vous au nœud en tant qu'administrateur à l'aide du mot de passe répertorié dans le Passwords.txt fichier.
- 9. Vérifiez que les services démarrent correctement.
	- a. Afficher la liste des États de tous les services sur le serveur :sudo storagegrid-status

L'état est mis à jour automatiquement.

- b. Attendez que tous les services aient l'état en cours d'exécution ou vérifié.
- c. Quitter l'écran d'état :Ctrl+C
- 10. Répétez ces étapes sur chaque nœud d'administration et nœud de passerelle disposant de ports en conflit avec des ports remappés.

### <span id="page-283-0"></span>**Redémarrage d'un nœud de grille**

Vous pouvez redémarrer un nœud grid à partir de Grid Manager ou depuis le shell de commande du nœud.

### **Description de la tâche**

Lorsque vous redémarrez un nœud de la grille, celui-ci s'arrête et redémarre. Tous les services sont redémarrés automatiquement.

Si vous prévoyez de redémarrer les nœuds de stockage, notez les éléments suivants :

- Si une règle ILM spécifie un comportement d'entrée de la double allocation ou si la règle indique un équilibrage et qu'il n'est pas possible de créer immédiatement toutes les copies nécessaires, StorageGRID valide immédiatement les objets récemment ingérées sur deux nœuds de stockage du même site, et évalue la ILM plus tard. Si vous souhaitez redémarrer deux ou plusieurs nœuds de stockage sur un site donné, il se peut que vous ne puissiez pas accéder à ces objets pendant la durée du redémarrage.
- Pour vous assurer que vous pouvez accéder à tous les objets lors du redémarrage d'un nœud de stockage, arrêtez de les ingérer sur un site pendant environ une heure avant de redémarrer le nœud.

### **Informations associées**

#### ["Administrer StorageGRID"](https://docs.netapp.com/fr-fr/storagegrid-115/admin/index.html)

#### **Choix**

- ["Redémarrage d'un nœud de grille à partir de Grid Manager"](#page-283-1)
- ["Redémarrage d'un nœud de grille à partir du shell de commande"](#page-284-0)

#### <span id="page-283-1"></span>**Redémarrage d'un nœud de grille à partir de Grid Manager**

Le redémarrage d'un nœud de grille à partir de Grid Manager émet le reboot commande sur le nœud cible.

### **Ce dont vous avez besoin**

- Vous devez être connecté à Grid Manager à l'aide d'un navigateur pris en charge.
- Vous devez disposer de l'autorisation Maintenance ou accès racine.
- Vous devez disposer de la phrase secrète pour le provisionnement.

### **Étapes**

- 1. Sélectionnez **noeuds**.
- 2. Sélectionnez le nœud de grille que vous souhaitez redémarrer.
- 3. Sélectionnez l'onglet **tâches**.

# DC3-S3 (Storage Node)

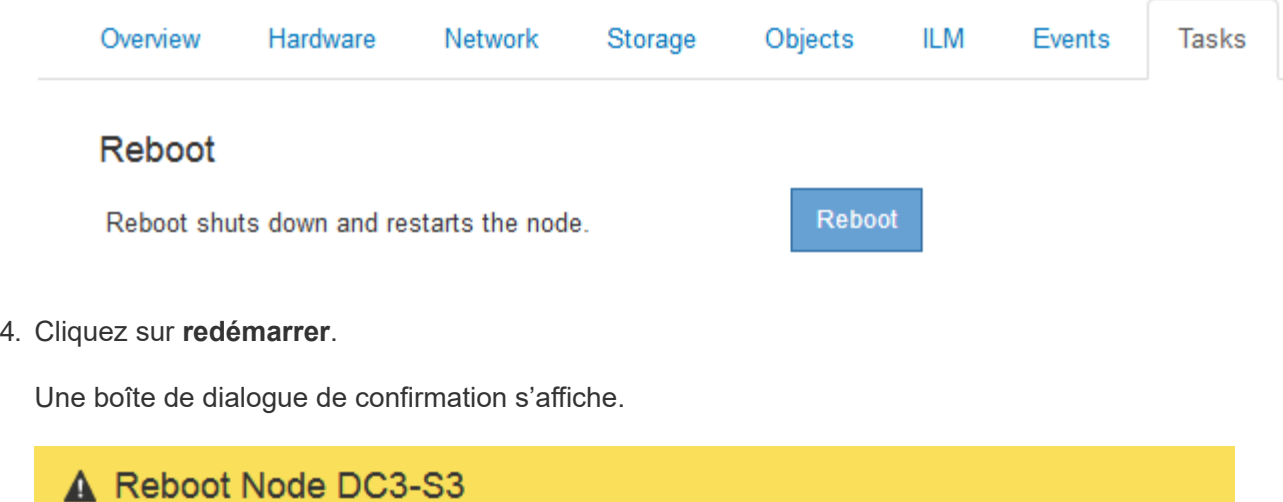

Reboot shuts down and restarts a node, based on where the node is installed:

- . Rebooting a VMware node reboots the virtual machine.
- . Rebooting a Linux node reboots the container.
- . Rebooting a StorageGRID Appliance node reboots the compute controller.

If you are ready to reboot this node, enter the provisioning passphrase and click OK.

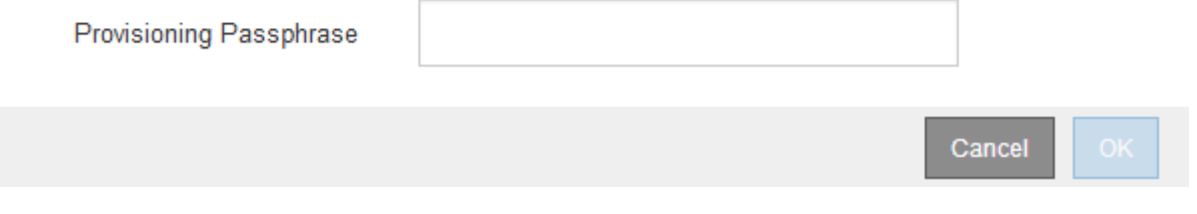

Si vous redémarrez le nœud d'administration principal, la boîte de dialogue de confirmation vous rappelle que la connexion de votre navigateur au Grid Manager sera interrompue temporairement lorsque les services sont arrêtés.

- 5. Entrez la phrase de passe de provisionnement, puis cliquez sur **OK**.
- 6. Attendez que le nœud redémarre.

Ĥ.

La fermeture des services peut prendre un certain temps.

Lorsque le nœud est en cours de redémarrage, l'icône grise (arrêt administratif) s'affiche sur le côté gauche de la page nœuds. Lorsque tous les services ont redémarré, l'icône revient à sa couleur d'origine.

#### <span id="page-284-0"></span>**Redémarrage d'un nœud de grille à partir du shell de commande**

Si vous avez besoin de surveiller plus étroitement l'opération de redémarrage ou si vous ne parvenez pas à accéder à Grid Manager, vous pouvez vous connecter au nœud de grille et exécuter la commande de redémarrage de Server Manager à partir du shell de commande.

#### **Ce dont vous avez besoin**

• Vous devez avoir le Passwords.txt fichier.

### **Étapes**

- 1. Connectez-vous au nœud grid :
	- a. Saisissez la commande suivante : ssh admin@*grid\_node\_IP*
	- b. Entrez le mot de passe indiqué dans le Passwords.txt fichier.
	- c. Entrez la commande suivante pour passer à la racine : su -
	- d. Entrez le mot de passe indiqué dans le Passwords.txt fichier.

Lorsque vous êtes connecté en tant que root, l'invite passe de  $\frac{1}{2}$  à #.

2. Si vous le souhaitez, arrêtez les services : service servermanager stop

L'arrêt des services est une étape facultative mais recommandée. Les services peuvent prendre jusqu'à 15 minutes pour s'arrêter, et vous pouvez vous connecter au système à distance pour surveiller le processus d'arrêt avant de redémarrer le nœud à l'étape suivante.

- 3. Redémarrez le nœud grid : reboot
- 4. Déconnectez-vous du shell de commande : exit.

### <span id="page-285-0"></span>**Arrêt d'un nœud grid**

Vous pouvez arrêter un nœud de grille à partir du shell de commande du nœud.

### **Ce dont vous avez besoin**

• Vous devez avoir le Passwords.txt fichier.

### **Description de la tâche**

Avant d'effectuer cette procédure, consultez les considérations suivantes :

- En général, vous ne devez pas arrêter plusieurs nœuds à la fois pour éviter les perturbations.
- N'arrêtez pas un nœud lors d'une procédure de maintenance, sauf instruction contraire explicite de la documentation ou du support technique.
- Le processus d'arrêt dépend de l'endroit où le nœud est installé, comme suit :
	- L'arrêt d'un nœud VMware arrête la machine virtuelle.
	- L'arrêt d'un nœud Linux arrête le conteneur.
	- L'arrêt d'un nœud d'appliance StorageGRID arrête le contrôleur de calcul.
- Si vous prévoyez d'arrêter les nœuds de stockage, notez les éléments suivants :
	- Si une règle ILM spécifie un comportement d'entrée de la double allocation ou si la règle indique un équilibrage et qu'il n'est pas possible de créer immédiatement toutes les copies nécessaires, StorageGRID valide immédiatement les objets récemment ingérées sur deux nœuds de stockage du même site, et évalue la ILM plus tard. Si vous souhaitez arrêter deux nœuds de stockage ou plus sur un site donné, il est possible que vous ne puissiez pas accéder à ces objets pendant la durée de l'arrêt.
	- Pour vous assurer que vous pouvez accéder à tous les objets lorsqu'un nœud de stockage est arrêté,

arrêtez d'ingérer les objets sur un site pendant environ une heure avant d'arrêter le nœud.

## **Étapes**

- 1. Connectez-vous au nœud grid :
	- a. Saisissez la commande suivante : ssh admin@*grid\_node\_IP*
	- b. Entrez le mot de passe indiqué dans le Passwords.txt fichier.
	- c. Entrez la commande suivante pour passer à la racine : su -
	- d. Entrez le mot de passe indiqué dans le Passwords.txt fichier.

Lorsque vous êtes connecté en tant que root, l'invite passe de  $\frac{1}{2}$  à #.

2. Arrêter tous les services : service servermanager stop

L'arrêt des services peut prendre jusqu'à 15 minutes et il est possible que vous souhaitiez vous connecter au système à distance afin de surveiller le processus d'arrêt.

3. Déconnectez-vous du shell de commande :  $e$ xit

Après l'arrêt, vous pouvez mettre le nœud grid hors tension.

["Mise hors tension d'un hôte"](#page-286-0)

### **Informations associées**

["Administrer StorageGRID"](https://docs.netapp.com/fr-fr/storagegrid-115/admin/index.html)

### <span id="page-286-0"></span>**Mise hors tension d'un hôte**

Avant de mettre un hôte hors tension, vous devez arrêter les services de tous les nœuds du grid sur cet hôte.

## **Étapes**

- 1. Connectez-vous au nœud grid :
	- a. Saisissez la commande suivante : ssh admin@*grid\_node\_IP*
	- b. Entrez le mot de passe indiqué dans le Passwords.txt fichier.
	- c. Entrez la commande suivante pour passer à la racine : su -
	- d. Entrez le mot de passe indiqué dans le Passwords, txt fichier.

Lorsque vous êtes connecté en tant que root, l'invite passe de  $\frac{1}{2}$  à #.

2. Arrêter tous les services exécutés sur le nœud : service servermanager stop

L'arrêt des services peut prendre jusqu'à 15 minutes et il est possible que vous souhaitiez vous connecter au système à distance afin de surveiller le processus d'arrêt.

- 3. Répétez les étapes 1 et 2 pour chaque nœud de l'hôte.
- 4. Si vous disposez d'un hôte Linux :
	- a. Connectez-vous au système d'exploitation hôte.
- b. Arrêter le nœud : storagegrid node stop
- c. Arrêtez le système d'exploitation hôte.
- 5. Si le nœud s'exécute sur une machine virtuelle VMware ou s'il s'agit d'un nœud d'appliance, exécutez la commande shutdown : shutdown -h now

Effectuer cette étape indépendamment du résultat du service servermanager stop commande.

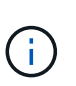

Après que vous ayez problématique le shutdown -h now commande sur un nœud d'appliance, vous devez mettre l'appliance hors tension puis sous tension afin de redémarrer le nœud.

Pour l'appliance, cette commande arrête le contrôleur, mais l'appliance est toujours sous tension. Vous devez passer à l'étape suivante.

- 6. Si vous mettez hors tension un nœud d'appliance :
	- Pour l'appareil de services SG100 ou SG1000
		- i. Mettez l'appareil hors tension.
		- ii. Attendez que le voyant d'alimentation bleu s'éteigne.
	- Pour l'appareil SG6000
		- i. Attendez que la LED verte cache actif située à l'arrière du contrôleur de stockage s'éteigne.

Cette LED s'allume lorsque les données en cache doivent être écrites sur les disques. Vous devez attendre que ce voyant s'éteigne avant de mettre le système hors tension.

- ii. Mettez l'appareil hors tension et attendez que le voyant d'alimentation bleu s'éteigne.
- Pour l'appliance SG5700
	- i. Attendez que la LED verte cache actif située à l'arrière du contrôleur de stockage s'éteigne.

Cette LED s'allume lorsque les données en cache doivent être écrites sur les disques. Vous devez attendre que ce voyant s'éteigne avant de mettre le système hors tension.

- ii. Mettez l'appareil hors tension et attendez que toutes les LED et l'activité d'affichage à sept segments s'arrêtent.
- 7. Déconnectez-vous du shell de commande : exit

### **Informations associées**

["SG100 etamp ; appareils de services SG1000"](https://docs.netapp.com/fr-fr/storagegrid-115/sg100-1000/index.html)

["Dispositifs de stockage SG6000"](https://docs.netapp.com/fr-fr/storagegrid-115/sg6000/index.html)

["Appliances de stockage SG5700"](https://docs.netapp.com/fr-fr/storagegrid-115/sg5700/index.html)

### <span id="page-287-0"></span>**Mise hors tension et sur tous les nœuds de la grille**

Vous devrez peut-être arrêter l'intégralité de votre système StorageGRID, par exemple si vous déplacez un data Center. Ces étapes fournissent une vue d'ensemble de haut niveau de la séquence recommandée pour effectuer un arrêt et un démarrage contrôlés.
Lorsque vous mettez tous les nœuds hors tension d'un site ou d'un grid, vous ne pourrez pas accéder aux objets ingérés pendant que les nœuds de stockage sont hors ligne.

### **Arrêt des services et arrêt des nœuds de la grille**

Avant de mettre un système StorageGRID hors tension, vous devez arrêter tous les services exécutés sur chaque nœud de grid, puis arrêter toutes les machines virtuelles VMware, les conteneurs Docker et les appliances StorageGRID.

### **Description de la tâche**

Si possible, arrêtez les services sur les nœuds de la grille dans l'ordre suivant :

- Arrêtez d'abord les services sur les nœuds de passerelle.
- Arrêtez les services sur le dernier noeud d'administration principal.

Cette approche vous permet d'utiliser le nœud d'administration principal pour surveiller l'état des autres nœuds de la grille aussi longtemps que possible.

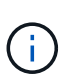

Si un seul hôte inclut plusieurs nœuds de grid, n'arrêtez pas l'hôte tant que vous n'avez pas arrêté tous les nœuds de cet hôte. Si l'hôte inclut le nœud d'administration principal, arrêtez l'hôte en dernier.

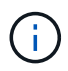

Si nécessaire, vous pouvez migrer des nœuds d'un hôte Linux vers un autre pour effectuer la maintenance de l'hôte sans affecter les fonctionnalités ou la disponibilité de votre grille.

### ["Linux : migration d'un nœud de grille vers un nouvel hôte"](#page-261-0)

### **Étapes**

- 1. Arrêtez toutes les applications client d'accéder à la grille.
- <span id="page-288-0"></span>2. Connectez-vous à chaque nœud de passerelle :
	- a. Saisissez la commande suivante : ssh admin@*grid\_node\_IP*
	- b. Entrez le mot de passe indiqué dans le Passwords, txt fichier.
	- c. Entrez la commande suivante pour passer à la racine : su -
	- d. Entrez le mot de passe indiqué dans le Passwords.txt fichier.

Lorsque vous êtes connecté en tant que root, l'invite passe de \$ à #.

3. Arrêter tous les services exécutés sur le nœud : service servermanager stop

L'arrêt des services peut prendre jusqu'à 15 minutes et il est possible que vous souhaitiez vous connecter au système à distance afin de surveiller le processus d'arrêt.

4. Répétez les deux étapes précédentes pour arrêter les services sur tous les nœuds de stockage, les nœuds d'archivage et les nœuds d'administration non primaires.

Vous pouvez arrêter les services sur ces nœuds dans n'importe quel ordre.

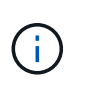

Si vous émettez le service servermanager stop Commande pour arrêter les services d'un nœud de stockage d'appliance, vous devez mettre l'appliance hors tension puis sous tension afin de redémarrer le nœud.

- 5. Pour le nœud d'administration principal, répétez les étapes à [connectez-vous au nœud](#page-288-0) et arrêt de tous les services du nœud.
- 6. Pour les nœuds qui s'exécutent sur des hôtes Linux :
	- a. Connectez-vous au système d'exploitation hôte.
	- b. Arrêter le nœud : storagegrid node stop
	- c. Arrêtez le système d'exploitation hôte.
- 7. Pour les nœuds qui s'exécutent sur des machines virtuelles VMware et pour les nœuds de stockage d'appliance, exécutez la commande shutdown : shutdown -h now

Effectuer cette étape indépendamment du résultat du service servermanager stop commande.

Pour l'appliance, cette commande arrête le contrôleur de calcul, mais l'appliance est toujours sous tension. Vous devez passer à l'étape suivante.

- 8. Si vous avez des nœuds d'appliance :
	- Pour l'appareil de services SG100 ou SG1000
		- i. Mettez l'appareil hors tension.
		- ii. Attendez que le voyant d'alimentation bleu s'éteigne.
	- Pour l'appareil SG6000
		- i. Attendez que la LED verte cache actif située à l'arrière du contrôleur de stockage s'éteigne.

Cette LED s'allume lorsque les données en cache doivent être écrites sur les disques. Vous devez attendre que ce voyant s'éteigne avant de mettre le système hors tension.

- ii. Mettez l'appareil hors tension et attendez que le voyant d'alimentation bleu s'éteigne.
- Pour l'appliance SG5700
	- i. Attendez que la LED verte cache actif située à l'arrière du contrôleur de stockage s'éteigne.

Cette LED s'allume lorsque les données en cache doivent être écrites sur les disques. Vous devez attendre que ce voyant s'éteigne avant de mettre le système hors tension.

- ii. Mettez l'appareil hors tension et attendez que toutes les LED et l'activité d'affichage à sept segments s'arrêtent.
- 9. Si nécessaire, déconnectez-vous du shell de commande : exit

La grille StorageGRID est maintenant arrêtée.

#### **Informations associées**

["SG100 etamp ; appareils de services SG1000"](https://docs.netapp.com/fr-fr/storagegrid-115/sg100-1000/index.html)

["Dispositifs de stockage SG6000"](https://docs.netapp.com/fr-fr/storagegrid-115/sg6000/index.html)

["Appliances de stockage SG5700"](https://docs.netapp.com/fr-fr/storagegrid-115/sg5700/index.html)

#### **Démarrage des nœuds de la grille**

## Suivez cette séquence pour démarrer les nœuds de la grille après un arrêt complet.

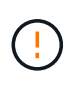

Si l'ensemble du grid a été arrêté pendant plus de 15 jours, vous devez contacter le support technique avant de démarrer un nœud de grid. N'essayez pas les procédures de récupération qui reconstruisent les données Cassandra. Cela peut entraîner une perte de données.

#### **Description de la tâche**

Si possible, mettez les nœuds grid sous tension dans l'ordre suivant :

- Mettez d'abord les nœuds d'administration sous tension.
- Appliquer l'alimentation aux nœuds de passerelle en dernier.

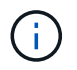

Si un hôte inclut plusieurs nœuds grid, les nœuds sont reconnectés automatiquement lorsque vous mettez l'hôte sous tension.

### **Étapes**

1. Mettez les hôtes sous tension pour le nœud d'administration principal et tous les nœuds d'administration non primaires.

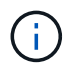

Vous ne pourrez pas vous connecter aux nœuds d'administration tant que les nœuds de stockage n'ont pas été redémarrés.

2. Mettez les hôtes sous tension pour tous les nœuds d'archivage et les nœuds de stockage.

Vous pouvez mettre ces nœuds sous tension dans n'importe quel ordre.

- 3. Mettez les hôtes sous tension pour tous les nœuds de passerelle.
- 4. Connectez-vous au Grid Manager.
- 5. Cliquez sur **noeuds** et surveillez l'état des noeuds de la grille. Vérifiez que tous les nœuds reviennent à l'état « vert ».

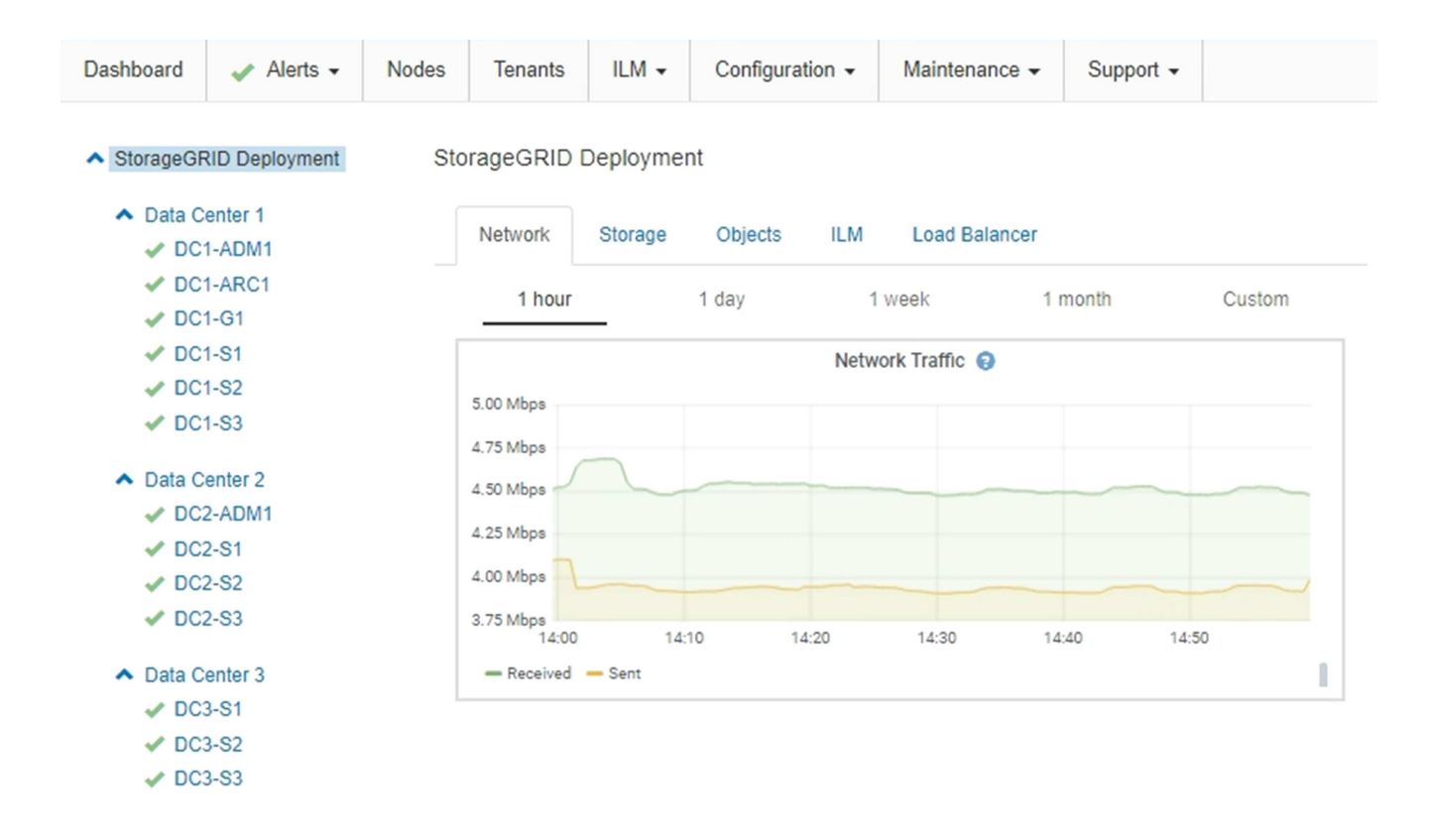

# **Utilisation d'un fichier DoNotStart**

Si vous effectuez diverses procédures de maintenance ou de configuration sous la direction du support technique, il se peut que vous soyez invité à utiliser un fichier DoNotStart pour empêcher les services de démarrer lorsque Server Manager est démarré ou redémarré.

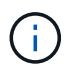

Vous ne devez ajouter ou supprimer un fichier DoNotStart que si le support technique vous a demandé de le faire.

Pour empêcher le démarrage d'un service, placez un fichier DoNotStart dans le répertoire du service que vous souhaitez empêcher de démarrer. Au démarrage, Server Manager recherche le fichier DoNotStart. Si le fichier est présent, le service (et les services qui en dépendent) ne peut pas démarrer. Lorsque le fichier DoNotStart est supprimé, le service précédemment arrêté démarre au prochain démarrage ou redémarrage de Server Manager. Les services ne sont pas automatiquement démarrés lorsque le fichier DoNotStart est supprimé.

Le moyen le plus efficace d'empêcher le redémarrage de tous les services est d'empêcher le démarrage du service NTP. Tous les services dépendent du service NTP et ne peuvent pas s'exécuter si le service NTP n'est pas en cours d'exécution.

### **Ajout d'un fichier DoNotStart pour un service**

Vous pouvez empêcher le démarrage d'un service individuel en ajoutant un fichier DoNotStart au répertoire de ce service sur un nœud de grille.

### **Ce dont vous avez besoin**

Vous devez avoir le Passwords.txt fichier.

# **Étapes**

- 1. Connectez-vous au nœud grid :
	- a. Saisissez la commande suivante : ssh admin@*grid\_node\_IP*
	- b. Entrez le mot de passe indiqué dans le Passwords.txt fichier.
	- c. Entrez la commande suivante pour passer à la racine : su -
	- d. Entrez le mot de passe indiqué dans le Passwords.txt fichier.

Lorsque vous êtes connecté en tant que root, l'invite passe de  $\frac{1}{2}$  à #.

2. Ajouter un fichier DoNotStart: touch /etc/sv/*service*/DoNotStart

où service est le nom du service à empêcher de démarrer. Par exemple :

touch /etc/sv/ldr/DoNotStart

Un fichier DoNotStart est créé. Aucun contenu de fichier n'est nécessaire.

Lorsque Server Manager ou le nœud de la grille est redémarré, Server Manager redémarre, mais le service ne le fait pas.

3. Déconnectez-vous du shell de commande : exit

### <span id="page-292-0"></span>**Suppression d'un fichier DoNotStart pour un service**

Lorsque vous supprimez un fichier DoNotStart qui empêche le démarrage d'un service, vous devez démarrer ce service.

### **Ce dont vous avez besoin**

Vous devez avoir le Passwords.txt fichier.

### **Étapes**

- 1. Connectez-vous au nœud grid :
	- a. Saisissez la commande suivante : ssh admin@*grid\_node\_IP*
	- b. Entrez le mot de passe indiqué dans le Passwords.txt fichier.
	- c. Entrez la commande suivante pour passer à la racine : su -
	- d. Entrez le mot de passe indiqué dans le Passwords.txt fichier.

Lorsque vous êtes connecté en tant que root, l'invite passe de  $\frac{1}{2}$  à #.

2. Supprimez le fichier DoNotStart du répertoire de services : rm /etc/sv/*service*/DoNotStart

où service est le nom du service. Par exemple :

rm /etc/sv/ldr/DoNotStart

- 3. Démarrer le service : service *servicename* start
- 4. Déconnectez-vous du shell de commande : exit

### **Dépannage de Server Manager**

L'assistance technique peut vous diriger vers les tâches de dépannage pour déterminer la source des problèmes liés à Server Manager.

#### **Accès au fichier journal de Server Manager**

Si un problème survient lors de l'utilisation de Server Manager, vérifiez son fichier journal.

Les messages d'erreur relatifs à Server Manager sont capturés dans le fichier journal de Server Manager, à l'adresse suivante : /var/local/log/servermanager.log

Consultez ce fichier pour voir s'il contient des messages d'erreur relatifs aux échecs. Transmettez le problème au support technique si nécessaire. Il se peut que vous soyez invité à transférer les fichiers journaux au support technique.

### **Service avec un état d'erreur**

Si vous détectez qu'un service a entré un état d'erreur, essayez de redémarrer le service.

### **Ce dont vous avez besoin**

Vous devez avoir le Passwords.txt fichier.

#### **Description de la tâche**

Server Manager surveille les services et redémarre tout qui s'est arrêté de façon inattendue. En cas d'échec d'un service, Server Manager tente de le redémarrer. Si trois tentatives de démarrage d'un service ont échoué dans les cinq minutes, le service passe en état d'erreur. Server Manager ne tente pas un redémarrage supplémentaire.

### **Étapes**

- 1. Connectez-vous au nœud grid :
	- a. Saisissez la commande suivante : ssh admin@*grid\_node\_IP*
	- b. Entrez le mot de passe indiqué dans le Passwords.txt fichier.
	- c. Entrez la commande suivante pour passer à la racine : su -
	- d. Entrez le mot de passe indiqué dans le Passwords, txt fichier.

Lorsque vous êtes connecté en tant que root, l'invite passe de  $\frac{1}{2}$  à #.

2. Confirmez l'état d'erreur du service : service *servicename* status

Par exemple :

service ldr status

Si le service est en état d'erreur, le message suivant est renvoyé : *servicename* in error state. Par

ldr in error state

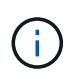

Si le statut du service est disabled, Reportez-vous aux instructions de suppression d'un fichier DoNotStart pour un service.

3. Essayez de supprimer l'état d'erreur en redémarrant le service : service *servicename* restart

Si le service ne parvient pas à redémarrer, contactez le support technique.

4. Déconnectez-vous du shell de commande : exit

### **Informations associées**

["Suppression d'un fichier DoNotStart pour un service"](#page-292-0)

# **Clonage de nœuds d'appliance**

Vous pouvez cloner un nœud d'appliance dans StorageGRID pour utiliser une appliance plus récente ou des fonctionnalités améliorées. Le clonage transfère toutes les informations du nœud existant vers la nouvelle appliance, offre un processus de mise à niveau matérielle simple à réaliser, et offre une alternative aux opérations de déclassement et d'extension pour remplacer les appliances.

### **Fonctionnement du clonage des nœuds d'appliance**

Le clonage de nœuds d'appliance vous permet de remplacer facilement un nœud d'appliance (source) existant dans votre grid par une appliance (cible) compatible faisant partie du même site StorageGRID logique. Le processus transfère toutes les données vers la nouvelle appliance, en les plaçant en service pour remplacer l'ancien nœud d'appliance et laisser l'ancienne appliance dans un état de préinstallation.

### **Pourquoi cloner un nœud d'appliance ?**

Il est possible de cloner un nœud d'appliance si vous avez besoin de :

- Remplacez les appareils qui arrivent en fin de vie.
- Mettez à niveau les nœuds existants pour tirer parti d'une technologie d'appliance améliorée.
- Augmentez la capacité de stockage de grille sans modifier le nombre de nœuds de stockage dans votre système StorageGRID.
- Améliorez l'efficacité du stockage, par exemple en passant du mode RAID de DDP-8 à DDP-16, ou à RAID-6.
- Implémentation efficace du chiffrement des nœuds pour permettre l'utilisation de serveurs de gestion des clés externes (KMS)

#### **Quel réseau StorageGRID est utilisé ?**

Le clonage transfère les données du nœud source directement vers l'appliance cible sur l'un des trois réseaux StorageGRID. Le réseau Grid est généralement utilisé, mais vous pouvez également utiliser le réseau Admin ou le réseau client si l'appliance source est connectée à ces réseaux. Choisir le réseau à utiliser pour le trafic de clonage qui fournit les meilleures performances de transfert de données sans affecter les performances du réseau StorageGRID ni la disponibilité des données.

Lorsque vous installez l'appliance de remplacement, vous devez spécifier des adresses IP temporaires pour la connexion StorageGRID et le transfert de données. Étant donné que l'appliance de remplacement fait partie des mêmes réseaux que le nœud d'appliance qu'elle remplace, vous devez spécifier des adresses IP temporaires pour chacun de ces réseaux sur l'appliance de remplacement.

### **Compatibilité de l'appareil cible**

Les appliances de remplacement doivent être du même type que le nœud source qu'elles remplacent et doivent tous deux faire partie du même site StorageGRID logique.

- Une appliance de services de remplacement peut être différente du nœud d'administration ou du nœud de passerelle qu'elle remplace.
	- Vous pouvez cloner une appliance de nœud source SG100 sur une appliance cible de services SG1000 pour offrir une plus grande capacité au nœud d'administration ou au nœud de passerelle.
	- Vous pouvez cloner une appliance de nœud source SG1000 sur une appliance cible de services SG100 afin de redéployer le SG1000 pour une application plus exigeante.

Par exemple, si une appliance de nœud source SG1000 est utilisée en tant que nœud d'administration et que vous souhaitez l'utiliser comme nœud d'équilibrage de charge dédié.

- Le remplacement d'une appliance de nœud source SG1000 par un dispositif cible de services SG100 réduit la vitesse maximale des ports réseau de 100 GbE à 25 GbE.
- Les appareils SG100 et SG1000 sont dotés de connecteurs réseau différents. Il peut être nécessaire de remplacer les câbles ou les modules SFP pour changer de type d'appliance.
- Une appliance de stockage de remplacement doit avoir une capacité égale ou supérieure à celle du nœud de stockage qu'elle remplace.
	- Si l'appliance de stockage cible comporte le même nombre de disques que le nœud source, les disques de l'appliance cible doivent avoir la même capacité (en To) ou plus.
	- Si le nombre de disques standard installés sur une appliance de stockage cible est inférieur au nombre de disques du nœud source en raison de l'installation de disques SSD, la capacité de stockage globale des disques standard de l'appliance cible (en To) Doit atteindre ou dépasser la capacité totale de disque fonctionnel de tous les lecteurs du nœud de stockage source.

Par exemple, lors du clonage d'une appliance de nœud de stockage source SG5660 avec 60 disques vers une appliance SG6060 avec 58 disques standard, vous devez installer des disques de plus grande capacité dans l'appliance SG6060 avant du clonage pour maintenir la capacité de stockage. (Les deux emplacements de disque contenant des disques SSD de l'appliance cible ne sont pas inclus dans la capacité de stockage totale de l'appliance.)

Cependant, si l'appliance de nœud source SG5660 à 60 disques est configurée avec des pools de disques dynamiques SANtricity DDP-8, la configuration d'une appliance cible SG6060 de taille identique à 58 disques avec DDP-16 peut rendre l'appliance SG6060 valide en raison de son efficacité du stockage améliorée.

Vous pouvez afficher des informations sur le mode RAID actuel du nœud d'appliance source sur la page **Nodes** dans Grid Manager. Sélectionnez l'onglet **stockage** de l'appareil.

### **Quelles informations ne sont pas clonées ?**

Les configurations suivantes ne sont pas transférées vers l'appliance de remplacement pendant le clonage. Vous devez les configurer lors de la configuration initiale de l'appliance de remplacement.

- Interface BMC
- Liens réseau
- État du chiffrement de nœud
- SANtricity System Manager (pour les nœuds de stockage)
- Mode RAID (pour les nœuds de stockage)

#### **Quels problèmes empêchent le clonage ?**

Si l'un des problèmes suivants est rencontré lors du clonage, le processus de clonage s'arrête et un message d'erreur est généré :

- Configuration réseau incorrecte
- Manque de connectivité entre les appareils source et cible
- Incompatibilité entre l'appareil source et l'appareil cible
- Pour les nœuds de stockage, une appliance de remplacement de capacité insuffisante

Vous devez résoudre chaque problème pour que le clonage puisse continuer.

### <span id="page-296-0"></span>**Considérations et configuration requise pour le clonage des nœuds d'appliance**

Avant de cloner un nœud d'appliance, vous devez comprendre les considérations et les exigences.

### **Configuration matérielle requise pour l'appliance de remplacement**

Assurez-vous que l'appareil de remplacement répond aux critères suivants :

- Le nœud source (appliance en cours de remplacement) et la cible (nouvelle) appliance doivent être du même type d'appliance :
	- Vous pouvez cloner uniquement une appliance de nœud d'administration ou une appliance de nœud de passerelle vers une nouvelle appliance de services.
	- Vous ne pouvez cloner qu'une appliance de nœud de stockage sur une nouvelle appliance de stockage.
- Pour les appliances des nœuds d'administration ou des nœuds de passerelle, il n'est pas nécessaire de remplacer les câbles ou les modules SFP de l'appliance source et de l'appliance cible.

Par exemple, vous pouvez remplacer une appliance SG1000 par une appliance SG100 ou remplacer une appliance SG100 par une appliance SG1000.

• Pour les appliances Storage Node, il n'est pas nécessaire de disposer du même type d'appliance et de l'appliance source, car celle-ci doit avoir la même capacité de stockage, voire supérieure, que l'appliance source.

Par exemple, vous pouvez remplacer une appliance à nœud SG5600 par une appliance SG5700 ou SG6000.

Contactez votre ingénieur commercial StorageGRID pour savoir comment choisir des appliances de remplacement compatibles afin de cloner des nœuds d'appliance spécifiques dans votre installation StorageGRID.

#### **Préparation au clonage d'un nœud d'appliance**

Avant de cloner un nœud d'appliance, vous devez disposer des informations suivantes :

• Obtenez une adresse IP temporaire pour le réseau Grid auprès de votre administrateur réseau pour l'utiliser avec l'appliance cible lors de l'installation initiale. Si le nœud source appartient à un réseau d'administration ou à un réseau client, obtenez des adresses IP temporaires pour ces réseaux.

Les adresses IP temporaires sont normalement situées sur le même sous-réseau que l'appliance du nœud source clonée, et ne sont pas nécessaires une fois le clonage terminé. Les appliances source et cible doivent se connecter au nœud d'administration principal de votre StorageGRID pour établir une connexion de clonage.

• Déterminer le réseau à utiliser pour le clonage du trafic de transfert de données qui offre les meilleures performances de transfert de données sans affecter les performances du réseau StorageGRID ni la disponibilité des données.

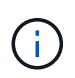

L'utilisation du réseau d'administration 1 GbE pour le transfert des données de clonage entraîne un clonage plus lent.

• Déterminez si le chiffrement des nœuds à l'aide d'un serveur de gestion des clés (KMS) sera utilisé sur l'appliance cible. Vous pouvez ainsi activer le chiffrement des nœuds lors de l'installation initiale de l'appliance cible avant le clonage. Vous pouvez vérifier si le chiffrement de nœud est activé sur le nœud d'appliance source, comme décrit dans l'installation de l'appliance.

Le nœud source et l'appliance cible peuvent avoir des paramètres de chiffrement de nœud différents. Le décryptage et le cryptage des données s'effectuent automatiquement pendant le transfert de données et lorsque le nœud cible redémarre et rejoint la grille.

- ["SG100 etamp ; appareils de services SG1000"](https://docs.netapp.com/fr-fr/storagegrid-115/sg100-1000/index.html)
- ["Appliances de stockage SG5600"](https://docs.netapp.com/fr-fr/storagegrid-115/sg5600/index.html)
- ["Appliances de stockage SG5700"](https://docs.netapp.com/fr-fr/storagegrid-115/sg5700/index.html)
- ["Dispositifs de stockage SG6000"](https://docs.netapp.com/fr-fr/storagegrid-115/sg6000/index.html)
- Déterminez si le mode RAID de l'appliance cible doit être modifié par défaut, afin que vous puissiez spécifier ces informations lors de l'installation initiale de l'appliance cible avant le clonage. Vous pouvez afficher des informations sur le mode RAID actuel du nœud d'appliance source sur la page **Nodes** dans Grid Manager. Sélectionnez l'onglet **stockage** de l'appareil.

Le nœud source et l'appliance cible peuvent avoir des paramètres RAID différents.

- Planifiez le processus de clonage des nœuds suffisamment de temps. Il peut être nécessaire de plusieurs jours pour transférer les données d'un nœud de stockage opérationnel vers une appliance cible. Planifiez le clonage afin de limiter l'impact sur vos activités.
- Vous ne devez cloner qu'un seul nœud d'appliance à la fois. Le clonage peut vous empêcher d'effectuer simultanément d'autres fonctions de maintenance de StorageGRID.

• Une fois que vous avez cloné un nœud d'appliance, vous pouvez utiliser l'appliance source qui a été retournée à un état de préinstallation comme cible pour cloner une autre appliance de nœud compatible.

## **Procédure de clonage des nœuds d'appliance**

Le processus de clonage peut prendre plusieurs jours pour transférer les données entre le nœud source (appliance à remplacer) et l'appliance cible (nouvelle).

## **Ce dont vous avez besoin**

- Vous avez installé l'appareil cible compatible dans une armoire ou un rack, connecté tous les câbles et mis sous tension.
- Vous avez vérifié que la version du programme d'installation de l'appliance StorageGRID installée sur l'appliance de remplacement correspond à la version logicielle de votre système StorageGRID, en mettant à niveau le micrologiciel du programme d'installation de l'appliance StorageGRID, si nécessaire.
- L'appliance cible est configurée, y compris la configuration des connexions StorageGRID, SANtricity System Manager (dispositifs de stockage uniquement) et l'interface BMC.
	- Lors de la configuration des connexions StorageGRID, utilisez les adresses IP temporaires.
	- Lors de la configuration des liaisons réseau, utilisez la configuration de liaison finale.

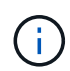

Laissez le programme d'installation de l'appliance StorageGRID ouvert une fois la configuration initiale de l'appliance cible terminée. Vous revenez à la page d'installation de l'appliance cible après avoir démarré le processus de clonage des nœuds.

- Vous avez éventuellement activé le chiffrement de nœud pour l'appliance cible.
- Vous avez facultatif de définir le mode RAID pour l'appliance cible (dispositifs de stockage uniquement).
- ["Considérations et configuration requise pour le clonage des nœuds d'appliance"](#page-296-0)

["SG100 etamp ; appareils de services SG1000"](https://docs.netapp.com/fr-fr/storagegrid-115/sg100-1000/index.html)

["Appliances de stockage SG5600"](https://docs.netapp.com/fr-fr/storagegrid-115/sg5600/index.html)

["Appliances de stockage SG5700"](https://docs.netapp.com/fr-fr/storagegrid-115/sg5700/index.html)

["Dispositifs de stockage SG6000"](https://docs.netapp.com/fr-fr/storagegrid-115/sg6000/index.html)

Pour préserver les performances du réseau StorageGRID et la disponibilité des données, vous devez cloner un seul nœud d'appliance à la fois.

### **Étapes**

1. Placez le nœud source que vous clonez en mode de maintenance.

["Mise en mode maintenance de l'appareil"](#page-275-0)

2. À partir du programme d'installation de l'appliance StorageGRID sur le nœud source, dans la section installation de la page d'accueil, sélectionnez **Activer le clonage**.

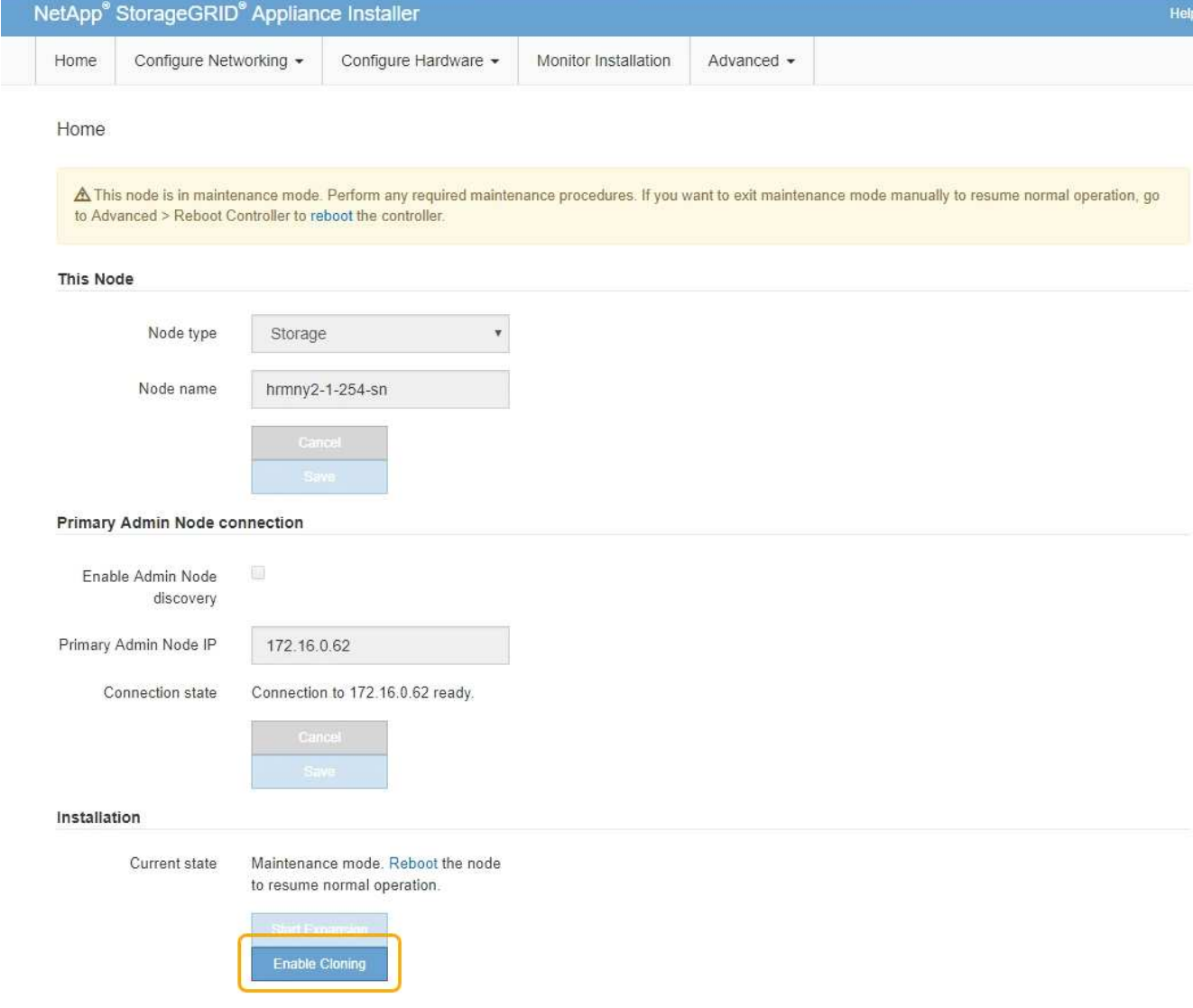

La section connexion au nœud d'administration principal est remplacée par la section connexion au nœud cible clone.

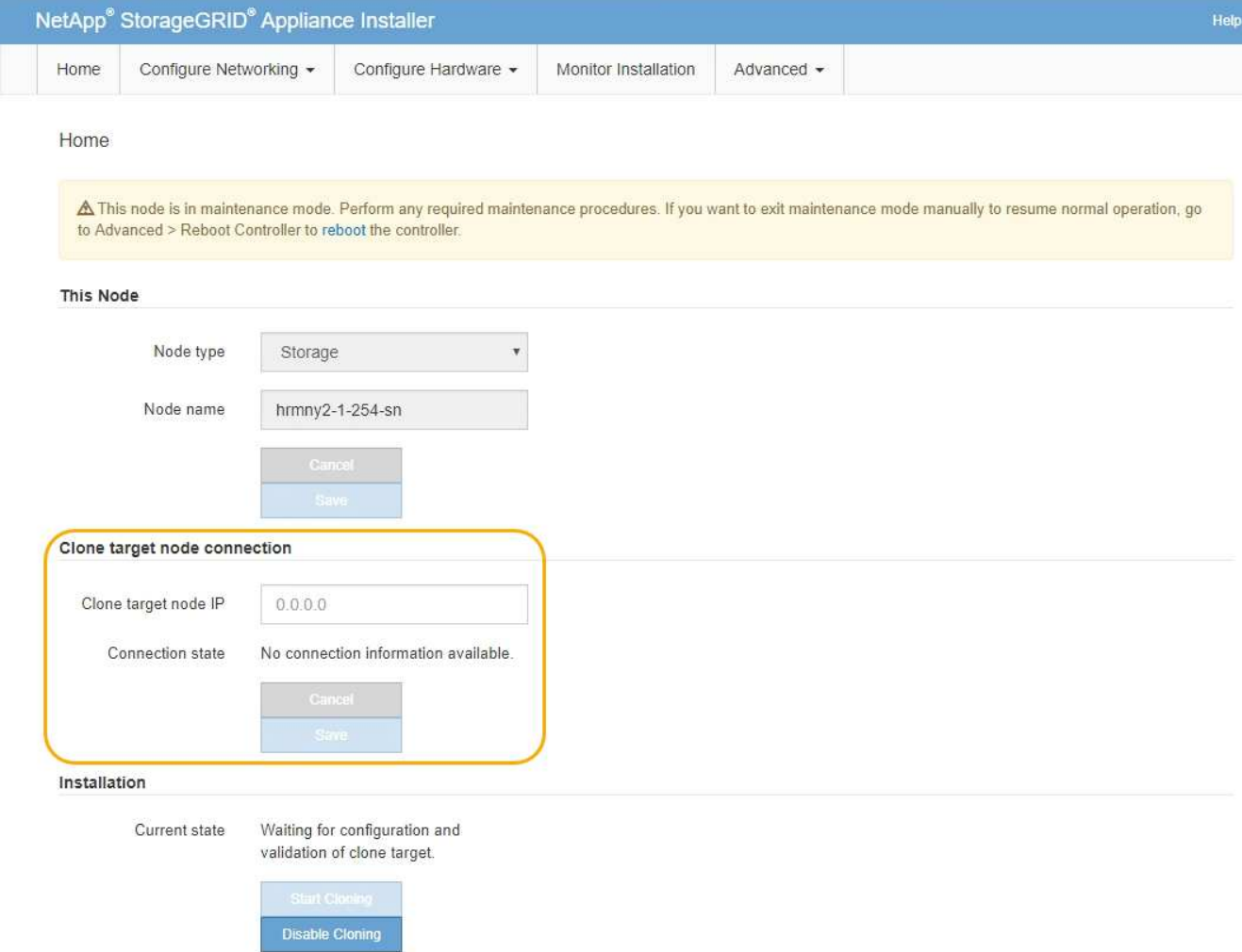

3. Pour **Clone Target node IP**, entrez l'adresse IP temporaire attribuée au nœud cible pour que le réseau utilise pour le trafic de transfert de données clone, puis sélectionnez **Enregistrer**.

En général, vous entrez l'adresse IP du réseau Grid, mais si vous devez utiliser un autre réseau pour le trafic de transfert de données clone, entrez l'adresse IP du nœud cible sur ce réseau.

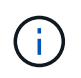

L'utilisation du réseau d'administration 1 GbE pour le transfert des données de clonage entraîne un clonage plus lent.

Une fois l'appliance cible configurée et validée, dans la section installation, **Start Cloning** est activé sur le nœud source.

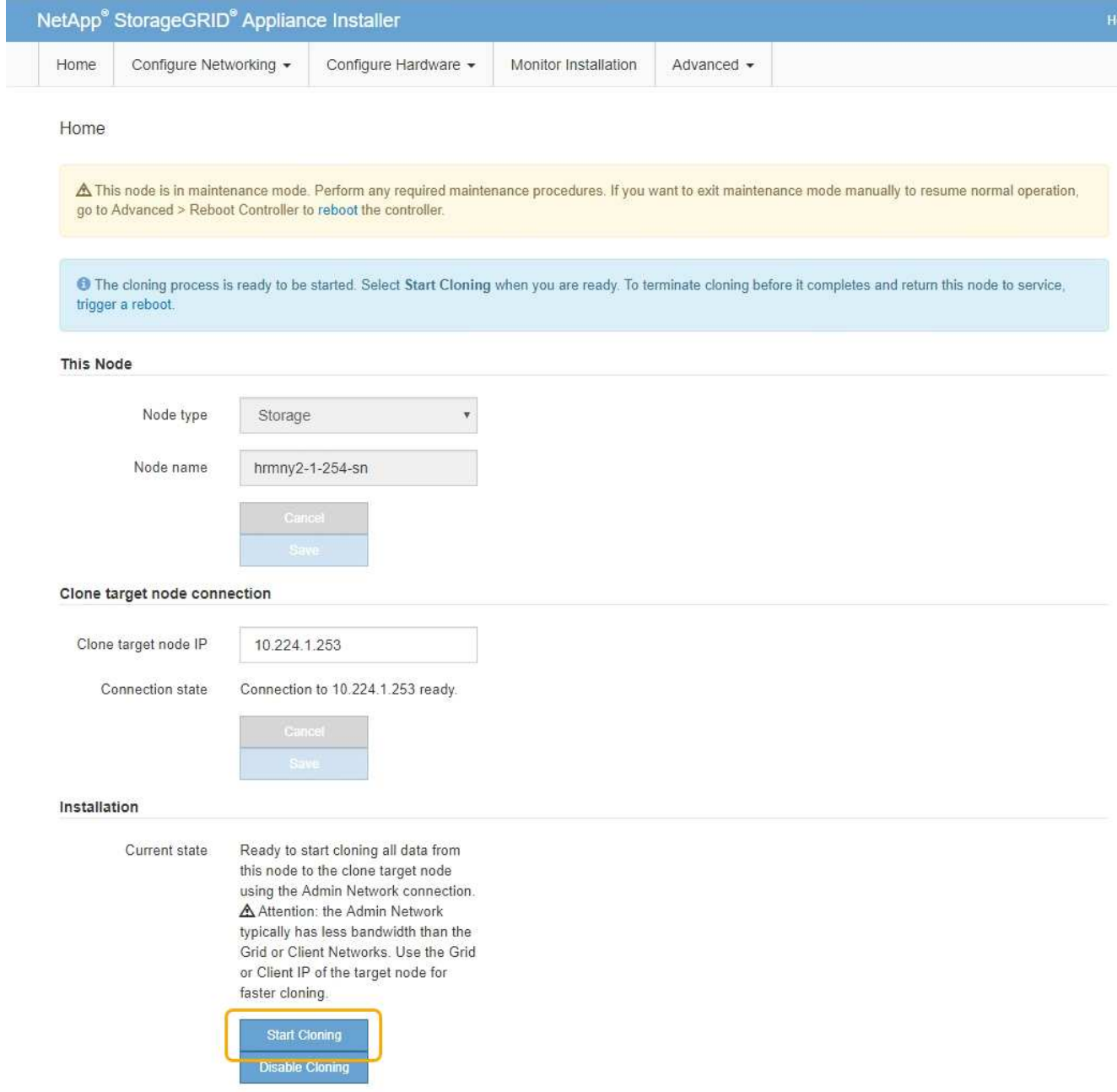

Si des problèmes empêchent le clonage, **Démarrer le clonage** n'est pas activé et les problèmes que vous devez résoudre sont répertoriés comme l'état **connexion**. Ces problèmes sont répertoriés sur la page d'accueil du programme d'installation de l'appliance StorageGRID du nœud source et de l'appliance cible. Un seul problème s'affiche à la fois et l'état se met automatiquement à jour en fonction des changements de conditions. Résolvez tous les problèmes de clonage pour activer **Démarrer le clonage**.

Lorsque **Démarrer le clonage** est activé, l'état **actuel** indique le réseau StorageGRID sélectionné pour le clonage du trafic, ainsi que des informations sur l'utilisation de cette connexion réseau.

["Considérations et configuration requise pour le clonage des nœuds d'appliance"](#page-296-0)

- 4. Sélectionnez **Démarrer le clonage** sur le nœud source.
- 5. Surveillez la progression du clonage à l'aide du programme d'installation de l'appliance StorageGRID sur le nœud source ou cible.

Le programme d'installation de l'appliance StorageGRID sur les nœuds source et cible indique le même

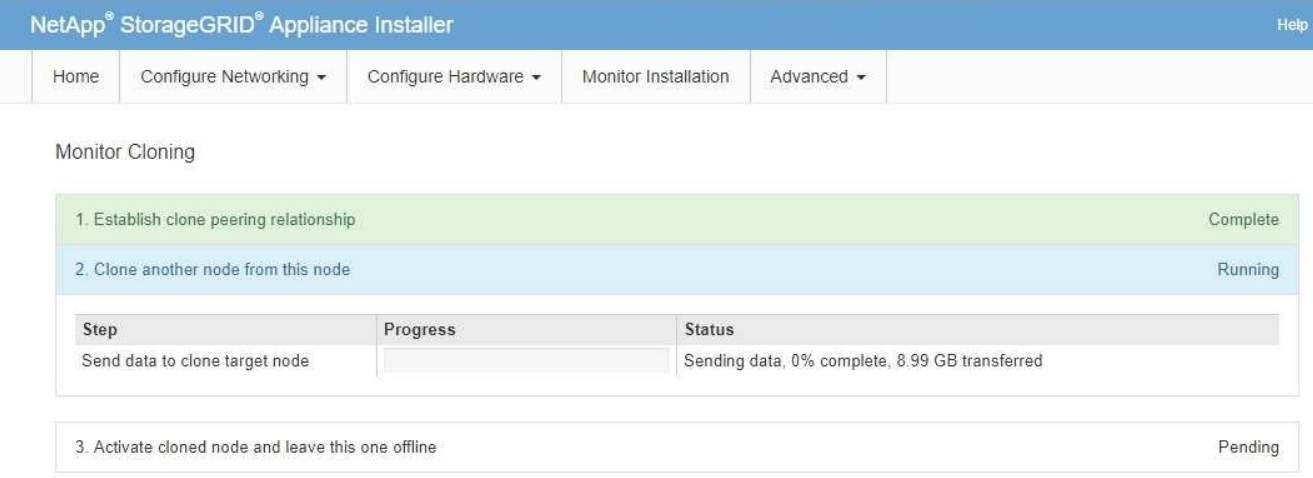

La page Monitor Cloning indique la progression détaillée de chaque étape du processus de clonage :

- **Établir une relation de peering** montre la progression de la configuration et du clonage.
- **Clone un autre noeud de ce noeud** indique la progression du transfert de données. (Cette partie du processus de clonage peut prendre plusieurs jours.)
- **Activer le noeud cloné et le laisser hors ligne** indique la progression du transfert du contrôle vers le noeud cible et le placement du noeud source à l'état de pré-installation, une fois le transfert de données terminé.
- 6. Si vous devez mettre fin au processus de clonage et remettre le nœud source en service avant la fin du clonage, accédez à la page d'accueil du programme d'installation de l'appliance StorageGRID et sélectionnez **Avancé** > **redémarrer le contrôleur**, puis sélectionnez **redémarrer dans StorageGRID**.

Si le processus de clonage est terminé :

- Le nœud source quitte le mode de maintenance et rejoint StorageGRID.
- Le nœud cible reste en état de pré-installation. Pour redémarrer le clonage du nœud source, redémarrez le processus de clonage à partir de l'étape 1.

Une fois le clonage terminé :

- Les nœuds source et cible échangent des adresses IP :
	- Le nœud cible utilise désormais les adresses IP initialement attribuées au nœud source pour les réseaux Grid, Admin et client.
	- Le nœud source utilise maintenant l'adresse IP temporaire initialement attribuée au nœud cible.
- Le nœud cible quitte le mode maintenance et rejoint StorageGRID, en remplaçant le nœud source.
- L'appareil source est préinstallé, comme si vous l'aviez préparé pour la réinstallation.

["Préparation d'un appareil pour la réinstallation \(remplacement de la plate-forme uniquement\)"](#page-169-0)

 $(\dagger)$ 

Si l'appliance ne rejoint pas à nouveau la grille, accédez à la page d'accueil du programme d'installation de l'appliance StorageGRID pour le nœud source, sélectionnez **Avancé** > **redémarrer le contrôleur**, puis sélectionnez **redémarrer en mode de maintenance**. Après le redémarrage du nœud source en mode maintenance, répétez la procédure de clonage de nœuds.

Les données utilisateur restent sur l'appliance source comme option de restauration si un problème inattendu se produit avec le nœud cible. Une fois que le nœud cible a rejoint StorageGRID, les données de l'utilisateur sur l'appliance source sont obsolètes et ne sont plus nécessaires. Si vous le souhaitez, demandez au support StorageGRID d'effacer l'appliance source pour détruire ces données.

Vous pouvez :

- Utilisez l'appliance source comme cible pour les opérations de clonage supplémentaires : aucune configuration supplémentaire n'est requise. Cette appliance dispose déjà de l'adresse IP temporaire attribuée, qui a été spécifiée à l'origine pour la première cible de clone.
- Installez et configurez l'appliance source en tant que nouveau nœud d'appliance.
- Jetez l'appareil source s'il n'est plus utilisé avec StorageGRID.

### **Informations sur le copyright**

Copyright © 2024 NetApp, Inc. Tous droits réservés. Imprimé aux États-Unis. Aucune partie de ce document protégé par copyright ne peut être reproduite sous quelque forme que ce soit ou selon quelque méthode que ce soit (graphique, électronique ou mécanique, notamment par photocopie, enregistrement ou stockage dans un système de récupération électronique) sans l'autorisation écrite préalable du détenteur du droit de copyright.

Les logiciels dérivés des éléments NetApp protégés par copyright sont soumis à la licence et à l'avis de nonresponsabilité suivants :

CE LOGICIEL EST FOURNI PAR NETAPP « EN L'ÉTAT » ET SANS GARANTIES EXPRESSES OU TACITES, Y COMPRIS LES GARANTIES TACITES DE QUALITÉ MARCHANDE ET D'ADÉQUATION À UN USAGE PARTICULIER, QUI SONT EXCLUES PAR LES PRÉSENTES. EN AUCUN CAS NETAPP NE SERA TENU POUR RESPONSABLE DE DOMMAGES DIRECTS, INDIRECTS, ACCESSOIRES, PARTICULIERS OU EXEMPLAIRES (Y COMPRIS L'ACHAT DE BIENS ET DE SERVICES DE SUBSTITUTION, LA PERTE DE JOUISSANCE, DE DONNÉES OU DE PROFITS, OU L'INTERRUPTION D'ACTIVITÉ), QUELLES QU'EN SOIENT LA CAUSE ET LA DOCTRINE DE RESPONSABILITÉ, QU'IL S'AGISSE DE RESPONSABILITÉ CONTRACTUELLE, STRICTE OU DÉLICTUELLE (Y COMPRIS LA NÉGLIGENCE OU AUTRE) DÉCOULANT DE L'UTILISATION DE CE LOGICIEL, MÊME SI LA SOCIÉTÉ A ÉTÉ INFORMÉE DE LA POSSIBILITÉ DE TELS DOMMAGES.

NetApp se réserve le droit de modifier les produits décrits dans le présent document à tout moment et sans préavis. NetApp décline toute responsabilité découlant de l'utilisation des produits décrits dans le présent document, sauf accord explicite écrit de NetApp. L'utilisation ou l'achat de ce produit ne concède pas de licence dans le cadre de droits de brevet, de droits de marque commerciale ou de tout autre droit de propriété intellectuelle de NetApp.

Le produit décrit dans ce manuel peut être protégé par un ou plusieurs brevets américains, étrangers ou par une demande en attente.

LÉGENDE DE RESTRICTION DES DROITS : L'utilisation, la duplication ou la divulgation par le gouvernement sont sujettes aux restrictions énoncées dans le sous-paragraphe (b)(3) de la clause Rights in Technical Data-Noncommercial Items du DFARS 252.227-7013 (février 2014) et du FAR 52.227-19 (décembre 2007).

Les données contenues dans les présentes se rapportent à un produit et/ou service commercial (tel que défini par la clause FAR 2.101). Il s'agit de données propriétaires de NetApp, Inc. Toutes les données techniques et tous les logiciels fournis par NetApp en vertu du présent Accord sont à caractère commercial et ont été exclusivement développés à l'aide de fonds privés. Le gouvernement des États-Unis dispose d'une licence limitée irrévocable, non exclusive, non cessible, non transférable et mondiale. Cette licence lui permet d'utiliser uniquement les données relatives au contrat du gouvernement des États-Unis d'après lequel les données lui ont été fournies ou celles qui sont nécessaires à son exécution. Sauf dispositions contraires énoncées dans les présentes, l'utilisation, la divulgation, la reproduction, la modification, l'exécution, l'affichage des données sont interdits sans avoir obtenu le consentement écrit préalable de NetApp, Inc. Les droits de licences du Département de la Défense du gouvernement des États-Unis se limitent aux droits identifiés par la clause 252.227-7015(b) du DFARS (février 2014).

### **Informations sur les marques commerciales**

NETAPP, le logo NETAPP et les marques citées sur le site<http://www.netapp.com/TM>sont des marques déposées ou des marques commerciales de NetApp, Inc. Les autres noms de marques et de produits sont des marques commerciales de leurs propriétaires respectifs.